# **LEADER**

# LV 7390 SDI RASTERIZER

LV 7390SER01 SDI INPUT

LV 7390SER03 DIGITAL AUDIO

VF SDI INPUT (Option) DOLBY (Option) LV 7390SER20 4K

INSTRUCTION MANUAL

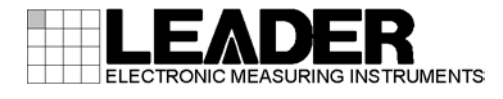

# TABLE OF CONTENTS

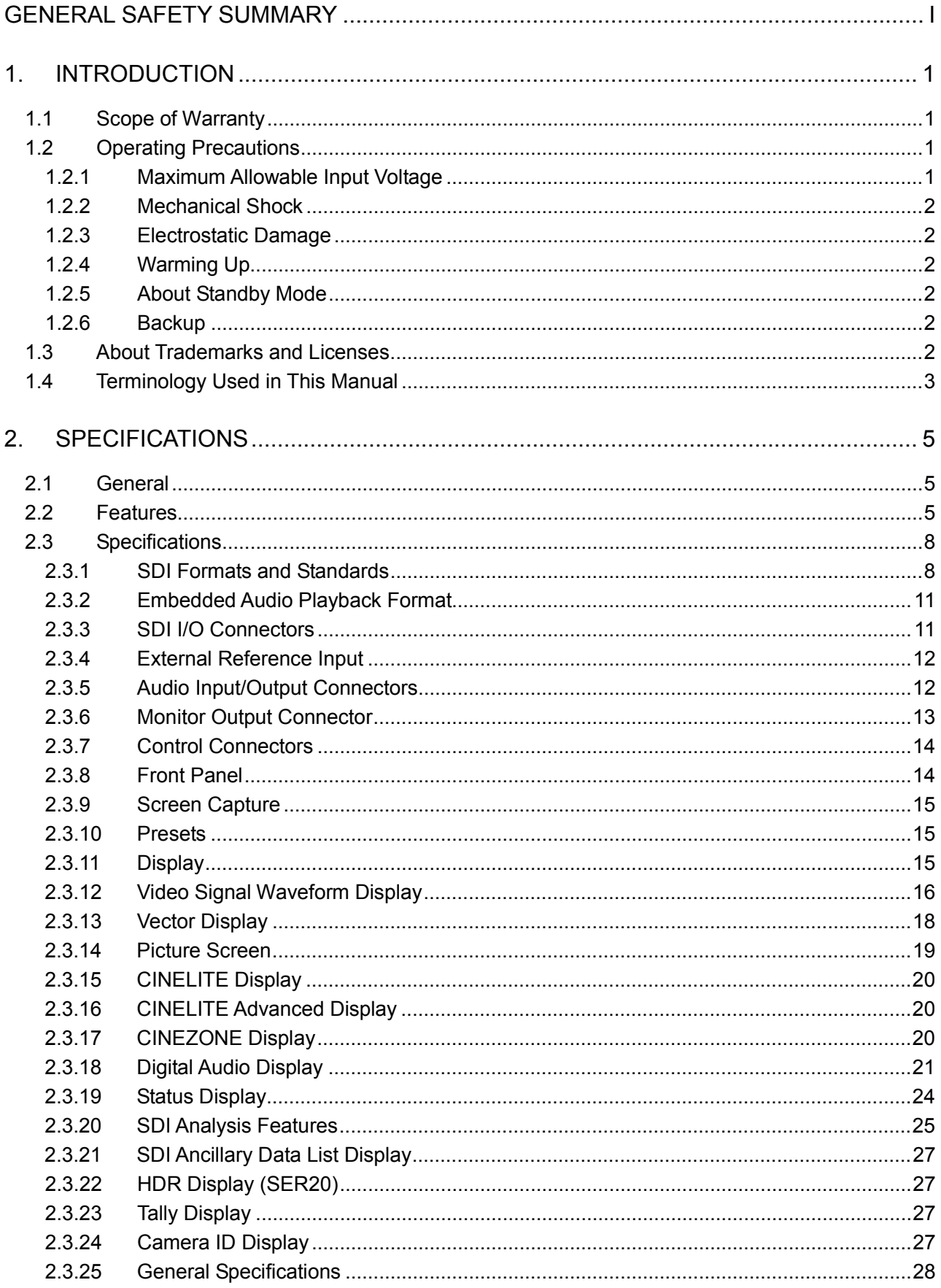

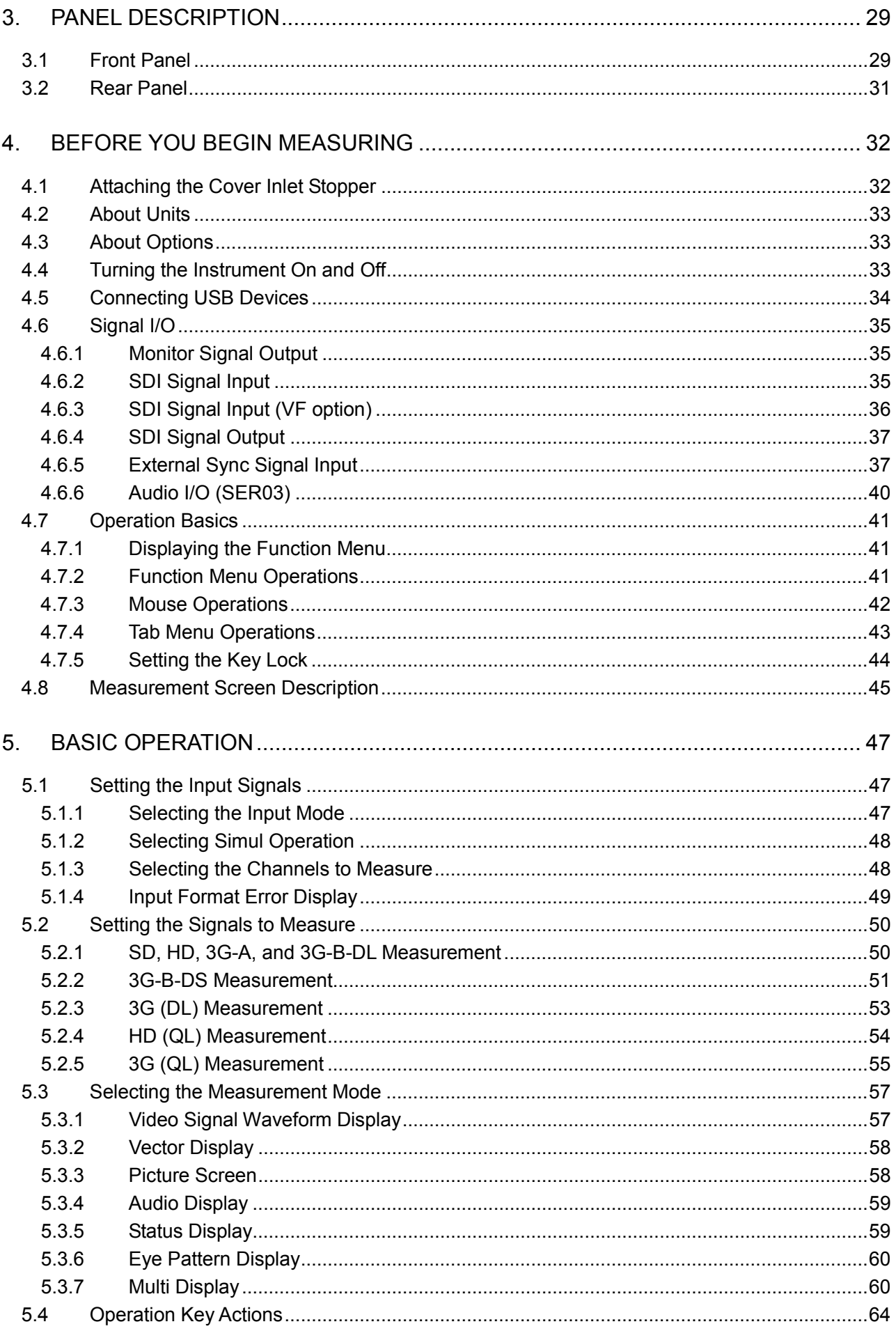

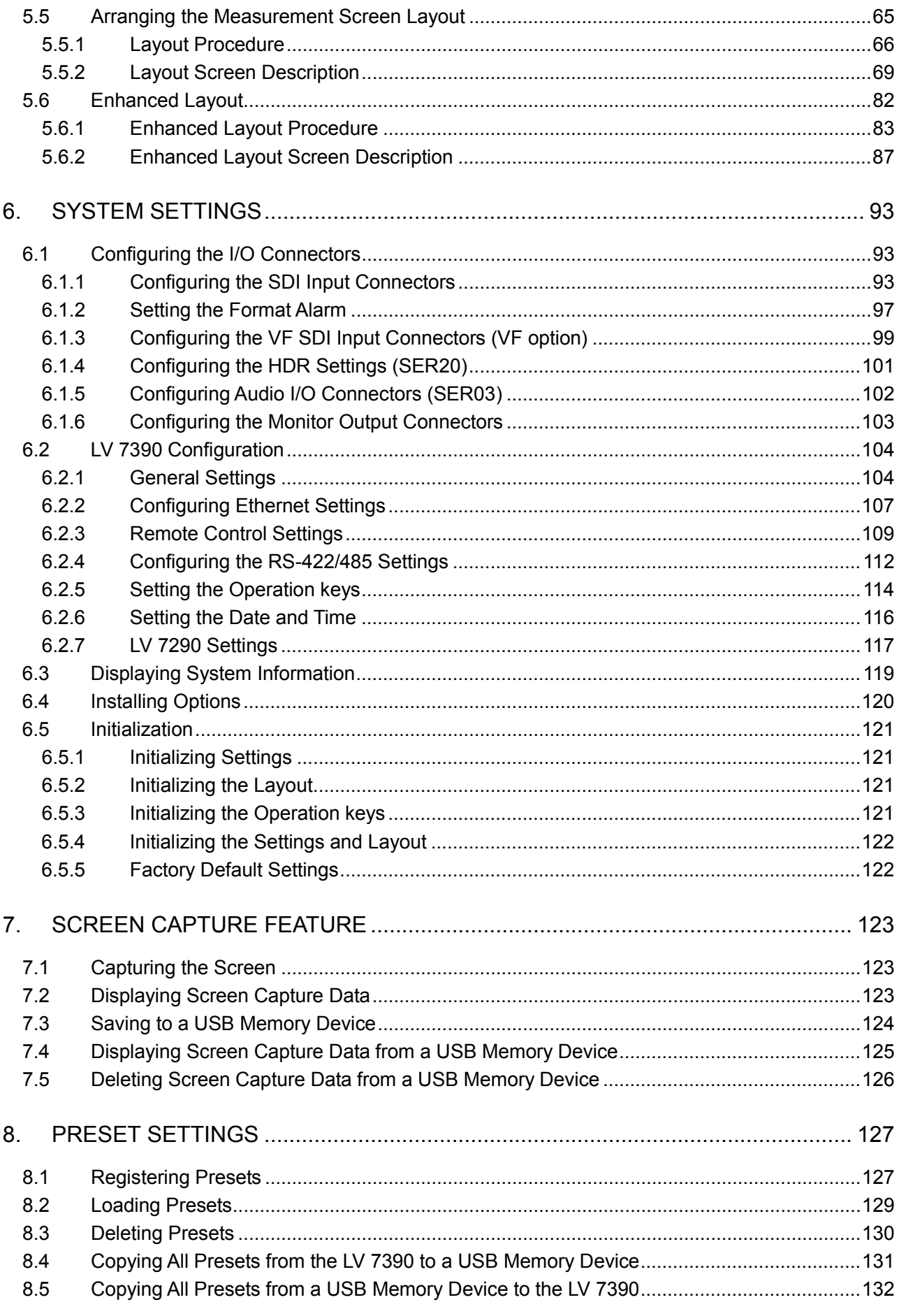

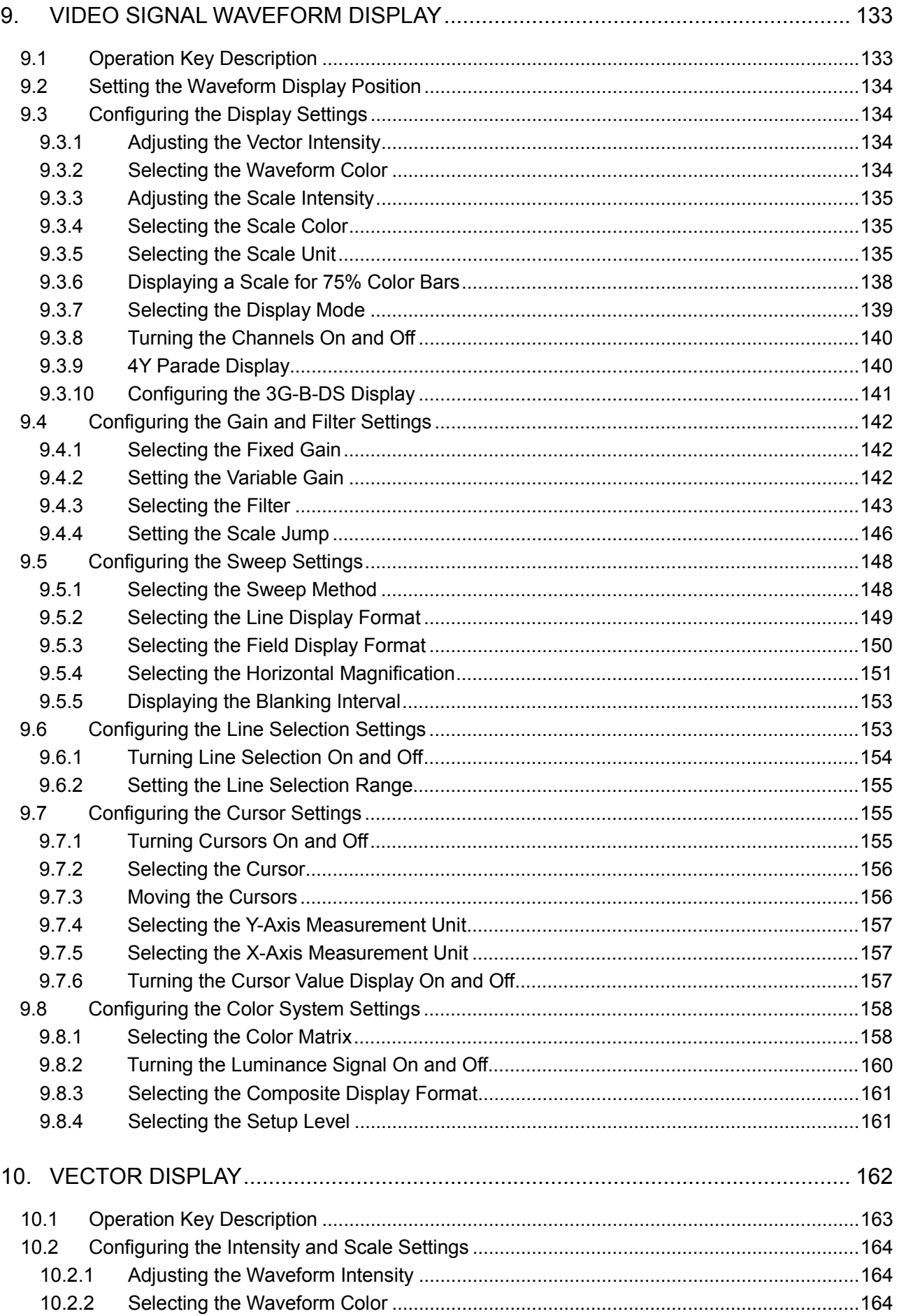

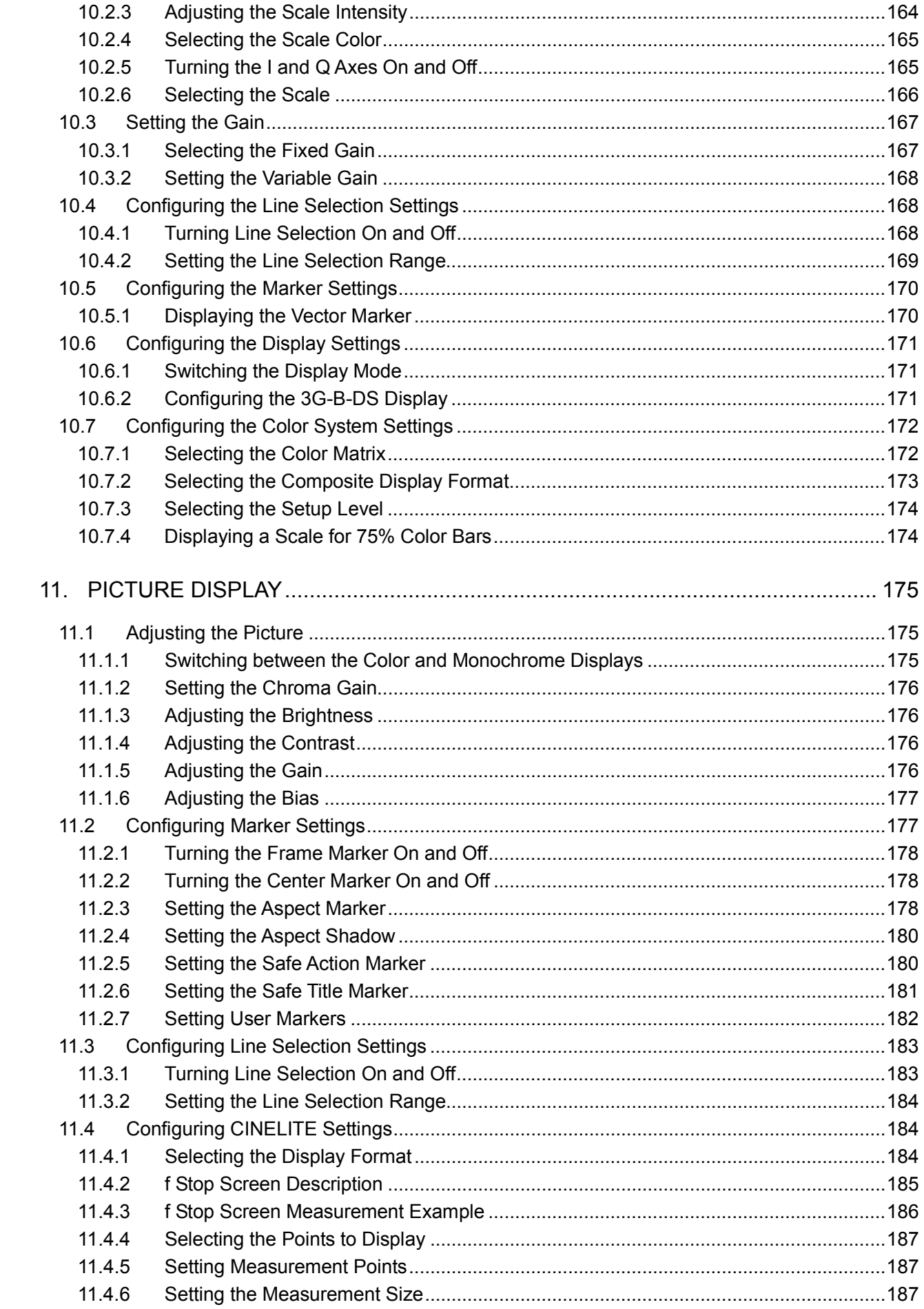

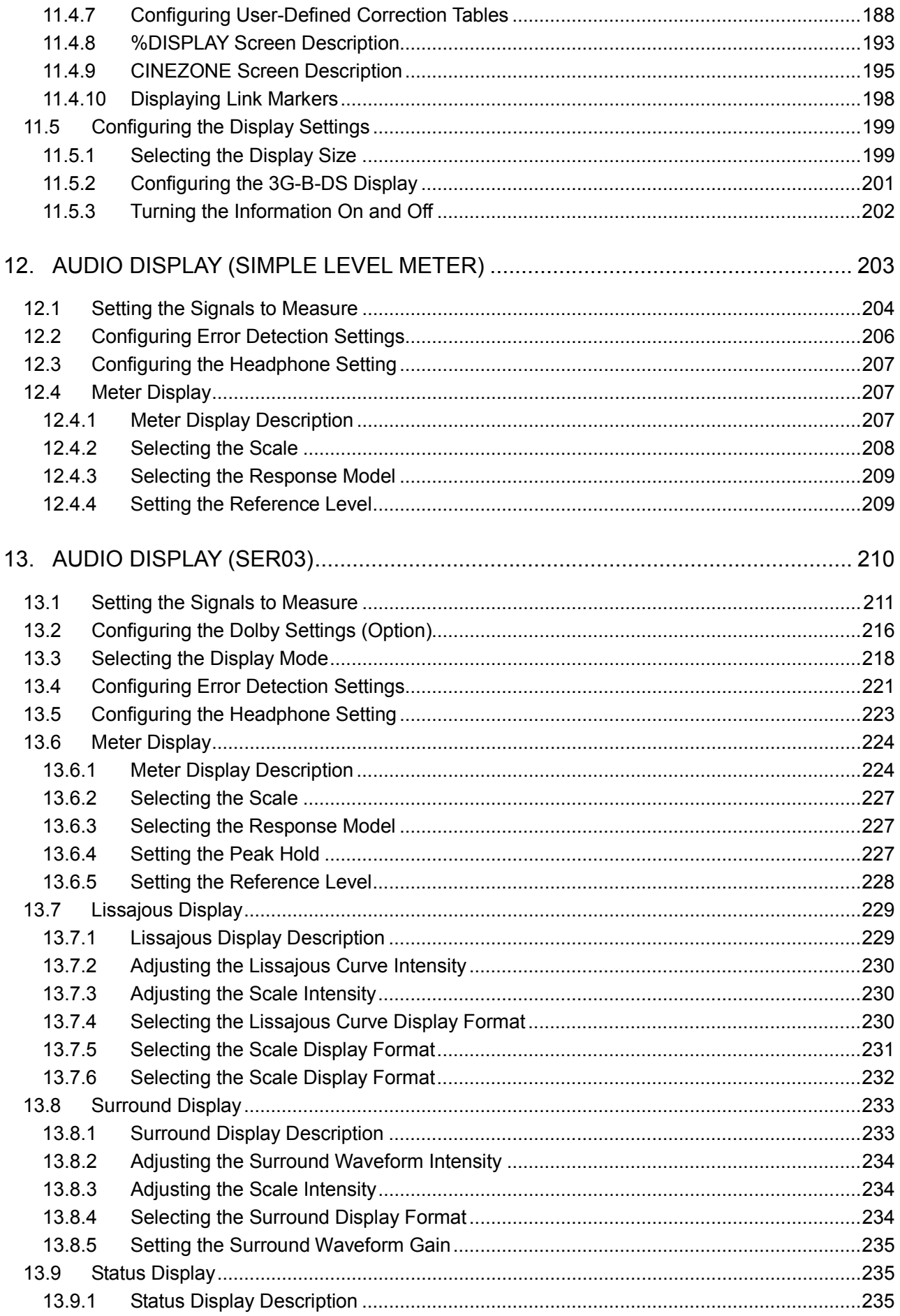

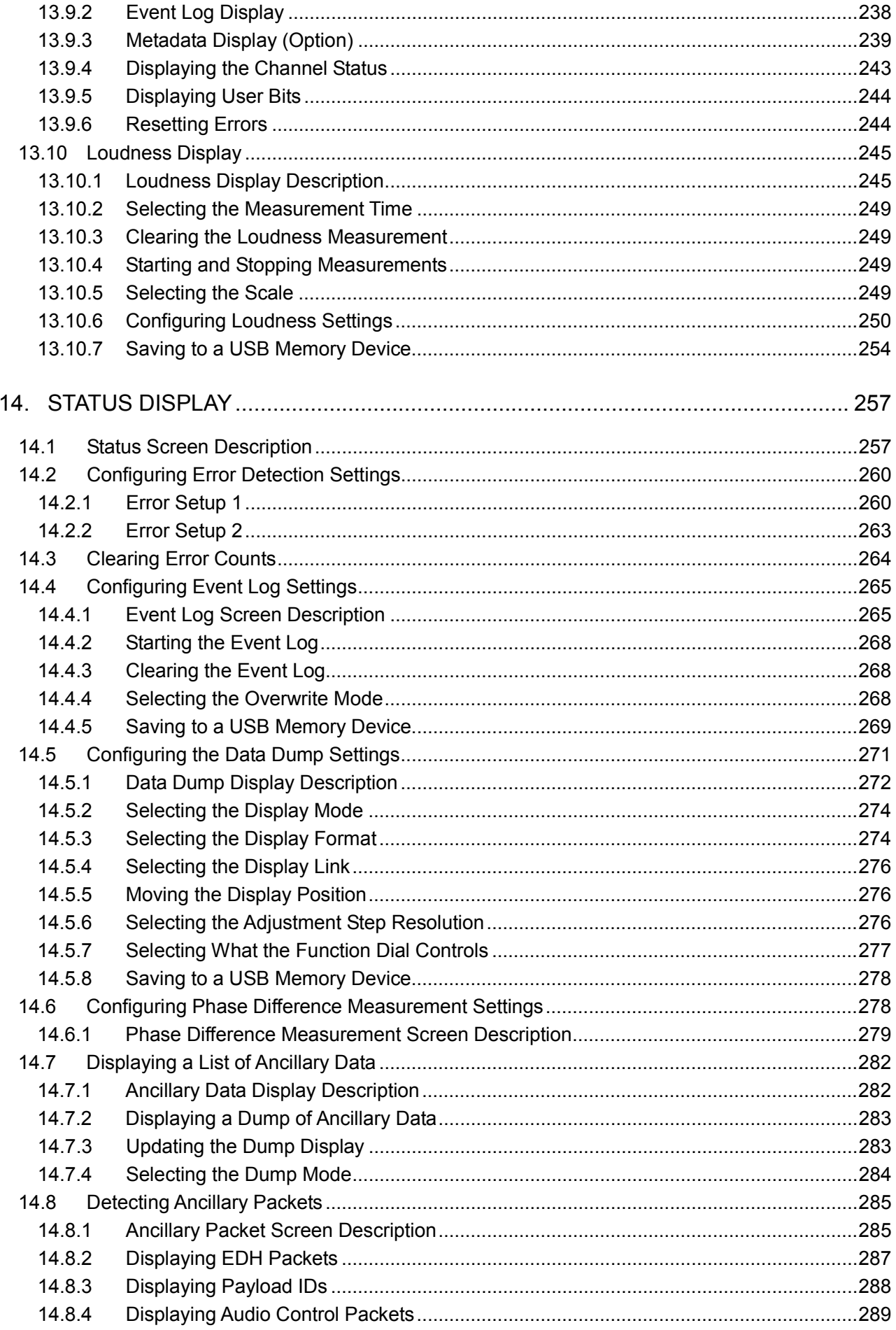

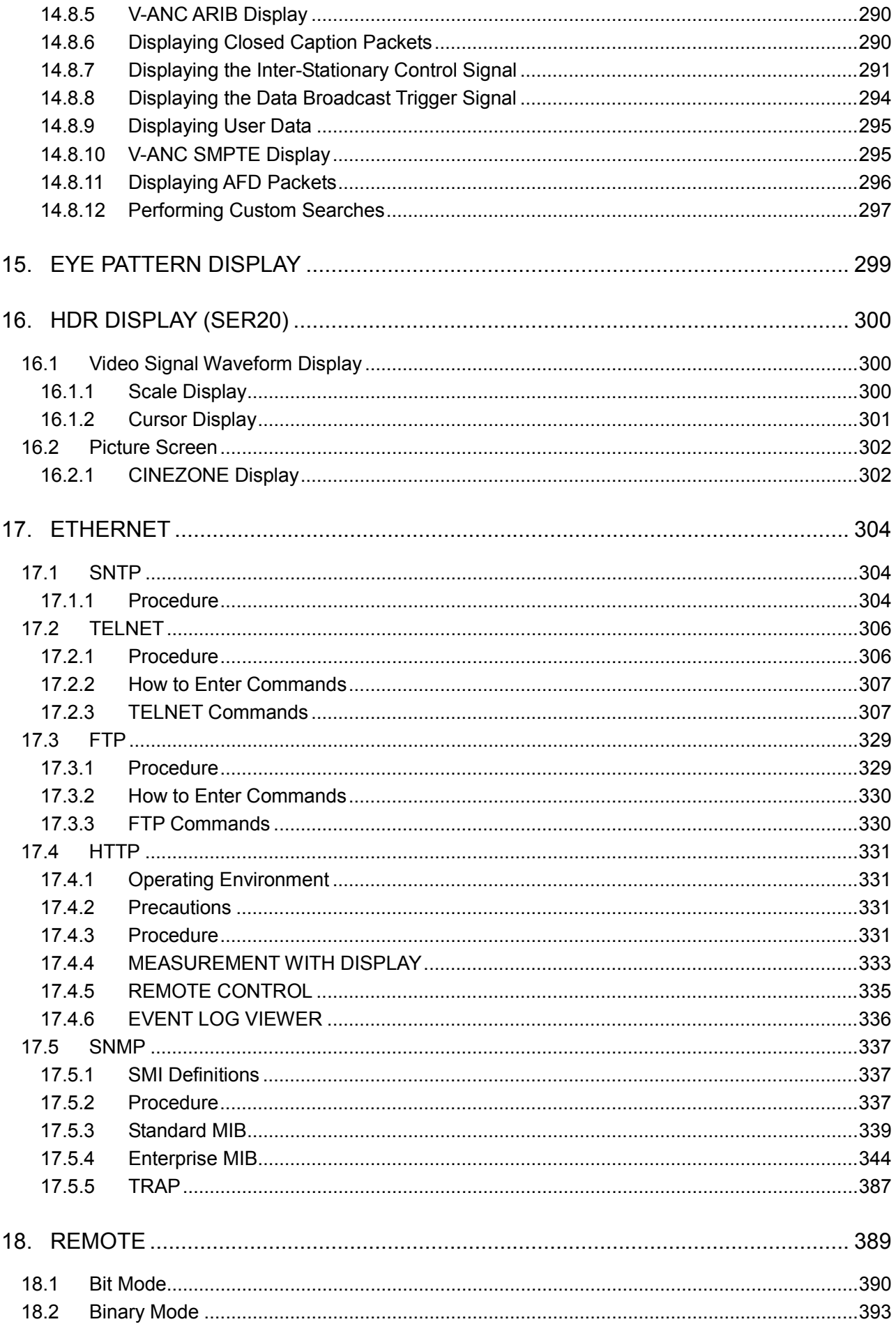

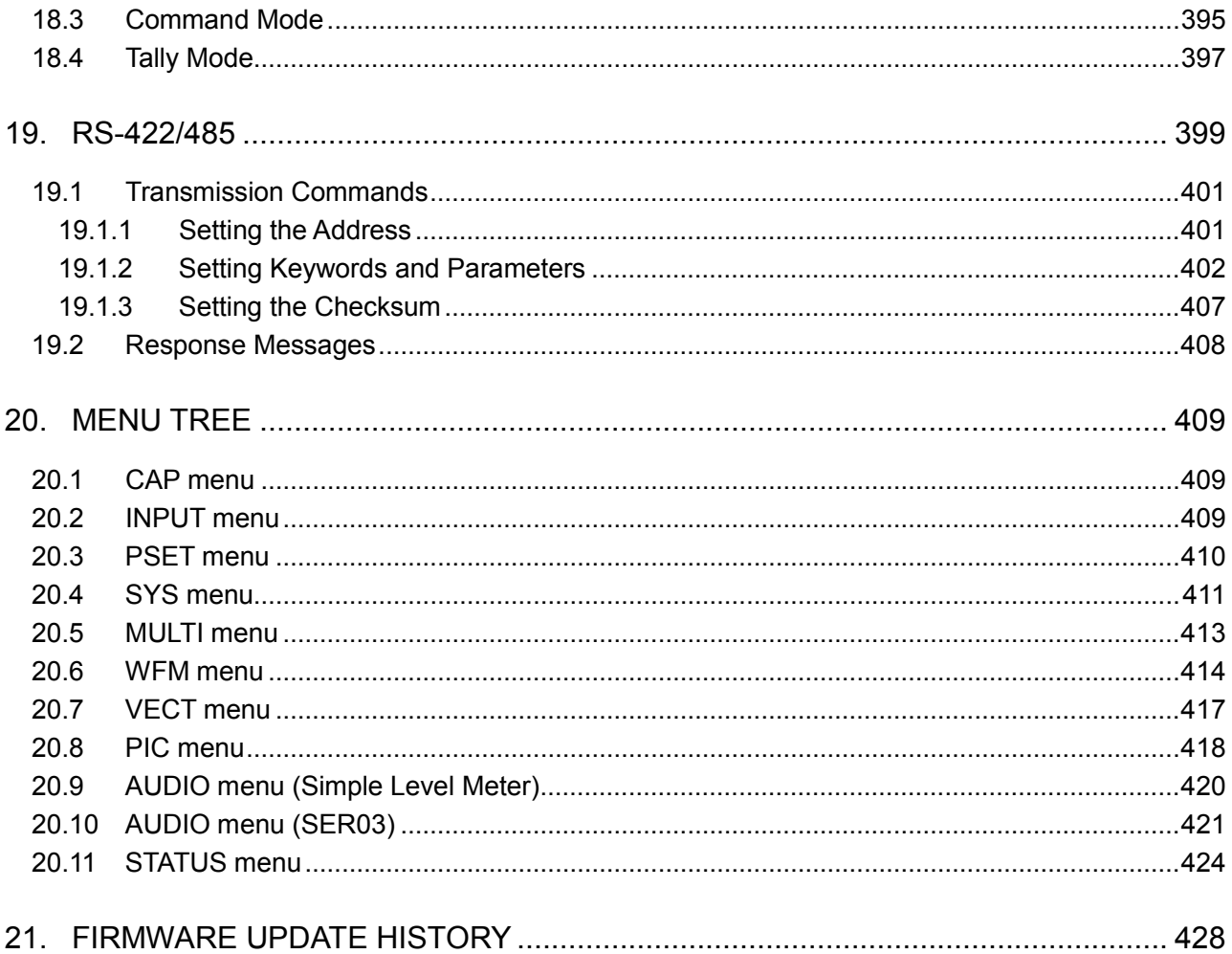

## <span id="page-10-0"></span>■ Read This before Using the Instrument

This instrument should only be used by persons with sufficient knowledge of electronics who thoroughly understand the contents of this manual.

This instrument is not designed or manufactured for households or ordinary consumers. If unqualified personnel are to use the instrument, be sure the instrument is handled under the supervision of qualified personnel (those who have electrical knowledge). This is to prevent the possibility of personal injury or damage to the instrument.

### ■ Note about Reading This Manual

The contents of this manual contain specialized terminology and may be difficult to understand. If you have any questions about the contents of this manual, please contact your local LEADER agent.

### ■ Symbols and Terms

The following symbols and terms are used in this instruction manual and on the instrument to indicate important warnings and notes.

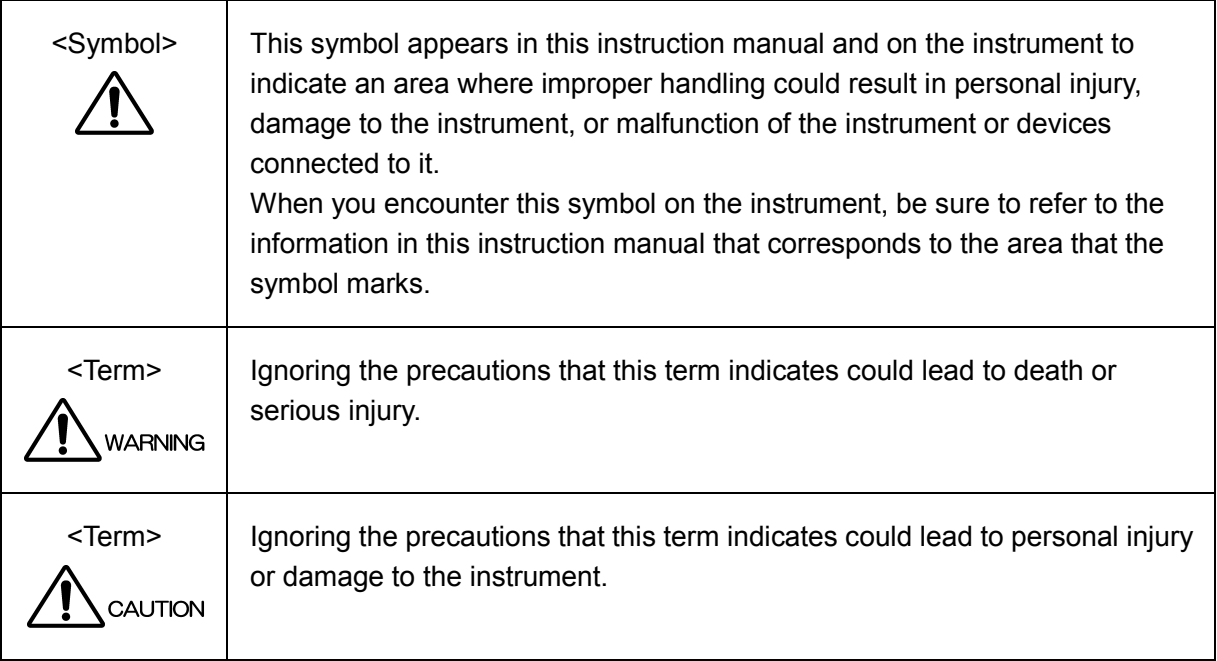

Read the warnings and information below thoroughly to avoid death, personal injury, and damage and deterioration of the instrument.

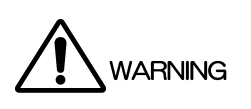

■ Warnings Concerning the Case and Panels Do not remove the instrument's case or panels for any reason. Touching the internal components of the instrument could lead to fire or electric shock. Also, do not allow foreign materials, such as liquids, combustible matter, and metal, to enter the instrument. Turning the instrument on when such materials are inside it could lead to fire, electric shock, damage to the instrument, or some other accident. ■ Installation Environment ● Operating Temperature Range Use this instrument in a 0 to 40 °C environment. Using the instrument with its vents blocked or in a high temperature environment could lead to fire. Drastic changes in temperature, such as might be caused by moving the instrument between two rooms with different temperatures, can damage the instrument by causing condensation to form within it. If there is a possibility that the instrument has condensation within it, wait for approximately 30 minutes before turning on the power. • Operating Humidity Range Use this instrument in an environment whose relative humidity is 85 % or less where there is no threat of condensation forming. Also, do not operate this instrument with wet hands. Doing so could lead to electric shock or fire. • Do Not Operate in an Explosive Atmosphere Using this instrument in an environment where flammable gases, explosive gazes, or steam is emitted or stored could lead to an explosion or fire. Do not use the instrument in such an environment. • Do Not Insert Foreign Materials Do not insert foreign materials, such as metal and flammable objects, through the vents or allow liquid to enter the instrument. Such acts can lead to fire, electric shock, damage to the instrument, or some other accident. If You Notice Something Wrong during Operation If you notice smoke, fire, a strange smell, or something else that is wrong with the instrument while you are operating it, stop operation immediately. Failing to do so could lead to fire. Turn OFF the power switch, and remove the power cord from the outlet. After making sure that fire has not spread anywhere, contact your local LEADER agent.

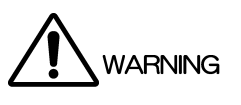

■ Warnings Concerning the Power Source Do not use a power source with a voltage other than the rated power source voltage for the instrument. Doing so could lead to fire. Confirm the voltage of the power source before you connect the power cord to it. Only use a power source whose frequency is 50/60 Hz. Use a power cord that is appropriate for the voltage of the power source. Also, use a power cord that meets the safety standards of the country that you are using it in. Using a power cord that does not meet the standards could lead to fire. If the power cord is damaged, stop using it, and contact your local LEADER agent. Using a damaged power cord could lead to electrical shock or fire. When removing the power cord from the power outlet, do not pull on the cord. Pull from the plug. ■ Warnings Concerning Grounding The instrument has a ground terminal to protect the user and the instrument from electric shock. Ensure that the product is properly grounded for safe operation. ■ Warnings Concerning the Panel

Sections of the panel are made out of glass. If the glass breaks, the broken glass may lead to injury. Do not apply a strong shock to the panel, cut it with sharp metal, or damage it in any similar manner.

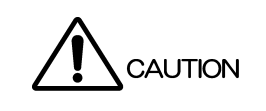

- Cautions Concerning the Input and Output Connectors To avoid damaging the instrument, only apply signals to the input connectors that conform to the specifications in this instruction manual. Do not short or apply external voltage to the output connectors. Doing so could damage the instrument.
- Cautions Concerning the Ethernet Port When you are connecting the instrument to the communication provider's equipment, connect to the Ethernet port through a hub that is authorized for use in the country that you are using the instrument in.

# ■ Calibration and Repairs

This instrument has been carefully examined at the factory to ensure that its performance is in accordance with the standards. However, because of factors such as parts wearing out over time, the performance of the instrument may degrade. To ensure stable performance, we recommend that you have the instrument calibrated regularly. Also, if the instrument malfunctions, repairs are necessary. For repairs and calibration, contact your local LEADER agent.

## ■ Routine Maintenance

When you clean the instrument, remove the power plug from the outlet.

Do not use thinner or benzene when you clean the instrument's case, panels, or knobs. Doing so could lead to paint chipping and the corrosion of plastic components. To clean the case, panels, and knobs, use a soft cloth with mild detergent, and wipe gently. While cleaning, make sure that foreign materials, such as water and detergent, do not enter the product. If liquid or a metal object enters into the instrument, fire or electric shock may result.

# About the European WEEE Directive

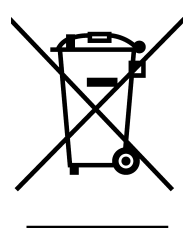

This instrument and its accessories are subject to the European WEEE Directive.

Follow the applicable regulations of your country or region when discarding this instrument or its accessories. Follow the EU Battery Directive when discarding the batteries that you removed from this instrument.

(WEEE stands for Waste Electrical and Electronic Equipment.)

Follow the warnings and precautions that have been listed in this section to use the instrument correctly and safely. Precautions are also contained in various other sections of this instruction manual. To use the instrument correctly, be sure to follow those precautions as well.

If you have any questions or comments about this instruction manual, please contact your local LEADER agent.

# <span id="page-14-0"></span>1. INTRODUCTION

Thank you for purchasing this LEADER instrument. To use this instrument safely, read this instruction manual thoroughly, and make sure that you know how to use the instrument properly.

If some point about the operation of this instrument is still unclear after you have read this instruction manual, refer to the contact information on the back cover of the manual to contact LEADER, or contact your local LEADER agent.

After you have finished reading this manual, keep it in a convenient place so that you can refer to it when necessary.

## <span id="page-14-1"></span>1.1 Scope of Warranty

This LEADER instrument has been manufactured under the strictest quality control guidelines.

LEADER shall not be obligated to furnish the following free services during the warranty period.

- 1. Repair of malfunction or damages resulting from fire, natural calamity, or improper voltage applied by the user.
- 2. Repair of a product that has been improperly repaired, adjusted, or modified by personnel other than a factory-trained LEADER representative.
- 3. Repair of malfunctions or damages resulting from improper use.
- 4. Repair of malfunctions caused by devices other than this instrument.
- 5. Repair of malfunctions or damages without the presentation of a proof of purchase or receipt bill for the instrument.

This Warranty is valid only in Japan.

### <span id="page-14-2"></span>1.2 Operating Precautions

<span id="page-14-3"></span>1.2.1 Maximum Allowable Input Voltage

# CAUTION

The maximum signal voltage that can be applied to the input connectors is indicated below. Do not apply excessive voltage to the connectors. Doing so may damage the device or lead to injury.

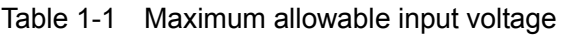

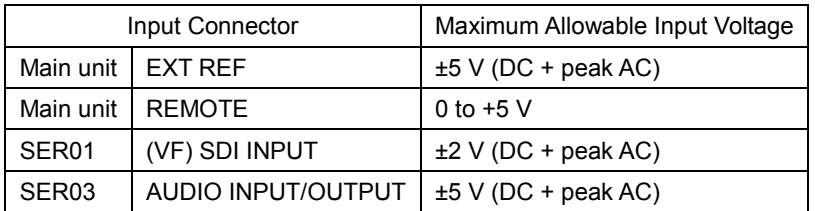

#### <span id="page-15-0"></span>1.2.2 Mechanical Shock

This instrument contains sensitive components, so it may be damaged if it is dropped or otherwise exposed to a strong shock.

#### <span id="page-15-1"></span>1.2.3 Electrostatic Damage

Electronic components can be damaged by static discharge. Static electricity can build up in the core wire of a coaxial cable. Before connecting a coaxial cable to an I/O connector of the instrument, short the core wire of the cable with the external conductor.

#### <span id="page-15-2"></span>1.2.4 Warming Up

To ensure more accurate measurements, turn ON the instrument approximately 30 minutes before you intend to use it to allow its internal temperature to stabilize.

#### <span id="page-15-3"></span>1.2.5 About Standby Mode

Even if you press the power switch to turn off this instrument, the instrument remains in standby mode as long as the power cord is connected to the outlet. In standby mode, some of the internal circuits operate and may generate heat. Unless necessary, keep the power cord disconnected from the outlet.

#### <span id="page-15-4"></span>1.2.6 Backup

This instrument has a last-memory feature. When you turn the power on, the instrument starts with the panel settings that were in use the last time that it was turned off. If the backup battery is out of power, the message "The last memory feature is disabled." will appear, and this last-memory feature will no longer work.

To continually use the last-memory feature, we recommend that you replace the backup battery with a new one every five years after you purchase the instrument. You cannot replace the backup battery yourself. For details, contact your nearest LEADER agent.

#### <span id="page-15-5"></span>1.3 About Trademarks and Licenses

The company and product names in this document are trademarks or registered trademarks of their respective holders.

## <span id="page-16-0"></span>1.4 Terminology Used in This Manual

#### ● About This Manual

This manual describes the menus and screens that appear when an LV 7390SER01, LV 7390SER03, LV 7390SER20, VF option, or DOLBY option is installed in the LV 7390. Therefore, if these options are not installed, the menus and screens may not appear.

#### ● Operation Keys

The FORM, SHORTCUT, OVLAY, FILTER, GAIN, SWEEP, and MAG keys are collectively referred to as operation keys.

#### ● SER

The LV 7390SER01 is referred to as the SER01, the LV 7390SER03 is referred to as the SER03, the LV 7390SER20 is referred to as the SER20.

#### ● VF Option

VF option refers to the LV 7390SER01 installed in the VF SDI INPUT slot.

#### ● Single Input Mode

This refers to the mode in which on the INPUT menu,  $\boxed{F \cdot 7}$  DISPLAY is set to SINGLE. It is a mode for measuring a single input signal.

#### ● Simul Mode

This refers to the mode in which on the INPUT menu, F•7 DISPLAY is set to SIMUL. It is a mode for measuring multiple input signals simultaneously.

#### ● 1-Screen Display

This refers to the mode in which the MULTI key is off.

#### ● Multi-screen Display

This refers to the mode in which the MULTI key is on.

### $\bullet$  Underlining ( $\Box$ )

Underlined options indicate the default values.

#### ● Input Format and Link Systems

The following names are used for the various input formats and link systems.

| Name      | Description                                       | Link System |
|-----------|---------------------------------------------------|-------------|
| <b>SD</b> | SD-SDI                                            | Single link |
| HD        | HD-SDI                                            | Single link |
| $3G-A$    | 3G-SDI level A                                    | Single link |
| 3G-B-DL   | 3G-SDI level B dual link mapping                  | Single link |
| 3G-B-DS   | 3G-SDI level B dual stream mapping                | Single link |
| 3G (DL)   | 3G-B-DS dual link                                 | Dual Link   |
| $HD$ (QL) | HD-SDI quad link                                  | Dual Link   |
| 3G (QL)   | 3G-A, 3G-B-DL dual link                           | Dual Link   |
| 3G        | Collective name for 3G links                      |             |
| $3G-B$    | Collective name for 3G-B-DL and 3G-B-DS           |             |
| 4K        | Collective name for 3G (DL), HD (QL), and 3G (QL) |             |

Table 1-2 Input format and link systems

# <span id="page-18-0"></span>2. SPECIFICATIONS

#### <span id="page-18-1"></span>2.1 General

The LV 7390 is a rasterizer that can measure up to four SDI signals simultaneously. It supports 3G, HD, and SD input signals.

The measurement screen can be output at full HD resolution to SDI and DVI-I and supports 3G and HD.

The LV 7390 is equipped with a free layout function that enables the displayed screens to be arranged freely. It can be customized according to your application. Further, the new operation keys allow quick operation.

Adding options makes it possible to expand the functions of LV 7390 according to your application. Such expansions include support for 4K formats, input dedicated to picture display, and audio measurement analysis.

**Options** 

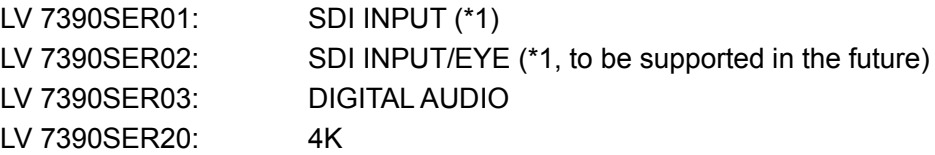

\*1 The LV 7390 requires an LV 7390SER01 or LV 7390SER02 to be installed in the SDI INPUT slot. These units cannot be installed simultaneously.

#### <span id="page-18-2"></span>2.2 Features

#### ● HD 4-Signal Simultaneous Display

The LV 7390 has four SDI input connectors compatible with 3G, HD, and SD and can display up to four HD video signals simultaneously. Serially reclocked signals of each input signal is output from the four SDI output connectors.

#### ● Variety of 4K Video Formats

4K formats (4096×2160, 3840×2160) can be supported by adding the LV 7390SER20 option.

Video signal formats such as 3G-SDI dual link and quad link as well as HD-SDI quad link are supported. They provide powerful tools for you to manage the high-definition video quality in 4K content production.

#### ● Full HD Display

The measurement screen can be output in SDI or DVI-I from the monitor output connector. The output signal can be displayed on an external LCD in full high definition resolution.

#### ● Free Layout of Measurement Screens

The flexible free layout function not only enables video signal waveforms, vector waveform, pictures, camera ID, tally, and so on of the input SDI signals to be simultaneously displayed but also they can be displayed in the sizes and positions of your liking. Moreover, several SDI input signals can be displayed simultaneously and arranged in a manner that allows them to be compared. Different layout configurations can be achieved simply by using the mouse while viewing the monitor screen.

#### ● Enhanced Free Layout Function

You can display a specific channel enlarged or arrange all display items freely. In addition, a tool to help you create layouts is included. This function provides a reliable monitoring environment with layouts suitable for different applications.

#### ● Smart Operation Function That Achieve Quick Control

Dedicated operation keys are available for functions that are used frequently in video content production, providing much improved operability. Moreover, operation keys can be customized to your needs. Camera adjustment and the like can be performed smoothly and quickly.

#### ● Equivalent Cable Length Measurement

This function displays SDI signal attenuation in terms of a coaxial cable length, which can be used to check the margin that the system has.

#### ● USB Mouse Operation

A USB mouse can be used to operate the panel. If the measurement screen is displayed on an external monitor in SDI or DVI-I, you can control the LV 7390 by using a USB mouse while viewing the external monitor.

#### ● Status Display

The status display also has a feature for detecting CRC and other types of errors. It also has event log and phase difference measurement features enabling you to monitor SDI signals in detail.

#### ● CINELITE II

The CINELITE feature makes it easy to manage the levels of specific points on the picture display. On the video signal waveform or vector waveform, a marker can be displayed at the position corresponding to a point on the picture display. Further, the CINEZONE feature makes it possible to check the luminance distribution of the whole picture display at a glance.

#### ● HDR Display Option

HDR display becomes available by adding the LV 7390SER20 option.

On CINEZONE display, the SDR area is displayed in monochrome, while the HDR area is displayed using colors corresponding to the brightness. This makes it easy to view the brightness distribution in the HDR area.

On video signal waveform display, a scale corresponding to the HDR standard can be shown, making it possible to manage video in Scene linear.

#### ● Picture Display SDI Input Option

The picture of an SDI signal separate from the measurement system can be displayed by adding the LV 7390SER01 to the VF SDI INPUT slot. Waveforms and vectors of the main signal can be monitored while showing camera operation such as viewfinder out or the operation menu on the picture display.

#### ● SDI Input Eye Pattern Display Option (to be supported in the future)

This feature can display eye pattern waveforms and jitter waveforms of SDI signals as well as measurement results of various parameters by adding the LV 7390SER02 to the SDI INPUT slot. It can display any of the signals received through the four SDI input connectors.

#### ● Audio Display

Embedded audio can be separated from the SDI signal and shown in a meter display. It can be used as a simple audio level meter for test tone verification and the like.

The addition of the LV 7390SER03 option enables the LV 7390 to display not only embedded audio but also external digital audio. Detailed digital audio monitoring is possible with the level meter display expanded to 16 channels, Lissajous display, surround display, loudness display and various analysis displays. DIN 1.0/2.3 I/O connectors can be switched between input and output in groups of four connectors (8 channels). Therefore, the LV 7390 can also be used to extract and transmit the embedded audio's digital audio.

#### ● Screen Capture

The LV 7390 is equipped with a screen capture feature, which captures the entire display as still-image data. Not only can captured data be displayed by the LV 7390, but it can also be compared with an input signal or saved to a USB memory device as bitmap data for viewing on a PC.

#### ● External Remote Connector

The remote connector can be used to load presets, switch the input signal, and transmit alarms, and display tallies.

#### ● RS-422/485 Serial Communication

The RS-422/485 serial communication function can be used to display camera IDs, iris, and the like as well as tally display. Camera information can be monitored centrally on the monitor screen.

#### ● Ethernet Port, HTTP Server

By connecting the Ethernet interface to a PC, you can control the LV 7390 remotely over TELNET, transfer files over FTP, and control the LV 7390 remotely and detect errors over SNMP.

The HTTP server provides comprehensive remote control and monitoring features including picture view, error monitoring with the event log viewer, and log acquisition.

#### ● REMOTE CONTROLLER (LV 7290, sold separately)

Because the REMOTE CONTROLLER panel has keys similar to those on the LV 7390 panel, you can think of it as an extension of the LV 7390 panel when you use it to remotely control the LV 7390. (You cannot use TELNET while you are using the LV 7290.)

# <span id="page-21-0"></span>2.3 Specifications

#### <span id="page-21-1"></span>2.3.1 SDI Formats and Standards

## Table 2-1 SD video signal formats and standards

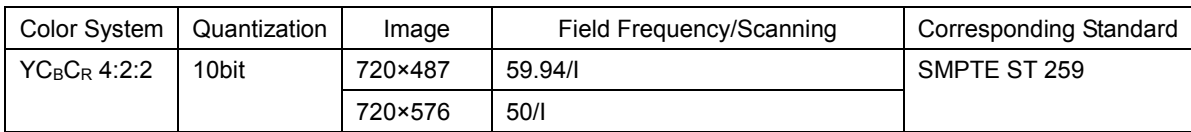

## Table 2-2 HD video signal formats and standards

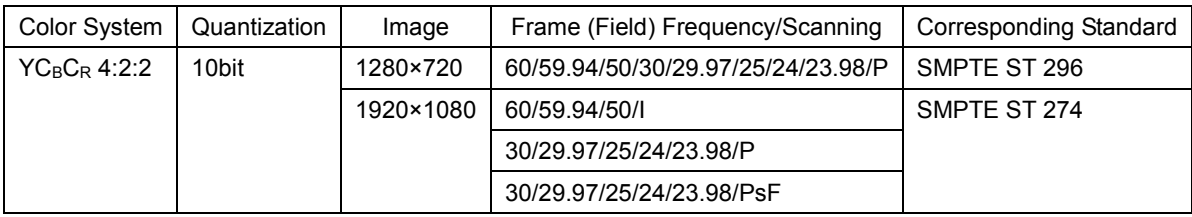

#### Table 2-3 3G-A video signal formats and standards

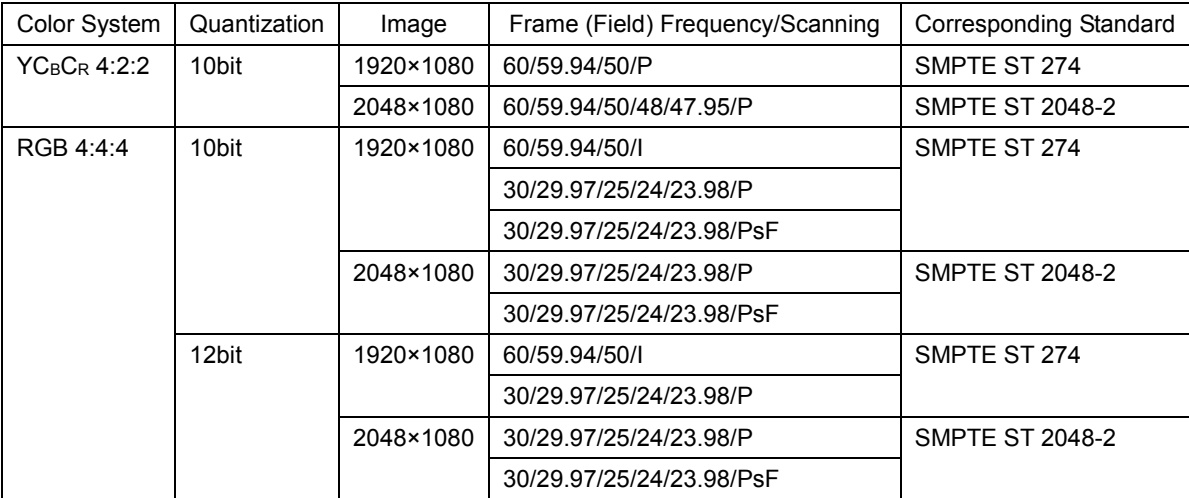

## Table 2-4 3G-B-DL video signal formats and standards

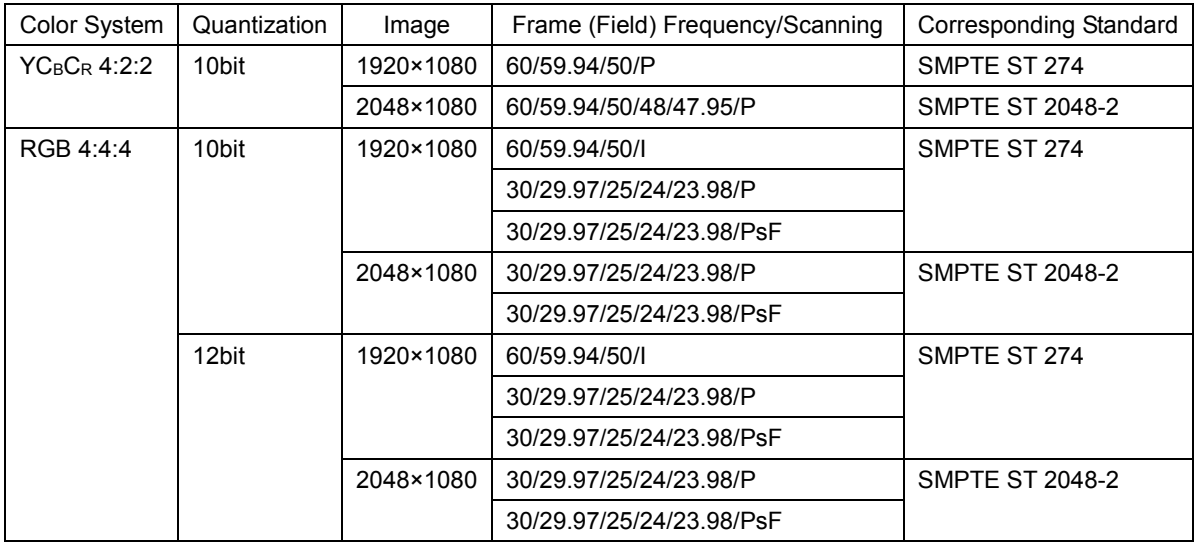

#### 2. SPECIFICATIONS

| Color System    | Quantization | Image     | Frame (Field) Frequency/Scanning | Corresponding Standard |
|-----------------|--------------|-----------|----------------------------------|------------------------|
| $YC_RC_R 4:2:2$ | 10bit        | 1920×1080 | 60/59.94/50/L                    | SMPTE ST 274           |
|                 |              |           | 30/29.97/25/24/23.98/P           |                        |
|                 |              |           | 30/29.97/25/24/23.98/PsF         |                        |

Table 2-5 3G-B-DS video signal formats and standards (\*1)

\* The frame frequency of all input signals must be synchronized.

\*1 The VF option takes effect when 3G-B-DS is received through SDI INPUT.

| <b>Division</b> |                     |              |                    |                          |                           |
|-----------------|---------------------|--------------|--------------------|--------------------------|---------------------------|
| Transmission    | <b>Color System</b> | Quantization | Image              | Frame Frequency/Scanning | <b>Compliant Standard</b> |
| System          |                     |              |                    |                          |                           |
| Square          | $YC_BC_R$ 4:2:2     | 10bit        | $3840\times2160$   | 30/29.97/25/24/23.98/P   | <b>SMPTE ST 425-3</b>     |
|                 |                     |              |                    |                          | <b>SMPTE ST 2036-1</b>    |
|                 |                     |              |                    | 30/29.97/25/24/23.98/PsF |                           |
|                 |                     |              | $4096\times2160$   | 30/29.97/25/24/23.98/P   | <b>SMPTE ST 425-3</b>     |
|                 |                     |              |                    |                          | <b>SMPTE ST 2048-1</b>    |
|                 |                     |              |                    | 30/29.97/25/24/23.98/PsF |                           |
| 2 sample        | $YC_BC_R 4:2:2$     | 10bit        | $3840\times2160$   | 30/29.97/25/24/23.98/P   | <b>SMPTE ST 425-3</b>     |
| interleave      |                     |              |                    |                          | <b>SMPTE ST 2036-1</b>    |
|                 |                     |              | $4096 \times 2160$ | 30/29.97/25/24/23.98/P   | SMPTE ST 425-3            |
|                 |                     |              |                    |                          | <b>SMPTE ST 2048-1</b>    |

Table 2-6 3G (DL) video signal formats and standards

- \* When these signals are displayed, phase differences of up to 100 clocks (approx. 0.67 us) between links are automatically corrected.
- 3G-B-DS links are supported.

#### Table 2-7 HD (QL) video signal formats and standards

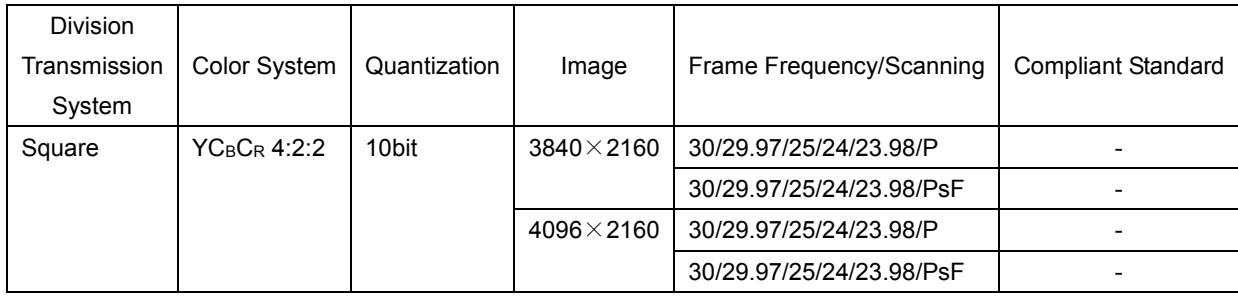

When these signals are displayed, phase differences of up to 100 clocks (approx. 0.67 us) between links are automatically corrected.

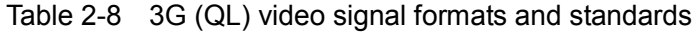

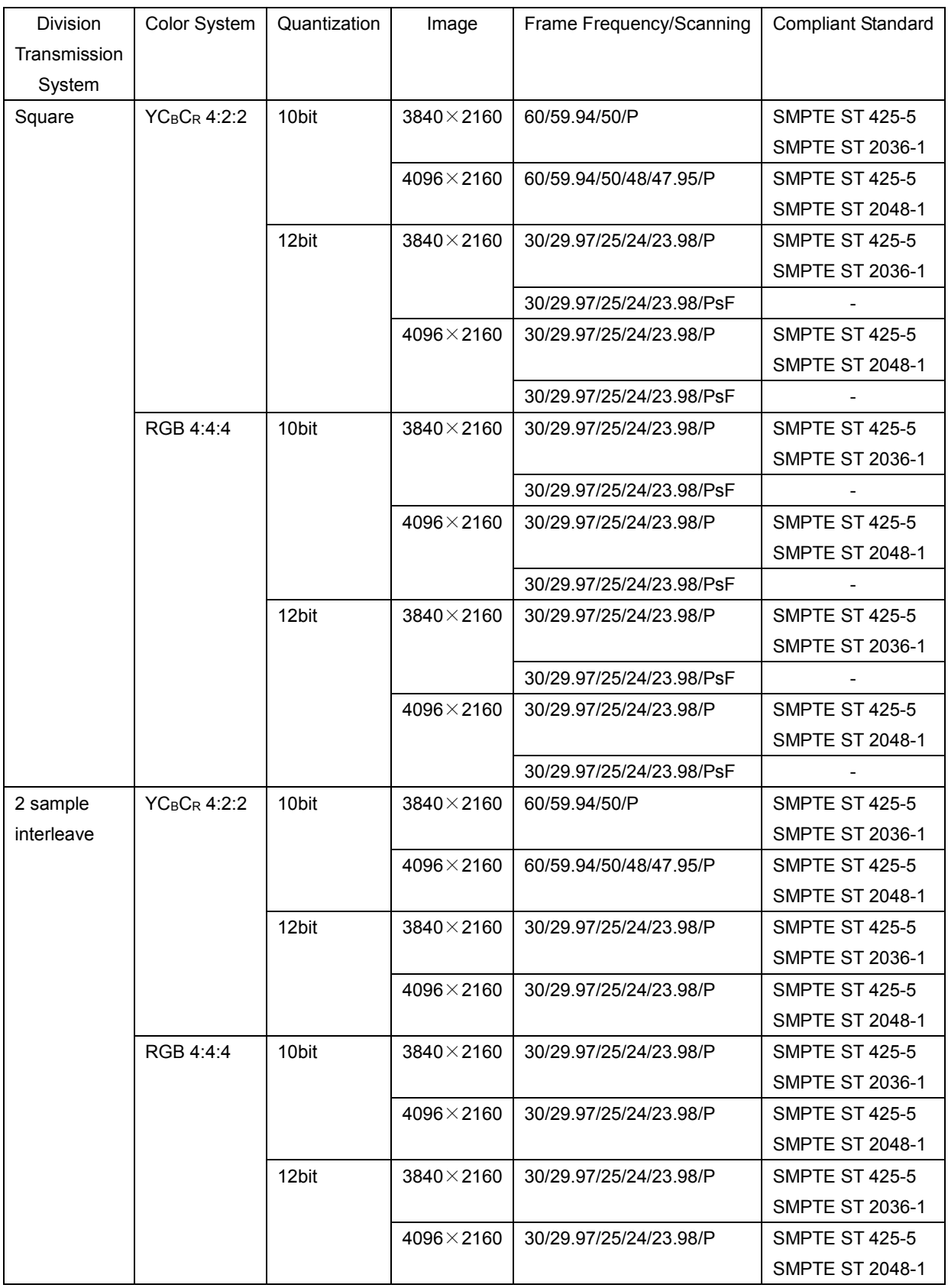

\* When these signals are displayed, phase differences of up to 100 clocks (approx. 0.67 us) between links are automatically corrected.

\* 3G-A and 3G-B-DL links are supported.

# <span id="page-24-0"></span>2.3.2 Embedded Audio Playback Format

<span id="page-24-1"></span> $2.3.3$ 

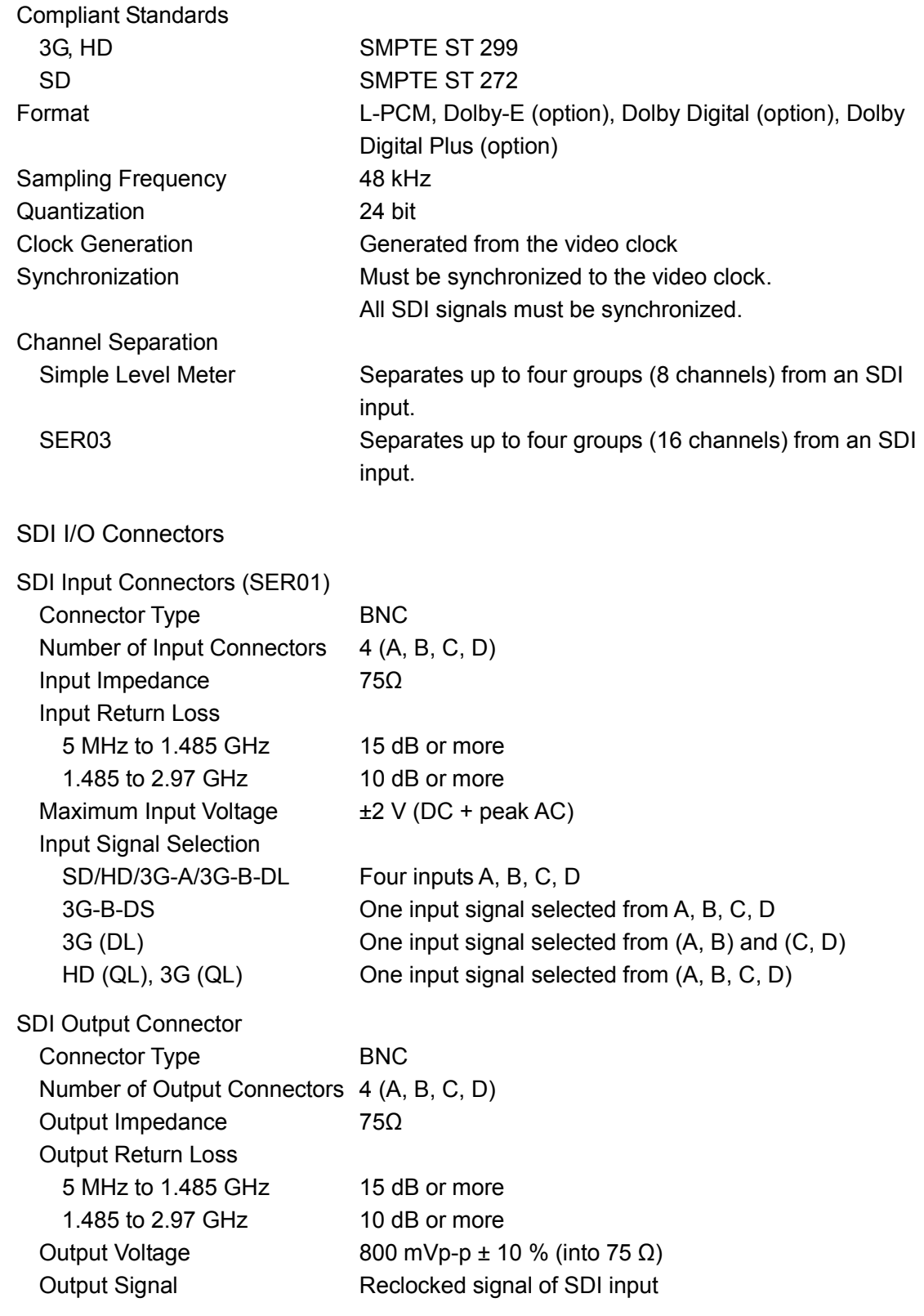

<span id="page-25-0"></span>2.3.4 External Reference Input

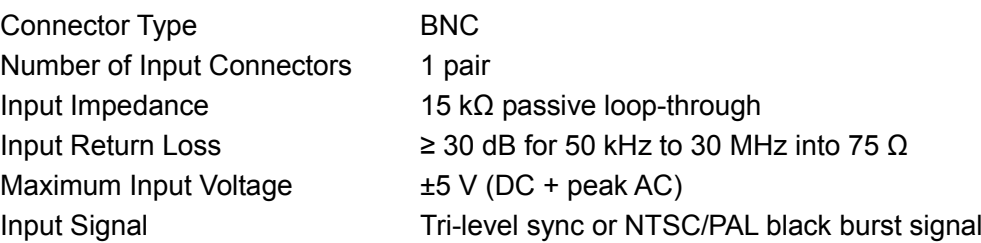

- \* The waveform display position based on the external sync signal may vary by  $\pm$ 1 clock depending on the timing when the external sync signal or SDI signal is connected or disconnected or when the device is restarted.
- \* Waveform display and phase difference display using an external sync signal is not possible for the following formats.
	- 3G's 720/30P, 720/29.97P, 720/25P, 720/24P, 720/23.98P
	- $\cdot$  4K
	- Frame frequency 48P, 47.95P
- \* Phase difference display using an external sync signal is not possible for the following formats.
	- 3G's 720/30P, 720/29.97P, 720/25P, 720/24P, 720/23.98P
	- Frame frequency 48P, 47.95P

#### <span id="page-25-1"></span>2.3.5 Audio Input/Output Connectors

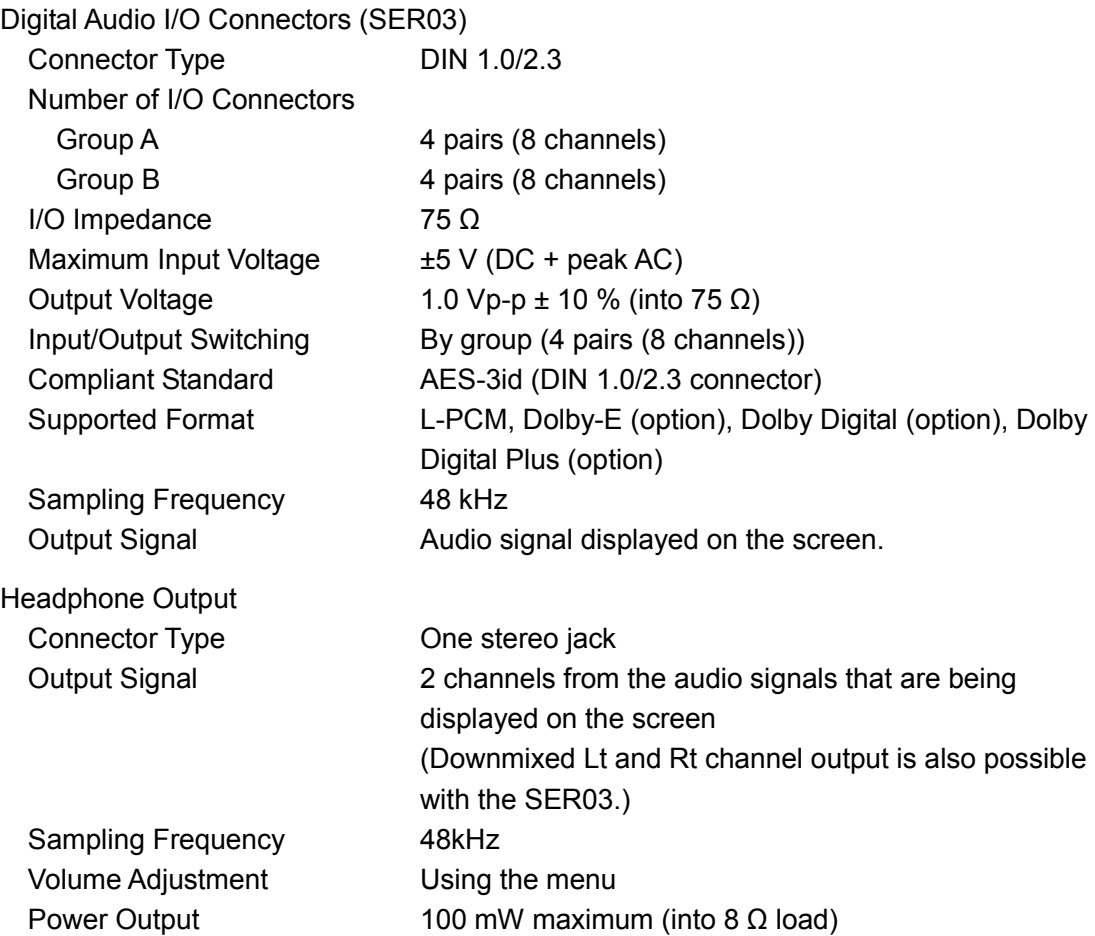

# <span id="page-26-0"></span>2.3.6 Monitor Output Connector

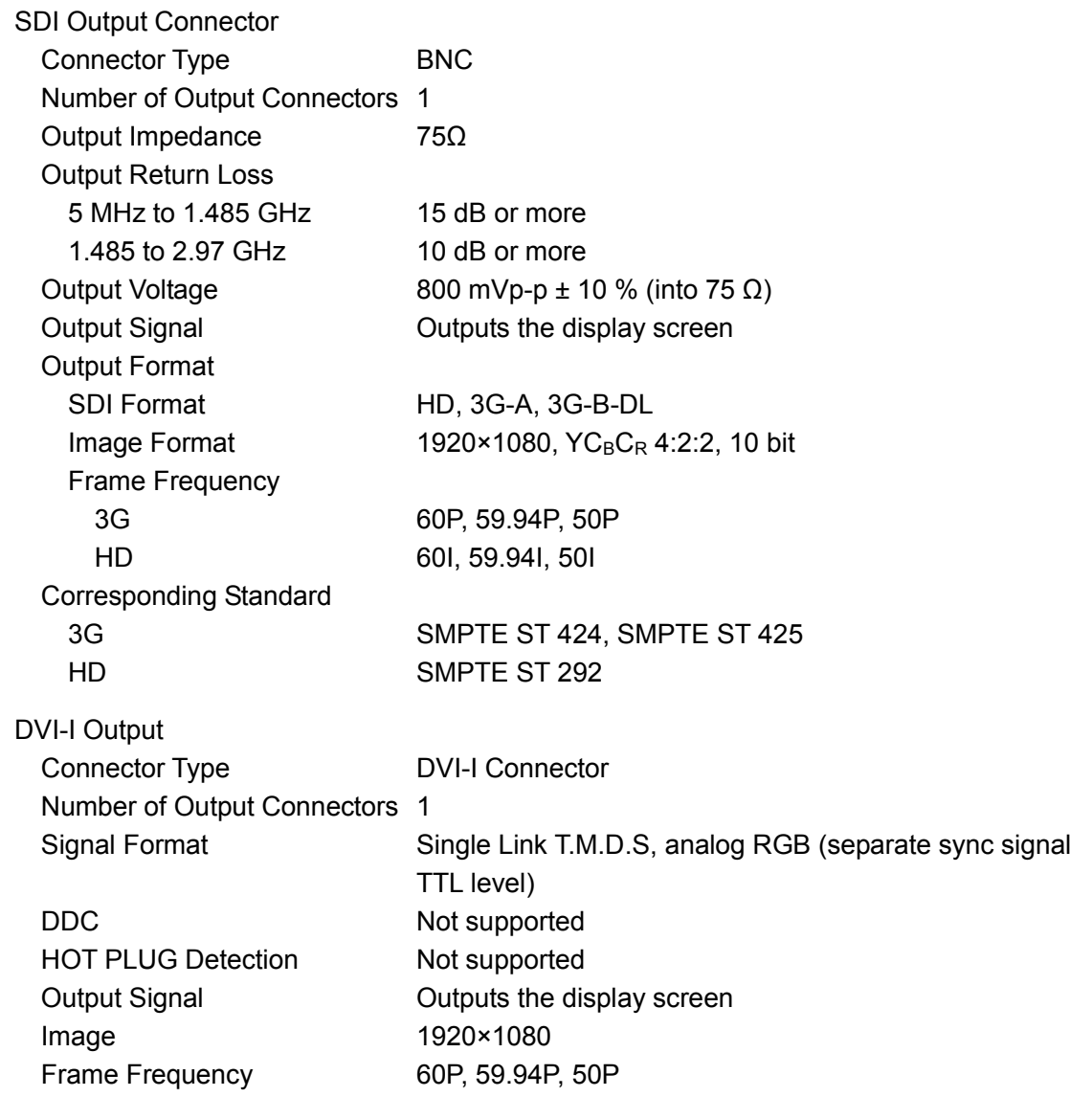

#### <span id="page-27-0"></span>2.3.7 Control Connectors

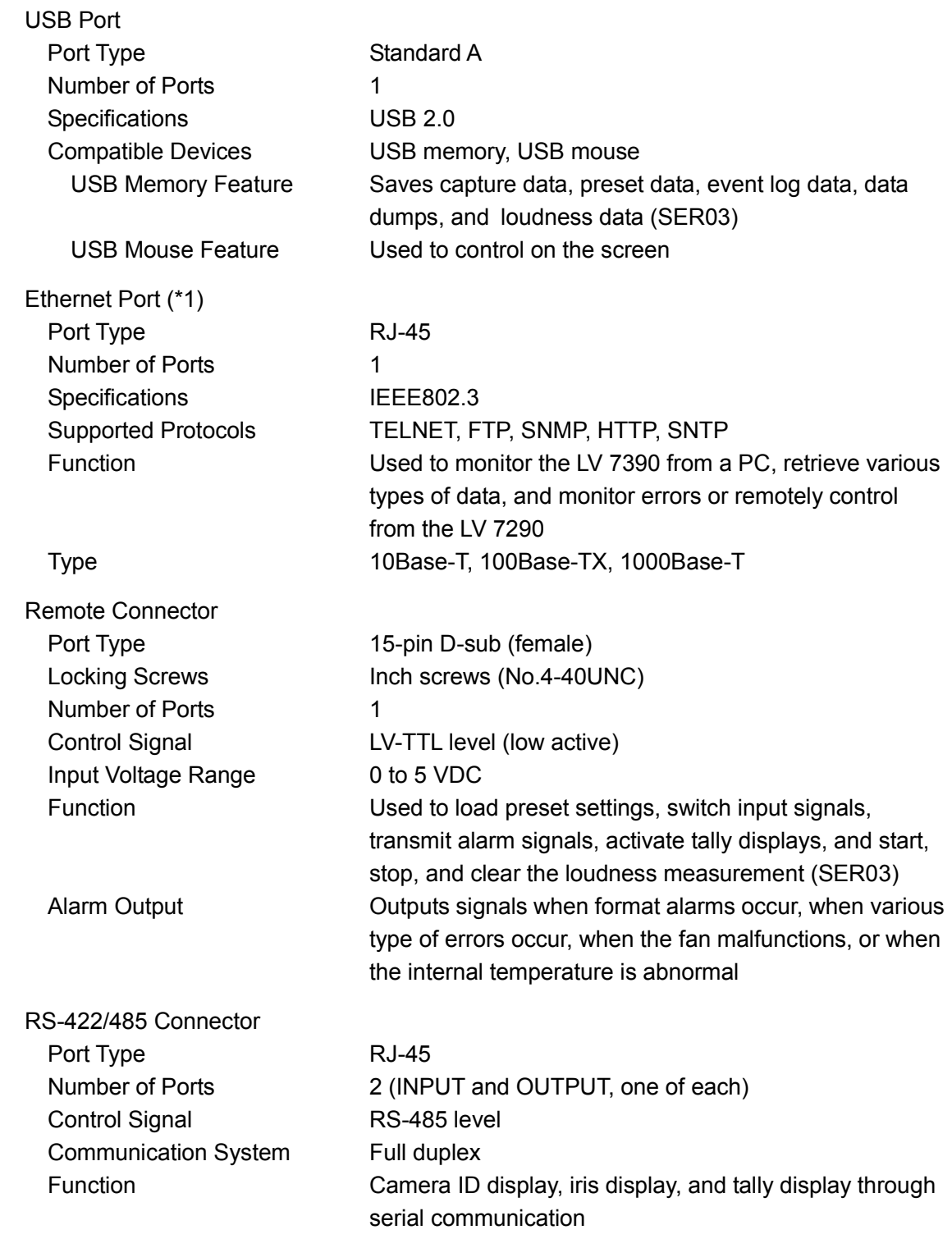

\*1 You cannot use TELNET and the LV 7290 at the same time.

# <span id="page-27-1"></span>2.3.8 Front Panel

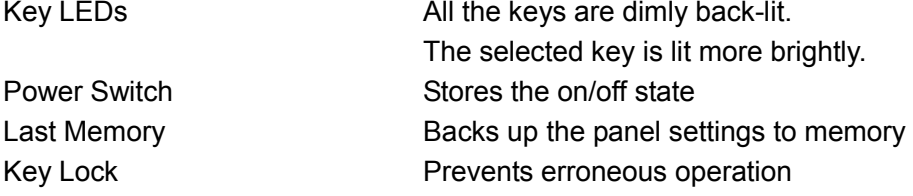

<span id="page-28-0"></span>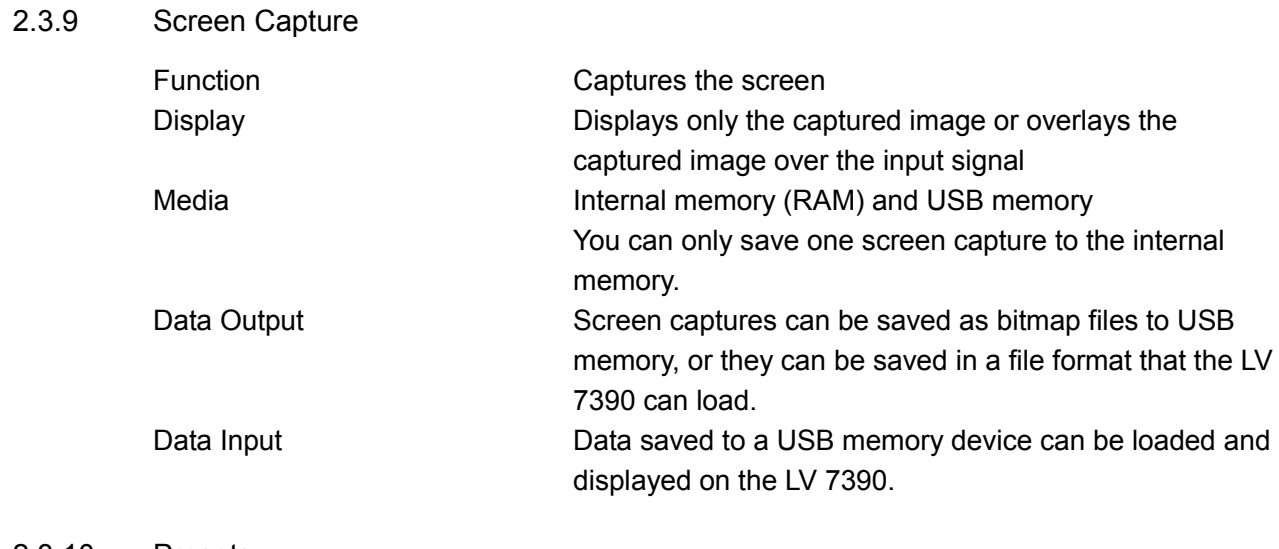

#### <span id="page-28-1"></span>2.3.10 Presets

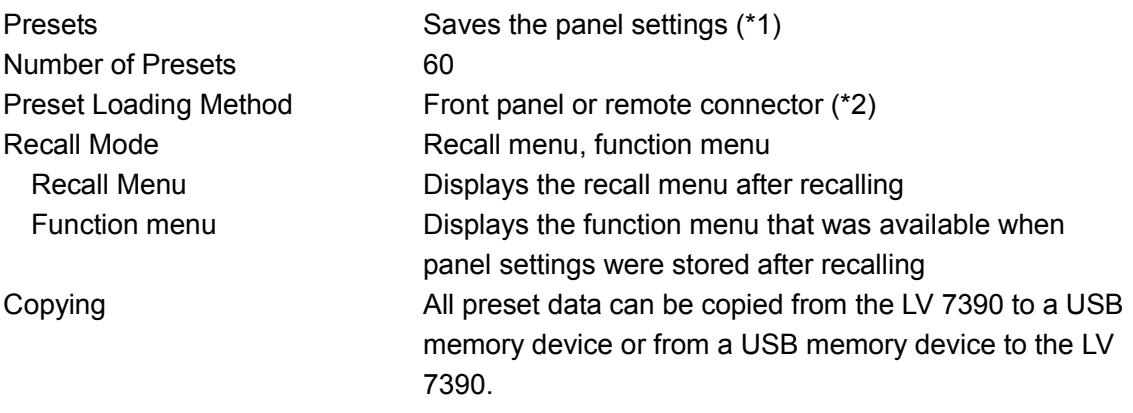

\*1 The power on/off state, Ethernet settings, remote settings (with exceptions), date and time, and RS-422/485 settings are not saved.

\*2 The number of presets loaded from the remote connector can be 8 (6 when loudness measurement is being controlled) or 60.

## <span id="page-28-2"></span>2.3.11 Display

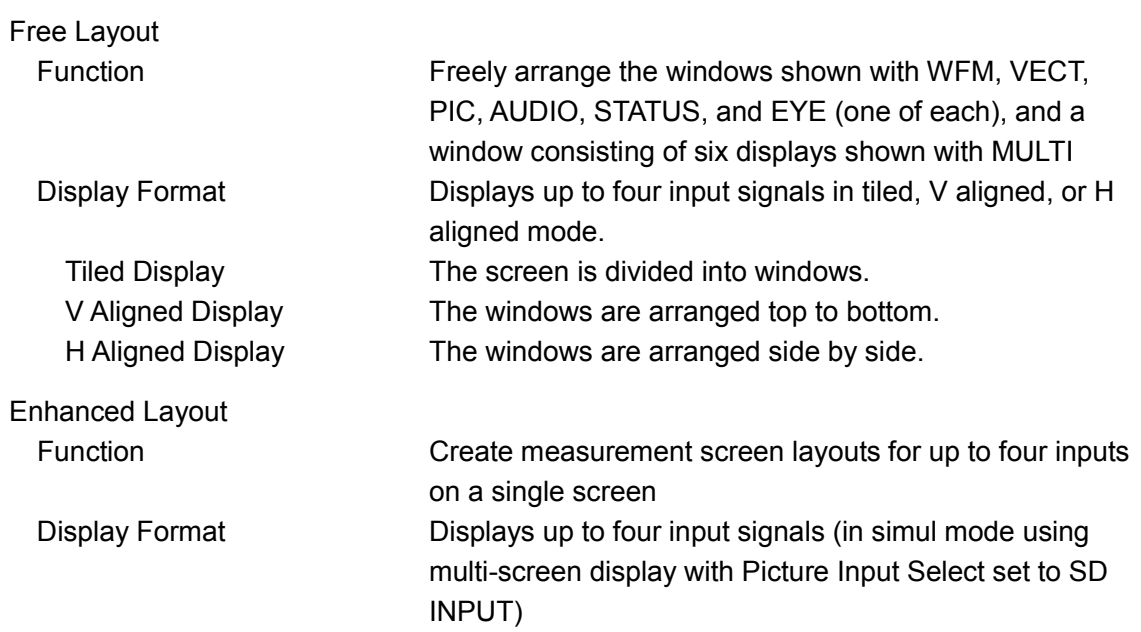

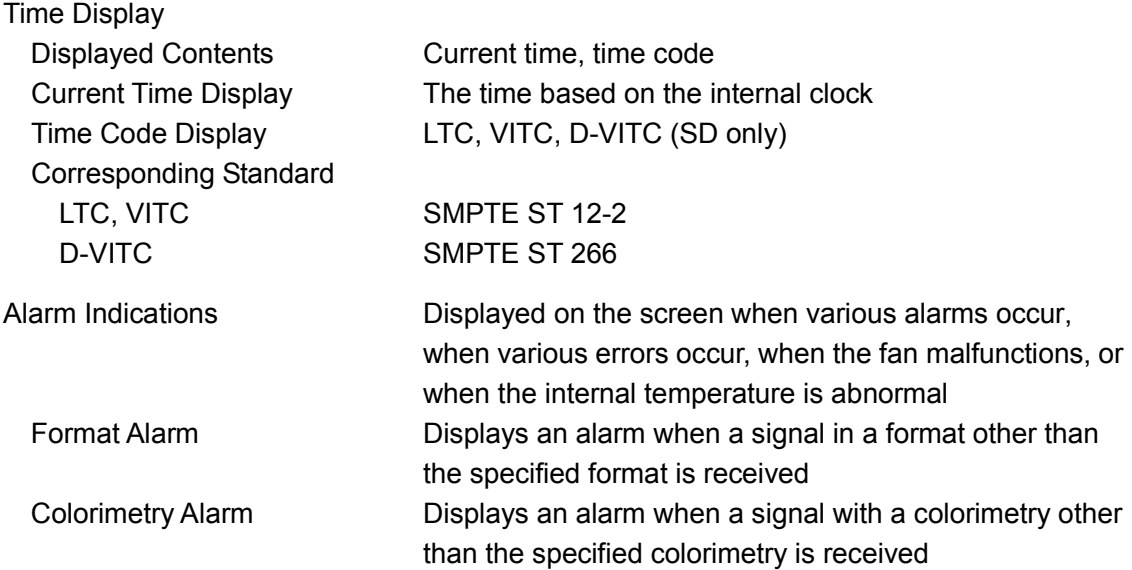

# <span id="page-29-0"></span>2.3.12 Video Signal Waveform Display

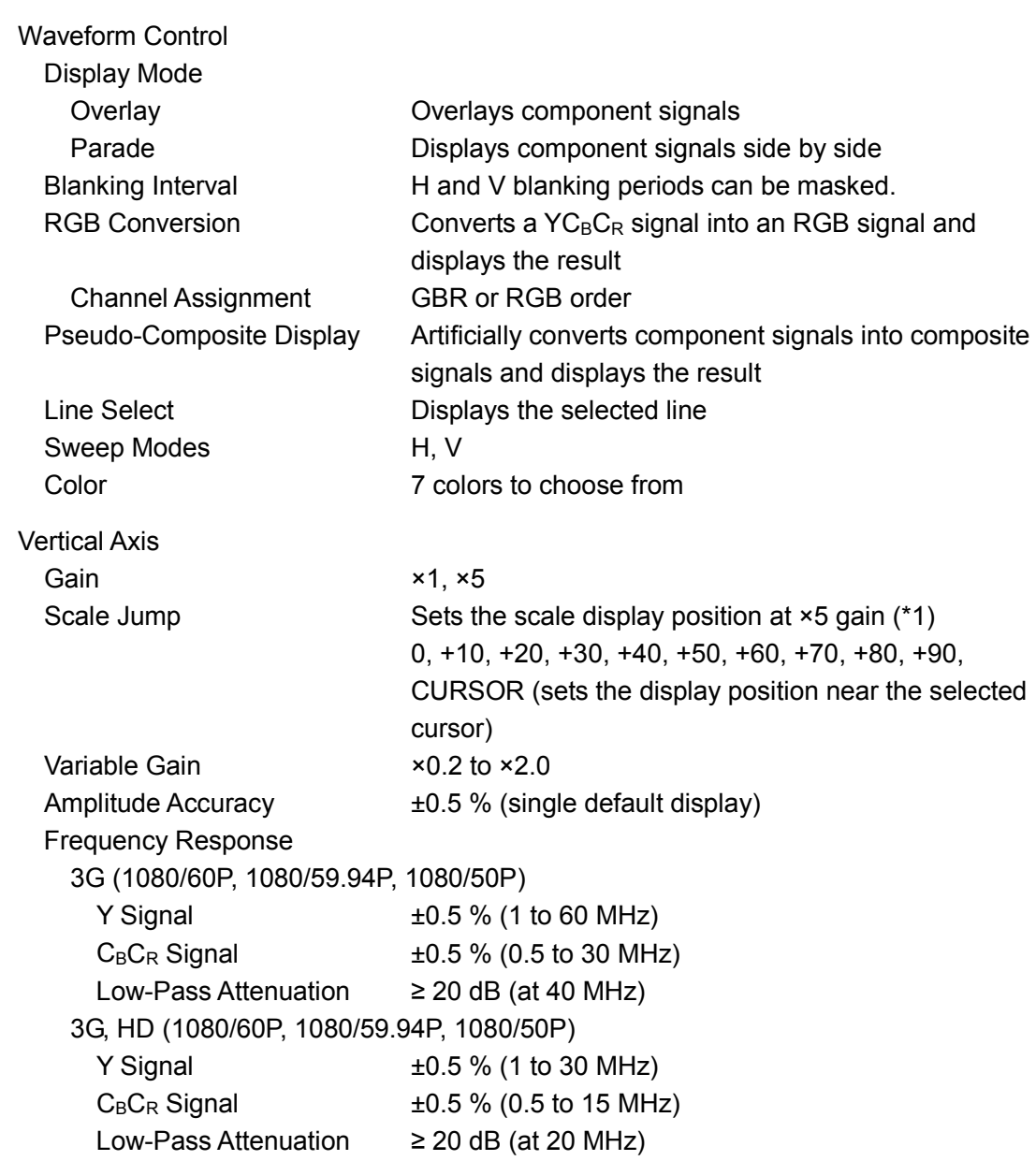

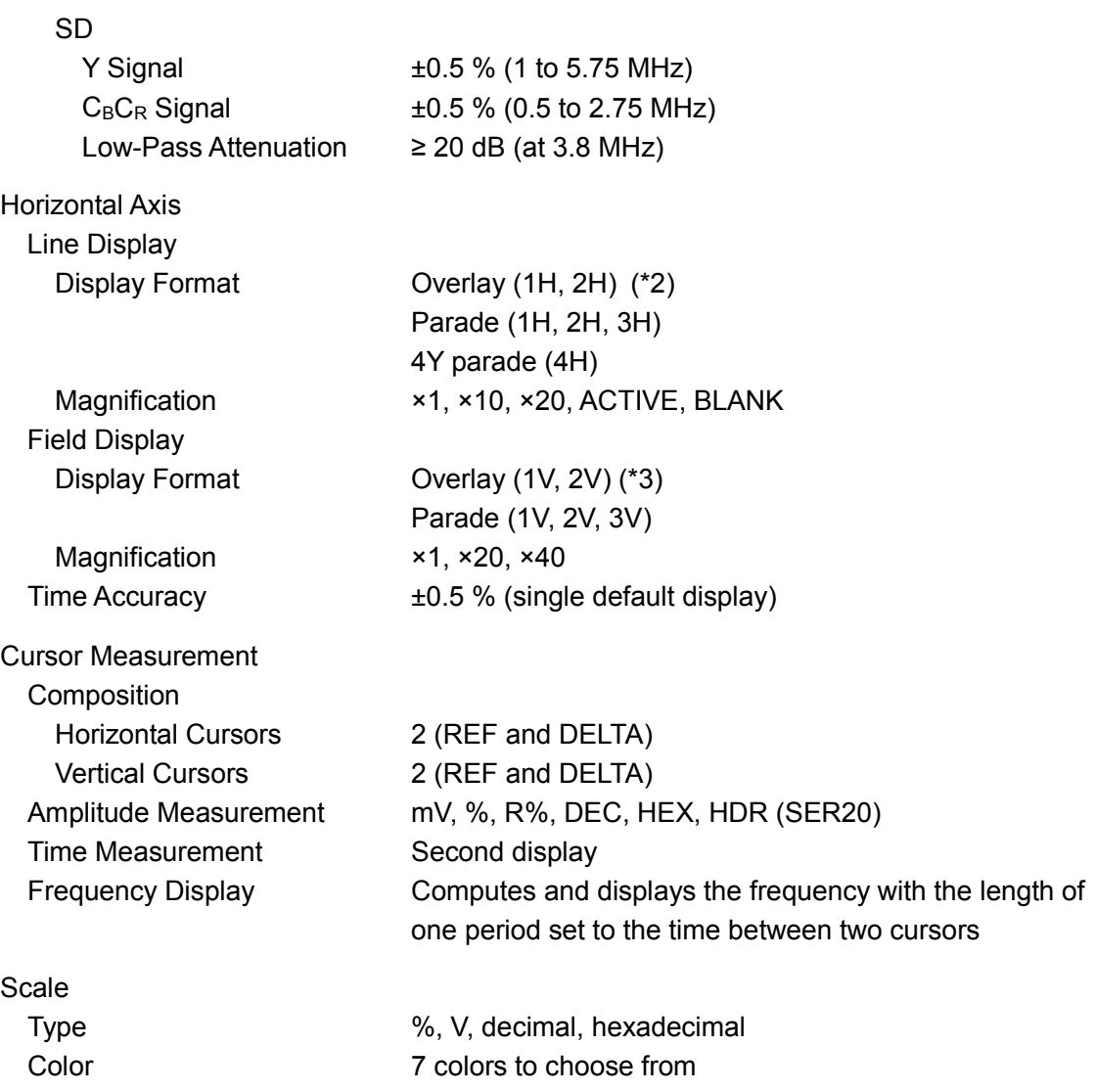

\*1 The jump range varies depending on COLOR MATRIX, SCALE UNIT, and the like.

\*2 2H display is not possible when the input signal is 4K.

\*3 2V display is not possible when the input signal is progressive.

# <span id="page-31-0"></span>2.3.13 Vector Display

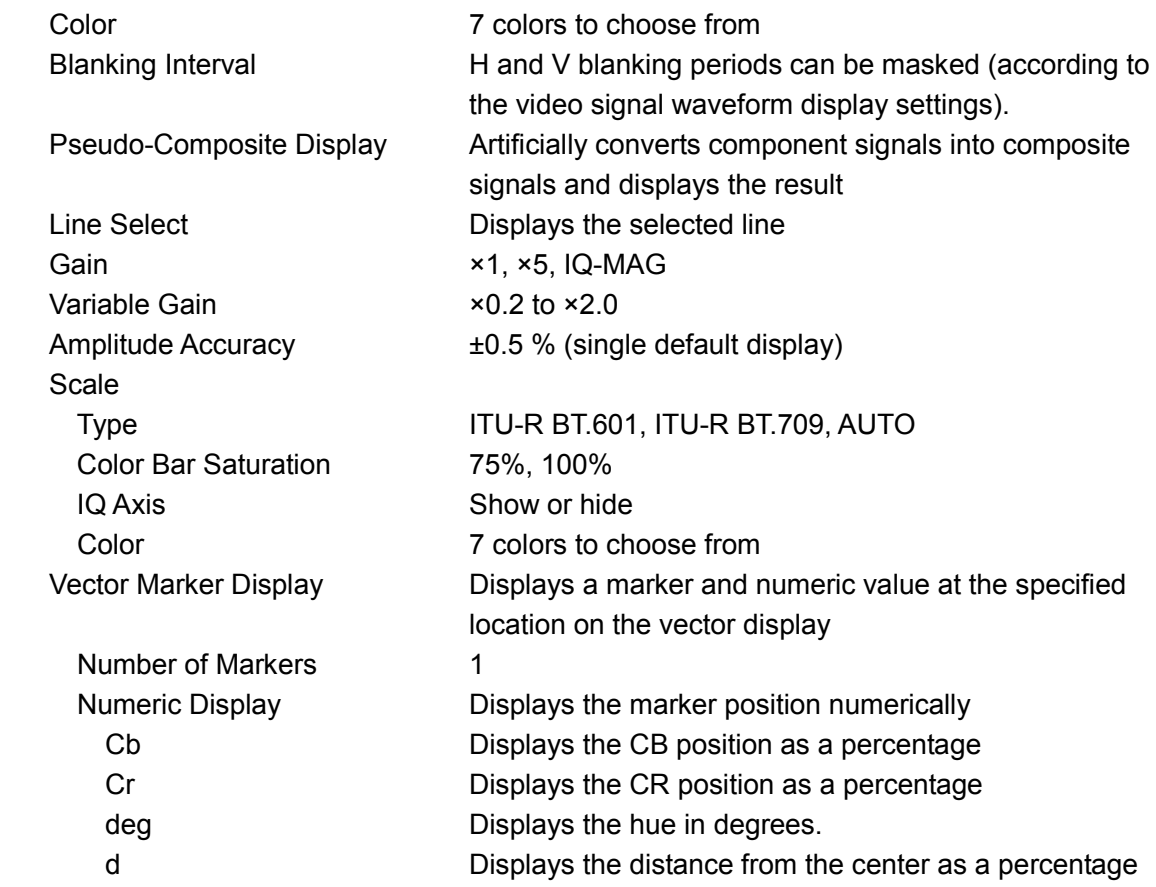

#### <span id="page-32-0"></span>2.3.14 Picture Screen

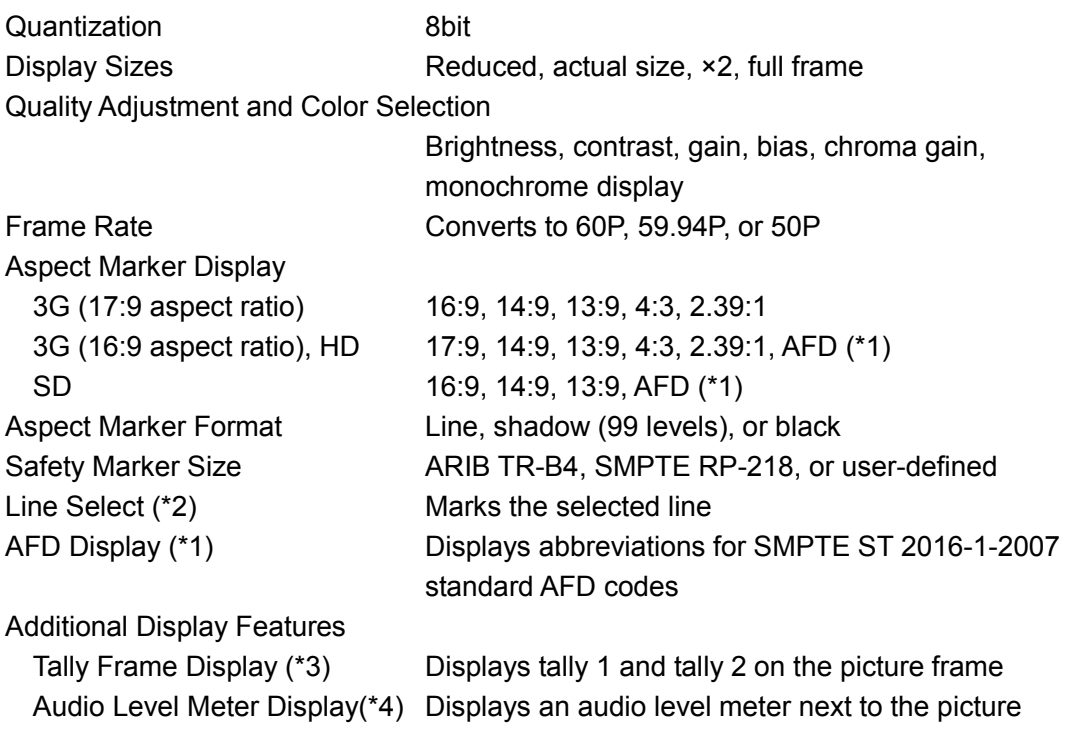

\* The LV 7390SER01 installed in the VF SDI INPUT slot (VF option) supports only picture display.

\*1 Supports only SD or HD.

\*2 VF option is not supported.

\*3 3G-B-DS is not supported.

\*4 Picture with the audio level meter cannot be displayed simultaneously with audio. 3G-B-DS and VF option are not supported.

# <span id="page-33-0"></span>2.3.15 CINELITE Display

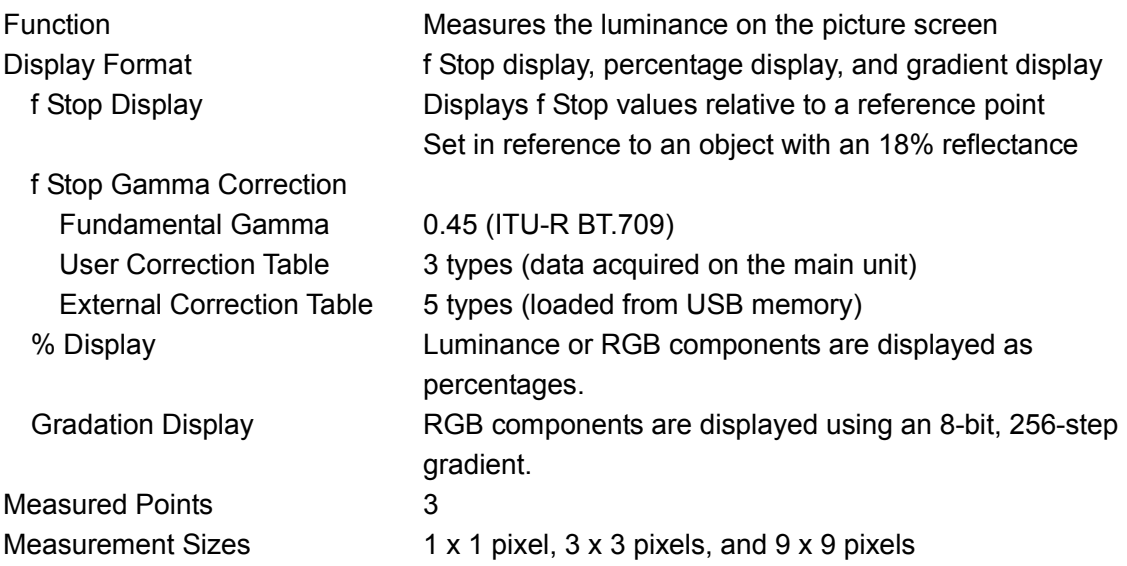

\* 3G-B-DS and VF option are not supported.

# <span id="page-33-1"></span>2.3.16 CINELITE Advanced Display

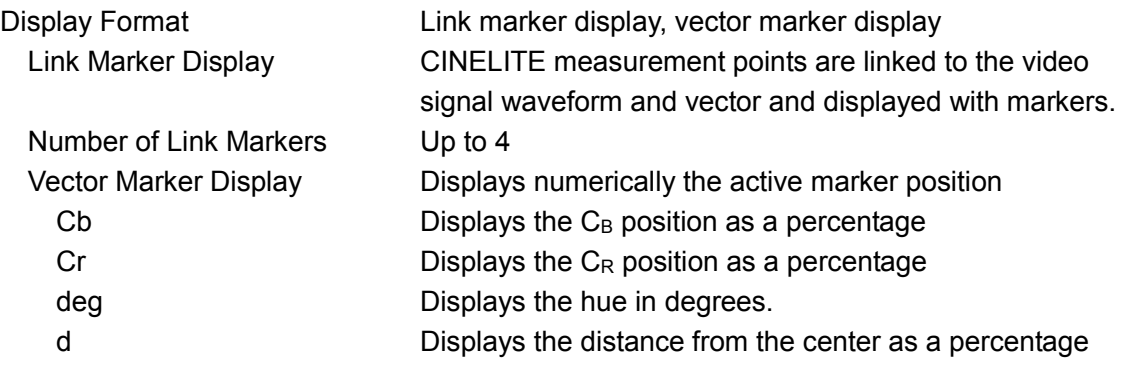

\* 3G-B-DS and VF option are not supported.

# <span id="page-33-2"></span>2.3.17 CINEZONE Display

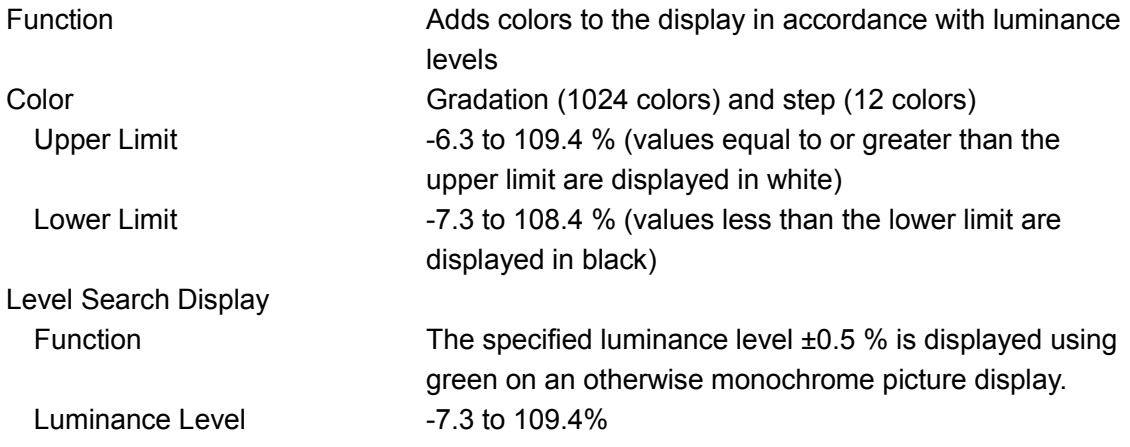

\* 3G-B-DS and VF option are not supported.

<span id="page-34-0"></span>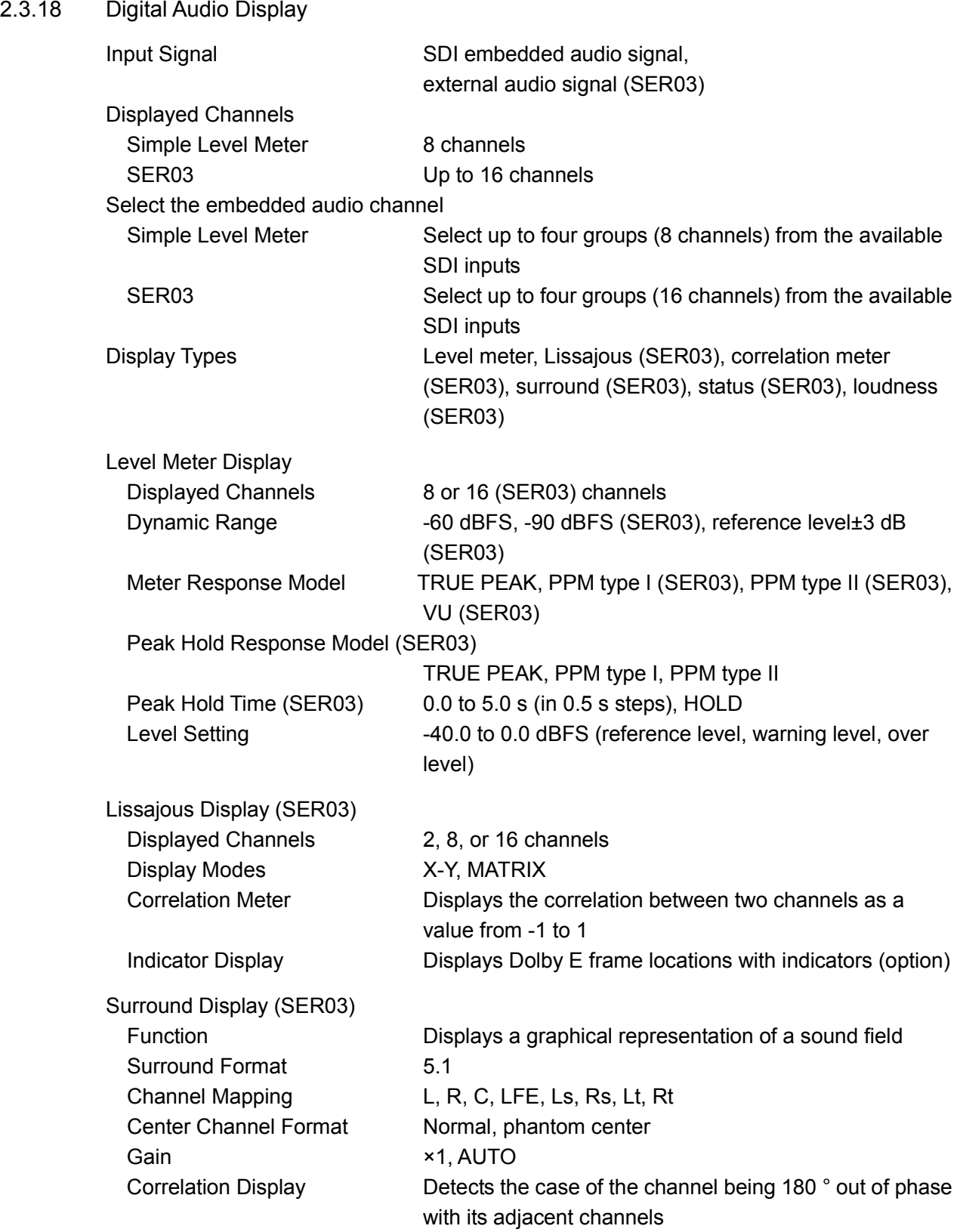

#### 2. SPECIFICATIONS

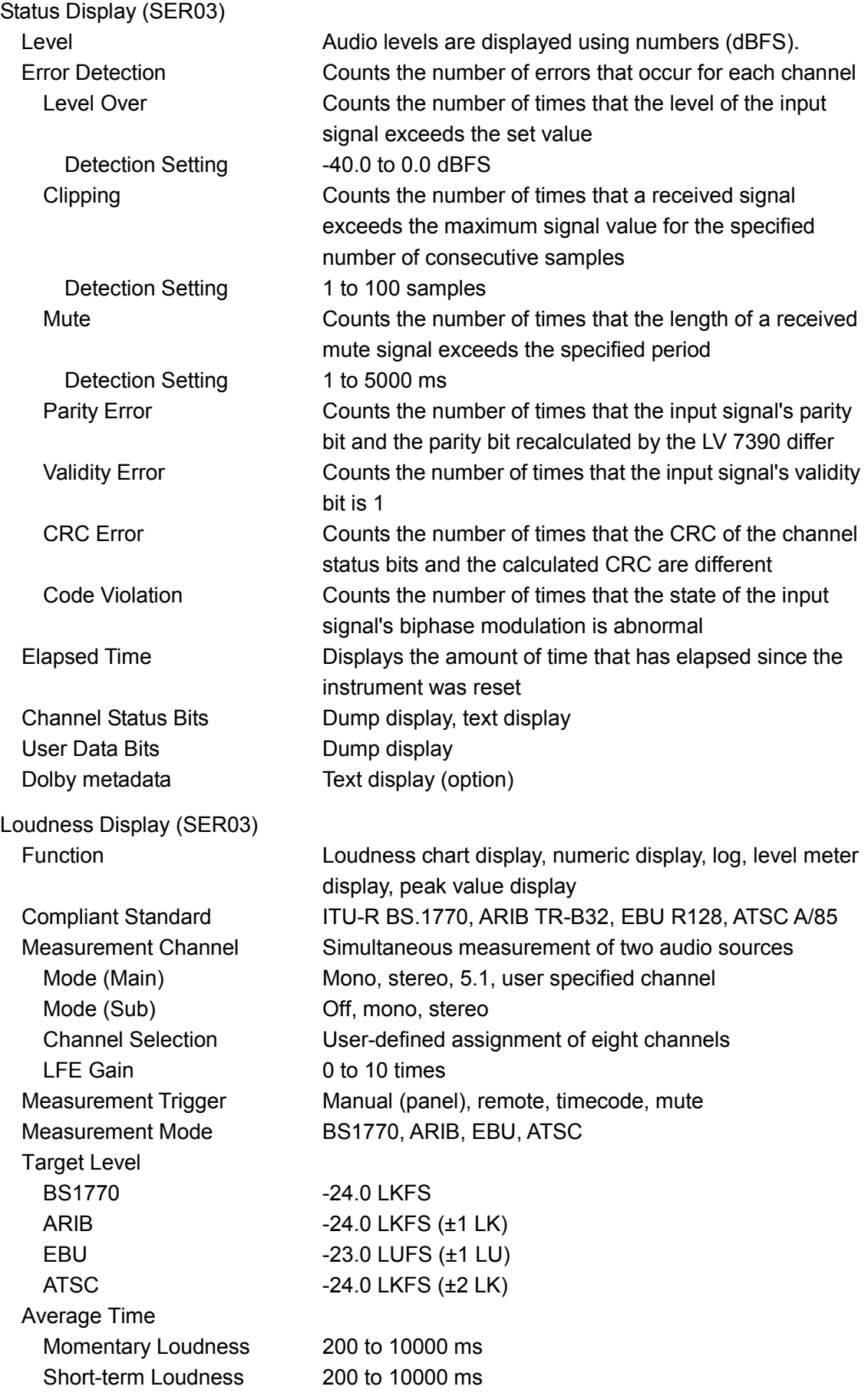
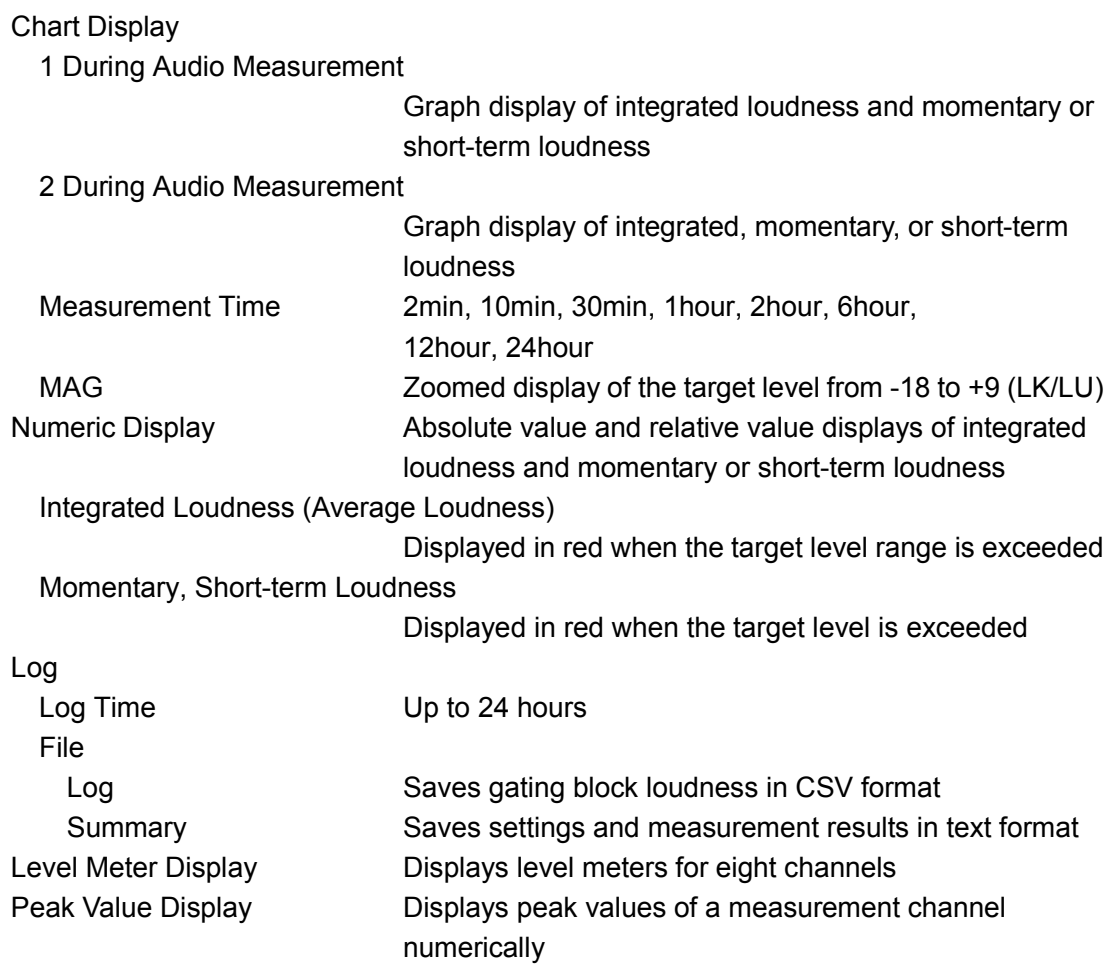

# 2.3.19 Status Display

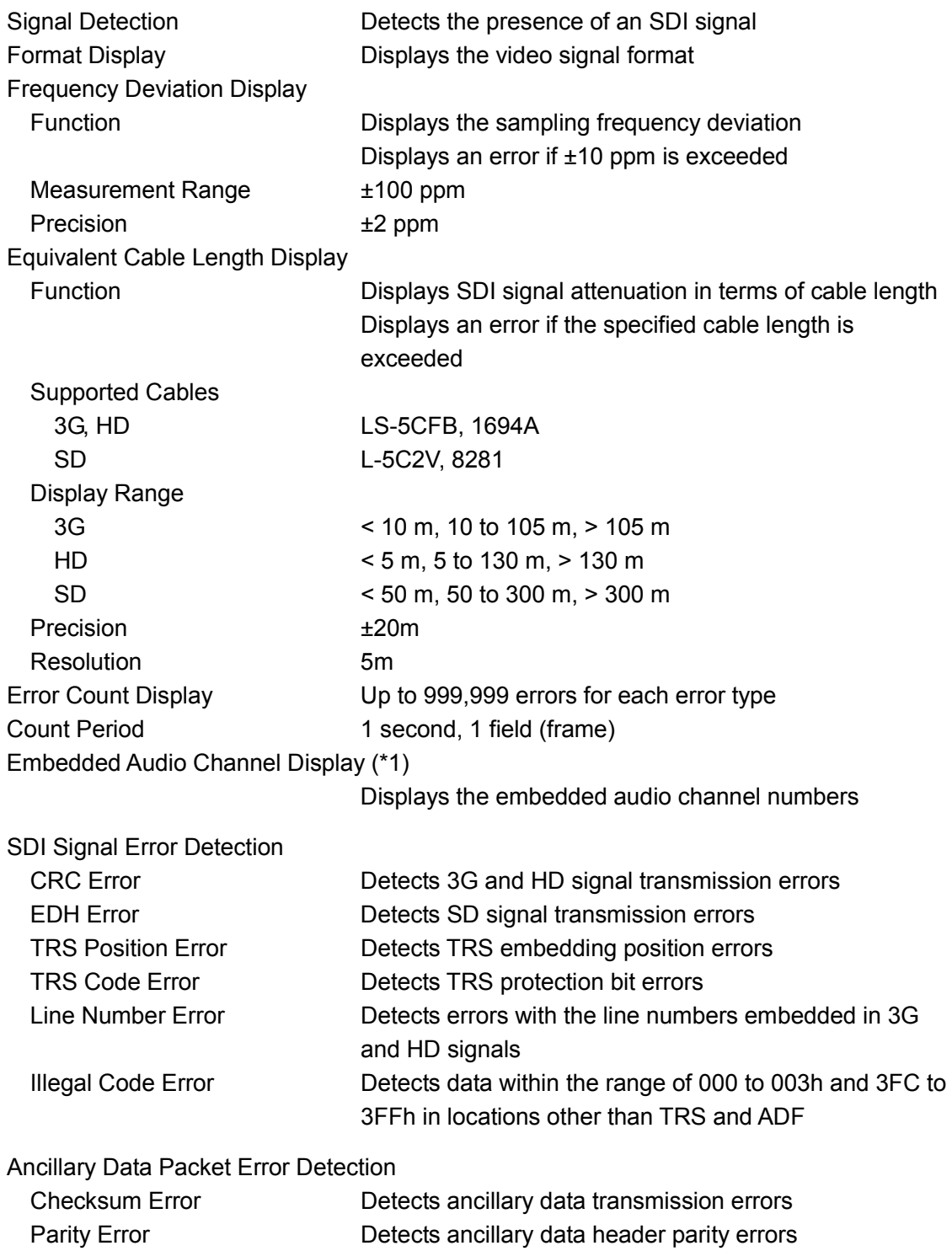

#### Embedded Audio Packet Error Detection (\*1)

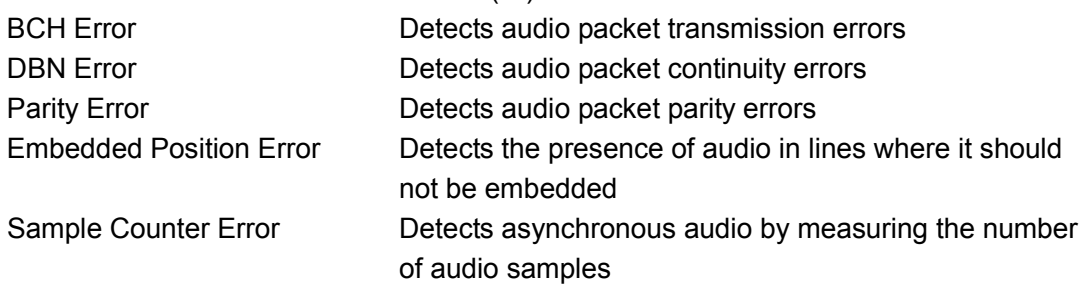

\*1 If the input signal is 3G-B, only stream 1 is supported.

## 2.3.20 SDI Analysis Features

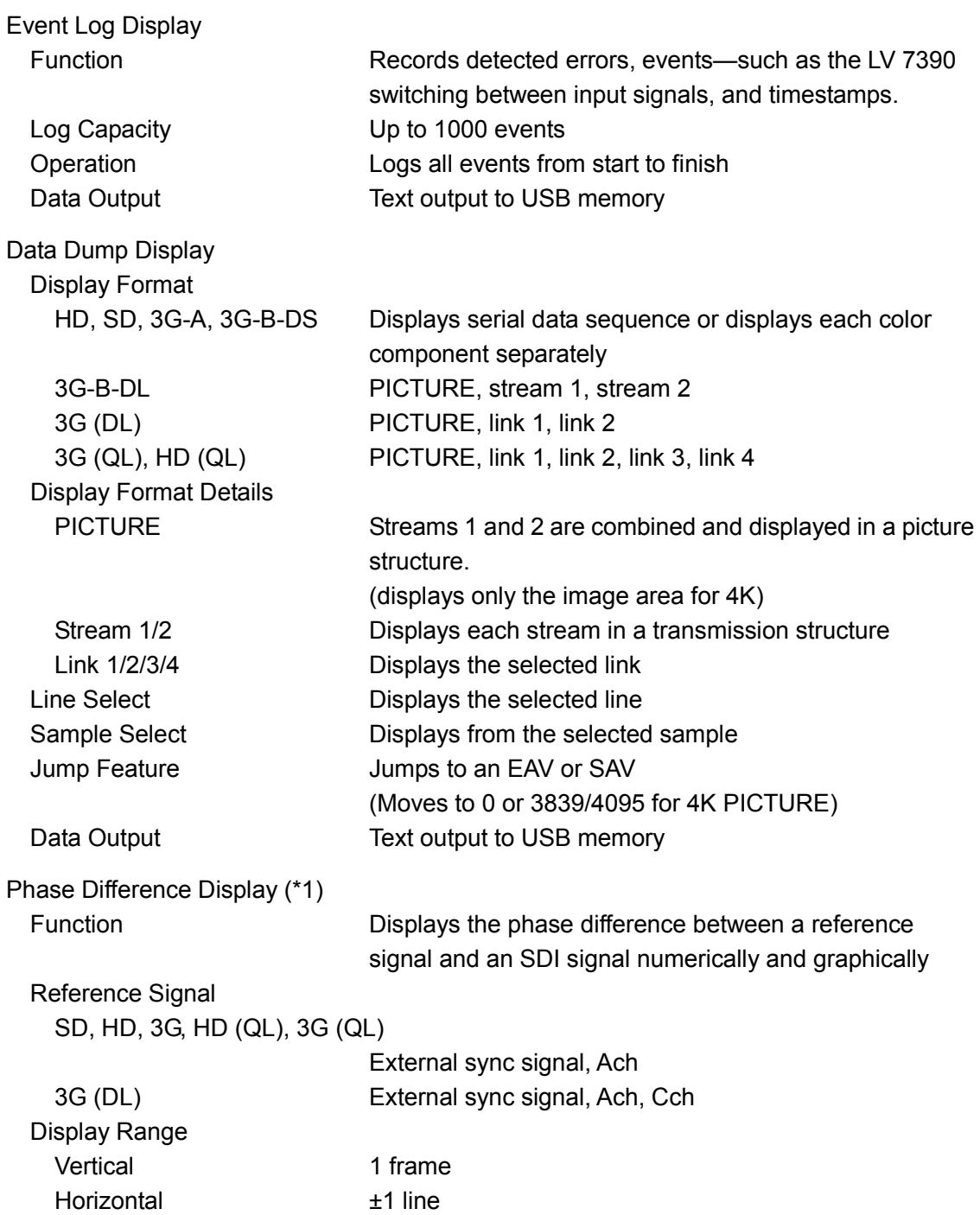

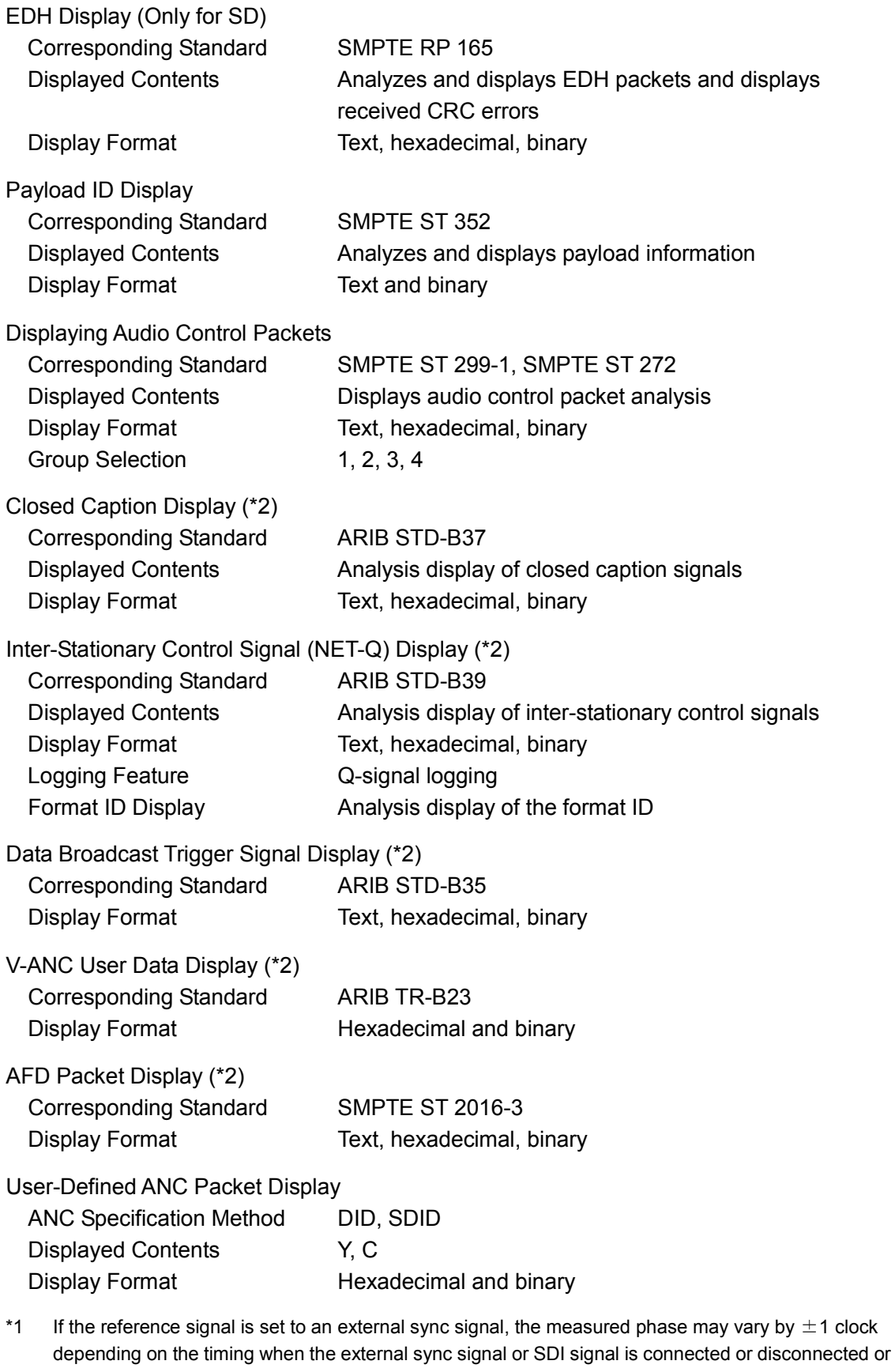

when the power is turned on and off. If the reference signal is set to an SDI signal, the measured phase may vary by  $\pm 2$  clock depending on the timing when the SDI signal is connected or disconnected or when the power is turned on and off.

\*2 This is not supported when the input signal is 3G.

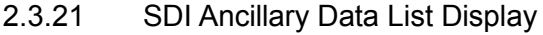

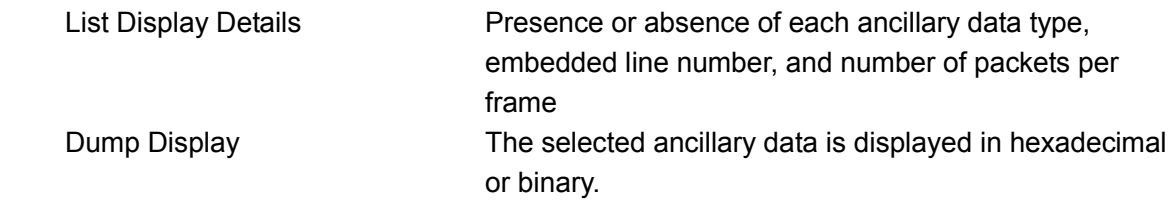

2.3.22 HDR Display (SER20)

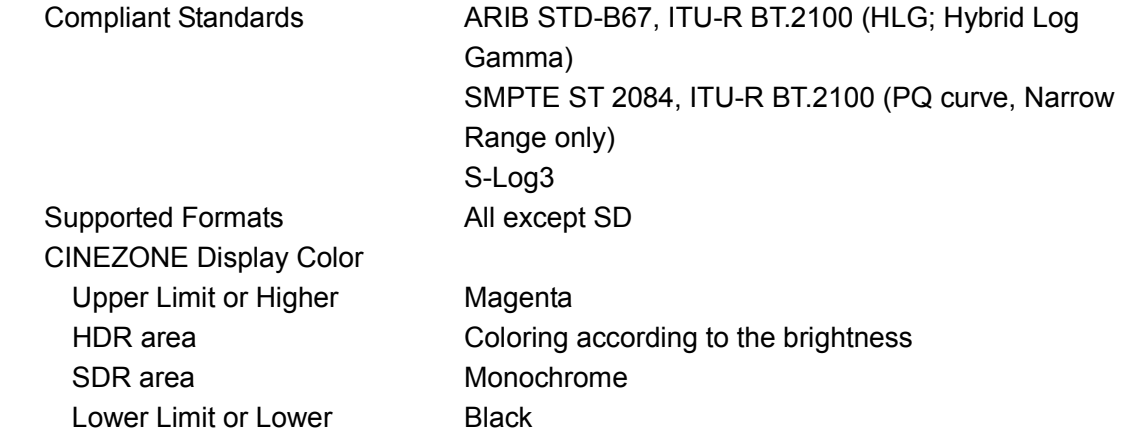

# 2.3.23 Tally Display

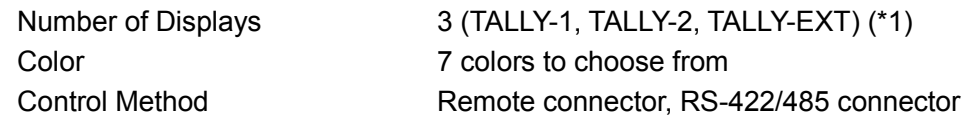

\*1 The number of displays per channel. Arranged using the free layout function.

# 2.3.24 Camera ID Display

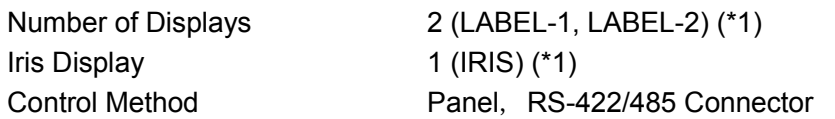

\*1 The number of displays per channel. Arranged using the free layout function.

# 2.3.25 General Specifications

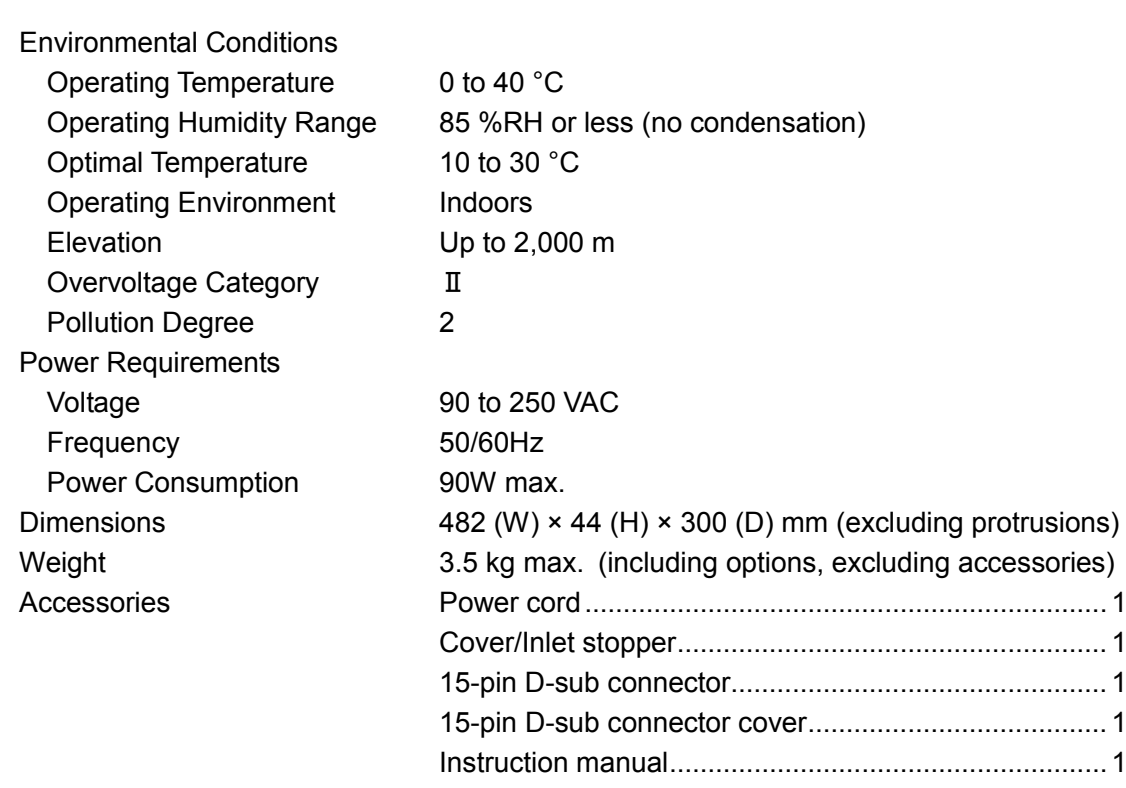

# 3. PANEL DESCRIPTION

# 3.1 Front Panel

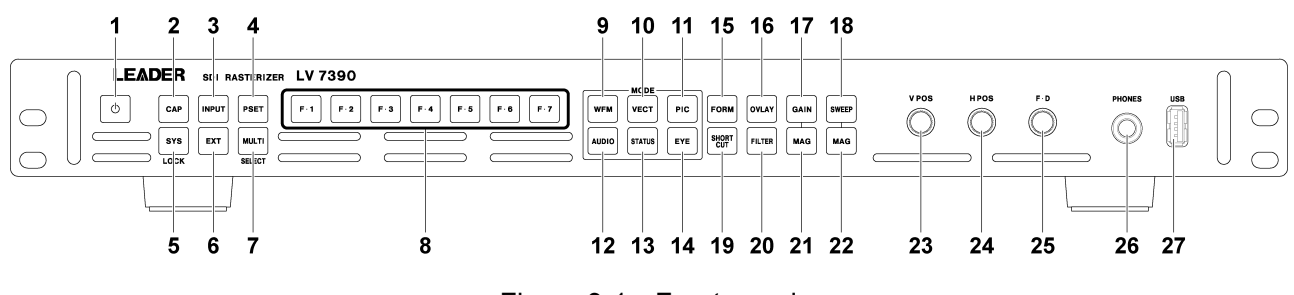

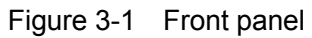

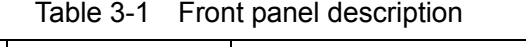

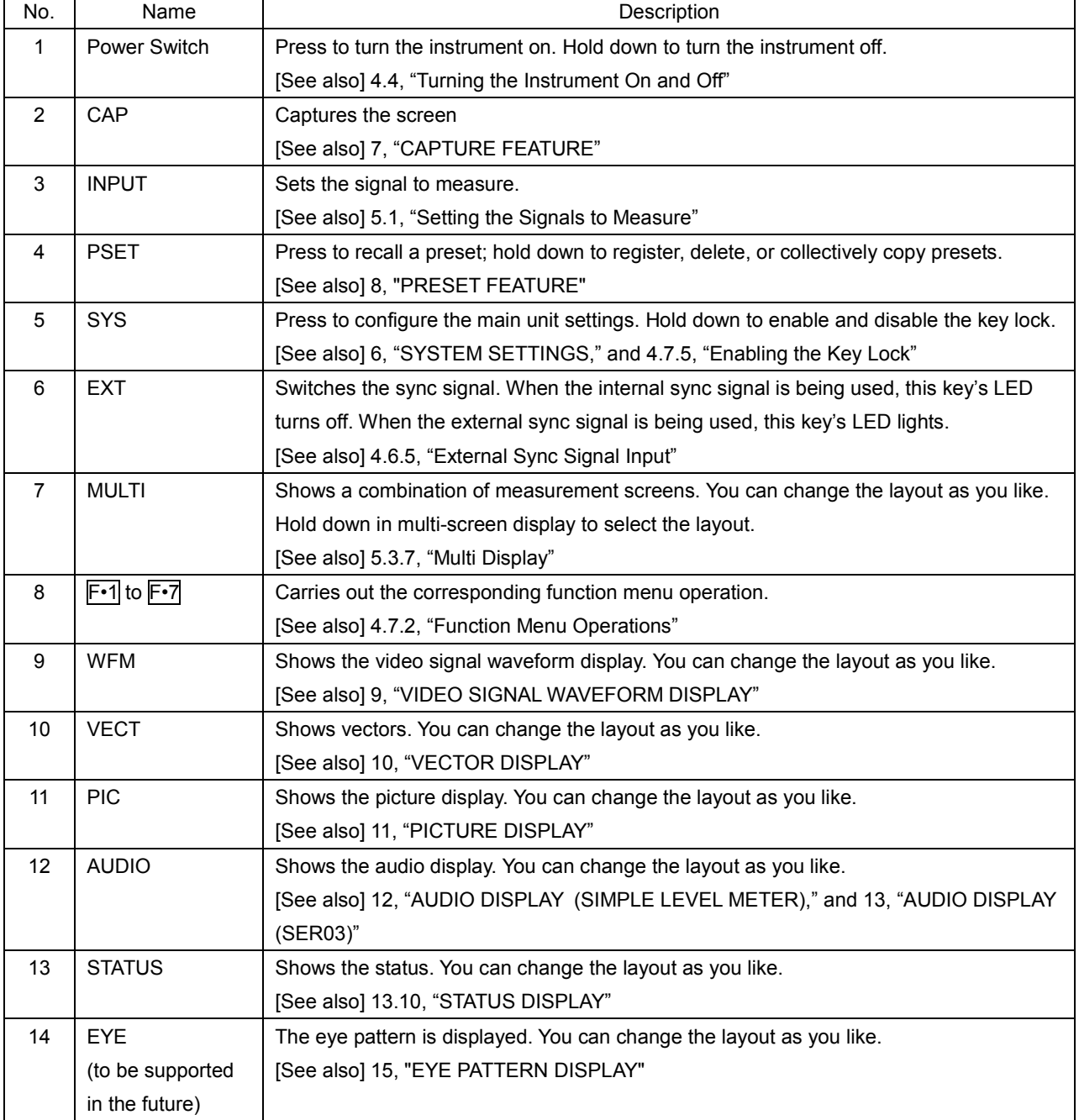

#### 3. PANEL DESCRIPTION

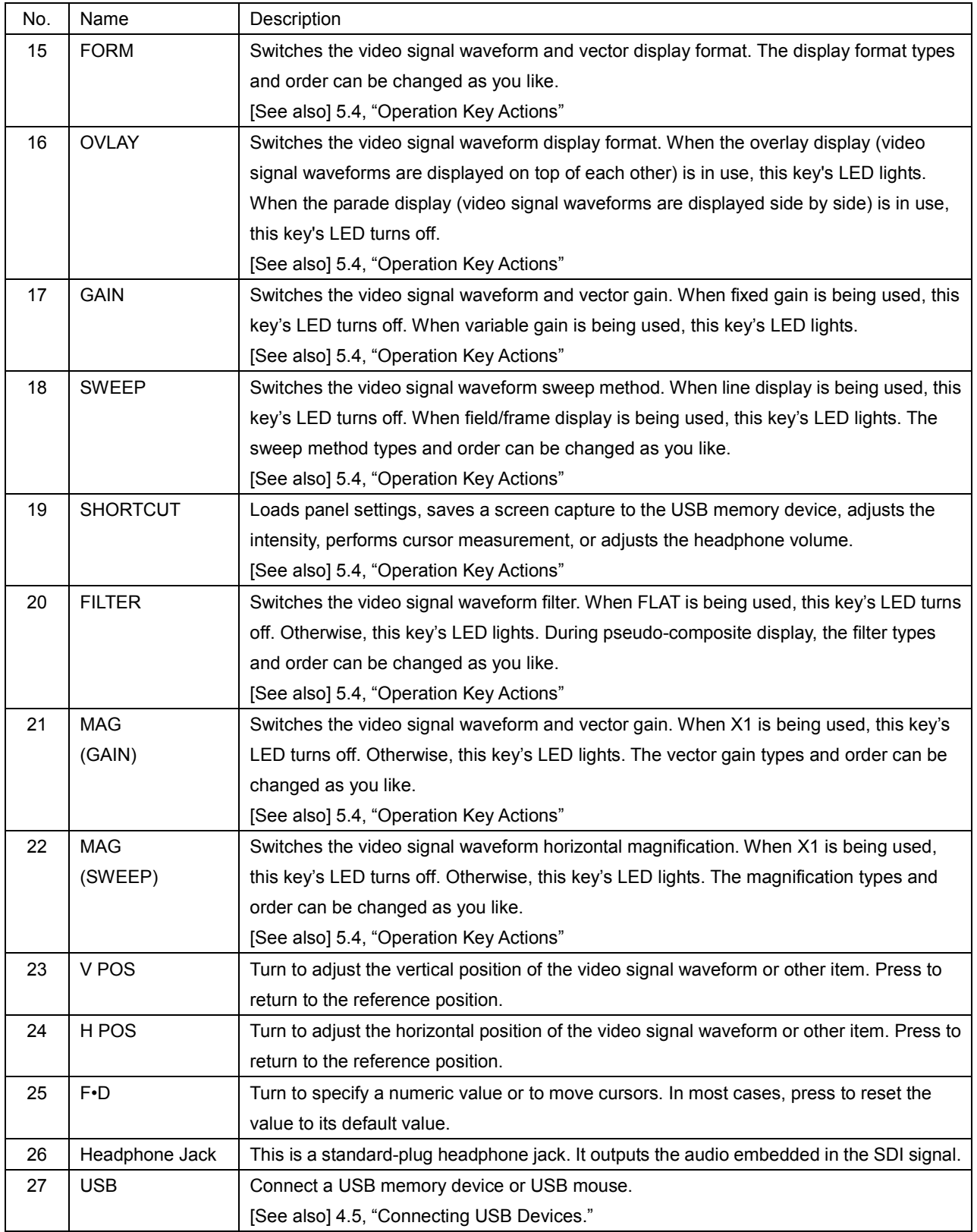

# 3.2 Rear Panel

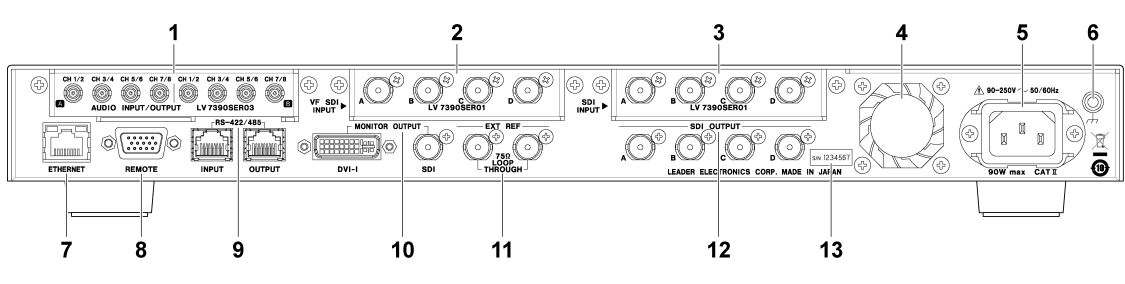

Figure 3-2 Rear panel

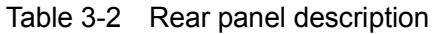

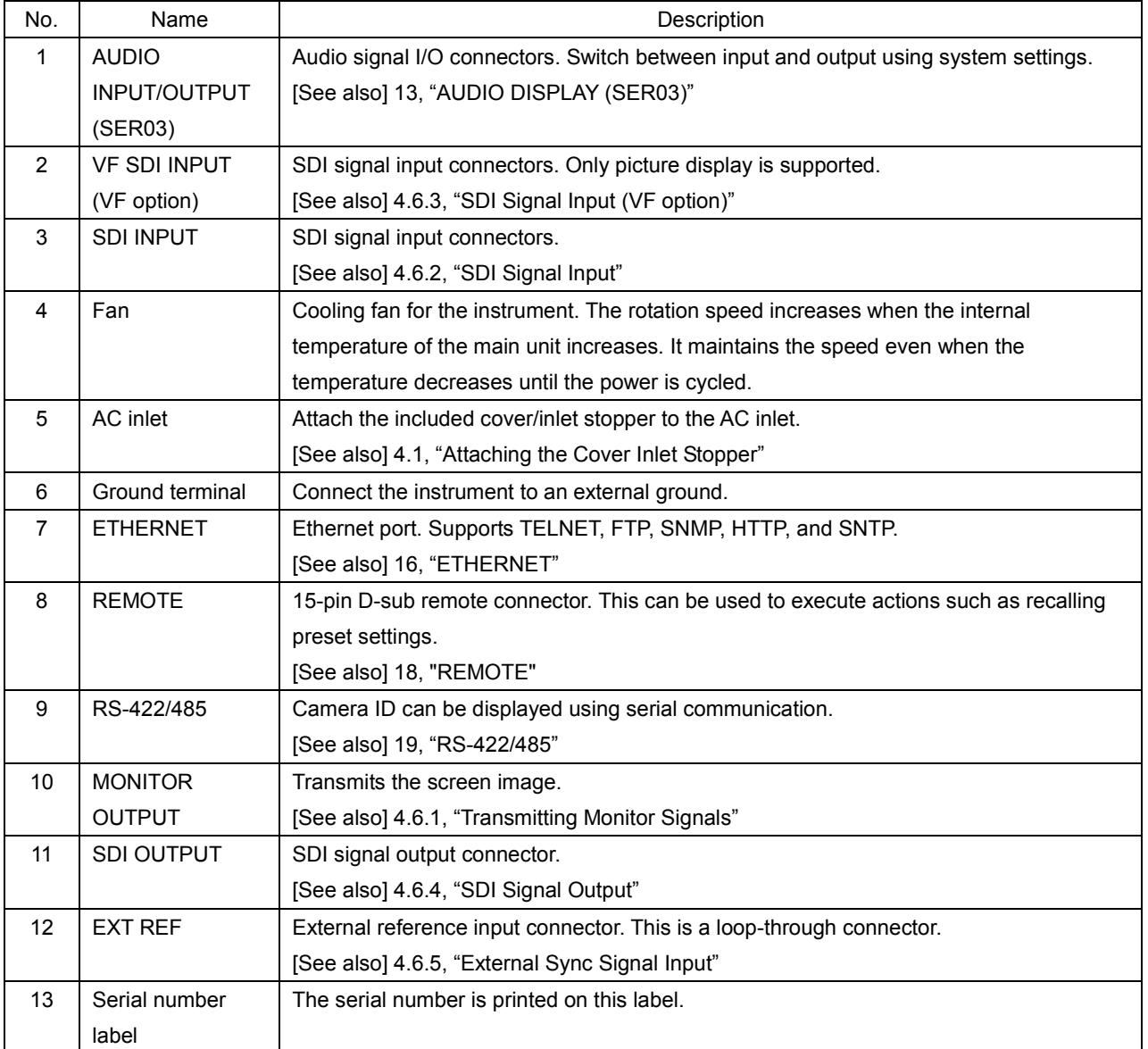

# 4. BEFORE YOU BEGIN MEASURING

# <span id="page-45-0"></span>4.1 Attaching the Cover Inlet Stopper

A cover/inlet stopper is included with the LV 7390. Use this device to prevent the power cord from being pulled free of the AC inlet. To attach the cover/inlet stopper, follow the procedure below.

## ● Attaching the Cover/Inlet Stopper

1. Cover the power cord with the cover/inlet stopper.

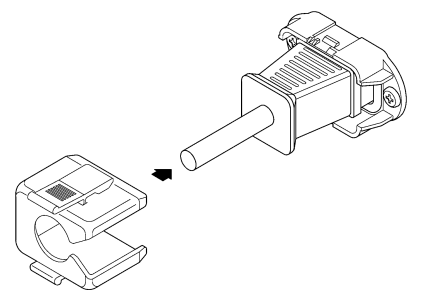

2. Push the cover/inlet stopper, until you hear a click, to attach it to the AC inlet.

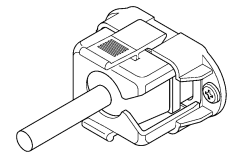

3. Check that the cover/inlet stopper is securely attached to the AC inlet.

## ● Removing the Cover/Inlet Stopper

1. Release the lock by using two fingers to press the cover/inlet stopper levers.

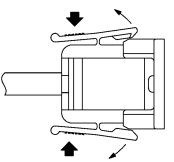

2. Pull the cover/inlet stopper away from the AC inlet.

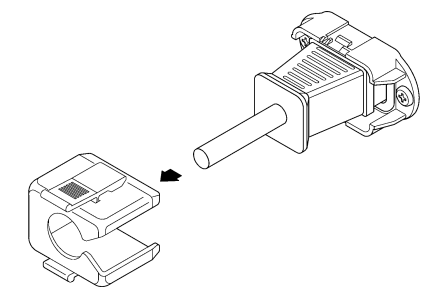

# 4.2 About Units

This instrument only functions as a measuring instrument after at least one unit is installed. To replace or add a unit, contact your local LEADER agent. You cannot install or uninstall units.

## Table 4-1 Unit types

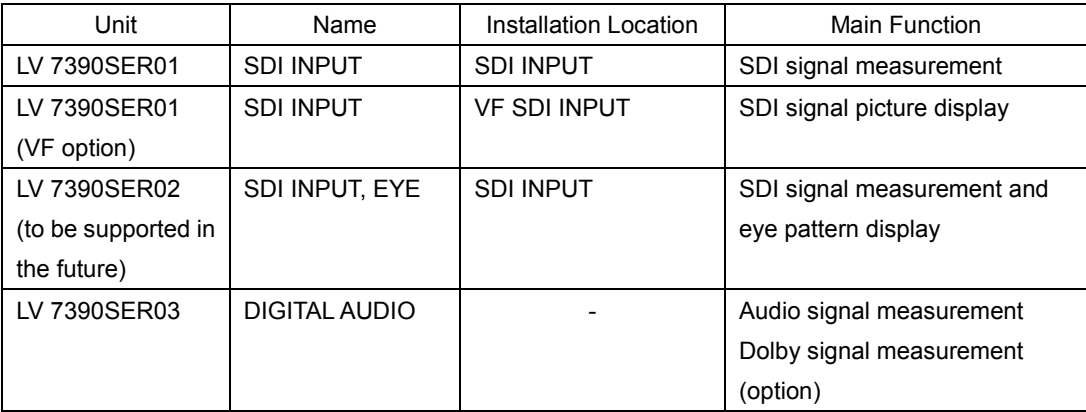

The LV 7390 requires an LV 7390SER01 or LV 7390SER02 to be installed in the SDI INPUT slot. These units cannot be installed simultaneously.

# 4.3 About Options

The following options (sold separately) can be installed in the LV 7390.

If you want to obtain an option, provide your local LEADER agent with the LV 7390's MAC address (see the LICENSE tab) and serial number (see the rear panel). We will issue a license key.

When you receive the license key, install the option by referring to section [6.4,](#page-133-0) "Installing Options." Each LV 7390 requires a unique license key. You cannot use the same key for multiple instruments.

## Table 4-2 Types of options

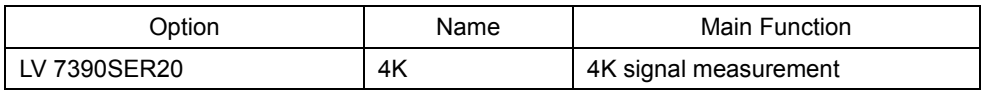

# <span id="page-46-0"></span>4.4 Turning the Instrument On and Off

To turn on the power, press the power switch. The power switch LED lights, and the instrument turns ON. When you turn ON the power, the LV 7390 starts up with the same panel settings that were set when it was last turned OFF.

<span id="page-46-1"></span>To turn off the power, hold down the power switch for at least 2 seconds. The power switch LED and the instrument turn OFF.

# 4.5 Connecting USB Devices

Connect a USB memory device or USB mouse to the USB port on the front panel. USB devices can be connected or removed with the LV 7390 turned on.

#### ● USB Memory Device

When a USB memory devices is connected, a USB memory icon  $\Diamond$  appears in the upper right of the screen.

You can save various types of data in a USB memory device.

This icon is normally green, but it changes to red when the USB memory device is being accessed. Do not turn the power OFF or remove the USB memory device when the icon is red.

#### ● USB Mouse

When a USB mouse is connected, a mouse icon  $\frac{1}{2}$  appears in the upper right of the screen.

Basic operations can be performed without a mouse, but arranging the measurement screen layout requires a mouse.

Note that not all mouse devices are guaranteed to work. Compatibility has been confirmed for the following mouse devices.

- DELL M-UAR DEL7
- Nakabayashi MUS-UKF90N
- Hewlett-Packard MOFXUO
- Logicool M325t, M-U0026
- Microsoft **GMF-00297**

[See also] [4.7.3,](#page-55-0) "Mouse Operation", [5.5,](#page-78-0) "Arranging the Measurement Screen Layout," an[d 5.6,](#page-94-0) "Enhanced Layout"

- 4.6 Signal I/O
- <span id="page-48-1"></span>4.6.1 Monitor Signal Output

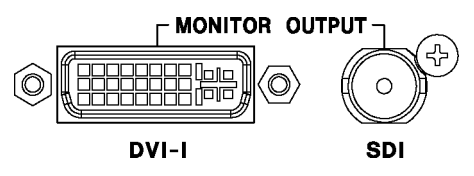

Figure 4-1 Monitor output connectors

By connecting a display to the DVI-I connector or SDI connector, you can view the measurement screen. Connect to a full high definition (1920×1080) display.

On the MONITOR OUT tab in the system settings, select internal synchronization or external synchronization. If you select internal synchronization, you can also select the output format. [See also] MONITOR OUT tab  $\rightarrow$  [6.1.4,](#page-114-0) "Configuring the Monitor Output Connectors"

## <span id="page-48-0"></span>4.6.2 SDI Signal Input

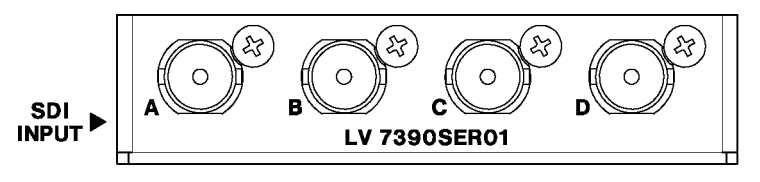

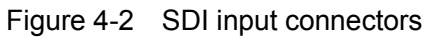

## ● Input Format

Specify the input signal settings on the SDI IN tab in the system settings, and apply signals that are specified in section [2.3.1,](#page-21-0) "SDI Formats and Standards." For 3G (DL), signals are input in pairs: A and B or C and D.

Note that the frame frequency of all input signals must be synchronized. [See also] SDI IN tab  $\rightarrow$  [6.1.1,](#page-106-1) "Configuring the SDI Input Connectors."

## ● Terminators

The SDI input connectors are terminated internally at 75  $\Omega$ , so there is no need to connect terminators to them. Connect cables with a characteristic impedance of 75  $Ω$ .

## ● Setting the Signals to Measure

Set the signal to measure on the INPUT menu or use F•6 SELECT CH on each measurement screen.

Signals received through channels A to D can be measured simultaneously by using Simul mode.

[See also] [5.1,](#page-60-0) "Setting the Signals to Measure"

## ● Cables

It has been confirmed that errors do not occur when the LV 7390 receives an 800 mVp-p stress pattern through the following cables.

3G: LS-5CFB cable, 70 m HD: LS-5CFB cable, 110 m SD: L-5C2V cable, 260 m

<span id="page-49-0"></span>4.6.3 SDI Signal Input (VF option)

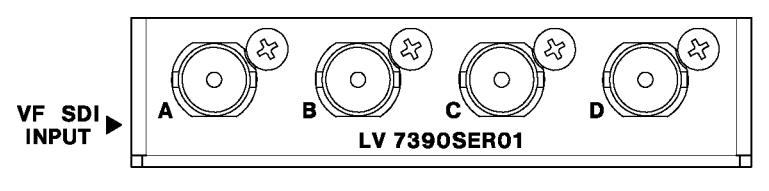

Figure 4-3 SDI input connectors

#### ● About the VF Option

The VF option displays only the picture of the input signal. By applying the signal with viewfinder information to VF SDI INPUT and the signal of the main signal to SDI INPUT, these signals can be displayed simultaneously.

On the VF SDI IN tab in the system settings, set Picture Input Select to View Finder SDI Input.

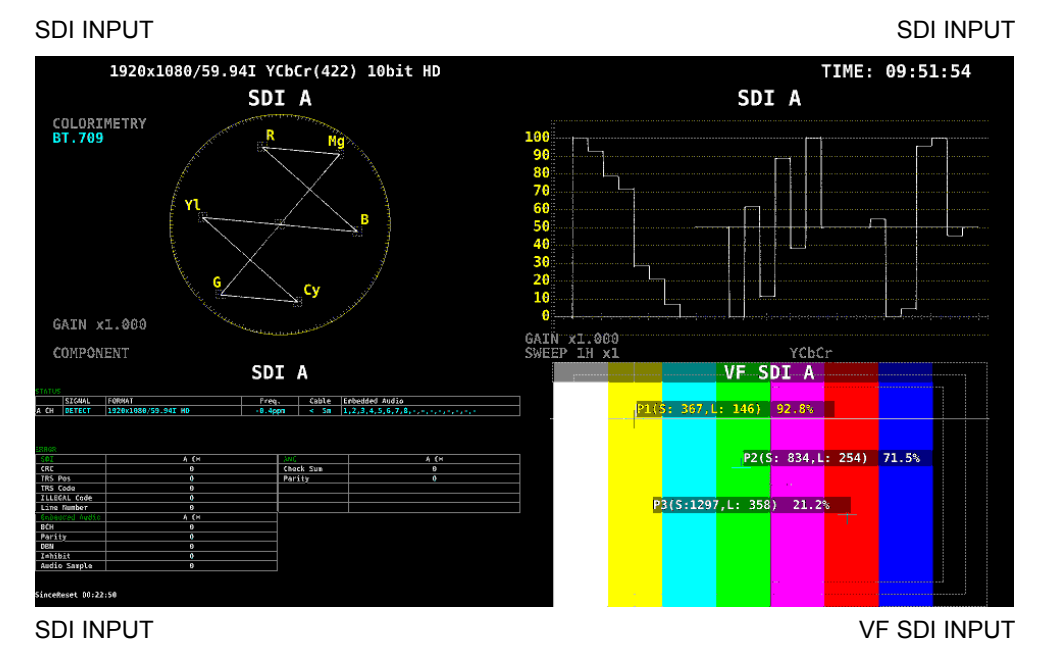

[See also] VF SDI IN tab  $\rightarrow$  [6.1.3,](#page-112-0) "Configuring the VF SDI Input Connectors (VF option)"

Figure 4-4 Viewfinder display screen

#### ● Input Format

Set SDI System on the VF SDI IN tab in the system settings, and apply signals that are specified in section [2.3.1,](#page-21-0) "SDI Formats and Standards". The SDI System settings that can be selected on the VF SDI IN tab vary depending on the SDI System selected on the SDI IN tab.

Note that the frame frequency of all input signals must be synchronized.

## ● Terminators

## ● Setting the Signals to Measure

This is the same as SDI INPUT. For details, see section [4.6.2,](#page-48-0) "SDI Signal Input."

<span id="page-50-1"></span>4.6.4 SDI Signal Output

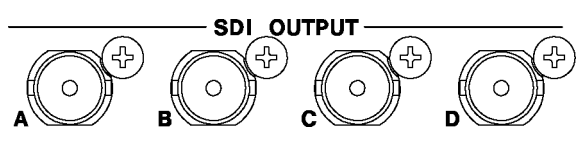

Figure 4-5 SDI output connectors

SDI OUTPUT transmit reclocked signals of the signals received through SDI INPUT. Use the signals for monitoring.

When the input signal is 3G-B-DS or 3G (DL), signals are output only from the currently selected channels.

<span id="page-50-0"></span>4.6.5 External Sync Signal Input

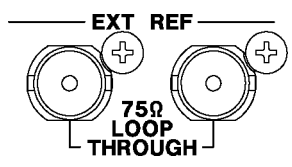

Figure 4-6 External sync signal input connectors

On the video-signal-waveform and vector displays, you can apply an external sync signal to display waveforms. (\*1) Apply an external sync signal to an external sync signal input connector, and then press EXT. The LV 7390 determines the sync signal format automatically.

As shown in the figure below, the external sync signal input connectors are loop-through. Apply the input signal to one of the two connectors, and terminate the other connector at 75  $Ω$ , or connect it to another 75  $Ω$  device. If you connect to another device, be sure to terminate the device at the end of the chain at 75 Ω. Connect cables with a characteristic impedance of 75 Ω.

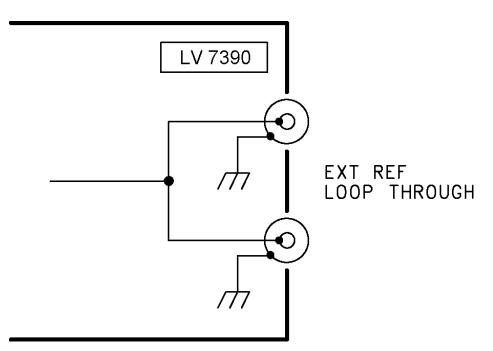

Figure 4-7 Loop-through

- \*1 Waveform display using an external sync signal is not possible for the following formats.
	- 3G's 720/30P, 720/29.97P, 720/25P, 720/24P, 720/23.98P
	- 4K
	- Frame frequency 48P, 47.95P

External sync signals that are compatible with each input signal are indicated with a check mark in the following table.

Proper measurement is possible only for combinations that are indicated with check marks.

|                             |                    |            | Input Signal Format |            |            |           |            |               |            |            |               |           |                      |            |           |             |           |            |            |           |            |            |            |            |
|-----------------------------|--------------------|------------|---------------------|------------|------------|-----------|------------|---------------|------------|------------|---------------|-----------|----------------------|------------|-----------|-------------|-----------|------------|------------|-----------|------------|------------|------------|------------|
|                             |                    | 525/59.941 | 625/50              | 1080/601   | 1080/59.94 | 1080/501  | 1080/30PsF | 1080/29.97PsF | 1080/25PsF | 1080/24PsF | 1080/23.98PsF | 1080/30P  | 1080/29.97P          | 1080/25P   | 1080/24P  | 1080/23.98P | 720/60P   | 720/59.94P | 720/50P    | 720/30P   | 720/29.97P | 720/25P    | 720/24P    | 720/23.98P |
|                             | NTSC with 10 field | $\sqrt{}$  |                     |            | $\sqrt{}$  |           |            | $\sqrt{}$     |            |            | $\sqrt{}$     |           | $\sqrt{ }$           |            |           | $\sqrt{}$   |           | $\sqrt{}$  |            |           | $\sqrt{ }$ |            |            | $\sqrt{ }$ |
|                             | ID (59.94Hz)(*1)   |            |                     |            |            |           |            |               |            |            |               |           |                      |            |           |             |           |            |            |           |            |            |            |            |
|                             | NTSC (59.94Hz)     | $\sqrt{}$  |                     |            | $\sqrt{}$  |           |            | $\sqrt{}$     |            |            |               |           | $\sqrt{}$            |            |           |             |           | $\sqrt{}$  |            |           | $\sqrt{}$  |            |            |            |
|                             | PAL (50Hz)         |            | $\sqrt{}$           |            |            | $\sqrt{}$ |            |               | $\sqrt{}$  |            |               |           |                      | $\sqrt{ }$ |           |             |           |            | $\sqrt{}$  |           |            | $\sqrt{}$  |            |            |
|                             | 1080/601           |            |                     | $\sqrt{2}$ |            |           | $\sqrt{ }$ |               |            |            |               |           |                      |            |           |             |           |            |            |           |            |            |            |            |
|                             | 1080/59.941        |            |                     |            | $\sqrt{}$  |           |            | $\sqrt{}$     |            |            |               |           |                      |            |           |             |           |            |            |           |            |            |            |            |
| External Sync Signal Format | 1080/501           |            |                     |            |            | $\sqrt{}$ |            |               | $\sqrt{}$  |            |               |           |                      |            |           |             |           |            |            |           |            |            |            |            |
|                             | 1080/30PsF         |            |                     |            |            |           | $\sqrt{ }$ |               |            |            |               |           |                      |            |           |             |           |            |            |           |            |            |            |            |
|                             | 1080/29.97PsF      |            |                     |            |            |           |            | $\sqrt{}$     |            |            |               |           |                      |            |           |             |           |            |            |           |            |            |            |            |
|                             | 1080/25PsF         |            |                     |            |            |           |            |               | $\sqrt{}$  |            |               |           |                      |            |           |             |           |            |            |           |            |            |            |            |
|                             | 1080/24PsF         |            |                     |            |            |           |            |               |            | $\sqrt{2}$ |               |           |                      |            |           |             |           |            |            |           |            |            |            |            |
|                             | 1080/23.98PsF      |            |                     |            |            |           |            |               |            |            | $\sqrt{}$     |           |                      |            |           |             |           |            |            |           |            |            |            |            |
|                             | 1080/30P           |            |                     |            |            |           |            |               |            |            |               | $\sqrt{}$ |                      |            |           |             |           |            |            |           |            |            |            |            |
|                             | 1080/29.97P        |            |                     |            |            |           |            |               |            |            |               |           | $\sqrt{\phantom{a}}$ |            |           |             |           |            |            |           |            |            |            |            |
|                             | 1080/25P           |            |                     |            |            |           |            |               |            |            |               |           |                      | $\sqrt{}$  |           |             |           |            |            |           |            |            |            |            |
|                             | 1080/24P           |            |                     |            |            |           |            |               |            |            |               |           |                      |            | $\sqrt{}$ |             |           |            |            |           |            |            |            |            |
|                             | 1080/23.98P        |            |                     |            |            |           |            |               |            |            |               |           |                      |            |           | $\sqrt{2}$  |           |            |            |           |            |            |            |            |
|                             | 720/60P            |            |                     |            |            |           |            |               |            |            |               |           |                      |            |           |             | $\sqrt{}$ |            |            |           |            |            |            |            |
|                             | 720/59.94P         |            |                     |            |            |           |            |               |            |            |               |           |                      |            |           |             |           | $\sqrt{ }$ |            |           |            |            |            |            |
|                             | 720/50P            |            |                     |            |            |           |            |               |            |            |               |           |                      |            |           |             |           |            | $\sqrt{ }$ |           |            |            |            |            |
|                             | 720/30P            |            |                     |            |            |           |            |               |            |            |               |           |                      |            |           |             |           |            |            | $\sqrt{}$ |            |            |            |            |
|                             | 720/29.97P         |            |                     |            |            |           |            |               |            |            |               |           |                      |            |           |             |           |            |            |           | $\sqrt{}$  |            |            |            |
|                             | 720/25P            |            |                     |            |            |           |            |               |            |            |               |           |                      |            |           |             |           |            |            |           |            | $\sqrt{2}$ |            |            |
|                             | 720/24P            |            |                     |            |            |           |            |               |            |            |               |           |                      |            |           |             |           |            |            |           |            |            | $\sqrt{ }$ |            |
|                             | 720/23.98P         |            |                     |            |            |           |            |               |            |            |               |           |                      |            |           |             |           |            |            |           |            |            |            | $\sqrt{ }$ |

Table 4-3 External sync signal formats (SD, HD)

\*1 If the input signal is 1080/23.98PsF or 1080/23.98P, the 10 field ID is automatically detected.

|                             |                    | 1080/60P  | 1080/59.94P | 1080/50P   | 1080/60    | 1080/59.94 | 1080/501   | 1080/30PsF | 1080/29.97PsF | 1080/25PsF | 1080/24PsF | 1080/23.98PsF | 1080/30P   | 1080/29.97P | 1080/25P   | 1080/24P  | 1080/23.98P | 720/60P   | 720/59.94P | 720/50P   |
|-----------------------------|--------------------|-----------|-------------|------------|------------|------------|------------|------------|---------------|------------|------------|---------------|------------|-------------|------------|-----------|-------------|-----------|------------|-----------|
|                             | NTSC with 10 field |           | $\sqrt{}$   |            |            | $\sqrt{}$  |            |            | $\sqrt{}$     |            |            | $\sqrt{}$     |            | $\sqrt{}$   |            |           | $\sqrt{}$   |           | $\sqrt{}$  |           |
|                             | ID (59.94Hz)(*1)   |           |             |            |            |            |            |            |               |            |            |               |            |             |            |           |             |           |            |           |
|                             | NTSC (59.94Hz)     |           | $\sqrt{}$   |            |            | $\sqrt{}$  |            |            | $\sqrt{}$     |            |            |               |            | $\sqrt{}$   |            |           |             |           | $\sqrt{}$  |           |
|                             | PAL (50Hz)         |           |             | $\sqrt{ }$ |            |            | $\sqrt{2}$ |            |               | $\sqrt{ }$ |            |               |            |             | $\sqrt{ }$ |           |             |           |            | $\sqrt{}$ |
|                             | 1080/601           | $\sqrt{}$ |             |            | $\sqrt{ }$ |            |            | $\sqrt{2}$ |               |            |            |               |            |             |            |           |             |           |            |           |
|                             | 1080/59.941        |           | $\sqrt{}$   |            |            | $\sqrt{ }$ |            |            | $\sqrt{}$     |            |            |               |            |             |            |           |             |           |            |           |
| External Sync Signal Format | 1080/501           |           |             | $\sqrt{}$  |            |            | $\sqrt{}$  |            |               | $\sqrt{}$  |            |               |            |             |            |           |             |           |            |           |
|                             | 1080/30PsF         |           |             |            |            |            |            | $\sqrt{ }$ |               |            |            |               |            |             |            |           |             |           |            |           |
|                             | 1080/29.97PsF      |           |             |            |            |            |            |            | $\sqrt{}$     |            |            |               |            |             |            |           |             |           |            |           |
|                             | 1080/25PsF         |           |             |            |            |            |            |            |               | $\sqrt{ }$ |            |               |            |             |            |           |             |           |            |           |
|                             | 1080/24PsF         |           |             |            |            |            |            |            |               |            | $\sqrt{}$  |               |            |             |            |           |             |           |            |           |
|                             | 1080/23.98PsF      |           |             |            |            |            |            |            |               |            |            | $\sqrt{}$     |            |             |            |           |             |           |            |           |
|                             | 1080/30P           |           |             |            |            |            |            |            |               |            |            |               | $\sqrt{2}$ |             |            |           |             |           |            |           |
|                             | 1080/29.97P        |           |             |            |            |            |            |            |               |            |            |               |            | $\sqrt{}$   |            |           |             |           |            |           |
|                             | 1080/25P           |           |             |            |            |            |            |            |               |            |            |               |            |             | $\sqrt{ }$ |           |             |           |            |           |
|                             | 1080/24P           |           |             |            |            |            |            |            |               |            |            |               |            |             |            | $\sqrt{}$ |             |           |            |           |
|                             | 1080/23.98P        |           |             |            |            |            |            |            |               |            |            |               |            |             |            |           | $\sqrt{2}$  |           |            |           |
|                             | 720/60P            |           |             |            |            |            |            |            |               |            |            |               |            |             |            |           |             | $\sqrt{}$ |            |           |
|                             | 720/59.94P         |           |             |            |            |            |            |            |               |            |            |               |            |             |            |           |             |           | $\sqrt{}$  |           |
|                             | 720/50P            |           |             |            |            |            |            |            |               |            |            |               |            |             |            |           |             |           |            | $\sqrt{}$ |

Table 4-4 External sync signal formats (3G)

\*1 If the input signal is 1080/23.98PsF or 1080/23.98P, the 10 field ID is automatically detected.

## 4.6.6 Audio I/O (SER03)

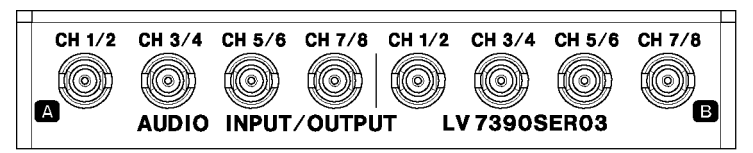

Figure 4-8 Audio I/O connectors

#### ● Input/Output Switching

The connectors can be switched between input and output in groups (A and B). On the AUDIO IN/OUT tab in the system settings, select Input or Output. [See also] AUDIO IN/OUT tab  $\rightarrow$  [6.1.4,](#page-114-0) "Configuring the Audio I/O Connectors (SER03)"

#### ● Audio Signal Output

If group A or B is set to output, the following signals are output. Use the signals for monitoring.

| <b>INPUT</b>     | CH MODE          | Group A Output                | Group B Output                |
|------------------|------------------|-------------------------------|-------------------------------|
| <b>SDI</b>       | 8ch              | The 8 channels from 1st       | The 8 channels from 1st       |
|                  |                  | GROUP and 2nd GROUP           | <b>GROUP and 2nd GROUP</b>    |
|                  | 16 <sub>ch</sub> | The 8 channels from 1st       | The 8 channels from 3rd       |
|                  |                  | <b>GROUP and 2nd GROUP</b>    | <b>GROUP and 4th GROUP</b>    |
| <b>EXT AUDIO</b> | 8ch              | - (Input)                     | 8 channels applied to group A |
|                  |                  | 8 channels applied to group B | - (Input)                     |
|                  | 16 <sub>ch</sub> | - (Input)                     | - (Input)                     |

Table 4-5 Audio signal output

# 4.7 Operation Basics

<span id="page-54-1"></span>4.7.1 Displaying the Function Menu

Use the function menu to change the various settings. Normally the function menu is displayed, but it can be cleared by pressing the MODE key that is currently selected. You can also set it to disappear automatically on the GENERAL SETUP tab in the system settings.

[See also] GENERAL SETUP tab  $\rightarrow$  [6.2.1,](#page-117-0) "General Settings"

If the measurement menu disappears, carry out one of the following operations to display it again.

# ● Pressing MODE to Display the Menu

Press the MODE key (WFM, VECT, PIC, AUDIO, STATUS, or EYE) that corresponds to the currently selected display mode to display the menu. When you perform this operation, the top-level menu is displayed.

# ● Pressing a Function Key to Display a Menu

Press one of the function keys to display the menu. When you perform this operation, the menu is displayed at the level that was displayed before it disappeared.

# <span id="page-54-0"></span>4.7.2 Function Menu Operations

This section explains how to operate the function menu, using the function menu on the VECT display as an example.

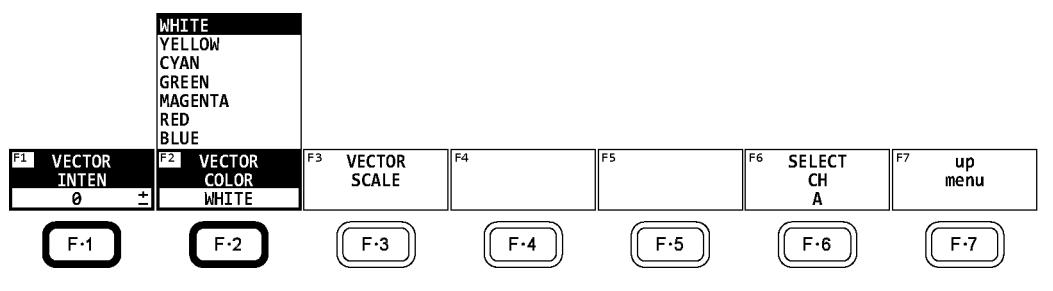

Figure 4-9 Function menu operations

## ● Specifying Values

To set the value of a setting like  $F\cdot 1$  VECTOR INTEN, which is shown in the figure above, press  $\mathsf{F}$ •1, and then turn the function dial ( $\mathsf{F}$ •D). You can reset most settings to their default values by pressing the function dial (F•D).

# ● Selecting Settings

To select a setting from a list like the one shown in the figure above for  $F\cdot 2$  VECTOR COLOR, press F•2 repeatedly to select the setting you want. The setting changes each time you press  $F\cdot 2$ . After you stop pressing  $F\cdot 2$ , the setting is confirmed and the pop-up menu disappears.

#### <span id="page-55-0"></span>4.7.3 Mouse Operations

You can use the mouse to operate the keys on the screen to specify settings in the same manner as using the front panel keys. To display the keys, connect a mouse, and click in the screen.

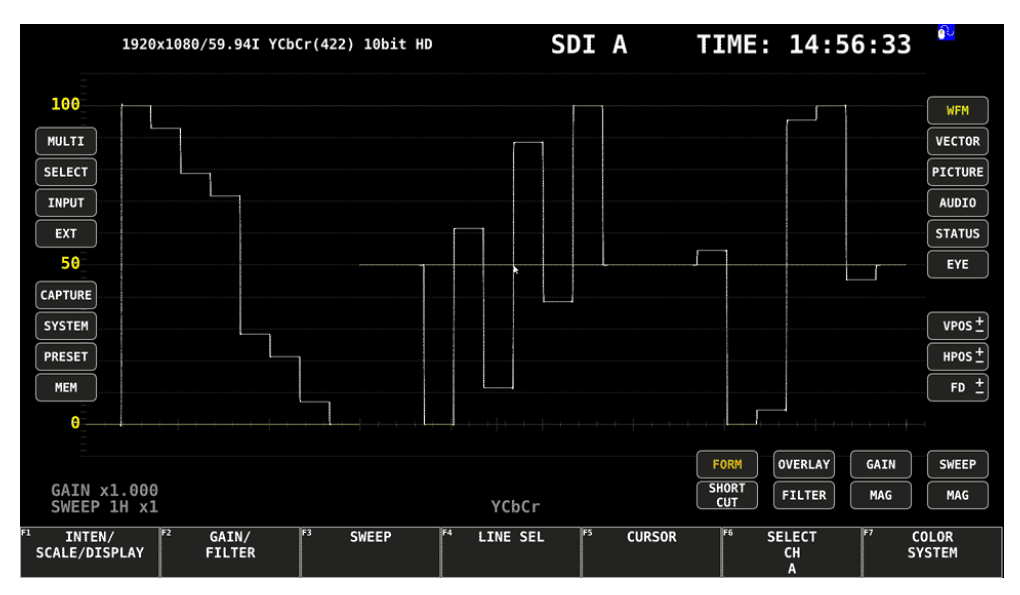

Figure 4-10 Mouse operations

## ● Measurement Screen Settings

Click the keys on the screen and the function menu.

You can change a value in the function menu by using the +- buttons to the right of FD, the +- buttons to the right of the value, or the wheel on the mouse.

The PSET key is divided into PRESET and MEM keys on the screen. To specify PRESET, press the key (recalls presets), and to specify MEM, hold down the key (registers presets).

The MULTI key is divided into MULTI and SELECT keys on the screen. To specify MULTI, press the key (switches between 1-screen display and multi-screen display), and to specify SELECT, hold down the key (Selects the layout).

#### ● Tab Screen Settings

Click the items on the screen and the function menu.

You can change a value on a tab screen by using the +- buttons to the right of FD or the wheel on the mouse.

#### ● Cursor and Marker Movement

Cursors, markers, and the like on video signal waveforms and CINLITE can be moved easily with a mouse.

To do so, click a cursor or marker to select it, and then click a position of your choice. To unselect, right-click.

A portion of the cursors and markers can be moved with a mouse wheel. If you use a mouse wheel, right-click to set the position.

## ● Right-Click Menu

The menu below appears when you right-click the mouse. LAYOUT and ENHANCED LAYOUT are items that can only be set using the mouse.

Table 4-6 Right-click menu

| Menu                | Description                                                          |
|---------------------|----------------------------------------------------------------------|
| <b>CLEAR</b><br>ALL | Hides the keys and function menu from the screen.                    |
|                     | Click in the screen to redisplay them.                               |
| <b>CLEAR</b><br>KFY | Hides the keys from the screen.                                      |
|                     | Click in the screen to redisplay them.                               |
| <b>MENU CLEAR</b>   | Hides the function menu.                                             |
|                     | Click in the screen to redisplay it.                                 |
| LAYOUT              | Creates a measurement screen layout.                                 |
|                     | [See also] 5.5, "Arranging the Measurement Screen Layout"            |
| ENHANCED LAYOUT     | Creates a measurement screen layout of four channels simultaneously. |
|                     | [See also] 5.6, "Enhanced Layout"                                    |

## 4.7.4 Tab Menu Operations

Normally, the function menus are used to configure the various settings. However, tab menus—such as that shown below—are displayed in some situations.

This section explains how to operate the tab menu, using the GENERAL SETUP tab menu as an example.

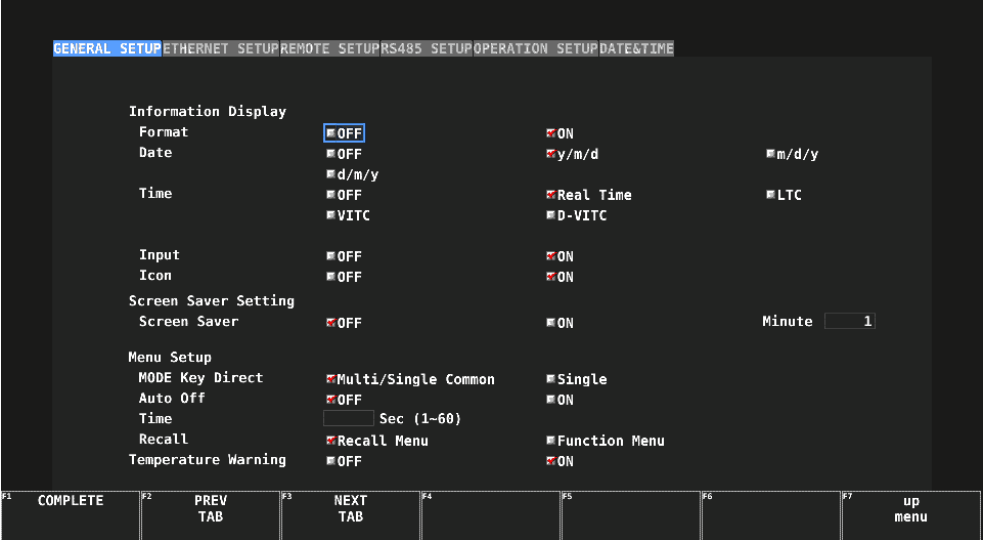

Figure 4-11 Tab menu operations

## ● Moving Cursors

To move the cursor, turn the function dial (F•D). Depending on what you are setting, there are some items in which you cannot move the cursor.

## ● Switching Tabs

When there are multiple tabs, such as in the figure above, press  $F\cdot 2$  PREV TAB and  $F\cdot 3$ NEXT TAB to change between tabs. If you switch to another tab, the settings are retained, but they are not confirmed until you press F•1 COMPLETE.

#### ● Selecting a Check Box

Move the cursor to the check box that you want to select, and press the function dial (F•D).

#### ● Entering Values

Move the cursor to the item that you want to enter the value for, and press the function dial (F•D). Turn the function dial (F•D) to set the value. To confirm the value that you have set, press the function dial (F•D) again.

## ● Confirming Settings

Press  $F\cdot 1$  COMPLETE to apply the settings from all the tabs and return to the screen that is one level up.

## ● Canceling Settings

Press  $\overline{F} \cdot \overline{7}$  up menu to cancel the settings from all the tabs and return to the screen that is one level up.

## <span id="page-57-0"></span>4.7.5 Setting the Key Lock

You can prevent unintentional operations on the LV 7390 by enabling the key lock. The key lock disables all LV 7390 keys except for the power switch.

## ● Enabling the Key Lock

Hold down SYS until the following message is displayed on the screen. While the key lock is enabled, the key lock icon  $Q^2$  appears in the upper right of the screen.

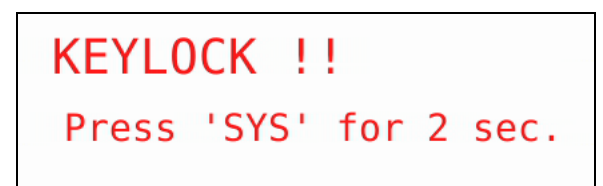

Figure 4-12 Enabling the key lock

## ● Releasing the Key Lock

Hold down SYS until the following message is displayed on the screen.

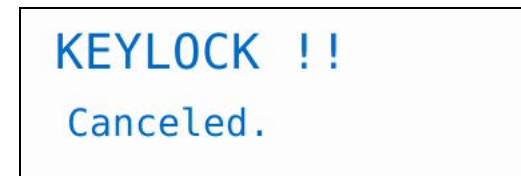

Figure 4-13 Releasing the key lock

# 4.8 Measurement Screen Description

The measurement screen layout can be arranged as you like. This section explains items that are common to all displays.

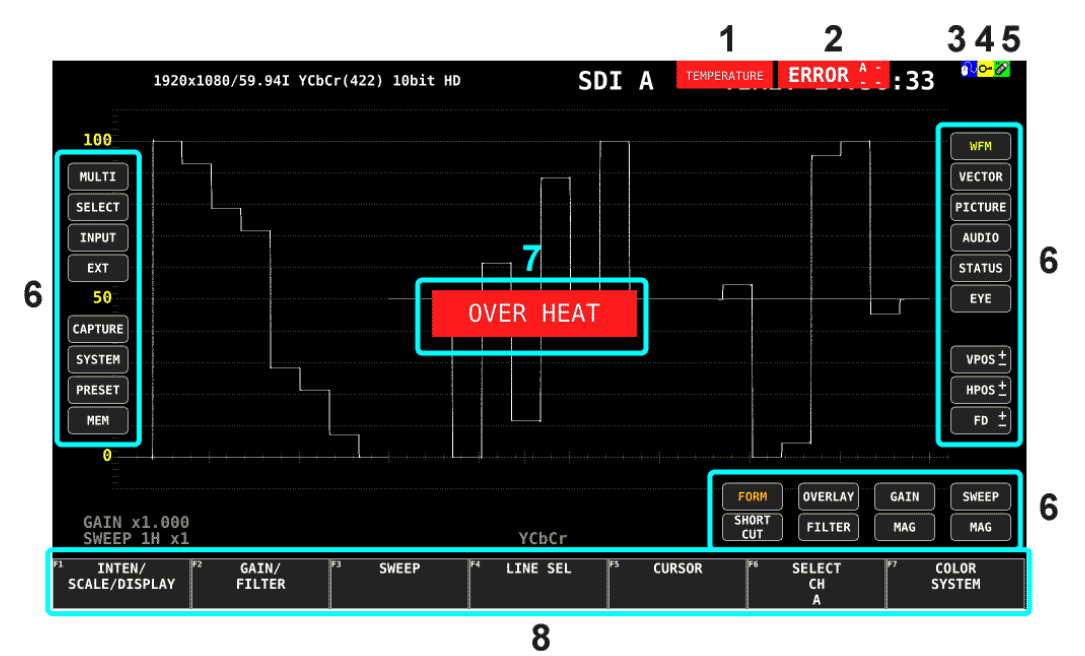

Figure 4-14 Measurement screen description

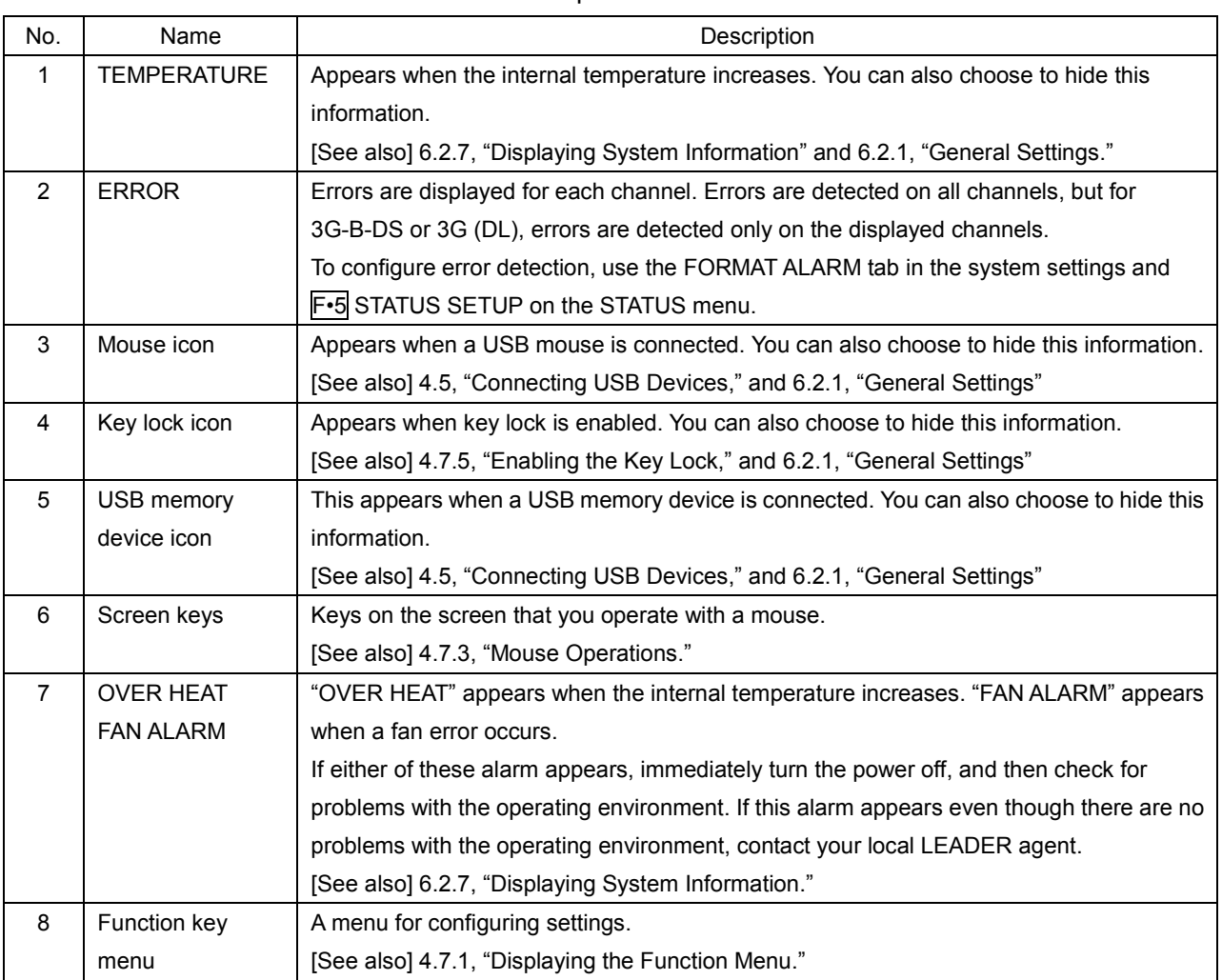

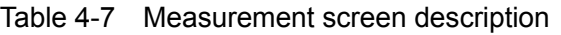

# 5. BASIC OPERATION

# <span id="page-60-0"></span>5.1 Setting the Input Signals

This section explains the INPUT menu settings and input format display.

## 5.1.1 Selecting the Input Mode

When SDI System on the SDI IN tab is set to SD/HD/3G-A/3G-B-DL, to select the input mode, follow the procedure below.

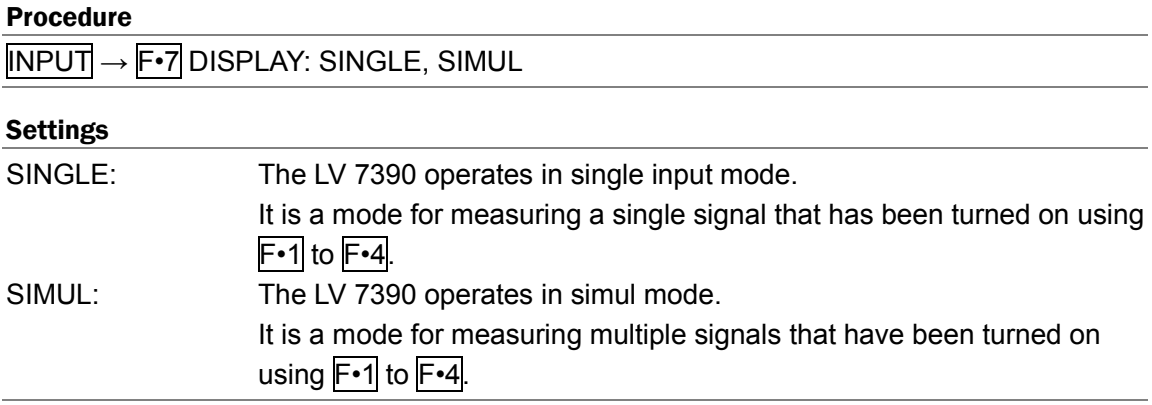

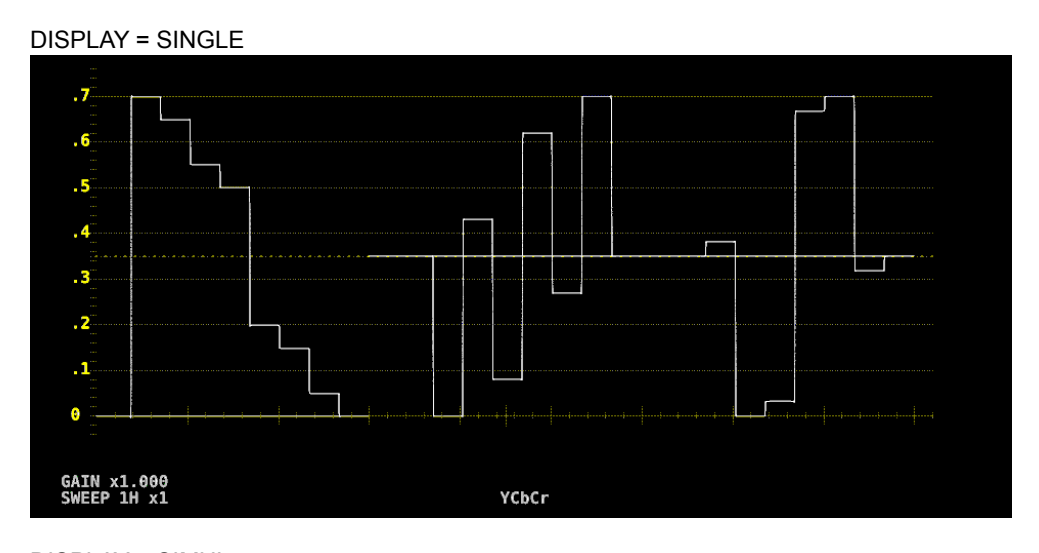

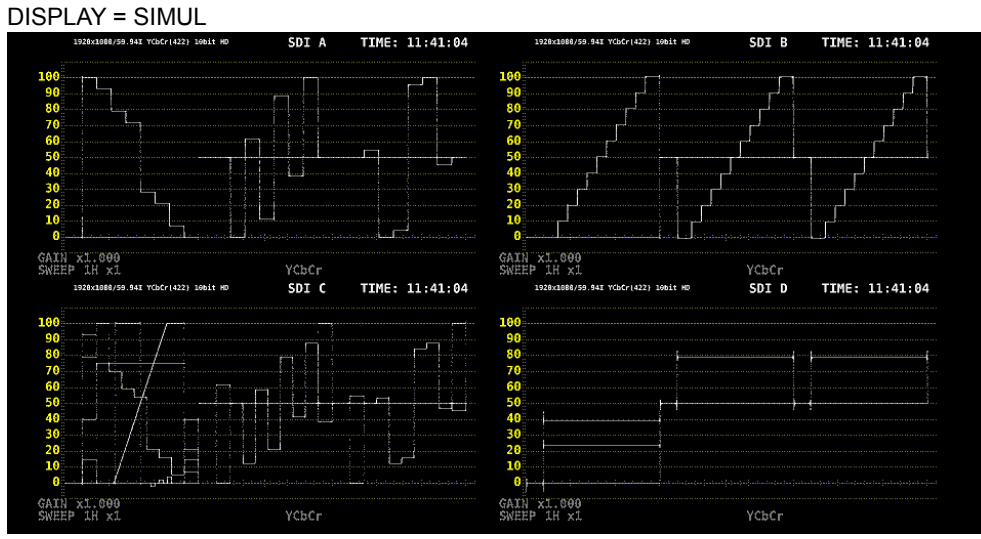

Figure 5-1 Selecting the Input Mode

## 5.1.2 Selecting Simul Operation

When in simul mode, to select how to set each channel, follow the procedure below. If you change INDIVIDUAL to COM, all the settings are changed to those of the channel selected with F•6 SELECT CH on each measurement screen.

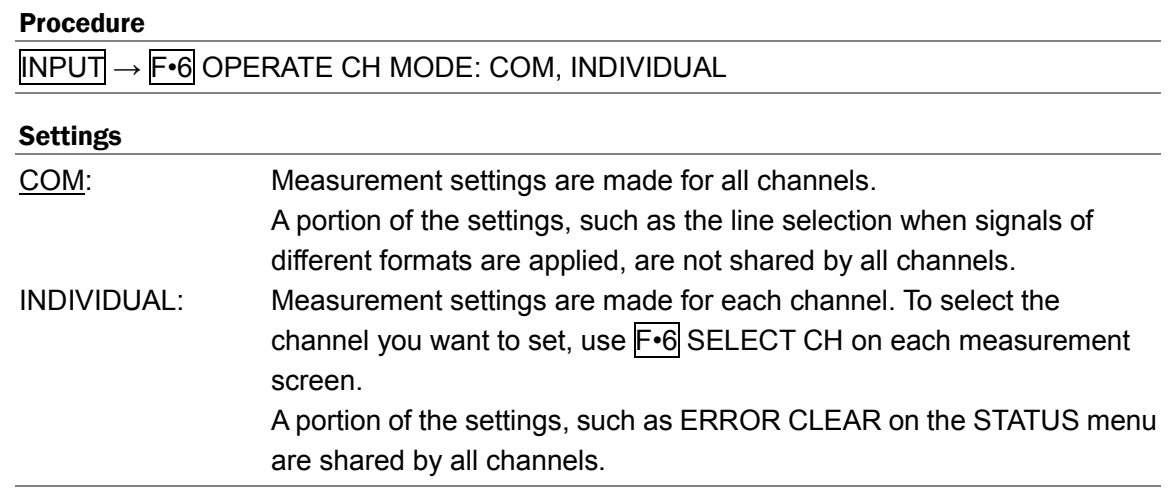

## 5.1.3 Selecting the Channels to Measure

To select the channels to measure, follow the procedure below. In single input mode, you can also select the measurement channel by using  $F \cdot 6$  SELECT CH that appears on each measurement screen.

#### Procedure (when the link format is set to single)

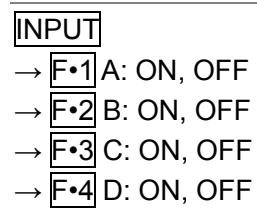

#### Procedure (when the link format is set to dual)

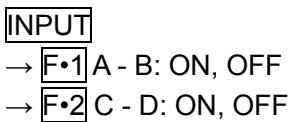

#### Procedure (when the link format is set to quad)

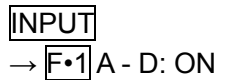

## 5.1.4 Input Format Error Display

If the input signal or payload ID is not appropriate for the settings specified on the SDI IN tab and VF SDI IN tab in the system settings, the format of the signal currently received is displayed in red.

If this occurs, check the settings on the SDI IN tab, the settings on the VF SDI IN tab, the input signal, and payload ID.

[See also] SDI IN tab  $\rightarrow$  [6.1.1,](#page-106-1) "Configuring the SDI Input Connectors."

VF SDI IN tab →[6.1.3,](#page-112-0) "Configuring the VF SDII Input Connectors (VF option)."

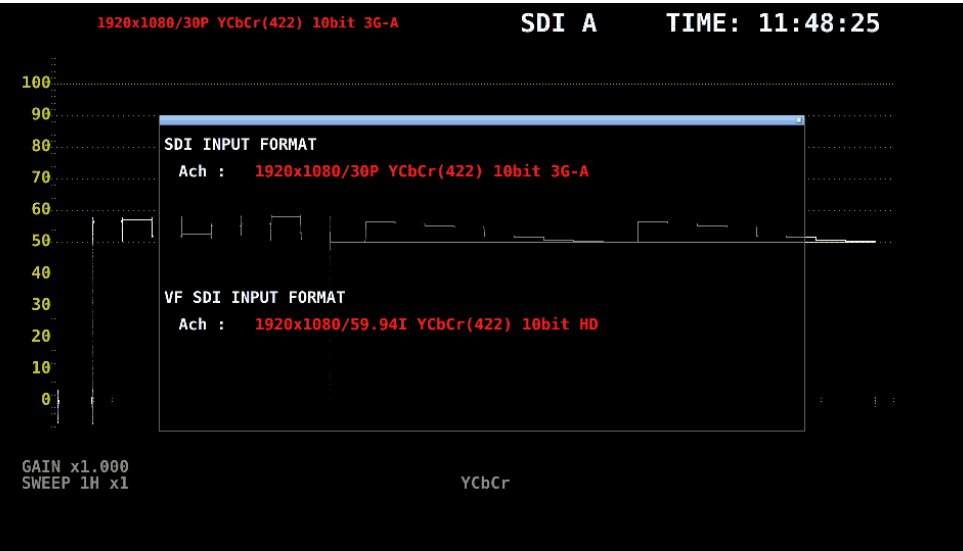

Figure 5-2 Input Format Error Display

# 5.2 Setting the Signals to Measure

This section explains the procedure from applying an input to displaying the measurement screen for each of the different input signal formats.

#### 5.2.1 SD, HD, 3G-A, and 3G-B-DL Measurement

#### 1. On the SDI IN tab in the system settings, set SDI System to SD/HD/3G-A/3G-B-DL.

SYS → F•1 SIGNAL IN OUT →

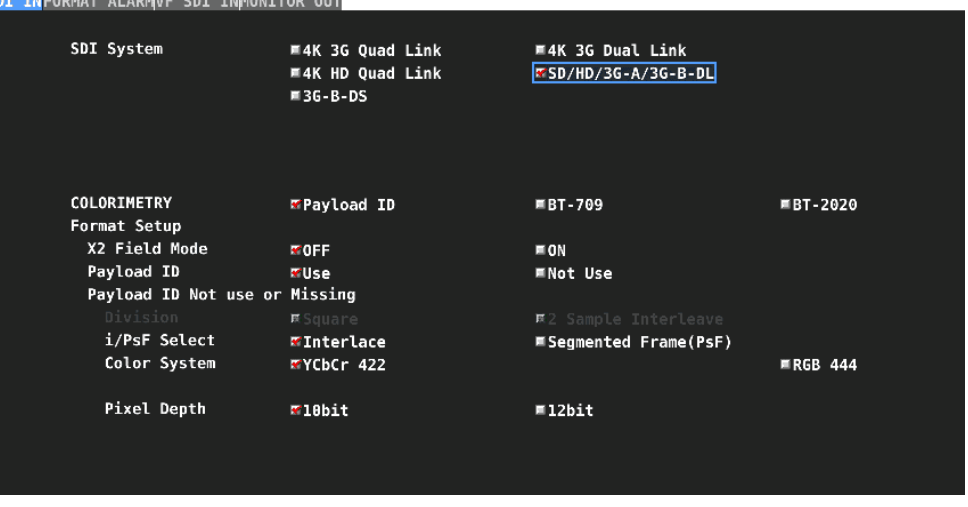

Figure 5-3 SDI IN tab

## 2. If the input signal is HD or 3G, set the payload ID.

Select Use or Not Use. If you select Not Use, specify the following settings. • HD: Set i/PsF Select.

• 3G: Set i/PsF Select, Color System, and Pixel Depth.

[See also] [6.1.1,](#page-106-1) "Configuring the SDI Input Connectors"

- 3. Press F · 1 COMPLETE.
- 4. Apply SDI signals to the SDI INPUT connectors on the rear panel.

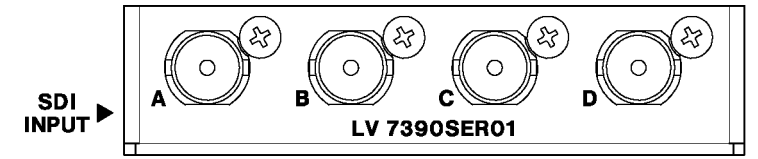

Figure 5-4 SDI input connectors

#### 5. Press INPUT to select the channels you want to measure.

First, press F•7 DISPLAY to select whether to measure a single channel (SINGLE) or multiple channels (SIMUL).

Next, press  $\overline{F\cdot 1}$  to  $\overline{F\cdot 4}$  to turn on the channels you want to measure.

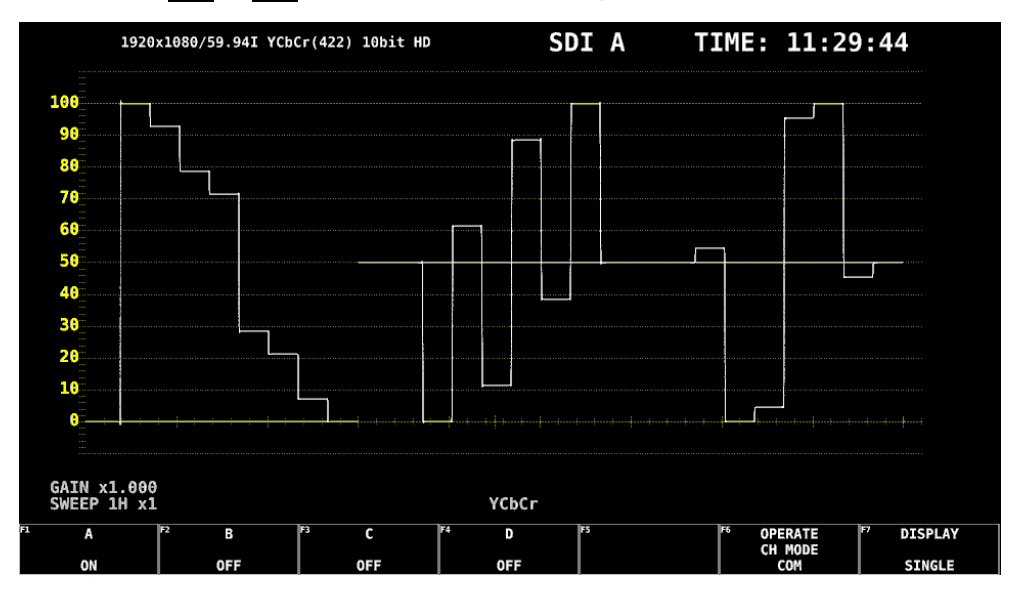

Figure 5-5 Measurement screen

# 5.2.2 3G-B-DS Measurement

1. On the SDI IN tab in the system settings, set SDI System to 3G-B-DS.

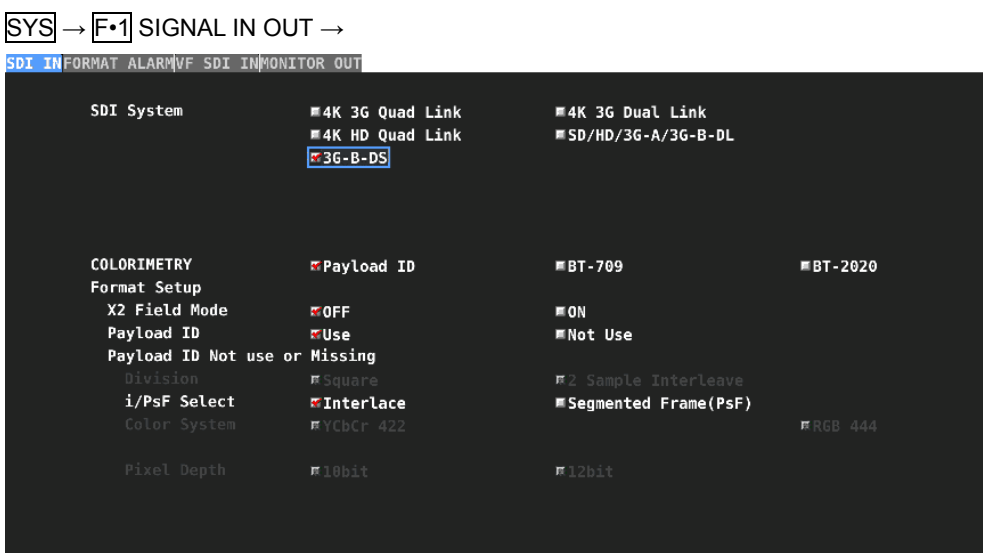

Figure 5-6 SDI IN tab

## 2. Set the payload ID.

Select Use or Not Use. If you select Not Use, set i/PsF Select. Even if Use is selected, if a 3G-B-DL signal is applied, the LV 7390 will detect is as a 3G-B-DS signal.

[See also] [6.1.1,](#page-106-1) "Configuring the SDI Input Connectors"

- 3. Press F · 1 COMPLETE.
- 4. Apply 3G-B-DS signals to the SDI INPUT connectors on the rear panel.

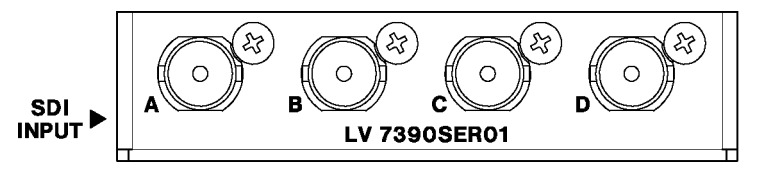

Figure 5-7 SDI input connectors

## 5. Press INPUT to select the channels you want to measure.

Press F•1 to F•4 to turn on the channels you want to measure. Simul mode cannot be used.

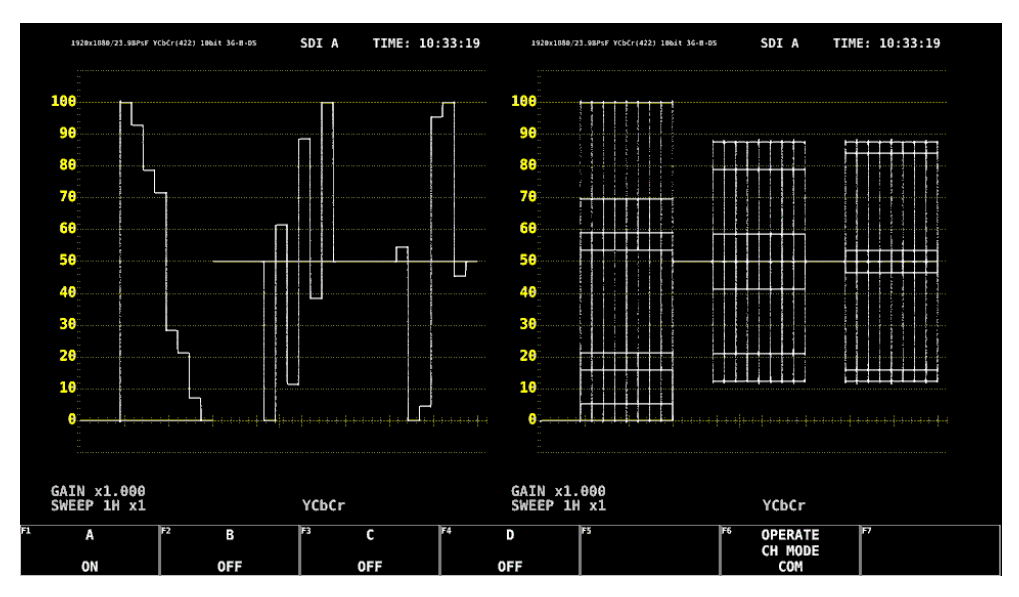

Figure 5-8 Measurement screen

#### 5.2.3 3G (DL) Measurement

1. On the SDI IN tab in the system settings, set SDI System to 4K 3G Dual Link.

 $\overline{SYS}$   $\rightarrow$   $\overline{F}$ •1 SIGNAL IN OUT  $\rightarrow$ <mark>. IN</mark>FORMAT ALARMVF SDI INMONITOR OUT SDI System **W4K 3G Dual Link** M4K 3G Ouad Link  $M = 4K$  HD Quad Link  $\overline{MSD/HD/3G-A/3G-B-DL}$ ■36-B-DS COLORIMETRY FPayload ID **■BT-709** ■BT-2020 Format Setup X2 Field Mode  $\overline{3}$ OFF  $m$  ON Payload ID **MNot Use WUse** Payload ID Not use or Missing Division **E**Square #2 Sample Interleave

Figure 5-9 SDI IN tab

## 2. Set the payload ID.

Select Use or Not Use. If you select Not Use, set Division. Even if Use is selected, if a 3G-B-DL signal is applied, the LV 7390 will detect is as a 3G-B-DS signal.

[See also] [6.1.1,](#page-106-1) "Configuring the SDI Input Connectors"

# 3. Press F · 1 COMPLETE.

## 4. Apply 3G-B-DS signals to the SDI INPUT connectors on the rear panel.

A-B and C-D are pairs.

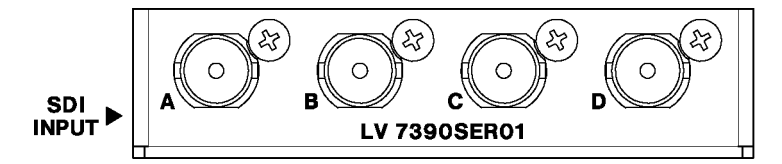

Figure 5-10 SDI input connectors

#### 5. Press INPUT to select the channels you want to measure.

Press  $F\cdot 1$  or  $F\cdot 2$  to turn on the channels you want to measure. Simul mode cannot be used.

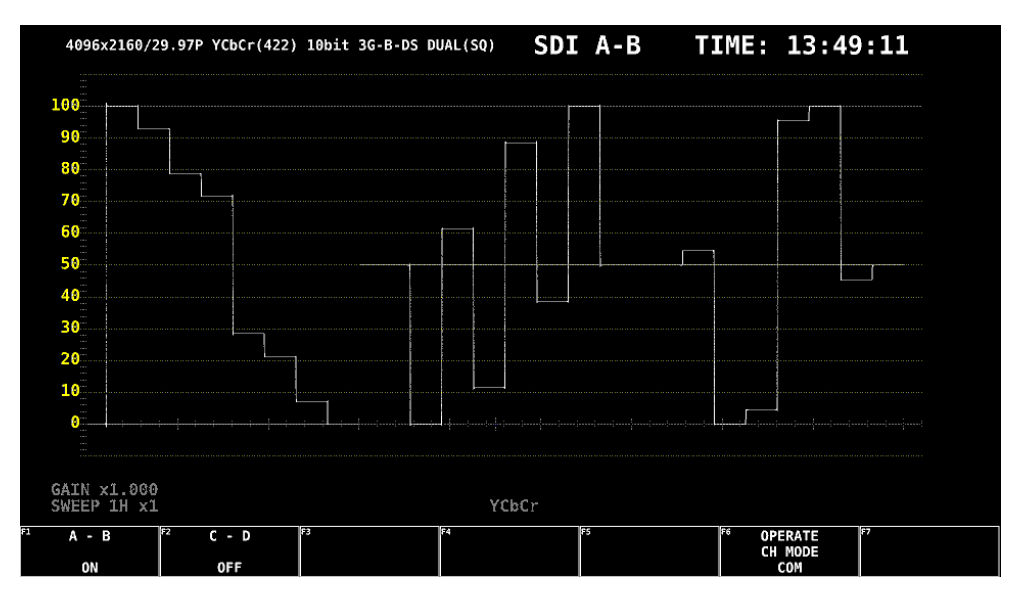

Figure 5-11 Measurement screen

## 5.2.4 HD (QL) Measurement

1. On the SDI IN tab in the system settings, set SDI System to 4K HD Quad Link.

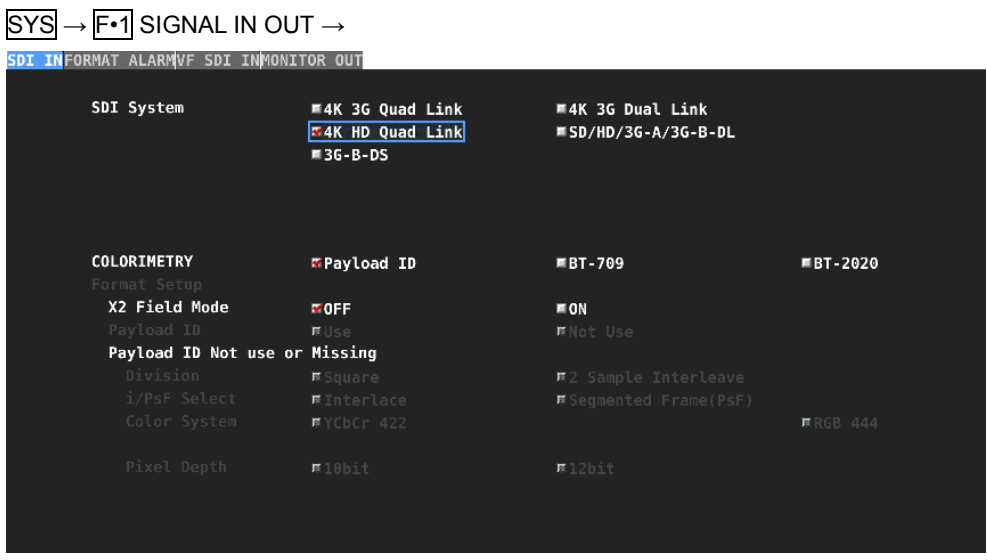

Figure 5-12 SDI IN tab

2. Press F · 1 COMPLETE.

3. Apply HD signals to the SDI INPUT connectors on the rear panel.

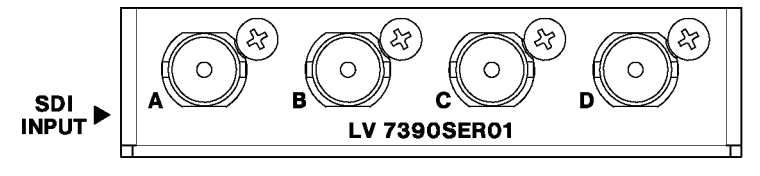

Figure 5-13 SDI input connectors

The measurement screen appears.

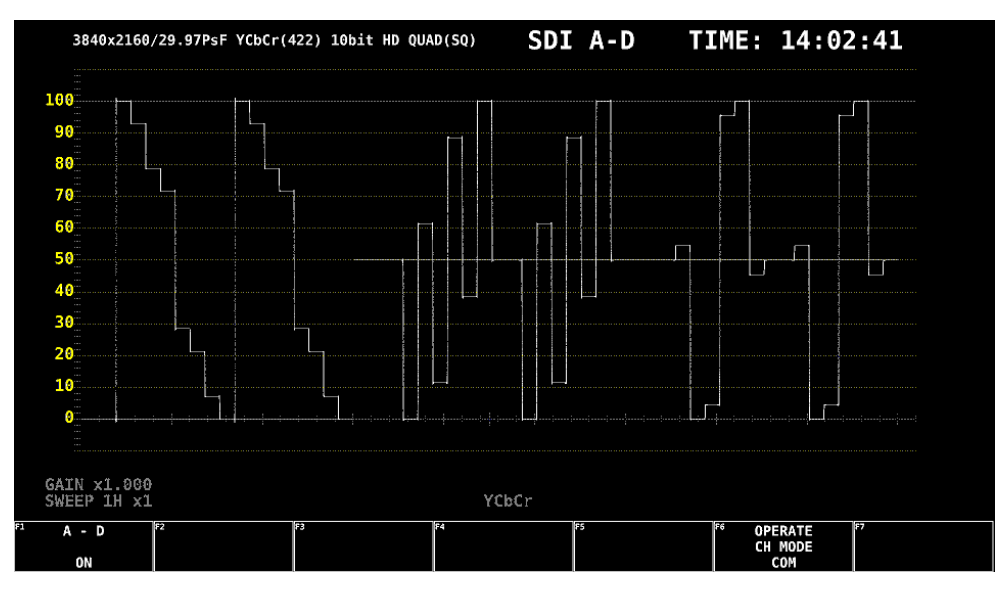

Figure 5-14 Measurement screen

- 5.2.5 3G (QL) Measurement
	- 1. On the SDI IN tab in the system settings, set SDI System to 4K 3G Quad Link.

| SIGNAL IN OUT $\rightarrow$            |                         |                         |                 |  |  |  |  |  |  |  |  |  |
|----------------------------------------|-------------------------|-------------------------|-----------------|--|--|--|--|--|--|--|--|--|
| SDI INFORMAT ALARMVF SDI INMONITOR OUT |                         |                         |                 |  |  |  |  |  |  |  |  |  |
|                                        |                         |                         |                 |  |  |  |  |  |  |  |  |  |
| SDI System                             | <b>74K 3G Quad Link</b> | <b>■4K 3G Dual Link</b> |                 |  |  |  |  |  |  |  |  |  |
|                                        | ■4K HD Quad Link        | ■SD/HD/3G-A/3G-B-DL     |                 |  |  |  |  |  |  |  |  |  |
|                                        | $M3G-B-DS$              |                         |                 |  |  |  |  |  |  |  |  |  |
|                                        |                         |                         |                 |  |  |  |  |  |  |  |  |  |
|                                        |                         |                         |                 |  |  |  |  |  |  |  |  |  |
|                                        |                         |                         |                 |  |  |  |  |  |  |  |  |  |
| <b>COLORIMETRY</b>                     | <b>≪Payload ID</b>      | ■BT-709                 | ■BT-2020        |  |  |  |  |  |  |  |  |  |
| Format Setup                           |                         |                         |                 |  |  |  |  |  |  |  |  |  |
| X2 Field Mode                          | $\sqrt{9}$ FF           | $m$ ON                  |                 |  |  |  |  |  |  |  |  |  |
| Payload ID                             | <b>VUse</b>             | <b>■Not Use</b>         |                 |  |  |  |  |  |  |  |  |  |
| Payload ID Not use or Missing          |                         |                         |                 |  |  |  |  |  |  |  |  |  |
| Division                               | <b>₹Square</b>          | ■2 Sample Interleave    |                 |  |  |  |  |  |  |  |  |  |
| i/PsF Select                           | <b>K</b> Interlace      | ■ Segmented Frame(PsF)  |                 |  |  |  |  |  |  |  |  |  |
| Color System                           | WYCbCr 422              |                         | <b>■RGB 444</b> |  |  |  |  |  |  |  |  |  |
|                                        |                         |                         |                 |  |  |  |  |  |  |  |  |  |
| Pixel Depth                            | #10bit                  | 12bit                   |                 |  |  |  |  |  |  |  |  |  |
|                                        |                         |                         |                 |  |  |  |  |  |  |  |  |  |
|                                        |                         |                         |                 |  |  |  |  |  |  |  |  |  |
|                                        |                         |                         |                 |  |  |  |  |  |  |  |  |  |

Figure 5-15 SDI IN tab

## 2. Set the payload ID.

Select Use or Not Use. If you select Not Use, set Division, Color System, Pixel Depth. Even if Use is selected, if a 3G-B-DS signal is applied, the LV 7390 will detect is as a 3G-B-DL signal.

[See also] [6.1.1,](#page-106-1) "Configuring the SDI Input Connectors"

- 3. Press F · 1 COMPLETE.
- 4. Apply 3G-A or 3G-B-DL signals to the SDI INPUT connectors on the rear panel.

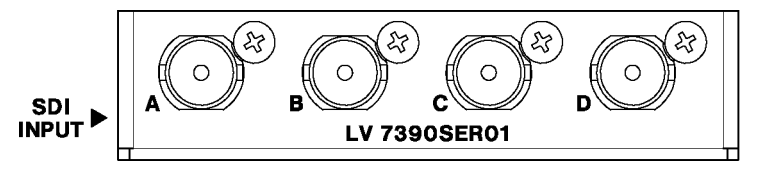

Figure 5-16 SDI input connectors

The measurement screen appears.

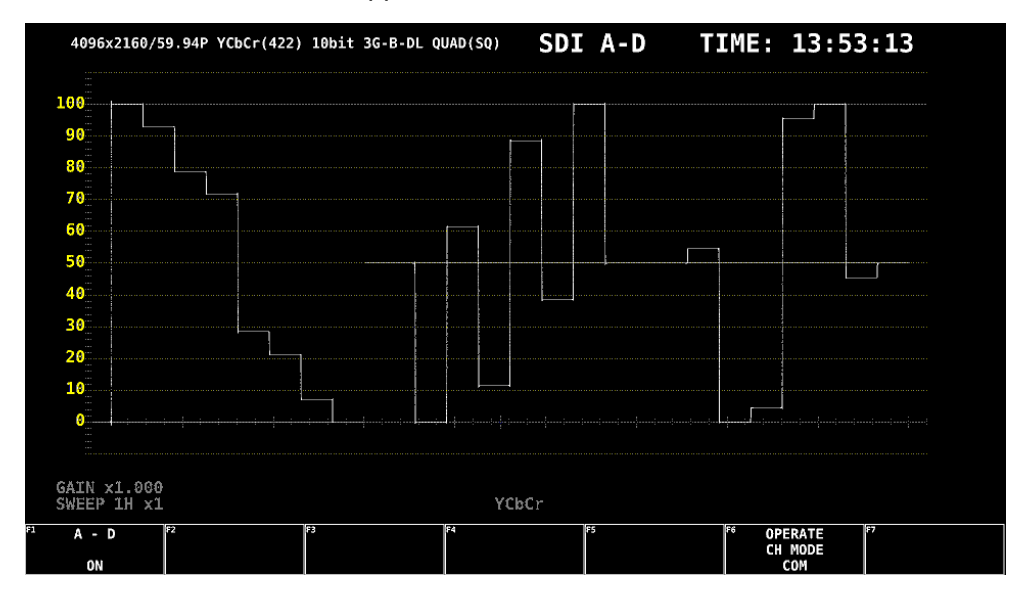

Figure 5-17 Measurement screen

# 5.3 Selecting the Measurement Mode

The types of measurement screens available are WFM, VECT, PIC, AUDIO, STATUS, and EYE. There is also another type, MULTI, that combines these six types. Press a MODE key on the front panel to select the type.

## 5.3.1 Video Signal Waveform Display

To display video signal waveforms, press WFM.

The available features include line select display, RGB display, and pseudo-composite display.

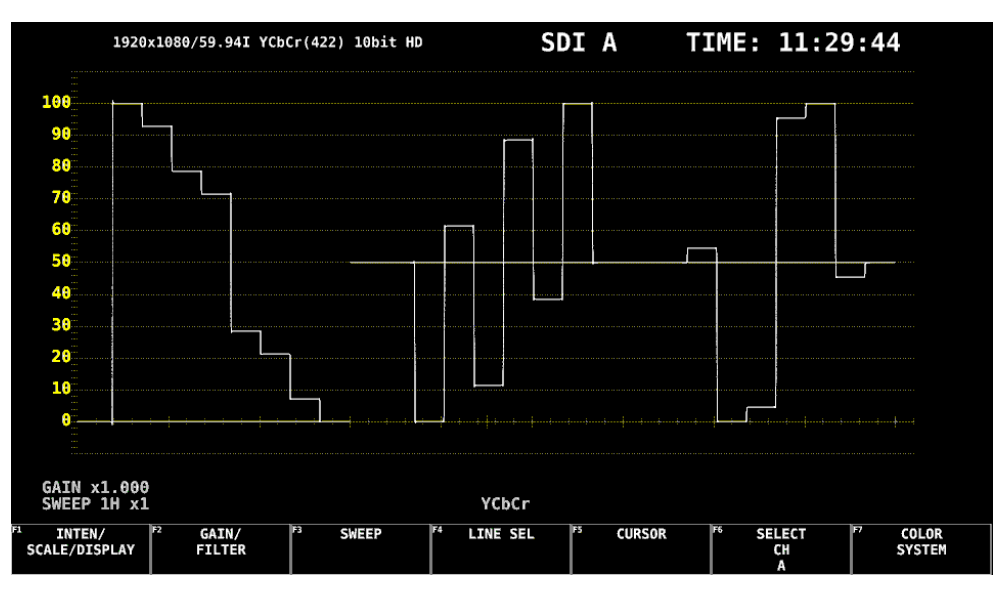

[See also] [9,](#page-146-0) "VIDEO SIGNAL WAVEFORM DISPLAY"

Figure 5-18 Video signal waveform display

## 5.3.2 Vector Display

To display vectors, press VECT.

The available features include line select display, marker display, and pseudo-composite display.

[See also] [10,](#page-175-0) "VECTOR DISPLAY"

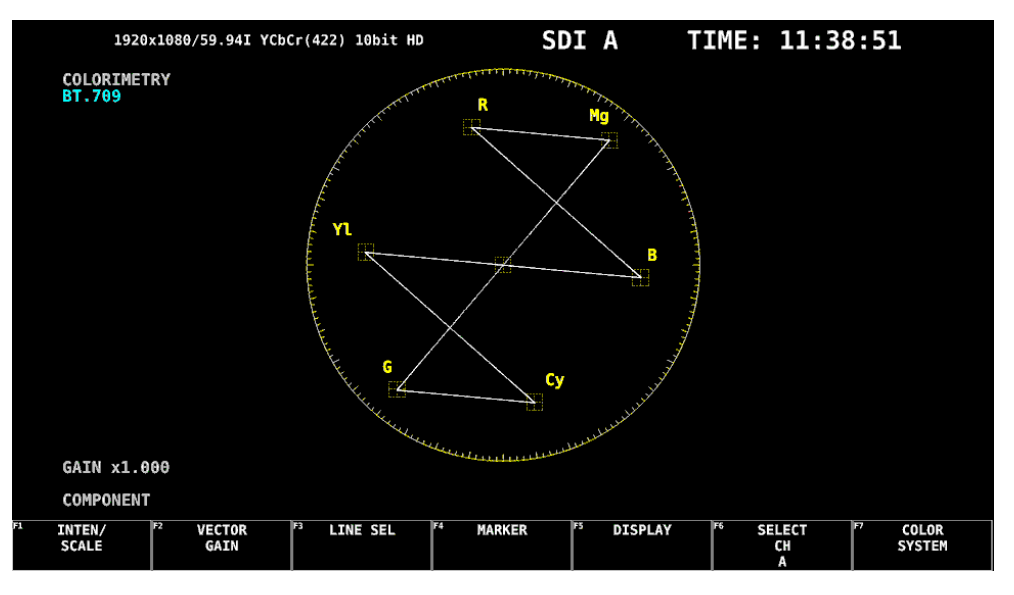

Figure 5-19 Vector display

# 5.3.3 Picture Screen

To show the picture display, press PIC.

The available features include monochrome display, marker display, and line select display. [See also] [11,](#page-188-0) "PICTURE DISPLAY"

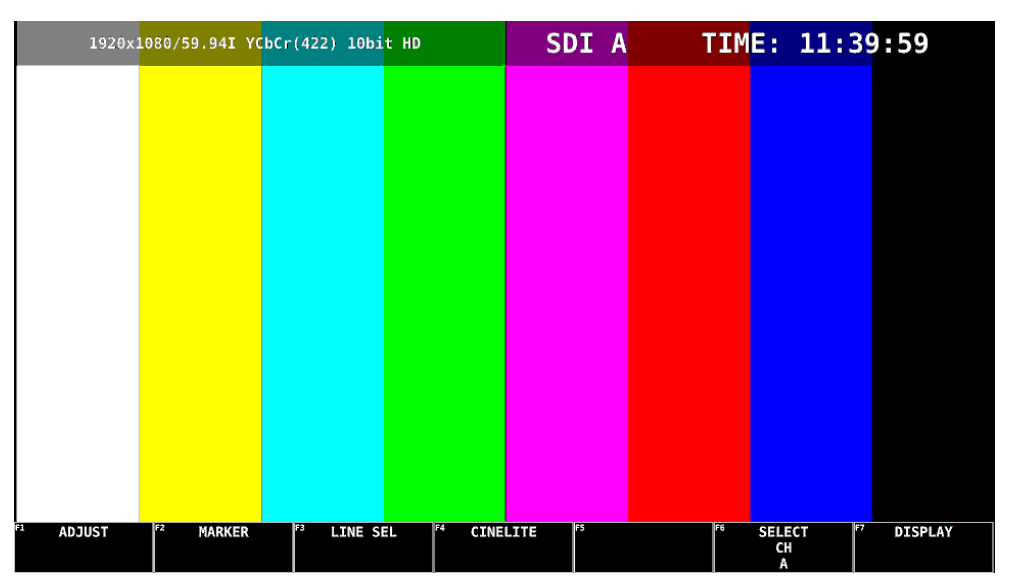

Figure 5-20 Picture display
## 5.3.4 Audio Display

To show the audio display, press AUDIO.

Meter display is possible for the signal selected with  $\mathsf{F} \cdot \mathsf{1}$  MAPPING. Lissajous, surround, loudness, and status can also be displayed if the SER03 is installed.

[See also] [12,](#page-216-0) "AUDIO DISPLAY (SIMPLE LEVEL METER)," and [13,](#page-223-0) "AUDIO DISPLAY (SER03)"

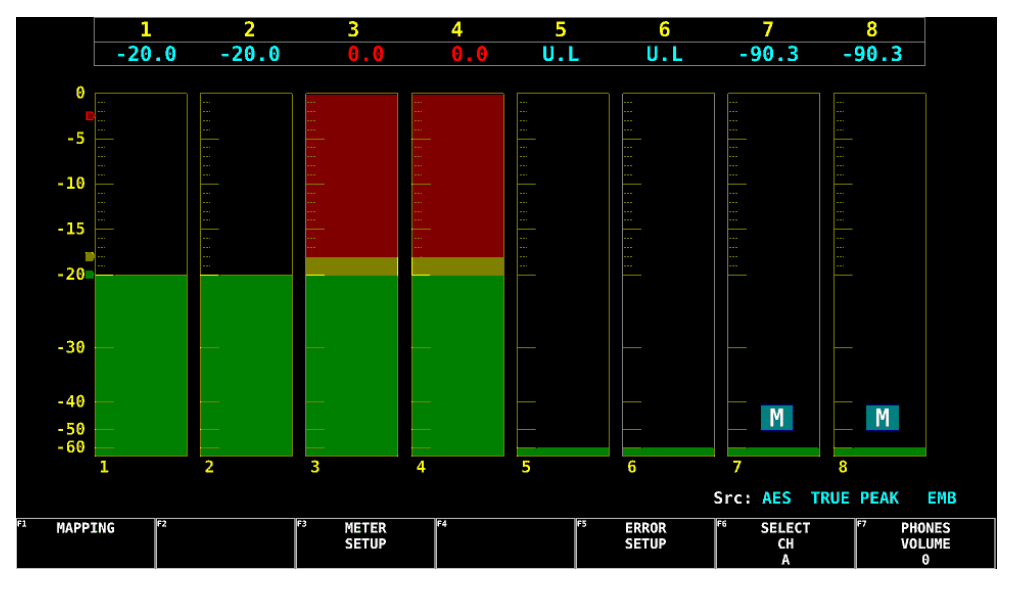

Figure 5-21 Audio display

## 5.3.5 Status Display

To show the status display, press STATUS. Event log display and data dump display are available. [See also] [13.10,](#page-258-0) "STATUS DISPLAY"

| <b>SIGNAL</b>         | FORMAT              |      | Freq.      | Cable     | <b>Embedded Audio</b> |                                                  |
|-----------------------|---------------------|------|------------|-----------|-----------------------|--------------------------------------------------|
| A CH<br><b>DETECT</b> | 1920x1080/59.94I HD |      | $-0.7$ ppm | 5n        |                       | $1, 2, 3, 4, 5, 6, 7, 8, -, -, -, -, -, -, -, -$ |
| <b>ERROR</b>          |                     |      |            |           |                       |                                                  |
| <b>SDI</b>            |                     | A CH |            | ANC       |                       | A CH                                             |
| CRC                   |                     | O    |            | Check Sum |                       | Θ                                                |
| <b>TRS Pos</b>        |                     | ø    |            | Parity    |                       | Θ                                                |
| TRS Code              |                     | ۰    |            |           |                       |                                                  |
| <b>ILLEGAL Code</b>   |                     | ø    |            |           |                       |                                                  |
| Line Number           |                     | ۰    |            |           |                       |                                                  |
| <b>Embedded Audio</b> |                     | A CH |            |           |                       |                                                  |
| BCH                   |                     | ۰    |            |           |                       |                                                  |
| Parity                |                     | ø    |            |           |                       |                                                  |
| DBN                   |                     | ۰    |            |           |                       |                                                  |
| Inhibit               |                     | ø    |            |           |                       |                                                  |
| Audio Sample          |                     | ۰    |            |           |                       |                                                  |

Figure 5-22 Status display

#### 5.3.6 Eye Pattern Display

Eye pattern display is to be supported in the future. The EYE key is invalid.

#### 5.3.7 Multi Display

Multi display is a combination of measurement screens. Press MULTI to switch between the 1 screen display and the multi screen display.

When multi display is in use, you can hold down the MULTI key to select the layout from the available six types. To configure each screen, use the MODE key.

You can set MODE Key Direct to Single as described in section [6.2.1,](#page-117-0) "General Settings," to allow switching to the multi display by pressing the MULTI key and 1 screen display by pressing the MODE key.

#### ● USER 1

The vector, video signal waveform, status, and picture are displayed in four divided screens.

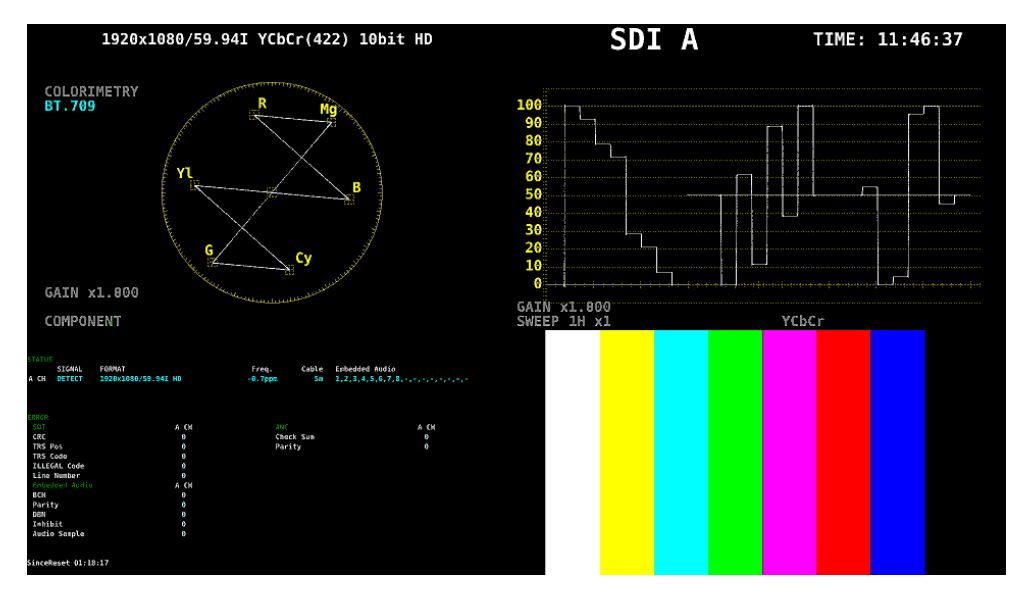

Figure 5-23 Multi display (USER 1)

### ● USER 2

The picture is displayed in the main screen, and the video signal waveform and vector are displayed as thumbnails.

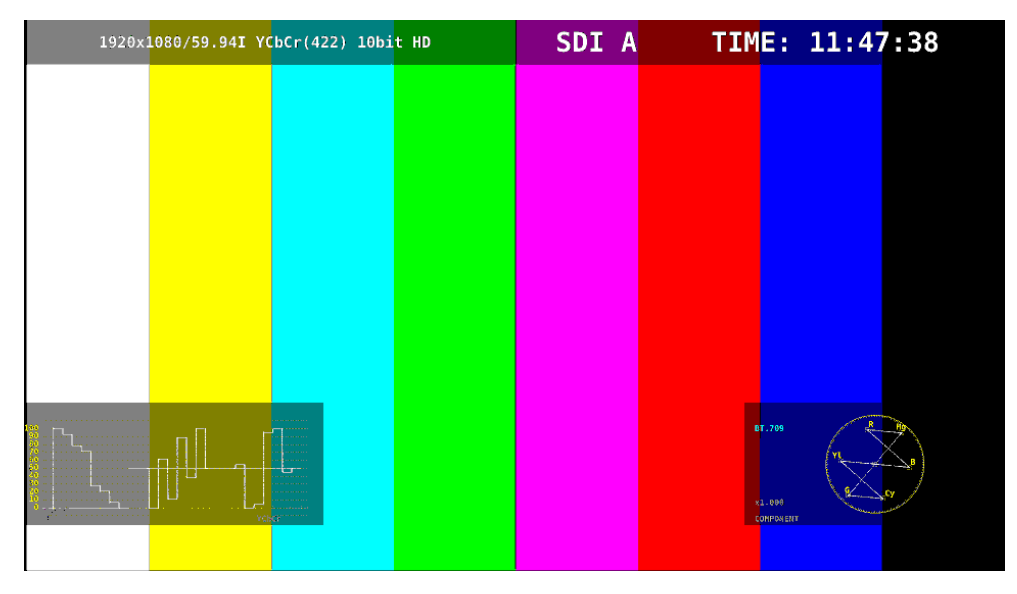

Figure 5-24 Multi display (USER 2)

#### ● USER 3

The vector is displayed in the main screen, and the video signal waveform and picture are displayed as thumbnails.

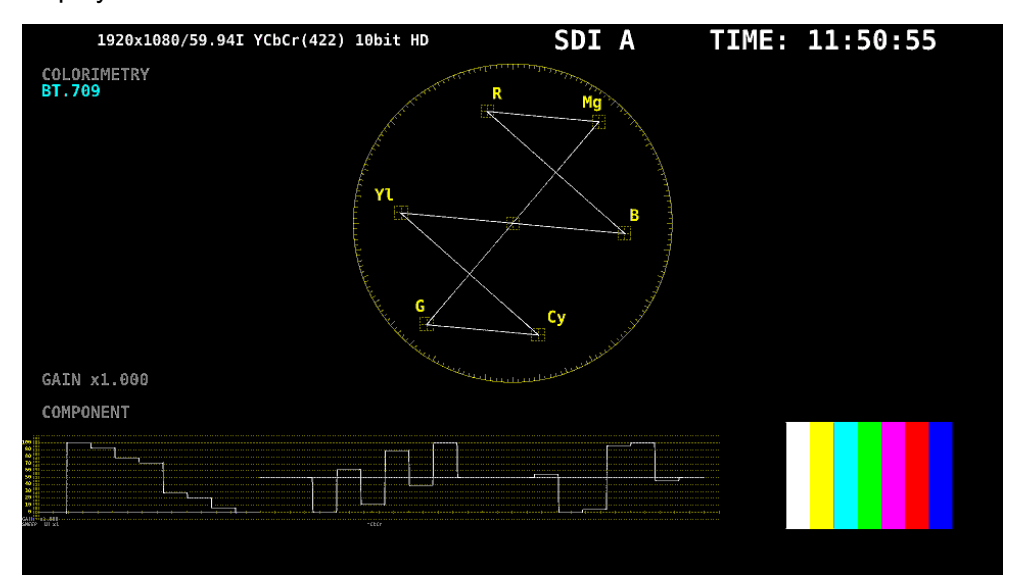

Figure 5-25 Multi display (USER 3)

#### ● USER 4

The picture, video-signal-waveform, and vector are displayed top to bottom. This is suitable for simul mode.

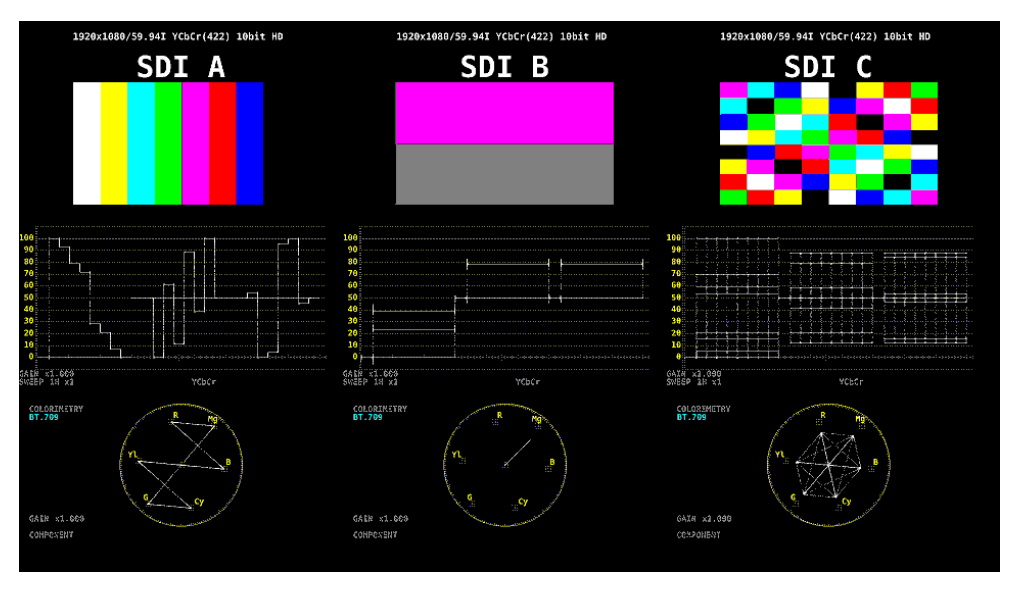

Figure 5-26 Multi display (USER 4)

### ● USER 5

The picture and video signal waveform are displayed in the top and bottom screens. This is suitable for simul mode.

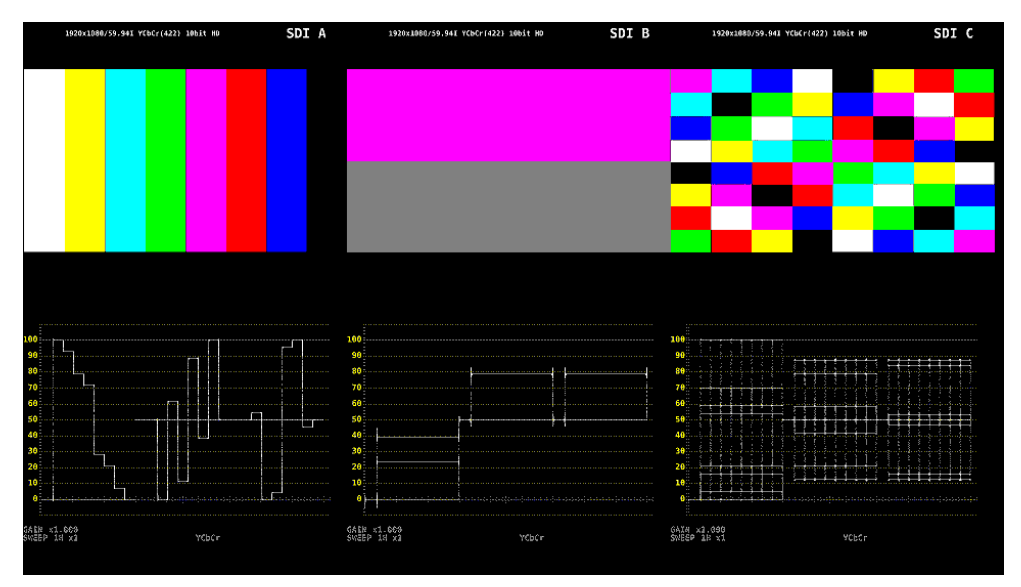

Figure 5-27 Multi display (USER 5)

### ● USER 6

The picture and video signal waveform are displayed side by side. Tally and camera ID are also displayed on the picture.

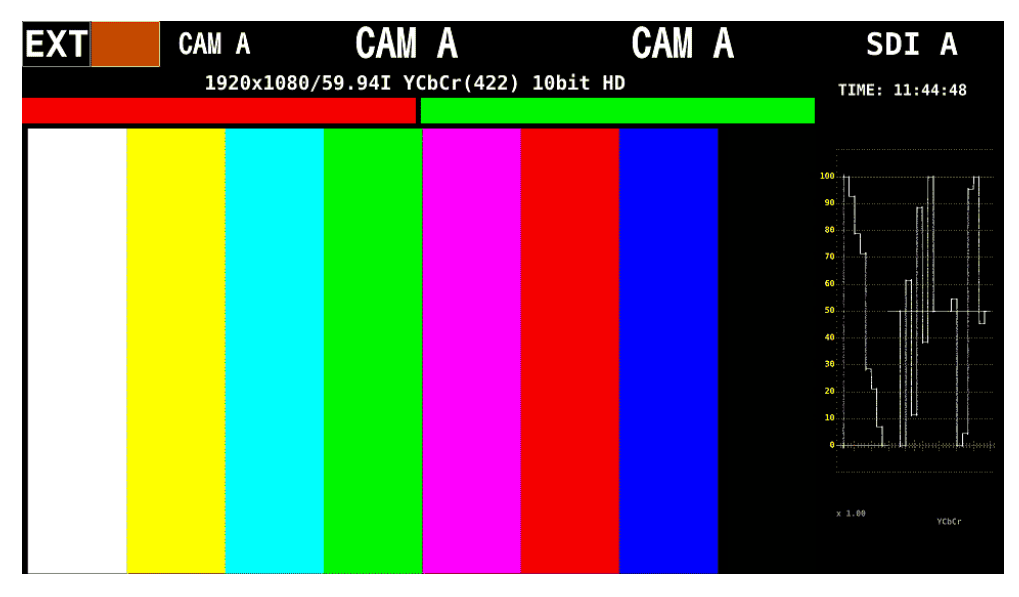

Figure 5-28 Multi display (USER 6)

## 5.4 Operation Key Actions

Operation keys are shortcut keys for functions that are frequently used in video content production. Key assignments can be changed freely on the OPERATION SETUP tab. [See also] OPERATION SETUP tab  $\rightarrow$  [6.2.5,](#page-127-0) "Setting the Operation keys"

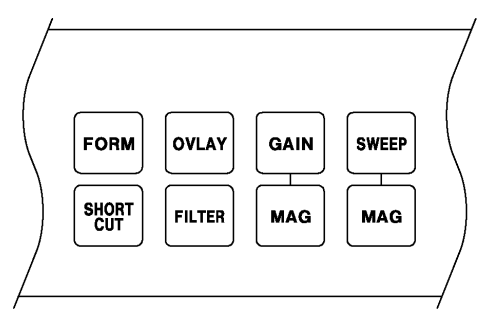

Figure 5-29 Operation keys

### ● SHORTCUT Keys

Performs the action selected with SHORT CUT on the OPERATION SETUP tab.

Table 5-1 SHORTCUT key action

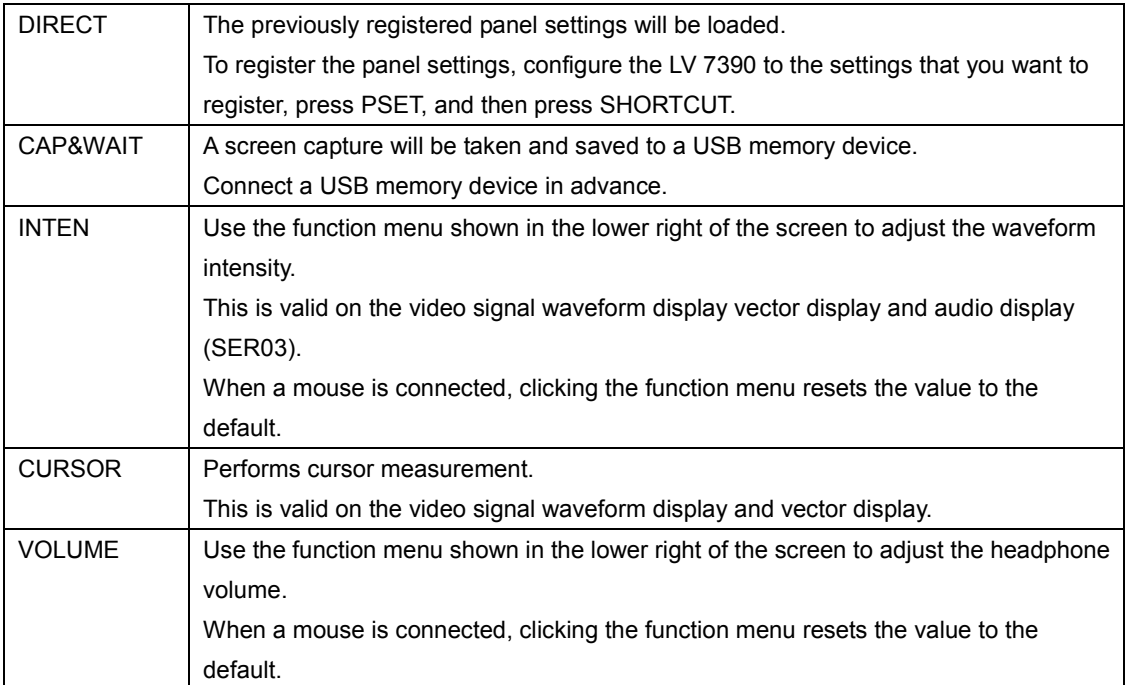

### ● Keys Other Than SHORTCUT

This is valid on the video signal waveform display and vector display. Each time you press the key, the settings assigned to the key switch.

[See also] Video signal waveform display  $\rightarrow$  [9.1,](#page-146-0) "Operation Key Description"

Vector display →[10.1,](#page-176-0) "Operation Key Description"

## <span id="page-78-0"></span>5.5 Arranging the Measurement Screen Layout

The layout of the measurement screen that appears when the WFM, VECT, PIC, AUDIO, or STATUS key is pressed (one type each) and the screen that appears when the MULTI key is pressed (six types) can be arranged freely. To do so, connect a mouse to the front panel USB port.

The layout that you specify will not be initialized even if PARAM INIT YES is executed from the SYS menu. To initialize, perform any of the procedures below. [See also] [6.4,](#page-133-0) "Initialization"

LAYOUT INIT YES on the SYS menu: The entire layout is initialized. ALL INIT YES on the SYS menu: The entire layout is initialized. Factory default settings: The entire layout is initialized. DEFAULT LAYOUT in the layout window: The layout of the selected measurement

display is initialized.

#### 5.5.1 Layout Procedure

As an example, this section explains how to change the layout of a multi display (User 1) in the following manner.

- a) Display the layout screen
- b) Change TIME in the upper right of the screen to DATE
- c) Superimpose the vector on the picture
- d) Add a tally
- e) Add TIME to the status
- f) Apply the changes

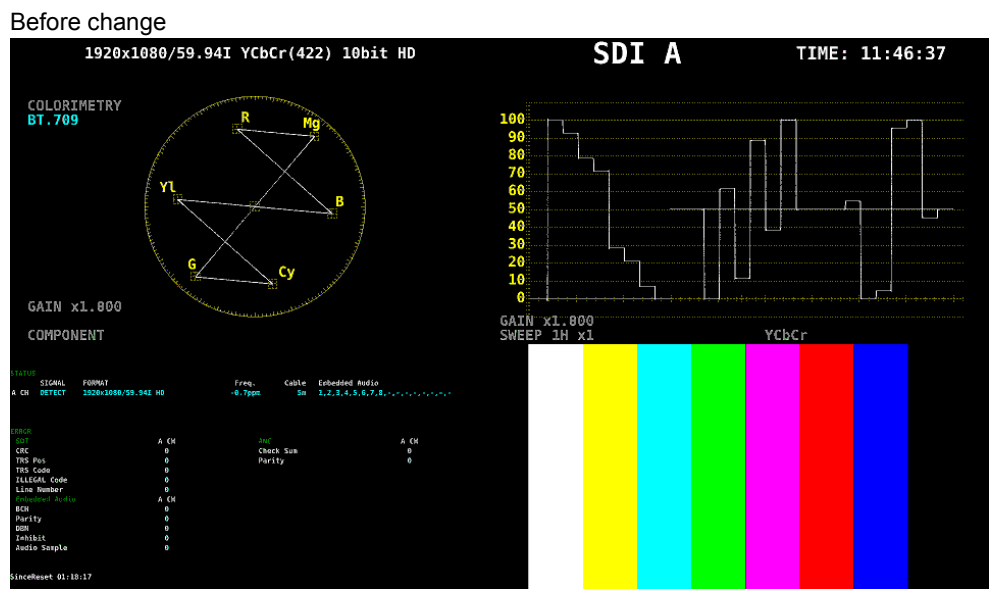

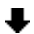

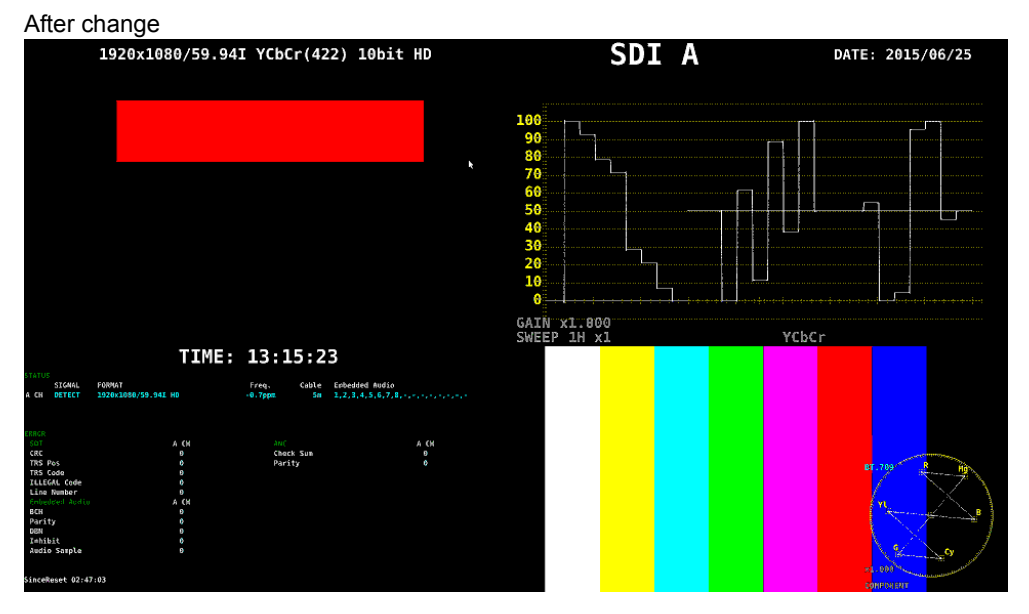

Figure 5-30 Arranging the multi display layout

```
a) Display the layout screen
```
## 1. Press MULTI and then hold down MULTI. Select  $\mathsf{F} \cdot \mathbf{1}$  LAYOUT USER 1.

There are six layouts for the multi screen. You can use LAYOUT USER 1 to LAYOUT USER 6 to switch between the layouts.

#### 2. Right-click in the measurement screen, and click LAYOUT.

The layout screen appears.

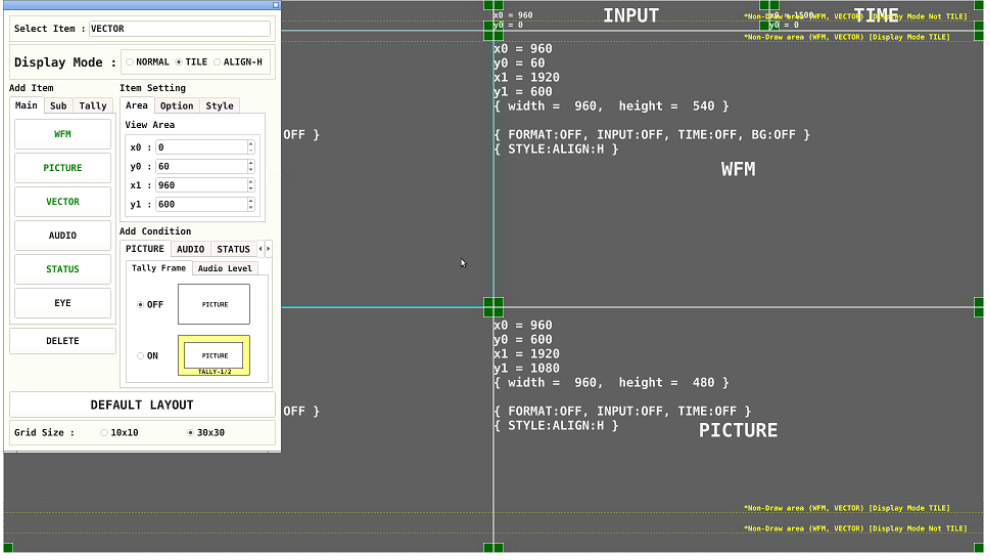

Figure 5-31 Layout screen

b) Change TIME in the upper right of the screen to DATE

#### 3. Click the TIME item in the upper right of the screen.

The color of the frame and text changes to light blue, and Select Item in the layout window displays TIME. This indicates that the TIME item is selected.

#### 4. Click DELETE.

The TIME item is deleted.

#### 5. On the Sub tab, click DATE.

The DATE item appears.

#### 6. Place the DATE item in the area where the TIME item was displayed.

To move an item, drag it.

To resize an item, drag the green handles at the four corners of the item. The position and size of an item snap to the grid selected by Grid Size in the layout window.

You can also use the Area tab to move and resize an item.

The coordinates at the upper left corner of the screen are (0, 0). Those at the lower right corner are (1920, 1080). Using these references, set the coordinates of the upper left corner of the item (x0, y0) and the lower right corner (x1, y1). The minimum size is 90×60.

If the layout window gets in the way, move it or close it. If you close it, you can redisplay it by double-clicking in the layout screen.

If multiple items are on top of each other, items in the back may not be selectable. If you need to select such item, click the item on Add Item. The selected item will move to the front.

c) Superimpose the vector on the picture

7. Select the VECTOR item, and click Background Transparent on the Option tab.

Background Transparent is for making the background transparent when an item is superimposed on a picture.

#### 8. Place the VECTOR item on top of the picture.

Resize as necessary.

d) Add a tally

#### 9. Click TALLY-1 on the Tally tab.

The TALLY-1 item appears.

#### 10. Place the TALLY-1 item in the area where the VECTOR item was originally displayed.

e) Add TIME to the status

#### 11. Click the STATUS item.

#### 12. Click Time on the Option tab.

The TIME item on the Sub tab can be placed anywhere. Time on the Option tab is displayed at the top of the selected item. You cannot change the display position or size.

f) Apply the changes

#### 13. Right-click in the layout screen, and click COMPLETE.

The measurement screen returns. If you click CANCEL, all the changes that you made up to that point will be canceled.

## <span id="page-82-0"></span>5.5.2 Layout Screen Description

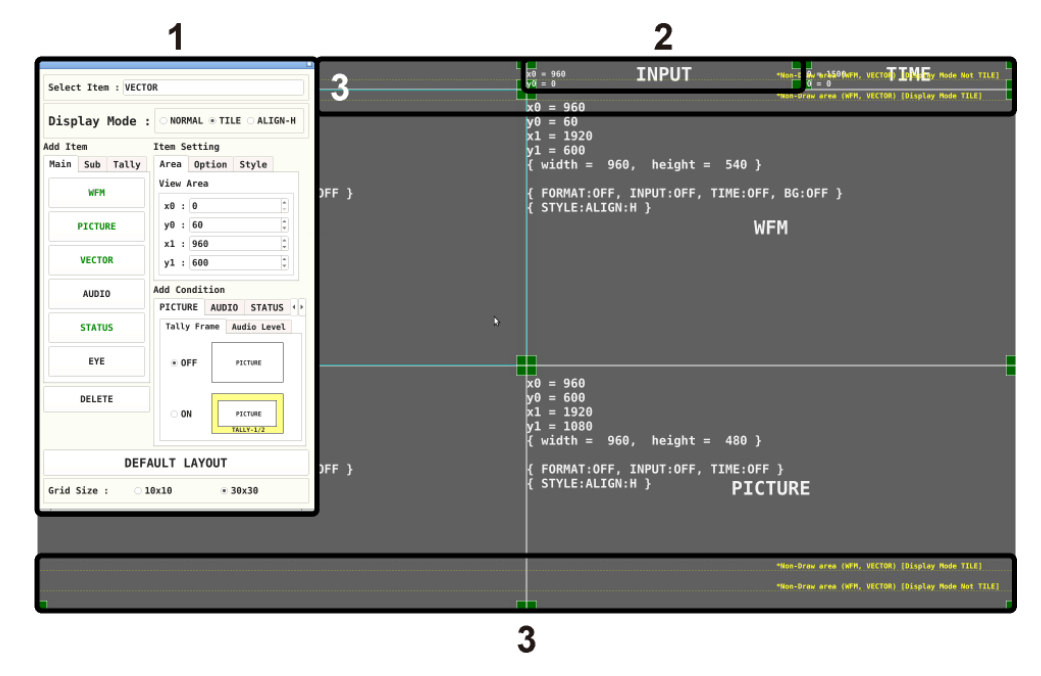

Figure 5-32 Layout screen description

#### 1 Layout Window

The Layout window is used to create layouts. You can move the window by dragging and close it by clicking  $\boxtimes$  in the upper right of the window. If you close it, you can redisplay it by double-clicking in the layout screen.

#### 2 Item

Displays the item selected on the Main, Sub, or Tally tab. The settings specified with Item Setting are displayed in the frame. If you select it, the frame color changes from white to light blue.

#### 3 Guides

A gray guide is displayed at the bottom. Yellow guides are displayed at the top and bottom. Use these as guides when placing items.

The gray guide indicates the position where the function menu is displayed. Items can be placed in this guide, but they will be hidden when the function menu is displayed.

Yellow guides indicate the area where WFM items and VECTOR items can be placed. If the layout Display Mode is set to TILE and three or more channels are displayed in simul mode, place the items in the inner area. Otherwise, place them within the outer guide. Items can be displayed outside the guide, but the waveform may be cut off.

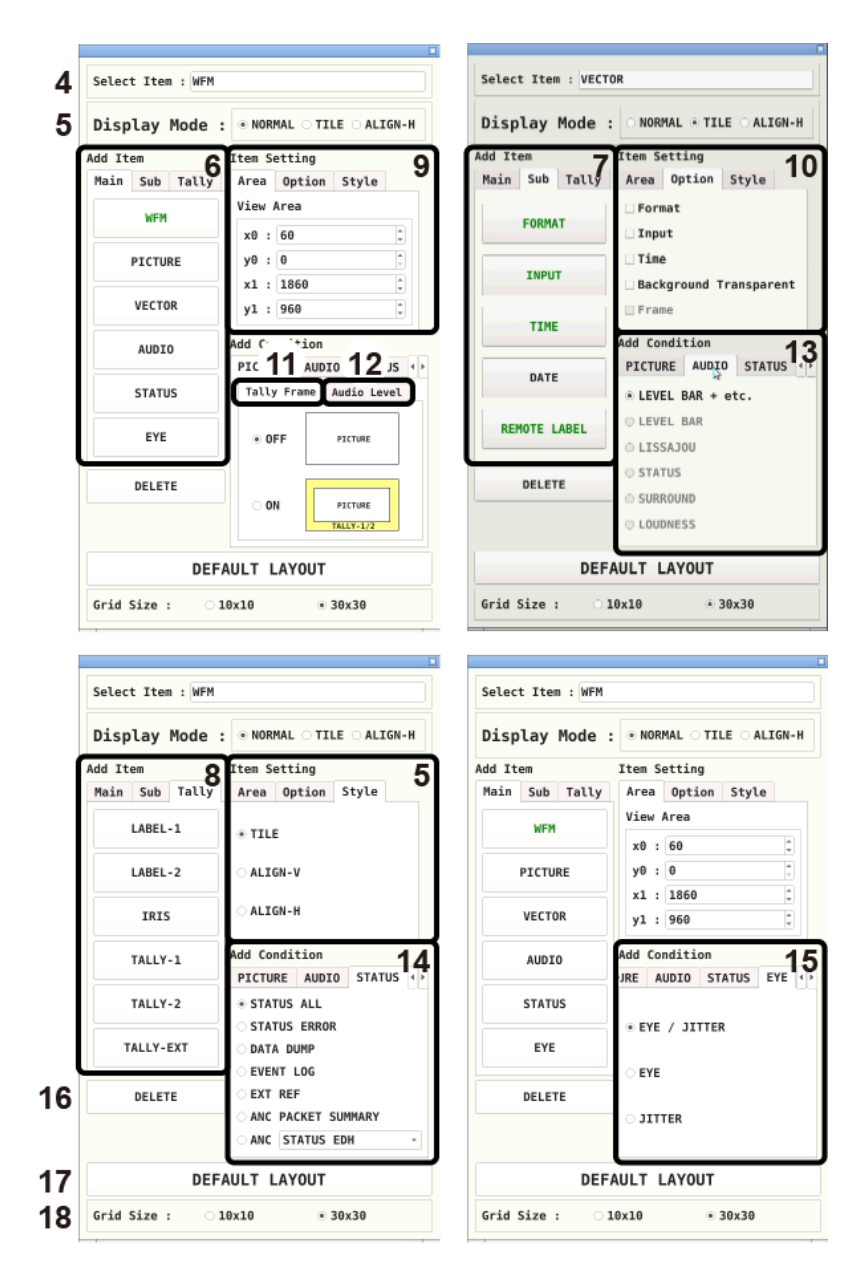

#### 5. BASIC OPERATION

Figure 5-33 Layout window

### 4 Select Item

Displays the selected item name.

## 5 Display Mode, Style

Select the display format for simul mode. Display Mode applies to the entire screen, Style applies to the selected item.

If Display Mode is set to TILE or ALIGN-H or if the selected item is AUDIO, Style cannot be selected.

If Display Mode is set to TILE or ALIGN-H and multiple channels are displayed in simul mode, "Not supported" is supported for the AUDIO item.

For example, if the following screens are displayed in single input mode and you change to simul mode, the display changes depending on Display Mode as follows.

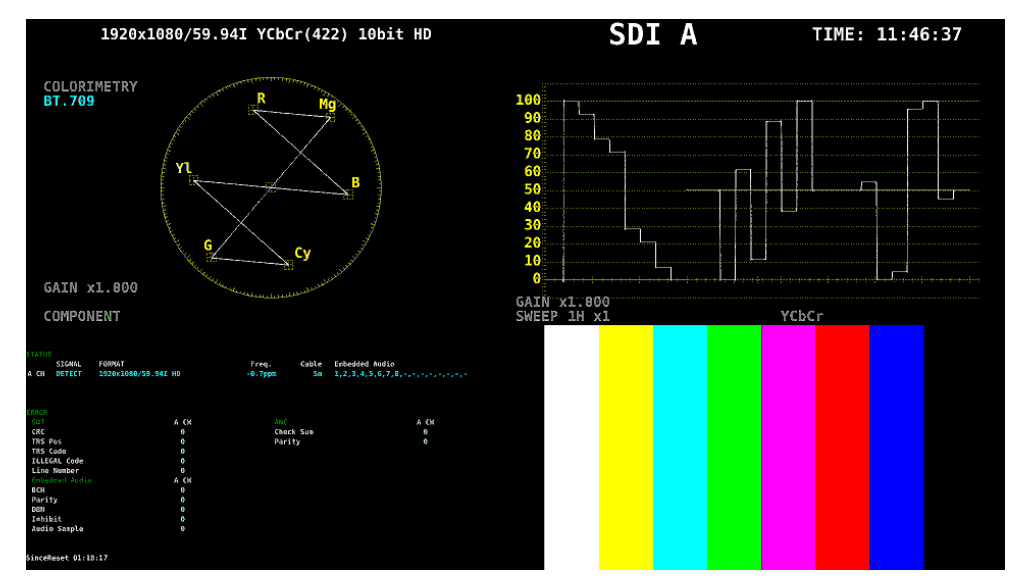

Figure 5-34 Single input mode

#### • When Display Mode Is NORMAL

The screen is divided by channel within each item. Select the division format with Style.

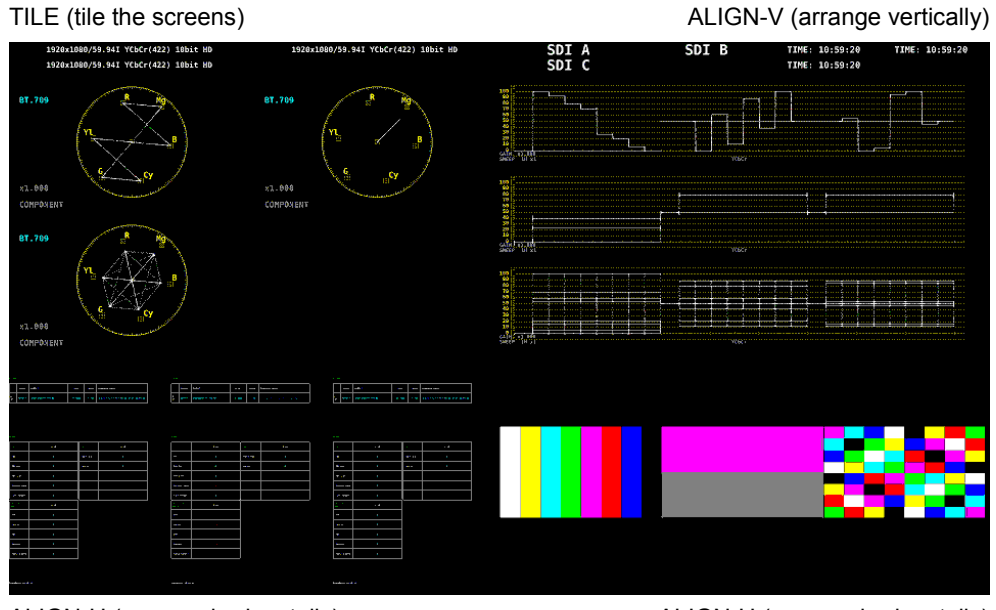

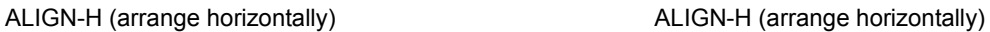

Figure 5-35 NORMAL display

#### • When Display Mode Is TILE

The screen is divided by channel and tiled.

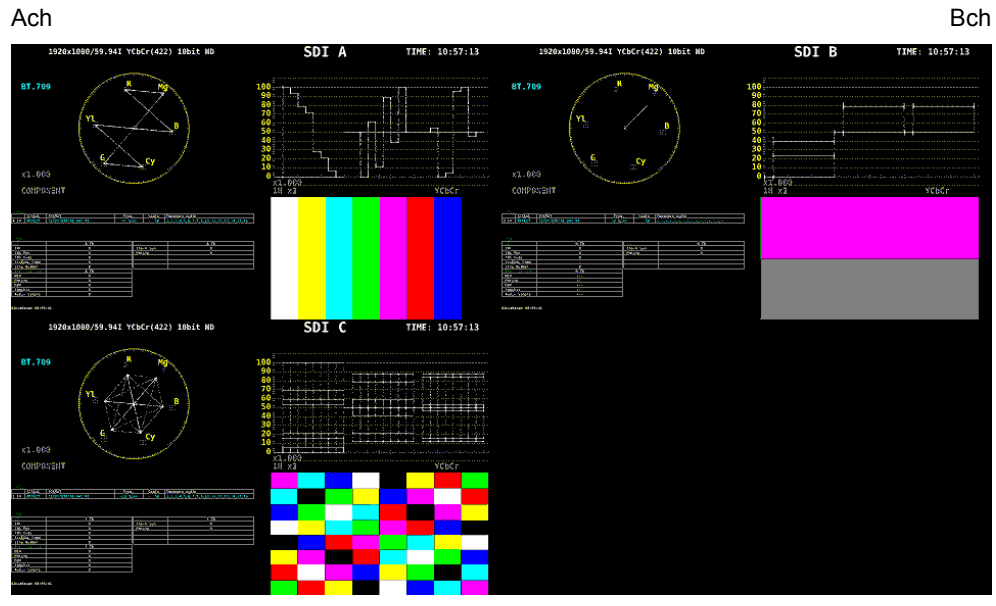

**Cch** 

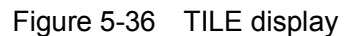

## • When Display Mode Is ALIGN-H

The screen is divided by channel and arranged side by side.

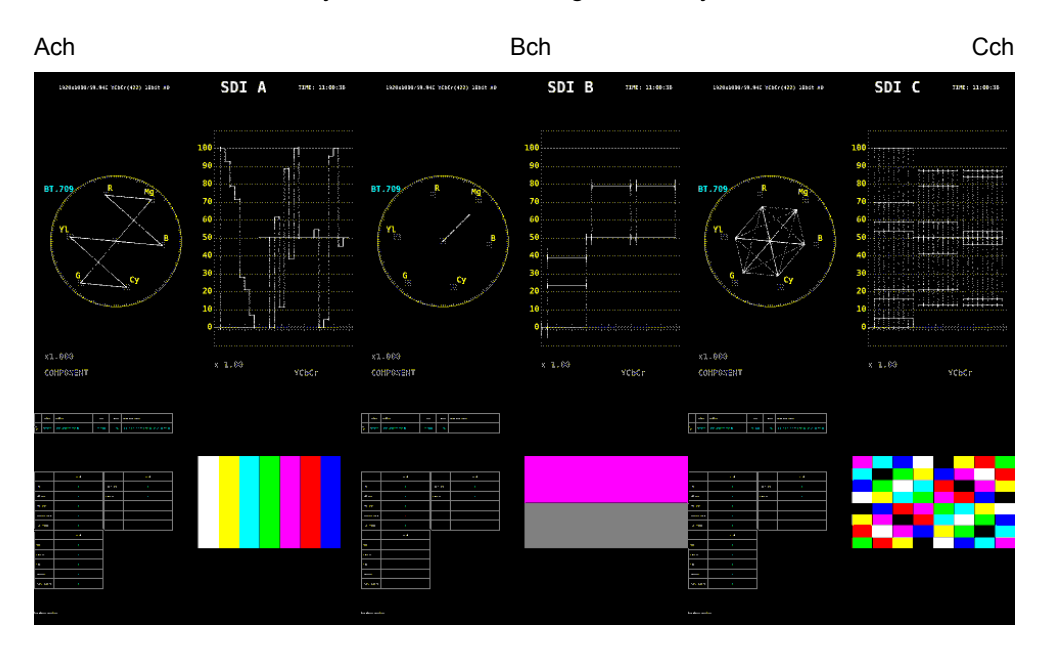

Figure 5-37 ALIGN-H display

## 6 Main

Measurement items.

Unarranged items are displayed with black characters. Clicking an item places the item. Arranged items are displayed with green characters. Clicking an item selects the item.

## • WFM

Shows the video signal waveform display.

## • PICTURE

Shows the picture display. On the PICTURE tab, you can turn on and off the tallies and audio display.

## • VECTOR

Shows vectors.

## • AUDIO

Click this after selecting the display mode on the AUDIO tab to show the audio display.

## • STATUS

Click this after selecting the display mode on the STATUS tab to show the status.

## • EYE

Shows eye patterns and jitter. To be supported in the future.

### 7 Sub

Items for displaying information.

Unarranged items are displayed with black characters. Clicking an item places the item. Arranged items are displayed with green characters. Clicking an item selects the item.

## • FORMAT

Shows the format (e.g., 1920x1080/59.94I YCbCr(422) 10bit HD).

If you place this item, you can show and hide it using the GENERAL SETUP tab in the system settings.

It is normally displayed in white, but if the input format is not appropriate, it turns red. If the specified format is not received, it turns yellow.

## • INPUT

Shows the input signal (e.g., SDI A).

If you place this item, you can show and hide it using the GENERAL SETUP tab in the system settings.

## • TIME

Shows the time (e.g., TIME: 00:00:00).

If you place this item, you can select the display format using the GENERAL SETUP tab in the system settings.

## • DATE

Shows the date (e.g., DATE: 2000/01/01).

If you place this item, you can select the display format using the GENERAL SETUP tab in the system settings.

Only one item is displayed even if you switch to simul mode.

## • REMOTE LABEL

Shows the label of the connected LV 7290 (REMOTE CONTROLLER, sold separately). You can set the label on the LV7290 SETUP tab in the system settings.

## 8 Tally

Items for tally display and camera ID display.

Unarranged items are displayed with black characters. Clicking an item places the item. Arranged items are displayed with green characters. Clicking an item selects the item.

## • LABEL-1, LABEL-2

Shows the camera ID set on the RS485 SETUP tab or through RS-422/485. The default values are CAM A to CAM D and vary depending on the channel. [See also] RS485 SETUP tab  $\rightarrow$  [6.2.4,](#page-125-0) "Configuring the RS-422/485 Settings"

## • IRIS

Shows the IRIS set on the RS485 SETUP tab or through RS-422/485. The default values are CAM A to CAM D and vary depending on the channel.

## • TALLY-1, TALLY-2, TALLY-EXT

Shows the tally set through the remote connector or RS-422/485. TALLY-EXT (EXTENDED) is a tally display with a comment of up to eight characters. You can edit the comment on the REMOTE SETUP tab. [See also] REMOTE SETUP tab  $\rightarrow$  [6.2.3,](#page-122-0) "Remote Control Settings"

### 9 Area

Set the position and size of the selected item.

The coordinates at the upper left corner of the screen are (0, 0). Those at the lower right corner are (1920, 1080). Based on these references, the coordinates of the upper left corner of the item is  $(x0, y0)$ , and those of the lower right corner is  $(x1, y1)$ . You can change the values using the  $\triangle \blacktriangledown$  button or the wheel on the mouse.

## 10 Option

Set the options for the selected item.

### • Format

Turns on and off the format display (e.g., 1920x1080/59.94I YCbCr(422) 10bit HD).

This option cannot be displayed for items on the Audio, Sub, or Tally tab.

If you enable this option, you can show and hide it using the GENERAL SETUP tab in the system settings.

It is normally displayed in white, but if the input format is not appropriate, it turns red. If the specified format is not received, it turns yellow.

## • Input

Turns on and off the input signal display (e.g., SDI A). This option cannot be displayed for items on the Audio, Sub or Tally tab. If you enable this option, you can show and hide it using the GENERAL SETUP tab in the system settings.

## • Time

Turns on and off the time display (e.g., TIME: 00:00:00).

This option cannot be displayed for items on the Audio, Sub or Tally tab. If you enable this option, you can select the display format using the GENERAL SETUP tab in the system settings.

## • Background Transparent

Selects the transmittance of the background when the sub item is superimposed on a picture.

When enabled, the transmittance is set to 100 %; when disabled, the transmittance is set to 50 %.

This is not possible for PICTURE, TALLY-1, TALLY-2, or TALLY-EXT item.

## ・Frame

Turns on and off the frame display of PICTURE items.

## 11 Tally Frame

Select whether to display tallies on the outer frame of the PICTURE item. This setting applies to all PICTURE items and Enhanced Layout.

When set to ON, TALLY-1 and TALLY-2, which have been set through the remote connector or RS-422/485, are displayed on the outside and inside, respectively. Tallies are not displayed when the input signal is 3G-B-DS.

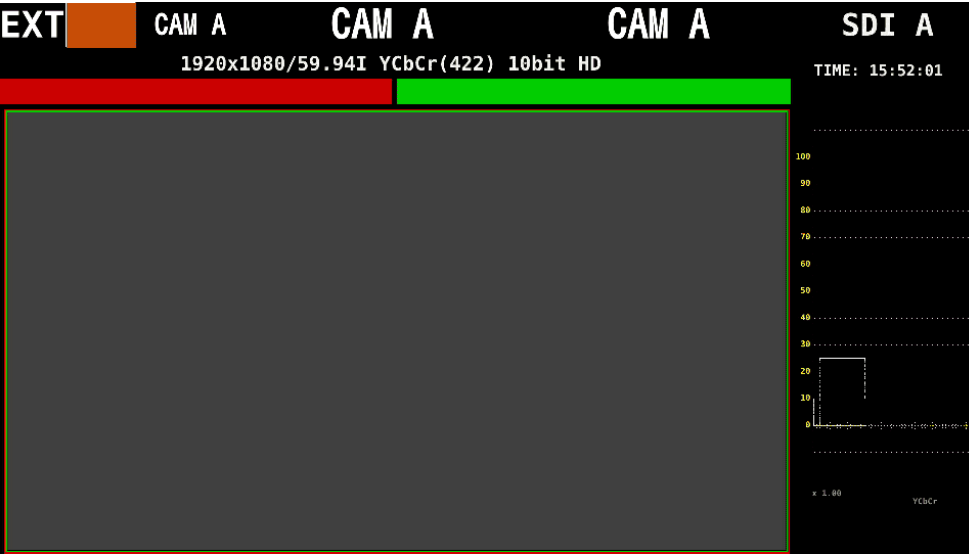

Figure 5-38 Tally display

## 12 Audio Level

Select whether to display audio meters on either side of the PICTURE item. This setting applies to all PICTURE items and Enhanced Layout. If the AUDIO item is also displayed simultaneously, if the input signal is 3G-B-DS, or if

the VF option is selected, audio meters are not displayed. 1920x1080/501 YCbCr(422) 10bit HD SDI A TIME: 09:56:37

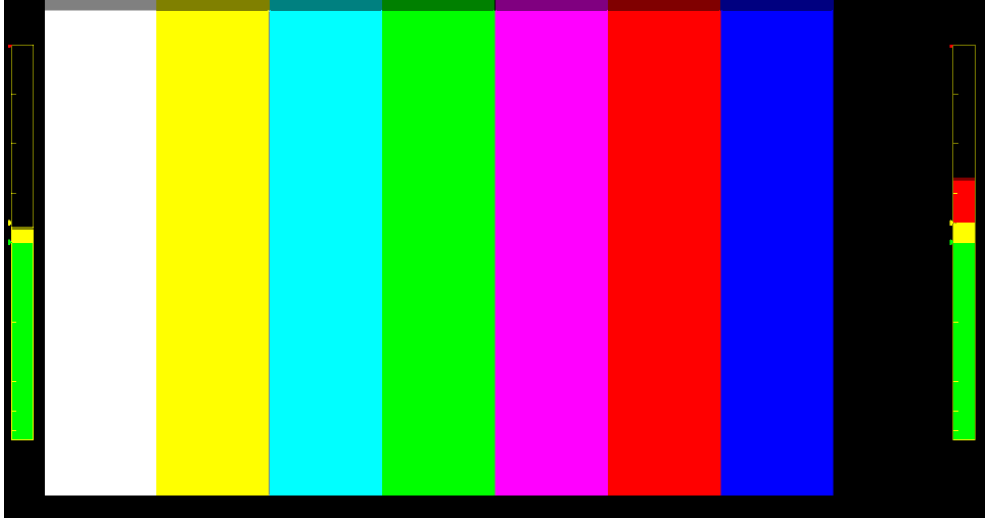

Figure 5-39 Audio meter display

#### 5. BASIC OPERATION

#### ・Simple Level Meter

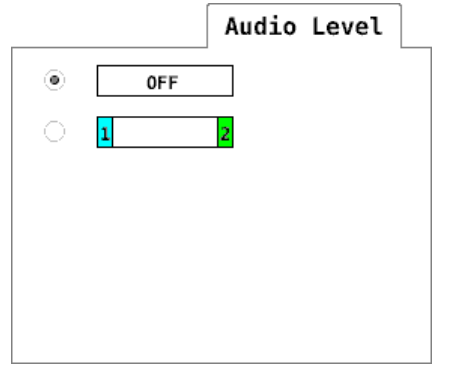

The 1 and 2 columns under Audio Level show the channel selected using GROUP SELECT on the AUDIO MAPPING tab.

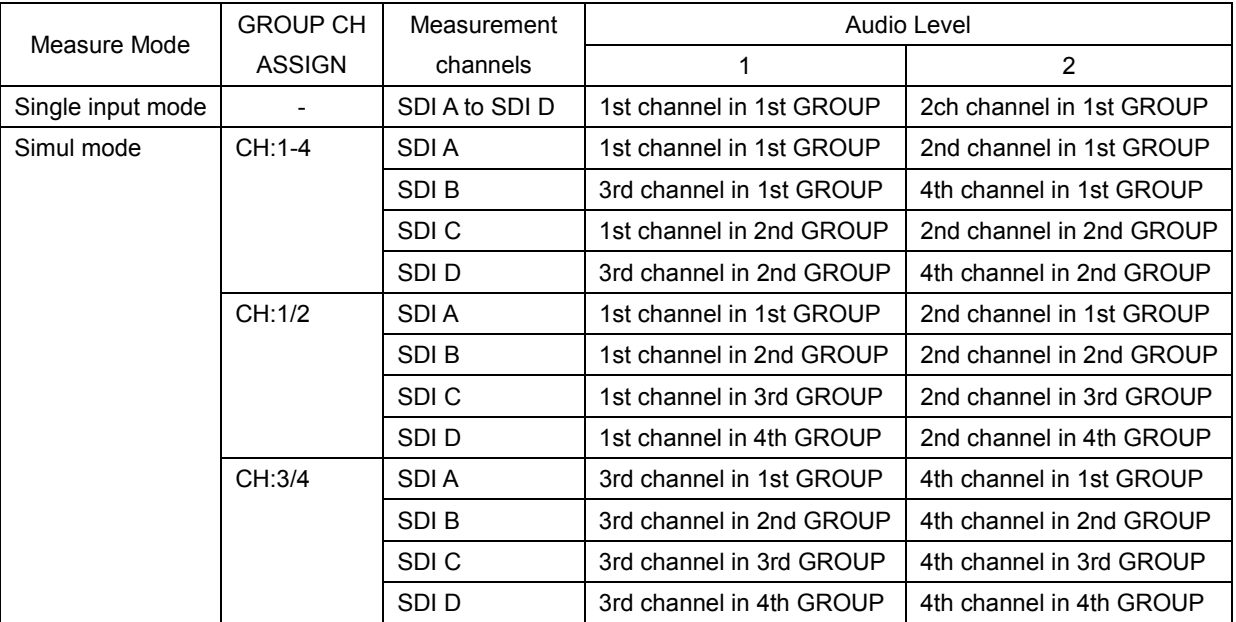

#### ・SER03

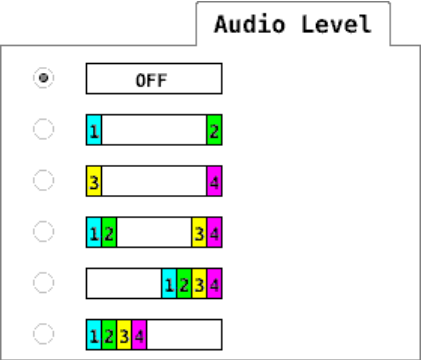

The 1 and 4 columns under Audio Level show the channel selected using LISSAJOU MAPPING (MULTI) on the AUDIO MAPPING tab. To display audio meters for SDI C and SDI D in simul mode, CH MODE must be set to 16ch.

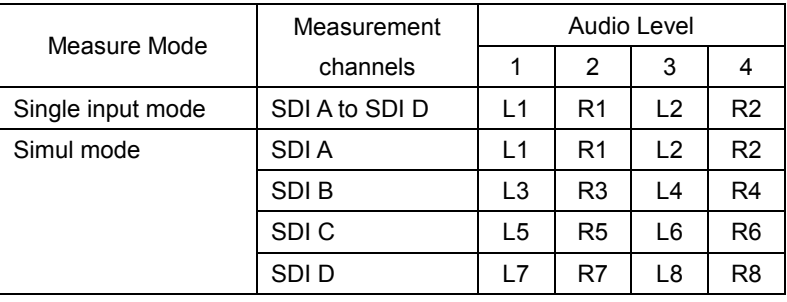

## 13 AUDIO

Selects the display mode of the AUDIO item. The mode is fixed to "LEVEL BAR + etc." if the SER03 is not installed. If the SER03 is installed, select the mode before clicking the AUDIO item.

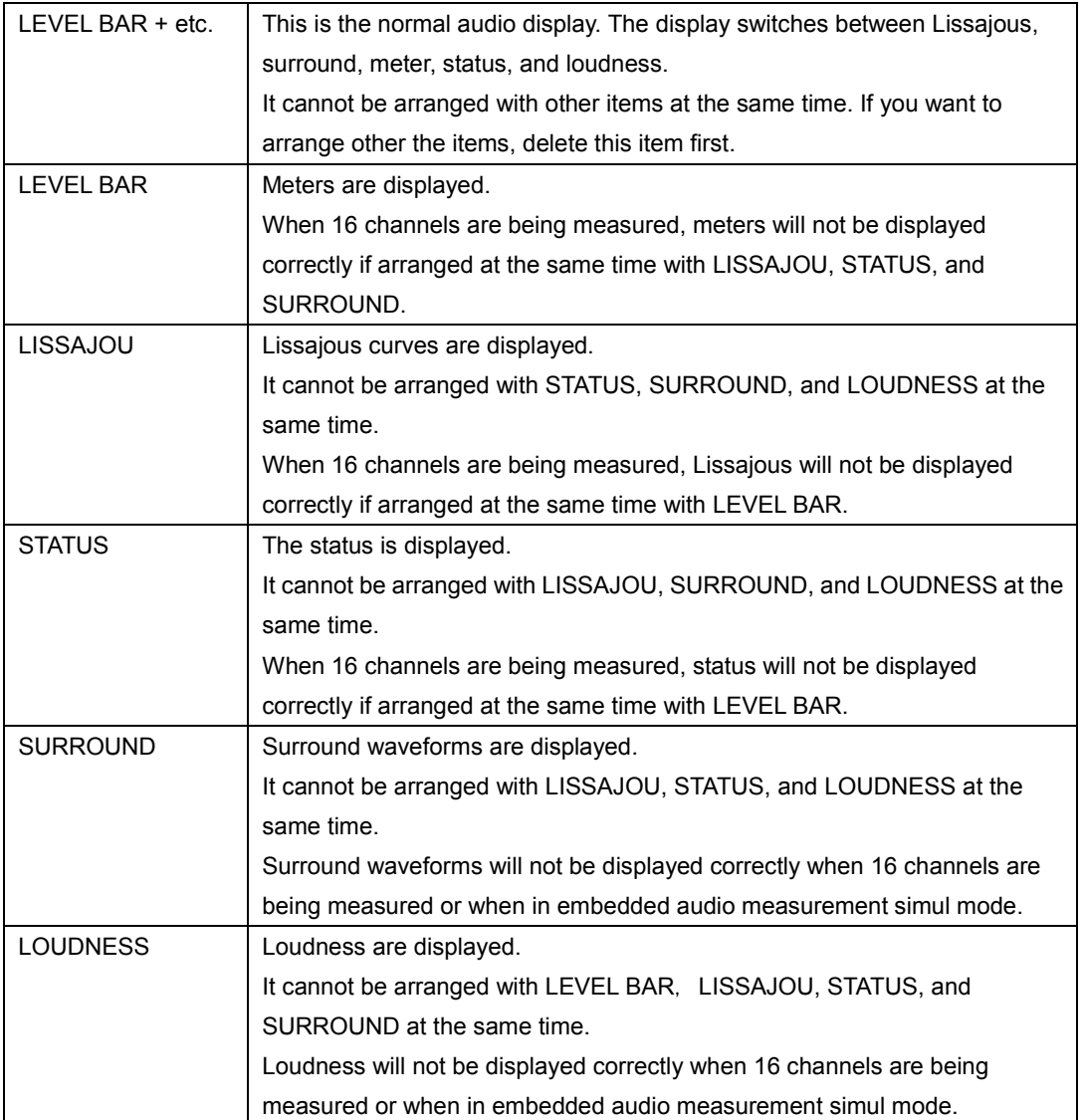

#### 14 STATUS

Selects the display mode of the STATUS item. Select the mode before clicking the STATUS item.

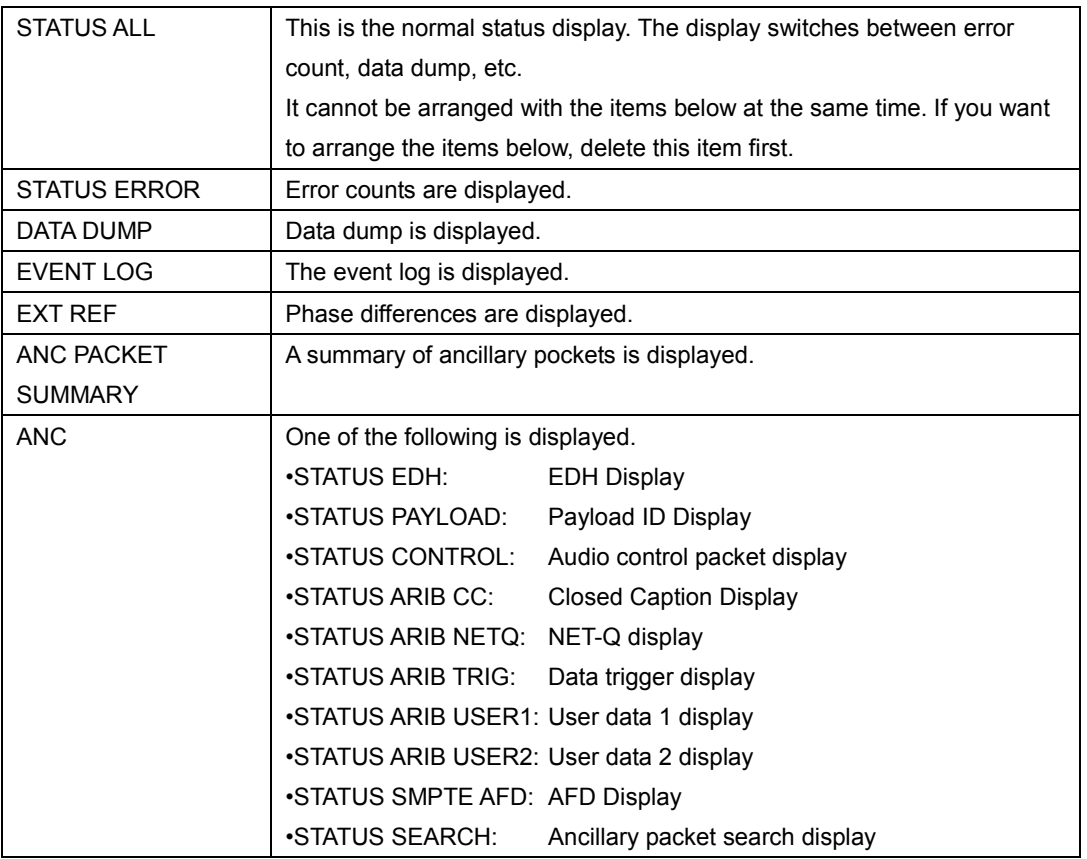

For example, you can arrange DATA DUMP, EXT REF, and ANC STATUS CONTROL to be displayed at the same time.

|           |            |               |                 |                 |                                            |                          |                                      |                    |        | -Advance                |
|-----------|------------|---------------|-----------------|-----------------|--------------------------------------------|--------------------------|--------------------------------------|--------------------|--------|-------------------------|
| DATA DUMP |            | LINE No.1     |                 |                 |                                            |                          |                                      |                    |        |                         |
|           |            | <b>SAMPLE</b> | Y               | Ch/Cr           | <b>CURRENT PHASE</b><br><b>V PHASE</b>     | <b>H PHASE</b>           |                                      |                    |        |                         |
| [EAV]     |            | $<$ 1920>     | 3FF             | 3FF             | 241 Lines                                  | 24.779 us<br>1838 pixel  |                                      |                    |        |                         |
| [EAV]     |            | <1921>        | 000             | 000             | <b>TOTAL PHASE</b>                         |                          |                                      | -Advance           |        | +Delay                  |
| [EAV]     |            | <1922>        | 000             | 000             | 7172.661 us                                |                          |                                      |                    |        | $\overline{\mathbf{o}}$ |
| [EAV]     |            | <1923>        | 2D <sub>8</sub> | 2D <sub>8</sub> |                                            |                          |                                      |                    |        |                         |
| LRI       | LM         | $<$ 1924>     | 204             | 204             |                                            |                          |                                      |                    | o      |                         |
| LN        | LM         | <1925>        | 200             | 208             | REF SOI A                                  |                          |                                      |                    |        |                         |
| CRC       | CRC        | $<$ 1926>     | 1DA             | 2F7             |                                            |                          |                                      |                    | +Delay |                         |
| CRC       | CRC        | <1927>        | 2CF             | 1E8             |                                            |                          |                                      |                    |        |                         |
|           | ADF        | <1928         | 040             | 000             |                                            |                          |                                      |                    |        |                         |
|           | ADF        | <1929>        | 040             | <b>SFF</b>      | AUDIO CONTROL PACKET MONITOR SMPTE 5T299-1 |                          |                                      |                    |        |                         |
|           | <b>ADF</b> | <1930         | 040             | 3FF             | INTERFACE LINE No.                         |                          | 9, 571                               |                    |        |                         |
|           | <b>DID</b> | <1931>        | 040             | <b>2E7</b>      | CONTROL PACKET                             |                          |                                      |                    |        |                         |
|           | DBN        | <1932>        | 040             | 28B             | GROUP<br>FRAME No.<br>SAMPLE RATE          | ÷<br>٠<br>$\mathbb{R}^n$ | ă.                                   | 5.<br>48kK2        |        |                         |
|           | ĐC         | <1933>        | 040             | 218             | SYNC MODE<br>ACTIVE CH                     | ×                        | 1, 2, 3, 4,                          | <b>SYNCHRONOUS</b> |        |                         |
|           | <b>UDW</b> | <1934>        | 040             | <b>19D</b>      | DELAY1-2<br><b>DELAY3-4</b>                | ×<br>×                   | INVALIO +0808080<br>INVALIO +0808080 |                    |        |                         |
|           | <b>UDW</b> | <1935>        | 040             | 200             |                                            |                          |                                      |                    |        |                         |
|           | <b>UDW</b> | $<$ 1936>     | 040             | 168             |                                            |                          |                                      |                    |        |                         |
|           | <b>UDW</b> | <1937>        | 040             | 152             |                                            |                          |                                      |                    |        |                         |
|           | <b>UDW</b> | $<$ 1938>     | 040             | 205             |                                            |                          |                                      |                    |        |                         |
|           | <b>UDW</b> | <1939>        | 040             | 14F             |                                            |                          |                                      |                    |        |                         |

Figure 5-40 Status display

#### 15 EYE

Selects the display mode of the EYE item. To be supported in the future.

## 16 DELETE

Deletes the selected item.

#### 17 DEFAULT LAYOUT

Resets the layout to the initial settings defined for each measurement mode. Grid Size is not reset.

### 18 Grid Size: 10x10, 30x30

Select the grid size.

The position and size of items snap to the grid specified here.

## 5.6 Enhanced Layout

Enhanced Layout is an extended function that enables the measurement screens of up to four channels to be laid out on a single screen simultaneously. To use this function, connect a mouse to the front panel USB port.

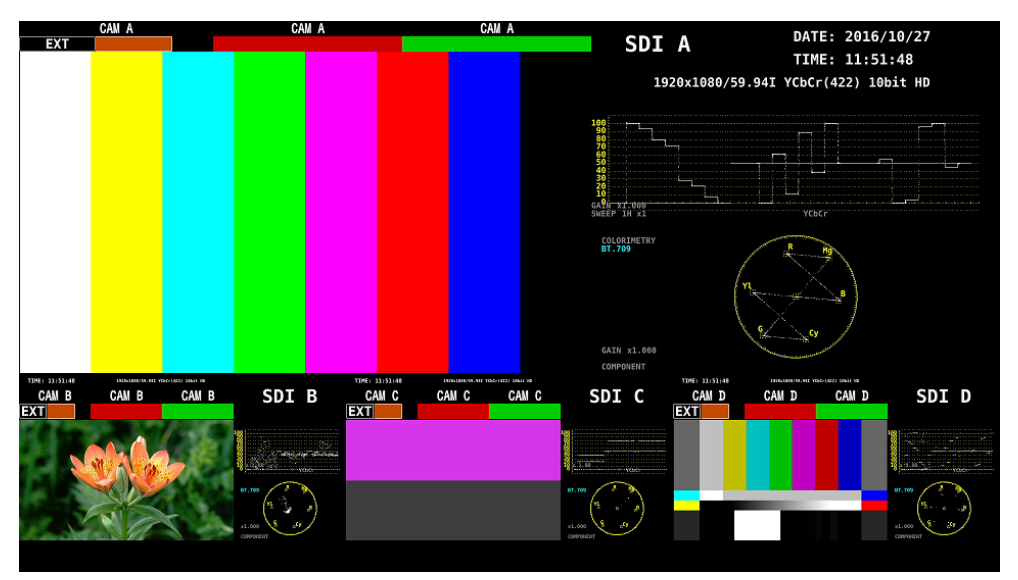

Figure 5-41 Enhanced Layout

One set of Enhanced Layout can be stored in the main unit. This is not initialized even if PARAM INIT YES is executed from the SYS menu. To initialize it, execute LAYOUT INIT YES or ALL INIT YES from the SYS menu, factory default initialization, or DEFAULT LAYOUT from the Enhanced Layout window.

[See also] [6.5,](#page-134-0) "Initialization"

Here, a layout created according to section [5.5,](#page-78-0) "Arranging the Measurement Screen Layout" will be called normal layout. The differences between Enhanced Layout and normal layout are as follows:

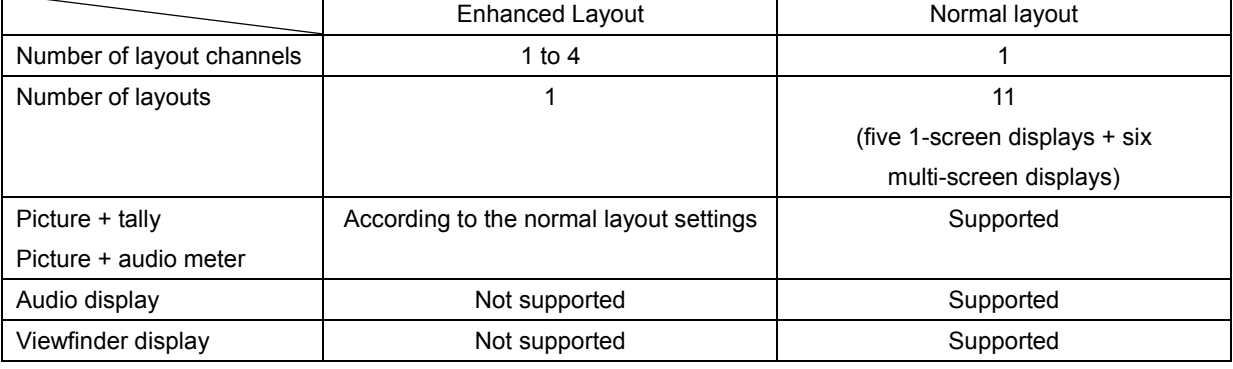

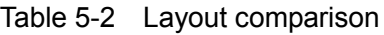

5.6.1 Enhanced Layout Procedure

As an example, this section will explain the procedure to display the Enhanced Layout of channels A to D.

Enhanced Layout can be shown in simul mode when multi-screen display is in use.

1. On the SDI IN tab in the system settings, set SDI System to SD/HD/3G-A/3G-B-DL.

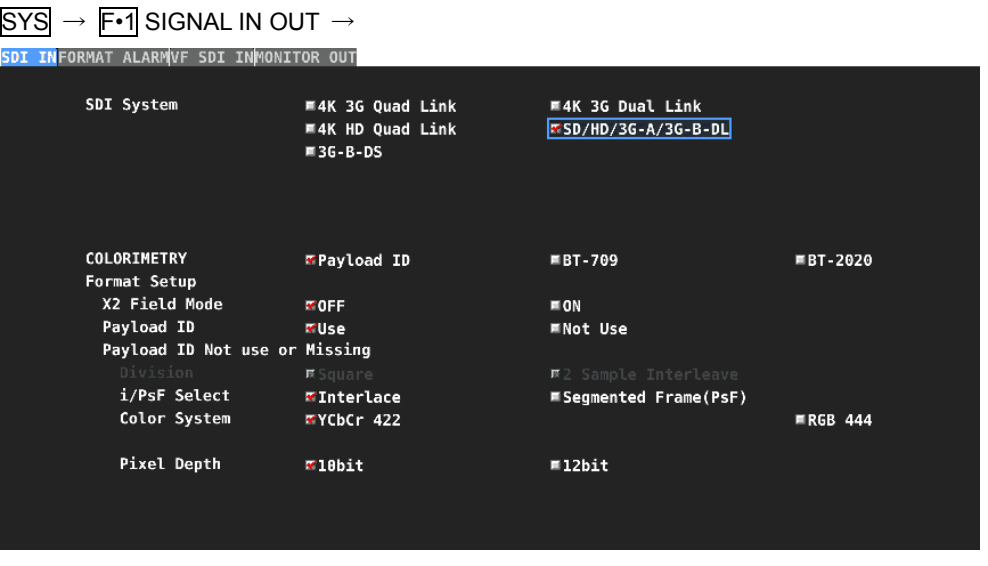

Figure 5-42 SDI IN tab

2. If the VF option is installed, on the VF SDI IN tab in the system settings, set Picture Input Select to SDI Input.

| SYS<br>SDI INFORMAT ALARM <mark>VF SDI IN</mark> HDR <mark>AUDIO IN/OUT</mark> MONITOR OUT | F.1 SIGNAL IN OUT $\rightarrow$ F.3 NEXT TAB ( $\times$ 2) $\rightarrow$ |                                         |                 |
|--------------------------------------------------------------------------------------------|--------------------------------------------------------------------------|-----------------------------------------|-----------------|
| Picture Input Select                                                                       | <b>WSDI Input</b>                                                        | <b>■View Finder SDI Input</b>           |                 |
| SDI System                                                                                 | <b>R4K</b> 3G Quad Link<br><b>尿4K HD Ouad Link</b><br>联3G-B-DS           | 联4K 3G Dual Link<br>联SB/HD/3G-A/3G-B-DL |                 |
| COLORIMETRY<br>Format Setup                                                                | <b>R</b> Payload ID                                                      | <b>KBT-709</b>                          | <b>KBT-2020</b> |
| Payload ID<br>Payload ID Not use or Missing                                                | <b>EUSE</b>                                                              | <b>KNot Use</b>                         |                 |
| Division                                                                                   | <b>R</b> Square                                                          | <b>■ 2 Sample Interleave</b>            |                 |
| i/PsF Select                                                                               | <b>K</b> Interlace                                                       | <b>KSegmented Frame(PsF)</b>            |                 |
| Color System                                                                               | <b>ほ</b> YCbCr 422                                                       |                                         | <b>尿RGB 444</b> |
| Pixel Depth                                                                                | E10bit                                                                   | <b>ほ12bit</b>                           |                 |

Figure 5-43 VF SDI IN tab

3. Set  $\mathsf{F} \cdot \mathsf{T}$  DISPLAY of the INPUT menu to SIMUL, and set  $\mathsf{F} \cdot \mathsf{1}$  A to  $\mathsf{F} \cdot \mathsf{4}$  D to ON. INPUT →

| F1 | llF: |    | ll F4 | ll F! | ll F6<br>OPERATE   | ll F7<br><b>DISPLAY</b> |
|----|------|----|-------|-------|--------------------|-------------------------|
|    |      |    |       |       | <b>MODE</b><br>CH. |                         |
| ON | ON   | ON | ON    |       | COM                | <b>SIMUL</b>            |

Figure 5-44 INPUT menu

#### 4. Press MULTI.

5. Right-click in the measurement screen, and click ENHANCED LAYOUT.

An Enhanced Layout screen appears.

|                                | $X = 55, 0$ )<br>NATN: INFO<br><b>LABEL-2</b> | (750, 0)<br>4.370x30                                                                          | <b>NATN: INFO</b><br><b>TRTS</b>            | 1370,30           | (1120, 0)<br><b>MAIN: INFO</b>         | (1380,0)                                                                                       | *Non-Draw area (WFM, VECTOR) [Display Mode Not TILE]                                    |
|--------------------------------|-----------------------------------------------|-----------------------------------------------------------------------------------------------|---------------------------------------------|-------------------|----------------------------------------|------------------------------------------------------------------------------------------------|-----------------------------------------------------------------------------------------|
| Enhanced Lavout : OFF ON       | 10,30.1<br><b>NAZNIZAFO</b><br>TALLY-1        | (1750, 30.1)<br>1370,30                                                                       | <b>NATH: INFO</b><br><b>TALLY-2</b>         | 1370.30           | <b>INPUT</b>                           |                                                                                                | { 540x60 }<br>(1380.40oh-Draw area (WFM, MARCTOR) [Display Mode TILE]                   |
|                                |                                               |                                                                                               |                                             |                   | (1120, 90)                             | $+280x90$                                                                                      |                                                                                         |
| MODE WFM PICTURE VECTOF        |                                               |                                                                                               |                                             |                   |                                        | MAIN: INFO<br>FORMY                                                                            | (000x60)                                                                                |
| Layout-1 Mode : PICTURE -      |                                               |                                                                                               |                                             |                   | (1120, 150)                            |                                                                                                |                                                                                         |
| Layout-2 Mode : WFM            |                                               |                                                                                               |                                             |                   |                                        |                                                                                                |                                                                                         |
| Layout-3 Mode : VECTOR         |                                               |                                                                                               |                                             |                   |                                        | MAIN: LAYOUT-2                                                                                 |                                                                                         |
| Layout-4 Mode : STATUS         |                                               |                                                                                               |                                             |                   |                                        | <b>WFM</b>                                                                                     |                                                                                         |
| Sub1 Sub2 Sub3 Ot<br>Main      | <b>IAIN: LAYOUT-1</b>                         |                                                                                               |                                             |                   |                                        |                                                                                                |                                                                                         |
| Layout Info Tally              | <b>PICTURE</b>                                |                                                                                               |                                             |                   | 1120,390)                              |                                                                                                | { 800x240 }                                                                             |
| LAYOUT-1                       |                                               |                                                                                               |                                             |                   |                                        |                                                                                                |                                                                                         |
|                                |                                               |                                                                                               |                                             |                   |                                        |                                                                                                |                                                                                         |
| LAYOUT-2                       |                                               |                                                                                               |                                             |                   |                                        | <b>MAIN: LAYOUT-3</b>                                                                          |                                                                                         |
| LAYOUT-3                       |                                               |                                                                                               |                                             | n.                |                                        | <b>VECTOR</b>                                                                                  |                                                                                         |
| LAYOUT-4                       |                                               |                                                                                               |                                             |                   |                                        |                                                                                                |                                                                                         |
|                                | (420,690)                                     | <b>UR2   INFO</b>                                                                             | 786,690 SUB2:INFO                           | $1120x630$ $\Box$ | (1060, 690)                            | 1420,690 15U31INFO<br><b>LIERIZHFO</b>                                                         | ₹ 800x300 }<br>(1700,690)                                                               |
| ALL CLEAR<br><b>DELETE</b>     | SUB1: INFO                                    | TIME<br><b>SUR2   INFO</b><br>SURZ : ENFO                                                     | FORMT<br>(230x30<br>SUB2:THFO               |                   | SUB2: INFO                             | TIME<br>FORMT ( 280x30<br><b>SUB3   ENFO</b><br><b>SUB3: ENFO</b>                              | SUB3: INFO<br>SUB3 (THFO)                                                               |
| <b>DEFAULT LAYOUT</b>          | <b>INPUT</b><br>( 220x90 )<br>(420, 760)      | LABEL-1<br>LABEL-2<br>SUB2 : INFO<br>SU82 : INFO<br>TALLY-1<br><b>TALLY-EXT</b><br>(640, 780) | <b>TRIS</b><br>SUB2) INFO<br><b>TALLY-2</b> | (1060, 780)       | <b>INPUT</b><br>(220190)               | LABEL-2<br>LABEL-3<br>SUB3: INFO.<br>SUB3   INFO<br>THEY-T.<br><b>TALLY-EXT</b><br>(1280, 780) | <b>IRIS</b><br><b>INPUT</b><br><b>SUB3 : INFO</b><br>(220,90)<br>TALLY-2<br>(1700, 760) |
| [PICTURE]:MAIN:LAYOUT-1        | SUB1:LAYOUT-2                                 |                                                                                               |                                             |                   | <b>SUB2: LAYOUT-2</b>                  |                                                                                                | <b>SUB3: LAYOUT-2</b>                                                                   |
| x0:0<br>: x1 : 1120<br>b       | <b>WFM</b>                                    |                                                                                               |                                             |                   | <b>WFM</b>                             |                                                                                                | <b>WFM</b>                                                                              |
| : y1 : 690<br>y0 : 60<br>b     | (220.110)<br>(420,890)                        | <b>SUB2: LAYOUT-1</b><br><b>PICTURE</b>                                                       |                                             | (1060, 590)       | (220x110)                              | SUB3: LAYOUT-1<br><b>PICTURE</b>                                                               | (220x110)<br>(1700, 590)                                                                |
| Grid Size: $\cdot$ 10x10 30x30 | <b>SUB1:LAYOUT-3</b><br><b>VECTOR</b>         |                                                                                               |                                             |                   | <b>SUB2: LAYOUT-3</b><br><b>VECTOR</b> |                                                                                                | <b>SUB3:LAYOUT-3</b><br><b>VECTOR</b>                                                   |
| 420x240 }                      | (220x130)                                     |                                                                                               | ${420x240}$                                 |                   | (220x130)                              |                                                                                                | *Non-Draw area (WFM, VECTOR) [Display Mode TILE]<br>(220x130)<br>(420x240)              |
|                                |                                               |                                                                                               |                                             |                   |                                        |                                                                                                | "Non-Draw area (WFM, VECTOR) [Display Mode Not TILE]                                    |

Figure 5-45 Enhanced Layout display

#### 6. Change the layout as necessary.

A default layout is initially stored in the main unit. Even after you change the layout, you can return to the default layout by clicking DEFAULT LAYOUT.

To create a new layout after clearing the default layout, click ALL CLEAR.

The basic operation is the same as with the normal layout. See section [5.5.2,](#page-82-0) "Layout Screen Description."

For details on the Enhanced Layout screen, see section [5.6.2,](#page-100-0) "Enhanced Layout Screen Description."

#### ● Selecting the Measurement Mode

You can select up to four measurement modes. Assign measurement modes to Layout-1 to Layout-4.

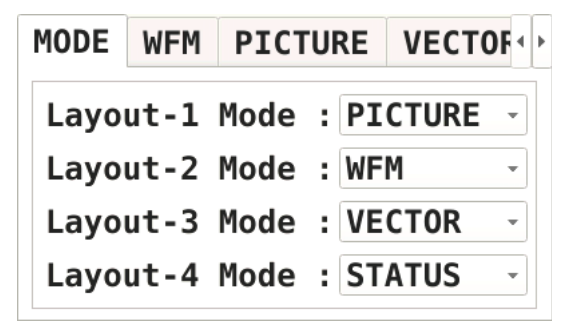

#### 5. BASIC OPERATION

#### ● Arranging Items

Arrange items on the Main, Sub1, Sub2, Sub3, and Other tabs.

Main, Sub1, Sub2, and Sub3 represent four channels. The channel selected with  $F \cdot 6$ SELECT CH on each measurement screen is displayed in Main.

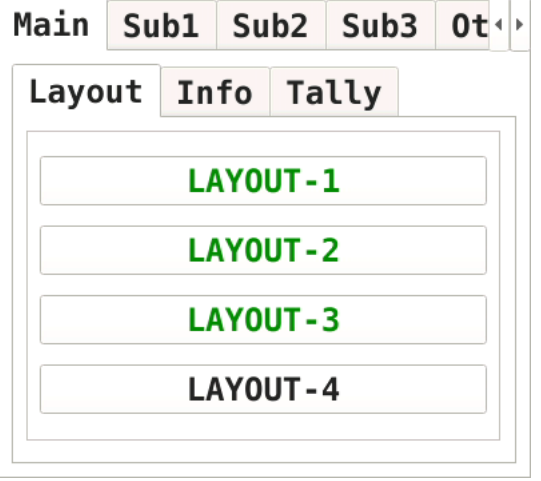

#### ● Notes

- Arrange PICTURE items so they do not overlap.
- Arrange waveform display items (WFM, VECTOR) so they do not overlap.
- Arrange Main, Sub1, Sub2, and Sub3 according to the number of channels to be used with the following combinations. Arrangements other than these combinations are possible, but they will not be displayed correctly.

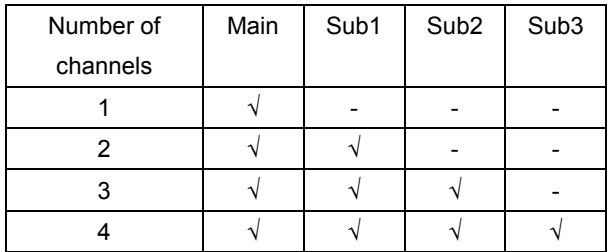

7. Set Enhanced Layout to ON.

Enhanced Layout : OFF ON

### 8. Right-click in the Enhanced Layout screen, and click COMPLETE.

The measurement screen returns.

If you click CANCEL, all the changes that you made up to that point will be canceled.

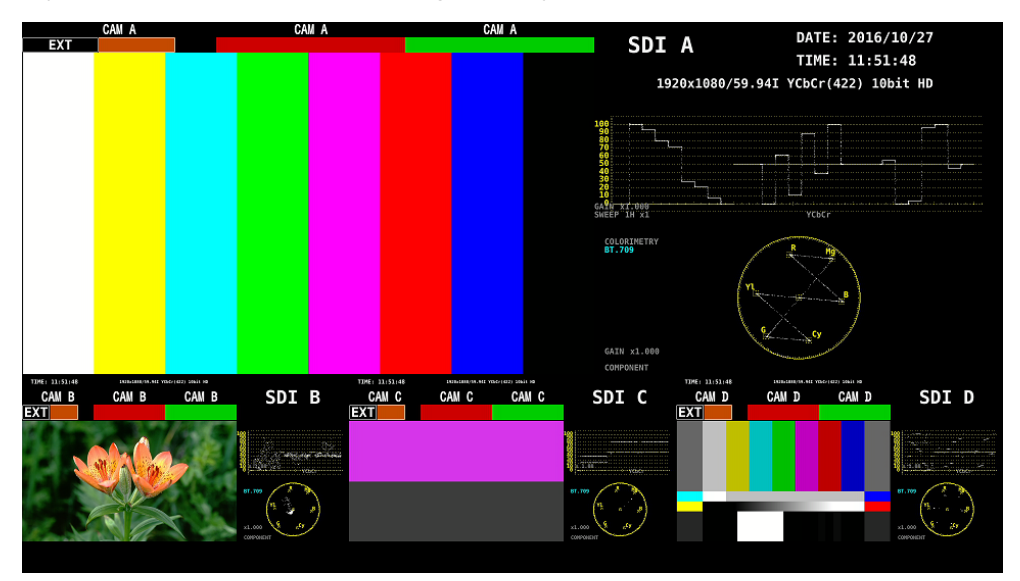

Figure 5-46 Enhanced Layout (SELECT CH = A)

Items arranged on Main show the channels selected with F•6 SELECT CH on each measurement screen. However, if you click a picture of Sub1, Sub2, or Sub3, the channel that you click appears on Main.

For example, in the above figure, if you click the picture of Sub2 (Cch), Cch appears on Main. (Sub1 to Sub3 show channels other than the channel shown on Main in the A, B, C, D order.)

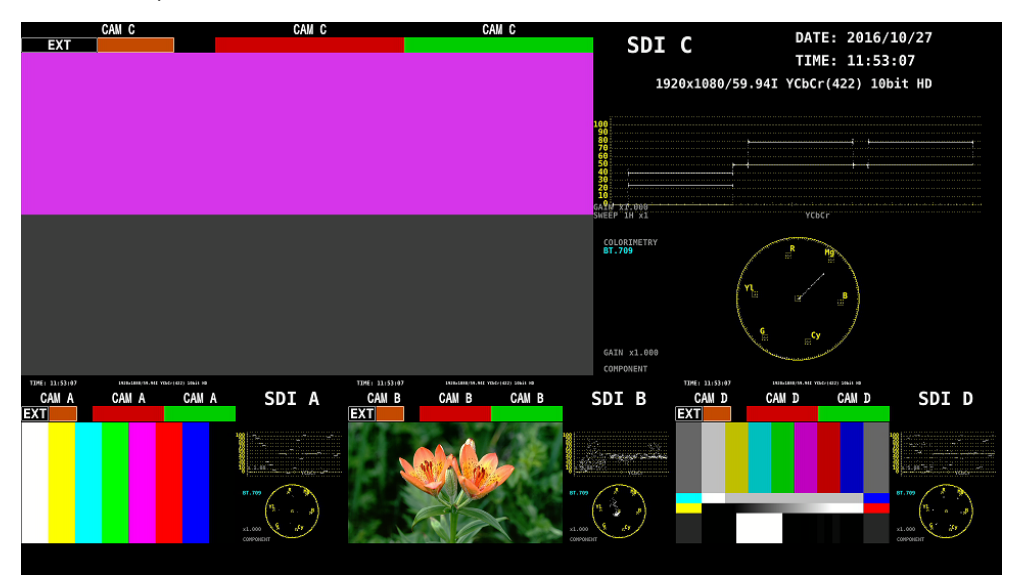

Figure 5-47 Enhanced Layout (SELECT CH = C)

<span id="page-100-0"></span>5.6.2 Enhanced Layout Screen Description

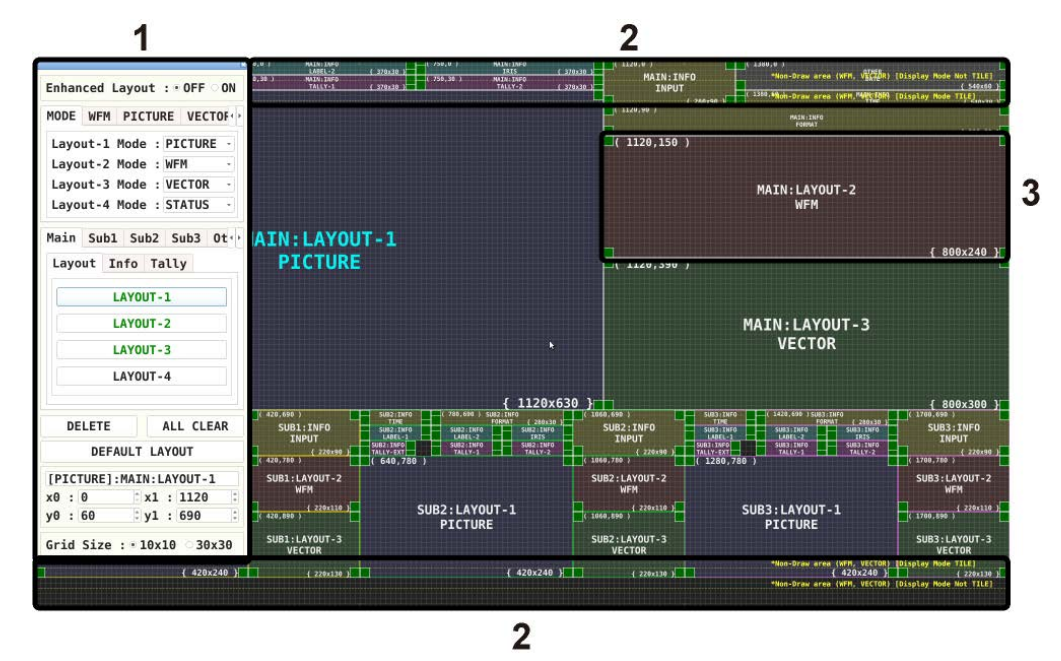

Figure 5-48 Enhanced Layout screen description

#### 1 Enhanced Layout window

The Layout window is used to create layouts.

You can move the window by dragging and close it by clicking X in the upper right of the window. If you close it, you can redisplay it by double-clicking in the Enhanced Layout screen.

#### 2 Guide

Guides for arranging items are displayed in yellow. Arrange WFM items and VECTOR items within the outer guides. They can be arranged outside the guide, but the waveform may be cut off.

### 3 Item

Items arranged on the Main, Sub1 to Sub3, and Other tabs are displayed. The upper-left coordinate, item name, and size are displayed in the frame. If you select it, the item name color changes from white to light blue.

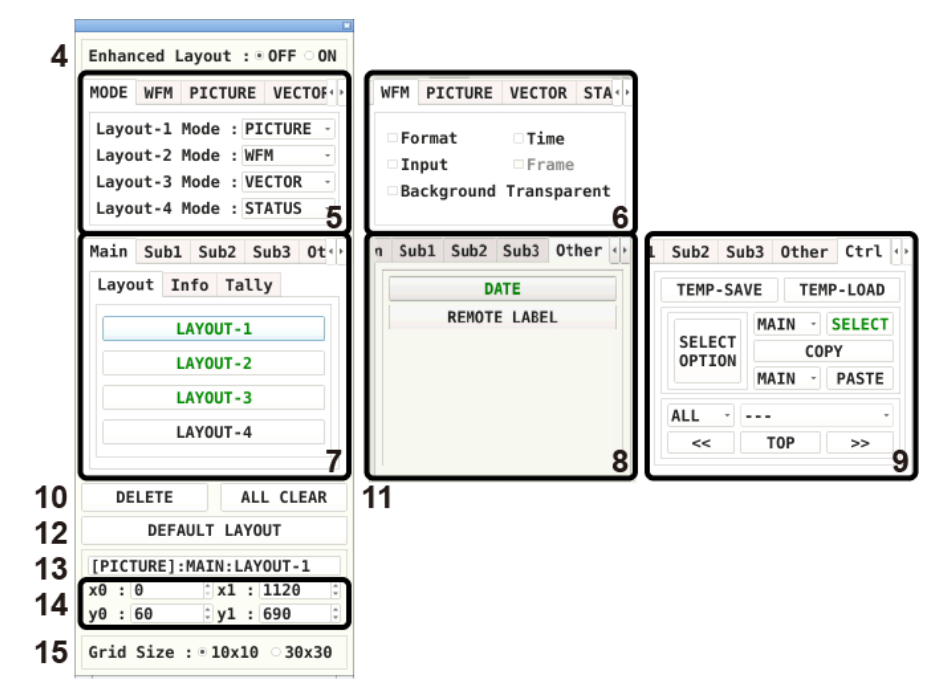

Figure 5-49 Enhanced Layout window

## 4 Enhanced Layout: OFF / ON

Switches between Enhanced Layout display and normal layout display. Enhanced Layout is valid in simul mode when multi-screen display is in use. Even when it is turned on, normal layout is displayed in the following situations.

- In single input mode
- When 1-screen display is shown
- When viewfinder display is shown

### 5 MODE

Assign measurement modes to Layout-1 to Layout-4. You can select from the following measurement modes.

WFM / VECTOR / PICTURE / STATUS

### 6 WFM / PICTURE / VECTOR / STATUS

Set the options for each measurement mode. You can set these items when you arrange an item.

### ・Format

Turns on and off the format display (e.g., 1920x1080/59.94I YCbCr(422) 10bit HD). If you set this to ON, you can show and hide it using the GENERAL SETUP tab in the system settings.

It is normally displayed in white, but if the input format is not appropriate, it turns red. If the specified format is not received, it turns yellow.

### ・Time

Turns on and off the time display (e.g., TIME: 00:00:00). If you set this option to ON, you can select the display format using the GENERAL SETUP tab in the system settings.

### ・Input

Turns on and off the input signal display (e.g., SDI A). If you set this to ON, you can show and hide it using the GENERAL SETUP tab in the system settings.

#### ・Frame

Turns on and off the frame display of PICTURE items.

#### ・Background Transparent

Selects the transmittance of the background when the sub item is superimposed on a picture.

When enabled, the transmittance is set to 100%; when disabled, the transmittance is set to 50%.

You cannot set this option for a PICTURE item.

### 7 Main / Sub1 / Sub2 / Sub3

Main, Sub1, Sub2, and Sub3 represent four channels. For each channel, you arrange items. (To arrange items for three channels, use the Main, Sub1, Sub2 combination. For two channels, use the Main, Sub1 combination. For one channel, use Main.)

Main displays the channel selected with  $F\n-6$  SELECT CH on each measurement screen.

Sub1 to Sub3 show channels other than the channel shown on Main in the A, B, C, D order.

Items are categorized into Layout, Info, and Tally.

Unarranged items are displayed with black characters. Clicking an item places the item. Arranged items are displayed with green characters. Clicking an item selects the item.

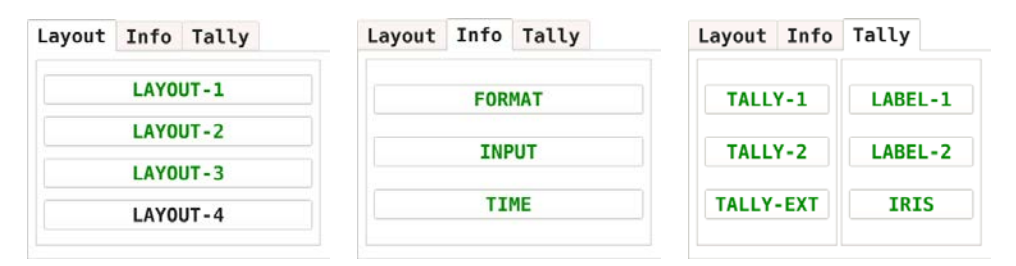

### ・LAYOUT-1, LAYOUT-2, LAYOUT-3, LAYOUT-4

Shows the measurement mode assigned on the MODE tab.

#### ・FORMAT

Shows the format (e.g., 1920x1080/59.94I YCbCr(422) 10bit HD).

If you place this item, you can show and hide it using the GENERAL SETUP tab in the system settings.

It is normally displayed in white, but if the input format is not appropriate, it turns red. If the specified format is not received, it turns yellow.

### ・INPUT

Shows the input signal (e.g., SDI A).

If you place this item, you can show and hide it using the GENERAL SETUP tab in the system settings.

## ・TIME

Shows the time (e.g., TIME: 00:00:00).

If you place this item, you can select the display format using the GENERAL SETUP tab in the system settings.

## ・TALLY-1, TALLY-2, TALLY-EXT

Shows the tally set through the remote connector or RS-422/485. TALLY-EXT (EXTENDED) is a tally display with a comment of up to eight characters. You can edit the comment on the REMOTE SETUP tab. [See also] REMOTE SETUP tab  $\rightarrow$  [6.2.3,](#page-122-0) "Remote Control Settings"

### ・LABEL-1, LABEL-2

Shows the camera ID set on the RS485 SETUP tab or through RS-422/485. The default values are CAM A to CAM D and vary depending on the channel. [See also] RS485 SETUP tab  $\rightarrow$  [6.2.4,](#page-125-0) "Configuring the RS-422/485 Settings"

### ・IRIS

Shows the iris set on the RS485 SETUP tab or through RS-422/485. The default values are CAM A to CAM D and vary depending on the channel.

### 8 Other

### ・DATE

Place the DATE item.

The DATE item shows the date (e.g., DATE: 2000/01/01). If you place this item, you can select the display format using the GENERAL SETUP tab in the system settings.

### ・REMOTE LABEL

Place the REMOTE LABEL item. The REMOTE LABEL item shows the label of the connected LV 7290 (REMOTE CONTROLLER, sold separately). You can set the label on the LV7290 SETUP tab in the system settings. [See also] LV7290 SETUP tab →[6.2.7,](#page-130-0) "LV7290 Settings"

### 9 Ctrl

Manipulates items such as select, copy, and paste.

#### ・TEMP-SAVE

Temporarily saves the current layout.

Note that the layout that is present when you enter the Enhanced Layout screen is automatically saved even if you don't click TEMP-SAVE.

The saved layout is deleted when you exit from the Enhanced Layout screen.

#### ・TEMP-LOAD

Loads the layout saved with TEMP-SAVE or the layout that was present when you entered the Enhanced Layout screen.

#### ・SELECT OPTION

Selects the target items when you group items with the SELECT function.

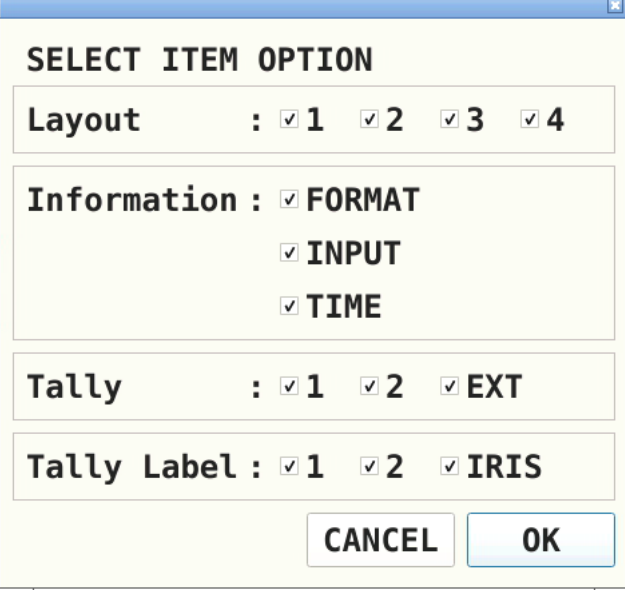

#### ・MAIN/SUB1/SUB2/SUB3 - SELECT

Selects the items of the selected channels as a group.

If items are not grouped, SELECT is displayed with black characters.

If items are grouped, SELECT is displayed with green characters, and the selected item range is displayed in white. Moving by dragging, COPY, and DELETE can be used on grouped items.

#### ・COPY

Temporarily saves the layout of items grouped with SELECT.

The saved layout is deleted when you exit from the Enhanced Layout screen or change the SELECT OPTION.

#### ・MAIN/SUB1/SUB2/SUB3 - PASTE

Pastes the layout saved with COPY to the selected channel.

This is useful such as when you want to make Sub1 to Sub3 the same layout. If there is a same item as the copied item at the paste destination channel, the position and size are overwritten.

#### $·$  ALL  $-$

# CH - MAIN/SUB1/SUB2/SUB3 ITEM - LAYOUT-1/LAYOUT-2 and the like

Selects the target items when you select items with << and >>.

If you select ALL, all items of all channels are selected in order.

If you select CH, all items of the selected channel are selected in order.

If you select ITEM, the selected items of all channels are selected in order.

#### $\cdot$  <<, >>

Selects the items specified by ALL/CH/ITEM in order. You can select an item by clicking it directly, but this is useful when items are overlapped and you want to select items in the back.

Moving by dragging, COPY, DELETE, and TOP can be used on selected items.

#### ・TOP

Moves the selected items to the top.

## 10 DELETE

Deletes individually selected or grouped items.

If the Ctrl tab is displayed, individually selected items can only be deleted if they are part of the ALL/CH/ITEM target.

#### 11 ALL CLEAR

Deletes all items.

#### 12 DEFAULT LAYOUT

Resets the layout to factory default.

#### 13 Item name

Displays the selected item name.

### 14 x0, y0, x1, y1

Set the position and size of the selected item.

The coordinates at the upper left corner of the screen are (0, 0). Those at the lower right corner are (1920, 1080). Based on these references, the coordinates of the upper left corner of the item is (x0, y0), and those of the lower right corner is (x1, y1). You can change the values using the ▲▼ button or the wheel on the mouse.

### 15 Grid Size: 10x10 / 30x30

Select the grid size.

The position and size of items snap to the grid specified here.

# 6. SYSTEM SETTINGS

The system settings can be used to configure the LV 7390 and unit settings. Press SYS, and use the SYS menu.

 $SYS \rightarrow$ 

| and the contract of the contract of the contract of the contract of the contract of the contract of the contract of the contract of the contract of the contract of the contract of the contract of the contract of the contra |                         |      |                               |     |                              |       |                |      |    |                    |
|----------------------------------------------------------------------------------------------------|-------------------------|------|-------------------------------|-----|------------------------------|-------|----------------|------|----|--------------------|
| F <sub>1</sub>                                                                                                    | <b>SIGNAL</b><br>IN OUT | llF2 | <b>SYSTEM</b><br><b>SETUP</b> | lF3 | <b>SYSTEM</b><br><b>INFO</b> | II F4 | <b>LICENSE</b> | llF5 | ۳6 | IIF7<br>INITIALIZE |

Figure 6-1 SYS menu

6.1 Configuring the I/O Connectors

To configure the I/O connector settings, use F-1 SIGNAL IN OUT on the SYS menu.

6.1.1 Configuring the SDI Input Connectors

Use the SDI IN tab to configure the format of the SDI signals applied to SDI INPUT on the rear panel.

SYS → F•1 SIGNAL IN OUT →

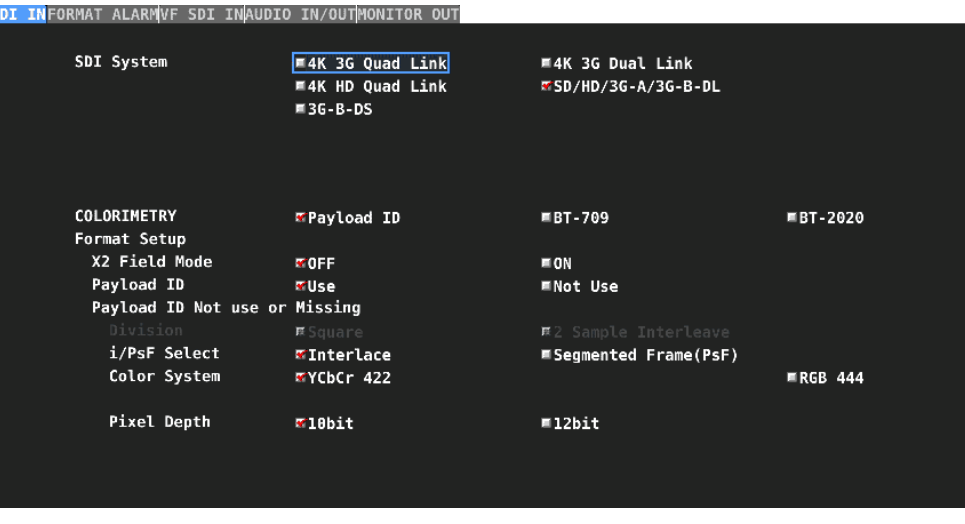

Figure 6-2 SDI IN tab

● SDI System

Select the input format.

4K 3G Quad Link, 4K 3G Dual Link, 4K HD Quad Link, SD/HD/3G-A/3G-B-DL, 3G-B-DS

## ● COLORIMETRY

Select the colorimetry to use on the video-signal-waveform, vector, and picture displays.

The currently applied colorimetry is displayed in cyan in the vector display. For 3G (DL)-4K and 3G (QL), if you select a payload ID, the current applied colorimetry is displayed in yellow if the colorimetries of all links are not matched.

For SD input, the colorimetry is fixed to BT.601, regardless of the colorimetry selection.

The picture display on the display connected to the LV 7390 is not capable of expressing the color space of the applied colorimetry.

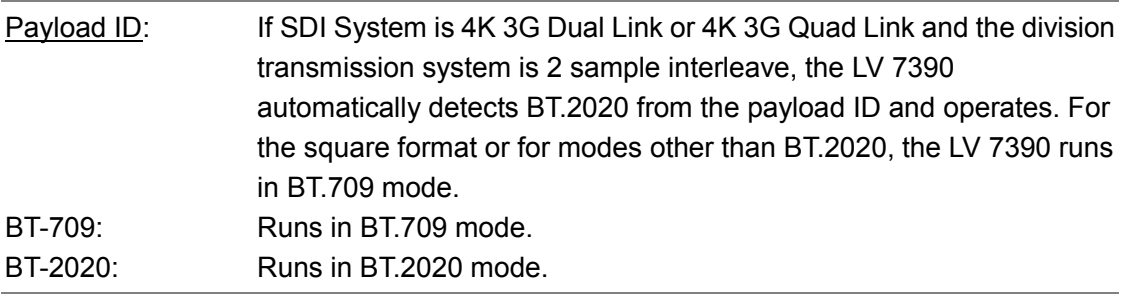

### ● X2 Field Mode

If set to ON and the input signal is 3G-B-DL 60/59.94/50P, the format will be displayed as 60I(x2), 59.94I(x2), or 50I(x2). The line selection function of the video signal waveform display or the data dump function of the picture display or status display will operate as 60/59.94/50P.

### OFF, ON
### ● Payload ID

Select whether to use the payload ID for input format identification. This cannot be selected when SDI System is set to 4K HD Quad Link.

Use, Not Use

If you select Not Use, set the items marked with a  $\sqrt{ }$  in the table below. The LV 7390 will operate using the specified settings.

If you select Use, the items marked with a  $\sqrt{ }$  will be detected from the payload ID. There is no need to set these items, but if you set them and a payload ID is not embedded in the input signal, the LV 7390 will operate using the specified settings.

Regardless of whether you select Use or Not Use, items such as scanning and frame frequency will be detected from the TRS.

| Input Signal  | <b>Division</b> | i/PsF Select         | Color System         | Pixel Depth        |
|---------------|-----------------|----------------------|----------------------|--------------------|
| <b>SD</b>     | Cannot be set   | No need to set       | No need to set       | No need to set     |
|               |                 | (fixed to interlace) | (fixed to YCbCr 422) | (fixed to 10 bits) |
| HD            | Cannot be set   |                      | No need to set       | No need to set     |
|               |                 |                      | (fixed to YCbCr 422) | (fixed to 10 bits) |
| 3G-A, 3G-B-DL | Cannot be set   |                      |                      |                    |
| 3G-B-DS       | Cannot be set   |                      | Cannot be set        | Cannot be set      |
| 3G (DL)       |                 | Cannot be set        | Cannot be set        | Cannot be set      |
| 3G (QL)       |                 | Cannot be set        |                      |                    |

Table 6-1 Payload ID settings

#### ● Division

Selects the division transmission system when SDI System is 4K.

Square, 2 Sample Interleave

#### ● i/PsF Select

Select whether to use interlace or segmented frame for displaying the following formats. This cannot be selected when SDI System is set to 4K.

- 1080/60I and 1080/30PsF
- 1080/59.94I and 1080/29.97PsF
- 1080/50I and 1080/25PsF

Interlace, Segmented Frame(PsF)

#### ● Color System

Select the color system of the input signal.

If SDI System is set to 3G-B-DS or 4K 3G Dual Link, the color system is fixed to YCbCr 422 and cannot be selected.

YCbCr 422, RGB 444

## ● Pixel Depth

Select the quantization of the input signal. If SDI System is set to 3G-B-DS or 4K 3G Dual Link, the quantization is fixed to 10 bits and cannot be selected.

10bit, 12bit

## 6.1.2 Setting the Format Alarm

Use the FORMAT ALARM tab to configure the expected format of the SDI signals applied to SDI INPUT on the rear panel.

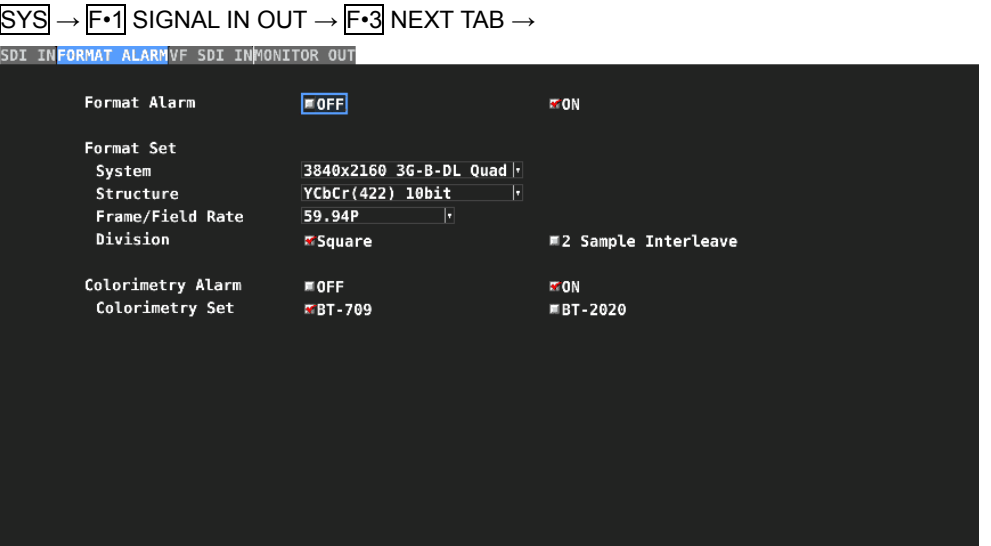

Figure 6-3 FORMAT ALARM tab

● Format Alarm

Turns on and off the format alarm detection. If set to ON and a format other than the format specified with Format Set is received, the LV 7390 operates in the following manner.

- Displays the format in yellow
- Displays "ERROR" in the upper right of the display.
- Displays errors in the event log of the status display
- Transmits a signal from the alarm output remote terminal

OFF, ON

## ● Format Set

When Format Alarm is set to ON, set the expected format. For information on the format combinations that are available, see section [2.3.1,](#page-21-0) "SDI Formats and Standards."

### ● Colorimetry Alarm

Turn on and off the colorimetry alarm detection.

Normally, colorimetry is displayed in cyan on the vector waveform display. But for 3G (QL) and 3G (DL)-4K, if any of the colorimetries does not match, it is displayed in yellow.

If alarm detection is set to ON and a colorimetry other than that specified with Colorimetry Set is received, the colorimetry is displayed in red. It is also displayed in red on the video signal waveform display.

Note that this is invalid when the input signal is SD.

OFF, ON

● Colorimetry Set

If Colorimetry Alarm is set to ON, specify the colorimetry.

BT-709, BT-2020

6.1.3 Configuring the VF SDI Input Connectors (VF option)

Use the VF SDI IN tab to configure the format of the VF SDI signals applied to SDI INPUT on the rear panel.

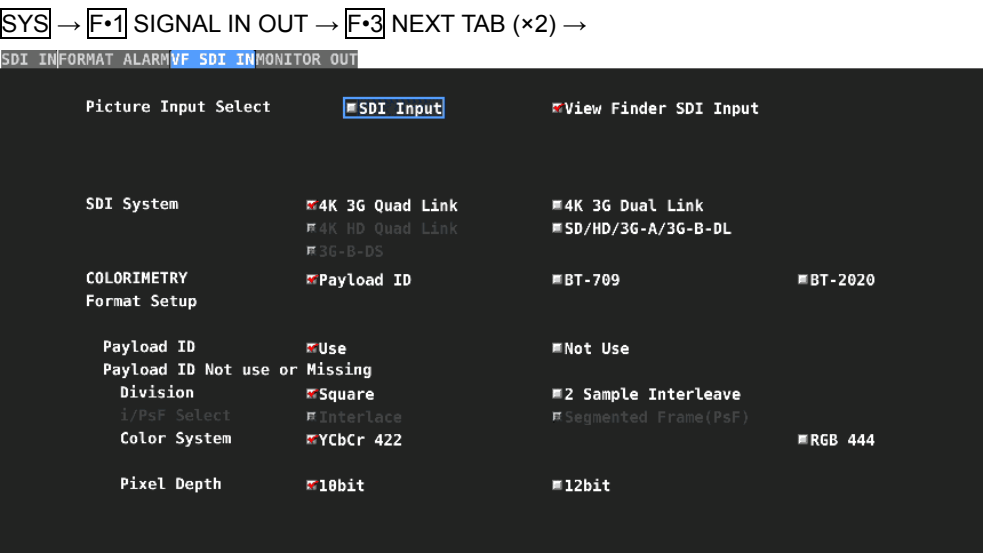

Figure 6-4 VF SDI IN tab

## ● Picture Input Select

Select what to display on the picture display.

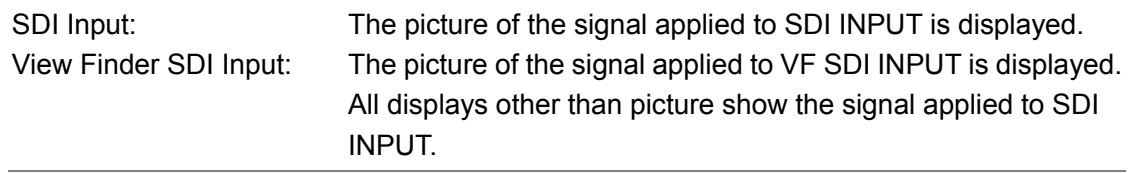

## ● SDI System

When Picture Input Select is set to View Finder SDI Input, Select the input format. The SDI System settings that can be selected vary depending on the SDI System selected on the SDI IN tab. (Y: selectable, N: not selectable)

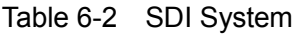

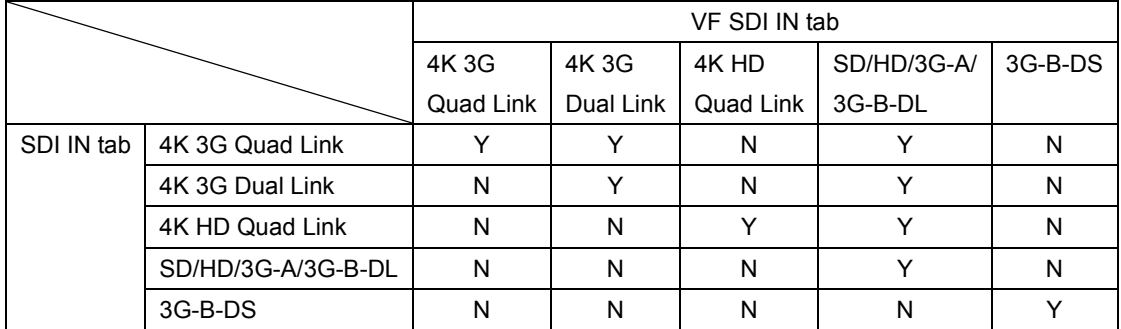

#### ● COLORIMETRY

## ● Format Setup

When Picture Input Select is set to View Finder SDI Input, set the colorimetry and the input format. The setting procedure is the same as the SDI IN tab. See section [6.1.1,](#page-106-0) "Configuring the SDI Input Connectors."

## 6.1.4 Configuring the HDR Settings (SER20)

On the HDR tab, configure the settings of HDR measurement.

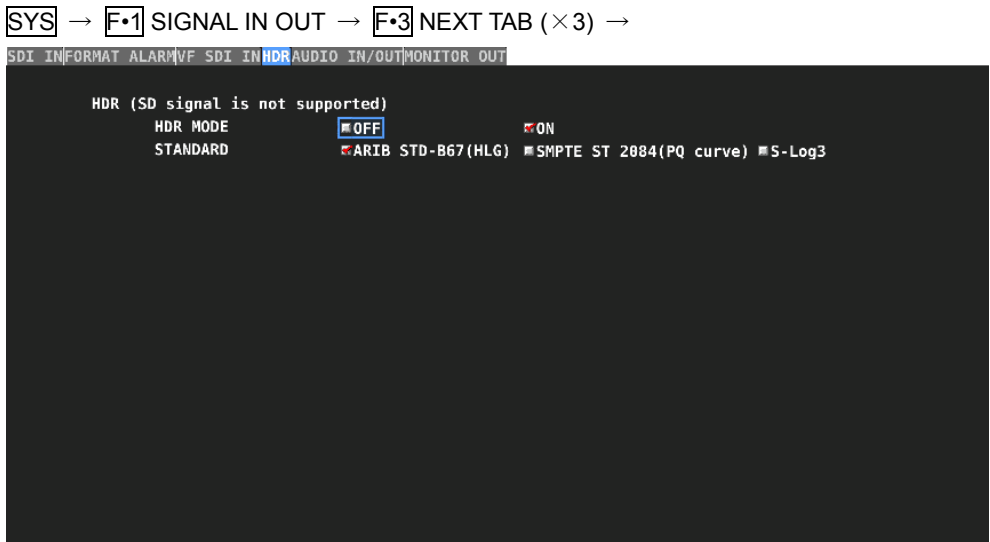

Figure 6-5 HDR tab

#### ●HDR MODE

Turns the HDR measurement on and off. If set to ON, HDR signals can be measured on the video-signal-waveform and picture displays.

OFF, ON

#### ●**STANDARD**

Select the HDR signal standard.

ARIB STD-B67(HLG), SMPTE ST 2084(PQ curve), S-Log3

6.1.5 Configuring Audio I/O Connectors (SER03)

Use the AUDIO IN/OUT tab to configure the AUDIO INPUT/OUTPUT connectors on the rear panel.

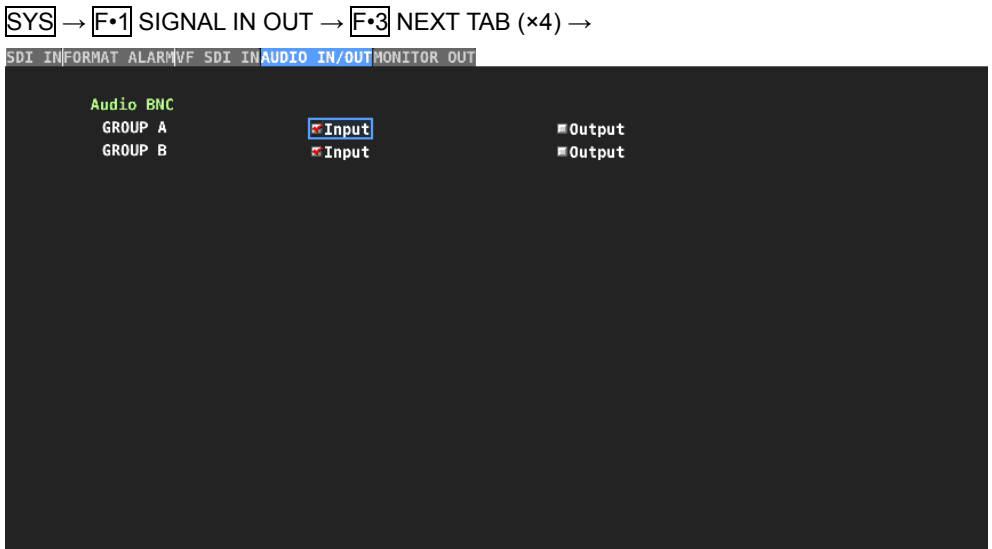

Figure 6-6 AUDIO IN/OUT tab

#### ● Audio BNC

Select whether to use the AUDIO INPUT/OUTPUT connectors of each group as input connectors or output connectors.

Input, Output

6.1.6 Configuring the Monitor Output Connectors

Use the MONITOR OUT tab to configure the MONITOR OUTPUT connectors on the rear panel.

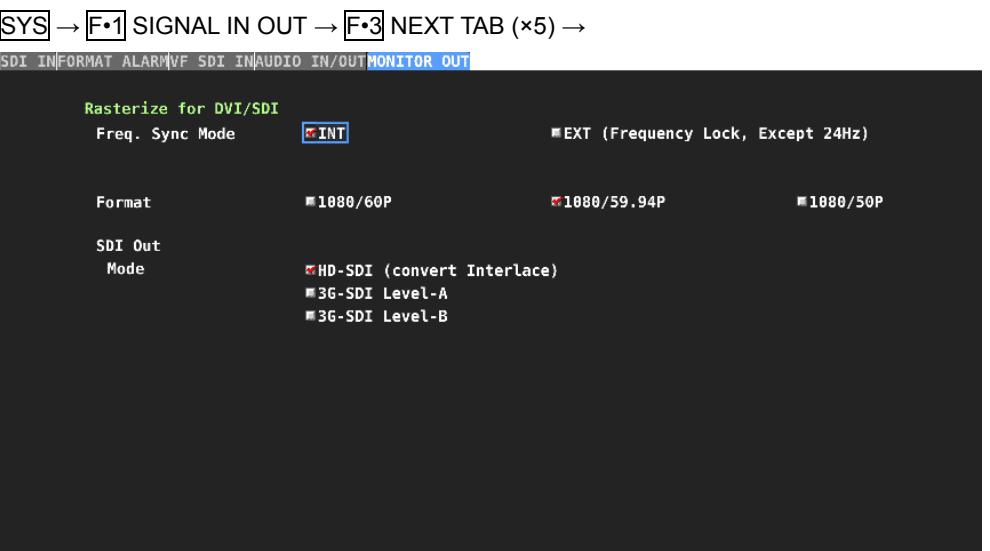

Figure 6-7 MONITOR OUT tab

## ● Freq. Sync Mode

Select the sync mode.

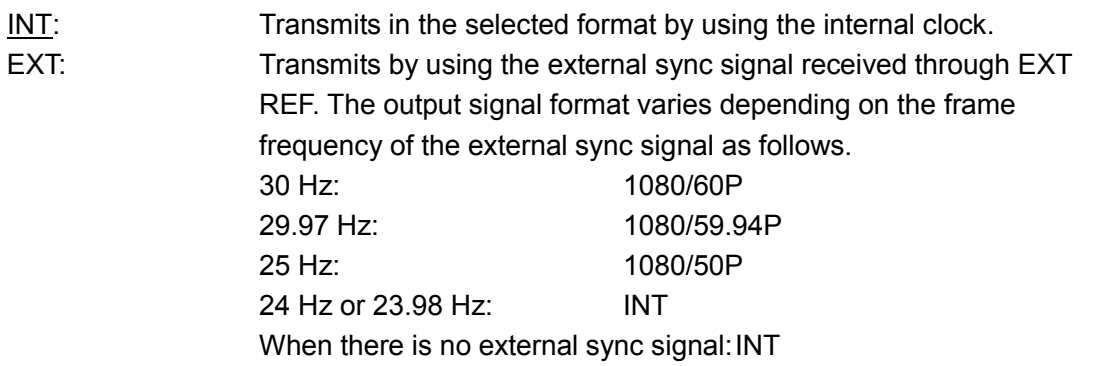

#### ● Format

When Freq Sync Mode is set to INT, select the output signal format.

1080/60P, 1080/59.94P, 1080/50P

## ● Mode

Select the format of the signal to output from SDI. HD signals are converted into interlace before output.

HD-SDI, 3G-SDI Level-A, 3G-SDI Level-B

## 6.2 LV 7390 Configuration

To configure the LV 7390, press  $F\cdot 2$  SYSTEM SETUP on the SYS menu.

## <span id="page-117-0"></span>6.2.1 General Settings

Use the GENERAL SETUP tab to configure general LV 7390 settings.

 $\overline{SYS}$   $\rightarrow$   $\overline{F•2}$  SYSTEM SETUP  $\rightarrow$ 

#### Figure 6-8 GENERAL SETUP tab

#### ● Format

Turns on and off the format display (e.g., 1920x1080/59.94I YCbCr(422) 10bit HD). This setting is valid when a FORMAT item or Format option is placed in the layout.

OFF, ON

#### ● Date

Select the display format of the date. y is the Gregorian year, m is the month, and d is the day.

This setting is valid when a DATE item is placed in the layout.

OFF, y/m/d, m/d/y, d/m/y

#### ● Time

Select the display format of the time.

This setting is valid when a TIME item or Time option is placed in the layout and in the event log of the status display.

To display time using SNTP, select Real Time.

OFF, Real Time, LTC, VITC, D-VITC

#### ● Input

Turns on and off the input signal display (e.g., SDI A). This setting is valid when a INPUT item or Input option is placed in the layout.

OFF, ON

#### 6. SYSTEM SETTINGS

#### ● Icon

Turns on and off the mouse icon  $\mathbf{P}$ , key lock icon  $\mathbf{P}$ , and USB memory icon  $\mathbf{\diamond}$ .

OFF, ON

#### ● Screen Saver

Turns the screen saver on and off.

OFF, ON

#### ● Minute

Set the length of time that must elapse without any key operations for the screen saver to start.

1 - 59

#### ● MODE Key Direct

Select the multi-screen display key operation.

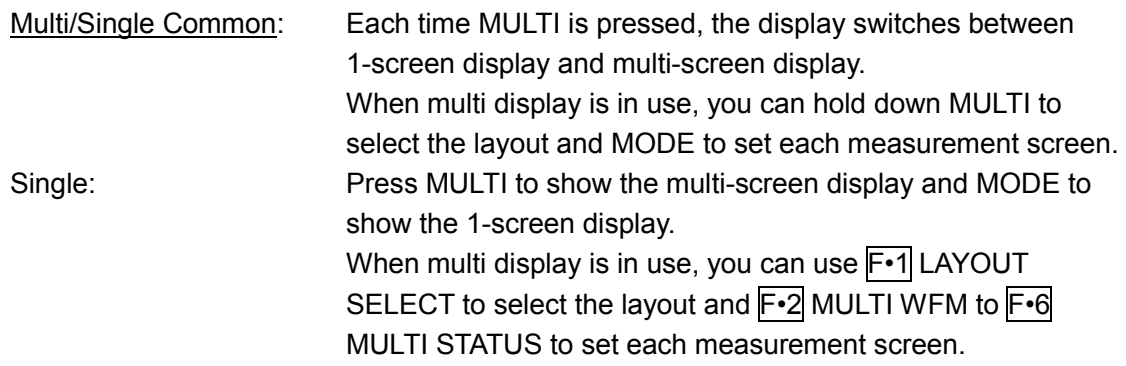

#### ● Auto Off

Select whether to make the function menu automatically disappear.

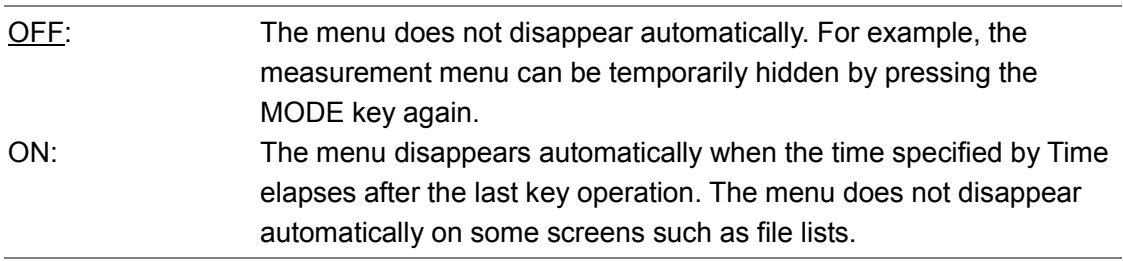

### ● Time

When Auto Off is set to ON, select the length of time that must elapse without any key operations for the menu to disappear automatically.

1 - 5 - 60 Sec

#### ● Recall

Select the menu to be displayed when recalling presets. Select this first, and then register presets.

Recall Menu: The PSET menu is displayed.

Function Menu: The measurement menu is displayed.

#### ● Temperature Warning

Turns on and off the alarm display (TEMPERATURE) that appears when the internal temperature increases.

"OVER HEAT" will still be displayed even if this is set to off.

[See also] [6.2.7,](#page-130-0) "Displaying System Information"

OFF, ON

## 6.2.2 Configuring Ethernet Settings

Use the ETHERNET SETUP tab to configure Ethernet settings and view the MAC address. These settings will not be initialized even if INITIALIZE is executed from the SYS menu. In addition, they are not recorded to presets.

 $\overline{S}$ YS $\rightarrow$   $\overline{F}$ •2 SYSTEM SETUP  $\rightarrow$   $\overline{F}$ •3 NEXT TAB  $\rightarrow$ 

## Figure 6-9 ETHERNET SETUP tab

#### ● Ethernet Select

Select how to set the IP address.

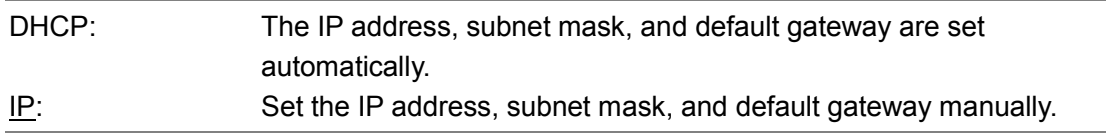

#### ● SNTP Client Select

Select whether to enable the SNTP client feature. When set to ON, Server IP Address is set to the IP address of the NTP server.

OFF, ON

#### ● Time Zone Adjust

When SNTP Client Select is set to ON, enter the time adjustment value. Because the time information exchanged with an NTP (SNTP) is UTC (Coordinated Universal Time), enter the appropriate adjustment according to the country or region.

 $-12:00 - +9:00 - +12:00$ 

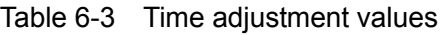

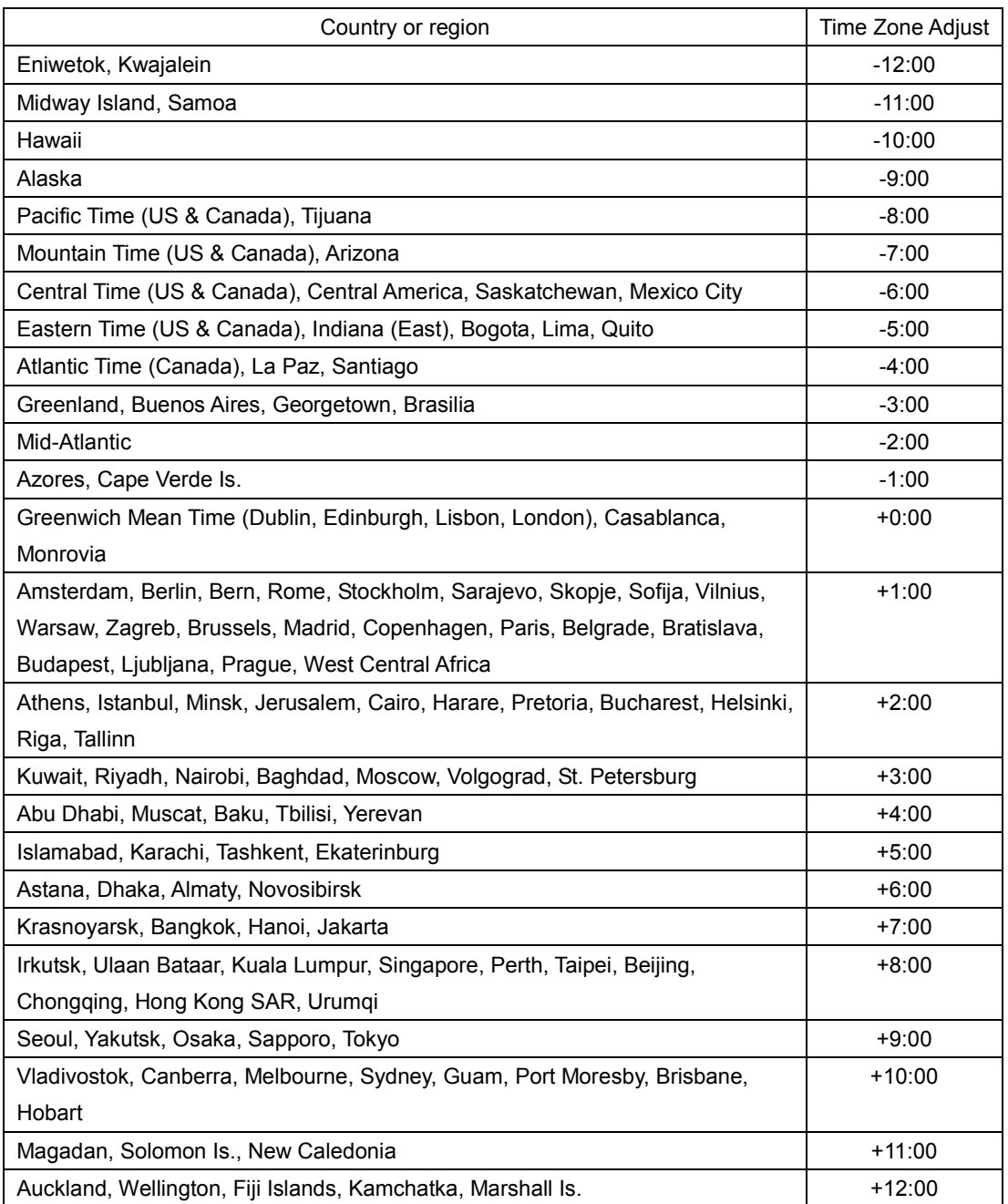

#### ● TELNET Server

Select whether to enable the TELNET server feature and the LV 7290 (REMOTE CONTROLLER). You cannot use TELNET and the LV 7290 at the same time.

OFF, ON, LV 7290

## ● FTP Server

Select whether to enable the FTP server feature.

#### OFF, ON

#### 6. SYSTEM SETTINGS

#### ● HTTP Server

Select whether to enable the HTTP server feature.

OFF, ON

## ● SNMP Read

Select the SNMP access mode.

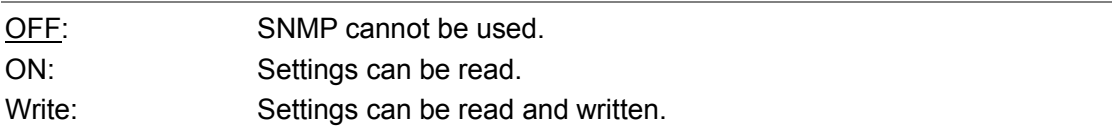

#### ● SNMP Trap

Select whether to enable SNMP trap output.

OFF, ON

#### ● MAC Address

Displays the MAC address.

#### 6.2.3 Remote Control Settings

Use the REMOTE SETUP tab to configure remote control settings. These settings (except Tally Display Settings) will not be initialized even if INITIALIZE is executed from the SYS menu. In addition, they are not recorded to presets. [See also] [18,](#page-402-0) "REMOTE"

 $\overline{SYS}$   $\rightarrow$   $\overline{F•2}$  SYSTEM SETUP  $\rightarrow$   $\overline{F•3}$  NEXT TAB (×2)  $\rightarrow$ 

Figure 6-10 REMOTE SETUP tab

### ● Remote Mode

Select the function to assign to the remote connector.

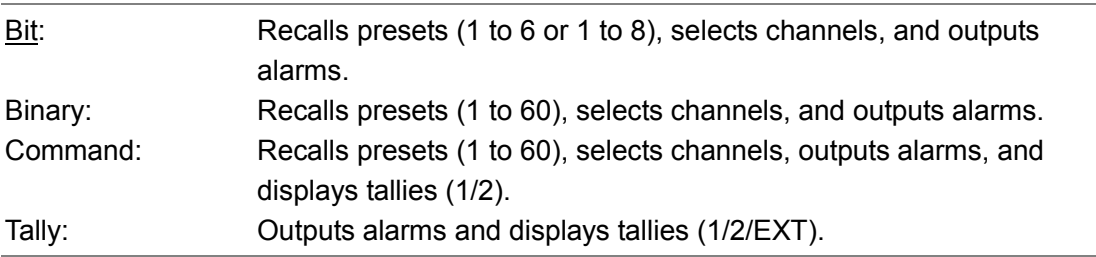

#### ● Remote Select (SER03)

When Remote Mode is Bit or Binary, select the function to assign to pin 8 (/P7) and pin 9 (/P8) of the remote control connector. When Remote Mode is Command or Tally, select Recall.

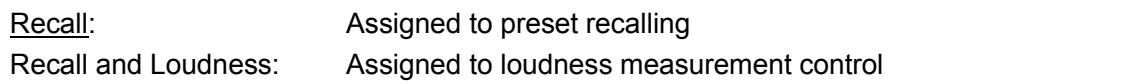

#### ● Alarm Polarity

Select the alarm output polarity.

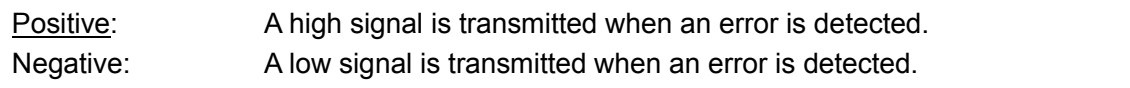

#### ● Alarm Select

Select the channel that errors are detected on for transmitting alarms.

By default, all the check boxes are selected.

However, when measuring 3G-B-DS, alarms are output only for the currently displayed channels.

A, B, C, D

## ● Tally Control Select

Select whether to control the tally using the remote connector or RS-422/485 connector.

Remote, RS485

#### ● Color

Select the color of the TALLY item placed in the layout. The default values are red for Tally-1, green for Tally-2, and orange for Tally-EXT.

Red, Green, Blue, Cyan, Magenta, Yellow, Orange

## ●Tally Off Color

Select the color of the TALLY item placed in the layout and that of the tally frame for when the tally is off.

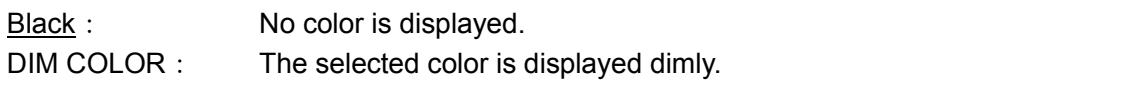

#### ● Frame

Turns on and off the frame of the LABEL-1, LABEL-2, IRIS, TALLY-1, and TALLY-2 items placed in the layout.

(The frame of the TALLY-EXT item is always shown.)

OFF, ON

#### ● Gray Background

Turns on and off the frame of the LABEL-1, LABEL-2, IRIS, and TALLY-EXT items placed in the layout.

OFF, ON

#### ● Tally-EXT Comment

Displays the comment of the TALLY-EXT item placed in the layout.

The default value is EXT, but you can change it using  $\overline{F\cdot 5}$  TALLY EXT COMMENT INPUT. Enter a comment using up to eight characters.

You can use the following keys on the comment input screen.

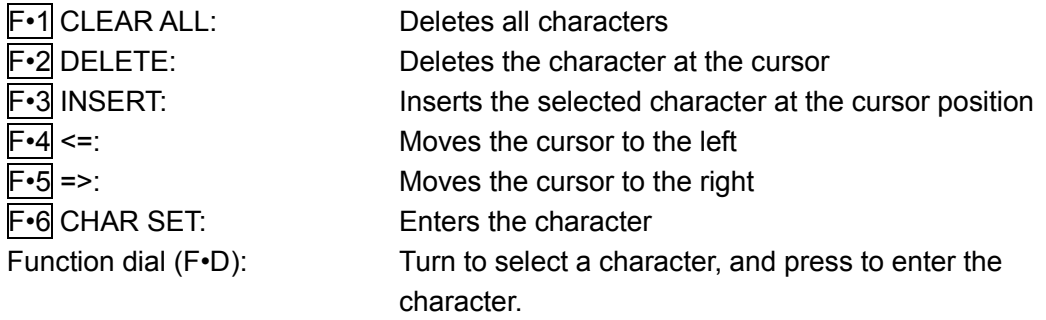

|                                                    | <b>SPC</b>                   | п<br>#                                          | ℁<br>\$                 | å.                                                                  |                                           |                 |
|----------------------------------------------------|------------------------------|-------------------------------------------------|-------------------------|---------------------------------------------------------------------|-------------------------------------------|-----------------|
|                                                    | $\ast$<br>÷                  | о<br>×                                          | п                       | $\theta$<br>1                                                       | $\overline{2}$<br>$\overline{\mathbf{3}}$ |                 |
|                                                    | 5<br>4                       | $\overline{7}$<br>6                             | 8<br>9                  | ×<br>÷                                                              | $\prec$<br>$=$                            |                 |
|                                                    | $\overline{\mathbf{?}}$<br>> | Α<br>e                                          | B<br>c                  | D<br>Ε                                                              | F<br>G                                    |                 |
|                                                    | H<br>I                       | J<br>κ                                          | M<br>L                  | N<br>$\mathbf 0$                                                    | P<br>$\mathbf{Q}$                         |                 |
|                                                    | s<br>R                       | T<br>U                                          | W<br>v                  | $\boldsymbol{\mathsf{x}}$<br>Y                                      | z<br>T                                    |                 |
|                                                    |                              | $\hat{\phantom{a}}$<br>$\overline{\phantom{a}}$ | a                       | b<br>c                                                              | $\mathbf d$<br>e                          |                 |
|                                                    | f<br>g                       | i.<br>h                                         | j<br>k                  | ι<br>m                                                              | $\mathbf{n}$<br>$\bullet$                 |                 |
|                                                    | $\mathbf{p}$<br>q            | s<br><b>r</b>                                   | $\mathbf t$<br>u        | $\mathbf{v}$<br>W                                                   | y<br>$\mathbf{x}$                         |                 |
|                                                    | ₹<br>z                       | }                                               | $\sim$                  |                                                                     |                                           |                 |
|                                                    |                              |                                                 | Setup Tally-EXT Comment | [F.D_NOB] = CHAR SELECT , [F.D_PUSH] = CHAR SET & Function Key Edit |                                           |                 |
|                                                    |                              |                                                 | Ext                     |                                                                     |                                           |                 |
| 71<br>F <sub>2</sub><br><b>CLEAR</b><br><b>ALL</b> | F3<br><b>DELETE</b>          | F4<br><b>INSERT</b>                             | $\leq$                  | IF5<br>$\Rightarrow$                                                | F6<br><b>CHAR SET</b>                     | F<br>up<br>menu |

Figure 6-11 Comment input screen

#### ● Layout

Select the comment position of the TALLY-EXT item placed in the layout.

Comment on the left: Places the comment on the left. Comment on the right: Places the comment on the right.

## 6.2.4 Configuring the RS-422/485 Settings

Use the RS485 SETUP tab to configure the RS-422/485 settings. These settings (except Local ID Settings) will not be initialized even if INITIALIZE is executed from the SYS menu.

In addition, they are not recorded to presets.

 $\overline{S}$ SYS $\rightarrow$   $\overline{F}$ •2 SYSTEM SETUP  $\rightarrow$   $\overline{F}$ •3 NEXT TAB (×3)  $\rightarrow$ 

Figure 6-12 RS485 SETUP tab

#### ● Baud Rate

Select the baud rate.

9600, 19200, 38400, 57600, 115200

#### ● Device Address

Set the LV 7390 address. If you are connecting several LV 7390s, assign different numbers.

0 - 99

#### ● Termination Setting

Terminates the RS-422/485 connector. If you are connecting several LV 7390s, set the LV 7390 at the end to ON and all others to OFF.

OFF, ON

#### ● ID Control Select

Select whether to set the camera ID on the LV 7390 or through the RS-422/485 connector. To camera ID is displayed for the LABEL-1, LABEL-2, and IRIS items on the layout.

Local, RS485

#### 6. SYSTEM SETTINGS

### ● Local ID Setting

When ID Control Select is set to Local, set the placement of the camera ID.

### LEFT, CENTER, RIGHT

The default camera IDs are CAM A to CAM D, but you can change them by selecting their check boxes and pressing F•5 CAMERA ID LOCAL LABEL INPUT. Enter up to 16 characters.

You can use the following keys on the camera ID input screen.

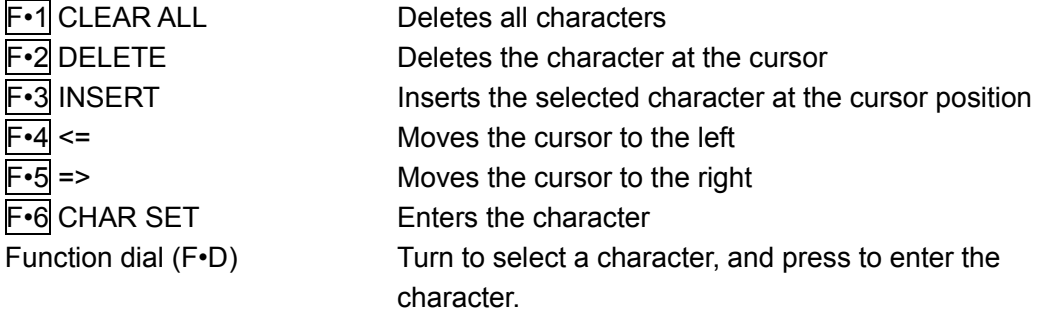

The camera IDs can also be changed through RS-422/485. (When using this method, you can use Japanese Shift-JIS codes in addition to ASCII codes.)

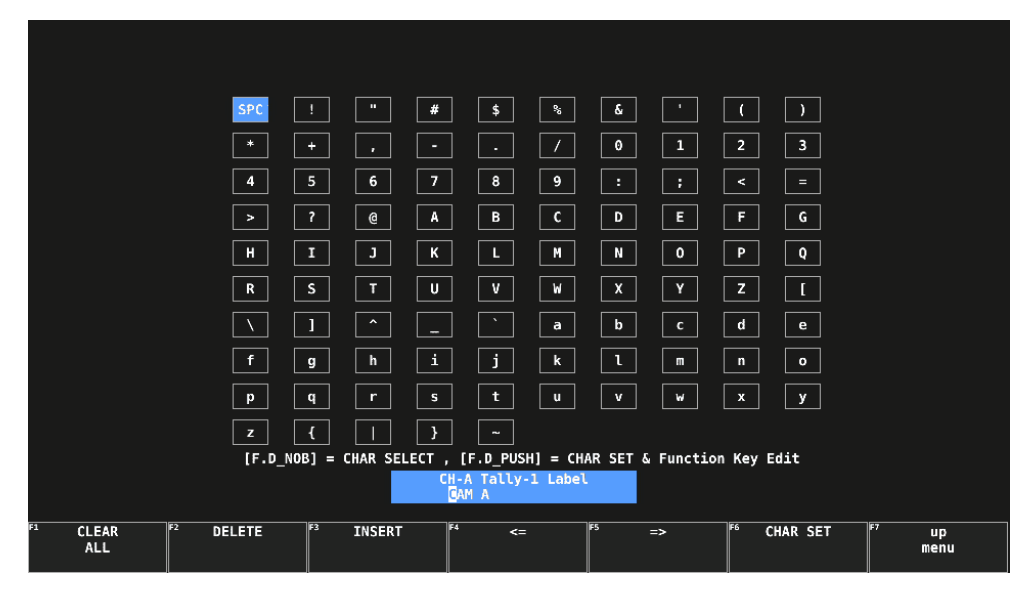

Figure 6-13 Camera ID input screen

#### 6. SYSTEM SETTINGS

## 6.2.5 Setting the Operation keys

Use the OPERATION SETUP tab to set the operation keys.

 $\overline{S}$ YS  $\rightarrow$   $\overline{F}$ •2 SYSTEM SETUP  $\rightarrow$   $\overline{F}$ •3 NEXT TAB (×4)  $\rightarrow$ 

Figure 6-14 OPERATION SETUP tab

## ● FORM

Set the display format and display order to apply when the FORM key is pressed on the video signal waveform display or vector display. Select SKIP to skip an item.

WFM: Y, YCbCr, YGBR, GBR, YRGB, RGB, COMPOSITE, SKIP VECTOR: COMPONENT, COMPOSITE, SKIP

## ● SHORT CUT

Select the action to perform when the SHORTCUT key is pressed.

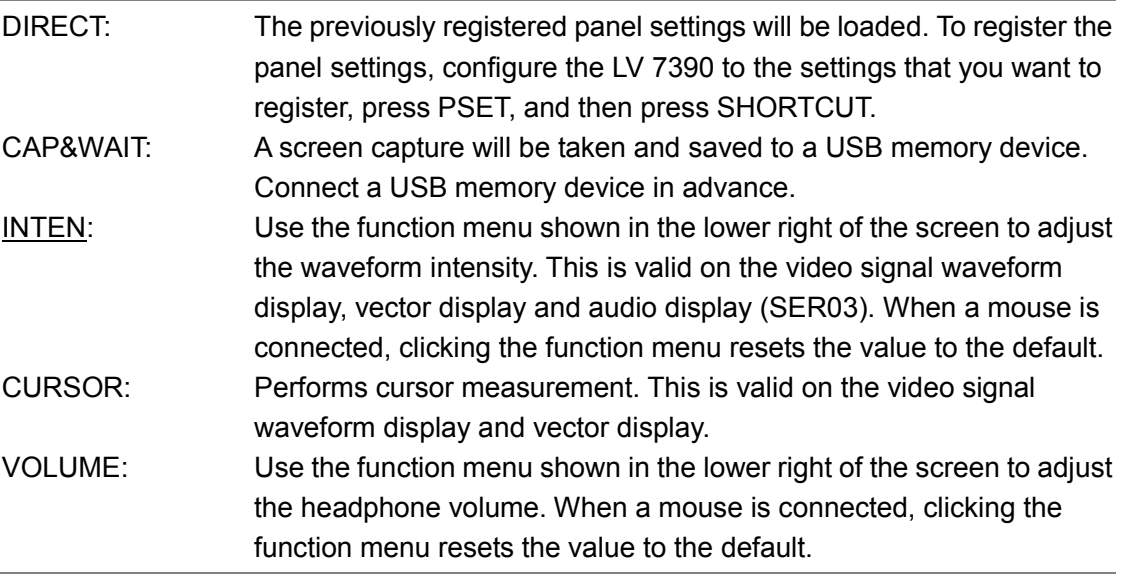

## ● FILTER

Set the filter and display order to apply when the FILTER key is pressed in the pseudo-composite display of the video signal waveform display. Select SKIP to skip an item.

Note that for component display, the FILTER key is used to switch between FLAT and LOWPASS.

FLAT, LUM, FLAT+LUM, LUM+CRMA, SKIP

### ● MAG(GAIN)

Set the magnification and display order to apply when the MAG (GAIN) key is pressed on the video signal waveform display or the vector display. Select SKIP to skip an item.

WFM: X1, X5 0, X5 +10, X5 +20, X5 +30, X5 +40, X5 +50, X5 +60, X5 +70, X5 +80, X5 +90, CURSOR, SKIP VECTOR: X1, X5, IQ-MAG, SKIP

#### ● SWEEP

Set the sweep method and display order to apply when the SWEEP key is pressed on the video signal waveform display. Select SKIP to skip an item.

1H, 2H, 1V, 2V, SKIP

#### ● MAG(SWEEP)

Set the horizontal magnification and display order to apply when the MAG (SWEEP) key is pressed on the video signal waveform display. Select SKIP to skip an item.

X1, X10, X20, X40, ACTIVE, BLANK, SKIP

## 6.2.6 Setting the Date and Time

Use the DATE&TIME tab to set the date and time.

You cannot set the date and time when SNTP Client Select on the ETHERNET SETUP tab is set to ON.

These settings will not be initialized even if INITIALIZE is executed from the SYS menu. In addition, they are not recorded to presets.

 $\overline{S}$ YS  $\rightarrow$   $\overline{F}$ •2 SYSTEM SETUP  $\rightarrow$   $\overline{F}$ •3 NEXT TAB (×5)  $\rightarrow$ 

Figure 6-15 DATE&TIME tab

## <span id="page-130-0"></span>6.2.7 LV 7290 Settings

You can configure the LV 7290 (REMOTE CONTROLLER, sold separately) on the LV7290 SETUP tab.

The LV7290 SETUP tab does not appear if the LV 7290 is not connected.

Note that the connection between this instrument and the LV 7290 will be disconnected as soon as you change the LV 7290 settings.

These settings will not be initialized even if INITIALIZE is executed from the SYS menu. Nor are they recorded to presets.

 $\overline{S}$ SYS $\rightarrow$   $\overline{F}$ •2 SYSTEM SETUP  $\rightarrow$   $\overline{F}$ •3 NEXT TAB (×6)  $\rightarrow$ 

Figure 6-16 LV7290 SETUP tab

#### ● Remote Controller

Select whether to send the IP address, subnet mask, and default gateway settings to the LV 7290.

OFF, ON

#### ● IP Address, Subnet Mask, Default Gateway

Set the LV 7290's IP address, subnet mask, and default gateway.

#### ● Remote Label

Displays the label of the REMOTE LABEL item placed in the layout.

There is no label in the default settings, but, you can press  $F\rightarrow$  REMOTE LABEL INPUT to enter a label.

Enter up to 16 characters.

You can use the following keys on the comment input screen.

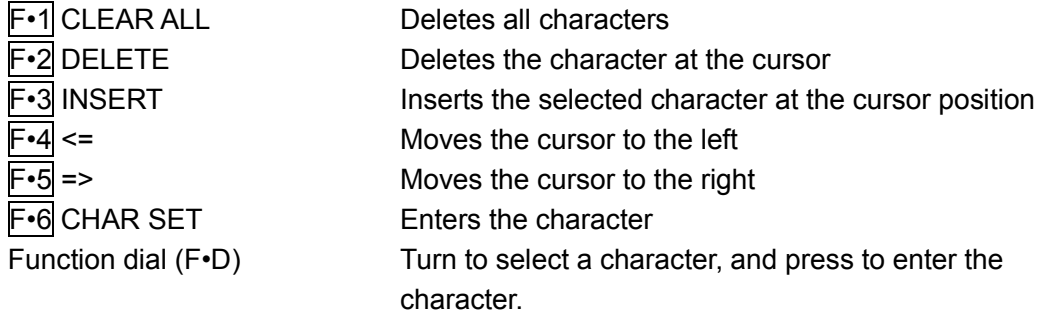

Figure 6-17 ラベル入力画面

#### ● Frame

Turns on and off the frame of the REMOTE LABEL item placed in the layout.

OFF, ON

## ● Gray Background

Select whether to display the background of the REMOTE LABEL item placed in the layout in gray.

OFF, ON

#### ● Connect Distination

Select whether to send the LV 7390's IP address to the LV 7290.

OFF, ON

## ● UNIT-1 to 8 IP Address

Set the connection destination LV 7390 IP addresses.

## 6.3 Displaying System Information

To display the system information, press  $F\cdot 3$  SYSTEM INFO on the SYS menu. You can view the LV 7390 version and the internal temperature on this tab.

 $\overline{SYS} \rightarrow \overline{F\cdot 3}$  SYSTEM INFO  $\rightarrow$ 

Figure 6-18 INFORMATION tab

#### ● FIRMWARE

Displays the firmware version.

● MOTHER

Displays the hardware versions.

#### ● LV7390SER01 SDI INPUT, LV7390SER01 VF SDI INPUT, LV7390SER03 DIGITAL AUDIO

Displays the unit versions. "NONE" is displayed for units that are not installed.

#### ● Temperature

The internal temperature is displayed in a bar graph.

The internal temperature is displayed using 10 levels. Green levels indicate normal temperature. If the temperature increases and reaches the yellow area, a "TEMPERATURE" alarm appears at the top of the screen.

If the internal temperature increases still further, "OVER HEAT" appears. When a specific temperature is reached, the power will be shut down.

If either of these alarm appears, immediately turn the power off, and then check for problems with the operating environment. If this alarm appears even though there are no problems with the operating environment, contact your local LEADER agent.

## 6.4 Installing Options

To install options, use F•4 LICENSE on the SYS menu. You can use this screen to view the MAC address and install options. Reference [4.3,](#page-46-0) "About Options"

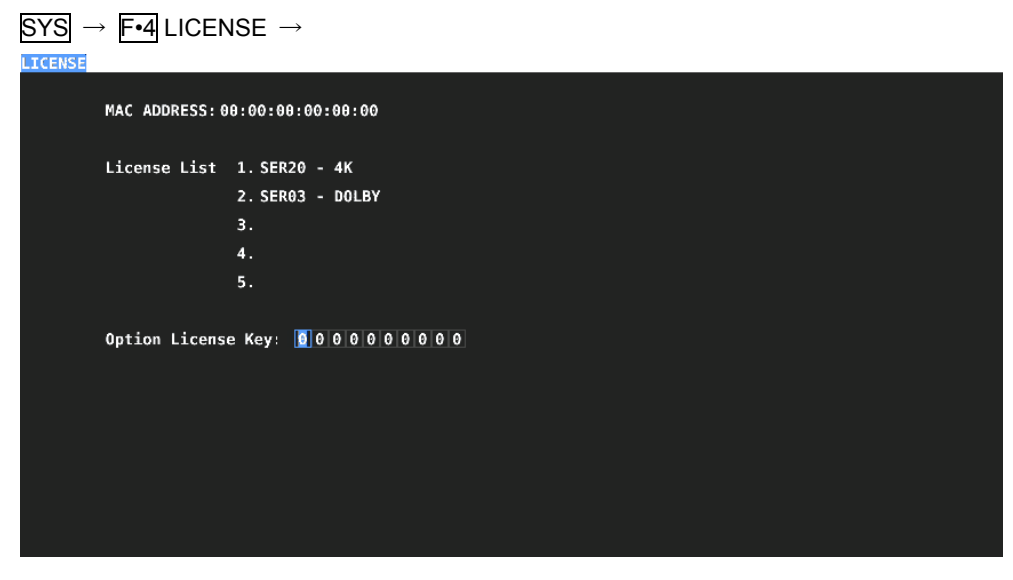

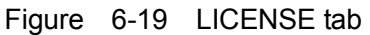

## ● Installing an Option

Have your license key ready, and follow the procedure below.

1. Use the function dial  $(F \cdot D)$  to enter the license key number.

Press  $F\cdot 2$  CLEAR to clear the license key to 0000000000.

## 2. Press F · 3 REGISTER.

"Accepted" appears if the license key has been entered correctly, and the corresponding option becomes usable. The name of the option that has been installed appears in the License List.

"Failed" appears if the license key is not correct. Reenter the license key correctly.

## ● Disabling an Option

Have your license key ready, and follow the procedure below.

1. Use the function dial  $(F \cdot D)$  to enter the license key number.

Press F•2 CLEAR to clear the license key to 0000000000.

2. Press F•4 REMOVE.

"Accepted" appears if the license key has been entered correctly, and the corresponding option is disabled. The name of the option is deleted from the License List. "Failed" appears if the license key is not correct. Reenter the license key correctly.

3. Restart the LV 7390.

## 6.5 Initialization

To initialize the LV 7390 settings, use F•7 INITIALIZE in the SYS menu.

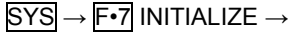

| F <sub>1</sub> PARAM<br>INIT | F2  <br>INIT<br><b>AYOUT</b> | <b>INIT</b><br><b>OPERATE</b> | IIF4<br>INIT<br>AL<br>╌ | l F 5<br>INIT | Fб | ШF |
|------------------------------|------------------------------|-------------------------------|-------------------------|---------------|----|----|
| <b>YES</b>                   | YES                          | YES                           | YES                     | CANCEL        |    |    |
|                              |                              |                               |                         |               |    |    |
|                              |                              |                               |                         |               |    |    |

Figure 6-20 INITIALIZE menu

There are four types of initialization that can be performed from the menu and another factory default initialization. The items that are initialized vary depending on the type of initialization as follows.

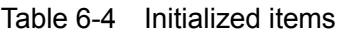

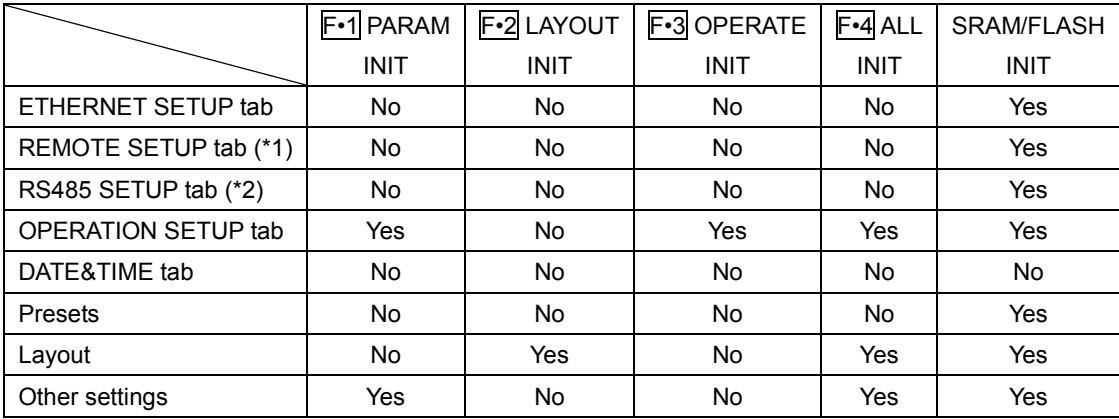

(Yes: initialized, No: not initialized)

- \*1 Excludes Tally Display Settings.
- \*2 Excludes Local ID Setting.

## 6.5.1 Initializing Settings

To initialize the settings, press F•1 PARAM INIT YES. To cancel, press F.5 INIT CANCEL.

## 6.5.2 Initializing the Layout

To initialize the layout, press F•2 LAYOUT INIT YES. To cancel, press F.5 INIT CANCEL.

When you initialize the layout, the layouts configured in all measurement displays (WFM, VECT, PIC, STATUS, MULTI) and Enhanced Layout will all be initialized. To initialize the layout in each measurement display, click DEFAULT LAYOUT in the appropriate layout window.

[See also] DEFAULT LAYOUT → [5.5.2,](#page-82-0) "Layout Screen Description"

6.5.3 Initializing the Operation keys

To initialize the operation keys, press F•3 OPERATE INIT YES. To cancel, press F.5 INIT CANCEL.

6.5.4 Initializing the Settings and Layout

To initialize the settings and layout, press  $\overline{F\cdot 4}$  ALL INIT YES. To cancel, press F.5 INIT CANCEL.

6.5.5 Factory Default Settings

To reset the LV 7390 to factory default settings, turn on the power while holding down the V POS and H POS knobs. Release them when about 10 seconds (after the key LED switches from bright to dim and then  $F\cdot 3$  lights) elapse after the power is turned on, and then press F•3 SRAM/FLASH INIT YES.

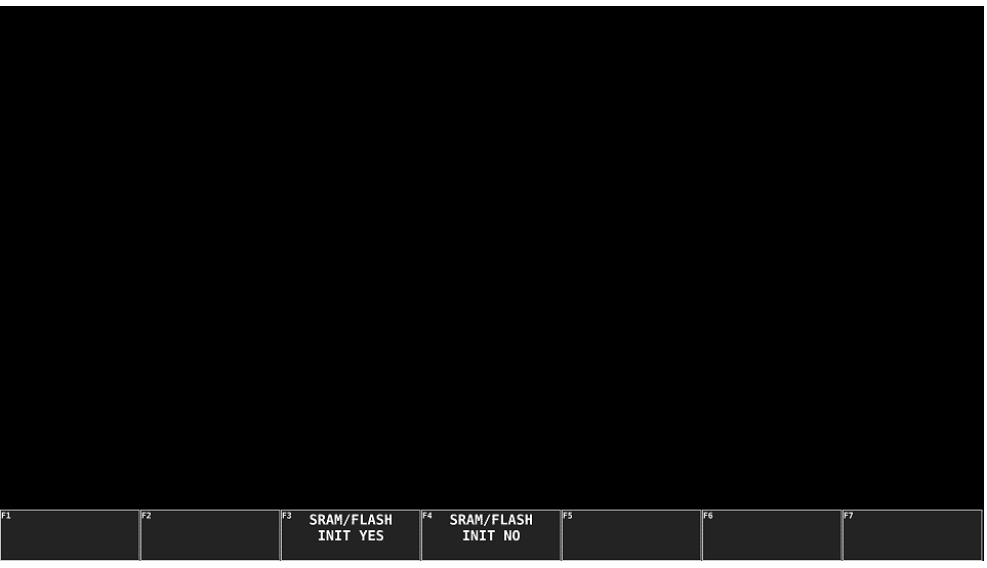

Figure 6-21 Factory default settings

# 7. SCREEN CAPTURE FEATURE

The screen capture feature acquires the current display as still image data and stores the data in the LV 7390. You can save the captured data to a USB memory device or overlay it on the input signal on the LV 7390 display.

## 7.1 Capturing the Screen

To take a screen capture, follow the procedure below. You cannot take screen captures of some screens such as tab menus and file lists.

## 1. Display the screen you want to capture.

## 2. Press CAP.

The screen is captured to the internal memory. You can also take screen captures by pressing F•2 REFRESH while the CAP menu is displayed.

Note that if you perform one of the following operations after taking a screen capture, the captured data will be deleted.

- Change the measurement screen
- Press INPUT, PSET, SYS, MULTI, or GAIN INIT (when valid)
- Turn off the power

 $CAP \rightarrow$ 

| IF1 | ll F2 | <b>REFRESH</b> | lF3 | <b>DISPLAY</b> | II F4 | FILE<br><b>TYPE</b> | ll F5 | <b>STORE</b> | ll F6 | <b>RECALL</b> | ll Fi | CEI FAT<br><b>SELEL</b><br>CН |
|-----|-------|----------------|-----|----------------|-------|---------------------|-------|--------------|-------|---------------|-------|-------------------------------|
|     |       |                |     | REAL           |       |                     |       |              |       |               |       |                               |

Figure 7-1 CAP menu

## 7.2 Displaying Screen Capture Data

Press CAP to display the acquired screen capture data on the LV 7390 or overlay it on the current input signal.

You can display captured video signal waveforms, vectors, pictures, and audio waveforms on the LV 7390. Other kinds of data (such as status and scale data) cannot be displayed. However, these other kinds of data can be saved to a USB memory device as BMP files.

To display screen capture data, press  $F\cdot 3$  DISPLAY on the CAP menu.

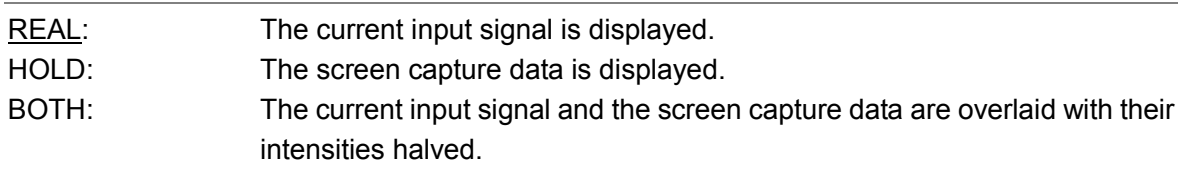

## 7.3 Saving to a USB Memory Device

Captured data acquired by pressing CAP is deleted when you perform an operation such as changing the measurement screen. However, by saving the screen capture data to a USB memory device in BSG format, you will be able to display the screen capture data on the LV 7390 even after it is restarted.

Also, if you save the screen capture data in BMP format, you can view the captured data on a PC.

## 1. Connect a USB memory device to the LV 7390.

## 2. Press  $\mathsf{F} \cdot \mathsf{4}$  FILE TYPE on the CAP menu.

The FILE TYPE menu appears.

 $CAP \rightarrow \overline{F\cdot 4}$  FILE TYPE  $\rightarrow$ 

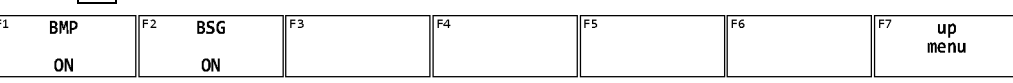

Figure 7-2 FILE TYPE menu

## 3. Select the file format.

If you set  $\mathbb{F} \cdot \mathbb{1}$  BMP to ON, the screen capture data will be saved to the USB memory device as .bmp files. You can view the saved files on a PC.

If you set  $\mathbb{F} \cdot 2$  BSG to ON, the screen capture data will be saved to the USB memory device as .bsg files. You can view the saved files on the LV 7390.

The default setting for both  $\mathbb{F}$ •1 BMP and  $\mathbb{F}$ •2 BSG is ON. You cannot set both of these settings to OFF.

## 4. Press  $\overline{F \cdot 7}$  up menu.

The CAP menu appears.

## 5. Press F · 5 STORE.

The message "Please wait. Saving file" is displayed on the screen, and the screen capture data is saved to USB memory.

It takes approximately 5 seconds to save a file. The file size is approximately 6 MB for a BMP file and 9 MB for a BSG file.

The file is automatically assigned a name that consists of the year, month, day, hour, minute, and second (in that order) that are set in the system settings. (Example: 20090501100859.bmp)

Screen capture data is saved to the following locations.

- USB memory device
- $L \Box$  LV7390\_USER
	- L <sup>□</sup> BMP
		- ├ yyyymmddhhmmss.bmp
		- $L \Box$  yyyymmddhhmmss.bsg

## 7.4 Displaying Screen Capture Data from a USB Memory Device

To display or overlay on the current input signal the BSG screen capture data that has been saved to a USB memory device, follow the procedure below.

(Screen capture data that has been saved in BMP format and screen capture data that has been saved in BSG format on a different model cannot be displayed on the LV 7390.)

## 1. Connect a USB memory device to the LV 7390.

### 2. Press CAP.

The CAP menu appears.

## 3. Press F•6 RECALL.

The file list screen appears.

| No.                      | Filename                                 | Date&Time           | Size(byte) |
|--------------------------|------------------------------------------|---------------------|------------|
| 120150610101645.bmp      |                                          | 2015/06/10 10:16:46 | 6,220.854  |
| 220150610101645.bsg      |                                          | 2015/06/10 10:16:44 | 8,694,468  |
| 3 20150610101819.bmp     |                                          | 2015/06/10 10:18:20 | 6,220,854  |
| 420150610101819.bsq      |                                          | 2015/06/10 10:18:18 | 8,694.468  |
| 520150610101930.bmp      |                                          | 2015/06/10 10:19:30 | 6,220,854  |
| 620150610101930.bsq      |                                          | 2015/06/10 10:19:30 | 8,694,468  |
| 720150610102942.bmp      |                                          | 2015/06/10 10:29:44 | 6,220,854  |
| 820150610102942.bsg      |                                          | 2015/06/10 10:29:42 | 8,694,468  |
| 9 20150610103115.bmp     |                                          | 2015/06/10 10:31:16 | 6,220,854  |
| 10 20150610103115.bsg    |                                          | 2015/06/10 10:31:14 | 8,694,468  |
|                          |                                          |                     |            |
| Disk Size:<br>Free Size: | 4,001,431,552 Byte<br>3,830,579,200 Byte |                     |            |

Figure 7-3 File list screen

4. Turn the function dial (F•D) to select the BSG file that you want to display.

## 5. Press F · 1 RECALL.

The file list display closes, and the CAP menu appears.

## 6. Press  $\mathsf{F} \cdot 3$  DISPLAY to select the display format.

After you press  $F\cdot 1$  RECALL, the display format is BOTH.

## 7.5 Deleting Screen Capture Data from a USB Memory Device

To delete screen capture data from a USB memory device, follow the procedure below. (You can also delete the data on the PC.)

## 1. Connect a USB memory device to the LV 7390.

#### 2. Press CAP.

The CAP menu appears.

## 3. Press F•6 RECALL.

The file list screen appears.

| No.                   | Filename           | Date&Time           | Size(byte) |
|-----------------------|--------------------|---------------------|------------|
| 120150610101645.bmp   |                    | 2015/06/10 10:16:46 | 6,220,854  |
| 220150610101645.bsg   |                    | 2015/06/10 10:16:44 | 8,694,468  |
| 320150610101819.bmp   |                    | 2015/06/10 10:18:20 | 6,220,854  |
| 420150610101819.bsq   |                    | 2015/06/10 10:18:18 | 8,694.468  |
| 520150610101930.bmp   |                    | 2015/06/10 10:19:30 | 6,220,854  |
| 620150610101930.bsq   |                    | 2015/06/10 10:19:30 | 8,694.468  |
| 720150610102942.bmp   |                    | 2015/06/10 10:29:44 | 6,220,854  |
| 820150610102942.bsg   |                    | 2015/06/10 10:29:42 | 8,694,468  |
| 920150610103115.bmp   |                    | 2015/06/10 10:31:16 | 6,220,854  |
| 10 20150610103115.bsg |                    | 2015/06/10 10:31:14 | 8,694,468  |
|                       |                    |                     |            |
|                       |                    |                     |            |
|                       |                    |                     |            |
|                       |                    |                     |            |
|                       |                    |                     |            |
|                       |                    |                     |            |
|                       |                    |                     |            |
|                       |                    |                     |            |
|                       |                    |                     |            |
|                       |                    |                     |            |
| Disk Size:            | 4,001,431,552 Byte |                     |            |
| Free Size:            | 3,830,579,200 Byte |                     |            |
|                       |                    |                     |            |

Figure 7-4 File list screen

4. Turn the function dial (F · D) to select the file that you want to delete.

## 5. Press F · 3 DELETE FILE.

The DELETE FILE menu appears.

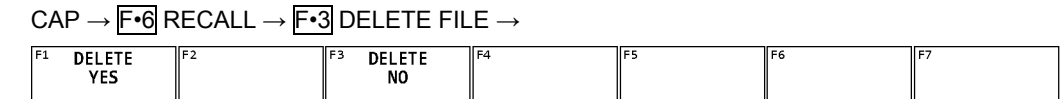

Figure 7-5 DELETE FILE menu

## 6. Press F · 1 DELETE YES.

To cancel the operation, press F•3 DELETE NO.

# 8. PRESET SETTINGS

The preset feature stores up to 60 sets of panel settings. It can be used to easily recall fixed settings. Also, you can use the same settings on multiple LV 7390s by copying presets to USB memory.

All items except the items below are stored in a preset. Stored items are not deleted even if INITIALIZE is executed from the SYS menu.

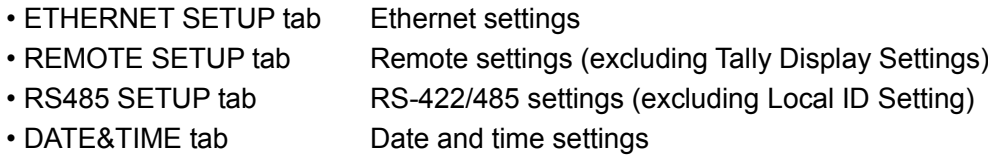

## 8.1 Registering Presets

To register a preset, follow the procedure below.

#### 1. Display the screen you want to register.

You can set the menu that appears when a preset is recalled by setting Recall on the GENERAL SETUP tab in the system settings in advance. [See also] GENERAL SETUP tab → [6.2.1,](#page-117-0) "General Settings"

#### 2. Hold down PSET.

The preset registration screen appears.

| No.                            |                                          | Comment             | Internal Memory Preset List | <b>Date&amp;Time</b>                                                                                                    | Size(byte) |
|--------------------------------|------------------------------------------|---------------------|-----------------------------|----------------------------------------------------------------------------------------------------|------------|
| <b>1 DATA DUMP</b>             |                                          |                     |                             | 2015/06/10 11:32:59                                                                                                    | 110,459    |
| <b>2 LINE SEL</b>              |                                          |                     |                             | 2015/06/10 11:34:11                                                                                                    | 110.459    |
|                                | 3 -----------------                      |                     |                             | $---/---/------------$                                                                                                    |            |
|                                | 4 -----------------                      |                     |                             | $1.1.1 - 1.1.1 - 1.1.1 - 1.1.1 - 1.1.1 - 1.1.1 - 1.1.1 - 1.1.1 - 1.1.1 - 1.1.1 - 1.1.1 - 1.1.1 - 1.1.1 - 1.1.1 - 1.1.1 - 1.1.1 - 1.1.1 - 1.1.1 - 1.1.1 - 1.1.1 - 1.1.1 - 1.1.1 - 1.1.1 - 1.1.1 - 1.1.1 - 1.1.1 - 1.1.1 - 1.1.1 - 1.1.1 - 1.1.1 - 1.1.1 - 1.1$ |            |
|                                | 5-----------------                       |                     |                             | $---/---/------------$                                                                                                    |            |
|                                | 6-----------------                       |                     |                             | $1.1.1 - 1.1.1 - 1.1.1 - 1.1.1 - 1.1.1 - 1.1.1 - 1.1.1 - 1.1.1 - 1.1.1 - 1.1.1 - 1.1.1 - 1.1.1 - 1.1.1 - 1.1.1 - 1.1.1 - 1.1.1 - 1.1.1 - 1.1.1 - 1.1.1 - 1.1.1 - 1.1.1 - 1.1.1 - 1.1.1 - 1.1.1 - 1.1.1 - 1.1.1 - 1.1.1 - 1.1.1 - 1.1.1 - 1.1.1 - 1.1.1 - 1.1$ |            |
|                                | 7 -----------------                      |                     |                             | $1.1.1 - 1.1.1 - 1.1.1 - 1.1.1 - 1.1.1 - 1.1.1 - 1.1.1 - 1.1.1 - 1.1.1 - 1.1.1 - 1.1.1 - 1.1.1 - 1.1.1 - 1.1.1 - 1.1.1 - 1.1.1 - 1.1.1 - 1.1.1 - 1.1.1 - 1.1.1 - 1.1.1 - 1.1.1 - 1.1.1 - 1.1.1 - 1.1.1 - 1.1.1 - 1.1.1 - 1.1.1 - 1.1.1 - 1.1.1 - 1.1.1 - 1.1$ |            |
|                                | 8-----------------                       |                     |                             | $---/---/------------$                                                                                                    |            |
|                                | 9 -----------------                      |                     |                             |                                                                                                    |            |
|                                | $10 - - - - - - - - - - - - - - - - -$   |                     |                             | $---/---/------------$                                                                                                    |            |
|                                | $11 - - - - - - - - - - - - - - - - - -$ |                     |                             |                                                                                                    |            |
|                                | $12$ ------------------                  |                     |                             | $1.1.1 - 1.1.1 - 1.1.1 - 1.1.1 - 1.1.1 - 1.1.1 - 1.1.1 - 1.1.1 - 1.1.1 - 1.1.1 - 1.1.1 - 1.1.1 - 1.1.1 - 1.1.1 - 1.1.1 - 1.1.1 - 1.1.1 - 1.1.1 - 1.1.1 - 1.1.1 - 1.1.1 - 1.1.1 - 1.1.1 - 1.1.1 - 1.1.1 - 1.1.1 - 1.1.1 - 1.1.1 - 1.1.1 - 1.1.1 - 1.1.1 - 1.1$ |            |
|                                | $13$ ------------------                  |                     |                             | $---/---/------------$                                                                                                    |            |
|                                | $14$ ------------------                  |                     |                             |                                                                                                    |            |
|                                | $15 - - - - - - - - - - - - - - -$       |                     |                             | $---/---/---------------$                                                                                                    |            |
|                                | $16 - - - - - - - - - - - - - - - - -$   |                     |                             |                                                                                                    |            |
|                                | $17 - - - - - - - - - - - - - - - -$     |                     |                             |                                                                                                    |            |
|                                | $18 - - - - - - - - - - - - - - -$       |                     |                             | $---/---/------------$                                                                                                    |            |
|                                | $19 - - - - - - - - - - - - - - - -$     |                     |                             |                                                                                                    |            |
|                                | $20 - - - - - - - - - - - - - -$         |                     |                             | $---/---/---------------$                                                                                                    |            |
|                                | $21$ ------------------                  |                     |                             | $---/---/------------$                                                                                                    |            |
|                                | $22$ ------------------                  |                     |                             | $---/---/---------------$                                                                                                    |            |
|                                | $23$ ------------------                  |                     |                             | $---/---/------------$                                                                                                    |            |
|                                |                                          |                     | <b>Setup Memory Comment</b> |                                                                                                    |            |
| <b>COMMENT</b><br><b>INPUT</b> | F2<br><b>STORE</b>                       | F3<br><b>DELETE</b> | IF4<br>IF5                  | IF6                                                                                                    |            |

Figure 8-1 Preset registration screen

## 3. Press F · 1 COMMENT INPUT.

The comment input screen appears.

You can also copy a comment from a preset that already has a comment saved to it. To copy a comment, on the preset registration display, move the cursor to the preset that has the comment that you want to copy, and press the function dial (F•D).

|                                 | <b>SPC</b>                      | $\mathbf{u}$<br>#                                                                    | $\approx$<br>\$      | $\pmb{\delta}$             |                                           |                 |
|---------------------------------|---------------------------------|--------------------------------------------------------------------------------------|----------------------|----------------------------|-------------------------------------------|-----------------|
|                                 | $\ast$                          | ٠<br>г.<br>п                                                                         |                      | $\theta$<br>1              | $\overline{2}$<br>$\overline{\mathbf{3}}$ |                 |
|                                 | 4                               | $\overline{7}$<br>5<br>6                                                             | 9<br>8               | л<br>ŋ,                    | $\prec$<br>$=$                            |                 |
|                                 | $\geq$                          | $\overline{\mathbf{?}}$<br>$\overline{A}$<br>G                                       | $\mathbf c$<br>B     | E<br>D                     | G<br>F                                    |                 |
|                                 | H                               | к<br>$\mathbf{I}$<br>J                                                               | M<br>ι               | N<br>$\mathbf 0$           | P<br>$\mathbf{Q}$                         |                 |
|                                 | $\mathbf R$                     | S.<br>$\mathbf{T}$<br>$\mathbf{U}$                                                   | V<br>W               | $\pmb{\times}$<br>Y        | $\mathbf{z}$<br>- 1                       |                 |
|                                 |                                 | $\hat{\phantom{a}}$<br>$\overline{\phantom{0}}$                                      | a                    | b<br>$\mathbf{c}$          | d<br>e                                    |                 |
|                                 | $\mathbf{f}$                    | $\pm$<br>h<br>g                                                                      | j<br>$\bf k$         | ι<br>m                     | $\mathbf{n}$<br>$\circ$                   |                 |
|                                 | p                               | $\mathsf{s}$<br>q<br>$\mathbf{r}$                                                    | t<br>u               | v<br>W                     | $\mathbf{x}$<br>y                         |                 |
|                                 | $\mathbf{z}$                    | $\rightarrow$<br>[F.D_NOB] = CHAR SELECT , [F.D_PUSH] = CHAR SET & Function Key Edit | $\sim$               |                            |                                           |                 |
|                                 |                                 |                                                                                      | Setup Memory Comment |                            |                                           |                 |
| 面<br><b>CLEAR</b><br><b>ALL</b> | F <sub>2</sub><br><b>DELETE</b> | F3<br><b>INSERT</b>                                                                  | IF4<br>$\leq$        | <b>FS</b><br>$\Rightarrow$ | <b>FG</b><br><b>CHAR SET</b>              | F<br>up<br>menu |

Figure 8-2 Comment input screen

## 4. Enter a comment of up to 16 characters.

You can use the following keys on the comment input screen.

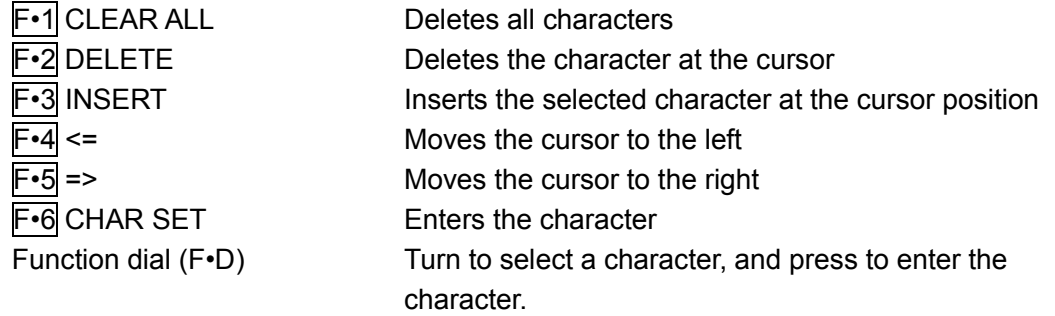

## 5. Press  $\mathsf{F} \cdot \mathsf{7}$  up menu.

## 6. Turn the function dial (F•D) to select the number of the preset you want to register.

## 7. Press F · 2 STORE.

If a preset has already been stored with the number that you selected, the STORE menu appears. To overwrite the existing preset, press  $\mathsf{F} \cdot \mathsf{1}$  OVER WRITE YES. Otherwise, press F•3 OVER WRITE NO.

| $F1$ OVER<br>WRITE | ll۴ | WRITE<br>OVER  | II F4 |  |  |
|--------------------|-----|----------------|-------|--|--|
| ME C               |     |                |       |  |  |
| .                  |     | N <sub>0</sub> |       |  |  |
|                    |     |                |       |  |  |

Figure 8-3 STORE menu

## 8.2 Loading Presets

To recall a preset, follow the procedure below.

## 1. Press PSET.

The PSET menu appears.

| IF1<br>∙ ⊐ اا<br>No.1<br><b>DUM</b><br>DATA<br><b>LINE</b> | ll F3<br>No.3<br>No.2<br>LAYOU<br><b>SEL</b><br>MY | ll F4<br>No.4 | No.5 | ll F6<br>No.6 | more |
|------------------------------------------------------------|----------------------------------------------------|---------------|------|---------------|------|

Figure 8-4 PSET menu

# 2. Press a key from  $\mathsf{F} \cdot \mathbf{1}$  No.1 to  $\mathsf{F} \cdot \mathbf{6}$  No.6.

If the preset that you want to load is number 7 or greater, press  $\mathbb{F} \cdot \mathbb{Z}$  more or turn the function dial (F•D).

The menu that appears immediately after loading the preset is either the PSET menu or measurement menu depending on the setting that was specified on the GENERAL SETUP tab when the preset was registered.

[See also] GENERAL SETUP tab → [6.2.1,](#page-117-0) "General Settings"

## 8.3 Deleting Presets

To delete a preset, follow the procedure below.

#### 1. Hold down PSET.

The preset registration screen appears.

| <b>1 DATA DUMP</b><br>2015/06/10 11:32:59<br>110,459<br>2 LINE SEL<br>2015/06/10 11:34:11<br>110,459<br>$---/---/------------$<br>3-----------------<br>4 -----------------<br>$1.1.1 - 1.1.1 - 1.1.1 - 1.1.1 - 1.1.1 - 1.1.1 - 1.1.1 - 1.1.1 - 1.1.1 - 1.1.1 - 1.1.1 - 1.1.1 - 1.1.1 - 1.1.1 - 1.1.1 - 1.1.1 - 1.1.1 - 1.1.1 - 1.1.1 - 1.1.1 - 1.1.1 - 1.1.1 - 1.1.1 - 1.1.1 - 1.1.1 - 1.1.1 - 1.1.1 - 1.1.1 - 1.1.1 - 1.1.1 - 1.1.1 - 1.1$<br>$---/---/------------$<br>5-----------------<br>6-----------------<br>----/--/-- --:--:--<br>7-----------------<br>8-----------------<br>$---/---/------------$<br>9-----------------<br>$---/---/------------$<br>$10 - - - - - - - - - - - - - - - - -$<br>11 -----------------<br>12 -----------------<br>$13 - - - - - - - - - - - - - - -$<br>14 ------------------<br>$---/---/---------------$<br>15 -----------------<br>----/--/-- --:--:--<br>$16 - - - - - - - - - - - - - - - -$<br>----/--/-- --:--:--<br>$17 - - - - - - - - - - - - - - - -$<br>$---/---/---------------$<br>$18 - - - - - - - - - - - - - - - -$<br>$---/---/------------$<br>$19 - - - - - - - - - - - - - - - -$<br>----/--/-- -- <u>:--:--</u><br>$20 - - - - - - - - - - - - - -$<br>$---/---/---------------$<br>----/--/-- --:--:--<br>$21$ ------------------<br>22 -----------------<br>$---/---/---------------$<br>$23$ ------------------<br>$---/---/------------$<br><b>Setup Memory Comment</b> | No. | Comment | <b>Date&amp;Time</b> | Size(byte) |
|----------------------------------------------------------------------------------------------------|-----|---------|----------------------|------------|
|                                                                                                    |     |         |                      |            |
|                                                                                                    |     |         |                      |            |
|                                                                                                    |     |         |                      |            |
|                                                                                                    |     |         |                      |            |
|                                                                                                    |     |         |                      |            |
|                                                                                                    |     |         |                      |            |
|                                                                                                    |     |         |                      |            |
|                                                                                                    |     |         |                      |            |
|                                                                                                    |     |         |                      |            |
|                                                                                                    |     |         |                      |            |
|                                                                                                    |     |         |                      |            |
|                                                                                                    |     |         |                      |            |
|                                                                                                    |     |         |                      |            |
|                                                                                                    |     |         |                      |            |
|                                                                                                    |     |         |                      |            |
|                                                                                                    |     |         |                      |            |
|                                                                                                    |     |         |                      |            |
|                                                                                                    |     |         |                      |            |
|                                                                                                    |     |         |                      |            |
|                                                                                                    |     |         |                      |            |
|                                                                                                    |     |         |                      |            |
|                                                                                                    |     |         |                      |            |
|                                                                                                    |     |         |                      |            |
|                                                                                                    |     |         |                      |            |

Figure 8-5 Preset registration screen

## 2. Turn the function dial  $(F \cdot D)$  to select the file that you want to delete.

# 3. Press F · 3 DELETE.

The DELETE menu appears.

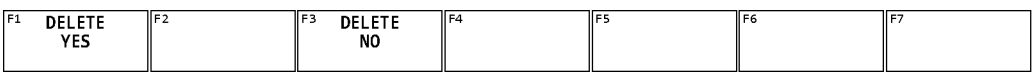

Figure 8-6 DELETE menu

## 4. Press F · 1 DELETE YES.

To cancel the operation, press F•3 DELETE NO.
# 8.4 Copying All Presets from the LV 7390 to a USB Memory Device

To copy all the presets from the LV 7390 to a USB memory device, follow the procedure below.

#### 1. Connect a USB memory device to the LV 7390.

#### 2. Hold down PSET.

The preset registration screen appears.

|                                                  | Internal Memory Preset List                |                                                                        |                    |
|--------------------------------------------------|--------------------------------------------|------------------------------------------------------------------------|--------------------|
| No.                                              | Comment                                    | <b>Date&amp;Time</b>                                                   | Size(byte)         |
| <b>1 DATA DUMP</b><br>2 LINE SEL                 |                                            | 2015/06/10 11:32:59                                                    | 110,459            |
| <b>3 MY LAYOUT</b>                               |                                            | 2015/06/10 11:34:11<br>2015/06/10 11:50:03                             | 110.459<br>110.459 |
| 4 -----------------                              |                                            | $---/---/------------$                                                 |                    |
| 5-----------------                               |                                            |                                                                        |                    |
| 6------------------                              |                                            |                                                                        |                    |
| 7-----------------                               |                                            |                                                                        |                    |
| 8-----------------                               |                                            | ----/--/-- --:--:--                                                    |                    |
| $9 - - - - - - - - - - - - - - -$                |                                            | $---/---/------------$                                                 |                    |
| $10 - - - - - - - - - - - - - - - -$             |                                            | $---/---/------------$                                                 |                    |
| $11$ ------------------                          |                                            | $---/---/------------$                                                 |                    |
| $12$ ------------------                          |                                            | $---/---/------------$                                                 |                    |
| $13 - - - - - - - - - - - - - - -$               |                                            | $1.1.1 - 1.1.1 - 1.1.1 - 1.1.1 - 1.1.1$                                |                    |
| 14 ------------------                            |                                            | $---/---/------------$                                                 |                    |
| $15 - - - - - - - - - - - - - - -$               |                                            | ----/--/-- --:--:--                                                    |                    |
| $16 - - - - - - - - - - - - - - -$               |                                            |                                                                        |                    |
| 17 -----------------                             |                                            | ----/--/-- --:--:--                                                    |                    |
| $18 - - - - - - - - - - - - - - - -$             |                                            |                                                                        |                    |
| 19 -----------------                             |                                            | $---/---/---------------$                                              |                    |
| $20$ ------------------                          |                                            |                                                                        |                    |
| 21 -----------------                             |                                            | $---/---/------------$                                                 |                    |
| 22 ------------------                            |                                            | $---/---/---------------$                                              |                    |
| $23$ ------------------                          |                                            | $---/---/------------$                                                 |                    |
|                                                  | <b>Setup Memory Comment</b>                |                                                                        |                    |
| F <sub>2</sub><br><b>COMMENT</b><br><b>INPUT</b> | F4<br> F3<br><b>STORE</b><br><b>DELETE</b> | F <sub>5</sub><br>F6<br>ALL COPY<br>ALL COPY<br>$USB->INT$<br>INT->USB | IF7                |

Figure 8-7 Preset registration screen

# 3. Press F · 6 ALL COPY INT->USB.

The ALL COPY INT->USB menu appears.

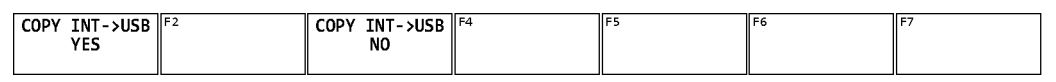

Figure 8-8 ALL COPY INT->USB menu

# 4. Press F · 1 COPY INT->USB YES.

To cancel the copy operation, press F•3 COPY INT->USB NO. If the USB memory device already contains presets, they will be overwritten.

Presets are saved to the following location.

Note that if you use a PC to change the names of the files stored in the USB memory device, you will no longer be able to copy the altered presets from the USB memory device to an LV 7390.

USB memory device

L **C** LV7390\_USER

L<sup>D</sup> PSFT

 $L \Box$  PRESET\_01.PRE (to PRESET\_60.PRE)

# 8.5 Copying All Presets from a USB Memory Device to the LV 7390

To copy all the presets from a USB memory device to the LV 7390, follow the procedure below.

#### 1. Connect a USB memory device to the LV 7390.

#### 2. Hold down PSET.

The preset registration screen appears.

| No.                                                         | Comment                                      | <b>Date&amp;Time</b>                                                                                                    | Size(byte) |
|-------------------------------------------------------------|----------------------------------------------|----------------------------------------------------------------------------------------------------|------------|
| <b>1 DATA DUMP</b>                                          |                                              | 2015/06/10 11:32:59                                                                                                    | 110,459    |
| 2 LINE SEL                                                  |                                              | 2015/06/10 11:34:11                                                                                                    | 110,459    |
| <b>3 MY LAYOUT</b>                                          |                                              | 2015/06/10 11:50:03                                                                                                    | 110,459    |
| 4 -----------------                                         |                                              | $---/---/------------$                                                                                                    |            |
| 5-----------------                                          |                                              | $---/--/------------$                                                                                                    |            |
| 6 - - - - - - - - - - - - - - - -                           |                                              | $---/---/------------$                                                                                                    |            |
| 7 -----------------                                         |                                              |                                                                                                    |            |
| 8-----------------                                          |                                              | ----/--/-- --:--:--                                                                                                    |            |
| $9 - - - - - - - - - - - - - - -$                           |                                              | $---/---/------------$                                                                                                    |            |
| $10 - - - - - - - - - - - - - - - -$                        |                                              |                                                                                                    |            |
| 11 -----------------                                        |                                              |                                                                                                    |            |
| $12$ ------------------                                     |                                              |                                                                                                    |            |
| $13 - - - - - - - - - - - - - - -$                          |                                              |                                                                                                    |            |
| 14 ------------------<br>$15 - - - - - - - - - - - - - - -$ |                                              | $1.1.1 - 1.1.1 - 1.1.1 - 1.1.1$                                                                                                    |            |
| $16 - - - - - - - - - - - - - - -$                          |                                              |                                                                                                    |            |
| $17 - - - - - - - - - - - - - - - - -$                      |                                              | ----/--/-- --:--:--                                                                                                    |            |
| $18 - - - - - - - - - - - - - - -$                          |                                              | $1.1.1 - 1.1.1 - 1.1.1 - 1.1.1$                                                                                                    |            |
| $19 - - - - - - - - - - - - - - -$                          |                                              | $1.1.1 - 1.1.1 - 1.1.1 - 1.1.1$                                                                                                    |            |
| $20 - - - - - - - - - - - - - - -$                          |                                              | $---/---/------------$                                                                                                    |            |
| 21 -----------------                                        |                                              |                                                                                                    |            |
| $22$ ------------------                                     |                                              | $1.1.1 - 1.1.1 - 1.1.1 - 1.1.1 - 1.1.1 - 1.1.1 - 1.1.1 - 1.1.1 - 1.1.1 - 1.1.1 - 1.1.1 - 1.1.1 - 1.1.1 - 1.1.1 - 1.1.1 - 1.1.1 - 1.1.1 - 1.1.1 - 1.1.1 - 1.1.1 - 1.1.1 - 1.1.1 - 1.1.1 - 1.1.1 - 1.1.1 - 1.1.1 - 1.1.1 - 1.1.1 - 1.1.1 - 1.1.1 - 1.1.1 - 1.1$ |            |
| $23$ ------------------                                     |                                              | $---/---/------------$                                                                                                    |            |
|                                                             |                                              |                                                                                                    |            |
|                                                             | <b>Setup Memory Comment</b>                  |                                                                                                    |            |
|                                                             |                                              |                                                                                                    |            |
| F <sub>2</sub><br><b>COMMENT</b><br><b>STORE</b>            | F <sub>4</sub><br> F3<br>F5<br><b>DELETE</b> | F <sub>6</sub><br>ALL COPY<br>ALL COPY                                                                                                    | F7         |
| <b>INPUT</b>                                                |                                              | $USB->INT$<br>$INT - > USE$                                                                                                    |            |

Figure 8-9 Preset registration screen

# 3. Press F · 5 ALL COPY USB->INT.

The ALL COPY USB->INT menu appears.

| IIF2<br>USB->INT<br><b>COPY</b> | ∙>INT ∥ <sup>f4</sup><br>USB-<br><b>COPY</b> | IΙF |  |
|---------------------------------|----------------------------------------------|-----|--|
|                                 |                                              |     |  |
| VEC<br>--                       | N <sub>0</sub>                               |     |  |
|                                 |                                              |     |  |
|                                 |                                              |     |  |

Figure 8-10 ALL COPY USB->INT menu

# 4. Press  $\overline{F \cdot 1}$  COPY USB->INT YES.

To cancel the copy operation, press F•3 COPY USB->INT NO. If the LV 7390 internal memory already contains presets, they will be overwritten.

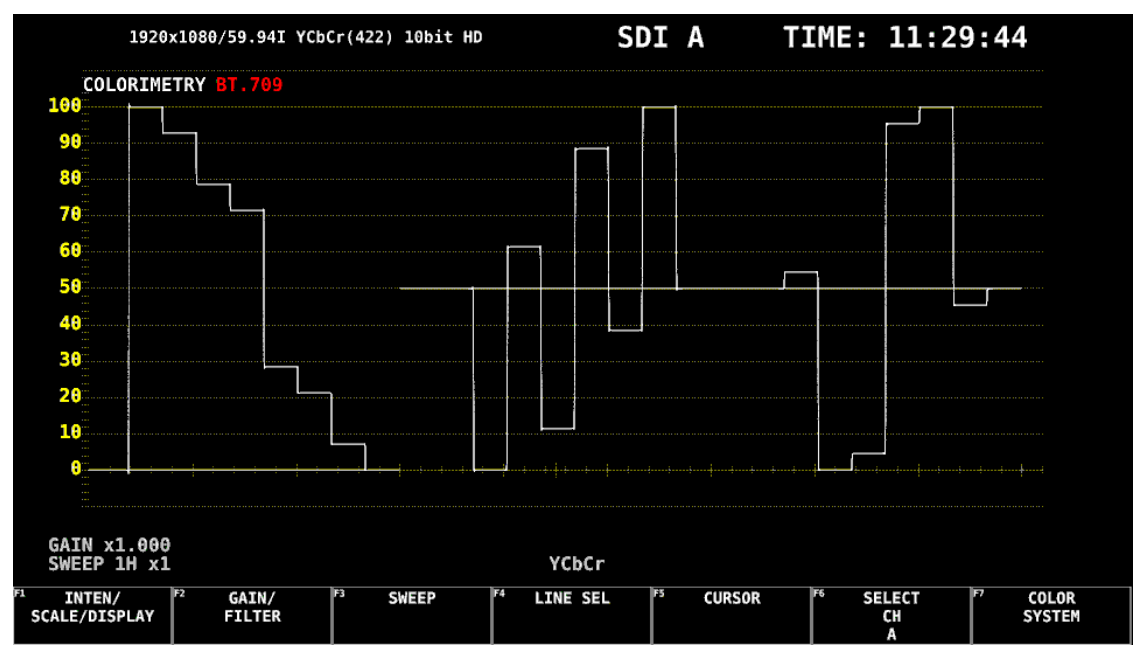

To display the video signal waveform, press WFM.

Figure 9-1 Video signal waveform display

## ● Colorimetry

Normally, colorimetry is not displayed, but when the colorimetry alarm is set to on and a colorimetry different from the one specified is received, the alarm is indicated in red in the upper left of the screen.

[See also] COLORIMETRY ALARM →[6.1.2,](#page-110-0) "Setting the Format Alarm"

## 9.1 Operation Key Description

On the video signal waveform display, you can press the operation keys to change the following settings. (Some settings may not be changed.) The key LEDs light when the underlined setting is selected.

Key assignments can be changed freely on the OPERATION SETUP tab. [See also] OPERATION SETUP tab  $\rightarrow$  [6.2.5,](#page-127-0) "Setting the Operation keys"

|               | Value                                     | <b>Notes</b>                               |
|---------------|-------------------------------------------|--------------------------------------------|
| <b>FORM</b>   | Y, YCbCr, YGBR, GBR, YRGB, RGB, COMPOSITE |                                            |
| <b>OVLAY</b>  | <b>OVERLAY, PARADE</b>                    |                                            |
| <b>FILTER</b> | FLAT, LOWPASS                             | During component display                   |
|               | FLAT, LUM, FLAT+LUM, LUM+CRMA             | During pseudo-composite display            |
| <b>GAIN</b>   | CAL, VARIABLE                             |                                            |
| MAG (GAIN)    | $X1, X50, X5+90$                          | $X5 + 10$ to $X5 + 80$ and CURSOR are also |
|               |                                           | selectable.                                |
| <b>SWEEP</b>  | 1H, 2H, 1V, 2V                            |                                            |
| MAG (SWEEP)   | X1, X10, X20, X40                         | ACTIVE and BLANK are also selectable.      |

Table 9-1 Operation Key Actions

# 9.2 Setting the Waveform Display Position

Use the V POS and H POS knobs to adjust the display position of video signal waveforms.

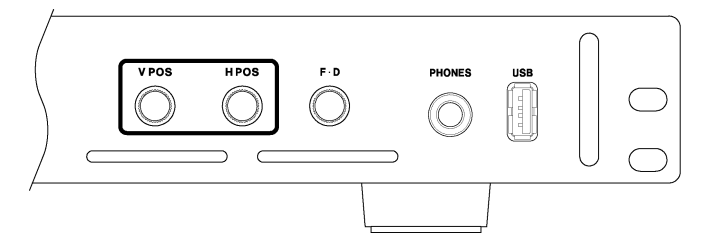

Figure 9-2 V POS and H POS knobs

#### ● V POS Knob

This knob adjusts the vertical position of the video signal waveform. Pressing the knob returns the waveform to its default position.

#### ● H POS Knob

This knob adjusts the horizontal position of the video signal waveform. Pressing the knob returns the waveform to its default position.

## 9.3 Configuring the Display Settings

To configure the display settings, press  $\mathbb{F}$ •1 INTEN/SCALE/DISPLAY on the WFM menu.

WFM → F•1 INTEN/SCALE/DISPLAY →

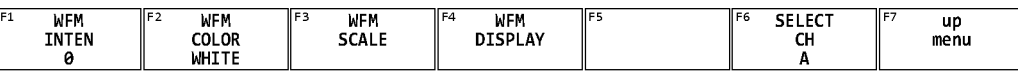

Figure 9-3 INTEN/SCALE/DISPLAY menu

## 9.3.1 Adjusting the Vector Intensity

To adjust the video signal waveform intensity, follow the procedure below. Press the function dial (F•D) to return the setting to its default value (0).

#### Procedure

 $\overline{\text{WFM}} \rightarrow \overline{\text{F-1}}$  INTEN/SCALE/DISPLAY  $\rightarrow \overline{\text{F-1}}$  WFM INTEN: -128 - 0 - 127

## 9.3.2 Selecting the Waveform Color

To select the video signal waveform color, follow the procedure below. On the multi display, the following colors are assigned to the video signal waveforms. When the layout Style is set to MIX, MULTI cannot be selected.

Y: white, Cb: cyan, Cr: magenta, G: green, B: blue, R: red, COMPOSITE: white

## Procedure

 $\overline{WFM} \rightarrow \overline{F} \cdot 1$  INTEN/SCALE/DISPLAY  $\rightarrow \overline{F} \cdot 2$  WFM COLOR: WHITE, YELLOW, CYAN, GREEN, MAGENTA, RED, BLUE, MULTI

## 9.3.3 Adjusting the Scale Intensity

To configure the scale, press  $F\cdot 3$  WFM SCALE on the INTEN/SCALE/DISPLAY menu.

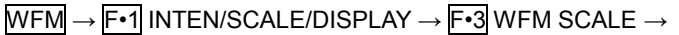

| F <sub>1</sub><br>'l F4<br>'IF2<br>l F3<br>ll F 5<br>'F6<br>.                                                                                   |                    |
|----------------------------------------------------------------------------------------------------|--------------------|
| <b>75%COLOR</b><br>SCALE<br><b>SCALE</b><br><b>SCALE</b><br>SELECI<br>COLOR<br>UNIT<br>INTEN<br><b>SCALE</b><br>HD%.SD%<br><b>OFF</b><br>YELLOW | -llF<br>ur<br>menu |

Figure 9-4 WFM SCALE menu

To adjust the scale intensity, follow the procedure below. Press the function dial (F•D) to return the setting to its default value (4).

#### Procedure

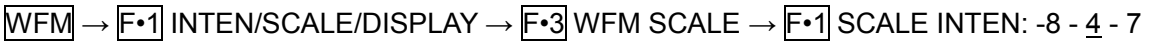

## 9.3.4 Selecting the Scale Color

To select the scale color, follow the procedure below.

#### Procedure

 $\overline{\text{WFM}} \rightarrow \overline{\text{F-1}}$  INTEN/SCALE/DISPLAY  $\rightarrow \overline{\text{F-3}}$  WFM SCALE  $\rightarrow \overline{\text{F-2}}$  SCALE COLOR: WHITE, YELLOW, CYAN, GREEN, MAGENTA, RED, BLUE

## 9.3.5 Selecting the Scale Unit

To select the scale unit, follow the procedure below.

When COLOR MATRIX is set to COMPOSITE and the composite display format is NTSC, this is fixed to HD%,SD%. When the composite display format is PAL, this is fixed to HDV,SDV.

Video signal white (100 %) becomes 0.7 V or 100 % on the scale. Video signal black (0 %) becomes 0 V or 0 % on the scale. [See also] COLOR MATRIX → section [9.8.1,](#page-171-0) "Selecting the Color Matrix."

## Procedure

 $\overline{\text{WFM}} \rightarrow \overline{\text{F-1}}$  INTEN/SCALE/DISPLAY  $\rightarrow \overline{\text{F-3}}$  WFM SCALE  $\rightarrow \overline{\text{F-3}}$  SCALE UNIT: HDV,SD%, HDV,SDV, HD%,SD%, 150%, 1023, 1023,255, 3FF

## Settings

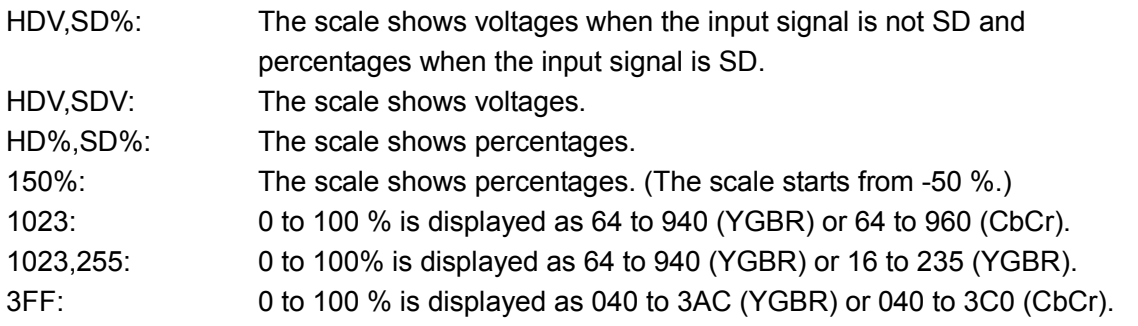

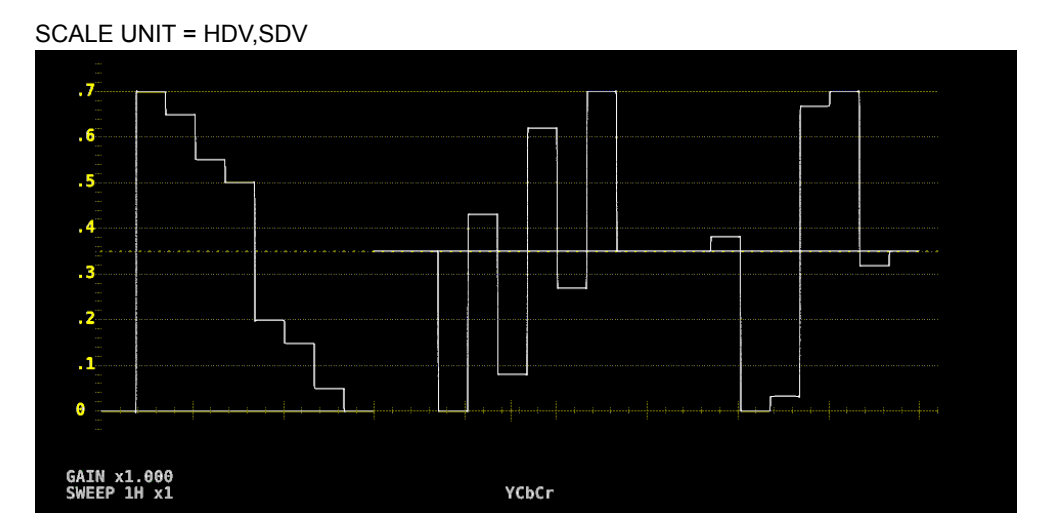

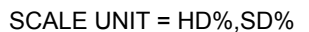

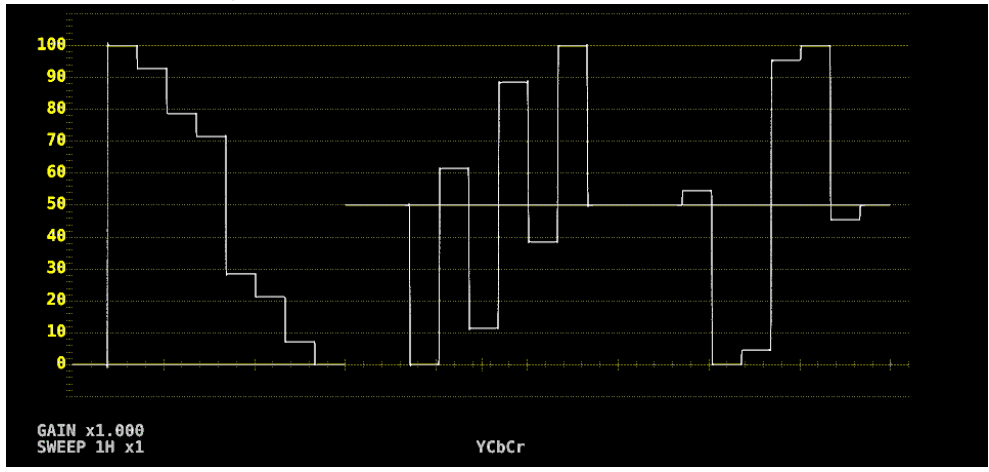

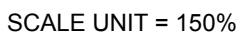

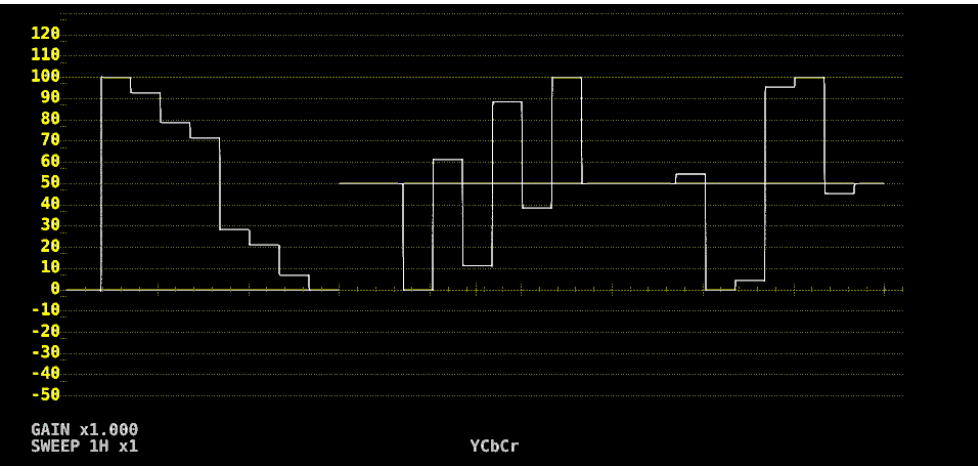

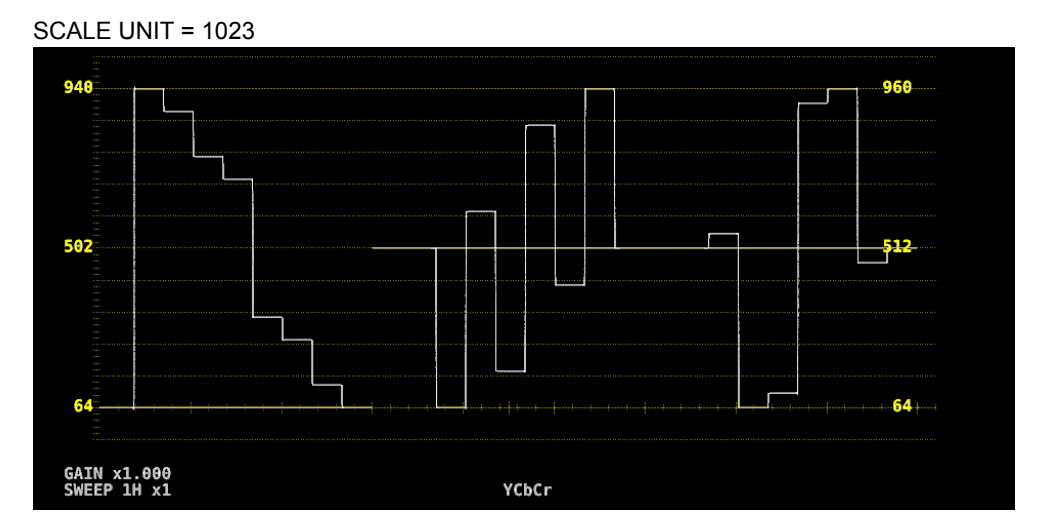

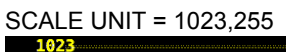

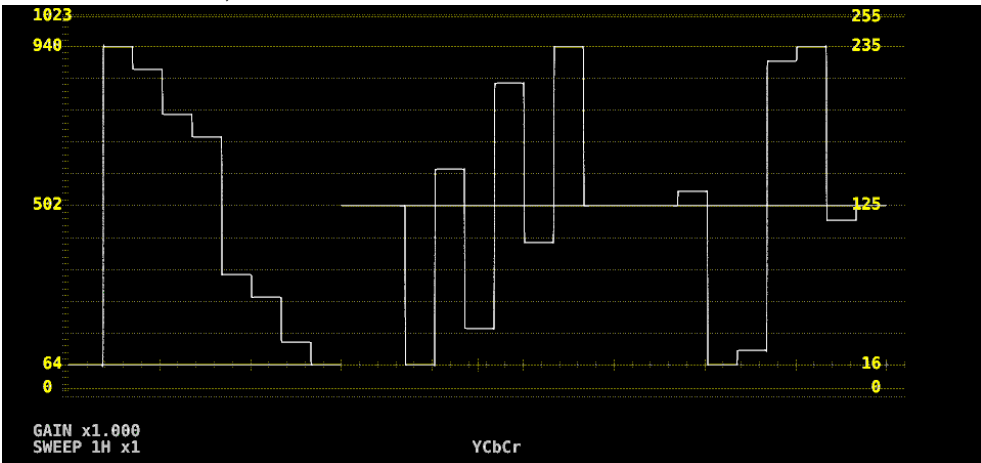

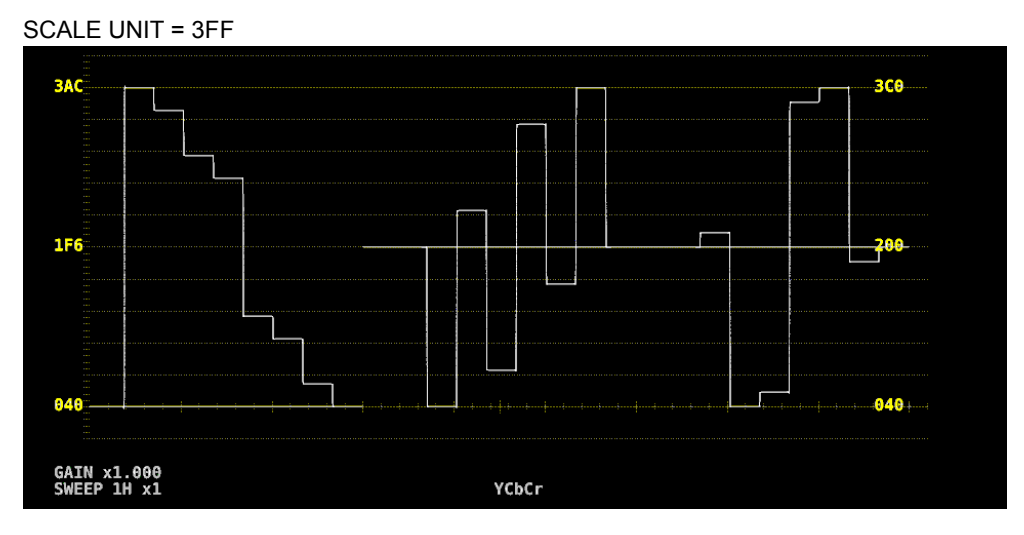

Figure 9-5 Selecting the scale unit

### 9.3.6 Displaying a Scale for 75% Color Bars

When COLOR MATRIX is set to YCbCr, to display a scale on which a 75% color bar signal input is mapped to the peak level of the chrominance, follow the procedure below. [See also] COLOR MATRIX  $\rightarrow$  section [9.8.1,](#page-171-0) "Selecting the Color Matrix."

# Procedure  $\overline{\text{WFM}} \rightarrow \overline{\text{F-1}}$  INTEN/SCALE/DISPLAY  $\rightarrow \overline{\text{F-3}}$  WFM SCALE  $\rightarrow \overline{\text{F-4}}$  75%COLOR SCALE: ON, **OFF**

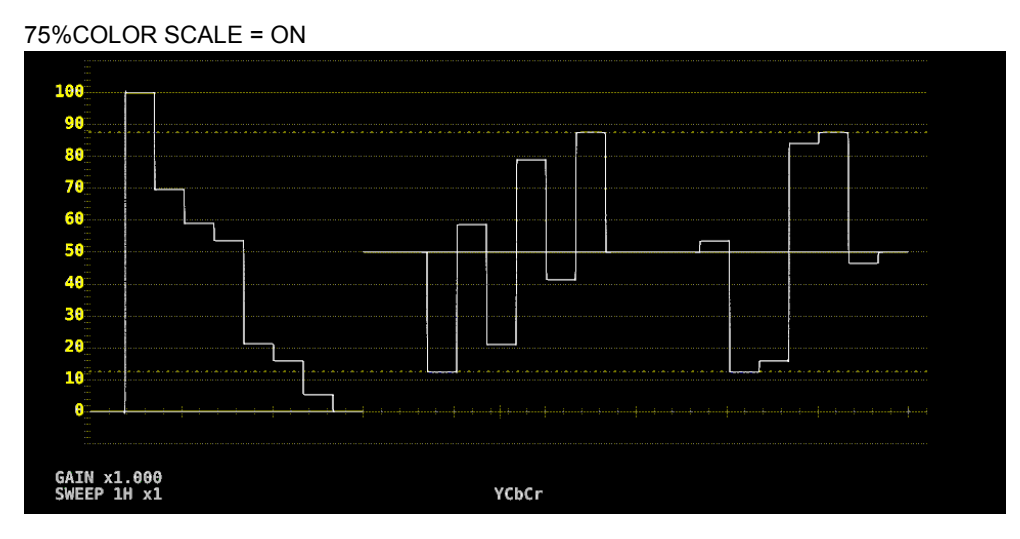

Figure 9-6 Displaying a scale for 75 % color bars

### 9.3.7 Selecting the Display Mode

To configure the display, press F•4 WFM DISPLAY on the INTEN/SCALE/DISPLAY menu.

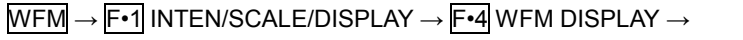

| IF <sub>1</sub><br>WFM<br>MODE | ll Fr<br><b>CLI4</b><br><b>CHT</b> | E.<br>CH2<br>ີ | רווח<br>LПJ | . .<br><b>AV</b><br>PARADE | ll F6<br>CELECT.<br>JLLLL | -ll F<br>up<br>menu |
|--------------------------------|------------------------------------|----------------|-------------|----------------------------|---------------------------|---------------------|
| <b>PARADE</b>                  | ON                                 | ON             | ON          | OFF                        |                           |                     |

Figure 9-7 WFM DISPLAY menu

To select the video signal waveform display mode, follow the procedure below. This setting is invalid when COLOR MATRIX is set to COMPOSITE. [See also] COLOR MATRIX → section [9.8.1,](#page-171-0) "Selecting the Color Matrix."

#### Procedure

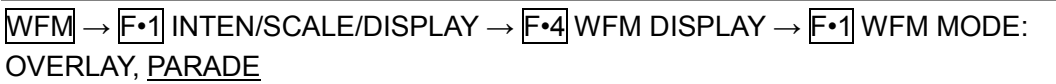

Settings

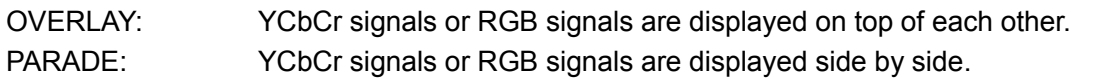

WFM MODE = OVERLAY

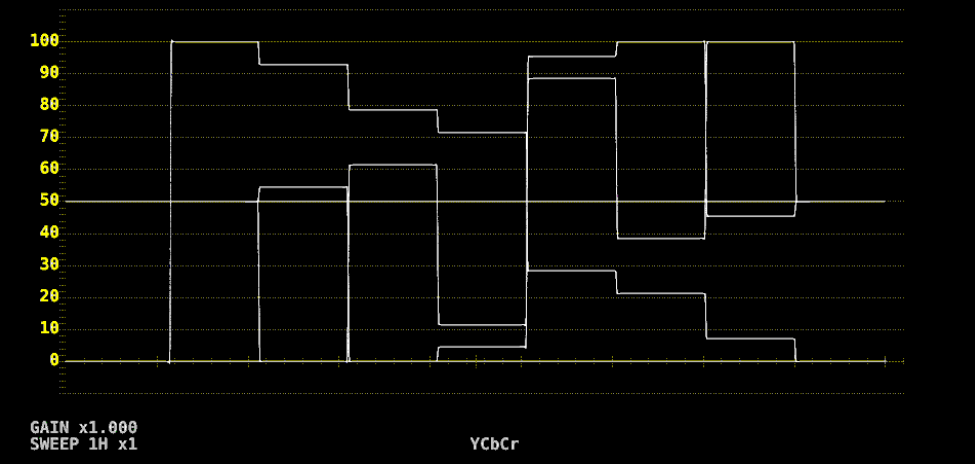

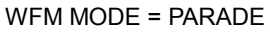

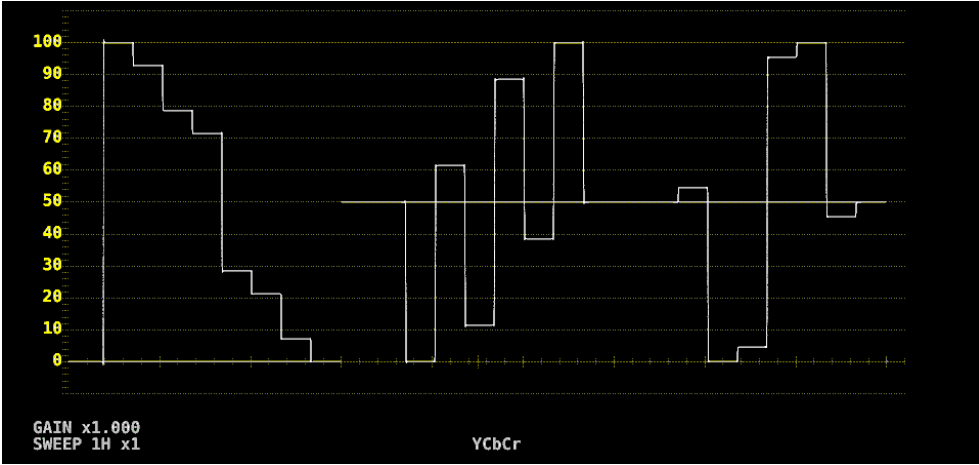

Figure 9-8 Selecting the display mode

9.3.8 Turning the Channels On and Off

To turn individual channels on and off, follow the procedure below.

You cannot turn off all the channels.

This menu item is not displayed when COLOR MATRIX is set to COMPOSITE or when YGBR or YRGB is set to ON.

[See also] COLOR MATRIX  $\rightarrow$  section [9.8.1,](#page-171-0) "Selecting the Color Matrix."

YGBR, YRGB → section [9.8.2,](#page-173-0) "Turning the Luminance Signal On and Off."

## Procedure

 $\overline{\text{WFM}} \rightarrow \overline{\text{F-1}}$  INTEN/SCALE/DISPLAY  $\rightarrow \overline{\text{F-4}}$  WFM DISPLAY

- $\rightarrow$  F•2 CH1 Y, CH1 G, CH1 R: ON, OFF
- $\rightarrow$  F•3 CH2 Cb, CH2 B, CH2 G: ON, OFF
- $\rightarrow$  F•4 CH3 Cr, CH3 R, CH3 B: ON, OFF

# 9.3.9 4Y Parade Display

To extract the Y signals from channels A to D and display them side by side, follow the procedure below.

The conditions for displaying the 4Y parade display are listed below.

• Simul mode

• F•7 COLOR SYSTEM → F•1 COLOR MATRIX on the WFM menu is set to YCbCr or COMPOSITE.

- F•6 OPERATE CH MODE on the INPUT menu is set to COM.
- The layout display mode is set to NORMAL.
- Enhanced Layout is off.

Also, note the following points.

- Only the channels that have been set to ON on the INPUT menu are displayed.
- Option in layout will be hidden.
- Style in layout will be invalid.
- The scale jump function cannot be used.

## Procedure

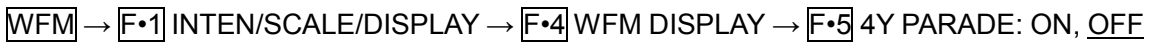

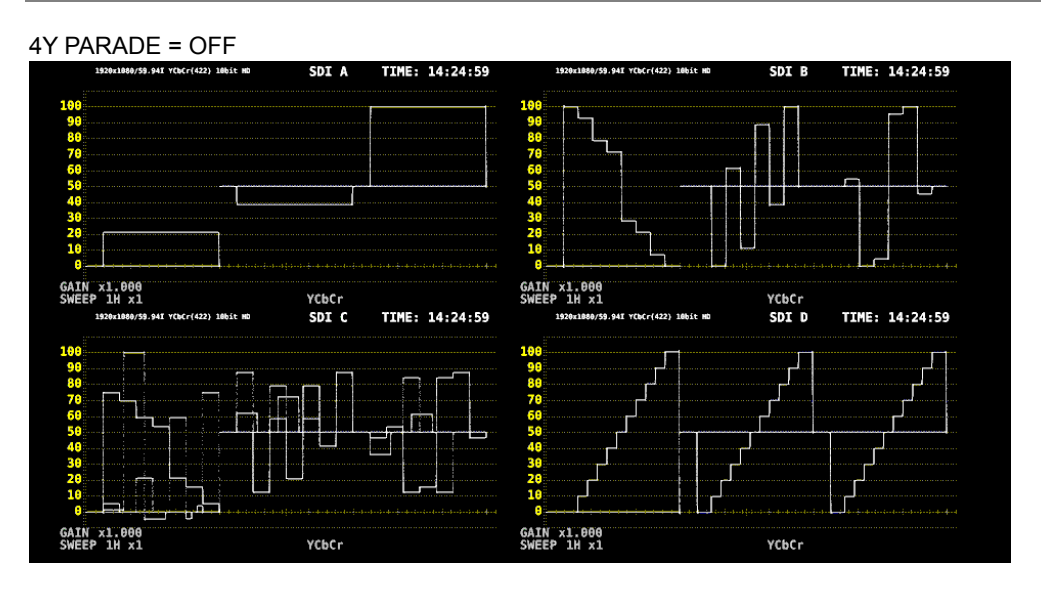

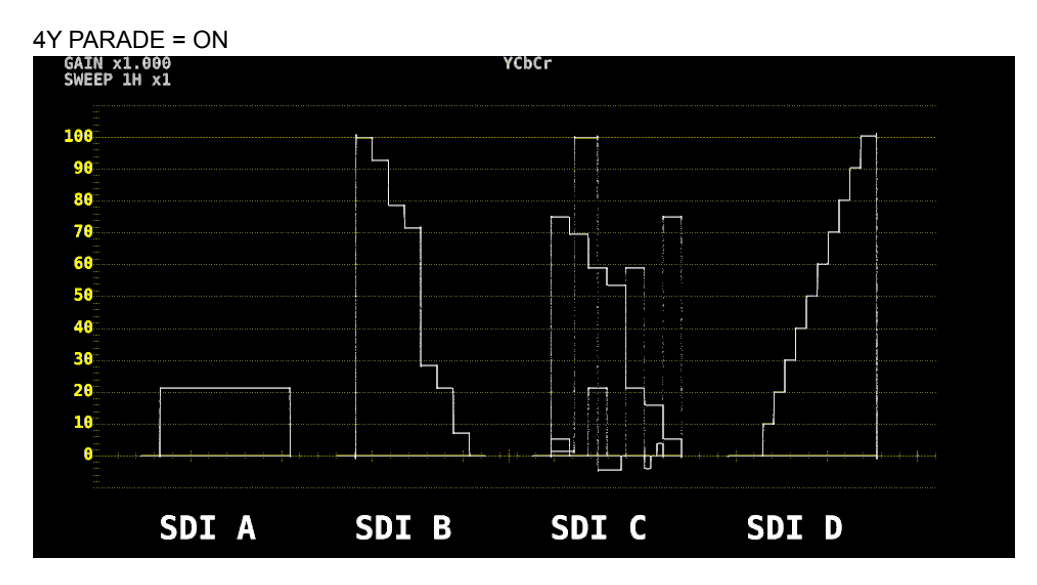

Figure 9-9 4Y parade display

9.3.10 Configuring the 3G-B-DS Display

When measuring 3G-B-DS, to select the display mode, follow the procedure below.

#### Procedure

 $\overline{\text{WFM}} \rightarrow \overline{\text{F-1}}$  INTEN/SCALE/DISPLAY  $\rightarrow \overline{\text{F-4}}$  WFM DISPLAY  $\rightarrow \overline{\text{F-5}}$  3G-B-DS DISPLAY: STREAM1, STREAM2, ALIGN

#### Settings

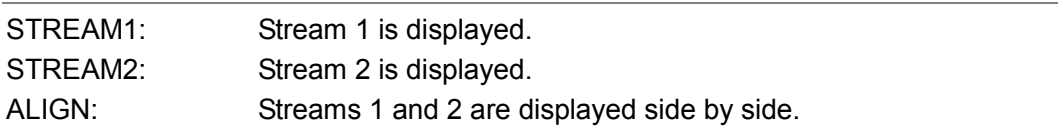

#### 3G-B-DS DISPLAY = ALIGN

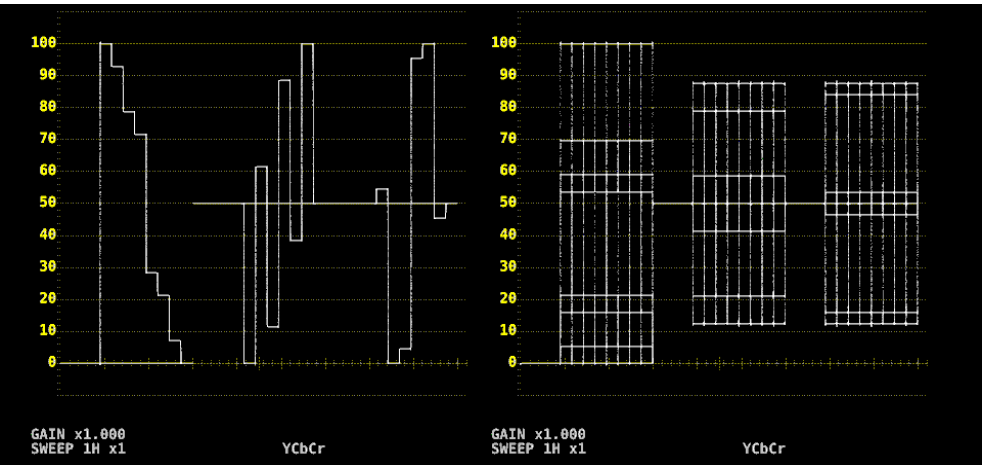

Figure 9-10 Configuring the 3G-B-DS Display

# 9.4 Configuring the Gain and Filter Settings

To configure the gain and filter settings, press F•2 GAIN/FILTER on the WFM menu.

#### $WFM \rightarrow F•2$  GAIN/FILTER  $\rightarrow$

| F <sub>1</sub><br>GAIN<br>VARIABLE<br><b>CAI</b><br>ᆔᄔ | GAIN<br>MAG<br>$\overline{\phantom{a}}$<br>~- | 'I ma<br>ILTER<br>LAT | ll F4<br><b>SCALE</b><br><b>JUMP</b> | llF5 | ll F6<br><b>SELECT</b><br>rі.<br>. с. | æ<br>ur<br>menu |
|--------------------------------------------------------|-----------------------------------------------|-----------------------|--------------------------------------|------|---------------------------------------|-----------------|

Figure 9-11 GAIN/FILTER menu

## 9.4.1 Selecting the Fixed Gain

To select the fixed video signal waveform gain, follow the procedure below.

#### Procedure

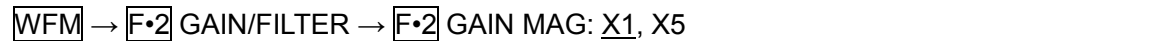

## 9.4.2 Setting the Variable Gain

To set the variable video signal waveform gain, follow the procedure below.

#### Procedure

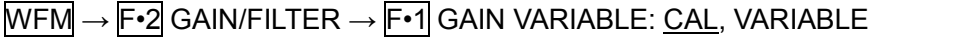

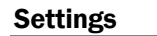

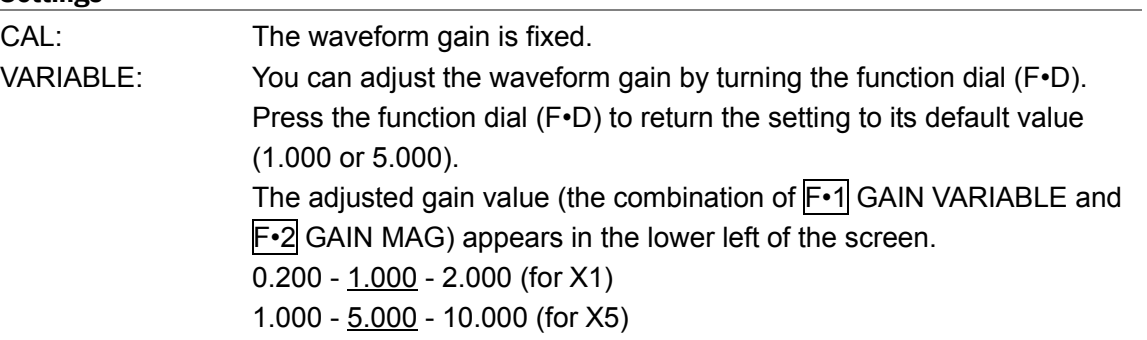

## 9.4.3 Selecting the Filter

To select the filter to apply to video signal waveforms, follow the procedure below. The filters that you can select vary depending on the COLOR MATRIX setting. [See also] COLOR MATRIX  $\rightarrow$  section [9.8.1,](#page-171-0) "Selecting the Color Matrix."

## Procedure (When COLOR MATRIX is set to YCbCr, GBR, or RGB)

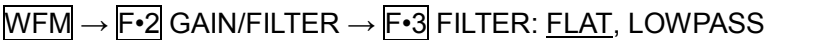

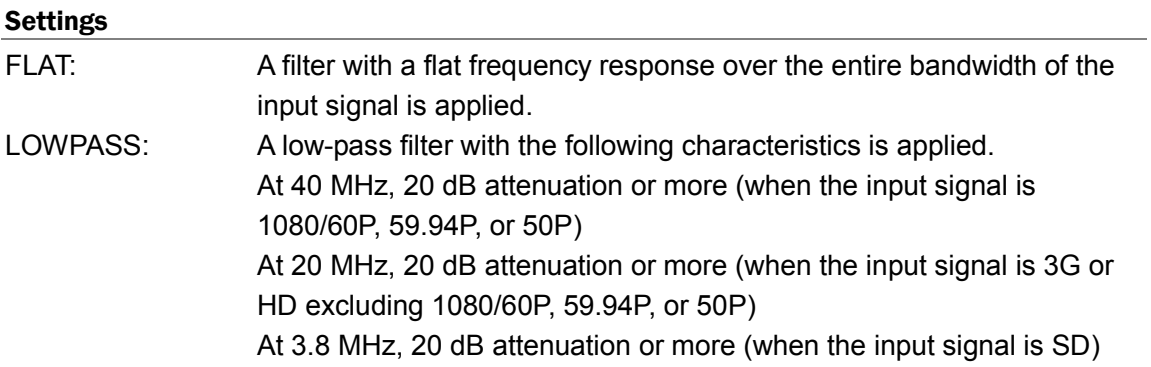

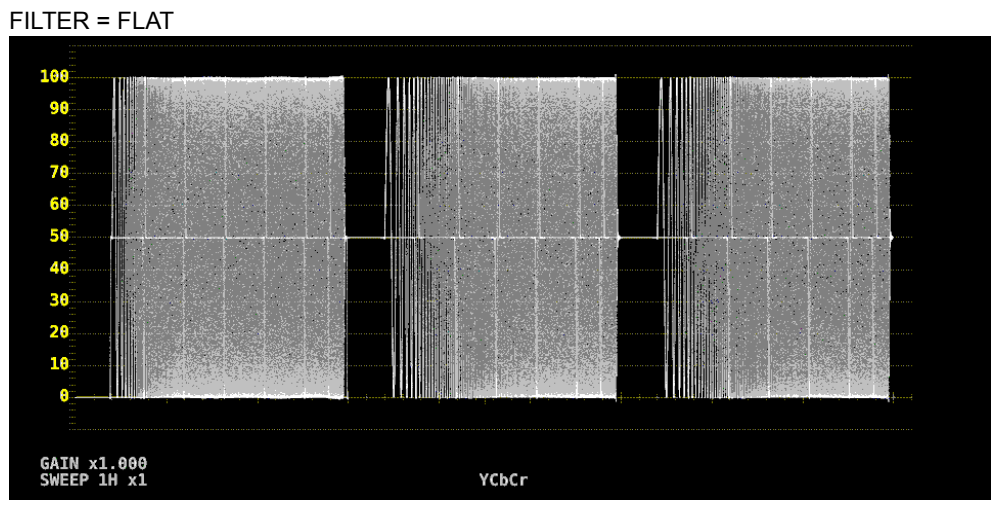

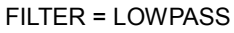

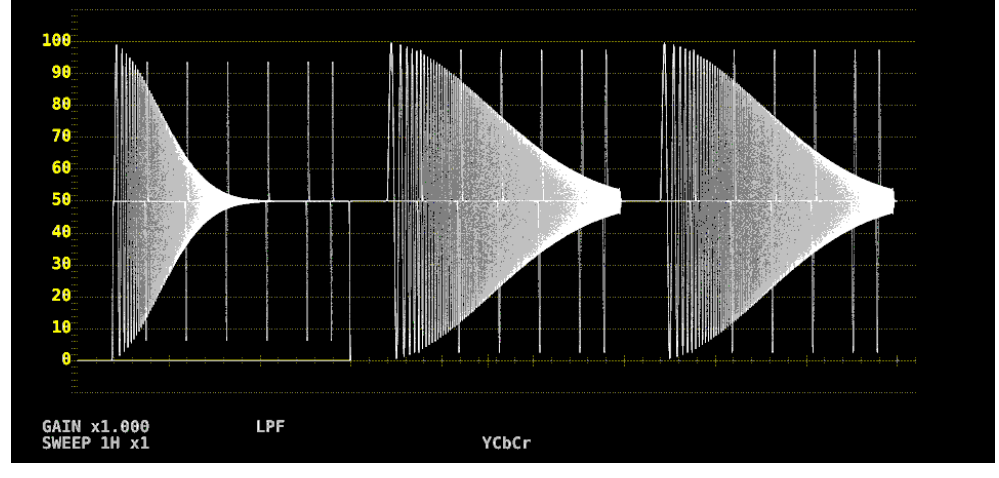

Figure 9-12 Selecting the filter (component)

## Procedure (When COLOR MATRIX is set to COMPOSITE)

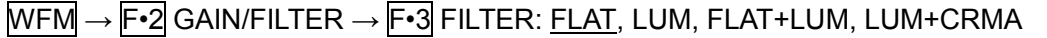

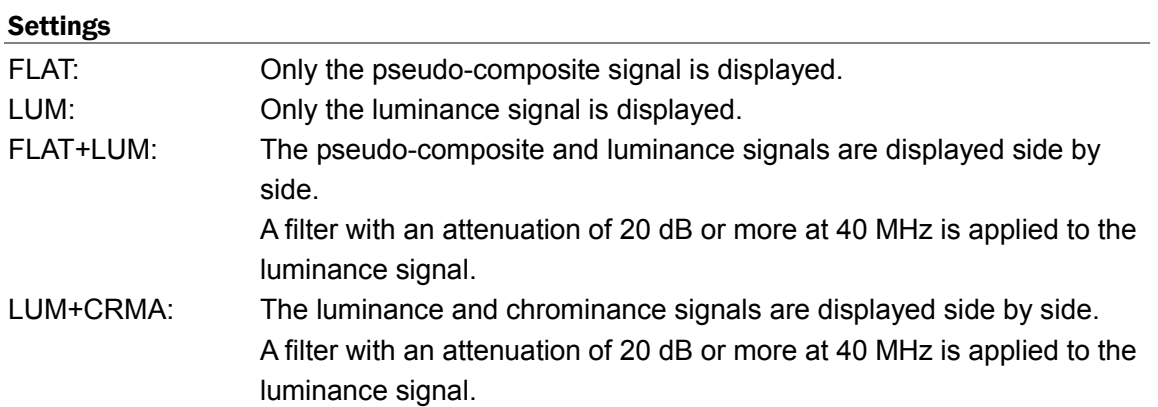

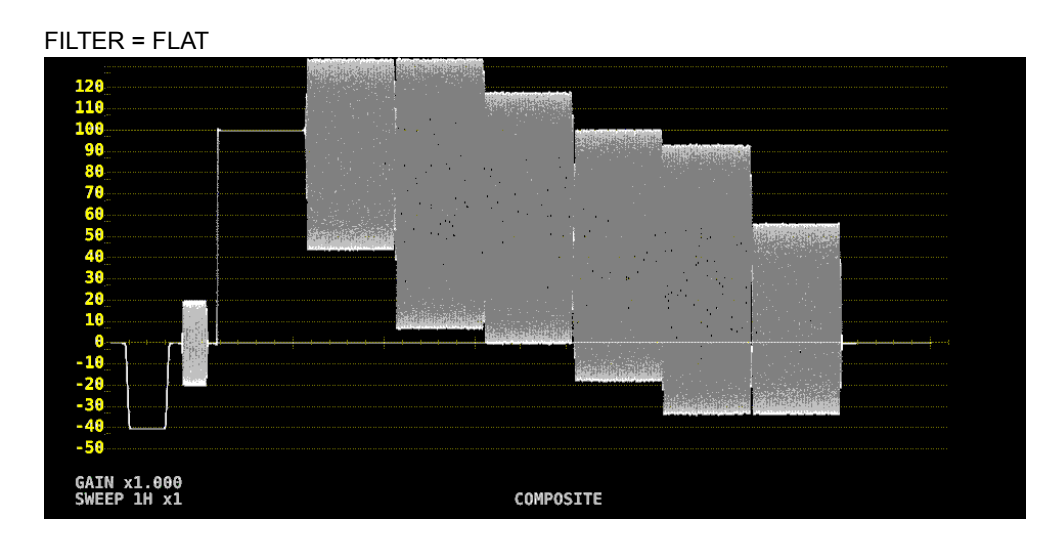

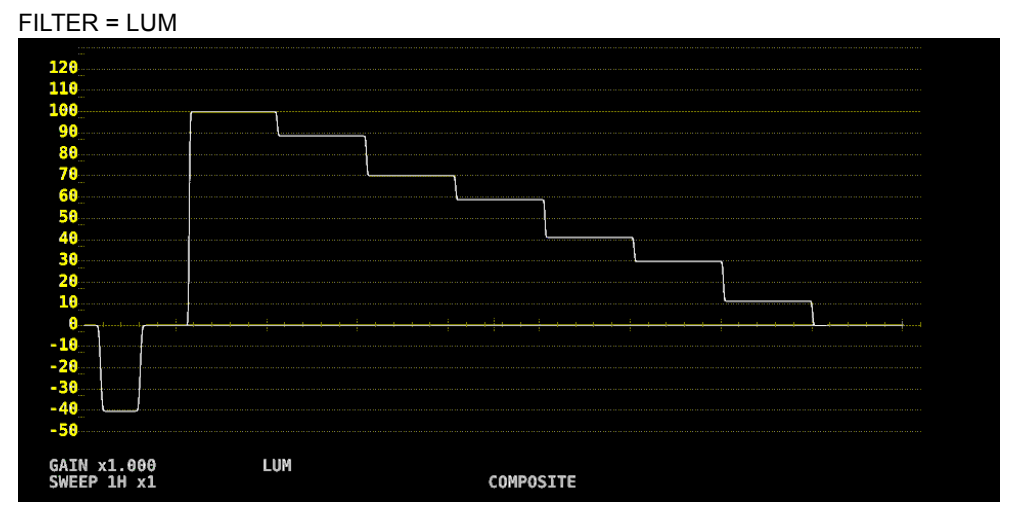

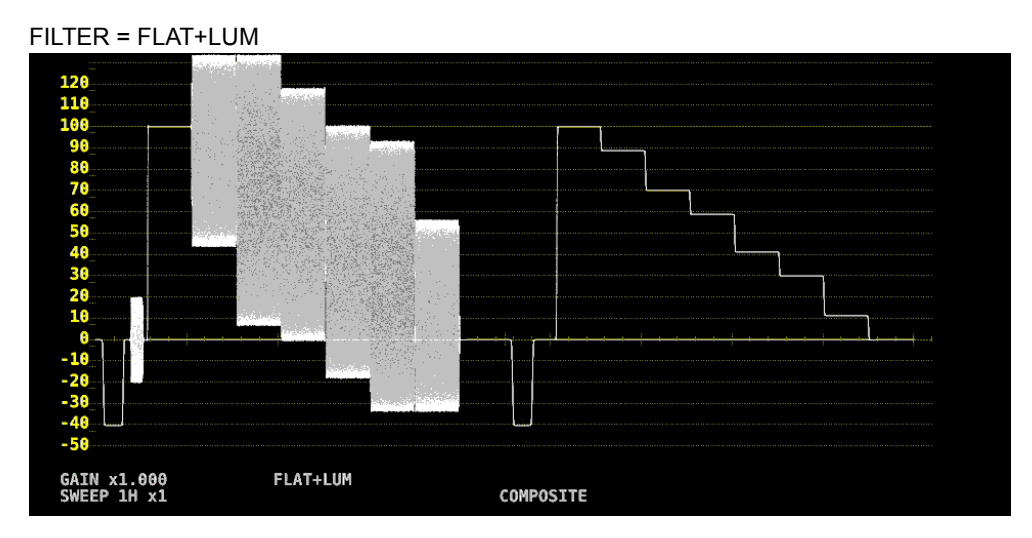

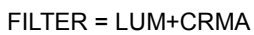

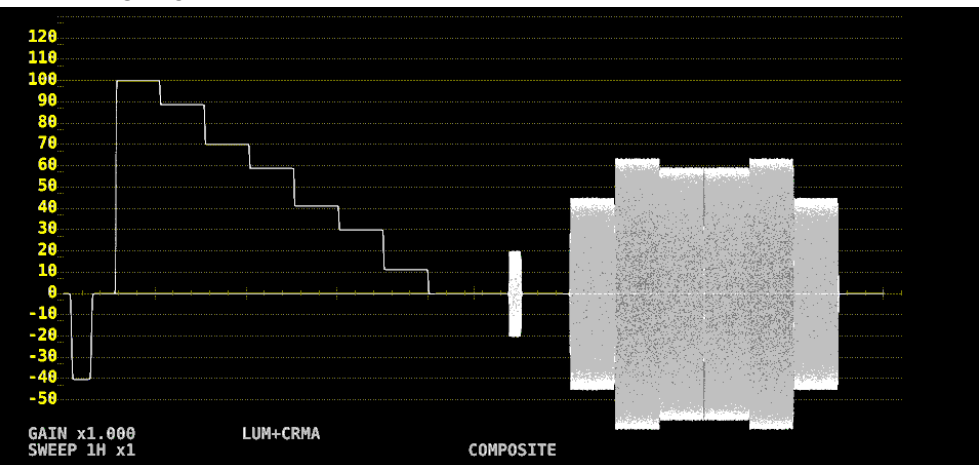

Figure 9-13 Selecting the filter (composite)

## 9.4.4 Setting the Scale Jump

If F•2 GAIN MAG is set to X5, the waveform is expanded five times in the Y-axis direction. To select the area you want to see expanded, follow the procedure below. You can view the area that is currently displayed with respect to the entire waveform on the scale shown on the right side of the screen.

This menu appears when  $\mathsf{F} \cdot \mathsf{1}$  GAIN VARIABLE is set to CAL. When set to VARIABLE, the value is fixed to 0, and the scale on the right side of the screen does not appear.

#### Procedure

```
\overline{\text{WFM}} \rightarrow \overline{\text{F} \cdot 2} GAIN/FILTER \rightarrow \overline{\text{F} \cdot 4} SCALE JUMP: 0, 10, 20, 30, 40, 50, 60, 70,
80, 90, CURSOR
```
## ● 0 to 90

The LV 7390 has 10 types of screens in the Y-axis direction, and 0 to 90 is used to switch between these screens.

For example, if the scale unit is % and YCbCr is displayed, selecting 0 displays the 0 to 20% range, selecting 10 displays the 10 to 30% range, and selecting 90 displays the 90 to 110% range.

When the scale unit is V, 80 and 90 cannot be selected.

## ● CURSOR

The scale jump function operates based on the Y-axis cursor, and the area near the currently selected cursor (▼ mark) is expanded.

An example operation is indicated below. The following procedure can be executed quickly by using MAG (GAIN) key.

## 【Preparation】

- 1. On the CURSOR menu, set  $\mathbb{F}$ •1 CURSOR to ON and  $\mathbb{F}$ •2 XY SEL to Y.
- 2. On the GAIN/FILTER menu, set  $\mathbb{F}$  GAIN MAG to X5.
- 3. Set F•4 SCALE JUMP to CURSOR.

## 【Operation】

- 4. Set F•2 GAIN MAG to X1.
- 5. Move the Y-axis cursor to the area you want to display expanded. (You can move the cursor on the GAIN/FILTER menu. You can switch between REF, DELTA, and TRACK by pressing the function dial (F•D).)
- 6. Set F•2 GAIN MAG to X5 to expand the area near the Y-axis cursor.

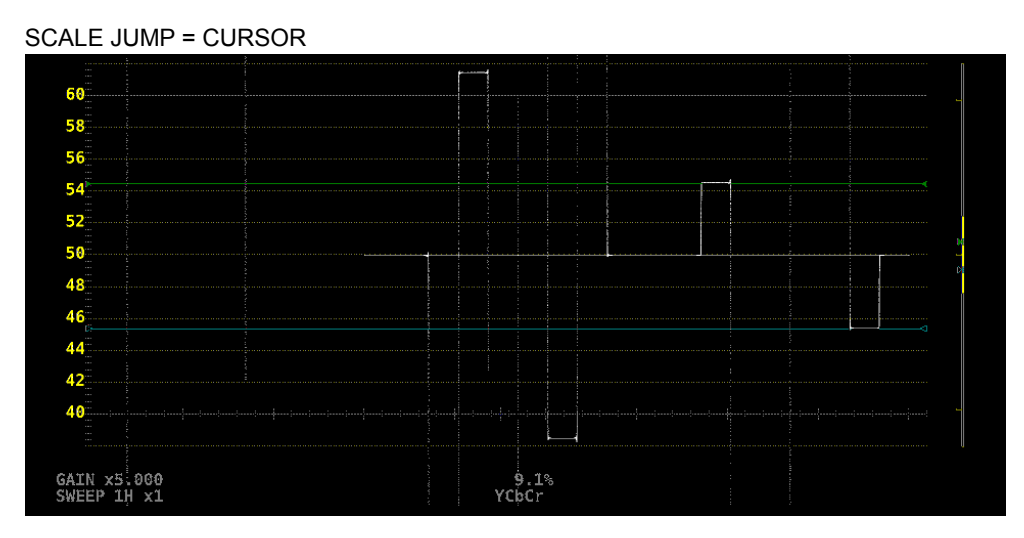

Figure 9-14 Setting the Scale Jump

# 9.5 Configuring the Sweep Settings

To configure the sweep settings, press F•3 SWEEP on the WFM menu.

#### $WFM \rightarrow F\cdot 3$  SWEEP  $\rightarrow$

| l F1<br><b>SWEEP</b> | $\parallel$ F2<br><b>SWEEP</b> | ll F3<br><b>SWEEP</b><br>MAG | l F4<br>FIELD | IF5<br><b>ANKING</b> | ll F6<br><b>SELECT</b> | ll F'<br>up<br>menu |
|----------------------|--------------------------------|------------------------------|---------------|----------------------|------------------------|---------------------|
|                      | 11                             | $\overline{M}$<br>^∸         | FIELD1        | <b>REMOVE</b>        |                        |                     |

Figure 9-15 SWEEP menu

## <span id="page-161-0"></span>9.5.1 Selecting the Sweep Method

To select the video signal waveform sweep method, follow the procedure below.

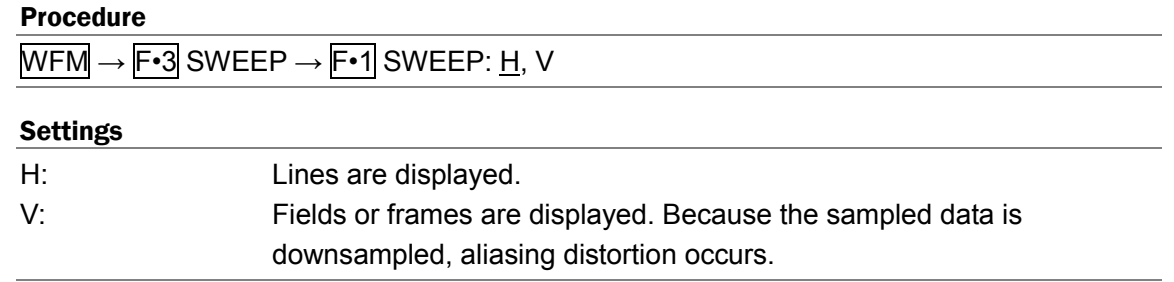

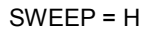

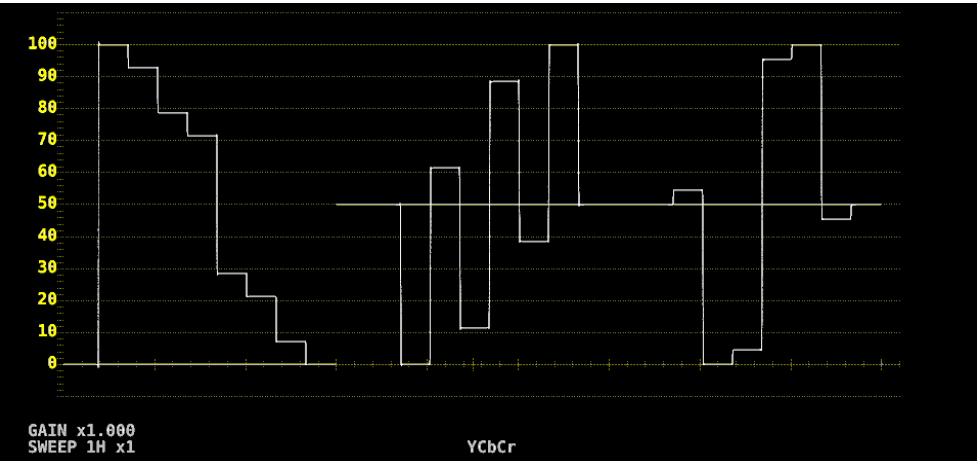

SWEEP = V

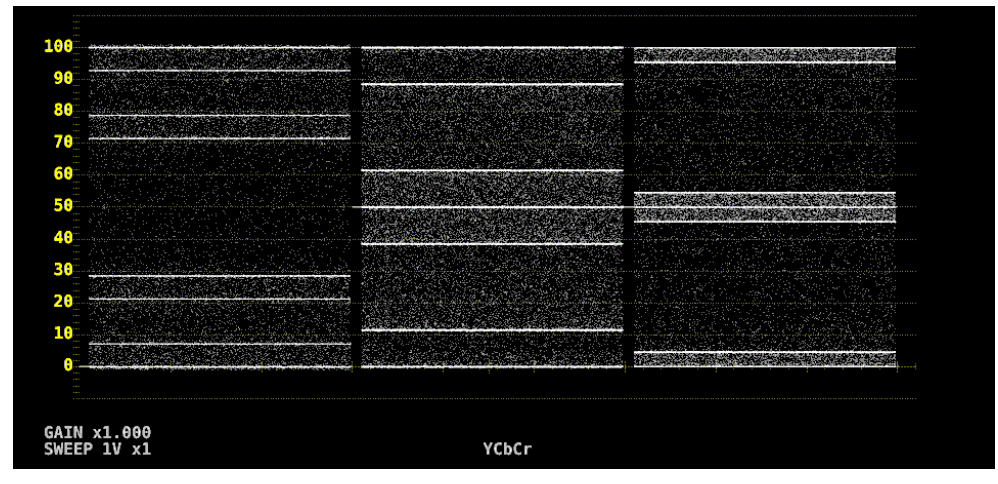

Figure 9-16 Selecting the sweep method

9.5.2 Selecting the Line Display Format

When  $\overline{F\cdot 1}$  SWEEP is set to H, to select the sweep time, follow the procedure below.

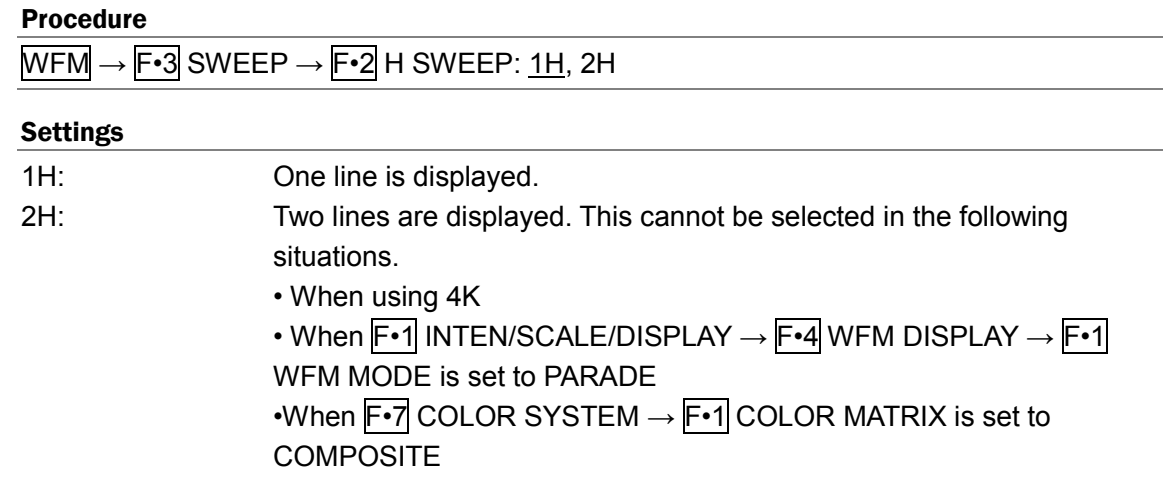

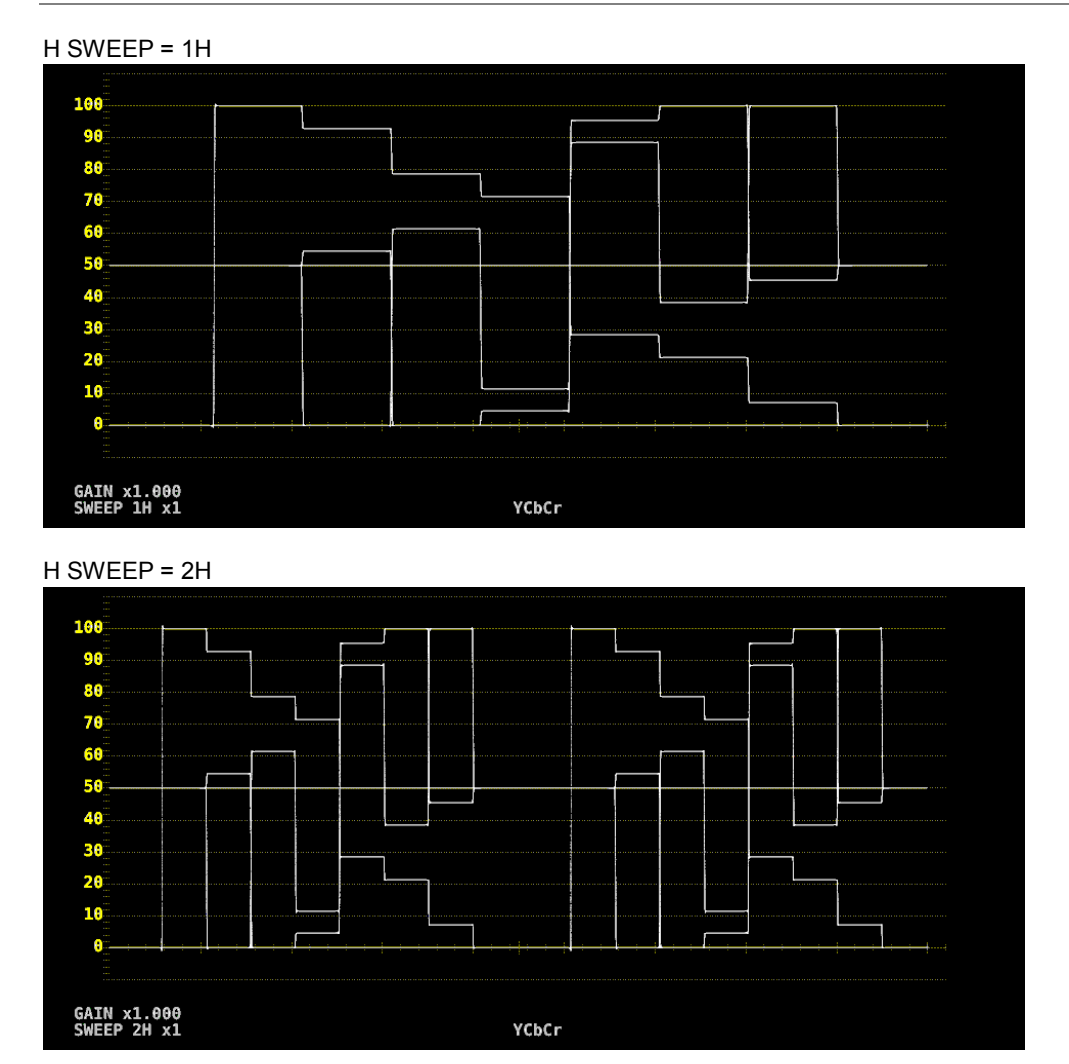

Figure 9-17 Selecting the line display format

9.5.3 Selecting the Field Display Format

When  $\overline{F\cdot 1}$  SWEEP is set to V, to select the sweep time, follow the procedure below.

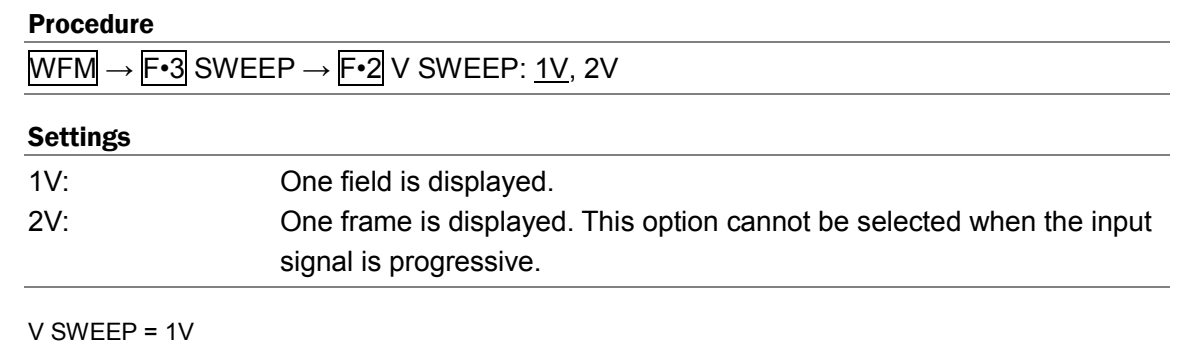

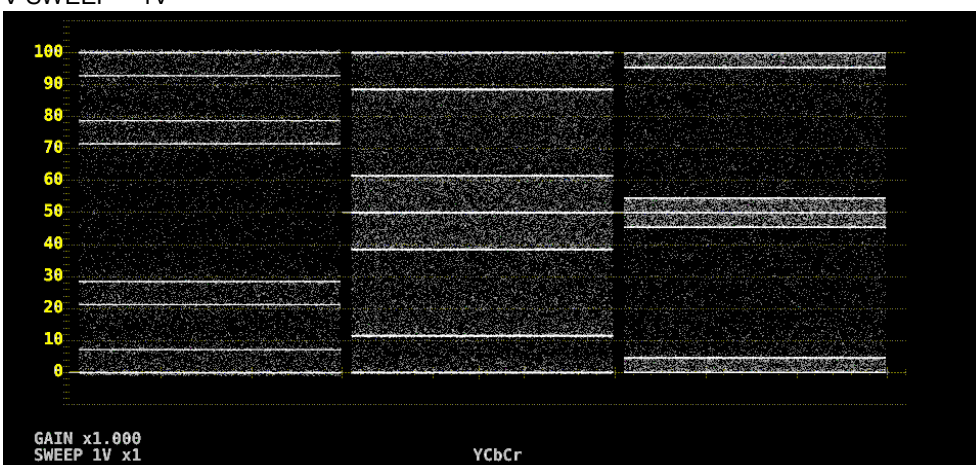

V SWEEP = 2V

Figure 9-18 Selecting the field display format

Furthermore, when the input signal is interlace or segmented frame and  $\mathsf{F} \cdot \mathsf{2} \vee \mathsf{SWEEP}$  is set to 1V, to select which field is displayed, follow the procedure below.

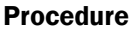

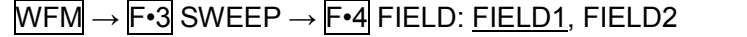

## 9.5.4 Selecting the Horizontal Magnification

To select the horizontal magnification, follow the procedure below. The magnifications that you can select vary as shown below depending on settings such as COLOR MATRIX. [See also] COLOR MATRIX  $\rightarrow$  section [9.8.1,](#page-171-0) "Selecting the Color Matrix."

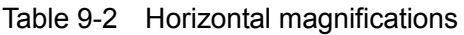

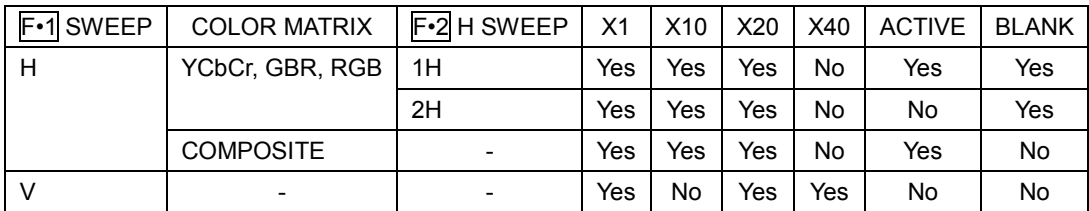

(Yes: Settable. No: Not settable.)

#### Procedure

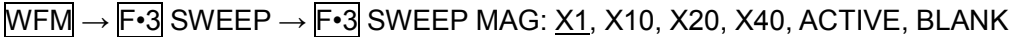

#### Settings

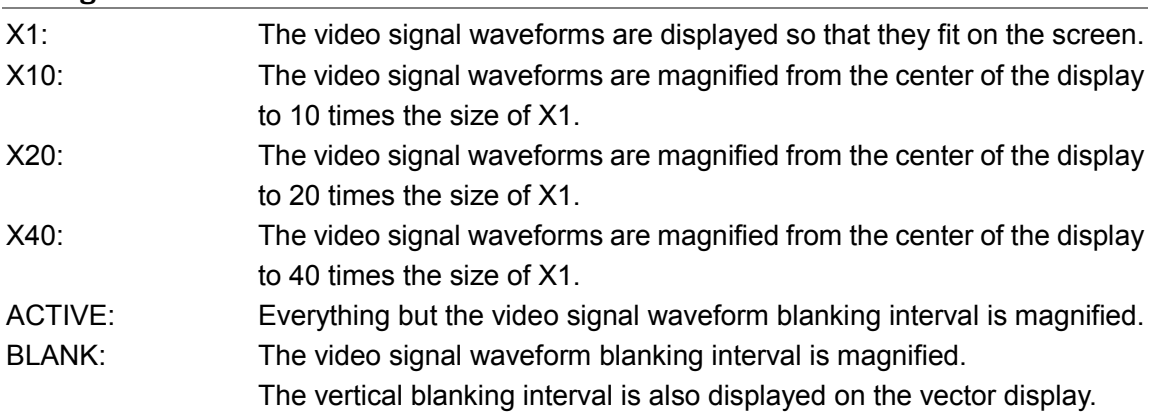

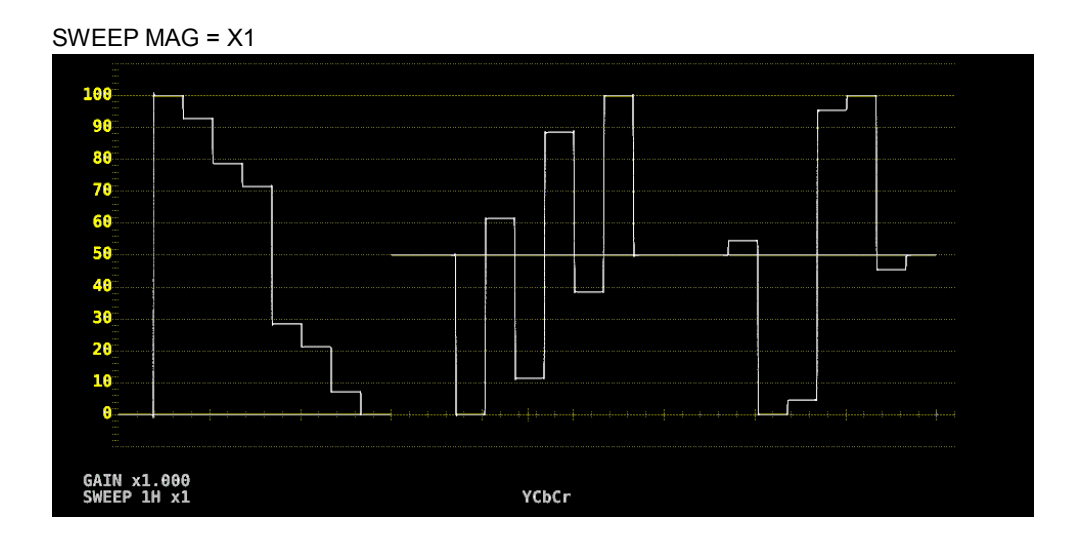

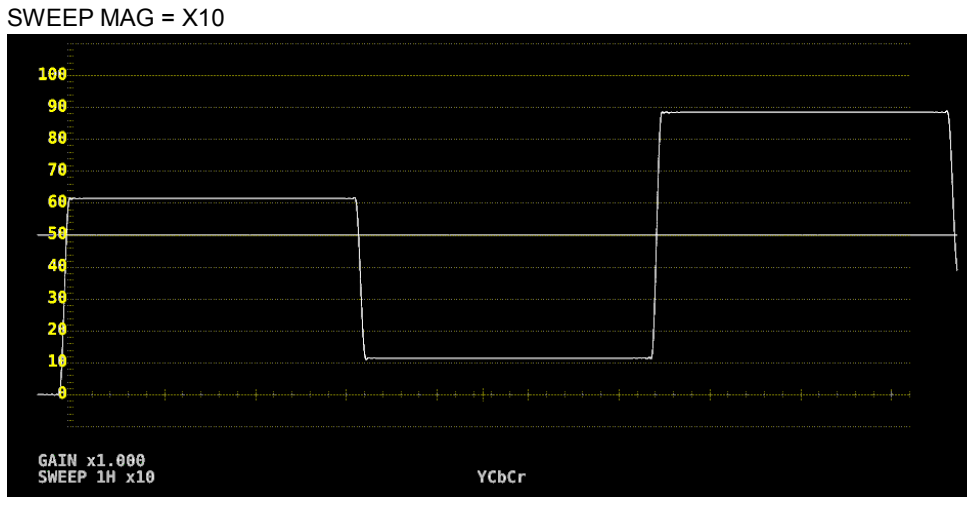

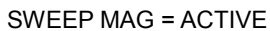

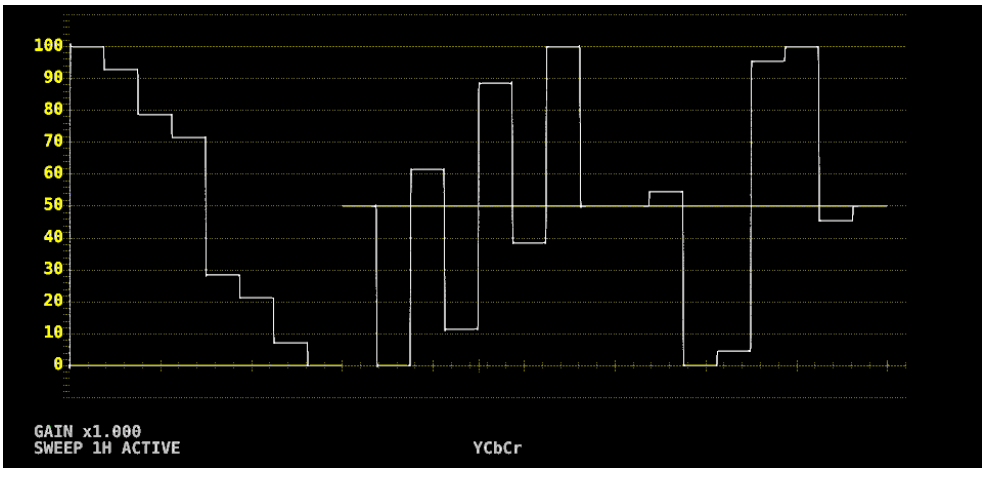

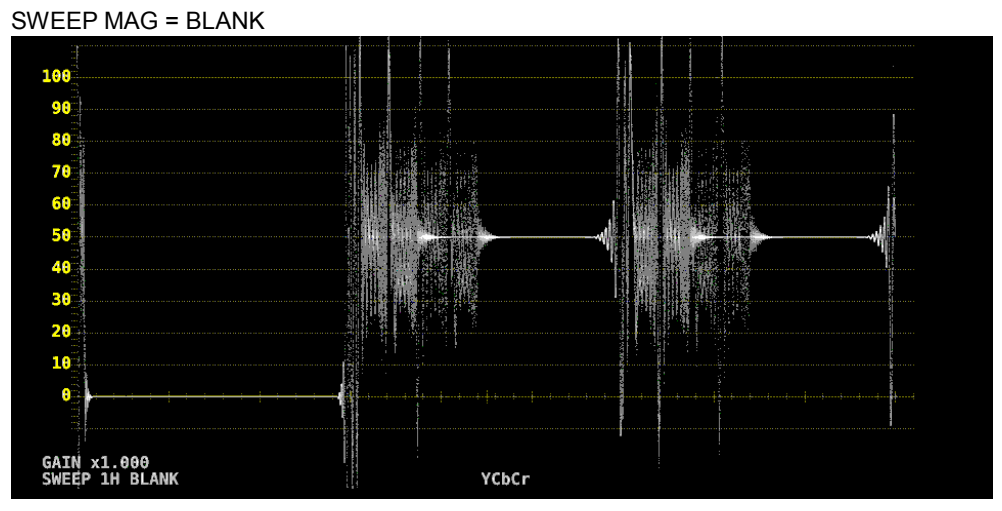

Figure 9-19 Horizontal magnifications

## 9.5.5 Displaying the Blanking Interval

To set how the waveforms in the blanking interval are displayed, follow the procedure below. If a setting other than REMOVE is selected, the vertical blanking interval is also displayed on the vector display.

[See also] COLOR MATRIX  $\rightarrow$  section [9.8.1,](#page-171-0) "Selecting the Color Matrix."

## Procedure

 $\overline{\text{WFM}} \rightarrow \overline{\text{F-3}}$  SWEEP  $\rightarrow \overline{\text{F-5}}$  BLANKING: REMOVE, V VIEW, H VIEW, ALL VIEW

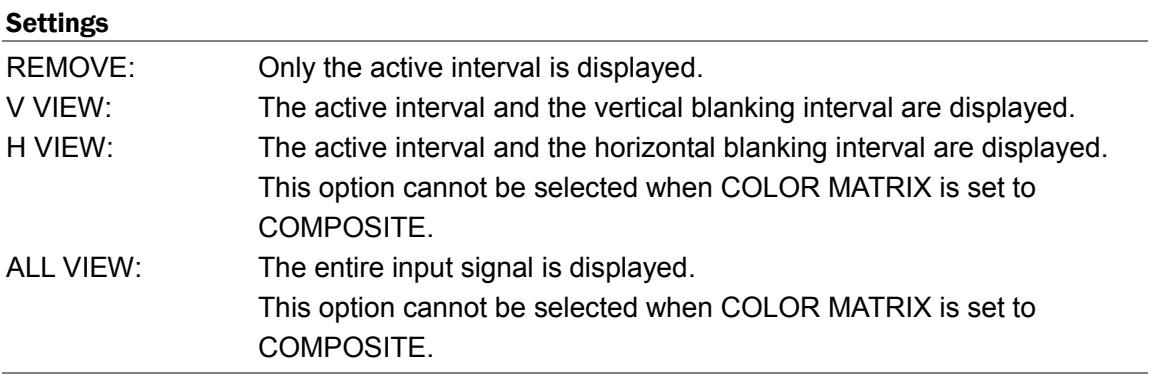

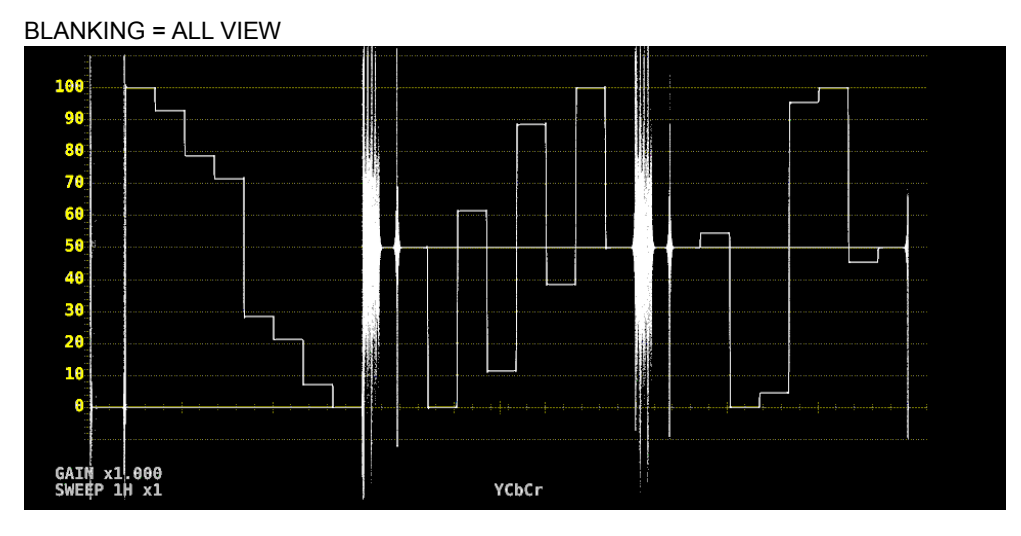

Figure 9-20 Displaying blanking intervals

# 9.6 Configuring the Line Selection Settings

To configure the line selection settings, press F•4 LINE SEL on the WFM menu.

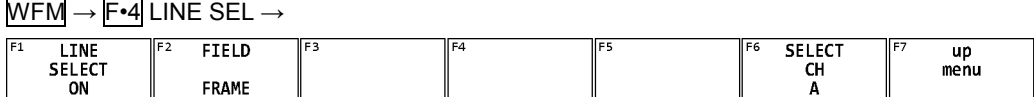

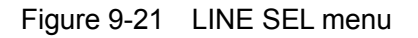

#### 9.6.1 Turning Line Selection On and Off

To display the vector of the selected line, follow the procedure below. You can use the function dial (F•D) to select a line. The number of the selected line appears in the lower left of the screen.

Changing this setting will also change the vector-display and picture-display line selection settings.

This menu item does not appear when SWEEP is set to V.

[See also] SWEEP  $\rightarrow$  Section [9.5.1,](#page-161-0) "Selecting the Sweep Method"

#### Procedure

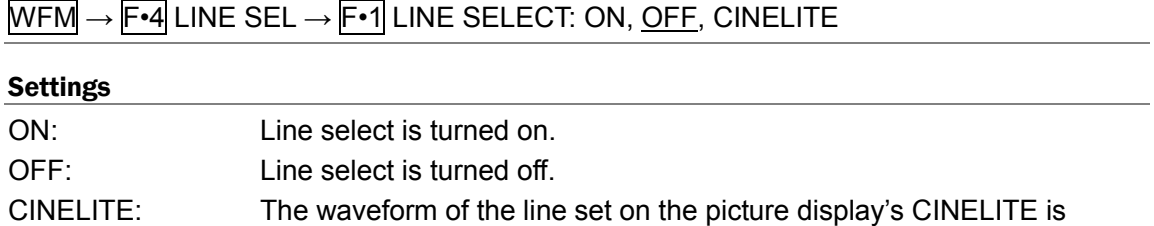

This can be selected when CINELITE ADVANCE is set to ON in multi-screen display.

displayed.

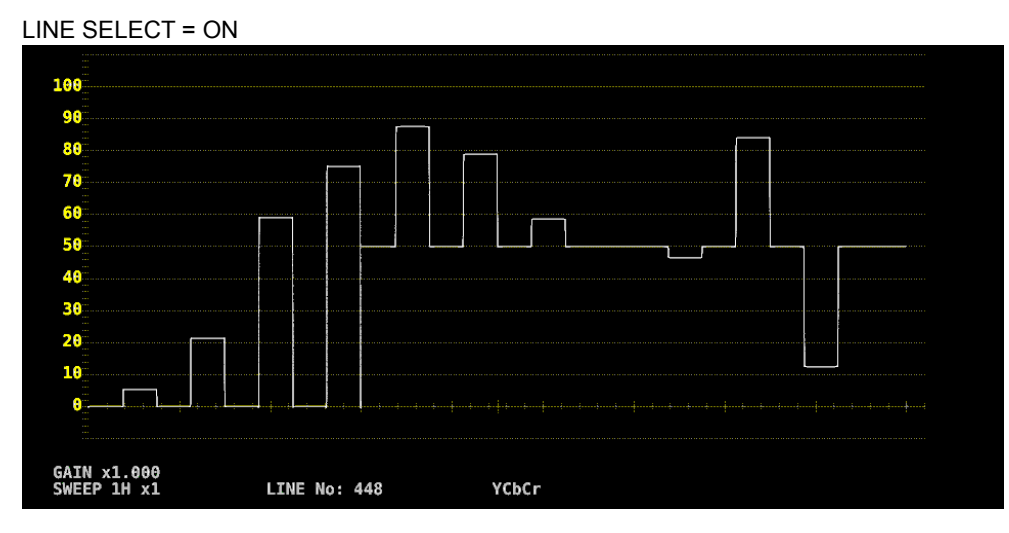

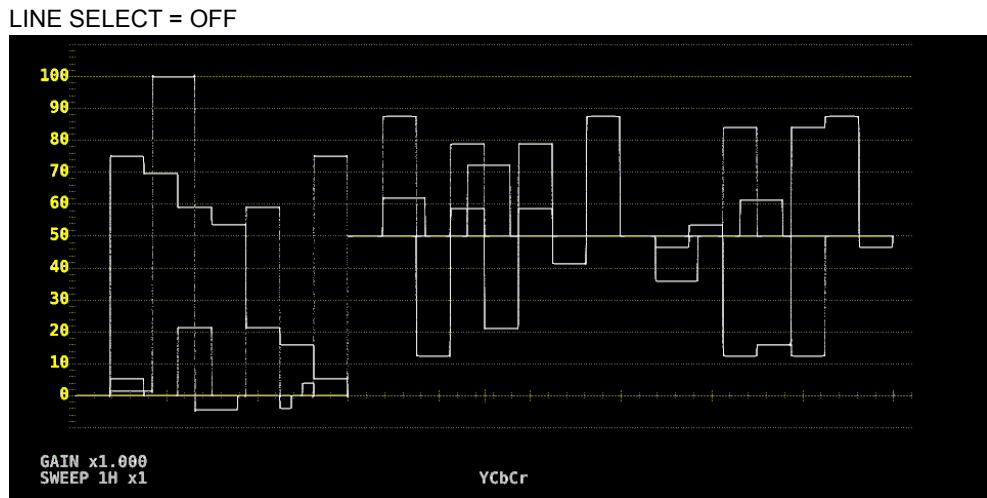

Figure 9-22 Turning line selection on and off

## 9.6.2 Setting the Line Selection Range

When  $F \cdot 1$  LINE SELECT is set to ON and the input signal format is interlaced or segmented frame, to set the line selection range, follow the procedure below. Changing this setting will also change the selected line on the vector, picture, and status (data dump) displays.

# Procedure

 $\overline{\text{WFM}} \rightarrow \overline{\text{F-4}}$  LINE SEL  $\rightarrow \overline{\text{F-2}}$  FIELD: FIELD1, FIELD2, FRAME

#### Settings

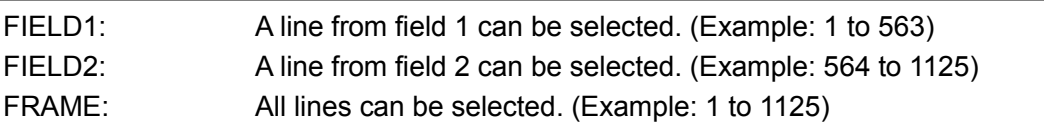

# 9.7 Configuring the Cursor Settings

To configure the cursor settings, press F•5 CURSOR on the WFM menu.

 $WFM \rightarrow F•5$  CURSOR  $\rightarrow$ 

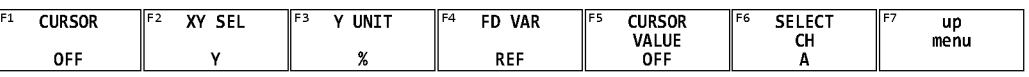

## Figure 9-23 CURSOR menu

## 9.7.1 Turning Cursors On and Off

To turn cursors on and off, follow the procedure shown below.

The REF cursor is displayed in blue, and the DELTA cursor is displayed in green. The value of DELTA - REF appears as a measured value at the bottom of the screen. (When  $F\cdot 3$  Y UNIT is set to DEC or HEX, absolute values are displayed.)

## Procedure

 $\overline{\text{WFM}} \rightarrow \overline{\text{F-5}}$  CURSOR  $\rightarrow$   $\overline{\text{F-1}}$  CURSOR: ON, OFF

## 9.7.2 Selecting the Cursor

Procedure

To select the X (time measurement) or Y (amplitude measurement) cursor, follow the procedure below.

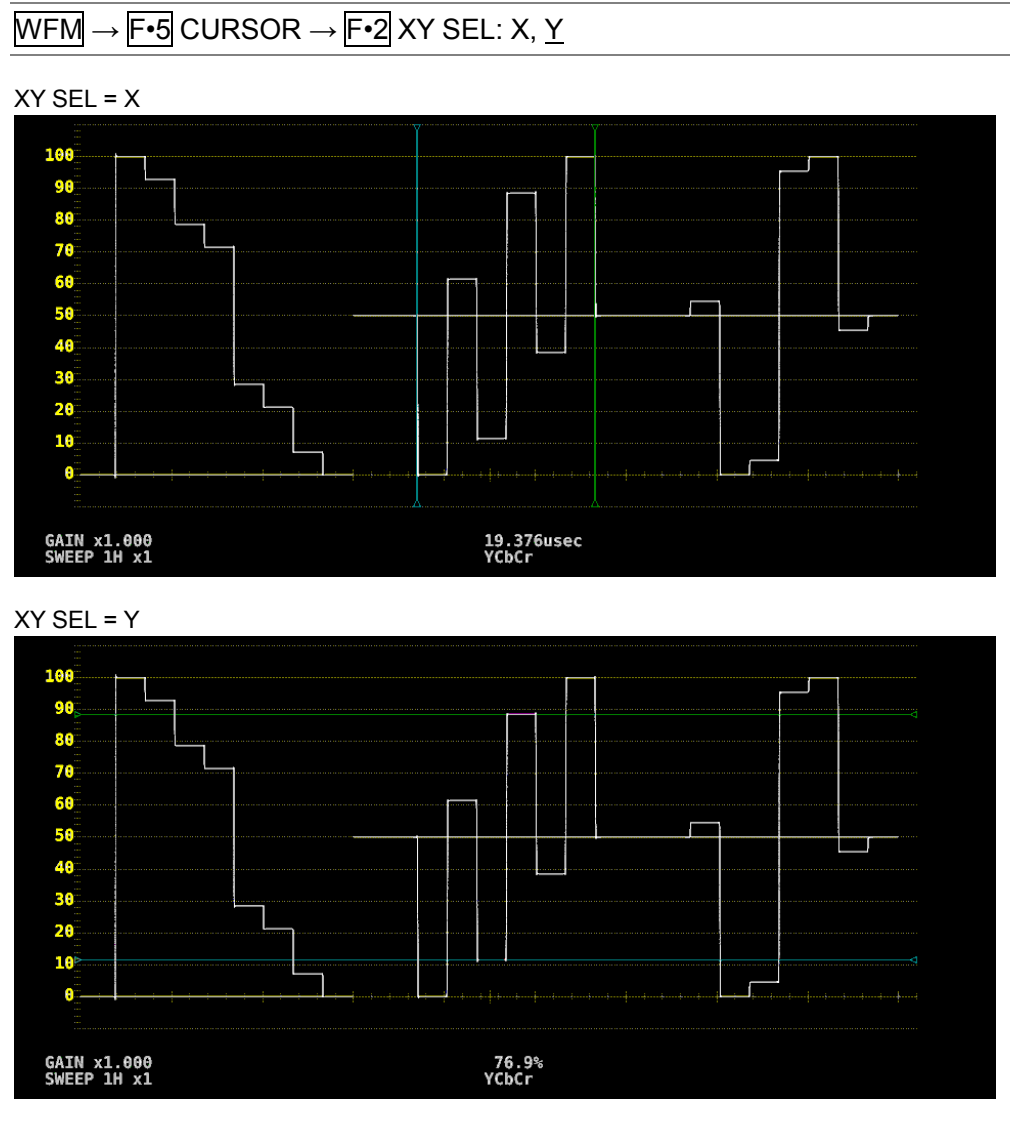

Figure 9-24 Selecting the cursor

# 9.7.3 Moving the Cursors

To move a cursor, follow the procedure shown below to select a cursor. Then, move the cursor by turning the function dial (F•D). Triangles appear on both ends of the selected cursor.

You can also select a cursor by pressing the function dial (F.D). Each time you press the function dial (F•D), the selected cursor switches from REF, to DELTA, to TRACK, and then back to REF.

Procedure

| $\overline{\text{WFM}} \rightarrow \overline{\text{F-5}}$ CURSOR $\rightarrow \overline{\text{F-4}}$ FD VAR: <u>REF,</u> DELTA, TRACK |
|----------------------------------------------------------------------------------------------------|
|----------------------------------------------------------------------------------------------------|

9.7.4 Selecting the Y-Axis Measurement Unit

When  $\mathsf{F}$ •2 XY SEL is set to Y, to select the Y-axis cursor measurement unit, follow the procedure below.

[See also] COLOR MATRIX → section [9.8.1,](#page-171-0) "Selecting the Color Matrix."

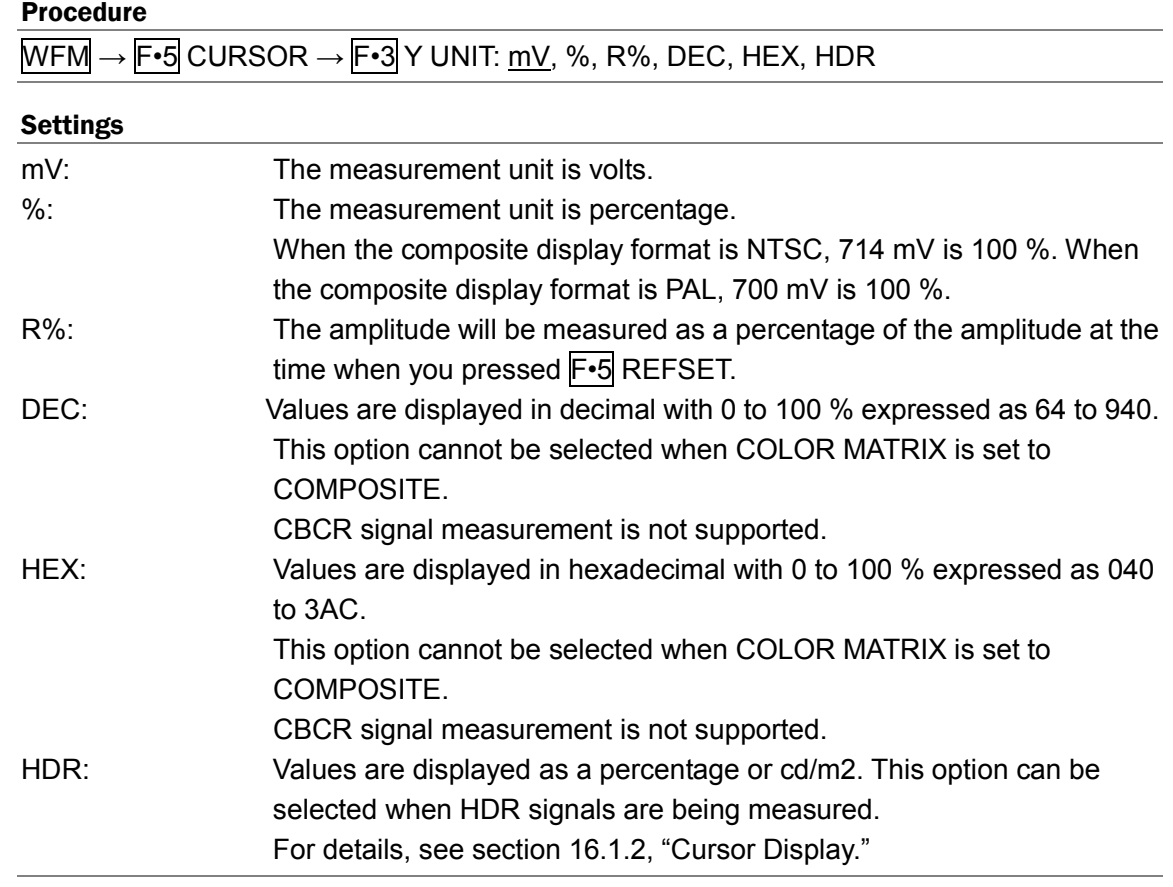

## 9.7.5 Selecting the X-Axis Measurement Unit

When  $\mathsf{F}$  XY SEL is set to X, to select the X-axis cursor measurement unit, follow the procedure below.

#### Procedure

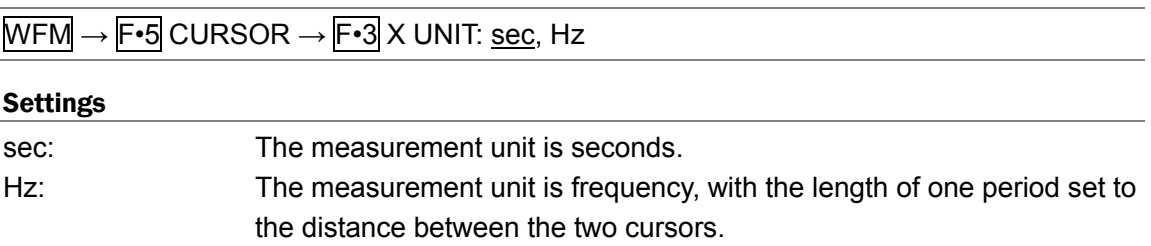

# 9.7.6 Turning the Cursor Value Display On and Off

To display cursor values, follow the procedure shown below (except when  $F\cdot 3$  Y UNIT is set to R%).

The display unit is the unit specified with  $F \cdot 3$  Y UNIT or  $F \cdot 3$  X UNIT.

## Procedure

 $\overline{\text{WFM}} \rightarrow \overline{\text{F·5}}$  CURSOR  $\rightarrow \overline{\text{F·5}}$  CURSOR VALUE: ON, OFF

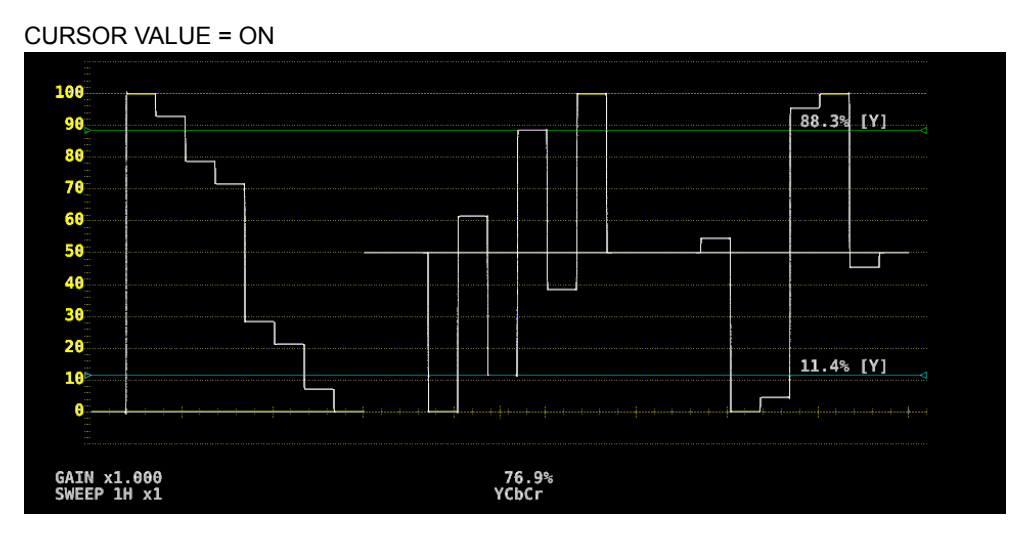

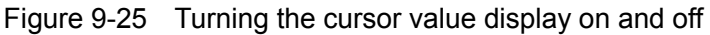

# 9.8 Configuring the Color System Settings

To configure the color system settings, press F•7 COLOR SYSTEM on the WFM menu.

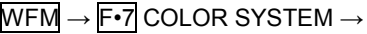

Figure 9-26 COLOR SYSTEM menu

## <span id="page-171-0"></span>9.8.1 Selecting the Color Matrix

The LV 7390 performs a matrix conversion on a  ${PC_BC_R}$  signal to convert it into a GBR, RGB or pseudo-composite signal. To select the waveform display format, follow the procedure below. The selected display format is indicated at the bottom of the display.

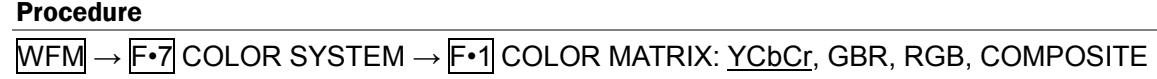

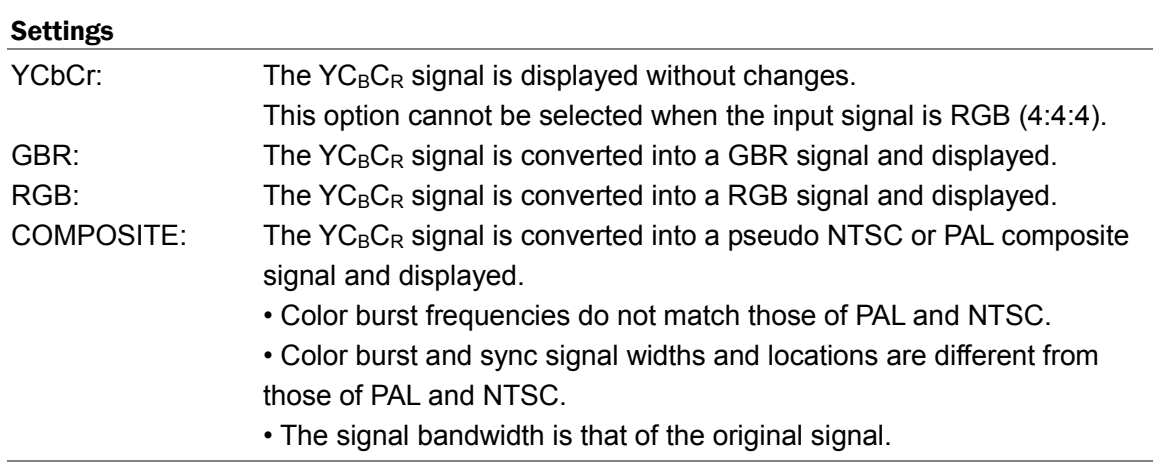

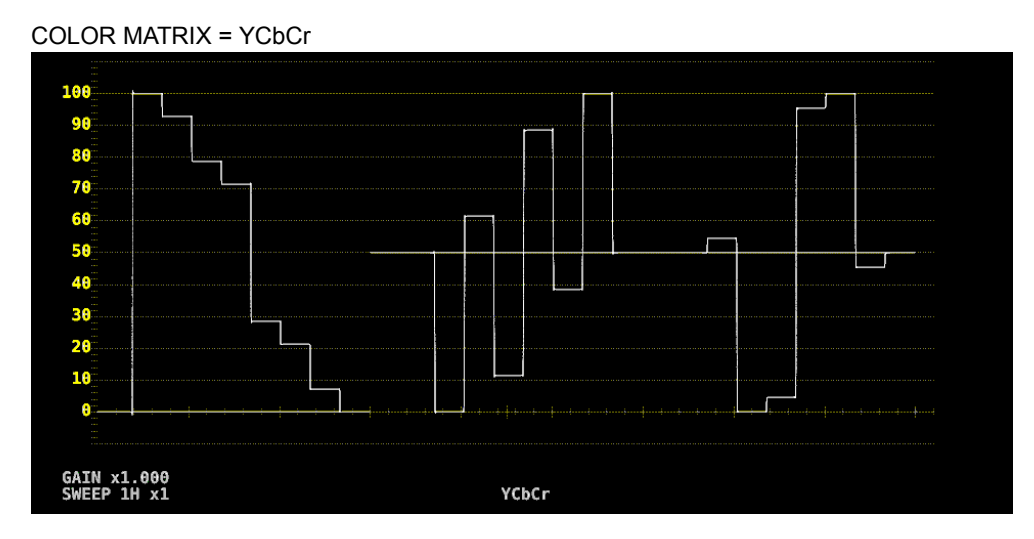

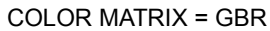

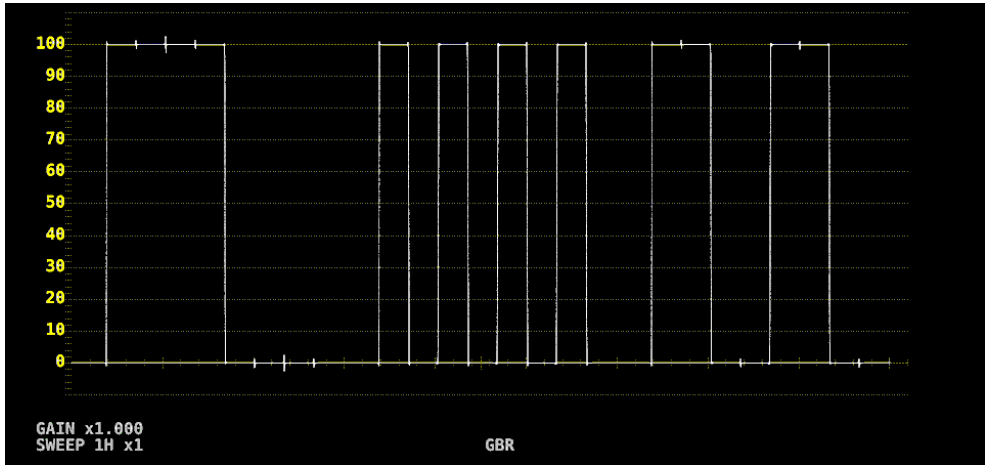

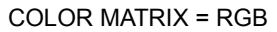

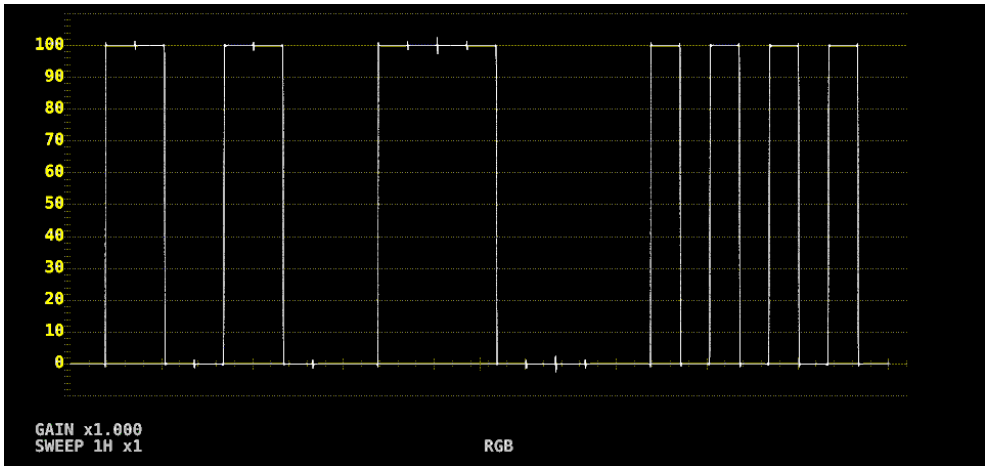

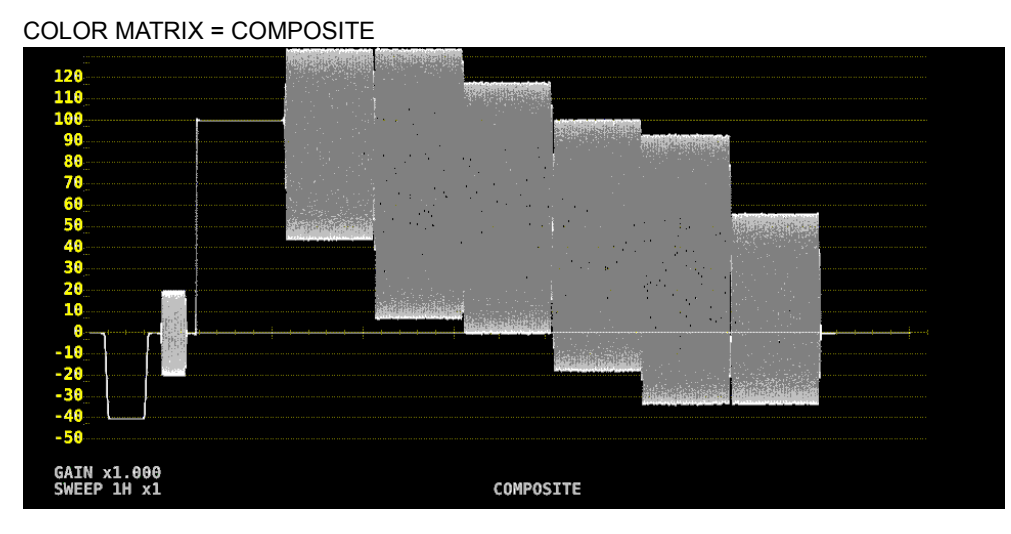

Figure 9-27 Selecting the color matrix

<span id="page-173-0"></span>9.8.2 Turning the Luminance Signal On and Off

When  $\overline{F\cdot 1}$  COLOR MATRIX is set to GBR or RGB, to turn the luminance signal (Y) on and off, follow the procedure below.

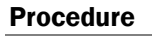

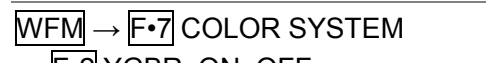

- <u>•2</u> YGBR: ON, <u>OFF</u>
- F•2 YRGB: ON, OFF

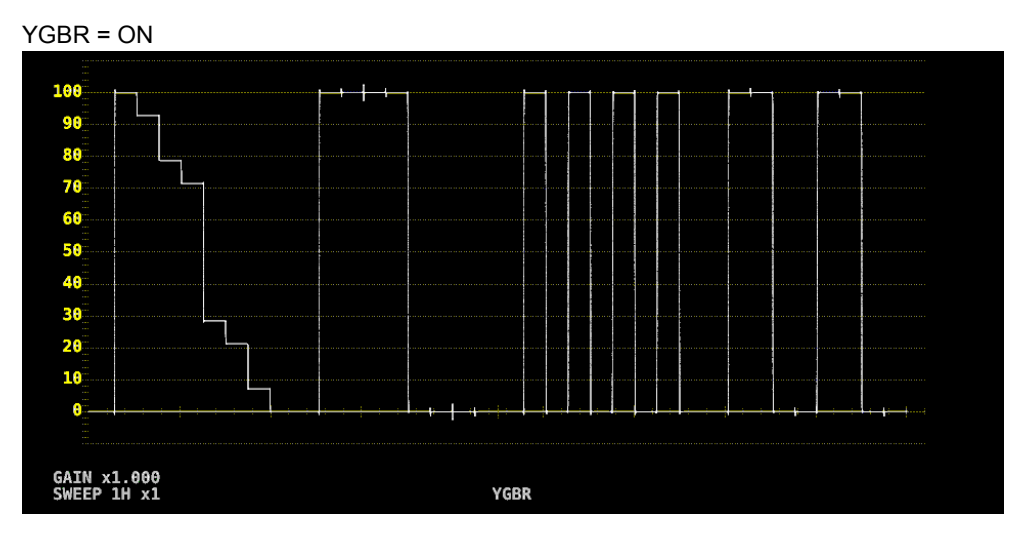

Figure 9-28 Turning the luminance signal on and off

9.8.3 Selecting the Composite Display Format

To select the composite display format, follow the procedure below.

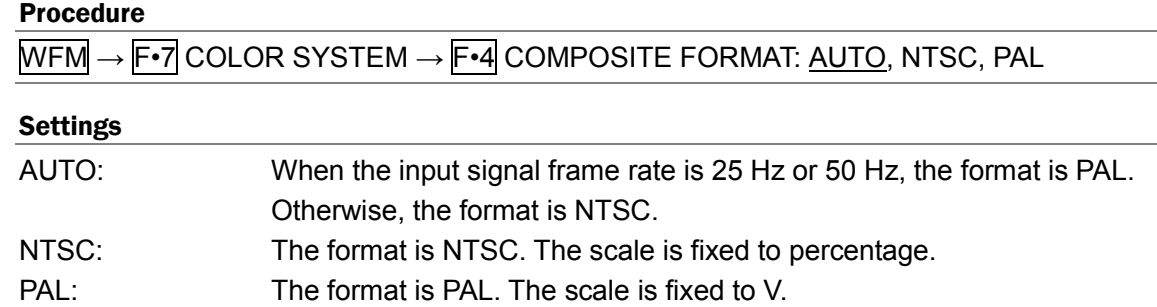

9.8.4 Selecting the Setup Level

When  $\overline{\mathsf{F} \cdot \mathsf{1}}$  COLOR MATRIX is set to COMPOSITE, to select the setup level, follow the procedure below.

This menu does not appear if the composite display format is PAL.

Procedure

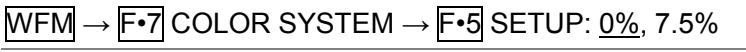

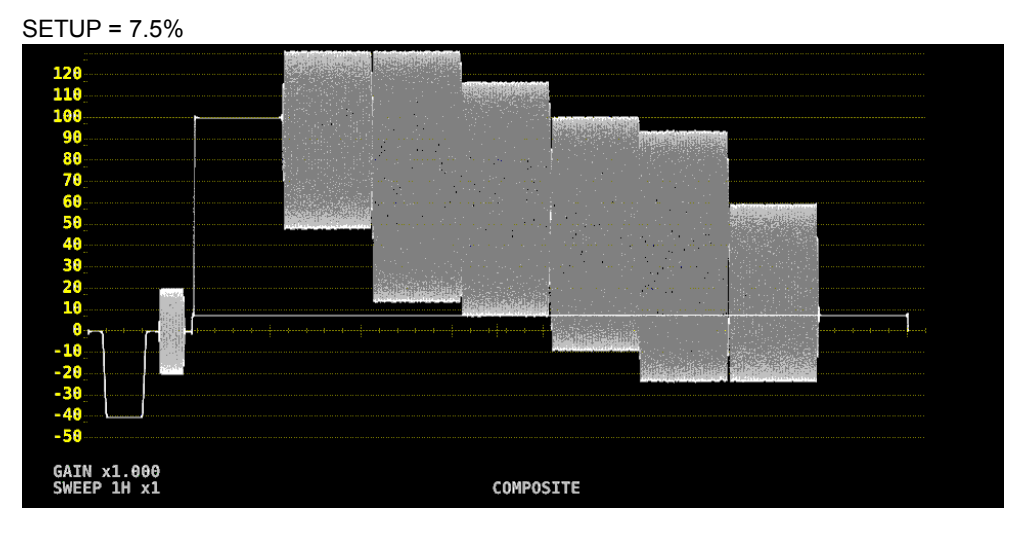

Figure 9-29 Selecting the setup level

# 10. VECTOR DISPLAY

To display vectors, press VECT.

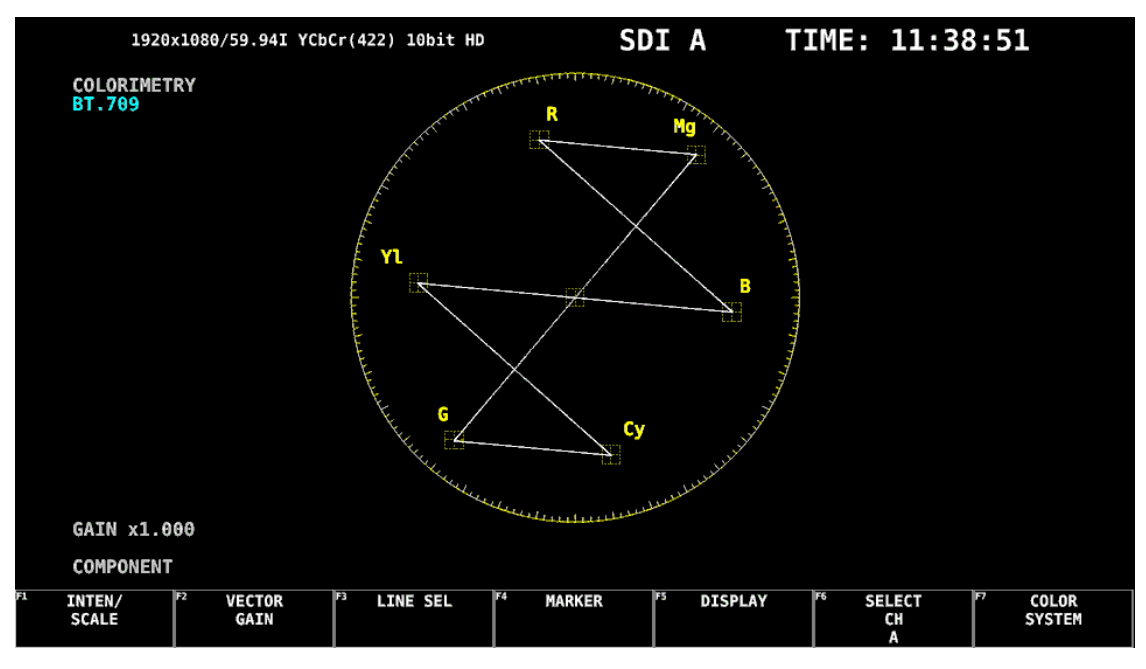

Figure 10-1 Vector display

## ● Vectors

Component signal vector displays are X-Y displays based on  $C_B$  (horizontal) and  $C_R$  (vertical). The vector display scale has the following qualities.

Frame: ±5 % of the full scale value of 0.7 V (component display) ±3 % of the full scale value of 0.7 V (pseudo-composite display) Circle: +20 % with respect to green

## ● Blanking interval

Normally, blanking interval is not displayed with vectors, but if SWEEP MAG is set to BLANK on the WFM menu or BLANKING is set to REMOVE, it is displayed.

## ● Colorimetry

The colorimetry selected in the system settings is displayed in cyan in the upper left of the screen.

For 3G (DL) and 3G (QL), the current applied colorimetry is displayed in yellow if the colorimetry information of all links specified by the payload ID are not matched. When the colorimetry alarm is set to on and a colorimetry different from the one specified is received, the alarm is indicated in red in the upper left of the screen.

[See also] COLORIMETRY ALARM→[6.1.2,](#page-110-0) "Setting the Format Alarm"

# 10.1 Operation Key Description

On the vector display, you can press the operation keys to change the following settings. The key LEDs light when the underlined setting is selected. Key assignments can be changed freely on the OPERATION SETUP tab. [See also] OPERATION SETUP tab  $\rightarrow$  [6.2.5,](#page-127-0) "Setting the Operation keys"

Value FORM COMPONENT, COMPOSITE OVLAY Disabled FILTER Disabled GAIN | CAL, VARIABLE  $MAG$  (GAIN)  $X1, X5, IQ-MAG$ SWEEP Disabled MAG (SWEEP) | Disabled

Table 10-1 Operation Key Actions

# 10.2 Configuring the Intensity and Scale Settings

To configure the intensity and scale settings, press  $F \cdot 1$  INTEN/SCALE on the VECT menu.

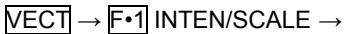

| F <sub>1</sub> | <b>VECTOR</b><br>INTEN | IIF2<br><b>VECTOR</b><br><b>COLOR</b><br><b>WHITE</b> | ll F3<br><b>VECTOR</b><br><b>SCALE</b> | F4 | ll F5 | l F6<br><b>SELECT</b> | IIF7<br>ur<br>menu |
|----------------|------------------------|-------------------------------------------------------|----------------------------------------|----|-------|-----------------------|--------------------|

Figure 10-2 INTEN/SCALE menu

#### 10.2.1 Adjusting the Waveform Intensity

To adjust the vector intensity, follow the procedure below. Press the function dial (F•D) to return the setting to its default value (0).

Procedure

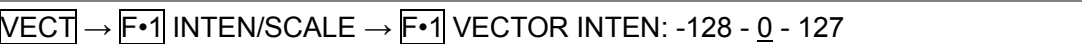

10.2.2 Selecting the Waveform Color

To select the vector color, follow the procedure below.

#### Procedure

 $\overline{\text{NECT}} \rightarrow \overline{\text{F-1}}$  INTEN/SCALE  $\rightarrow \overline{\text{F-2}}$  VECTOR COLOR: WHITE, YELLOW, CYAN, GREEN, MAGENTA, RED, BLUE

## 10.2.3 Adjusting the Scale Intensity

To configure the scale, press F•3 VECTOR SCALE on the INTEN/SCALE menu.

 $\overline{\text{VECT}} \rightarrow \overline{\text{F-1}}$  INTEN/SCALE  $\rightarrow \overline{\text{F-3}}$  VECTOR SCALE  $\rightarrow$ 

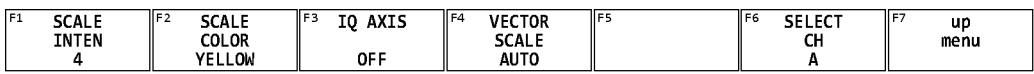

Figure 10-3 VECTOR SCALE menu

To adjust the scale intensity, follow the procedure below.

Press the function dial (F•D) to return the setting to its default value (4).

#### Procedure

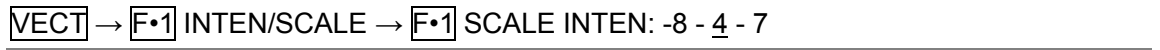

## 10.2.4 Selecting the Scale Color

To select the scale color, follow the procedure below.

#### Procedure

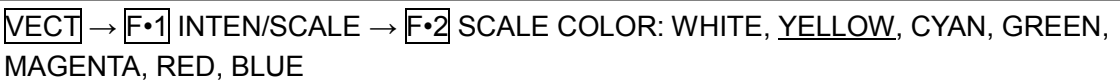

# 10.2.5 Turning the I and Q Axes On and Off

To turn the I and Q axes on and off, follow the procedure below. This menu item does not appear when VECTOR SCALE is set to BT.2020. When the full scale value of 0.7 V is 100 %, the I and Q axes are displayed at the following values.

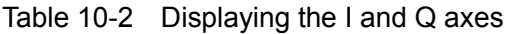

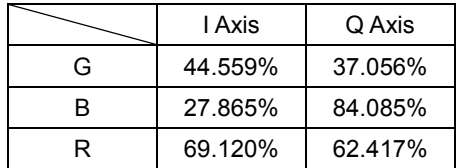

#### Procedure

 $\overline{\text{VECT}} \rightarrow \overline{\text{F-1}}$  INTEN/SCALE  $\rightarrow \overline{\text{F-3}}$  IQ AXIS: ON, OFF

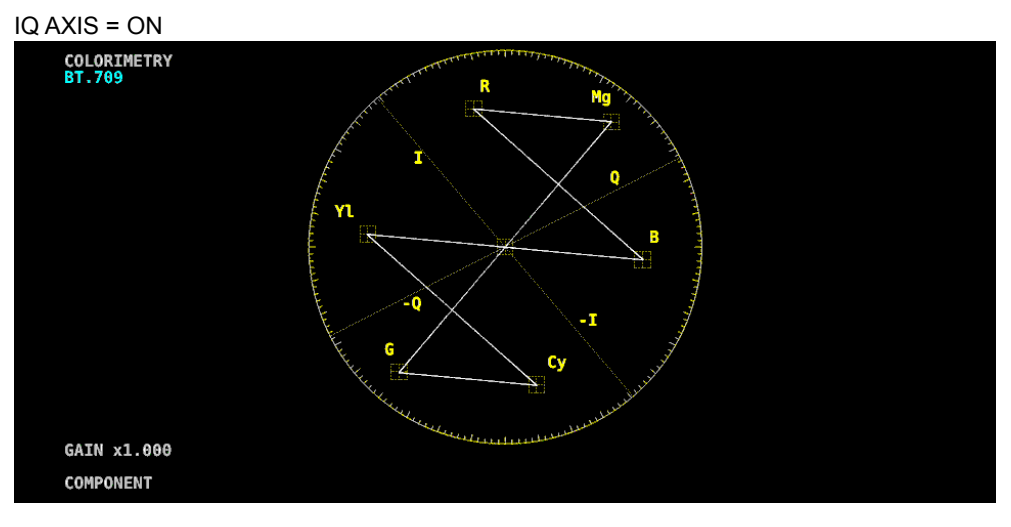

Figure 10-4 Turning the I and Q axes on and off

# 10.2.6 Selecting the Scale

When COLOR MATRIX is set to COMPONENT, follow the procedure below to select the scale type.

[See also] COLOR MATRIX → section [10.7.1,](#page-185-0) "Selecting the Color Matrix."

#### Procedure

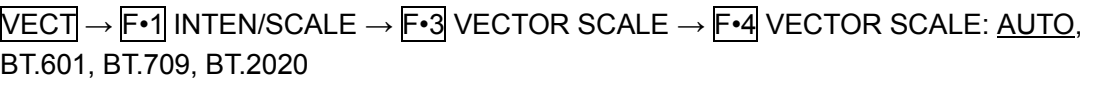

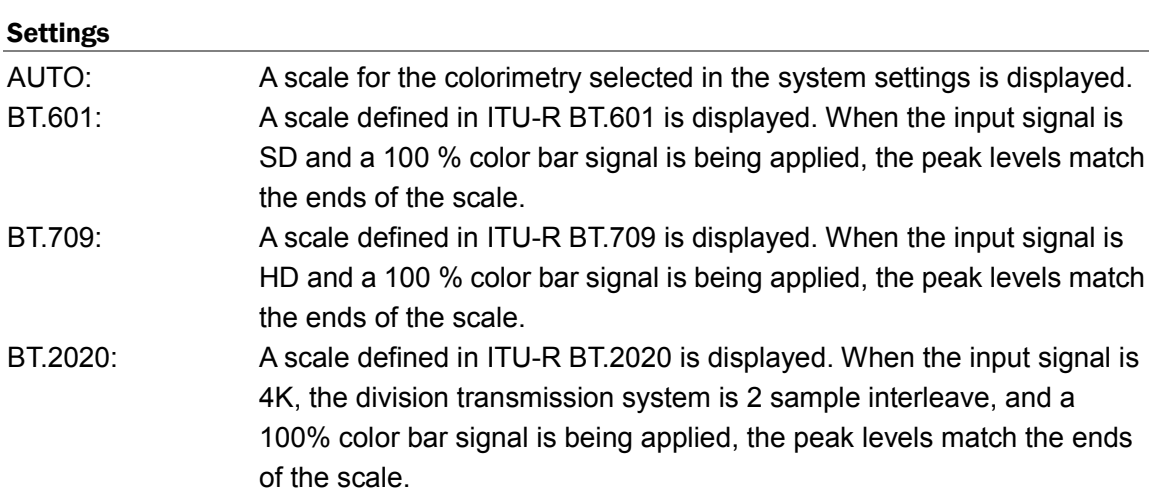
# 10.3 Setting the Gain

To set the gain, press F•2 VECTOR GAIN on the VECT menu.

## $\overline{\text{VECT}} \rightarrow \overline{\text{F} \cdot 2}$  VECTOR GAIN  $\rightarrow$

| F1<br>GAIN<br>VARIABLE<br>CAL | ll۴<br>GAIN<br>MAG<br>364<br>. . |  | ΙF | ا ۱۴<br>CELECT.<br><b>JELECI</b><br>cн<br>ιп | <b>CT</b><br>ur<br>menu |
|-------------------------------|----------------------------------|--|----|----------------------------------------------|-------------------------|

Figure 10-5 VECTOR GAIN menu

### 10.3.1 Selecting the Fixed Gain

To select the fixed vector gain, follow the procedure below.

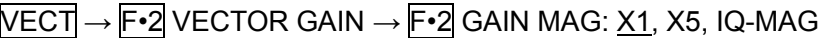

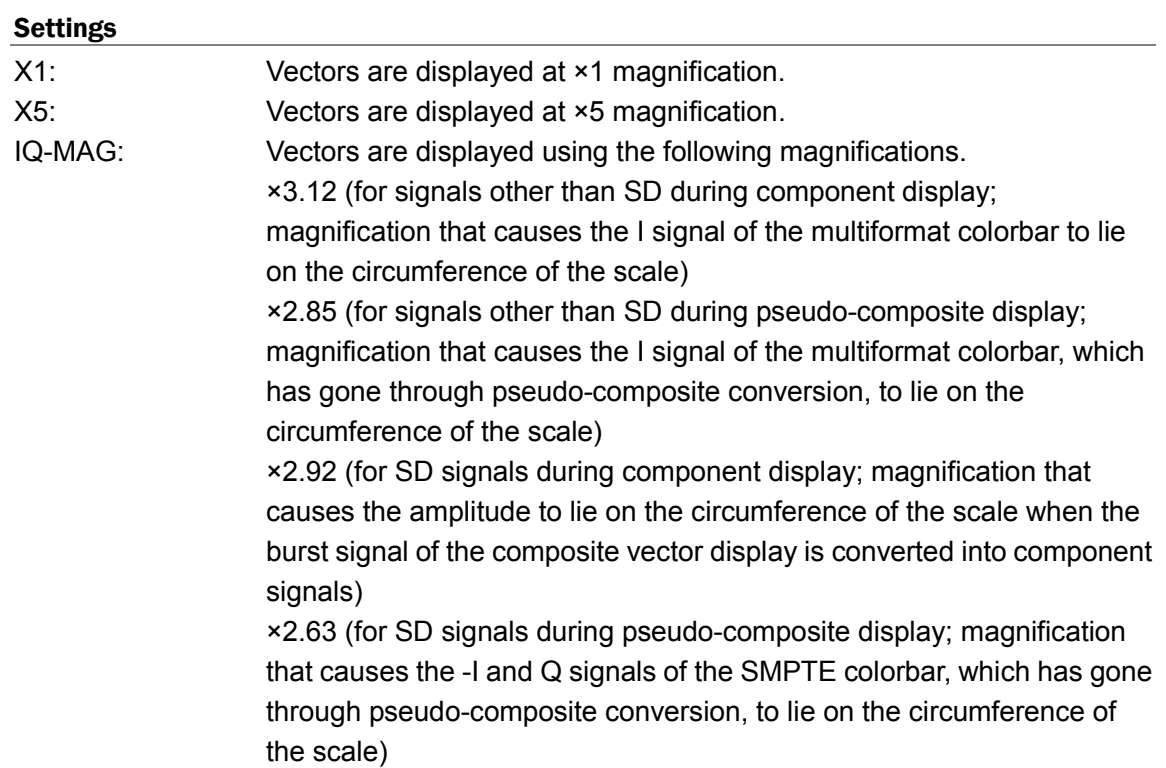

### 10.3.2 Setting the Variable Gain

To set the variable vector gain, follow the procedure below.

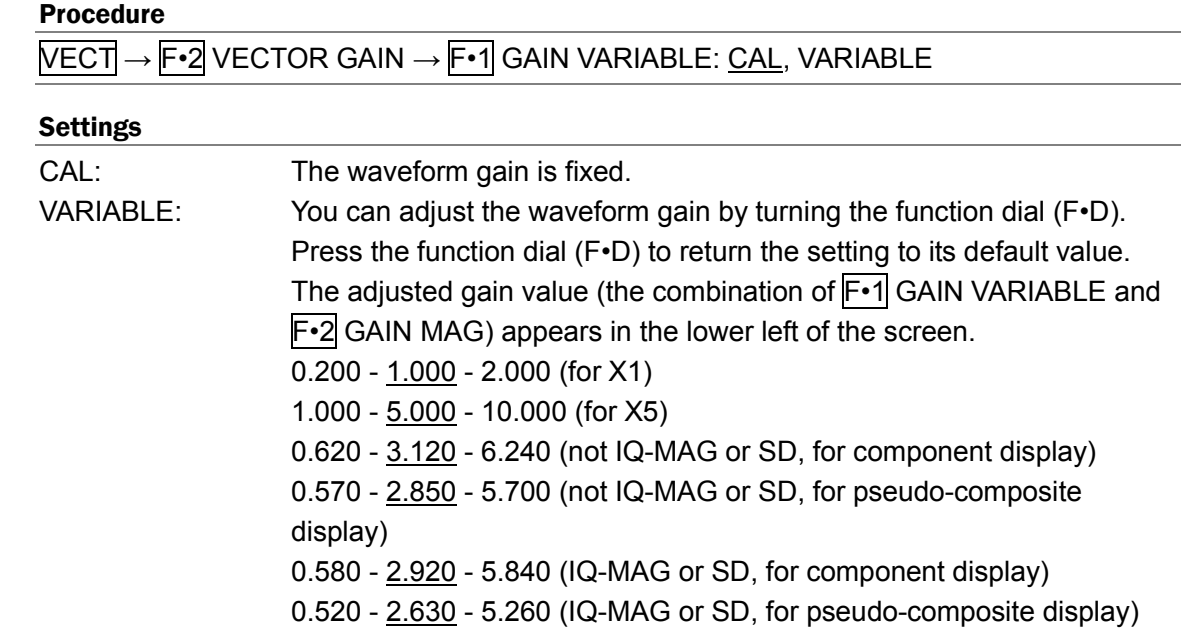

## 10.4 Configuring the Line Selection Settings

To configure line selection settings, press F•3 LINE SEL on the VECT menu.

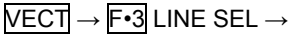

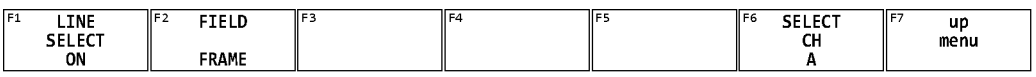

Figure 10-6 LINE SEL menu

### 10.4.1 Turning Line Selection On and Off

To display the vector of the selected line, follow the procedure below. You can use the function dial (F•D) to select a line. The number of the selected line appears in the lower left of the screen.

Changing this setting will also change the video-signal-waveform-display and picture-display line selection settings.

This menu item does not appear when SWEEP on the WFM menu is set to V. [See also] SWEEP  $\rightarrow$  Section [9.5.1,](#page-161-0) "Selecting the Sweep Method"

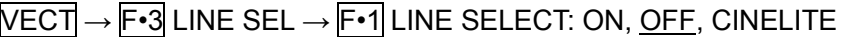

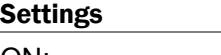

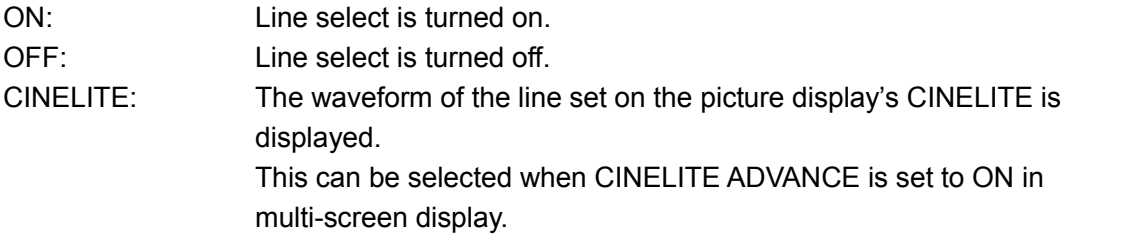

#### 10. VECTOR DISPLAY

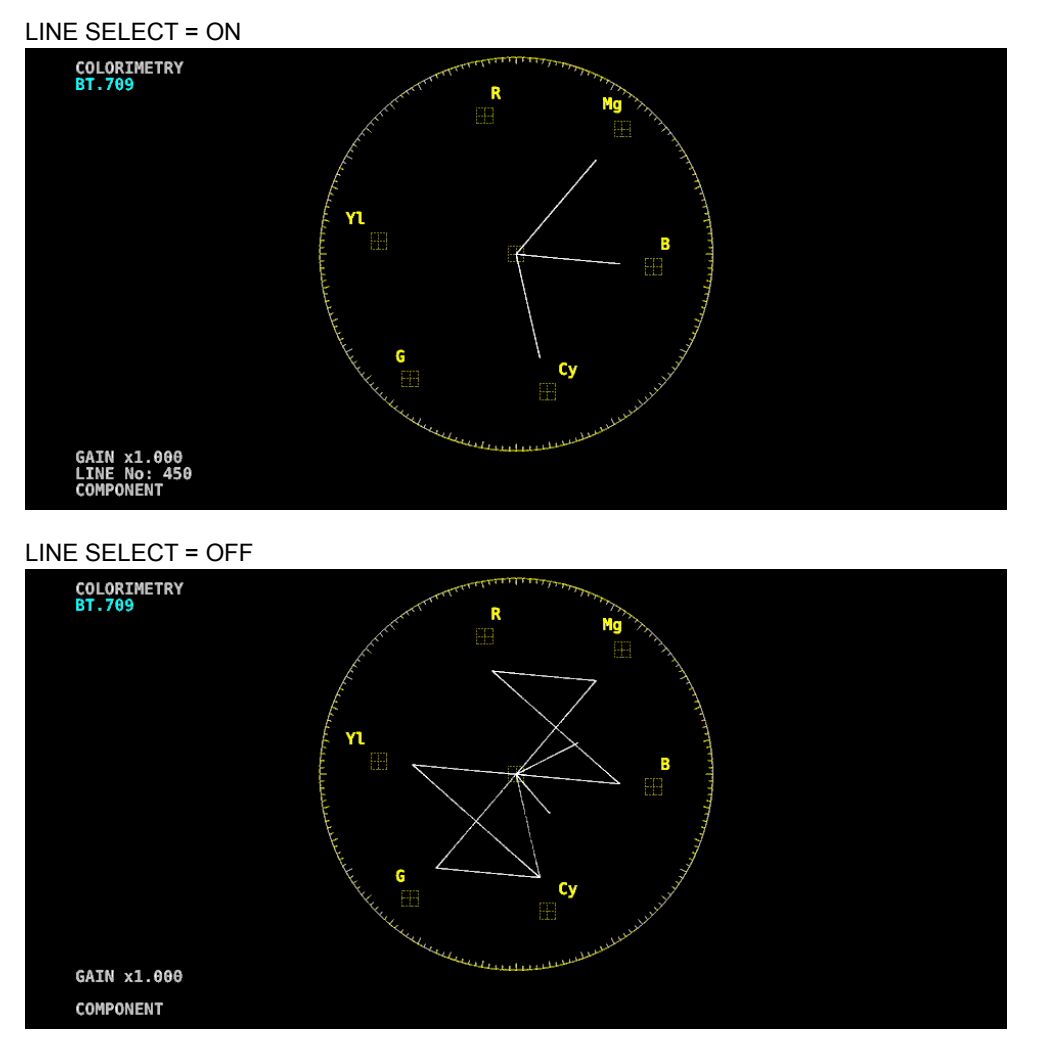

Figure 10-7 Turning line selection on and off

## 10.4.2 Setting the Line Selection Range

When F•1 LINE SELECT is set to ON and the input signal format is interlaced or segmented frame, to set the line selection range, follow the procedure below. Changing this setting will also change the selected line on the video-signal-waveform, picture, and status (data dump) displays.

#### Procedure

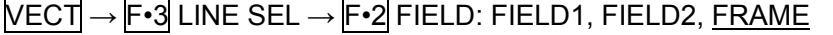

#### Settings

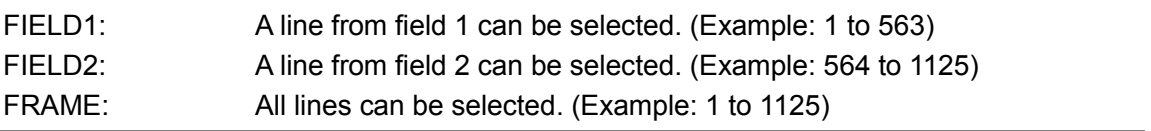

## 10.5 Configuring the Marker Settings

To configure the marker settings, press F•4 MARKER on the VECT menu.

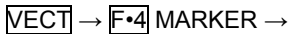

| F1 | <b>MARKER</b> |  | . | ll F | II F6<br>CELECT.<br><b>SLLLLI</b> | -ll F<br>up |
|----|---------------|--|---|------|-----------------------------------|-------------|
|    |               |  |   |      | c.<br>-un                         | menu        |
|    | OFF           |  |   |      |                                   |             |
|    |               |  |   |      |                                   |             |

Figure 10-8 MARKER menu

#### <span id="page-183-0"></span>10.5.1 Displaying the Vector Marker

To display a marker on the vector display, follow the procedure below.

You can move the marker horizontally using the H POS knob and vertically using the V POS knob. The measured values are displayed in the lower left of the display. Press the H POS knob to move the marker to the Cb = 0.0% position. Press the V POS knob to move the marker to the Cr = 0.0% position.

Measured values are displayed using the following references: Cb at position B = 100.0% and Cr at position  $R = 100.0\%$ . The distance from the center is expressed as "d," and hue is expressed as "deg."

Normally, the marker is displayed in green. When if falls outside the display area, it turns red. If this occurs, "OVER" appears above the measured values.

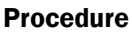

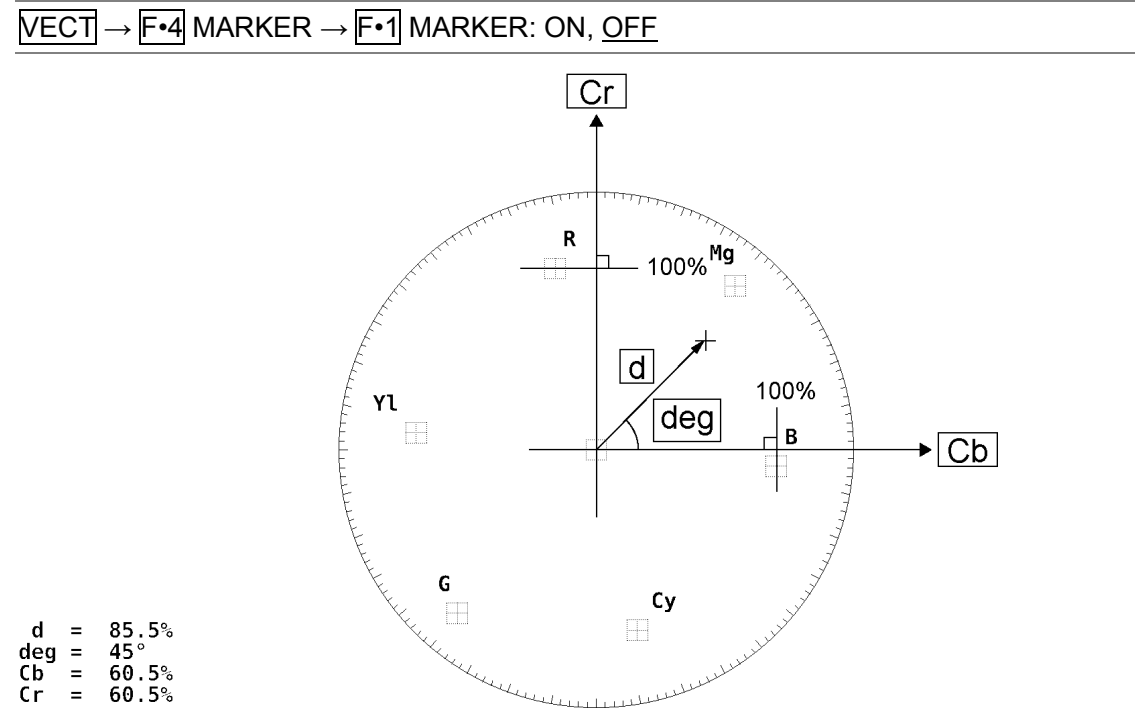

Figure 10-9 Displaying the vector marker

## 10.6 Configuring the Display Settings

To configure the display settings, press F•5 DISPLAY on the VECT menu.

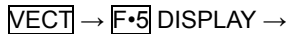

| IF1<br><b>MODE</b> | ll F2 | II E4 | ll F 5<br>$3G-B-DS$ | IIF6<br><b>SELECT</b> | up   |
|--------------------|-------|-------|---------------------|-----------------------|------|
|                    |       |       | <b>DISPLAY</b>      | cц<br>ъn              | menu |
| <b>VECTOR</b>      |       |       | ALIGN               |                       |      |

Figure 10-10 DISPLAY menu

#### 10.6.1 Switching the Display Mode

To select the display mode, follow the procedure below. Currently this is fixed to vector.

#### Procedure

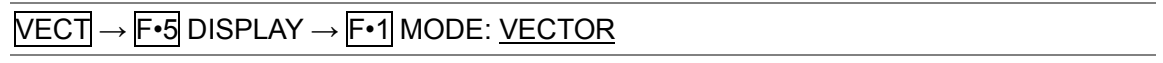

## **Settings**

VECTOR: Shows vectors.

### 10.6.2 Configuring the 3G-B-DS Display

When measuring 3G-B-DS, to select the display mode, follow the procedure below.

#### Procedure

 $\overline{\text{NECT}} \rightarrow \overline{\text{F-5}}$  DISPLAY  $\rightarrow \overline{\text{F-5}}$  3G-B-DS DISPLAY: STREAM1, STREAM2, ALIGN

#### **Settings**

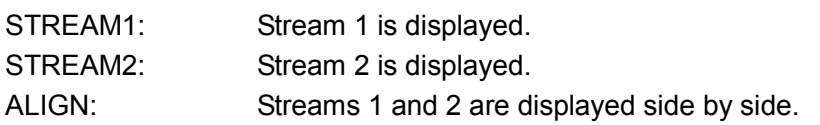

#### 3G-B-DS DISPLAY = ALIGN

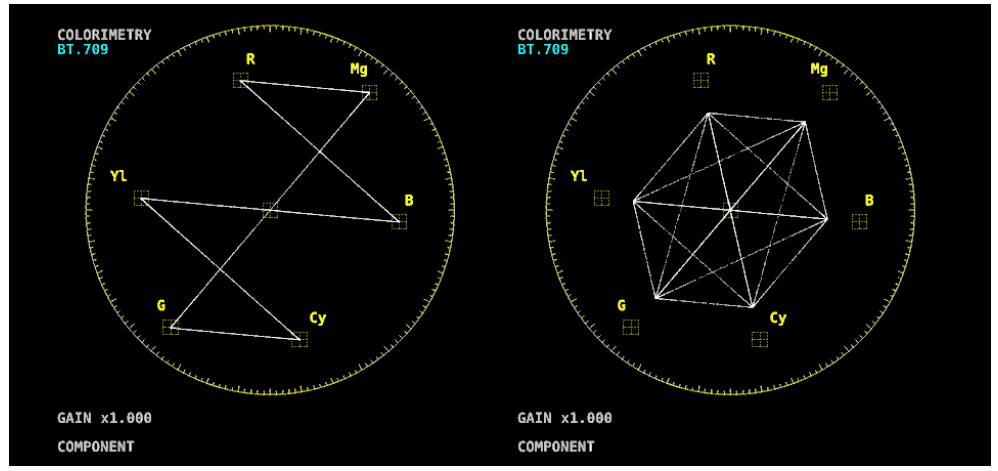

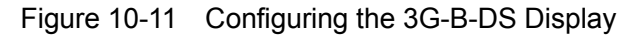

## 10.7 Configuring the Color System Settings

To configure the color system settings, press F•7 COLOR SYSTEM on the VECT menu.

#### VECT → F•7 COLOR SYSTEM →

| F <sub>1</sub><br>COLOR<br><b>MATRIX</b><br>COMPOSITE | IF2<br>COMPOSITE<br>FORMAT<br><b>AUTO</b> | 'l F3<br><b>SETUP</b><br>0% | ll F4<br>COLOR<br>BAR<br>100% | lF! | l F6<br>CEI ECT<br><b>SELLL</b> | HEZ.<br>ur<br>menu |
|-------------------------------------------------------|-------------------------------------------|-----------------------------|-------------------------------|-----|---------------------------------|--------------------|

Figure 10-12 COLOR SYSTEM menu

#### 10.7.1 Selecting the Color Matrix

To select the vector display format, follow the procedure below. The selected display format is indicated in the lower left of the display.

#### Procedure

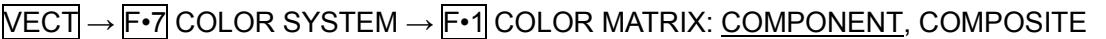

#### Settings

COMPONENT: The component chrominance signal is displayed on the X and Y axes. COMPOSITE: The component signal is converted into a pseudo-composite signal, and the pseudo-composite signal's chrominance signal is displayed on the X and Y axes.

#### COLOR MATRIX = COMPONENT

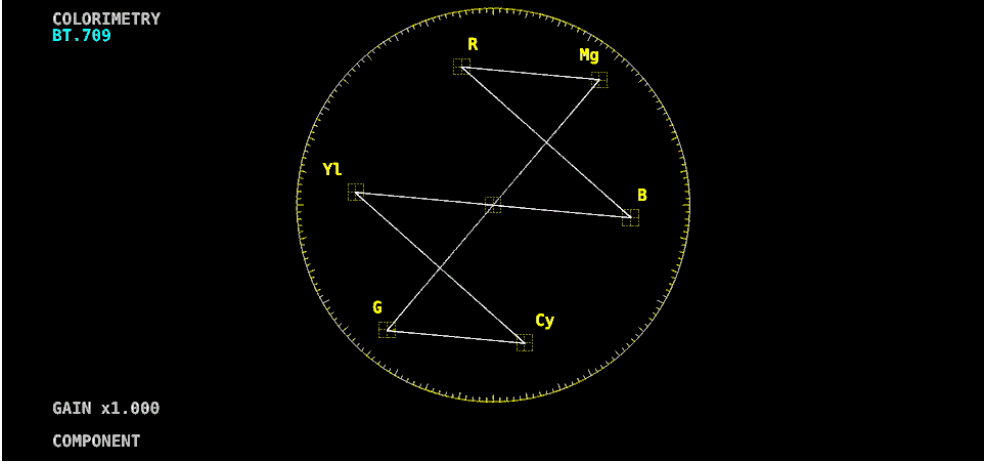

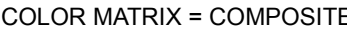

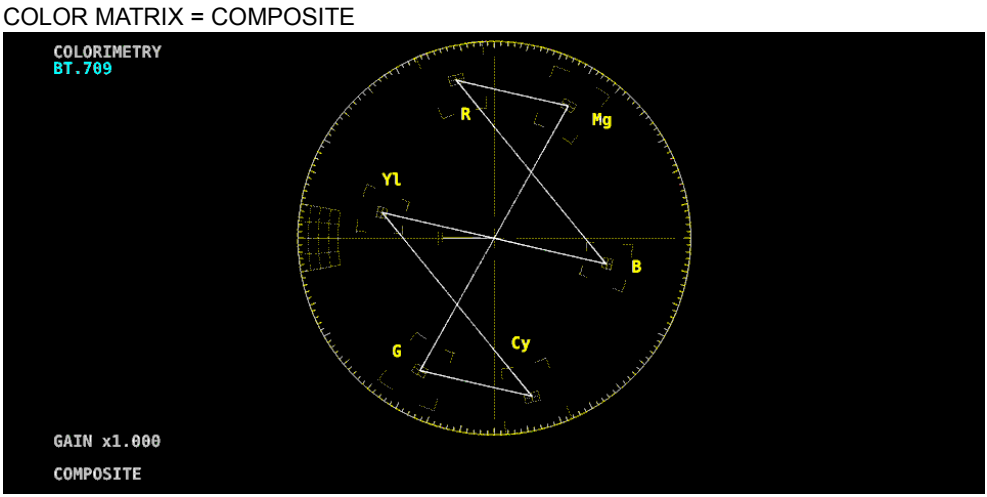

Figure 10-13 Selecting the color matrix

10.7.2 Selecting the Composite Display Format

To select the composite display format, follow the procedure below.

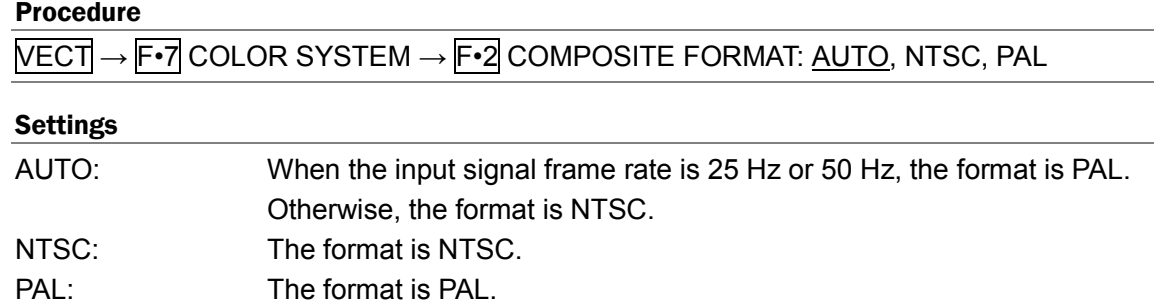

#### COMPOSITE FORMAT = NTSC

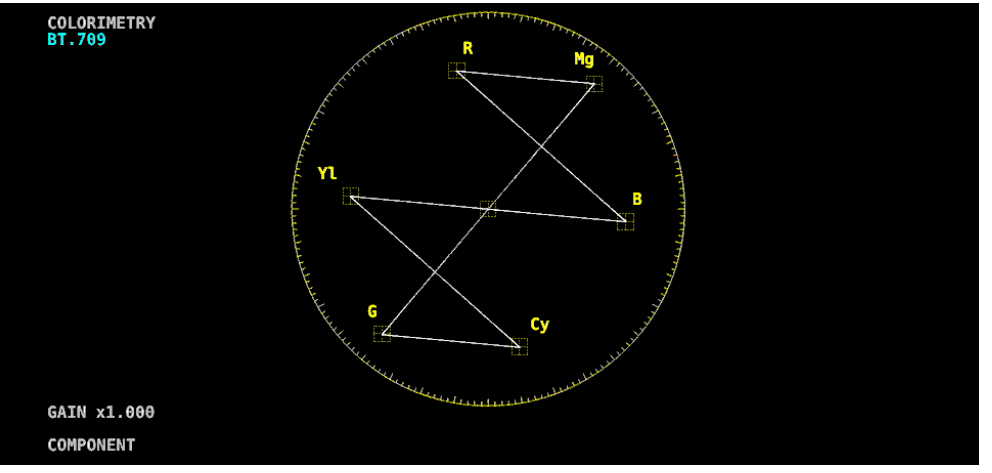

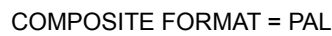

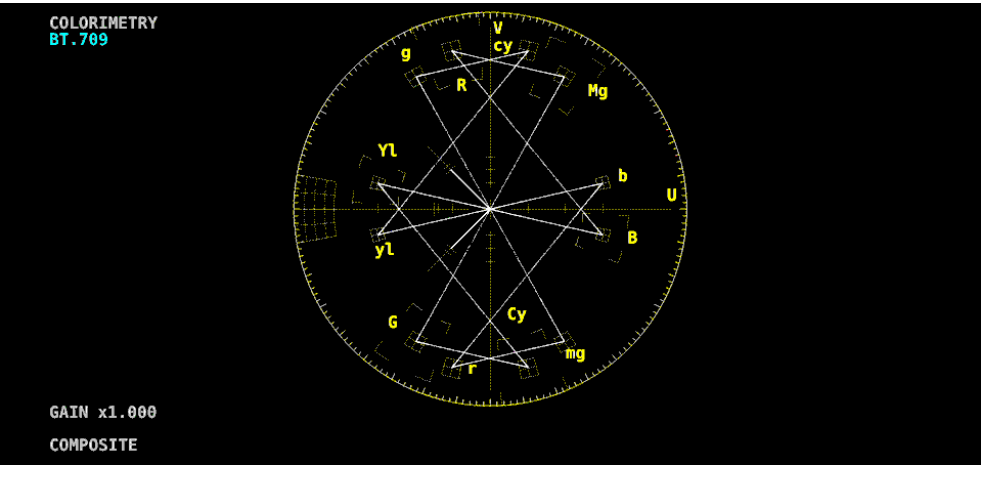

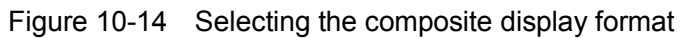

### 10.7.3 Selecting the Setup Level

When  $\overline{F\cdot 1}$  COLOR MATRIX is set to COMPOSITE, to select the setup level, follow the procedure below.

This menu does not appear if the composite display format is PAL.

#### Procedure

 $\overline{\text{VECT}} \rightarrow \overline{\text{F} \cdot 7}$  COLOR SYSTEM  $\rightarrow \overline{\text{F} \cdot 3}$  SETUP: <u>0%,</u> 7.5%

#### 10.7.4 Displaying a Scale for 75% Color Bars

To display a scale for 75 % color bars, follow the procedure below.

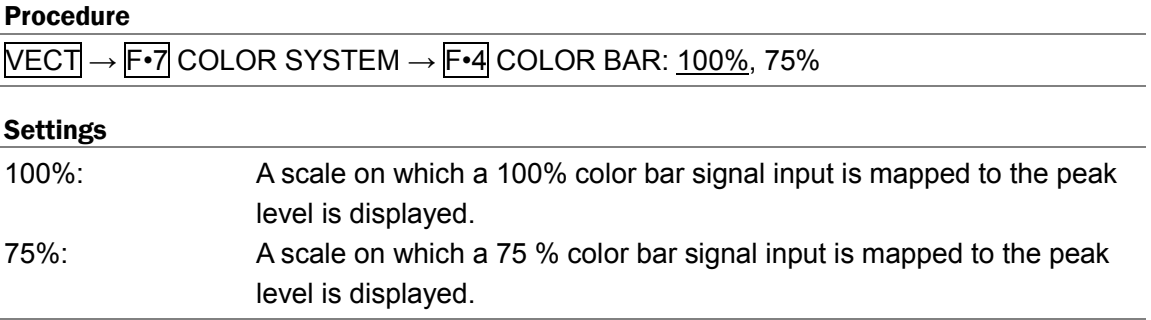

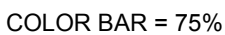

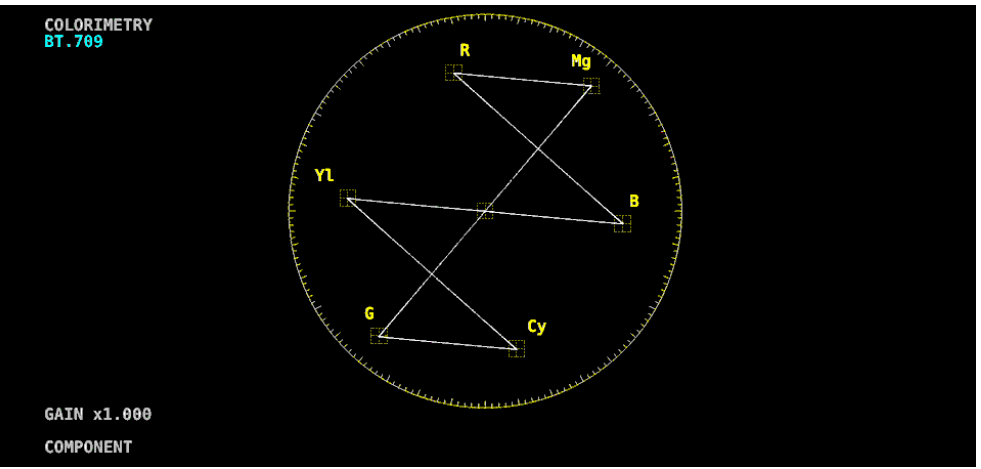

Figure 10-15 Displaying a scale for 75 % color bars (when receiving a 75 % intensity color bar signal)

# 11. PICTURE DISPLAY

To display the picture, press PIC.

|                    |                    | 1920x1080/59.94I YCbCr(422) 10bit HD |                                   | SDI A |    | TIME: 11:39:59            |                |
|--------------------|--------------------|--------------------------------------|-----------------------------------|-------|----|---------------------------|----------------|
|                    |                    |                                      |                                   |       |    |                           |                |
|                    |                    |                                      |                                   |       |    |                           |                |
|                    |                    |                                      |                                   |       |    |                           |                |
|                    |                    |                                      |                                   |       |    |                           |                |
|                    |                    |                                      |                                   |       |    |                           |                |
|                    |                    |                                      |                                   |       |    |                           |                |
|                    |                    |                                      |                                   |       |    |                           |                |
|                    |                    |                                      |                                   |       |    |                           |                |
|                    |                    |                                      |                                   |       |    |                           |                |
|                    |                    |                                      |                                   |       |    |                           |                |
| п<br><b>ADJUST</b> | Œ<br><b>MARKER</b> | LINE SEL<br>B3                       | T <sub>4</sub><br><b>CINELITE</b> | ES    | F6 | FZ<br><b>SELECT</b><br>CH | <b>DISPLAY</b> |

Figure 11-1 Picture display

## 11.1 Adjusting the Picture

To adjust the picture, press  $\overline{F\cdot 1}$  ADJUST in the PIC menu.

 $\overline{PIC} \rightarrow \overline{F} \cdot 1$  ADJUST  $\rightarrow$ 

| F1 | MONO.<br>COLOR<br>COLOR | llF2<br><b>CHROMA</b><br>UP<br><b>NORMAL</b> | ll F.F<br><b>BRIGHT-</b><br>NESS[%]<br>Ω<br>Ω<br>ο. ο | $\mathbb{F}^2$<br><b>CONTRAST</b><br><b>F 0/ T</b><br>70<br>100.0 | ll F 5<br>GAIN/<br><b>BIAS</b> | ll F6<br>SELECT<br><b>PEL</b><br>CH.<br>ы. | ur<br>menu |
|----|-------------------------|----------------------------------------------|-------------------------------------------------------|-------------------------------------------------------------------|--------------------------------|--------------------------------------------|------------|
|    |                         |                                              |                                                       |                                                                   |                                |                                            |            |

Figure 11-2 ADJUST menu

## 11.1.1 Switching between the Color and Monochrome Displays

To switch between the color and monochrome displays, follow the procedure below.

### Procedure

PIC → F•1 ADJUST → F•1 MONO/COLOR: COLOR, MONO

#### 11.1.2 Setting the Chroma Gain

To switch the chroma gain, follow the procedure below.

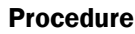

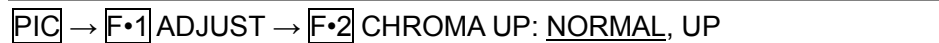

#### Settings

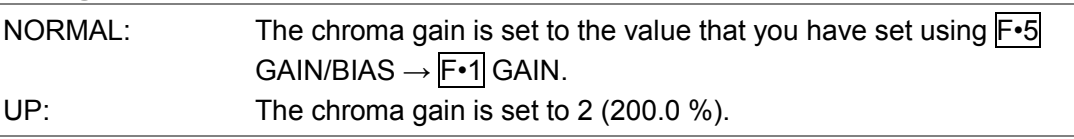

### 11.1.3 Adjusting the Brightness

To adjust the brightness, follow the procedure below. Press the function dial (F•D) to return the setting to its default value (0.0).

#### Procedure

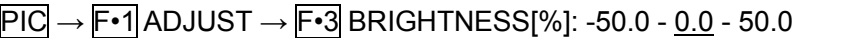

#### 11.1.4 Adjusting the Contrast

To adjust the contrast, follow the procedure below. Press the function dial (F•D) to return the setting to its default value (100.0).

#### Procedure

PIC → F•1 ADJUST → F•4 CONTRAST[%]: 0.0 - 100.0 - 200.0

#### 11.1.5 Adjusting the Gain

To adjust the gain, press  $F \cdot 1$  GAIN on the GAIN/BIAS menu.

 $\overline{PIC} \rightarrow \overline{F} \cdot 1$  ADJUST  $\rightarrow \overline{F} \cdot 5$  GAIN/BIAS  $\rightarrow \overline{F} \cdot 1$  GAIN  $\rightarrow$ 

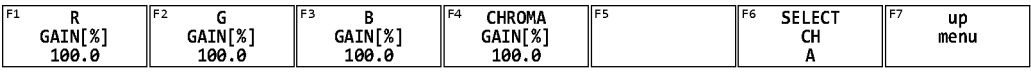

Figure 11-3 GAIN menu

To adjust the gain separately for the R, G, B, and chroma signals, follow the procedure below.

Press the function dial (F•D) to return the setting to its default value (100.0).

When  $\overline{F\cdot 2}$  CHROMA UP is set to UP,  $\overline{F\cdot 4}$  CHROMA GAIN does not appear. If is fixed at 200.0.

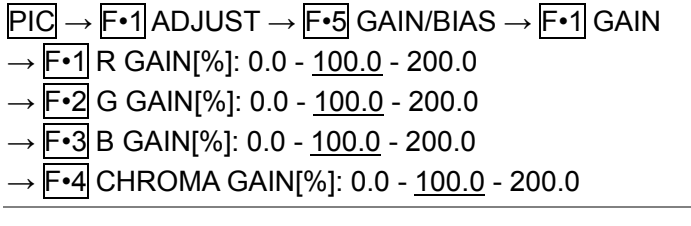

## 11.1.6 Adjusting the Bias

To adjust the bias, press F•2 BIAS on the GAIN/BIAS menu.

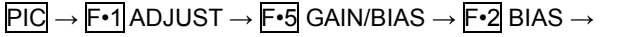

| l c· |          |                               | ll F3               | رء اا | l F6<br>CEL ECT. | --<br>ur |
|------|----------|-------------------------------|---------------------|-------|------------------|----------|
|      |          |                               |                     |       | <b>SELEL</b>     |          |
|      | BIAS[%]  | <b>DTACT0/T</b><br>ا % احملان | BIAS[% <sup>1</sup> |       | <b>CLU</b>       | menu     |
|      |          |                               |                     |       | <u>uu</u>        |          |
|      | a<br>a.e | o<br>o.c                      | ο.ο                 |       |                  |          |
|      |          |                               |                     |       |                  |          |

Figure 11-4 BIAS menu

To set the RGB signal bias separately for each color, follow the procedure below. Press the function dial (F•D) to return the setting to its default value (0.0).

#### Procedure

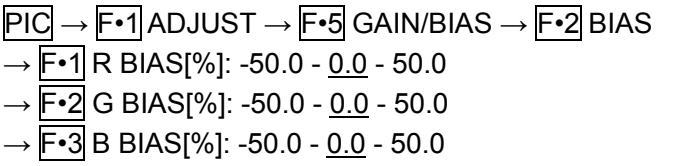

## 11.2 Configuring Marker Settings

To configure the marker settings, press  $\mathbb{F}$ -2 MARKER on the PIC menu. This menu item does not appear when SIZE is set to a value other than FIT. [See also] SIZE  $\rightarrow$  [11.5.1,](#page-212-0) "Selecting the Display Size"

```
\overline{PIC} \rightarrow \overline{F•2} MARKER \rightarrow
```

| F <sub>1</sub><br>FRAME<br><b>MARKER</b><br>OFF | F2<br><b>CENTER</b><br><b>MARKER</b><br><b>OFF</b> | i F ?<br><b>ASPECT</b><br><b>MARKER</b><br>14:9 | II F4<br><b>ASPECT</b><br>SHADOW <sub>I</sub> % <sup>1</sup><br>50 | ll F 5<br>SAFETY<br>ZONE | IF6<br><b>SELECT</b><br>--<br>ີ | - 57<br>up<br>menu |
|-------------------------------------------------|----------------------------------------------------|-------------------------------------------------|--------------------------------------------------------------------|--------------------------|---------------------------------|--------------------|

Figure 11-5 MARKER menu

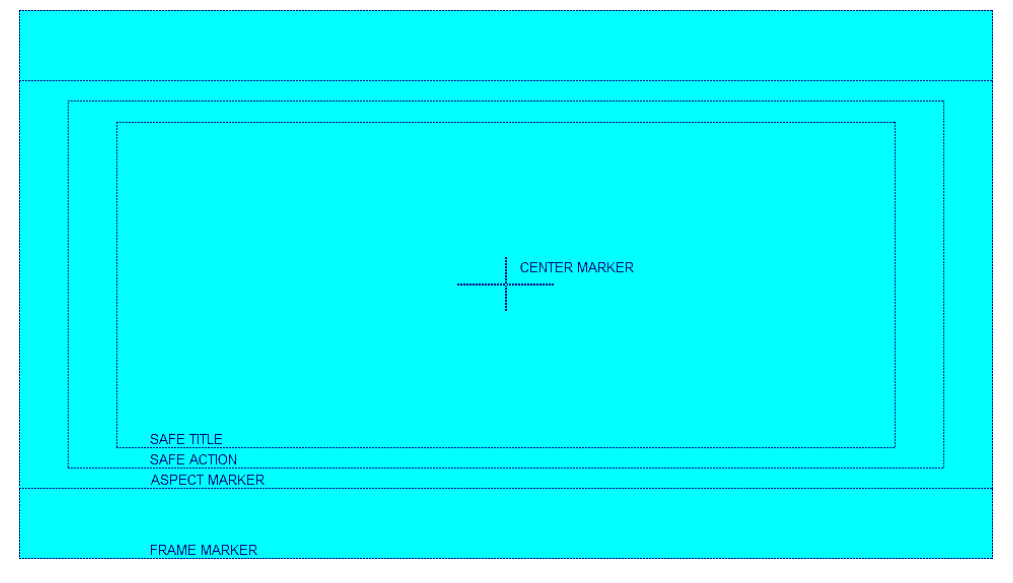

Figure 11-6 Horizontal marker display

#### 11.2.1 Turning the Frame Marker On and Off

To turn the frame marker on and off, follow the procedure below.

#### Procedure

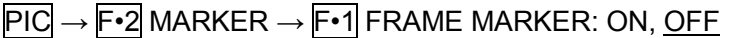

## 11.2.2 Turning the Center Marker On and Off

To turn the center marker on and off, follow the procedure below.

#### Procedure

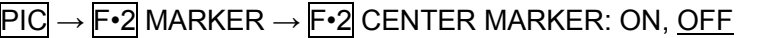

### 11.2.3 Setting the Aspect Marker

To display the aspect marker, follow the procedure below.

#### Procedure

 $\overline{P1C}$  →  $\overline{F•2}$  MARKER →  $\overline{F•3}$  ASPECT MARKER: <u>OFF</u>, 17:9, 16:9, 14:9, 13:9, 4:3, 2.39:1, AFD

#### **Settings**

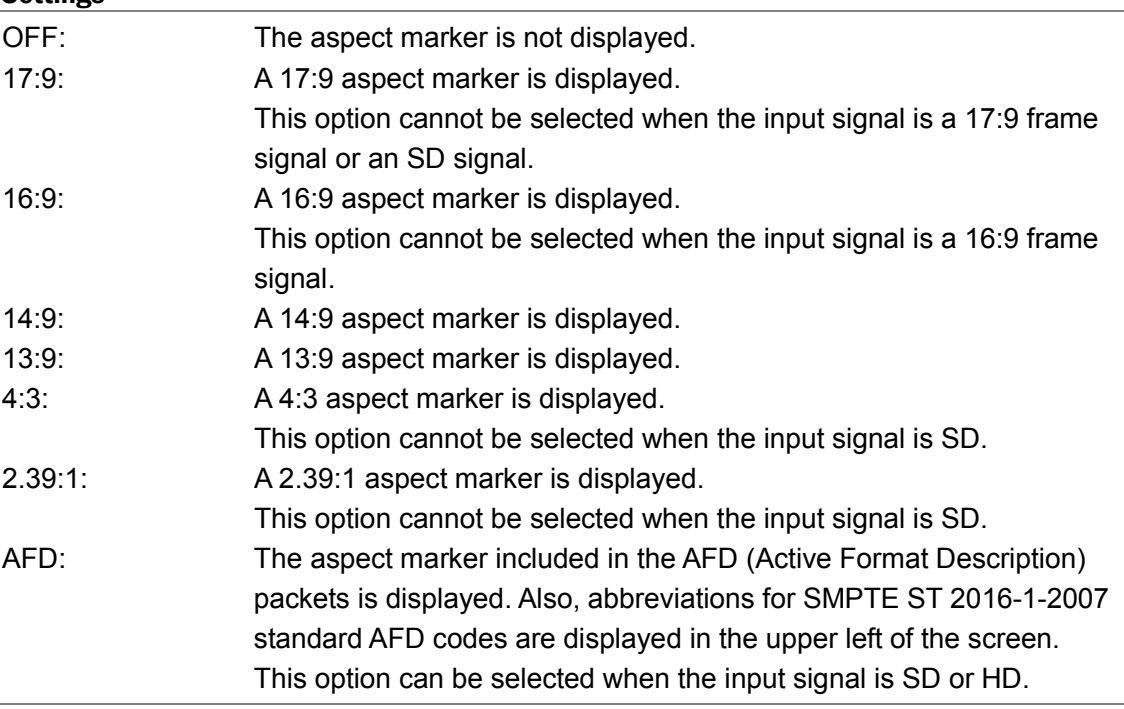

The AFD codes that are displayed in the upper left of the screen are displayed as shown below according to the coded frame and the AFD code. If there are no AFD packets embedded in the input signal, "---------" is displayed.

Table 11-1 AFD display

| Displayed         | Coded   | <b>AFD</b> | Description                                              |
|-------------------|---------|------------|----------------------------------------------------------|
| Abbreviation      | Frame   | Code       |                                                          |
| 0000- UNDEFINED   | 0(4:3)  | 0000       | Undefined                                                |
| 0001-RESERVED     | 0(4:3)  | 0001       | Reserved                                                 |
| 0010-16:9LBTop    | 0(4:3)  | 0010       | Letterbox 16:9 image, at top of the coded frame          |
| 0011-14:9LBTop    | 0(4:3)  | 0011       | Letterbox 14:9 image, at top of the coded frame          |
| 0100->16:9LBox    | 0(4:3)  | 0100       | Letterbox image with an aspect ratio greater than 16:9,  |
|                   |         |            | vertically centered in the coded frame                   |
| 0101-RESERVED     | 0(4:3)  | 0101       | Reserved                                                 |
| 0110-RESERVED     | 0(4:3)  | 0110       | Reserved                                                 |
| 0111-RESERVED     | 0(4:3)  | 0111       | Reserved                                                 |
| 1000- FullFrame   | 0(4:3)  | 1000       | Full frame 4:3 image, the same as the coded frame        |
| 1001- Full Frame  | 0(4:3)  | 1001       | Full frame 4:3 image, the same as the coded frame        |
| 1010-16:9LBox     | 0(4:3)  | 1010       | Letterbox 16:9 image, vertically centered in the coded   |
|                   |         |            | frame with all image areas protected                     |
| 1011-14:9LBox     | 0(4:3)  | 1011       | Letterbox 14:9 image, vertically centered in the coded   |
|                   |         |            | frame                                                    |
| 1100-RESERVED     | 0(4:3)  | 1100       | Reserved                                                 |
| 1101-4:3Full14:9  | 0(4:3)  | 1101       | Full frame 4:3 image, with alternative 14:9 center       |
| 1110-16:9LB14:9   | 0(4:3)  | 1110       | Letterbox 16:9 image, with alternative 14:9 center       |
| 1111-16:9LB4:3    | 0(4:3)  | 1111       | Letterbox 16:9 image, with alternative 4:3 center        |
| 0000w UNDEFINED   | 1(16:9) | 0000       | Undefined                                                |
| 0001w RESERVED    | 1(16:9) | 0001       | Reserved                                                 |
| 0010w Full Frame  | 1(16:9) | 0010       | Full frame 16:9 image, the same as the coded frame       |
| 0011w 14:9Pillbox | 1(16:9) | 0011       | Pillarbox 14:9 image, horizontally centered in the coded |
|                   |         |            | frame                                                    |
| 0100w >16:9LBox   | 1(16:9) | 0100       | Letterbox image with an aspect ratio greater than 16:9,  |
|                   |         |            | vertically centered in the coded frame                   |
| 0101w RESERVED    | 1(16:9) | 0101       | Reserved                                                 |
| 0110w RESERVED    | 1(16:9) | 0110       | Reserved                                                 |
| 0111w RESERVED    | 1(16:9) | 0111       | Reserved                                                 |
| 1000w FullFrame   | 1(16:9) | 1000       | Full frame 16:9 image, the same as the coded frame       |
| 1001w 4:3Pillbox  | 1(16:9) | 1001       | Pillarbox 4:3 image, horizontally centered in the coded  |
|                   |         |            | frame                                                    |
| 1010w FullNoCrop  | 1(16:9) | 1010       | Full frame 16:9 image, with all image areas protected    |
| 1011w14:9Pillbox  | 1(16:9) | 1011       | Pillarbox 14:9 image, horizontally centered in the coded |
|                   |         |            | frame                                                    |
| 1100w RESERVED    | 1(16:9) | 1100       | Reserved                                                 |
| 1101w4:3PB14:9    | 1(16:9) | 1101       | Pillarbox 4:3 image, with alternative 14:9 center        |
| 1110wFul14:9Safe  | 1(16:9) | 1110       | Full frame 16:9 image, with alternative 14:9 center      |
| 1111wFull4:3Safe  | 1(16:9) | 1111       | Full frame 16:9 image, with alternative 4:3 center       |

## 11.2.4 Setting the Aspect Shadow

When  $F \cdot 3$  ASPECT MARKER is set to a value other than OFF, to adjust the darkness of the aspect marker shadow, follow the procedure below. The larger the number, the darker the shadow. If you specify 0, the aspect marker will be indicated with a line. Press the function dial (F•D) to return the setting to its default value (50).

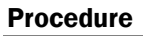

 $\overline{PIC} \rightarrow \overline{F\cdot 2}$  MARKER  $\rightarrow \overline{F\cdot 4}$  ASPECT SHADOW[%]: 0 - 50 - 100

| ASPECT SHADOW[%] = 50 |  |  |  |  |  |  |  |
|-----------------------|--|--|--|--|--|--|--|
|                       |  |  |  |  |  |  |  |
|                       |  |  |  |  |  |  |  |
|                       |  |  |  |  |  |  |  |
|                       |  |  |  |  |  |  |  |
|                       |  |  |  |  |  |  |  |
|                       |  |  |  |  |  |  |  |
|                       |  |  |  |  |  |  |  |
|                       |  |  |  |  |  |  |  |
|                       |  |  |  |  |  |  |  |
|                       |  |  |  |  |  |  |  |
|                       |  |  |  |  |  |  |  |
|                       |  |  |  |  |  |  |  |
|                       |  |  |  |  |  |  |  |
|                       |  |  |  |  |  |  |  |

Figure 11-7 Setting the aspect shadow

### 11.2.5 Setting the Safe Action Marker

To configure safety marker settings, press F•5 SAFETY ZONE on the MARKER menu. When  $F\text{-}3$  ASPECT MARKER is set to AFD, this menu item is not available.

 $\overline{P1C} \rightarrow \overline{F•2}$  MARKER  $\rightarrow \overline{F•5}$  SAFETY ZONE  $\rightarrow$ 

| F <sub>1</sub> | <b>SAFE</b>   | IIF <sub>2</sub><br><b>SAFE</b> | lF3<br><b>USER1/2</b> | ll F4 | ll F! | ll F6<br><b>SELECT</b> | ll F7<br>up |
|----------------|---------------|---------------------------------|-----------------------|-------|-------|------------------------|-------------|
|                |               | <b>TTTLF</b>                    |                       |       |       |                        |             |
|                | <b>ACTION</b> | <b></b>                         | <b>SET</b>            |       |       |                        | menu        |
|                | USER1         | <b>USER2</b>                    |                       |       |       |                        |             |
|                |               |                                 |                       |       |       |                        |             |

Figure 11-8 SAFETY ZONE menu

To display the safe action marker, follow the procedure below.

When an aspect marker is displayed, the safe action marker is displayed relative to the aspect marker.

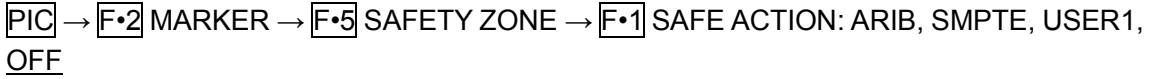

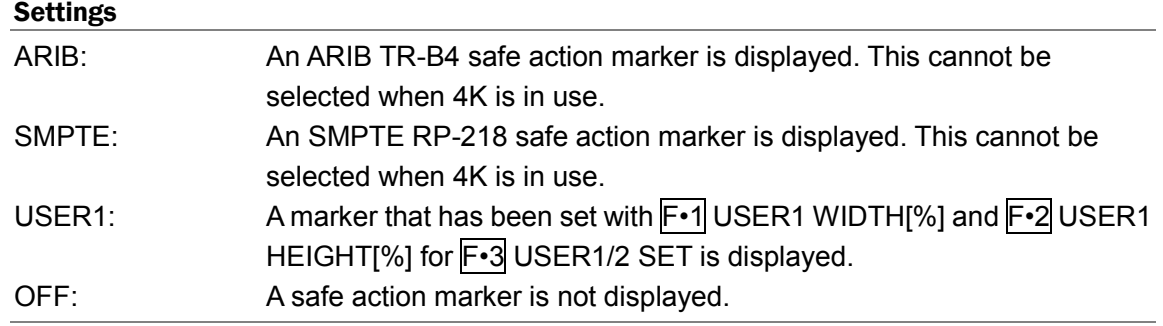

# 11.2.6 Setting the Safe Title Marker

To display the safe title marker, follow the procedure below. When an aspect marker is displayed, the safe action marker is displayed relative to the aspect marker.

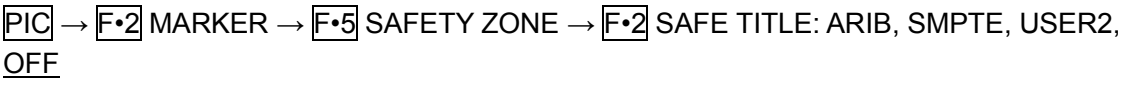

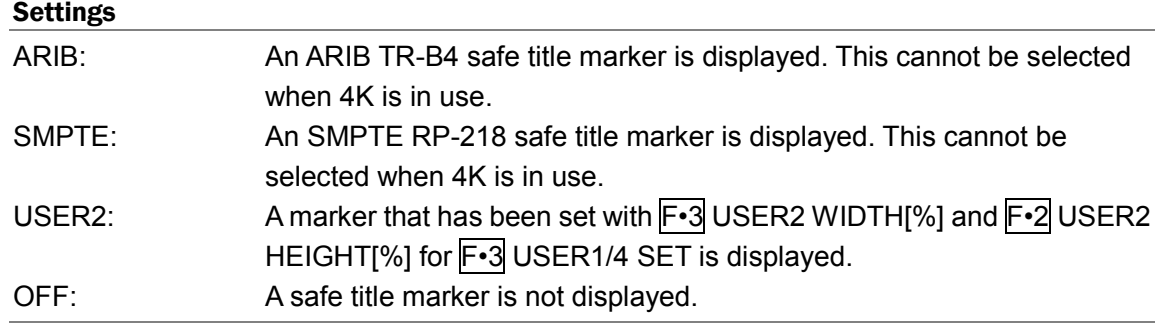

### 11.2.7 Setting User Markers

By setting F•1 SAFE ACTION to USER1 and F•2 SAFE TITLE to USER2, you can display up to two user-defined markers.

To configure user-defined marker settings, press F•3 USER1/2 SET on the SAFETY ZONE menu.

 $\overline{PIC} \rightarrow \overline{F\cdot 2}$  MARKER  $\rightarrow \overline{F\cdot 5}$  SAFETY ZONE  $\rightarrow \overline{F\cdot 3}$  USER1/2 SET  $\rightarrow$ 

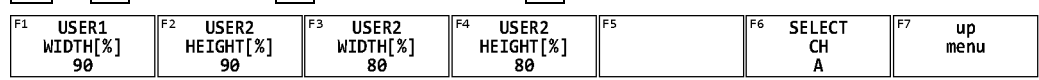

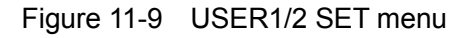

To set the width and height of a user marker, follow one of the procedures below. Press the function dial (F.D) to return the setting to its default value.

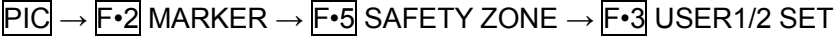

- $\rightarrow$  F•1 USER1 WIDTH[%]: 0 90 100
- $\rightarrow$  F•2 USER1 HEIGHT[%]: 0 90 100
- $\rightarrow$  F•3 USER2 WIDTH[%]: 0 80 100
- $\rightarrow$  F•4 USER2 HEIGHT[%]: 0 80 100

# 11.3 Configuring Line Selection Settings

To configure line selection settings, press F•3 LINE SEL on the PIC menu.

This menu item does not appear when SIZE is set to a value other than FIT or if the VF option is in use.

[See also] SIZE  $\rightarrow$  [11.5.1,](#page-212-0) "Selecting the Display Size"

### $\overline{PIC} \rightarrow \overline{F\cdot 3}$  LINE SEL  $\rightarrow$

| IF1<br><b>LINE</b> | IIF2<br>FIELD | ll F- | I۴ | l F6<br><b>SELECT</b> | ∗⊐ ا،<br>up |
|--------------------|---------------|-------|----|-----------------------|-------------|
|                    |               |       |    | $-1$                  |             |
| <b>SELECT</b>      |               |       |    | ີ                     | menu        |
| ON                 | FRAME         |       |    |                       |             |
|                    |               |       |    |                       |             |

Figure 11-10 LINE SEL menu

### 11.3.1 Turning Line Selection On and Off

To display a marker at the selected line, follow the procedure below. You can use the function dial (F•D) to select a line. The number of the selected line appears in the upper left of the screen.

Changing this setting will also change the video-signal-waveform-display and vector-display line selection settings.

#### Procedure

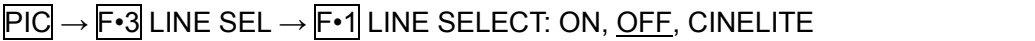

#### **Settings**

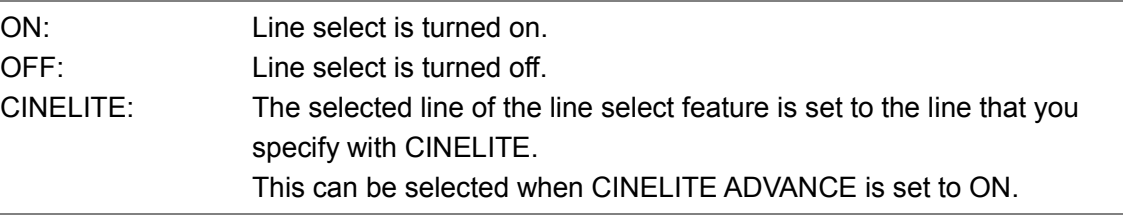

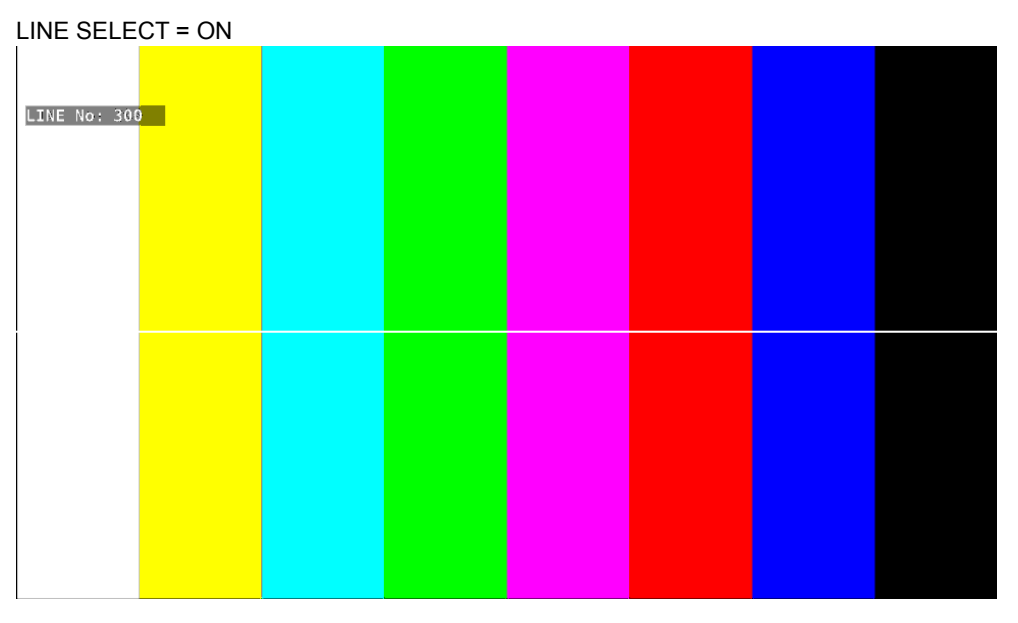

Figure 11-11 Turning line selection on and off

## 11.3.2 Setting the Line Selection Range

When  $F \cdot 1$  LINE SELECT is set to ON and the input signal format is interlaced or segmented frame, to set the line selection range, follow the procedure below.

Changing this setting will also change the selected line on the video-signal-waveform, vector, and status (data dump) displays.

## Procedure

PIC → F•3 LINE SEL → F•2 FIELD: FIELD1, FIELD2, FRAME

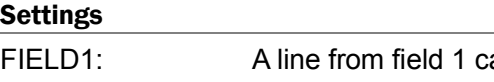

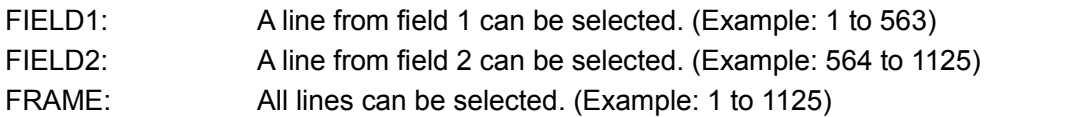

## 11.4 Configuring CINELITE Settings

CINELITE is a feature that displays luminance levels of video signals on the picture. To show the CINELITE display, press F•4 CINELITE in the PIC menu. This menu item does not appear when the VF option is in use.

 $\overline{PIC} \rightarrow \overline{F\cdot 4}$  CINELITE  $\rightarrow$ 

Figure 11-12 CINELITE menu

### 11.4.1 Selecting the Display Format

To select the CINELITE display format, follow the procedure below.

#### Procedure

PIC → F•4 CINELITE → F•1 CINELITE DISPLAY: OFF, f Stop, %DISPLAY, CINEZONE

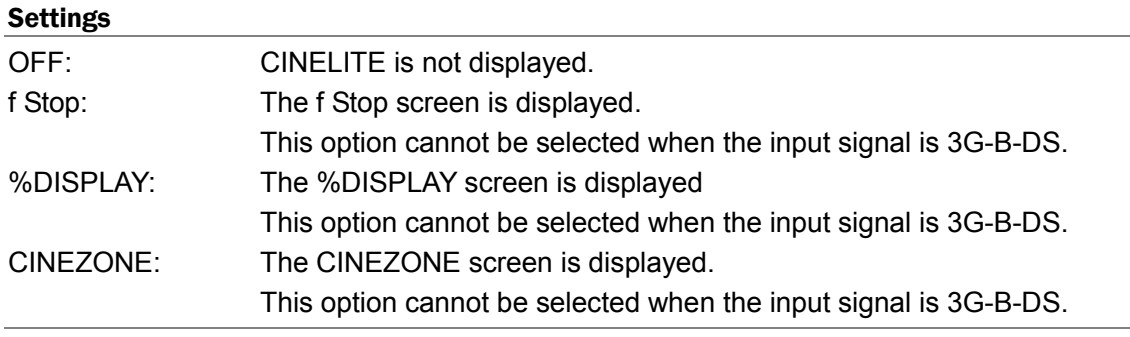

### 11.4.2 f Stop Screen Description

On the f Stop screen, luminance levels are displayed using f-stop (exposure) values. To display the f Stop screen, set  $\mathbb{F} \cdot \mathbb{1}$  CINELITE DISPLAY to f Stop on the CINELITE menu.

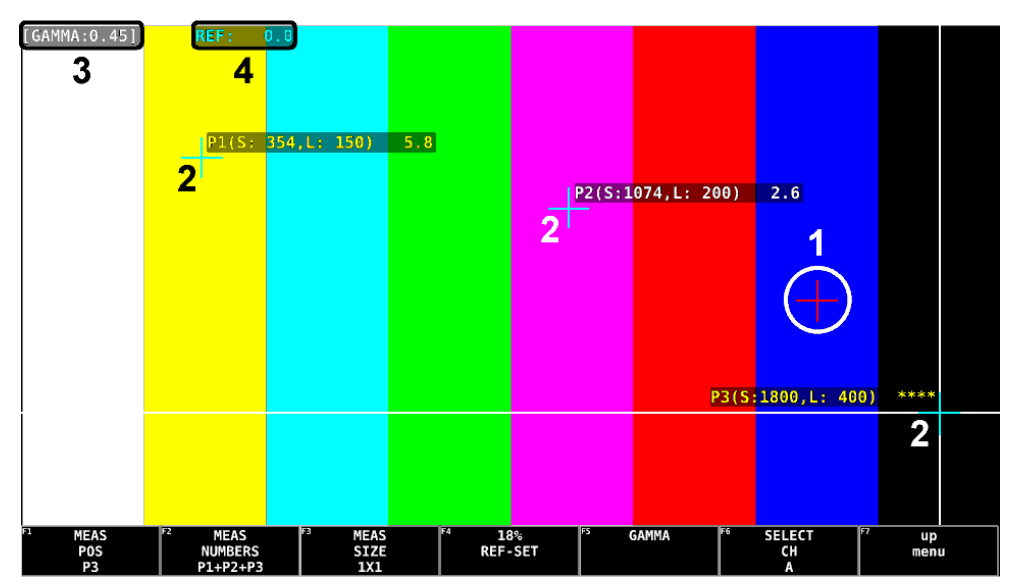

Figure 11-13 f Stop screen

## 1 Reference Position

The position where the cursors intersected when  $\mathbb{F}$ •4 18% REF SET was pressed is displayed in red. This is the reference position for f-stop measurement.

### 2 Cursor

Up to three cursors can be set. The cursor coordinates are indicated using sample numbers and line numbers. The f Stop value relative to the reference point is displayed at each point.

Values are typically displayed in white, but they are displayed in yellow when the luminance level at a measurement point is 80 % or more. If the level is 0% or less, measurement is not possible, and "\*\*\*\*" is displayed in yellow.

### 3 Gamma Correction Value

The gamma correction value that you selected using  $\mathbb{F}\cdot 5$  GAMMA  $\rightarrow \mathbb{F}\cdot 1$  GAMMA SELECT is displayed.

## 4 Reference display

The f Stop value at the reference position is displayed. The value immediately after you have pressed  $F\cdot$ 4 18% REF-SET is zero, but it will change when the picture changes. Values are typically displayed in light blue, but they are displayed in yellow when the luminance level at the reference position is 80 % or more. If the level is 0% or less, "\*\*\*\*" is displayed in yellow.

### 11.4.3 f Stop Screen Measurement Example

The following example shows how to display luminance levels as f Stop numbers relative to the luminance level of 18 % gray chart. Include an 18 % gray chart with the objects that you are filming.

- 1. Press PIC.
- 2. Press F · 4 CINELITE.
- 3. Press  $\overline{F \cdot 1}$  CINELITE DISPLAY to select f Stop.
- 4. Press F · 2 f Stop SETUP.
- 5. Press F•5 GAMMA.
- 6. Press  $\overline{F \cdot 1}$  GAMMA SELECT to select a gamma correction table.

The default gamma correction value is 0.45, but you can also use a user-defined gamma correction table that matches the gamma characteristics of the camera that you are using. For details, see section [11.4.7,](#page-201-0) "Configuring User-Defined Correction Tables." The selected gamma correction value is indicated in the upper left of the display.

7. Press F · 7 up menu.

## 8. Align the cursor to the 18% gray chart, and press  $\mathsf{F} \cdot \mathsf{4}$  18% REF-SET.

The f Stop value for 18 % gray chart becomes 0.0 and is displayed in the upper part of the screen next to "REF:." The reference position is displayed with a red cursor.

9. Use the cursors to set the measurement points.

The f Stop value relative to 18 % gray chart appears next to each cursor. You can set up to three measurement points.

### 11.4.4 Selecting the Points to Display

You can set three points to measure: P1 to P3. To select the measured points that you want to display, follow the procedure below.

#### Procedure

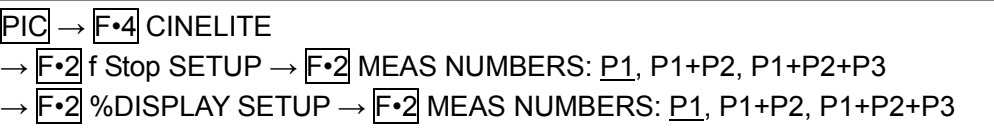

#### Settings

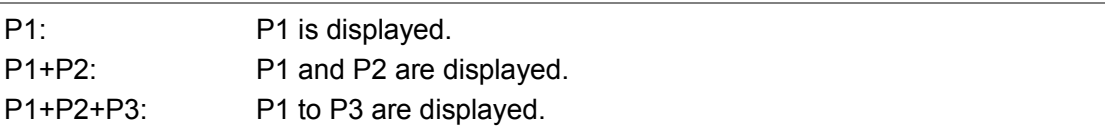

### 11.4.5 Setting Measurement Points

You can set up to three measurement points. Follow the procedure below to select which measurement point to set with the cursors, and then move the X cursor by using the H POS knob and the Y cursor by using the V POS knob. Press the H POS and V POS knobs at the same time to move the cursors to the center of the picture.

### Procedure

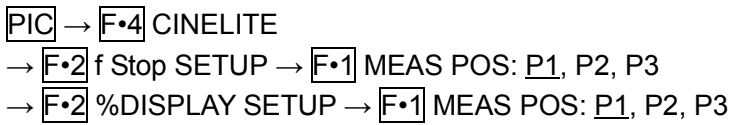

### 11.4.6 Setting the Measurement Size

To select the measurement size, follow the procedure below. This setting is applied to P1 to P3 and REF.

#### Procedure

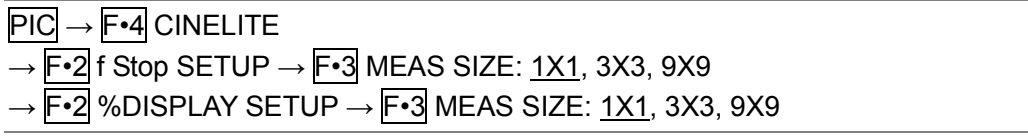

#### Settings

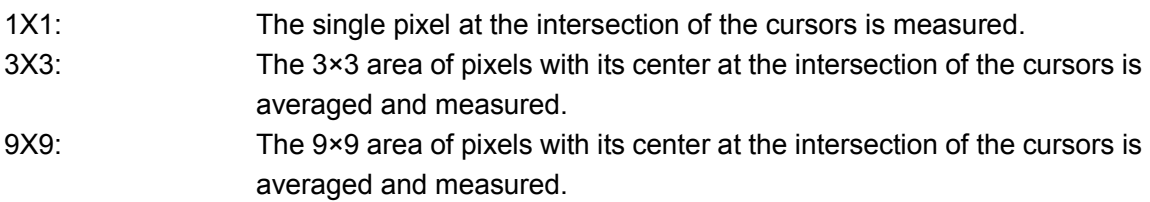

## <span id="page-201-0"></span>11.4.7 Configuring User-Defined Correction Tables

The default gamma correction value when measuring f Stop levels is 0.45, but you can also use a user-defined gamma correction table that matches the gamma characteristics of the camera that you are using.

There are two types of user-defined correction tables. The first type consists of tables that are created using the LV 7390 and is made up of the USER1 to USER3 tables. The second type consists of tables that have been created externally using a device such as a PC and is made up of the USER A to USER E tables. These tables are not deleted even if you initialize the LV 7390.

### ● Creating User-Defined Correction Tables Using the LV 7390 (USER1 to USER3)

You can create and store up to three user-defined correction tables.

As an example, the following procedure shows how to create a user-defined correction table that matches a camera's gamma characteristics.

Set the camera's f Stop value to F5.6 beforehand, and put an 18 % gray chart in the area that you will film.

1. On the %DISPLAY screen, adjust the lighting so that the displayed luminance level of the 18 % gray chart is 45.0 % (for example).

For details, see section [11.4.8,](#page-206-0) "%DISPLAY Screen Description."

- 2. Press  $\overline{F \cdot 1}$  CINELITE DISPLAY to select f Stop.
- 3. Press  $\mathsf{F} \cdot 2$  f Stop SETUP.
- 4. Press F · 5 GAMMA.
- 5. Press  $\mathsf{F} \cdot \mathbf{1}$  GAMMA SELECT, and select USER1.

In this example, explanation will be given for USER1, but USER2 and USER3 can also be created in the same way.

# 6. Press F•2 GAMMA CAL.

When you press  $F\cdot 2$  GAMMA CAL, a user-defined correction table appears in the lower left of the screen, and the luminance level appears as a 10-bit value (0 % is displayed as 64, and 100 % is displayed as 940) close to the cursor.

This setting is available when  $F \cdot 1$  GAMMA SELECT is set to an option from USER1 to USER3.

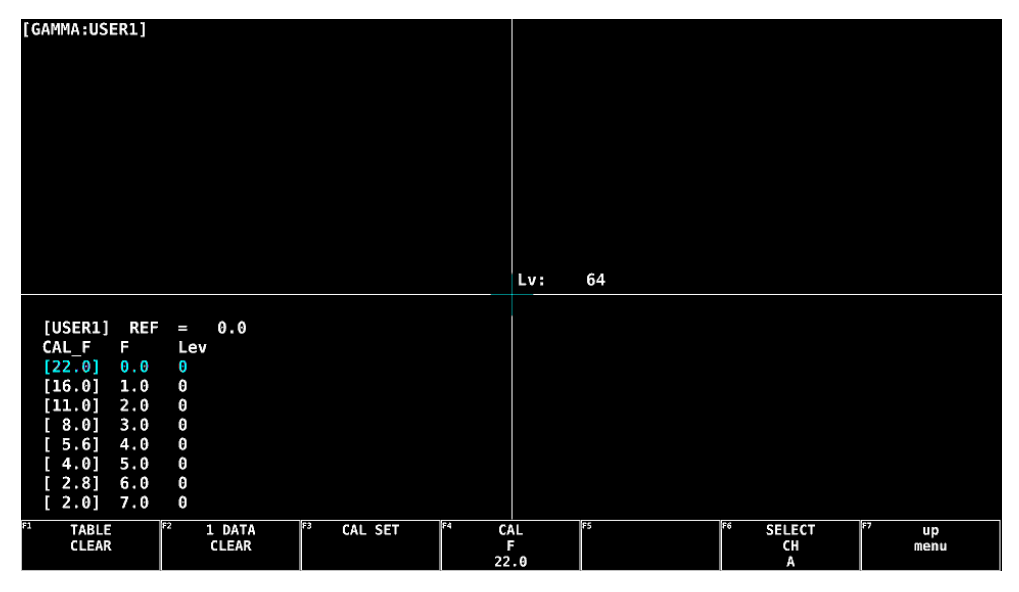

Figure 11-14 User-defined correction table creation screen

# 7. Press F · 1 TABLE CLEAR.

All the values in the user-defined correction table that is currently being edited are initialized. Be sure to initialize the values first when you create a new user-defined correction table.

8. Press F · 1 CLEAR YES.

To cancel the initialization of the user-defined correction table, F•3 CLEAR NO.

- 9. Place the cursors over the 18 % gray chart.
- 10. Press  $\mathsf{F} \cdot \mathsf{4}$  CAL F, and select 5.6.
- 11. Press  $\overline{F\cdot 3}$  CAL SET.

The luminance level when the camera f Stop value is F5.6 is input into Lev in the user-defined correction table. To delete a line of data, press F•2 1 DATA CLEAR.

12. Change  $\mathsf{F} \cdot \mathsf{4}$  CAL F and the camera f Stop value together in the following order: 4.0, 2.8, 2.0, 8.0, 11.0, 16.0, 22.0.  $\mathbf{F} \cdot \mathbf{3}$  CAL SET each time you change the value to input the luminance level for each value.

Do not change the lighting or the position of the 18 % gray chart. Also, make sure that the Lev value for f Stop values 22.0 to 2.0 increases linearly. The REF value in the user-defined correction table is entered when you press  $F\cdot 4$  18% REF-SET on the f Stop display.

For example, if you use the left-hand table shown below and press  $\mathbb{F}$ •4 18% REF-SET when the luminance value at the intersection of the cursors is 416 (10-bit value), the f Stop value at that point (3.0) is displayed as the REF value.

| [USER1]  | <b>REF</b> | $=$ | 0.0 | [USER1] | <b>REF</b> | $=$ | 3.0 |
|----------|------------|-----|-----|---------|------------|-----|-----|
| CAL F    | F.         | Lev |     | CAL F   | F.         | Lev |     |
| [22.0]   | 0.0        | 155 |     | [22.0]  | 0.0        | 155 |     |
| [16.0]   | 1.0        | 242 |     | [16.0]  | 1.0        | 242 |     |
| [11.0]   | 2.0        | 329 |     | [11.0]  | 2.0        | 329 |     |
| $[ 8.0]$ | 3.0        | 416 |     | [ 8.0]  | 3.0        | 416 |     |
| [5.6]    | 4.0        | 504 |     | [5.6]   | 4.0        | 504 |     |
| I 4.01   | 5.0        | 591 |     | 14.01   | 5.0        | 591 |     |
| $[2.8]$  | 6.0        | 683 |     | [2.8]   | 6.0        | 683 |     |
| I 2.01   | 7.0        | 765 |     | I 2.01  | 7.0        | 765 |     |

Figure 11-15 User-defined correction tables

When the above user-defined correction tables are used, f Stop values are indicated as shown below. The values between specified values are interpolated linearly.

When  $Lv = 155$  f Stop =  $-3.0$ When  $Lv = 242$  f Stop = -2.0 When  $Lv = 329$  f Stop = -1.0 When  $Lv = 416$  f Stop = 0.0 When  $Lv = 504$  f Stop = 1.0 When  $Lv = 591$  f Stop = 2.0 When  $Lv = 683$  f Stop = 3.0 When  $Lv = 765$  f Stop = 4.0

#### ● Loading a User-Defined Correction Table into the LV 7390 (USER\_A to USER\_E)

You can load up to five user-defined correction tables into the LV 7390. To load a user-defined correction table into the LV 7390, follow the procedure below.

#### 1. Create a user-defined correction table.

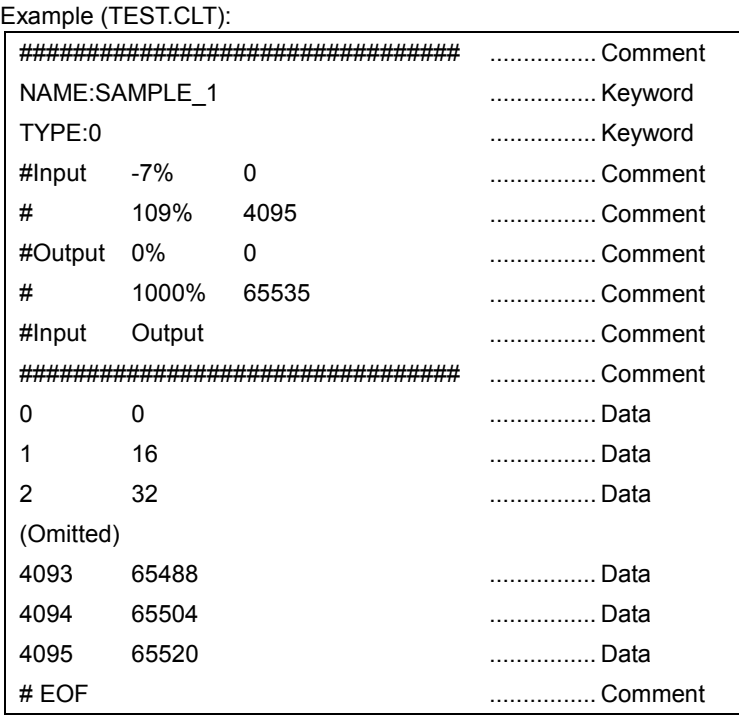

When you create a correction table, make sure that it conforms to the specifications listed below.

### Overall File Specifications

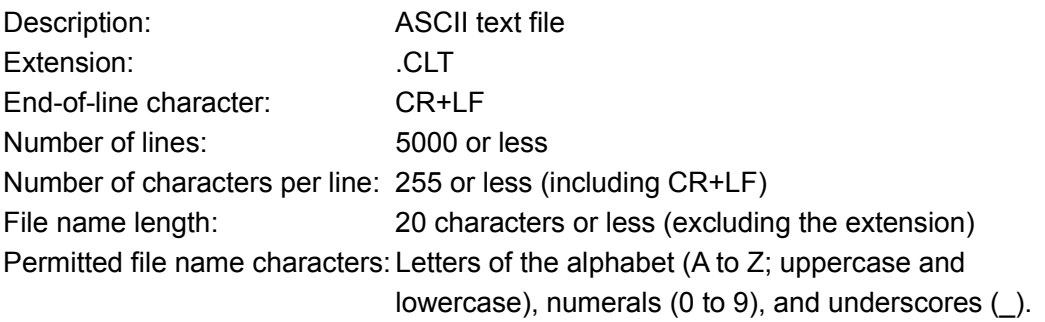

#### Comment

If you start a line with the number sign (#), the line is treated as a comment and does not affect operations.

You can put comments anywhere.

### Keyword

Be sure to put the keyword lines before the data lines and to enter a keyword without anything preceding it at the beginning of each keyword line.

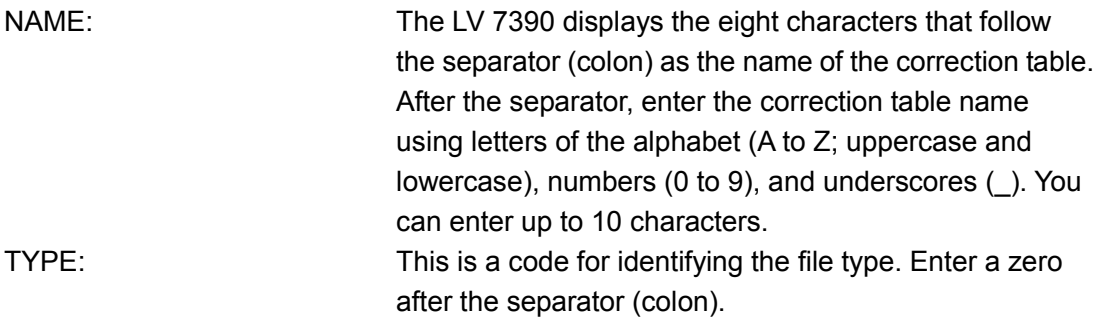

### Data

From the start of a line, enter the input value, a separator, and then the output value, in that order.

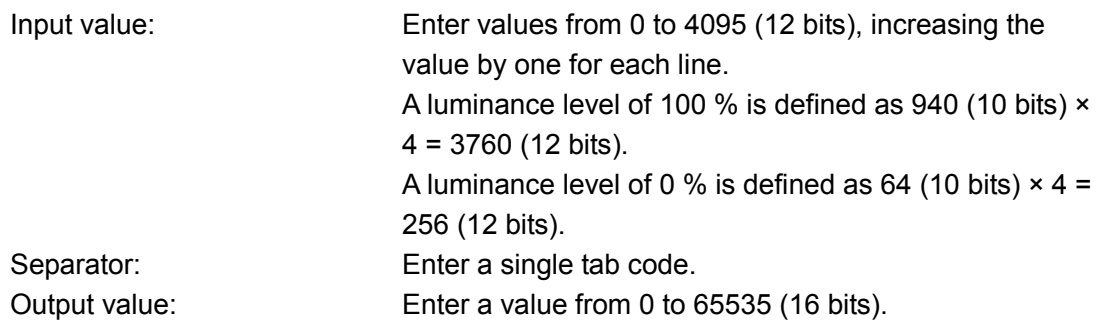

## 2. Save the user-defined correction table to USB memory, and connect the USB memory to the LV 7390.

Save the correction table in the following directory.

USB memory device  $L \Box$  LV7390\_USER L <sup>L</sup> CLT

 $L \Box$  TEST.CLT (example)

- 3. Press  $\overline{F \cdot 1}$  CINELITE DISPLAY to select f Stop.
- 4. Press  $\overline{F \cdot 2}$  f Stop SETUP.
- 5. Press F•5 GAMMA.
- 6. Press  $\overline{F \cdot 1}$  GAMMA SELECT, and select USER\_A.

In this example, a user-defined correction table is copied to USER A, but user-defined correction tables can be copied to USER\_B through USER\_E in the same way.

## 7. Press F · 2 GAMMA FILE.

This setting is available when  $F\cdot 1$  GAMMA SELECT is set to an option from USER A to USER\_E.

# 8. Press F · 1 FILE LIST.

The file list screen appears. This setting appears when USB memory is connected. To clear the table that has been copied to USER\_A, press F•2 TABLE CLEAR.

9. Turn the function dial (F · D) to select the copy source file from the USB memory device.

## 10. Press F · 3 FILE LOAD.

The user-defined correction table that you selected is copied from the USB memory to USER\_A. The copy operation is complete when the file list screen disappears and the display returns to the measurement screen.

If a file has already been stored to USER A, an overwrite confirmation prompt appears. If you want to overwrite the current file, press  $\overline{F \cdot 1}$  OVER WR YES. Otherwise, press F•3 OVER WR NO.

After you have copied a user-defined correction table, you can select it by pressing  $\mathbb{F}$ •1 GAMMA SELECT in the GAMMA menu. A loaded correction table is displayed using the name determined by its NAME keyword.

## <span id="page-206-0"></span>11.4.8 %DISPLAY Screen Description

On the %DISPLAY screen, you can display luminance levels using Y%, RGB%, RGB255, or CODE VALUE. The measured values are typically displayed in white, but they are displayed in yellow when the luminance level at a measurement point is 80 % or more or 0 % or less (excluding CODE VALUE).

To display the %DISPLAY screen, set F•1 CINELITE DISPLAY to %DISPLAY on the CINELITE menu. To select the display format, press F•4 UNIT SELECT on the %DISPLAY SETUP menu.

### ● Y% Display

Luminance levels are indicated as percentages.

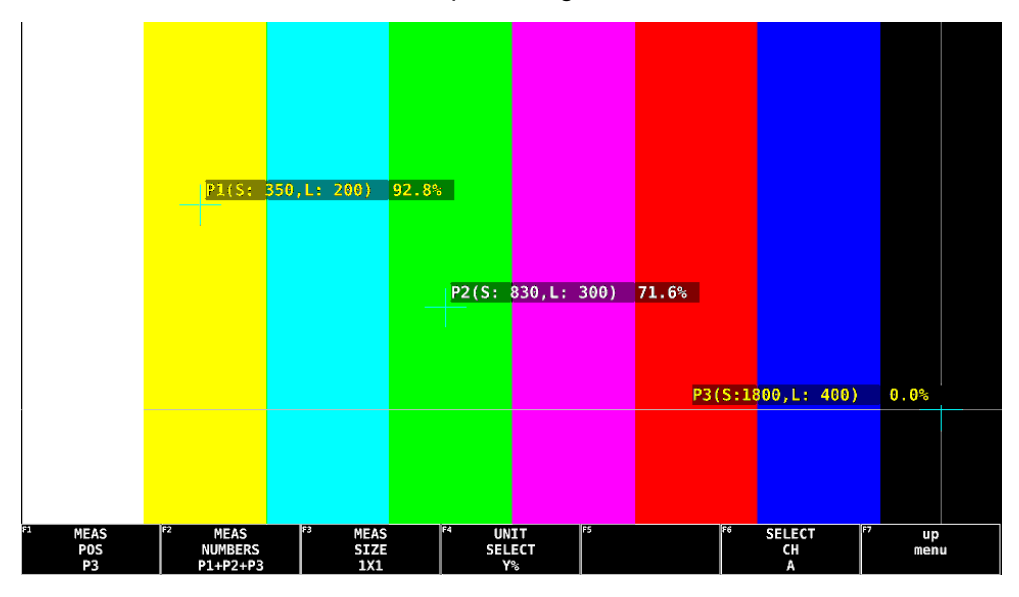

Figure 11-16 Y% display

### ● RGB% Display

Each of the R, G, and B levels is indicated using a percentage. The levels are also indicated using bars on the left side of the display (the order is R, G, and then B).

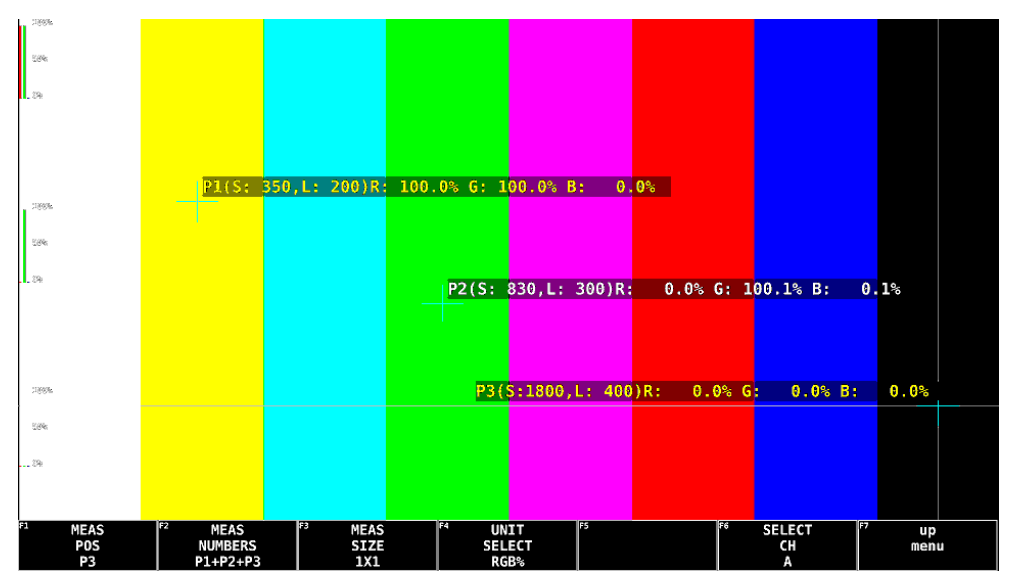

Figure 11-17 RGB% display

## ● RGB255 Display

Each of the R, G, and B levels is indicated using 256 steps from 0 to 255. The levels are also indicated using bars on the left side of the display (the order is R, G, and then B). The value of an RGB level that is 100 % or greater is 255. The value of an RGB level that is 0 % or less is 0.

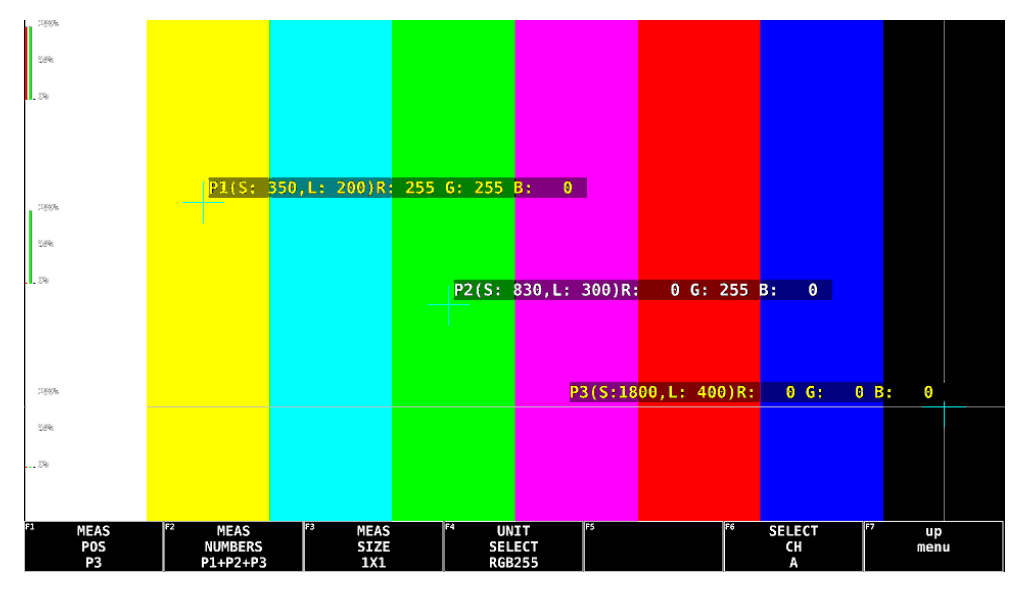

Figure 11-18 RGB255 display

### ● CODE VALUE Display

Video data is displayed in YCbCr or RGB. You can select this when F•3 MEAS SIZE is 1×1.

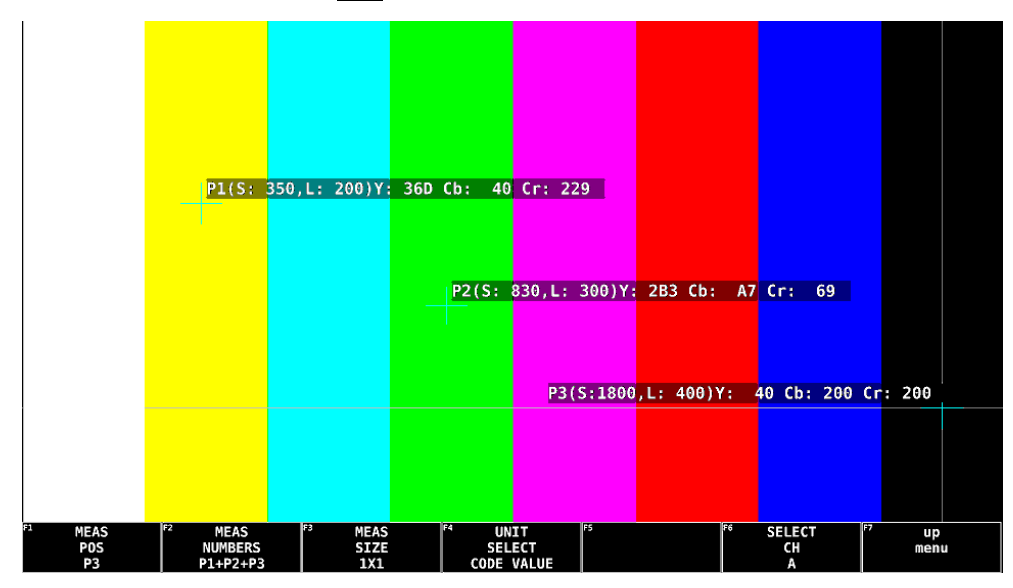

Figure 11-19 CODE VALUE display

## 11.4.9 CINEZONE Screen Description

The CINEZONE screen has a gradation display and step display, in which the picture luminance levels are converted into RGB colors and displayed and a search display, in which the specified luminance level is displayed in green.

To display the CINEZONE screen, set F.1 CINELITE DISPLAY to CINEZONE on the CINELITE menu. To select the display format, press  $F \cdot 1$  CINEZONE FORM on the CINEZONE SETUP menu.

#### ● Gradation Display

Luminance levels are displayed using 1024 colors according to the following rules. You can see what colors correspond to what luminance levels by looking at the scale on the right of the display.

| $0\%$ : | <b>Blue</b>                                                            |
|---------|------------------------------------------------------------------------|
| .50%:   | Green                                                                  |
| 100%:   | Red                                                                    |
|         | <b>F</b> •2 UPPER[%] or higher: White (UPPER[%]: -6.3 - 100.0 - 109.4) |
|         | $F \cdot 3$ LOWER[%] or less: Black (LOWER[%]: -7.3 - 0.0 - 108.4)     |

CINELITE DISPLAY = OFF

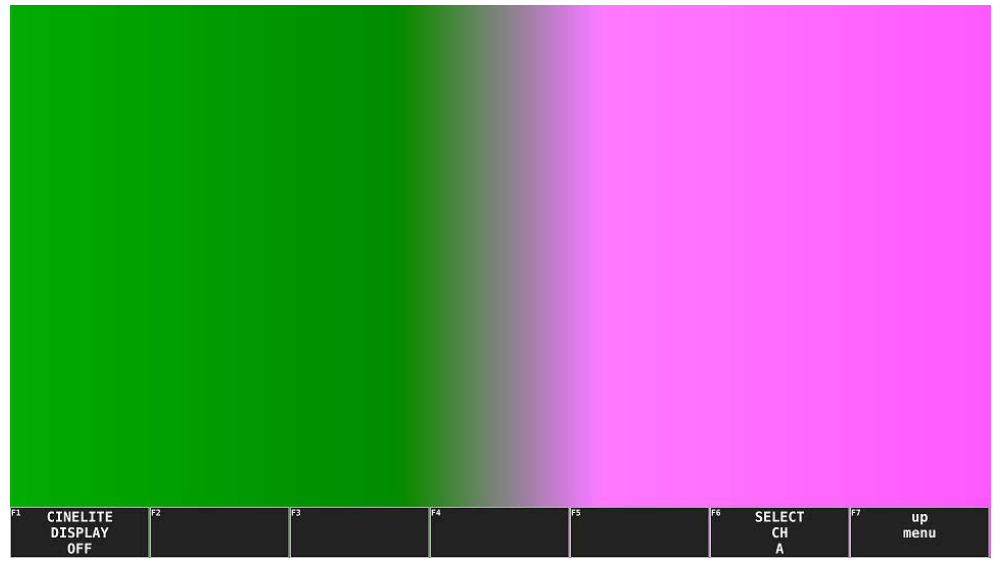

CINELITE DISPLAY = OFF

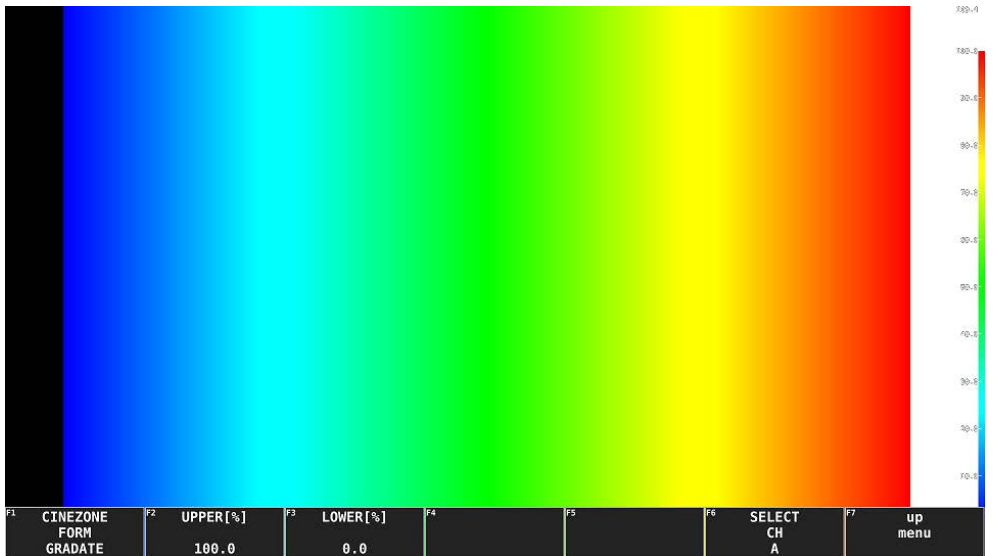

Figure 11-20 Gradation display

### ● Step Display

Luminance levels are displayed in 12 different colors at 10% steps according to the gradation display conversion. You can see what colors correspond to what luminance levels by looking at the scale on the right of the display.

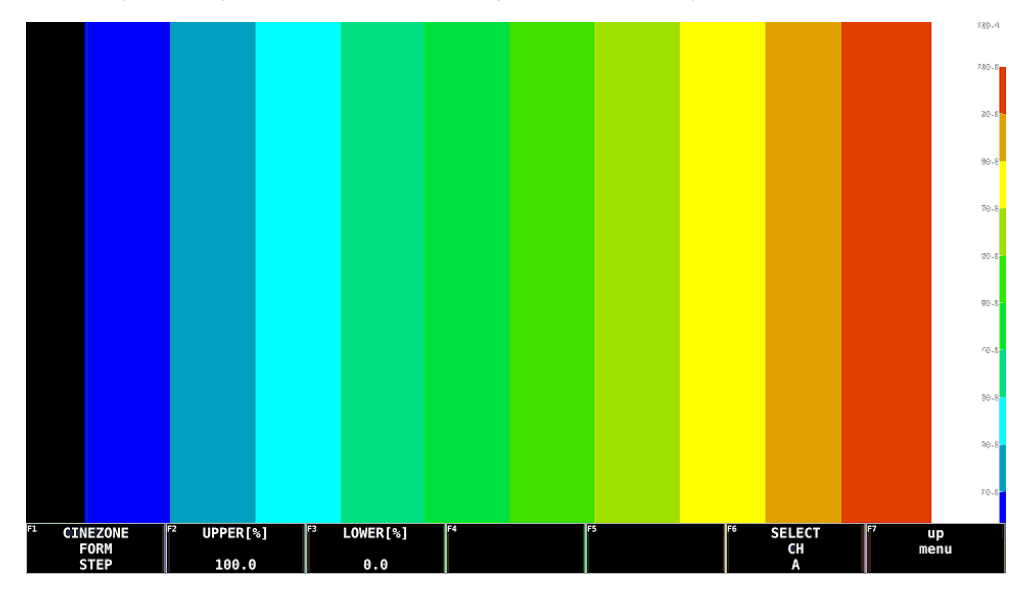

Figure 11-21 Step display

## ● Search Display

The luminance level that you specify (using  $\overline{F\cdot 2}$  LEVEL) ±0.5 % is displayed in green on an otherwise monochrome picture display. (LEVEL: -7.3 - 40.0 - 109.4)

Also, luminance levels above  $\mathsf{F} \cdot 2$  UPPER[%] are displayed in red, and levels below  $\mathsf{F} \cdot 3$ LOWER[%] are displayed in blue. F•2 UPPER[%] and F•3 LOWER[%] can be set when F•1 CINEZONE FORM is set to GRADATE or STEP.

You can see what colors correspond to what luminance levels by looking at the scale on the right of the display.

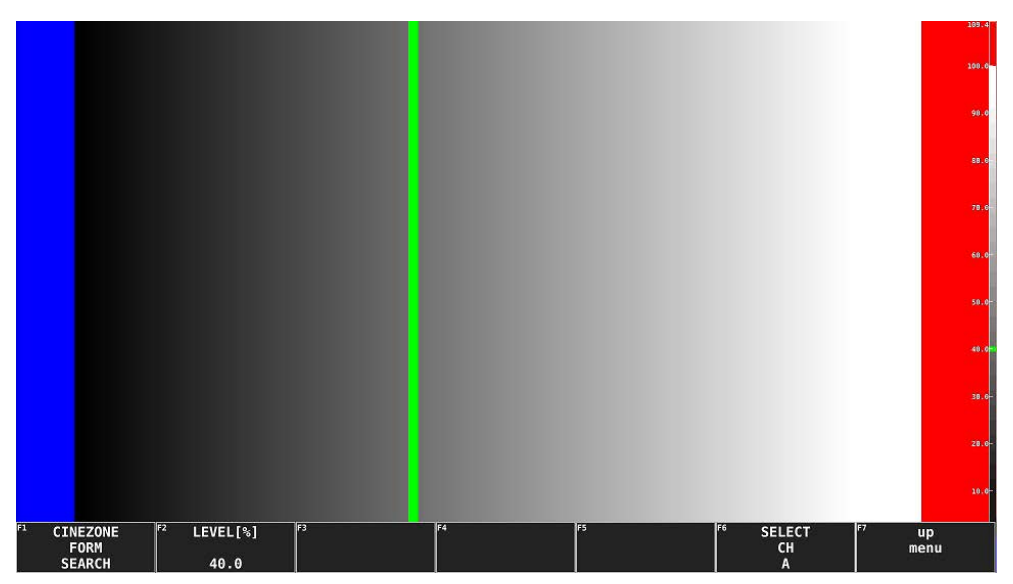

Figure 11-22 Search display

### 11.4.10 Displaying Link Markers

When CINELITE DISPLAY is set to f Stop or %DISPLAY, to synchronize the markers on the vector screen and video signal waveform screen to measurement points P1 to P3 and REF, follow the procedure below. In addition, the measured values of the selected measurement point are displayed in the lower right of the vector screen. For details on the measured values, see section [10.5.1,](#page-183-0) "Displaying Vector Markers."

Synchronized markers can be displayed only when the picture is shown in the same screen. Markers cannot be displayed on the video signal waveform in the following situations.

• When SWEEP is set to V or H SWEEP is set to 2H in the video signal waveform menu • When COLOR MATRIX in the video signal waveform menu is COMPOSITE

Marker display will not work properly when waveforms or video is being displayed using an external sync signal.

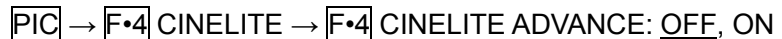

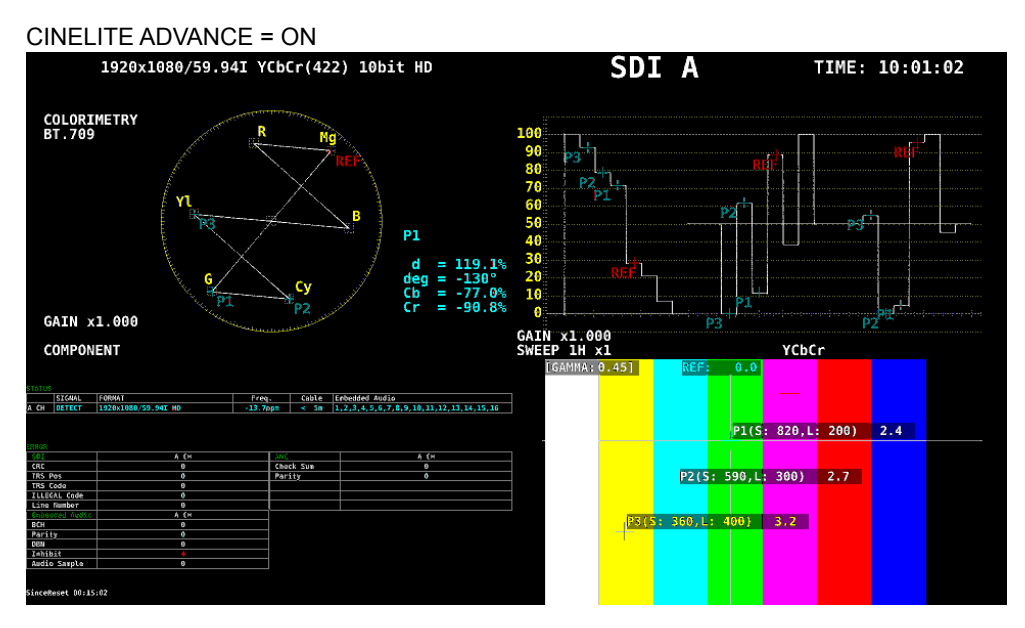

Figure 11-23 Displaying link markers

# 11.5 Configuring the Display Settings

To configure the display settings, press F•7 DISPLAY on the PIC menu.

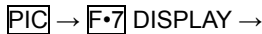

| F <sub>1</sub> | <b>SIZE</b> | llF: | ۹F<br>$3G-B-DS$<br><b>DISPLAY</b> | ll F4<br><b>STATUS</b><br>INFO | ll F! | II F6<br><b>SELECT</b><br>CH.<br>u | ll F7<br>ur<br>menu |
|----------------|-------------|------|-----------------------------------|--------------------------------|-------|------------------------------------|---------------------|
|                | ---         |      | ALIGN                             | ON                             |       |                                    |                     |

Figure 11-24 DISPLAY menu

## <span id="page-212-0"></span>11.5.1 Selecting the Display Size

Procedure

To select the picture display size, follow the procedure shown below.

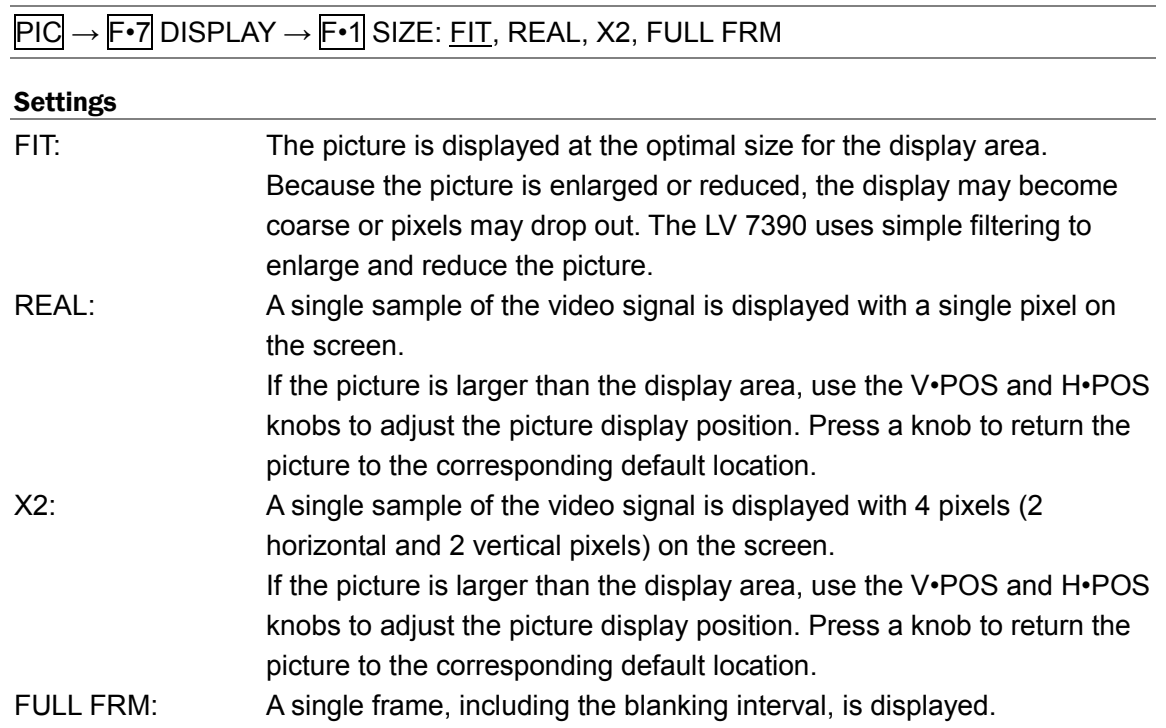

SIZE = FIT

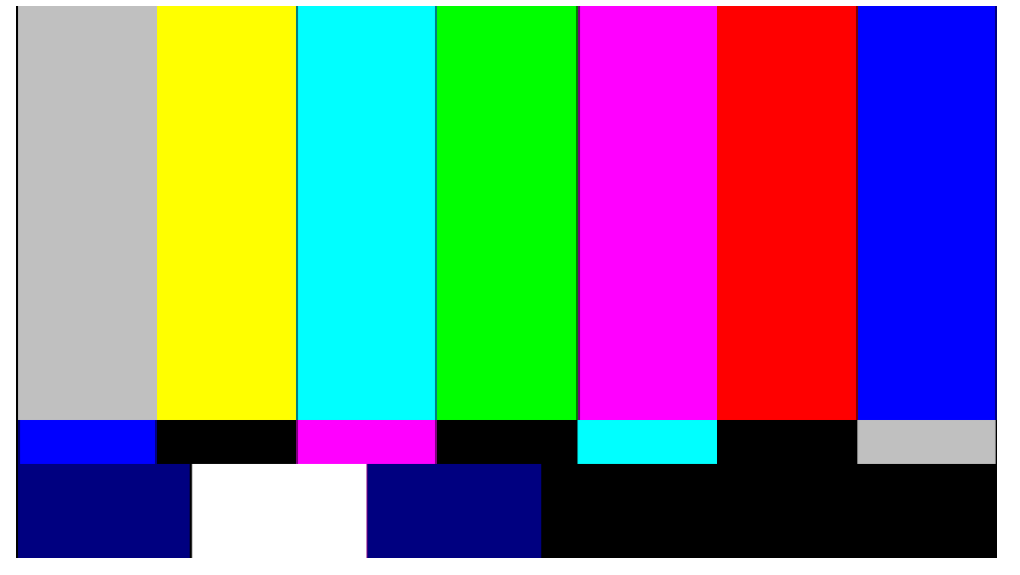

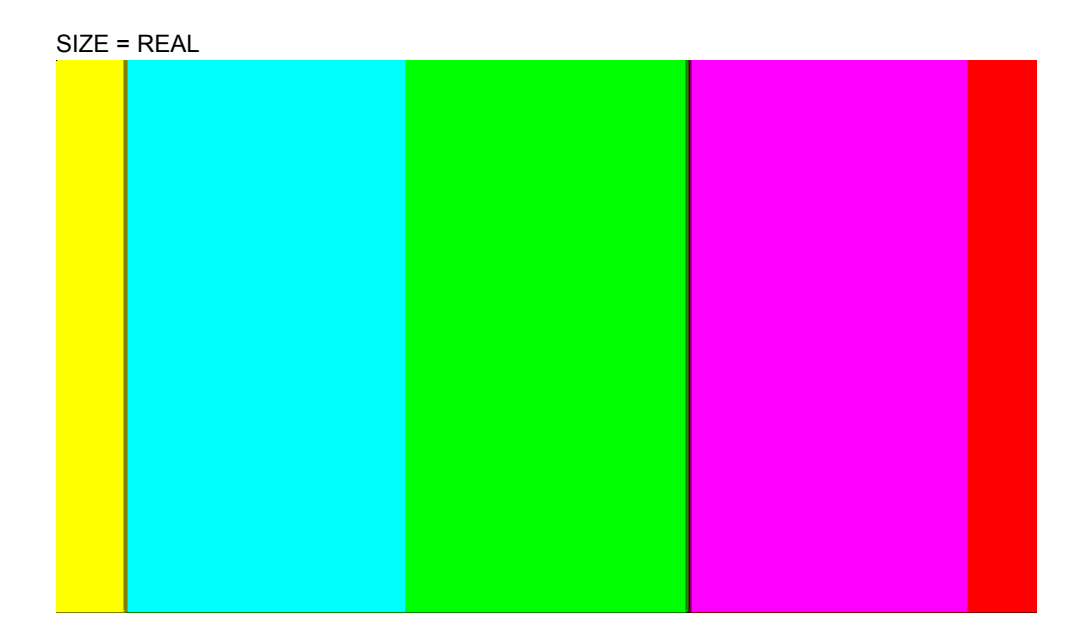

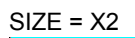

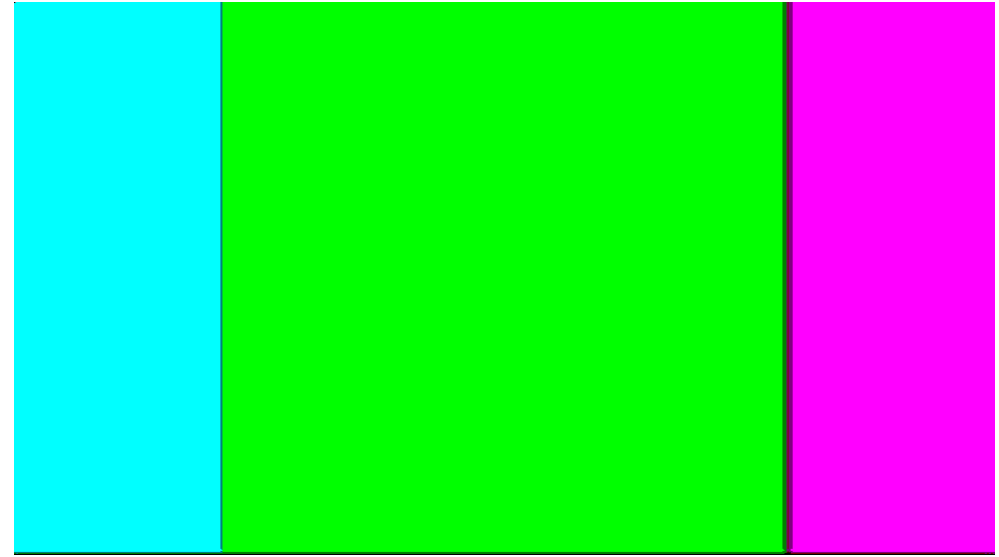

SIZE = FULL FRM

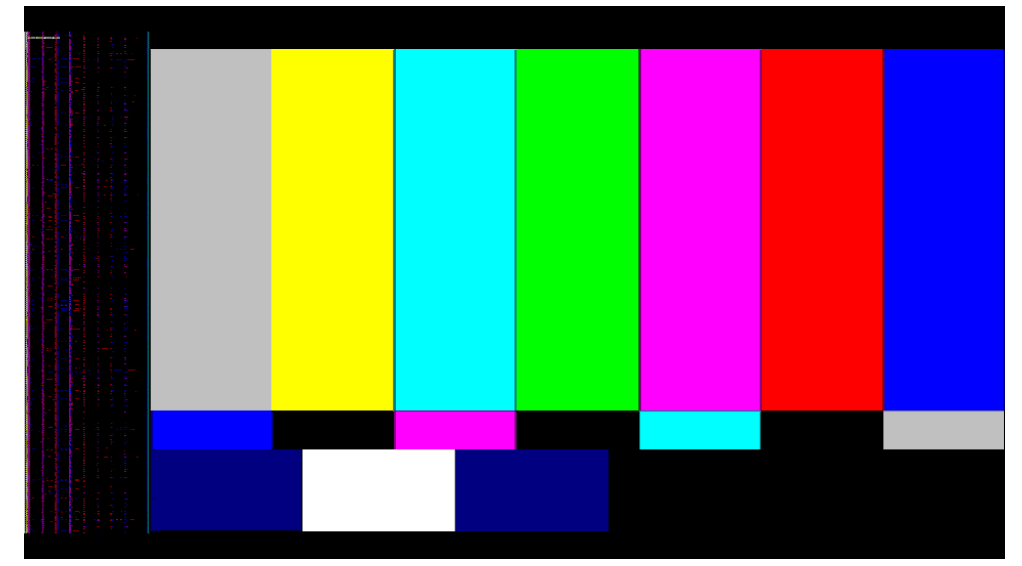

Figure 11-25 Selecting the display size

11.5.2 Configuring the 3G-B-DS Display

When measuring 3G-B-DS, to select the display mode, follow the procedure below.

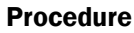

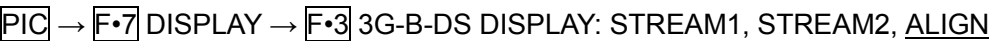

### Settings

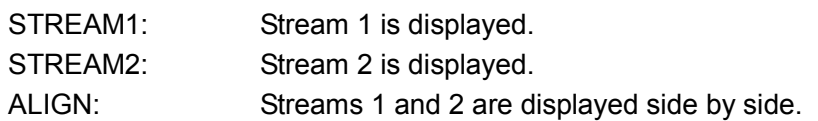

#### 3G-B-DS DISPLAY = ALIGN

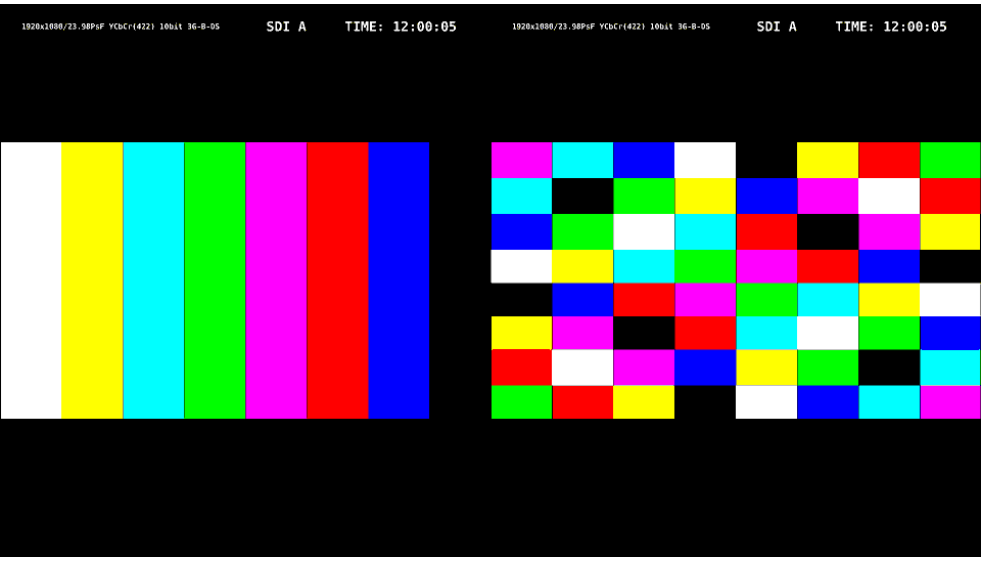

Figure 11-26 Configuring the 3G-B-DS Display

### 11.5.3 Turning the Information On and Off

To turn on and off the Format, Input, and Time options that you arranged in the layout, follow the procedure below.

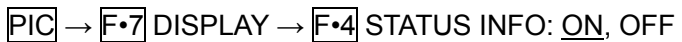

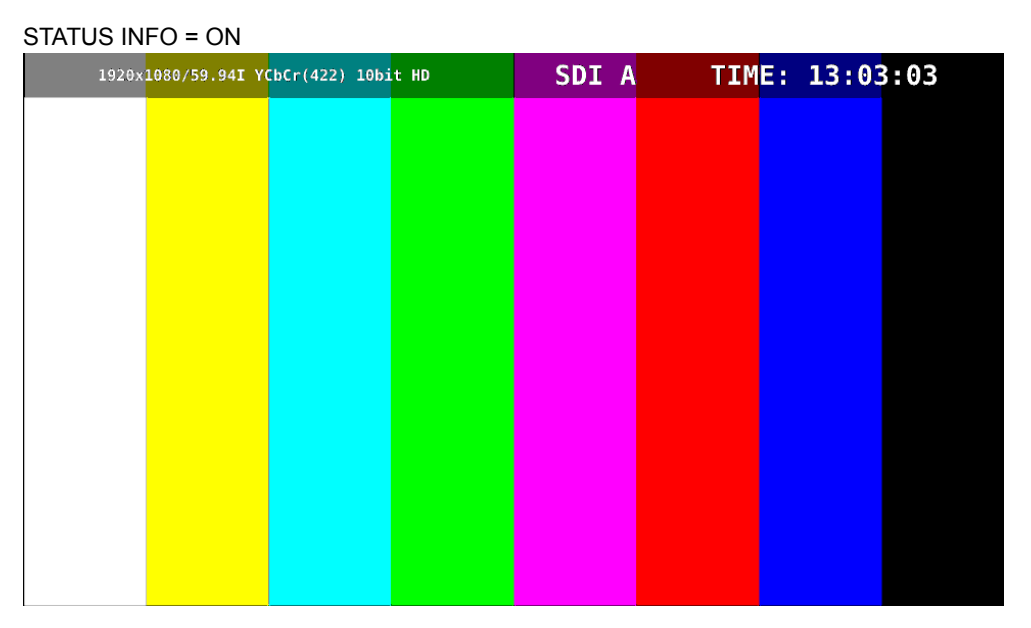

Figure 11-27 Turning the information on and off
# <span id="page-216-0"></span>12. AUDIO DISPLAY (SIMPLE LEVEL METER)

This chapter explains the audio display for when the SER03 is not installed. For an explanation of the audio display for when the SER03 is installed, see chapter [13,](#page-223-0) "AUDIO DISPLAY (SER03)."

To display audio, press AUDIO.

On the audio display, you can select any two groups from the embedded audio signal applied to SDI INPUT and display them on a meter.

In addition, switching to simul mode enables SDI inputs A to D to be measured in combination with the audio. As the measurement signals are set using the AUDIO MAPPING tab on the AUDIO menu,  $\mathsf{F} \cdot \mathsf{1}$  A to  $\mathsf{F} \cdot \mathsf{4}$  D on the INPUT menu can be either ON or OFF.

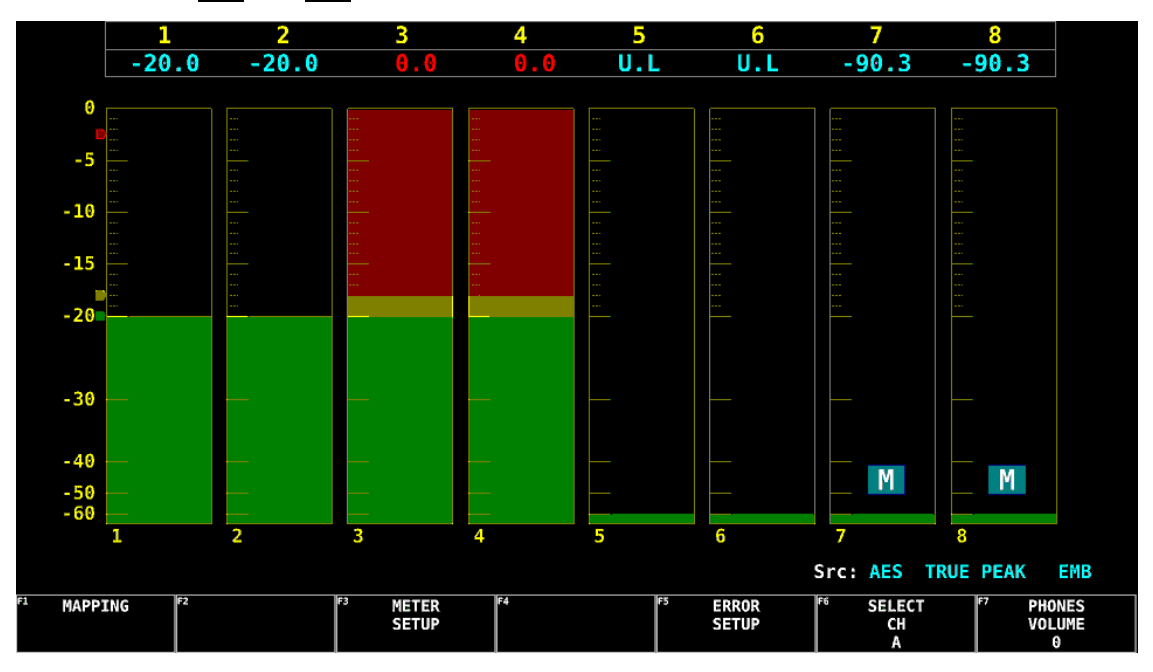

Figure 12-1 Audio display

12.1 Setting the Signals to Measure

To set the signal to measure, follow the procedure below.

# Procedure

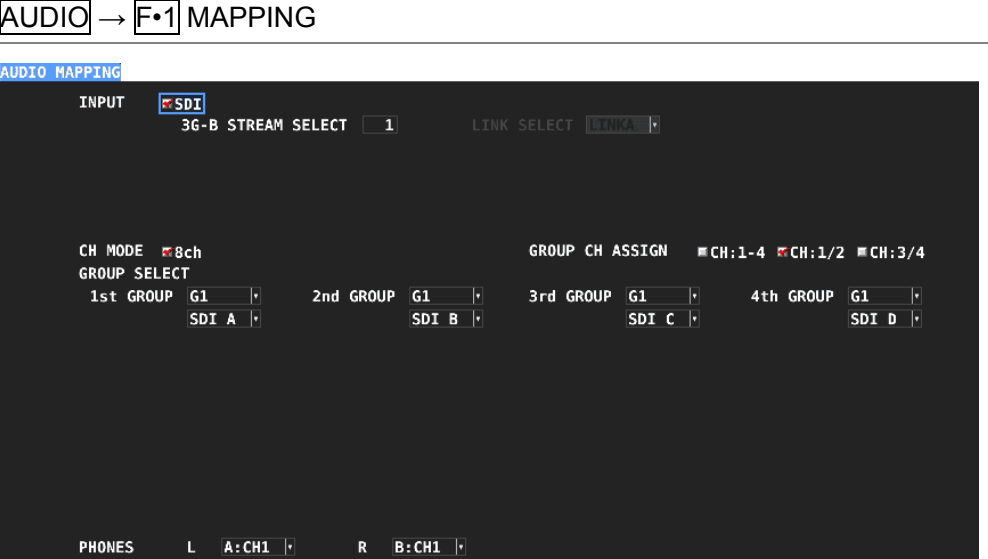

Figure 12-2 AUDIO MAPPING tab

### ● INPUT

Select the input signal. This is fixed to SDI.

SDI

### ● 3G-B STREAM SELECT

If INPUT is set to SDI, select the 3G-B stream. This is invalid when the input signal is not 3G-B.

1, 2

### ● LINK SELECT

If the input signal is 4K, select the link.

LINK1, LINK2, LINK3, LINK4

#### ● CH MODE

Select the number of measurement channels. This is fixed to 8ch.

8ch

# **• GROUP CH ASSIGN**

In simul mode, select the measurement channel.

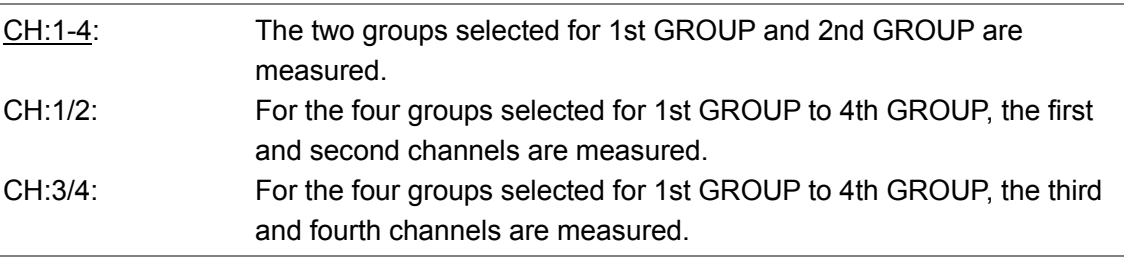

# ●GROUP SELECT

Select the audio group.

(G1: 1 to 4ch, G2: 5 to 8ch, G3: 9 to 12ch, G4: 13 to 16ch)

G1, G2, G3, G4

In simul mode, also select the input channel.

SDI A, SDI B, SDI C, SDI D

# ● PHONES

From the measurement groups selected with GROUP SELECT, select the headphone output channels.

CH1 - CH16, A:CH1 - A:CH16, B:CH1 - B:CH16, C:CH1 - C:CH16, D:CH1 - D:CH16

# 12.2 Configuring Error Detection Settings

To configure the error detection and meter display settings, follow the procedure below.

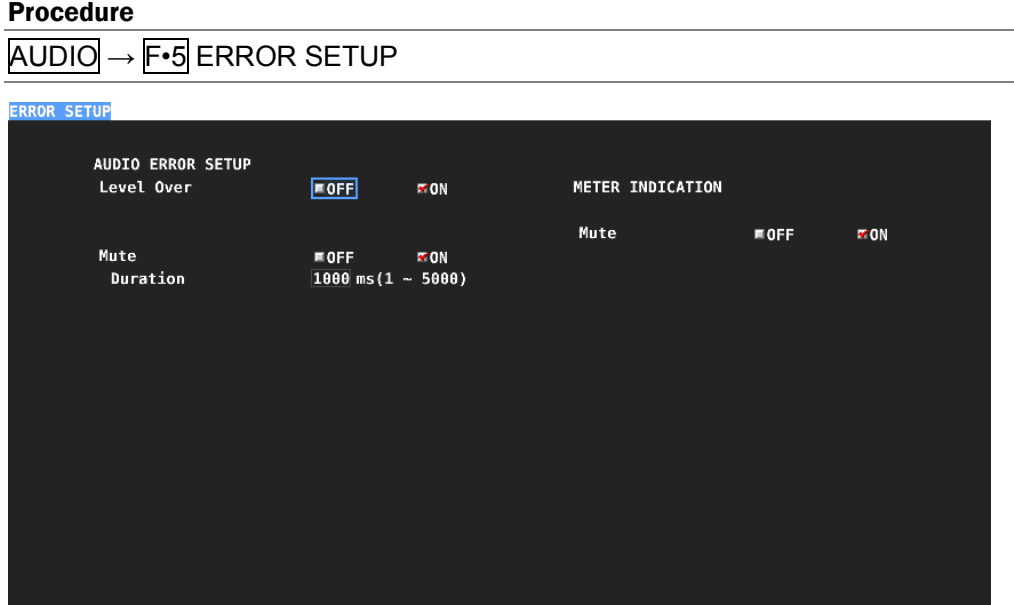

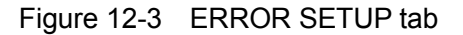

#### ● Level Over

Select whether to detect level errors.

If set to ON, the level is displayed in red when the level set with OVER dBFS is exceeded. [See also] OVER dBFS  $\rightarrow$  [12.4.4,](#page-222-0) "Setting the Reference Level"

OFF, ON

### ● Mute

Select whether to detect mute errors.

#### OFF, ON

If set to ON, you can set the duration. An error is detected when a mute signal lasts longer than the duration set here.

1 - 1000 - 5000

### ● METER INDICATION (Mute)

If Mute is set to ON, turn on or off the "M" indication that appears when errors occur.

OFF, ON

# 12.3 Configuring the Headphone Setting

To adjust the headphone volume, follow the procedure below. Press the function dial (F•D) to return the setting to its default value (0).

### Procedure

 $\overline{AUDIO} \rightarrow \overline{F} \cdot \overline{7}$  PHONES VOLUME: 0 - 63

# 12.4 Meter Display

On the meter display, 8-channel audio levels are displayed numerically and on a bar graph.

# 12.4.1 Meter Display Description

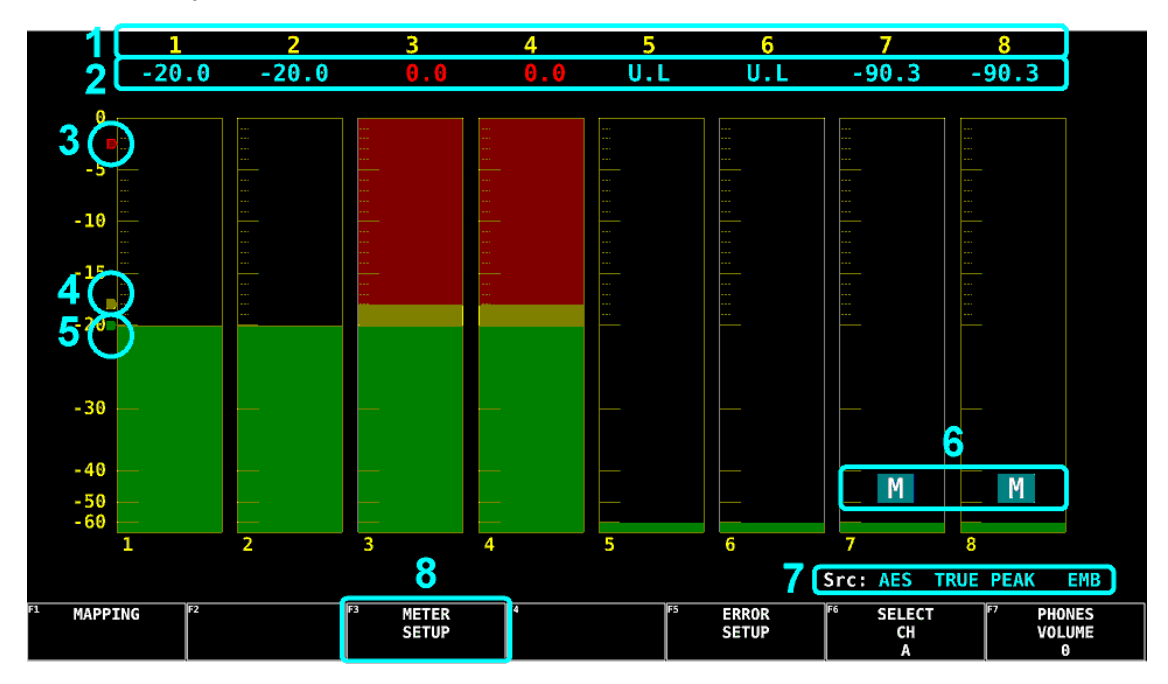

Figure 12-4 Meter display

# 1 Measurement channels

Channels selected with GROUP SELECT of F•1 MAPPING are measured.

# 2 Values

Audio levels are displayed numerically.

If an audio signal cannot be detected correctly, "U.L" is displayed.

Values are normally displayed in cyan, but they are displayed in red for channels on which level errors occur.

# 3 Red arrow

The red arrow displays the level set with OVER dBFS. A level error occurs when this level is exceeded.

[See also] OVER dBFS  $\rightarrow$  [12.4.4,](#page-222-0) "Setting the Reference Level"

# 4 Yellow arrow

The yellow arrow displays the level set with WARNING dBFS. Levels that exceed the level specified here are displayed in red. Levels below this level are displayed in yellow.

[See also] WARNING dBFS  $\rightarrow$  [12.4.4,](#page-222-0) "Setting the Reference Level"

# 5 Green arrow

The green arrow displays the level set with REF dBFS. Levels that exceed the level specified here are displayed in yellow. Levels below this level are displayed in green. [See also] REF dBFS  $\rightarrow$  [12.4.4,](#page-222-0) "Setting the Reference Level"

# 6 M

This appears when a mute error occurs. Use METER INDICATION of F•5 ERROR SETUP to turn this on or off.

# 7 Src

From the left, the input audio type, meter response model, EMB (embedded audio signal) or AES (external audio signal) are displayed. This is fixed to "AES TRUE PEAK EMB."

# 8 METER SETUP

Configure the meter display.

 $AUDIO \rightarrow F \cdot 3$  METER SETUP  $\rightarrow$ 

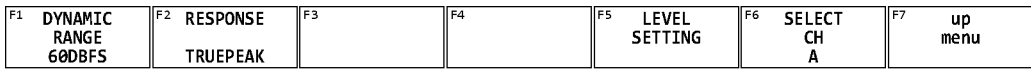

Figure 12-5 METER SETUP menu

# 12.4.2 Selecting the Scale

To select the meter's scale, follow the procedure below. This is fixed to 60DBFS.

# Procedure

AUDIO → F•3 METER SETUP → F•1 DYNAMIC RANGE: 60DBFS

# Settings

60DBFS: The meter's scale is set to -60 to 0 (dBFS).

### 12.4.3 Selecting the Response Model

To select the meter's response model, follow the procedure below. This is fixed to TRUEPEAK.

The selected response model is indicated in the lower right of the screen.

#### Procedure

AUDIO → F•3 METER SETUP → F•2 RESPONSE: TRUEPEAK

### <span id="page-222-0"></span>12.4.4 Setting the Reference Level

To set the reference level, press F•5 LEVEL SETTING on the METER SETUP menu.

 $\overline{AUDIO} \rightarrow \overline{F•3}$  METER SETUP  $\rightarrow \overline{F•5}$  LEVEL SETTING  $\rightarrow$ 

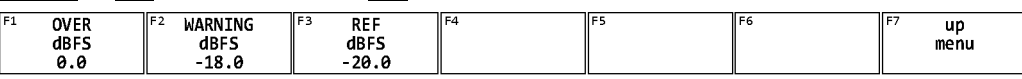

Figure 12-6 LEVEL SETTING menu

To set the meter reference level, follow the procedure below.

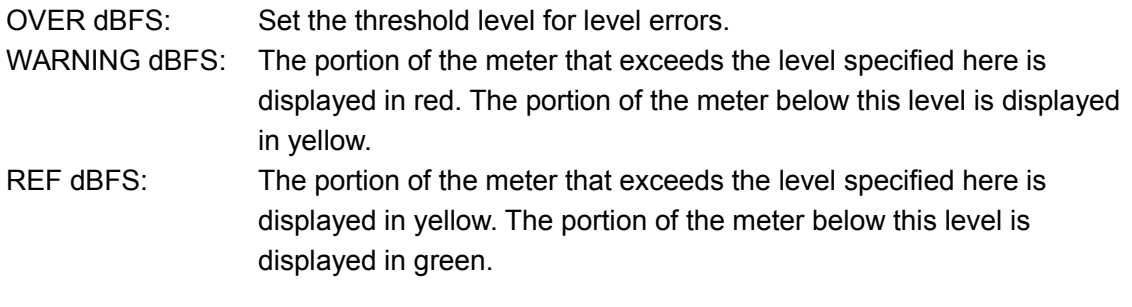

### Procedure

AUDIO → F•3 METER SETUP → F•5 LEVEL SETTING

- $\rightarrow$  F•1 OVER dBFS: -40.0 0.0
- $\rightarrow$  F•2 WARNING dBFS: -40.0 -18.0 0.0
- $\rightarrow$  F•3 REF dBFS: -40.0 -20.0 0.0

# <span id="page-223-0"></span>13. AUDIO DISPLAY (SER03)

This chapter explains the audio display for when the SER03 is installed. For an explanation of the audio display for when the SER03 is not installed, see chapter [12,](#page-216-0) "AUDIO DISPLAY (SIMPLE LEVEL METER)."

To display audio, press AUDIO.

On the audio display, embedded audio signals applied to SDI INPUT or external audio signals applied to AUDIO INPUT/OUTPUT can be measured. AUDIO INPUT/OUTPUT can be used as output terminals by switching AUDIO IN/OUT in the system settings.

When measuring embedded audio, switching to simul mode enables SDI inputs A to D to be measured in combination with the audio. As the measurement signals are set using the AUDIO MAPPING tab on the AUDIO menu,  $\mathbb{F} \cdot \mathbb{1}$  A to  $\mathbb{F} \cdot \mathbb{1}$  D on the INPUT menu can be either ON or OFF.

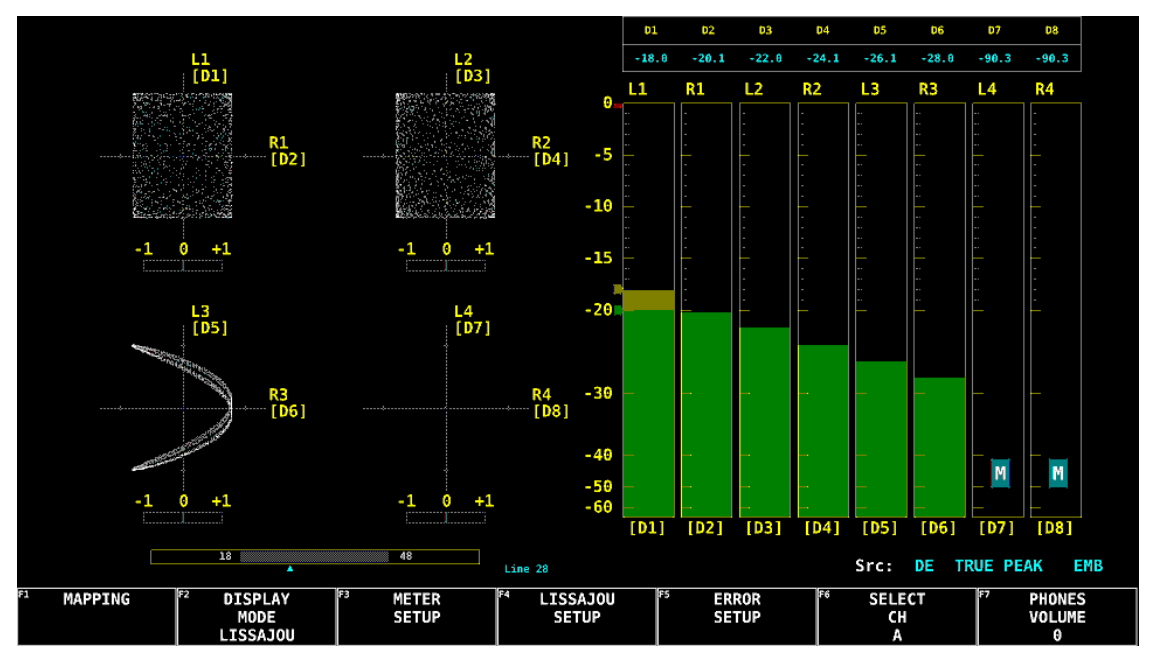

Figure 13-1 Audio display

# ● Indicators (option)

During Dolby E measurement of embedded audio, set Dolby E LINE POSITION on the DOLBY SETTING tab to ON to display the frame location value with a line and ▲ below the Lissajous and surround displays. These are normally shown in cyan, but when the value exceeds the specified threshold, they turn red.

# **OSrc**

From the left, the input audio type, meter response model, EMB (embedded audio signal) or AES (external audio signal) are displayed.

For meter response model, the indication is not displayed on the loudness display.

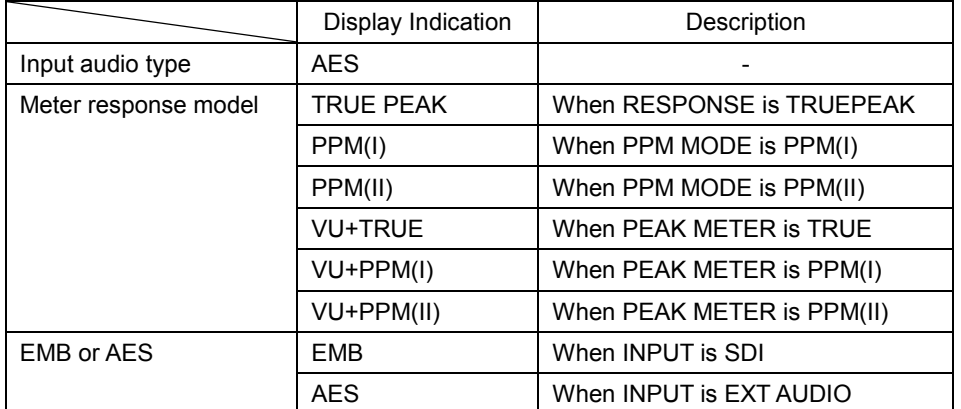

# 13.1 Setting the Signals to Measure

To set the signal to measure, follow the procedure below.

The items that you can set here vary depending on the display mode. Select the display mode with  $F\cdot 2$  DISPLAY MODE first, and then use  $F\cdot 1$  MAPPING.

### Procedure

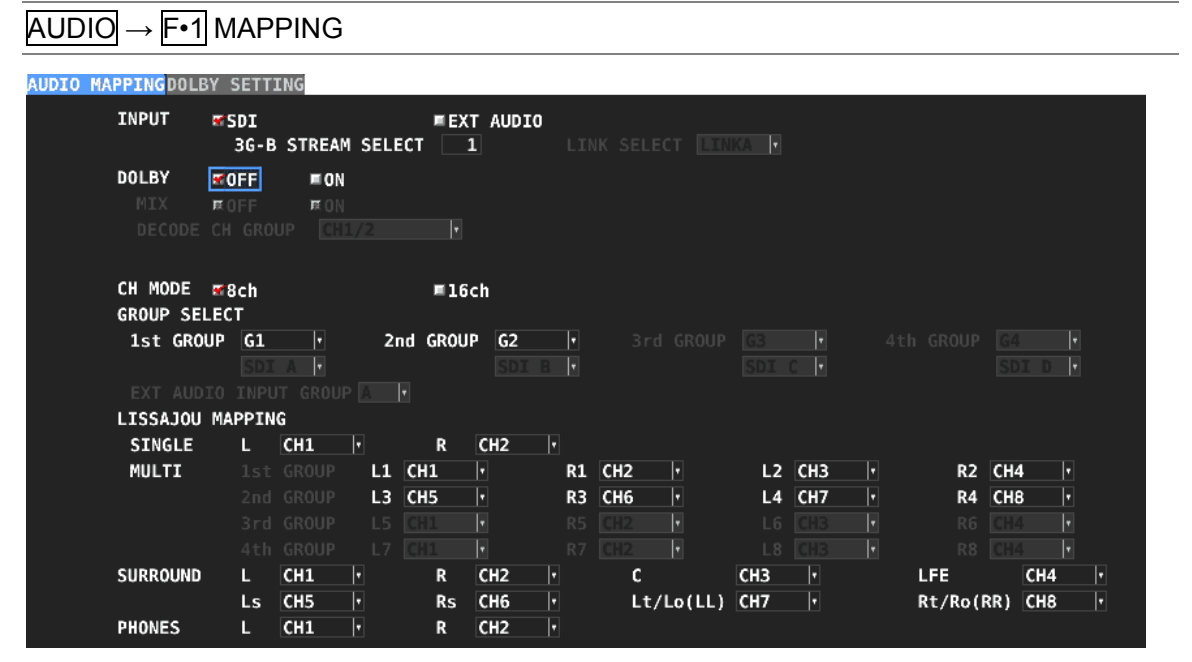

Figure 13-2 AUDIO MAPPING tab

# ● INPUT

Select the input signal.

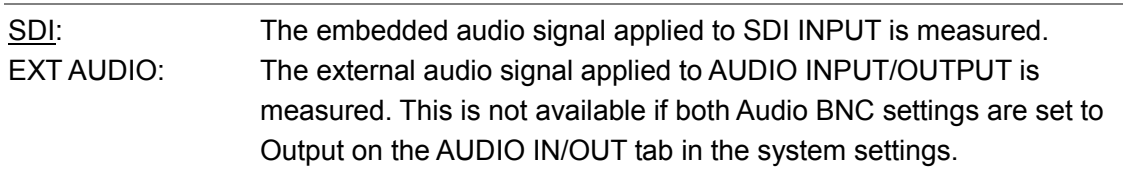

### ● 3G-B STREAM SELECT

If INPUT is set to SDI, select the 3G-B stream. This is invalid when the input signal is not 3G-B.

 $1, 2$ 

# ● LINK SELECT

If the input signal is 4K, select the link.

LINK1, LINK2, LINK3, LINK4

# ● DOLBY (option)

During single input mode, select whether to turn the Dolby signal measurement on or off. The Dolby signal type (Dolby E, Dolby Digital, Dolby Digital Plus) is automatically detected.

OFF, ON

### ●MIX (option)

When DOLBY is set to ON, turn mix mode on or off.

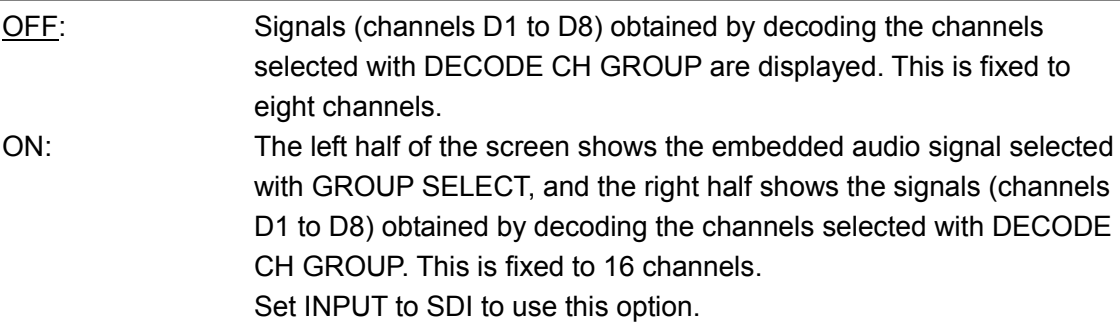

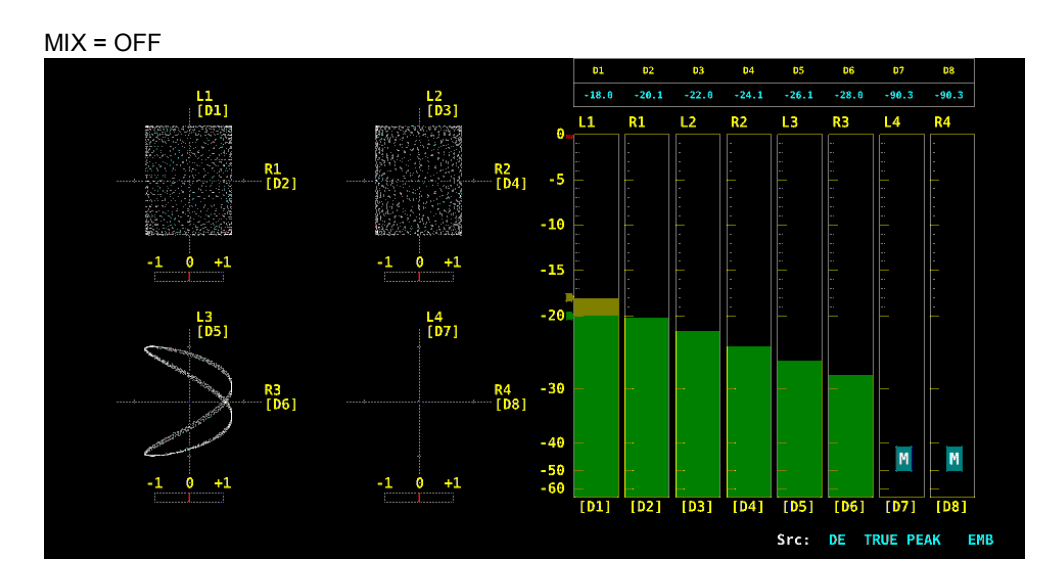

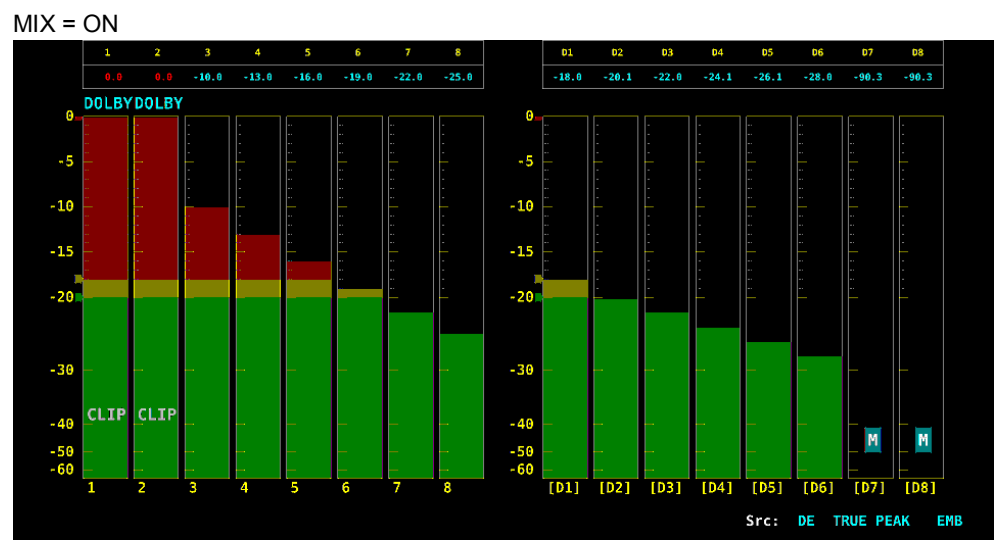

Figure 13-3 Turning mix mode on and off

# ● DECODE CH GROUP (option)

When DOLBY is set to ON, select the channels to decode. CH 9/10 to CH15/16 can be selected when MIX is set to ON.

CH1/2 / CH3/4 / CH5/6 / CH7/8 / CH9/10 / CH11/12 / CH13/14 / CH15/16 (When INPUT is SDI) A:CH1/2 / A:CH3/4 / A:CH5/6 / A:CH7/8 / B:CH1/2 / B:CH3/4 / B:CH5/6 / B:CH7/8 (When INPUT is EXT AUDIO)

### ● CH MODE

Select the number of measurement channels.

If INPUT is set to EXT AUDIO and if either Audio BNC setting is set to Output on the AUDIO IN/OUT tab in the system settings, you cannot select 16ch.

This setting is not possible when DOLBY is set to ON. It is fixed to eight channels when MIX is OFF and 16 channels when MIX is ON.

8ch, 16ch

### ● 1st GROUP、2nd GROUP、3rd GROUP、4th GROUP

If INPUT is set to SDI, select the measurement group. (G1: 1 to 4ch, G2: 5 to 8ch, G3: 9 to 12ch, G4: 13 to 16ch)

G1, G2, G3, G4

In simul mode, also select the input channel.

SDI A, SDI B, SDI C, SDI D

# ● EXT AUDIO INPUT GROUP

If INPUT is set to EXT AUDIO, select the measurement group. Groups set to Output on the AUDIO IN/OUT tab in the system settings cannot be selected. This setting is not possible when DOLBY is set to ON.

 $A, B$ 

# ● LISSAJOU MAPPING

From the measurement groups selected with GROUP SELECT, select the channels to assign to Lissajous or meter.

The Lt and Rt channels that are selected for SINGLE are determined from the channels assigned to L, R, C, LFE, Ls, and Rs of SURROUND.

CH1 - CH16, A:CH1 - A:CH16, B:CH1 - B:CH16, C:CH1 - C:CH16, D:CH1 - D:CH16, Lt, Rt, D1 - D8 (option)

# ● SURROUND

From the measurement groups selected with GROUP SELECT, select the channels to assign to surround or meter.

CH1 - CH16, A:CH1 - A:CH16, B:CH1 - B:CH16, C:CH1 - C:CH16, D:CH1 - D:CH16 , D1 - D8 (option)

# ● PHONES

From the measurement groups selected with GROUP SELECT, select the headphone output channels.

The Lt and Rt channels are determined from the channels assigned for SURROUND and are enabled on the single Lissajous display.

CH1 - CH16, A:CH1 - A:CH16, B:CH1 - B:CH16, C:CH1 - C:CH16, D:CH1 - D:CH16, Lt, Rt, D1 - D8 (option), DAUX(option)

13.2 Configuring the Dolby Settings (Option)

During Dolby measurement, to set the Dolby signal, follow the procedure below.

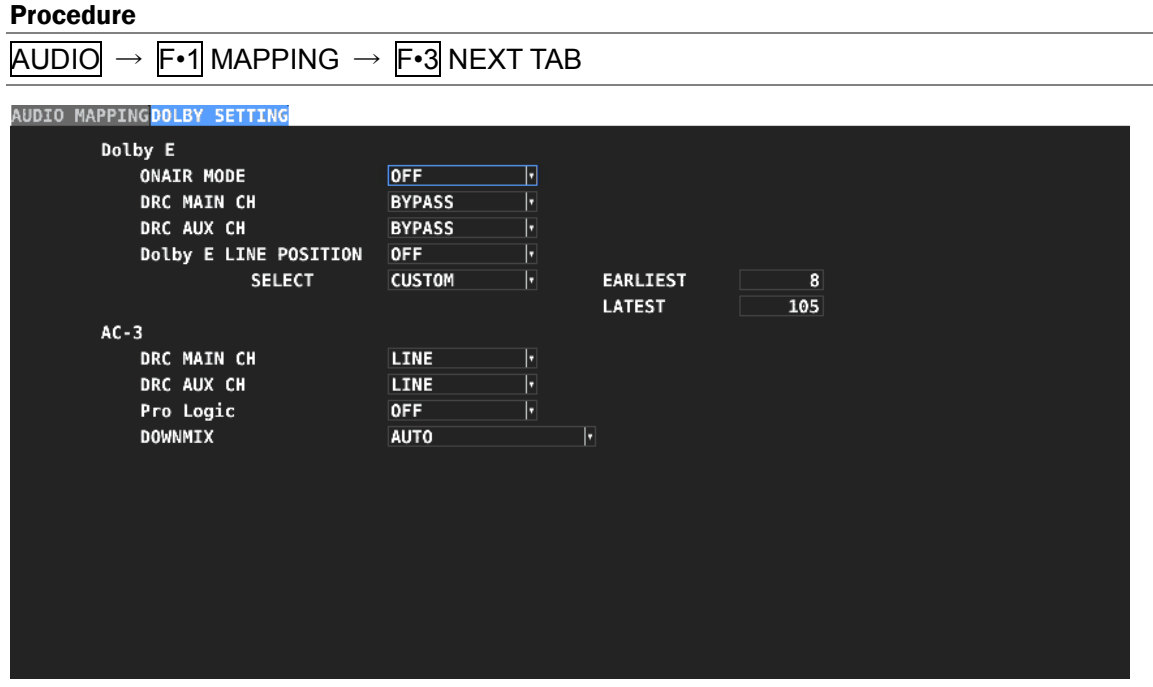

Figure 13-4 DOLBY SETTING tab

### ● ONAIR MODE

Turns the Dolby E on-air mode on and off.

OFF, ON

### ● DRC MAIN CH

Select the Dolby E DRC (Dynamic Range Control).

BYPASS, DIALNORM, LINE, RF

### ● DRC AUX CH

Select the Dolby E auxiliary DRC.

BYPASS, DIALNORM, LINE, RF

### ● Dolby E LINE POSITION

Turns the Dolby E frame location indicator display on and off.

When set to ON during embedded audio measurement, the frame location value is displayed with a line and ▲ below the Lissajous and surround displays. These are normally shown in cyan, but when the value exceeds the specified threshold, they turn red.

OFF, ON

# ● SELECT

Select the type of frame location threshold value.

The lower limit (EARLIEST) and upper limit (LATEST) when VALID or IDEAL is selected automatically change depending on the format. If you select CUSTOM, you can specify a value between 8 and 105.

VALID, IDEAL, CUSTOM

# ● DRC MAIN CH

Select the Dolby Digital DRC.

DIALNORM, LINE, RF

# ● DRC AUX CH

Select the Dolby Digital auxiliary DRC.

DIALNORM, LINE, RF

# ● Pro Logic

Turns the Dolby Digital Pro Logic II on and off.

OFF, ON

# ● DOWNMIX

Select the Dolby Digital downmix mode.

AUTO, Lt/Rt. Lo/Ro, Pro Logic II, Pro Logic II(pro)

# 13.3 Selecting the Display Mode

To select the display mode, follow the procedure below.

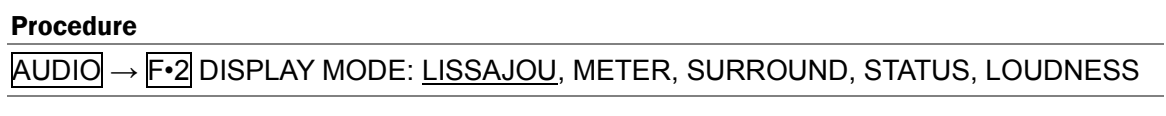

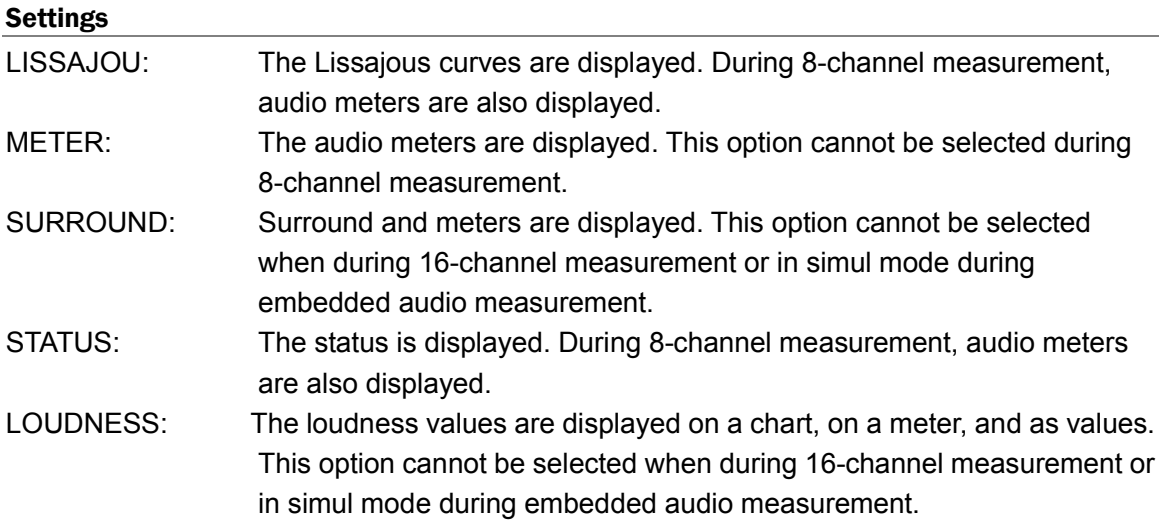

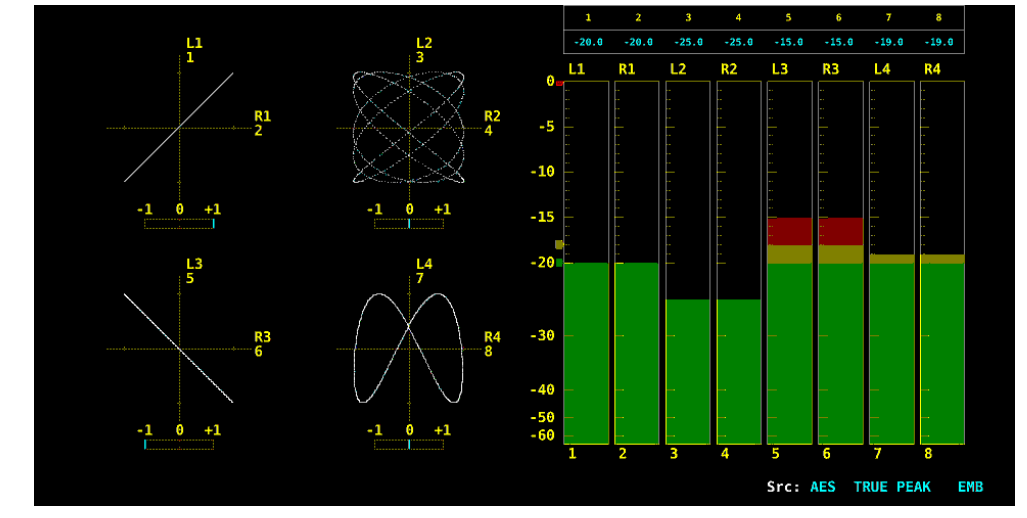

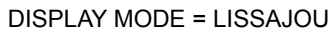

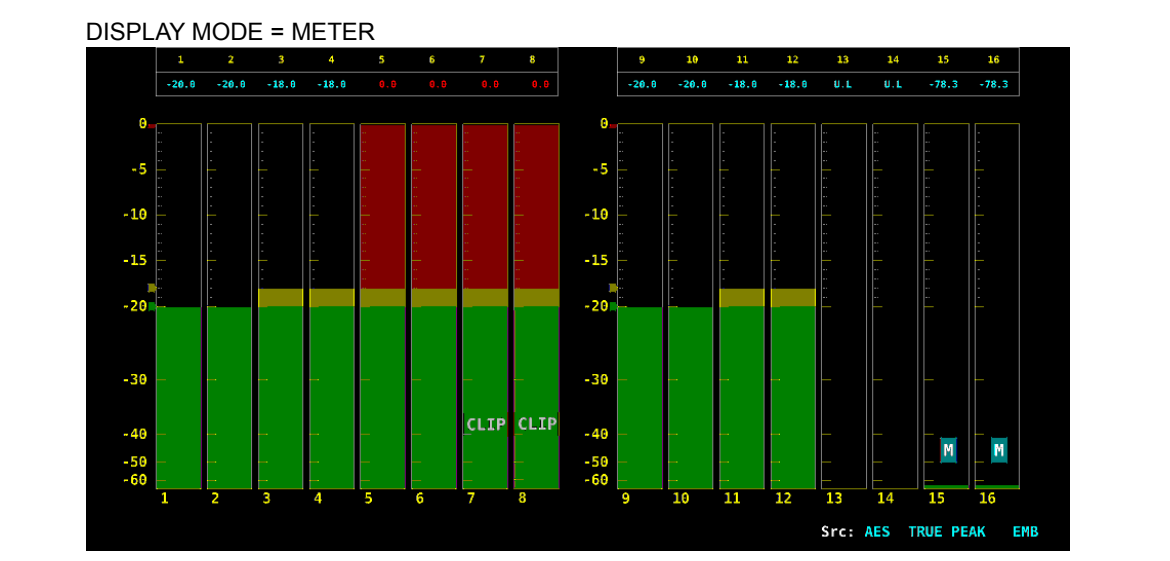

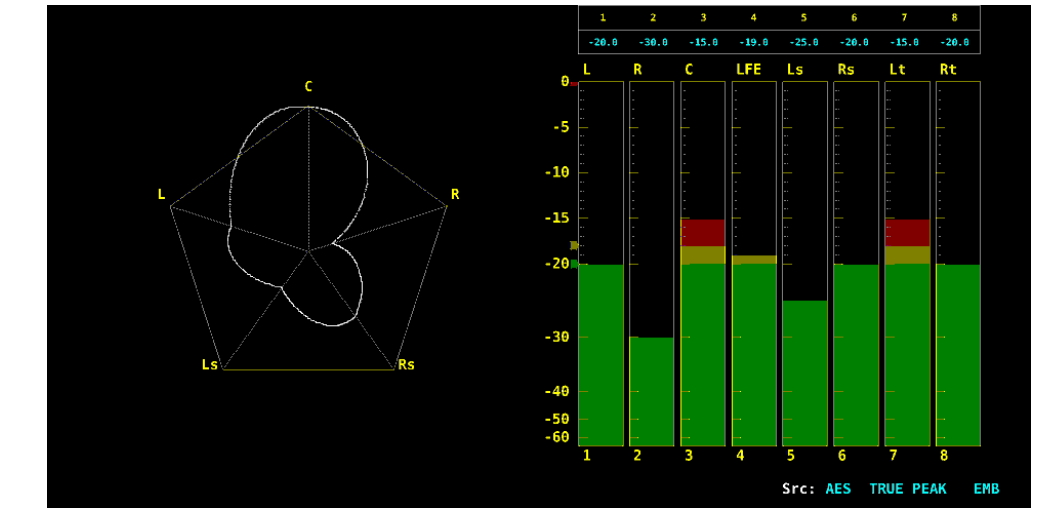

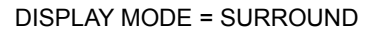

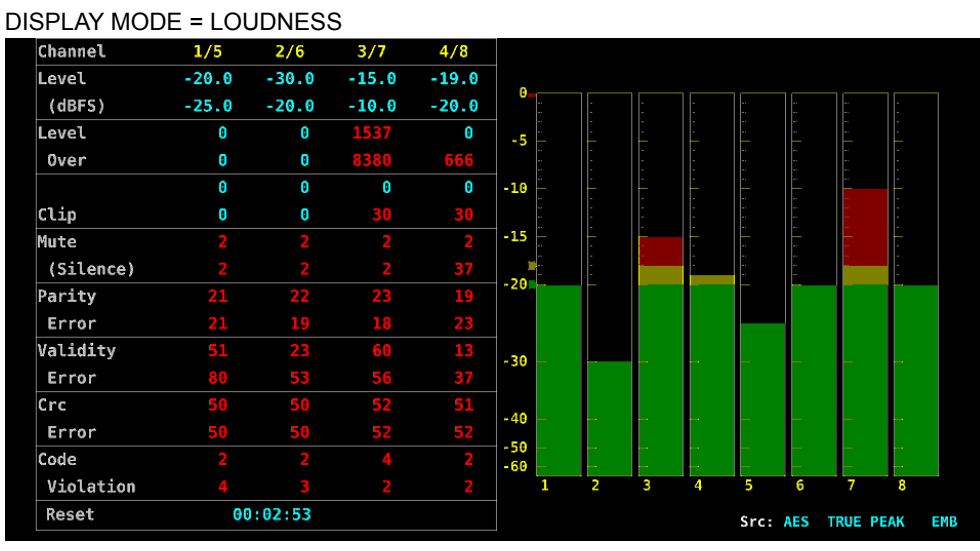

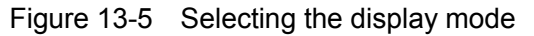

# <span id="page-234-0"></span>13.4 Configuring Error Detection Settings

To configure the error detection and meter display settings, follow the procedure below. When error detection is set to ON, the following actions are performed when an error occurs.

- Counts errors on the status display.
- Displays errors in the event log of the status display

| <b>Procedure</b>                           |                    |                        |                  |             |            |  |  |  |
|--------------------------------------------|--------------------|------------------------|------------------|-------------|------------|--|--|--|
| $AUDIO \rightarrow F \cdot 5E$ ERROR SETUP |                    |                        |                  |             |            |  |  |  |
| <b>ERROR SETUP</b>                         |                    |                        |                  |             |            |  |  |  |
| AUDIO ERROR SETUP                          |                    |                        |                  |             |            |  |  |  |
| Level Over                                 | $\blacksquare$ OFF | <b>YON</b>             | METER INDICATION |             |            |  |  |  |
| Clip                                       | $M$ OFF            | <b>YON</b>             | Clip             | IOFF        | <b>VON</b> |  |  |  |
| Duration                                   |                    | 1 sample $(1 - 100)$   | Mute             | ■OFF        | <b>KON</b> |  |  |  |
| Mute                                       | <b>MOFF</b>        | $\bullet$ ON           |                  |             |            |  |  |  |
| Duration                                   |                    | $1000$ ms $(1 - 5000)$ | Dolby E Acmod    | <b>KOFF</b> | EON        |  |  |  |
| Parity Error                               | <b>MOFF</b>        | <b>MON</b>             |                  |             |            |  |  |  |
| Validity Error                             | <b>MOFF</b>        | <b>KON</b>             |                  |             |            |  |  |  |
| CRC Error                                  | MOFF               | <b>MON</b>             |                  |             |            |  |  |  |
| Code Violation                             | MOFF               | $\bullet$ ON           |                  |             |            |  |  |  |
|                                            |                    |                        |                  |             |            |  |  |  |
|                                            |                    |                        |                  |             |            |  |  |  |
|                                            |                    |                        |                  |             |            |  |  |  |
|                                            |                    |                        |                  |             |            |  |  |  |
|                                            |                    |                        |                  |             |            |  |  |  |
|                                            |                    |                        |                  |             |            |  |  |  |
|                                            |                    |                        |                  |             |            |  |  |  |
|                                            |                    |                        |                  |             |            |  |  |  |
|                                            |                    |                        |                  |             |            |  |  |  |

Figure 13-6 ERROR SETUP tab

#### ● Level Over

Select whether to detect level errors.

An error is detected when the level set with OVER dBFS is exceeded. [See also] OVER dBFS  $\rightarrow$  [13.6.5,](#page-241-0) "Setting the Reference Level"

OFF, ON

#### ● Clip

Select whether to detect clip errors.

#### OFF, ON

If set to ON, you can set the duration. An error is detected when the maximum signal extends beyond the number of samples set here.

 $1 - 100$ 

### ● Mute

Select whether to detect mute errors.

### OFF, ON

If set to ON, you can set the duration. An error is detected when a mute signal lasts longer than the duration set here.

1 - 1000 - 5000

#### ● Parity Error

Select whether to detect parity errors.

OFF, ON

#### ● Validity Error

Select whether to detect validity errors.

OFF, ON

#### ● CRC Error

Select whether to detect CRC errors.

OFF, ON

#### ● Code Violation

Select whether to detect code violation errors.

OFF, ON

#### ● Clip (METER INDICATION)

If Clip is set to ON, turn on or off the "CLIP" indication that appears when errors occur. Even when set to ON, the indication is not displayed on the loudness display meter.

OFF, ON

### ● Mute (METER INDICATION)

If Mute is set to ON, turn on or off the "M" indication that appears when errors occur.

OFF, ON

#### ● Dolby E Acmod (option)

During Dolby E measurement, turn on or off the NOT USE display on the meter that appears when LFEch is not used.

Even when set to ON, the indication is not displayed on the loudness display meter.

OFF, ON

# 13.5 Configuring the Headphone Setting

To adjust the headphone volume, follow the procedure below. Press the function dial (F•D) to return the setting to its default value (0).

# Procedure

 $\overline{AUDIO} \rightarrow \overline{F•7}$  PHONES VOLUME: 0 - 63

# 13.6 Meter Display

On the meter display, Audio levels of up to 16 channels are displayed numerically and on a bar graph.

When 8 channels are measured, the meter is always displayed. To display the meter when 16 channels are measured, set F•2 DISPLAY MODE to METER.

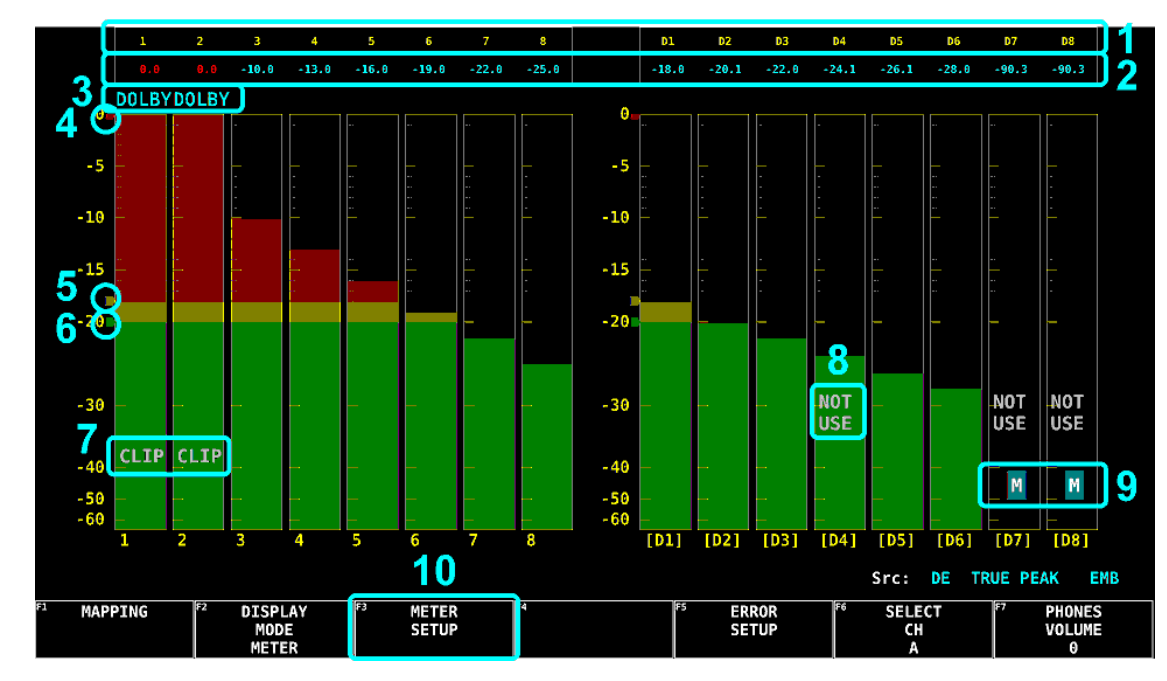

13.6.1 Meter Display Description

Figure 13-7 Meter display

# 1 Measurement channels

Channels assigned with F•1 MAPPING are measured. The measurement channels vary depending on the display mode as follows.

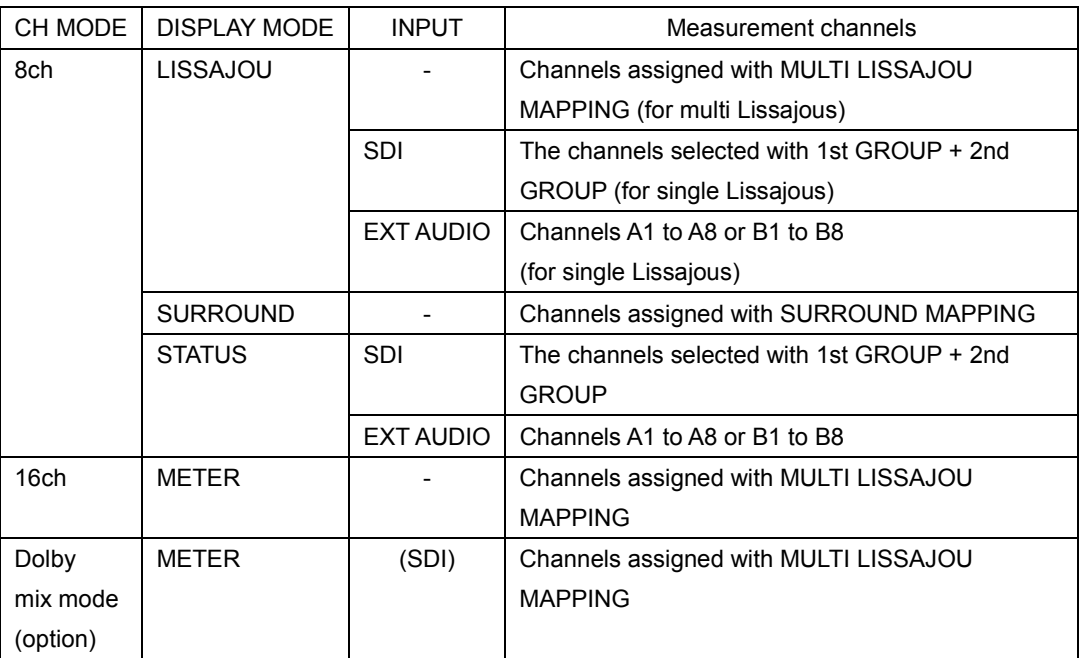

# 2 Values

Audio levels are displayed numerically.

If an audio signal cannot be detected correctly, "U.L" is displayed. Values are normally displayed in cyan, but they are displayed in red for channels on which level errors occur.

# 3 DOLBY (option)

This is displayed on channels receiving Dolby signals during Dolby mix mode.

# 4 Red arrow

The red arrow displays the level set with OVER dBFS. A level error occurs when this level is exceeded.

[See also] OVER dBFS  $\rightarrow$  [13.6.5,](#page-241-0), "Setting the Reference Level"

# 5 Yellow arrow

The yellow arrow displays the level set with WARNING dBFS. Levels that exceed the level specified here are displayed in red. Levels below this level are displayed in yellow.

[See also] WARNING dBFS  $\rightarrow$  [13.6.5,](#page-241-0) "Setting the Reference Level"

# 6 Green arrow

The green arrow displays the level set with REF dBFS. Levels that exceed the level specified here are displayed in yellow. Levels below this level are displayed in green. [See also] REF dBFS  $\rightarrow$  [13.6.5,](#page-241-0) "Setting the Reference Level"

# 7 CLIP

This appears when a clip error occurs. Use METER INDICATION of F•5 ERROR

SETUP to turn this on or off.

### 8 NOT USE (option)

This appears when LFEch is not used during Dolby E measurement. Use METER INDICATION of F•5 ERROR SETUP to turn this on or off.

### 9 M

This appears when a mute error occurs. Use METER INDICATION of F•5 ERROR SETUP to turn this on or off.

### 10 METER SETUP

Configure the meter display.

AUDIO → F•3 METER SETUP →

| F1<br>ll F 2<br><b>DYNAMIC</b><br>ESPONSE<br>RANGE<br>VU<br>60DBFS | ll F ?<br>PEAK<br><b>METER</b><br><b>TRUE</b> | II F4<br>PEAK<br>HOLD<br>٠ | ll F 5<br>LEVEL<br><b>SETTING</b> | ll F6<br>CEL ECT.<br>SELECI<br>--<br>-- | 57<br>up<br>menu |
|--------------------------------------------------------------------|-----------------------------------------------|----------------------------|-----------------------------------|-----------------------------------------|------------------|
|--------------------------------------------------------------------|-----------------------------------------------|----------------------------|-----------------------------------|-----------------------------------------|------------------|

Figure 13-8 METER SETUP menu

### 13.6.2 Selecting the Scale

To select the meter's scale, follow the procedure below.

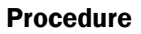

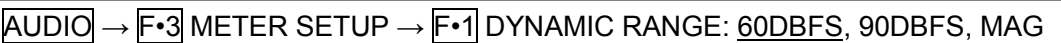

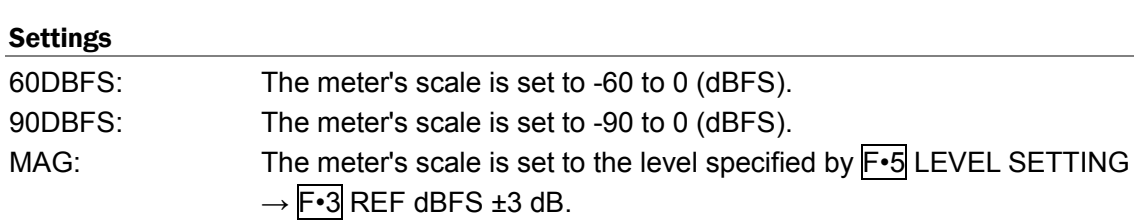

# 13.6.3 Selecting the Response Model

To select the meter's response model, follow the procedure below. The selected response model is indicated in the lower right of the screen.

#### Procedure

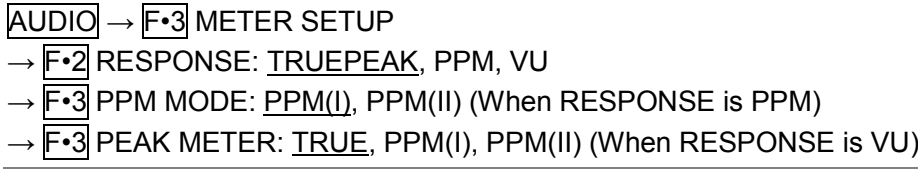

The response model details are shown in the following table.

| F-2 RESPONSE    | F-3 PPM MODE   | Display        | Delay time | Return time        | Average time |
|-----------------|----------------|----------------|------------|--------------------|--------------|
|                 | F-3 PEAK METER |                | $(*1)$     | $(*2)$             |              |
| <b>TRUEPEAK</b> |                | TRUE PEAK      | 0 msec     | 1.7 <sub>sec</sub> |              |
| <b>PPM</b>      | PPM(I)         | PPM(I)         | 10 msec    | 1.7 <sub>sec</sub> |              |
|                 | PPM(II)        | PPM(II)        | 10 msec    | 2.8 <sub>sec</sub> |              |
| VU              | TRUE           | <b>VU+TRUE</b> |            |                    | 300 msec     |
|                 | PPM(I)         | VU+PPM(I)      |            |                    | 300 msec     |
|                 | PPM(II)        | VU+PPM(II)     |            |                    | 300 msec     |

Table 13-1 Response model settings

\*1 The amount of time it takes for the meter to show -20 dBFS when a -20 dBFS/1 kHz sine-wave signal is applied with no input preceding it.

\*2 The amount of time it takes for the meter to show -40 dBFS when a -20 dBFS/1 kHz sine-wave signal is removed from the input.

# 13.6.4 Setting the Peak Hold

When  $F\text{-}2$  RESPONSE is set to VU, to set the peak hold time, follow the procedure below. The unit is seconds. You can set the value in 0.5-second steps.

Press the function dial (F•D) to return the setting to its default value (0.5).

# Procedure

 $\overline{AUDIO} \rightarrow \overline{F \cdot 3}$  METER SETUP  $\rightarrow \overline{F \cdot 4}$  PEAK HOLD: 0.0 - 0.5 - 5.0, HOLD

# <span id="page-241-0"></span>13.6.5 Setting the Reference Level

To set the reference level, press F•5 LEVEL SETTING on the METER SETUP menu.

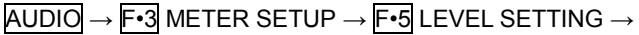

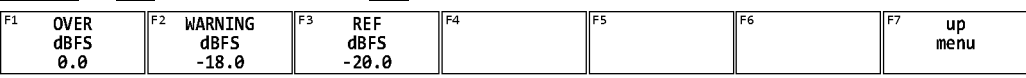

Figure 13-9 LEVEL SETTING menu

To set the meter reference level, follow the procedure below.

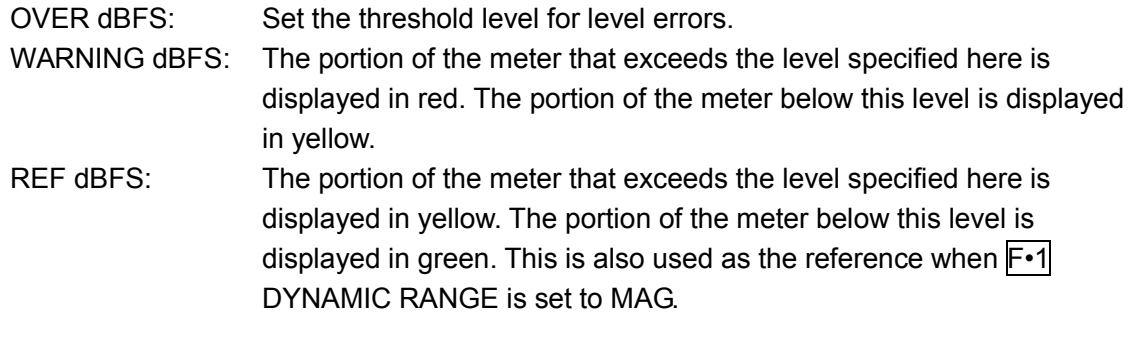

### Procedure

 $\overline{AUDIO} \rightarrow \overline{F•3}$  METER SETUP  $\rightarrow \overline{F•5}$  LEVEL SETTING

 $\rightarrow$  F•1 OVER dBFS: -40.0 - 0.0

- $\rightarrow$  F•2 WARNING dBFS: -40.0 -18.0 0.0
- $\rightarrow$  F•3 REF dBFS: -40.0 -20.0 0.0

# 13.7 Lissajous Display

On the Lissajous display, Lissajous curves and correction meter of up to 16 channels are displayed.

To display Lissajous curves, set F•2 DISPLAY MODE to LISSAJOU.

# 13.7.1 Lissajous Display Description

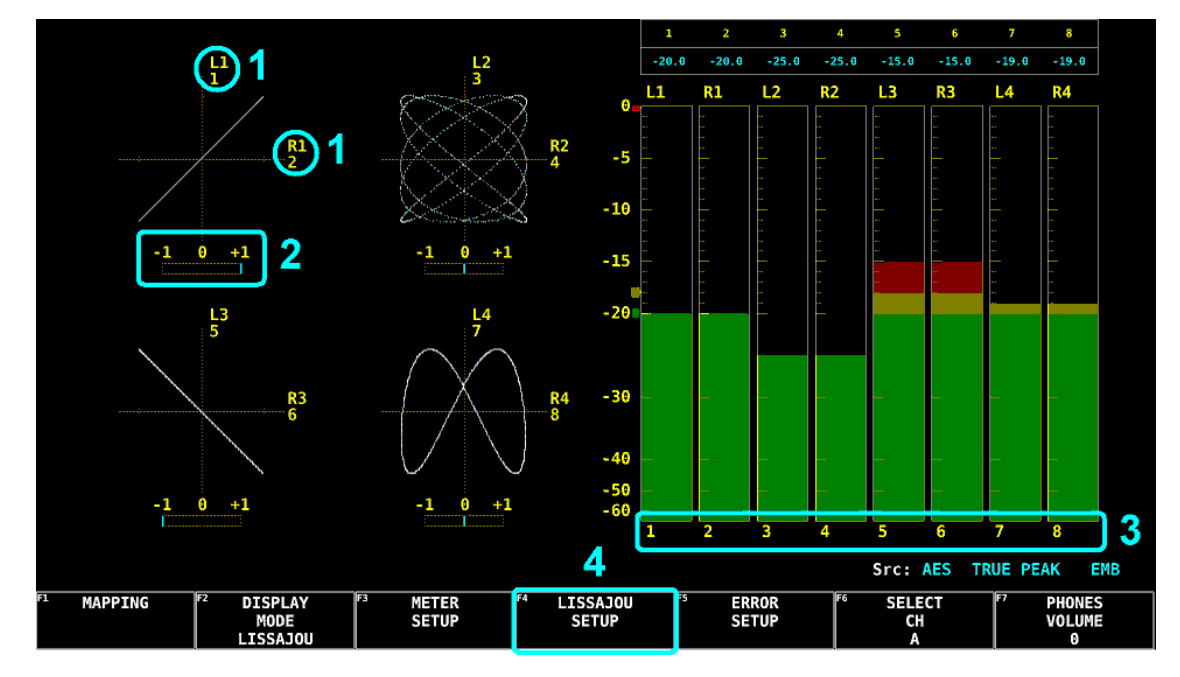

Figure 13-10 Lissajous display

# 1 Measurement channels (Lissajous)

Channels assigned with LISSAJOU MAPPING of F•1 MAPPING are measured.

# 2 Correlation meter

The phase difference between two signals is displayed. A reading of +1 indicates that the signals are in-phase, a reading of -1 indicates that the signals are 180° out of phase, and a reading of 0 indicates that the signals are not correlated.

# 3 Measurement channels (Meter)

For multi Lissajous, channels assigned with MULTI LISSAJOU MAPPING of F•1 MAPPING are measured.

For single Lissajous, channels selected with GROUP SELECT of  $\lceil -1 \rceil$  MAPPING are measured.

When 16 channels are measured, meters are not displayed.

# 4 LISSAJOU SETUP

Configure the Lissajous display. This setting is available when F•2 DISPLAY MODE is set to LISSAJOU.

AUDIO → F•4 LISSAJOU SETUP →

| F1<br>llF2<br>LISSAJOU<br><b>SCALE</b> | ۱F3<br><b>DISPLAY</b> | $\parallel$ F4<br>FORM              | IIF5<br>AUTO | ۱۴۵<br><b>SELECT</b> | ıl F"<br>up |
|----------------------------------------|-----------------------|-------------------------------------|--------------|----------------------|-------------|
| INTEN<br><b>INTEN</b>                  |                       |                                     | GAIN         | CH.<br>LП            | menu        |
|                                        | MULTI                 | $\overline{\phantom{a}}$<br>$\cdot$ | ON           |                      |             |

Figure 13-11 LISSAJOU SETUP menu

# 13.7.2 Adjusting the Lissajous Curve Intensity

To set the Lissajous curve intensity, follow the procedure below. Press the function dial (F•D) to return the setting to its default value (0).

### Procedure

 $\overline{AUDIO} \rightarrow \overline{F} \cdot \overline{4}$  LISSAJOU SETUP  $\rightarrow \overline{F} \cdot \overline{1}$  LISSAJOU INTEN: -8 - <u>0</u> - 7

# 13.7.3 Adjusting the Scale Intensity

To adjust the intensity of the Lissajous and meter scales, follow the procedure below. Press the function dial (F•D) to return the setting to its default value (4).

### Procedure

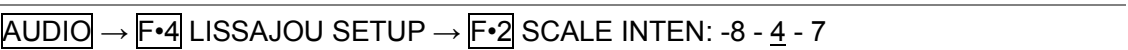

# 13.7.4 Selecting the Lissajous Curve Display Format

To select the Lissajous curve display format, follow the procedure below.

### Procedure

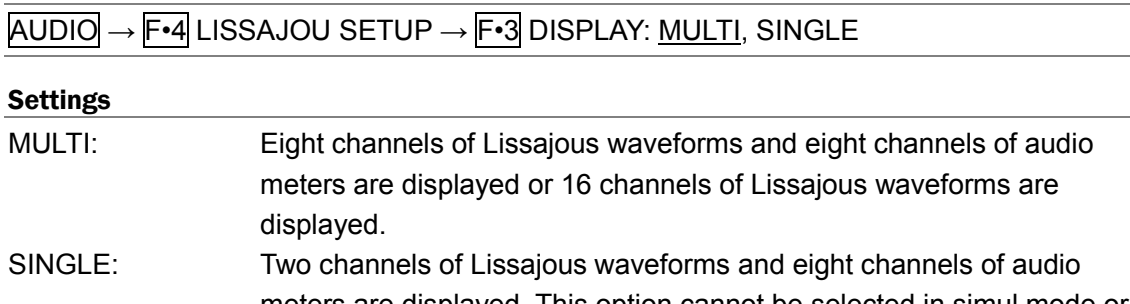

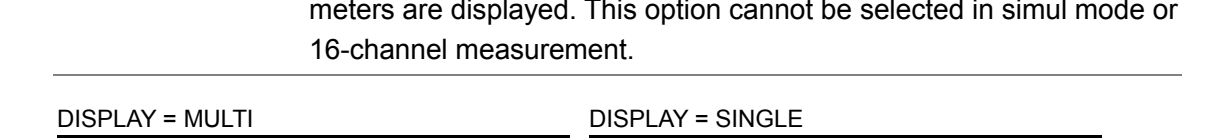

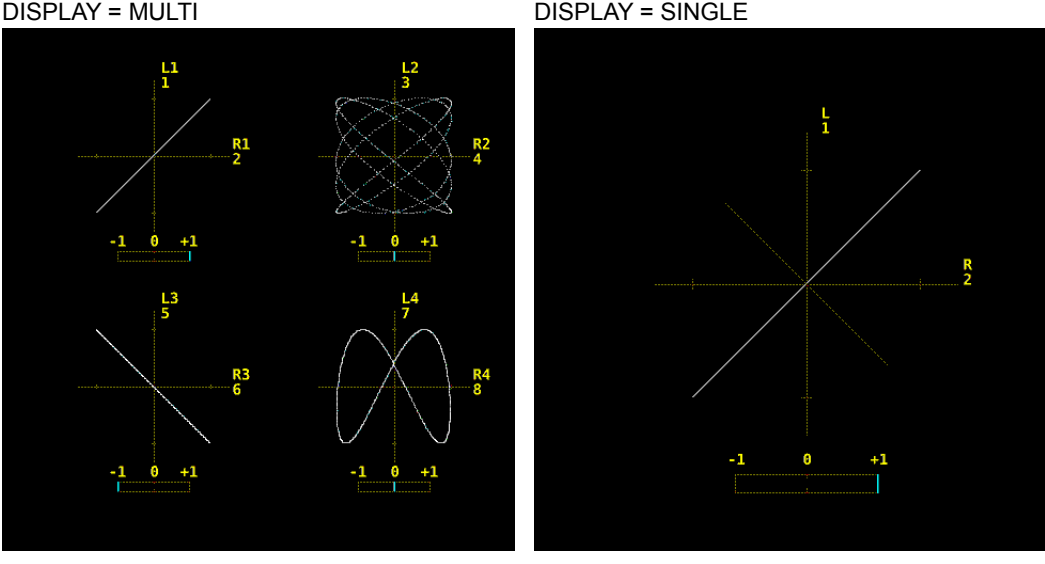

Figure 13-12 Selecting the Lissajous curve display format

13.7.5 Selecting the Scale Display Format

 $-1$  0  $+1$ 

To select the scale display format, follow the procedure below.

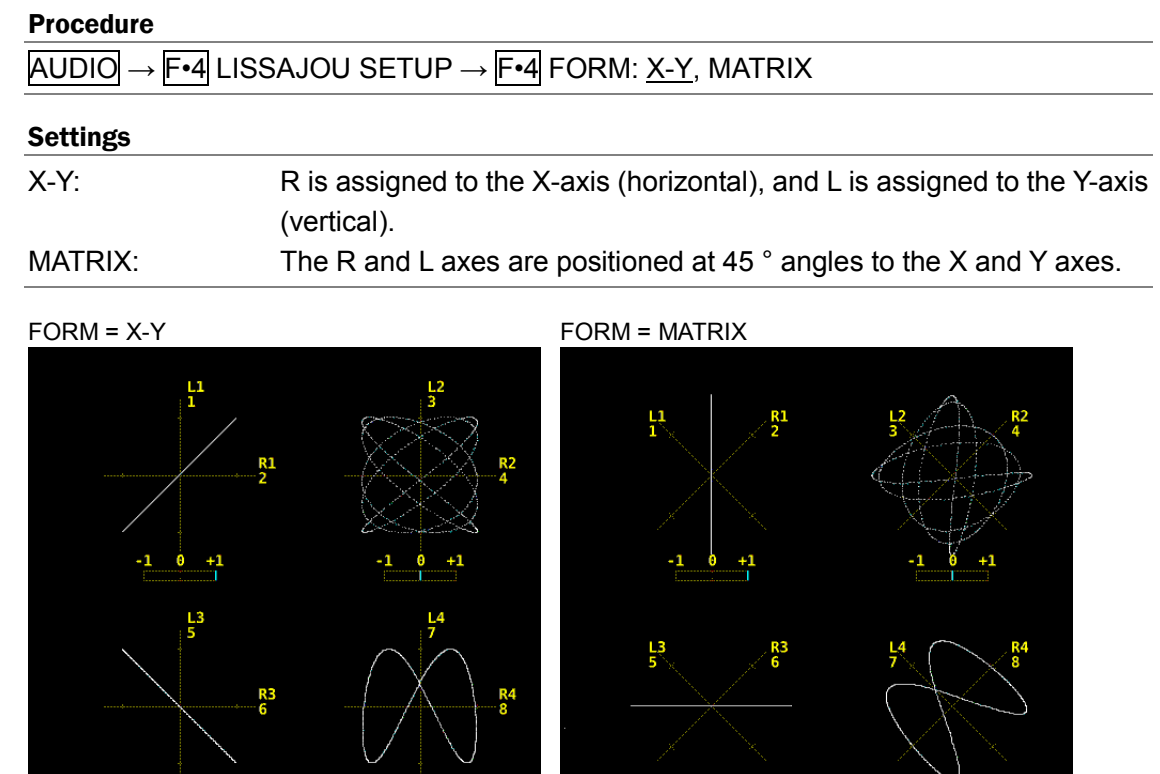

Figure 13-13 Selecting the scale display format

 $-1$   $0$   $+1$ 

 $-1$   $0$   $+1$ 

 $-1$   $0$   $+1$ 

13.7.6 Selecting the Scale Display Format

To select the scale display format, follow the procedure below.

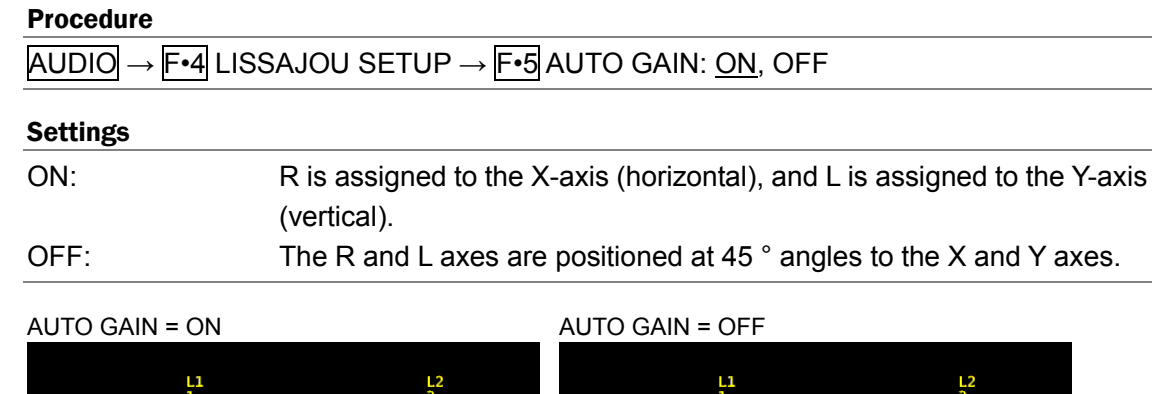

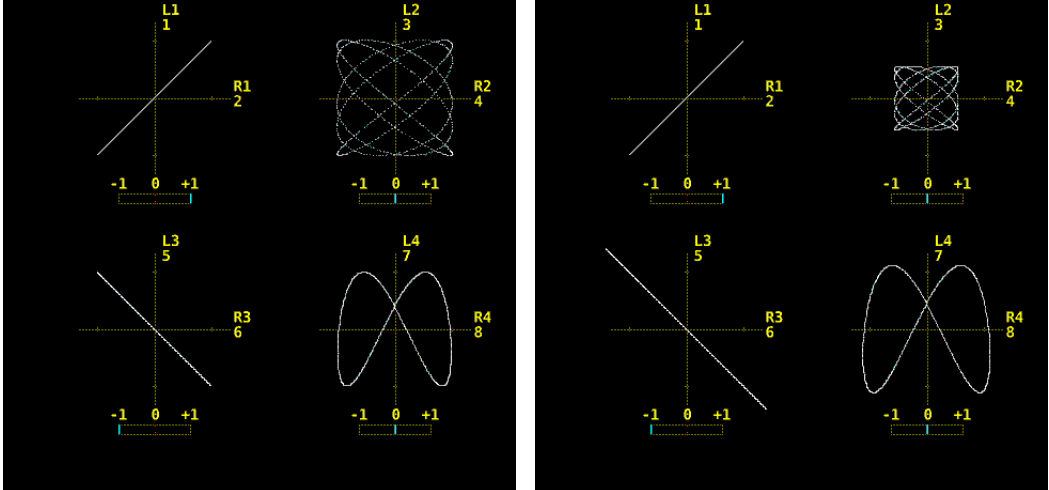

Figure 13-14 Selecting the scale display format

# 13.8 Surround Display

On the surround display, surround waveforms of channels assigned to Lch, Rch, Cch, Lsch, and Rsch are displayed.

To show the surround display, set  $\mathbb{F}$ •2 DISPLAY MODE to SURROUND. Surround display is not possible in 16-channel measurement or in simul mode during embedded audio measurement.

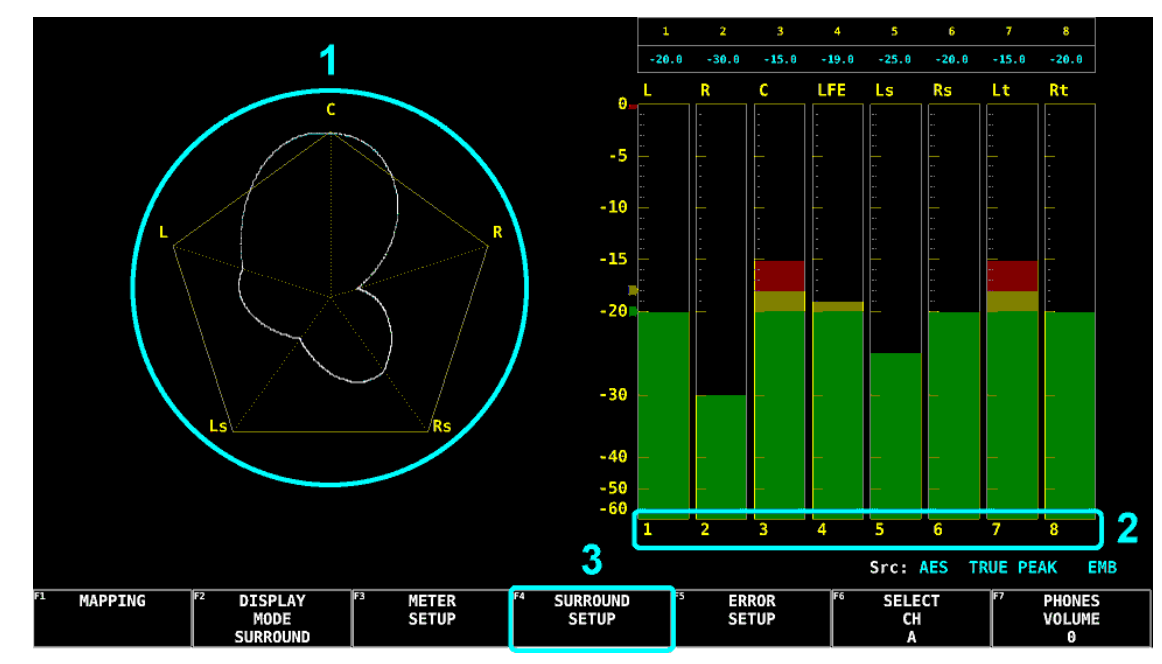

# 13.8.1 Surround Display Description

Figure 13-15 Surround display

# 1 Surround

Surround waveforms of channels assigned to Lch, Rch, Cch, Lsch, and Rsch are displayed.

If adjacent channels (including the L and R channels when SURROUND 5.1 is set to PHANTOM) are of opposite phases, the scale between the channels is displayed in red.

# 2 Measurement channels

Channels assigned with SURROUND of F•1 MAPPING are measured.

# 3 SURROUND SETUP

Configure the surround display. This setting is available when  $F\text{-}2$  DISPLAY MODE is set to SURROUND.

### AUDIO → F•4 SURROUND SETUP →

| <b>SURROUND</b><br><b>INTEN</b> | llF2<br><b>SCALE</b><br><b>INTEN</b> | IF:<br><b>SURROUND</b><br><u>ے ، ر</u><br><b>NORMAL</b> | ll F4 | IF.<br>AUTO<br>GAIN<br>ON | F6<br>CEL ECT.<br>コレレレヒ | up<br>menu |
|---------------------------------|--------------------------------------|---------------------------------------------------------|-------|---------------------------|-------------------------|------------|
|---------------------------------|--------------------------------------|---------------------------------------------------------|-------|---------------------------|-------------------------|------------|

Figure 13-16 SURROUND SETUP menu

# 13.8.2 Adjusting the Surround Waveform Intensity

To adjust the surround waveform intensity, follow the procedure below. Press the function dial (F•D) to return the setting to its default value (4).

Procedure

 $\overline{AUDIO} \rightarrow \overline{F} \cdot \overline{4}$  SURROUND SETUP  $\rightarrow \overline{F} \cdot \overline{1}$  SURROUND INTEN: -8 - <u>4</u> - 7

# 13.8.3 Adjusting the Scale Intensity

To adjust the intensity of the surround and meter scales, follow the procedure below. Press the function dial (F•D) to return the setting to its default value (4).

Procedure  $\overline{AUDIO} \rightarrow \overline{F•4}$  SURROUND SETUP  $\rightarrow \overline{F•2}$  SCALE INTEN: -8 - <u>4</u> - 7

# 13.8.4 Selecting the Surround Display Format

To select the surround display format, follow the procedure below.

### Procedure

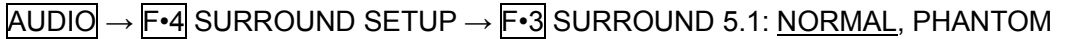

### Settings

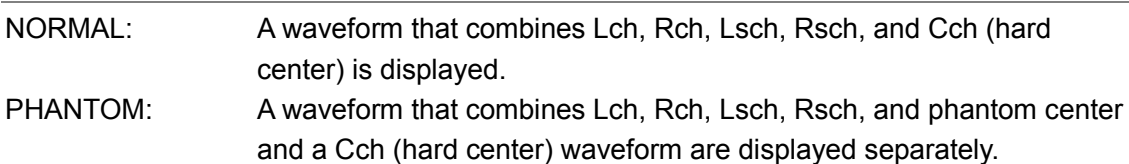

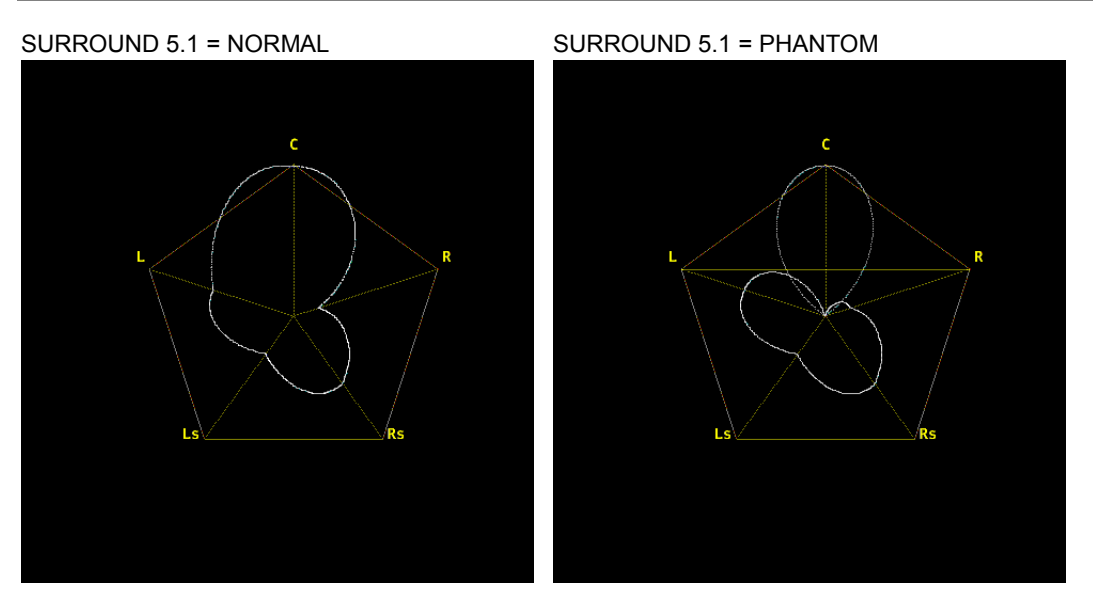

Figure 13-17 Selecting the surround display format

### 13.8.5 Setting the Surround Waveform Gain

To select the surround waveform gain, follow the procedure below.

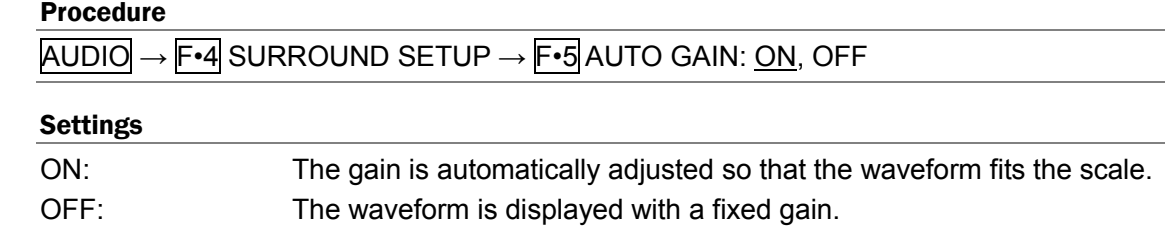

# 13.9 Status Display

On the status display, audio levels and error counts of up to 16 channels are displayed. Errors are counted up to 9999. Channels that are set to OFF according to section [13.4,](#page-234-0) "Configuring Error Detection Settings" are not displayed.

To show the status display, set F•2 DISPLAY MODE to STATUS.

# 13.9.1 Status Display Description

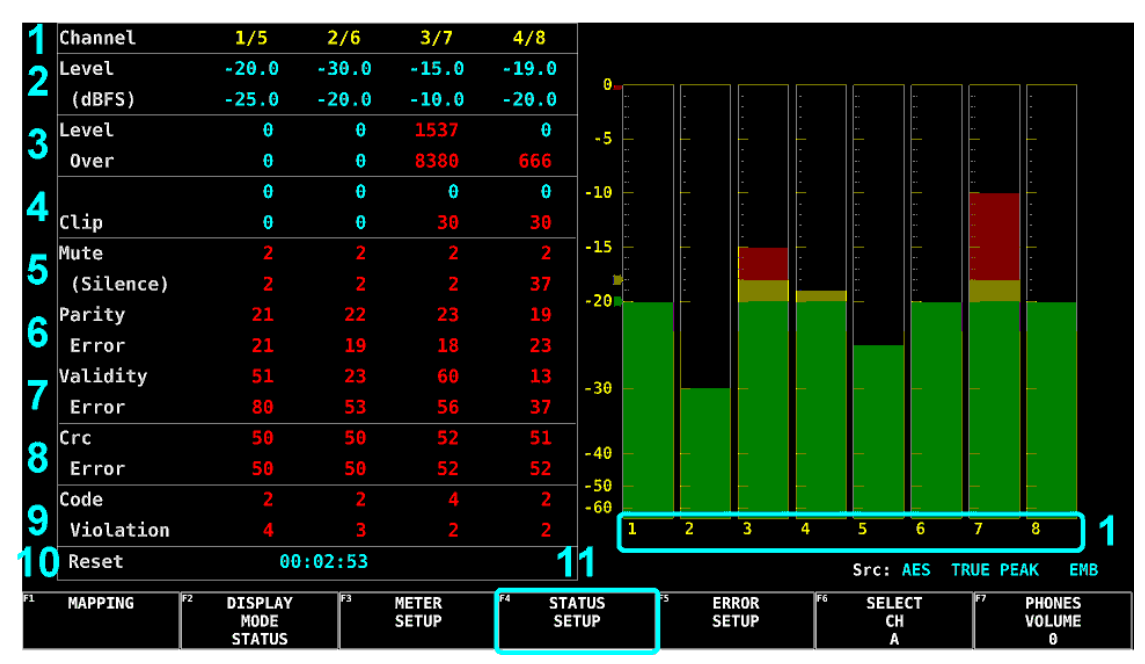

Figure 13-18 Status display

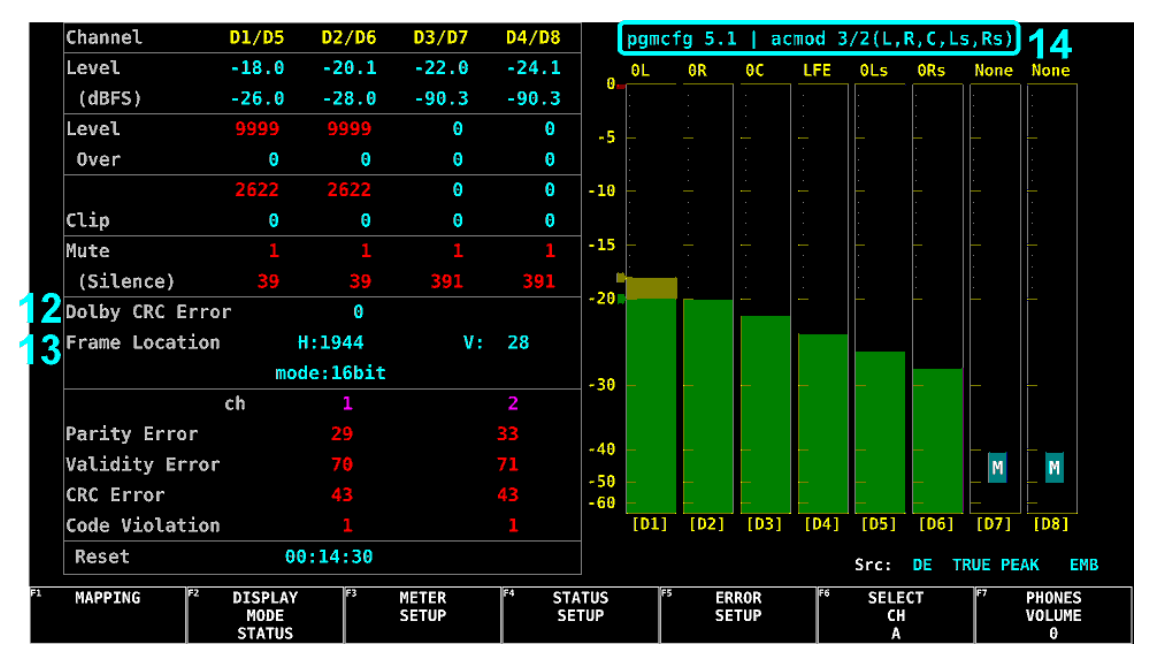

Figure 13-19 Status display (during Dolby measurement)

# 1 Channel

Channels selected with GROUP SELECT of F•1 MAPPING are displayed. The top line corresponds to the channel to the left of the slash, and the bottom line corresponds to the channel to the right of the slash.

# 2 Level (dBFS)

Display audio levels numerically.

If an audio signal cannot be detected correctly, "U.L" is displayed, and the following items are blank.

# 3 Level Over

Displays the number of times the audio level exceeds the OVER dBFS value set in section [13.6.5,](#page-241-0) "Setting the Reference Level."

# 4 Clip

Displays the number of times that a received signal exceeds the maximum signal value for the number of consecutive samples specified in section [13.4,](#page-234-0) "Configuring Error Detection Settings."

# 5 Mute (Silence)

Displays the number of times that a mute signal exceeding the duration specified in section [13.4,](#page-234-0) "Configuring Error Detection Settings" is received.

# 6 Parity Error

Counts the number of times that the input signal's parity bit and the recalculated parity bit differ.

# 7 Validity Error

Counts the number of times that the input signal's validity bit is 1.

# 8 Crc Error

Counts the number of times that the CRC of the channel status bits and the calculated CRC are different.

# 9 Code Violation

Counts the number of times that the state of the input signal's biphase modulation is abnormal.

# 10 Reset

The time that has elapsed since  $\mathbb{F} \cdot \mathbb{A}$  STATUS SETUP and then  $\mathbb{F} \cdot \mathbb{S}$  ERROR RESET were pressed is displayed.

# 11 STATUS SETUP

Configure the status display.

This setting is available when  $F\text{-}2$  DISPLAY MODE is set to STATUS.

AUDIO → F•4 STATUS SETUP →

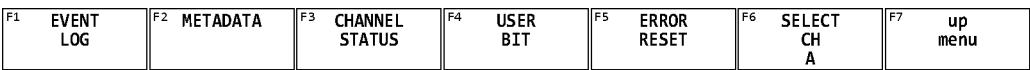

Figure 13-20 STATUS SETUP menu

### 12 Dolby CRC Error (option)

Displays CRC errors during Dolby measurement.

### 13 Frame Location (option)

Displays the header position and mode during Dolby E measurement. H and mode are not displayed during external audio measurement.

### 14 pgmcfg, acmod (option)

Displays the program configuration and audio configuration mode during Dolby measurement.

### 13.9.2 Event Log Display

This screen is the same as the event log screen of the status display. For details, see section [14.4,](#page-278-0) "Configuring Event Log Settings."

#### Procedure

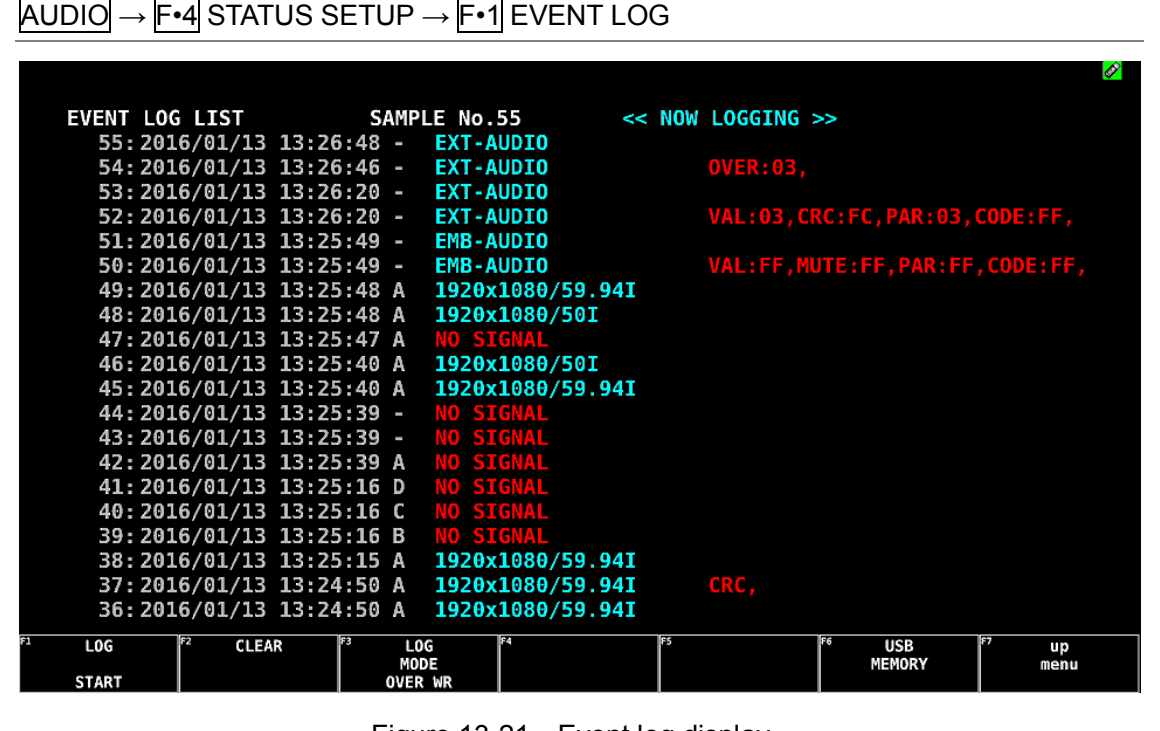

Figure 13-21 Event log display
# 13.9.3 Metadata Display (Option)

#### ● Dolby E Metadata Display

During Dolby E measurement, to view the metadata of the selected program number, follow the procedure below.

To select the program number, press F•1 DOLBY PROGRAM.

Procedure

 $\overline{AUDIO} \rightarrow \overline{F•4}$  STATUS SETUP  $\rightarrow \overline{F•2}$  METADATA  $\rightarrow \overline{F•1}$  DOLBY E METADATA

| Source SDI EMB [1A]            |                       |                       |                   |      |
|--------------------------------|-----------------------|-----------------------|-------------------|------|
| Dolby E Common Metadata Status |                       |                       |                   |      |
| Prog Desc Text                 | Program 1 Description |                       |                   |      |
| Bitstrm Format                 | DE 16bits             | <b>SMPTE Timecode</b> | 00:00:00:00       |      |
| Prog Config                    | $4 + 2$               | Framerate             | 29.97fps(NTSC)    |      |
| AC-3 Metadata Status           |                       |                       |                   |      |
| Datarate                       | 384kbps               | DC Filter             | on                |      |
| Bitstrm Mode                   | <b>Complete Main</b>  | Lowpass Filter        | on                |      |
| Coding Mode                    | 3/1(L, R, C, S)       | LFE Filter            | on                |      |
| <b>LFE Channel</b>             | on                    | Srnd Phase Shift      | on                |      |
|                                |                       | Srnd Attenuator       | off               |      |
| Center Mix Lvl                 | $-3.0dB$              | RF Ov Protect         | off               |      |
| Srnd Mix Lvl                   | $-3.0dB$              |                       |                   |      |
| Mix Lvl                        | not exist             | RF Mode Comp          | film standard     |      |
| Dolby Srnd Mode                | not indicate          | Line Mode Comp        | film standard     |      |
| Room Type                      | not exist             |                       |                   |      |
| Copyright Bit                  | protected             | Dialnorm Lvl          | $-23dB$           |      |
| Orig Bitstrm                   | original              |                       |                   |      |
|                                |                       |                       | Src:<br>DE / PRM1 |      |
| lF2<br><b>DOLBY</b>            | lгз<br>ÍЕ             | lF5                   | lF6               | up   |
| PROGRAM<br>PRM1                |                       |                       |                   | menu |

Figure 13-22 Dolby E Metadata display

#### ● Dolby E EBI Metadata Display

During Dolby E measurement, to view the EBI (Extended Bitstream Info) metadata of the selected program number, follow the procedure below. To select the program number, press F•1 DISPLAY PROGRAM.

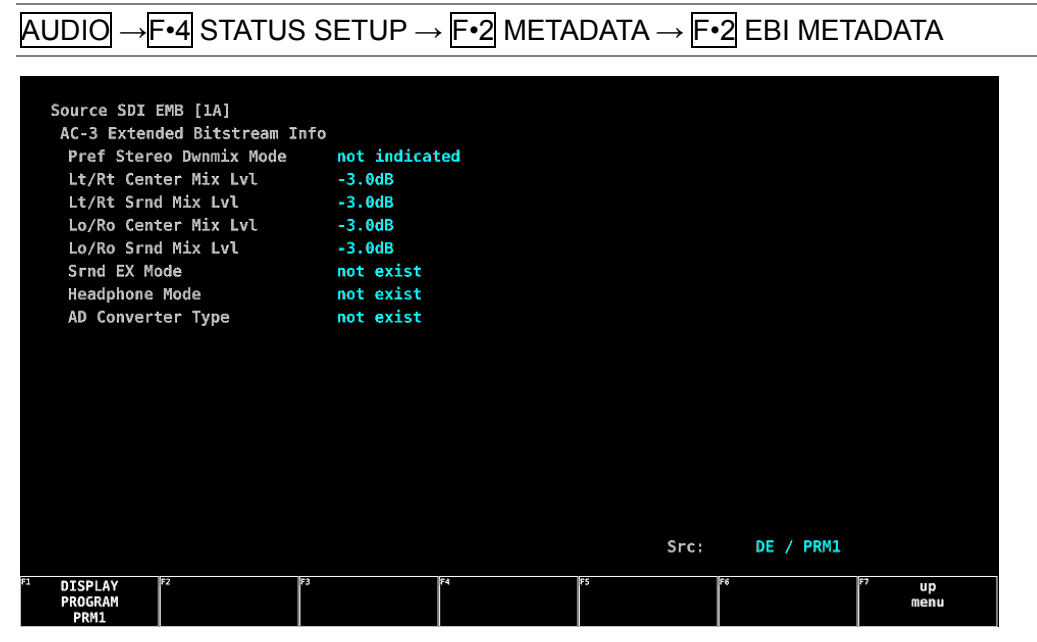

Figure 13-23 Dolby E EBI Metadata display

#### ● Dolby Digital Metadata Display

During Dolby Digital measurement, to view the metadata, follow the procedure below.

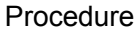

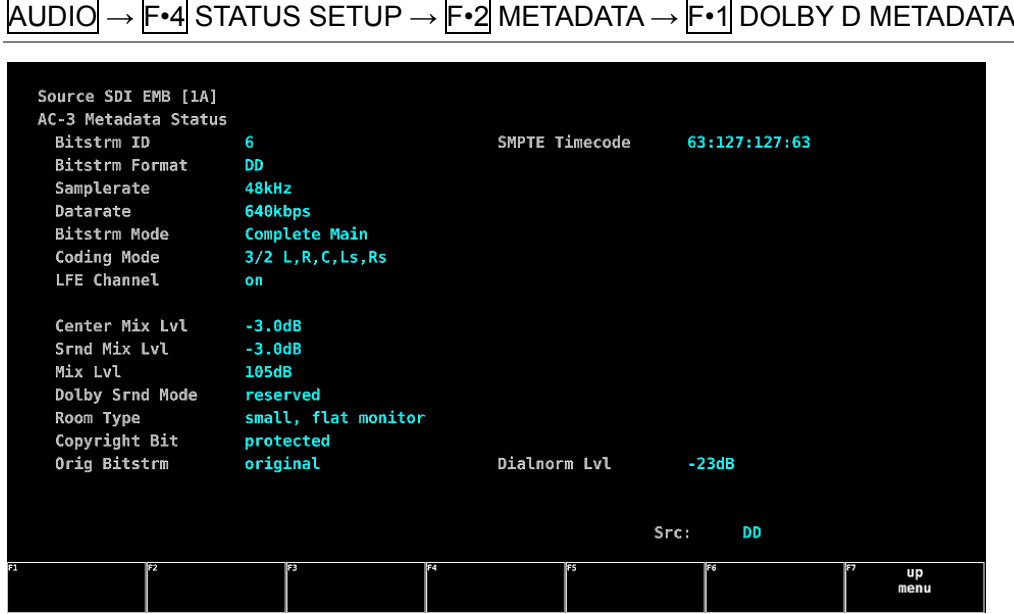

Figure 13-24 Dolby Digital Metadata display

#### ● Dolby Digital EBI Metadata Display

During Dolby Digital measurement, to view the EBI metadata, follow the procedure below.

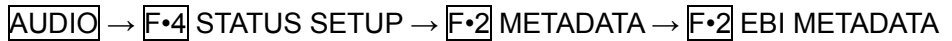

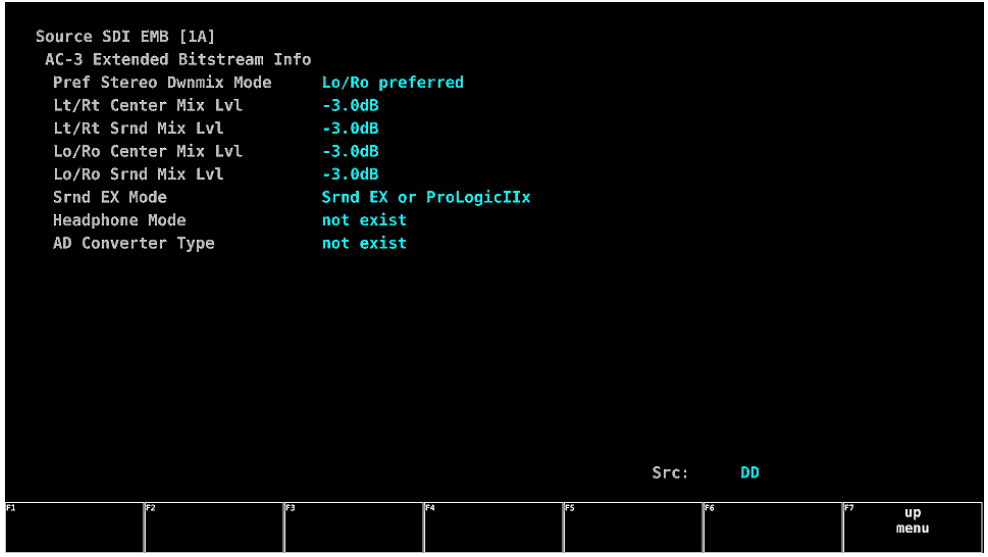

Figure 13-25 Dolby Digital EBI Metadata display

#### ● Dolby Digital Plus Metadata Display

During Dolby Digital Plus measurement, to view the metadata, follow the procedure below.

#### Procedure

 $AUDIO \rightarrow F\cdot 4$  STATUS SETUP  $\rightarrow F\cdot 2$  METADATA  $\rightarrow F\cdot 1$  DOLBY D+ METADATA

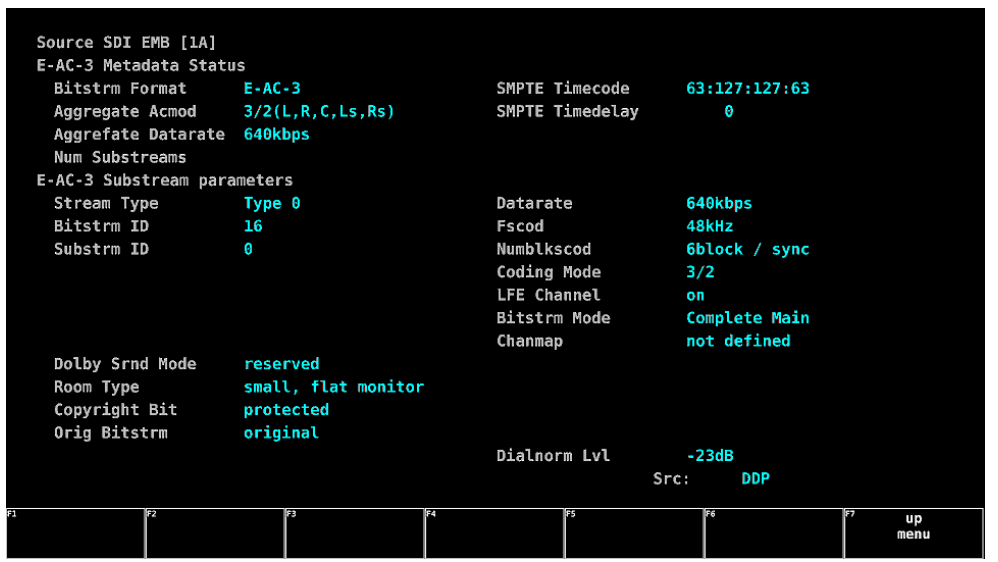

Figure 13-26 Dolby Digital Plus Metadata display

#### ● Dolby Digital Plus EBI Metadata Display

During Dolby Digital Plus measurement, to view the EBI metadata, follow the procedure below.

```
\overline{AUDIO} \rightarrow \overline{F•4} STATUS SETUP \rightarrow \overline{F•2} METADATA \rightarrow \overline{F•2} EBI METADATA
```
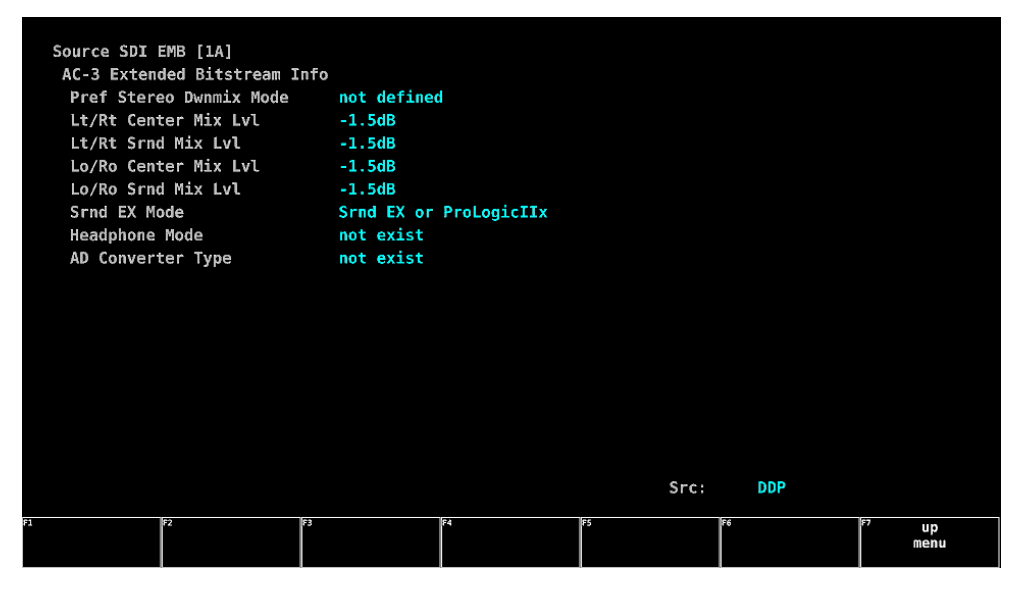

Figure 13-27 Dolby Digital Plus EBI Metadata display

# 13.9.4 Displaying the Channel Status

Procedure

To display the status of the selected channel, follow the procedure below. Use  $\overline{F\cdot 1}$  DISPLAY CHANNEL to select the channel. You can also use  $\overline{F\cdot 2}$  ALIGN to select the bit order.

|                                                                                          | $AUDIO \rightarrow F\cdot 4$ STATUS SETUP $\rightarrow F\cdot 3$ CHANNEL STATUS |                       |                                             |
|------------------------------------------------------------------------------------------|---------------------------------------------------------------------------------|-----------------------|---------------------------------------------|
| AES/EBU CHANNEL STATUS DISPLAY<br><b>DISPLAY CHANNEL</b>                                 | $AES-3$<br>- 1<br>Ŧ.                                                            |                       | <b>AES EMB</b><br>Src:                      |
| <b>FORMAT</b>                                                                            | : Professional                                                                  | Byte<br>01234567<br>× | 01234567                                    |
| AUDIO DATA                                                                               | PCM<br>Ŧ.                                                                       | 10000001<br>00<br>×.  | 00000000<br>12:                             |
| <b>EMPHASIS</b>                                                                          | Not indicated                                                                   | 00000000<br>01<br>Ŧ.  | 00000000<br>13<br>×                         |
| <b>SIGNAL LOCK</b>                                                                       | Locked<br>Ŧ.                                                                    | 00110100<br>02<br>Ŧ,  | 00000000<br>14<br>×                         |
| <b>SAMPLING FREO:</b>                                                                    | 48kHz                                                                           | 00000000<br>03<br>я   | 00000000<br>15<br>п                         |
| <b>REFERENCE</b>                                                                         | Not reference                                                                   | 00000000<br>04<br>х   | 00000000<br>16<br>×                         |
| <b>CH MODE</b>                                                                           | Not indicated                                                                   | 00000000<br>05<br>÷.  | 00000000<br>17<br>$\mathbb{R}^2$            |
|                                                                                          |                                                                                 | 00001010<br>06<br>×.  | 00000000<br>18<br>×                         |
| <b>RESOLUTION</b>                                                                        | : 24bits                                                                        | 00010110<br>07<br>п   | 00000000<br>19<br>×                         |
| <b>ALIGNMENT</b>                                                                         | Not indicated                                                                   | 11001010<br>08<br>Ŧ,  | 00000000<br>20<br>×                         |
| ORIGIN                                                                                   | PhSx<br>Ŧ.                                                                      | 00011110<br>09<br>×.  | 00000000<br>21<br>$\mathbf{r}$              |
| DESTINATION                                                                              | ч                                                                               | 00000000<br>10<br>х   | 00000000<br>22<br>P.                        |
| TIME-OF-DAY                                                                              | 00:00:00                                                                        | 00000000<br>11<br>п   | 01100010<br>23<br>÷                         |
| CRC                                                                                      | <b>NORMAL</b><br>т                                                              |                       |                                             |
| E1<br>F <sub>2</sub><br><b>DISPLAY</b><br><b>ALIGN</b><br><b>CHANNEL</b><br>LSB 1st<br>1 | E<br>F4                                                                         | <b>F5</b><br>F6       | F<br><b>SELECT</b><br>up<br>CН<br>menu<br>Α |

Figure 13-28 Channel status display

### 13.9.5 Displaying User Bits

To display the user bits of the selected channel, follow the procedure below. Use  $\overline{F\cdot 1}$  DISPLAY CHANNEL to select the channel. You can also use  $\overline{F\cdot 2}$  ALIGN to select the bit order.

| <b>Procedure</b>                                                                          |                        |                                        |
|-------------------------------------------------------------------------------------------|------------------------|----------------------------------------|
| → F•4 STATUS SETUP → F•4 USER BIT<br><b>AUDIO</b>                                         |                        |                                        |
|                                                                                           |                        |                                        |
| AES/EBU USER BIT DISPLAY<br>$AES-3$<br><b>DISPLAY CHANNEL</b><br>-1<br>÷.                 |                        | <b>AES EMB</b><br>Src:                 |
| MANAGEMENT<br>: Not indicated                                                             | 01234567<br>Byte<br>÷. | 01234567                               |
|                                                                                           | 00000000<br>00<br>п    | 00000000<br>12<br>×                    |
|                                                                                           | 00000000<br>01<br>ч    | 00000000<br>13<br>×                    |
|                                                                                           | 00000000<br>02<br>Ŧ    | 00000000<br>14<br>×                    |
|                                                                                           | 00000000<br>03<br>я    | 00000000<br>15<br>×                    |
|                                                                                           | 00000000<br>04<br>н    | 00000000<br>16<br>×                    |
|                                                                                           | 00000000<br>05<br>Ŧ,   | 00000000<br>17<br>×                    |
|                                                                                           | 00000000<br>06<br>Ŧ    | 00000000<br>18<br>п                    |
|                                                                                           | 00000000<br>07<br>×    | 00000000<br>19<br>×,                   |
|                                                                                           | 00000000<br>08<br>×    | 00000000<br>20<br>×                    |
|                                                                                           | 00000000<br>09<br>×    | 00000000<br>21<br>Ŧ.                   |
|                                                                                           | 00000000<br>10<br>х    | 00000000<br>22<br>×                    |
|                                                                                           | 00000000<br>11<br>Ŧ,   | 00000000<br>23<br>÷,                   |
|                                                                                           |                        |                                        |
| 134<br>Г.<br>F2<br>F3<br><b>DISPLAY</b><br><b>ALIGN</b><br><b>CHANNEL</b><br>LSB 1st<br>1 | 55<br>E6               | Œ<br><b>SELECT</b><br>up<br>СH<br>menu |

Figure 13-29 User bit display

# 13.9.6 Resetting Errors

To reset the error counts that appear on the audio status display to 0, follow the procedure below. Also, the Reset indication at the lower left of the screen will be reset to 00:00:00.

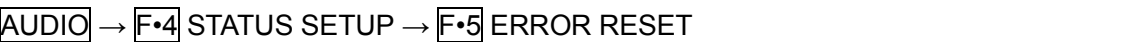

### 13.10 Loudness Display

On the loudness display, the loudness values are displayed on a chart, on a meter, and as values.

This setting is available when F•2 DISPLAY MODE is set to LOUDNESS. Loudness display is not possible in 16-channel measurement or in simul mode during embedded audio measurement.

### 13.10.1 Loudness Display Description

You can measure the loudness of one input or two inputs on the loudness display. To switch between one input and two inputs, press  $\mathsf{F} \cdot \mathsf{S}$  LOUDNESS SETTING, and use the CHANNEL SUB tab.

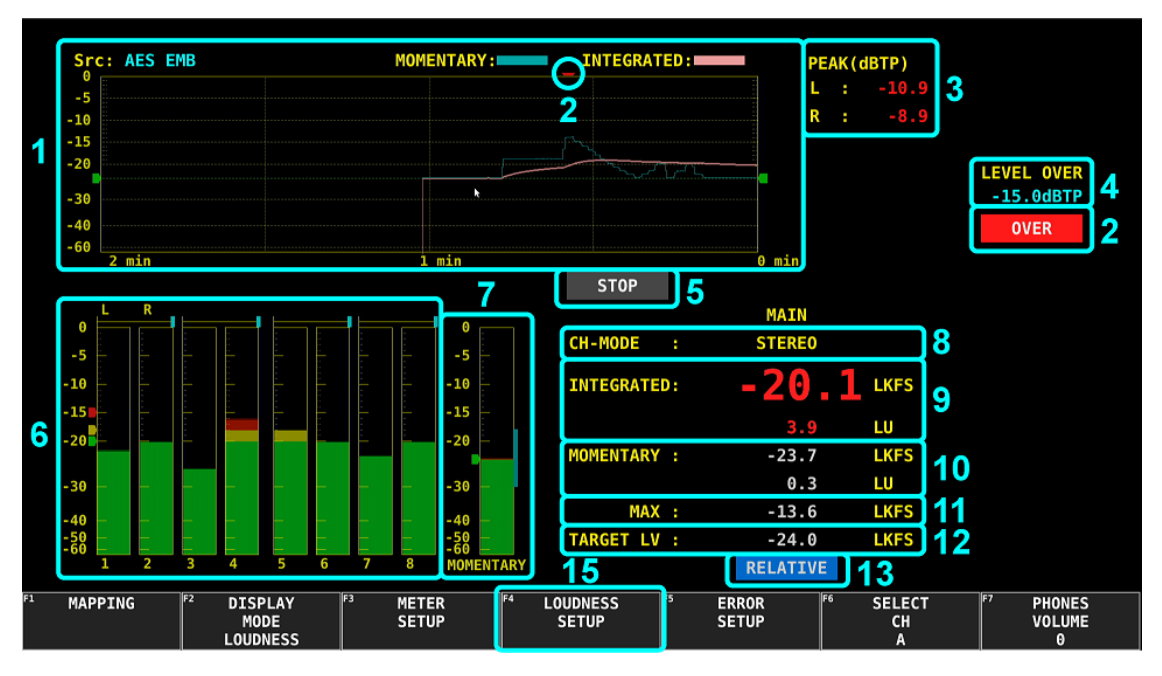

Figure 13-30 One input (MAIN) loudness display

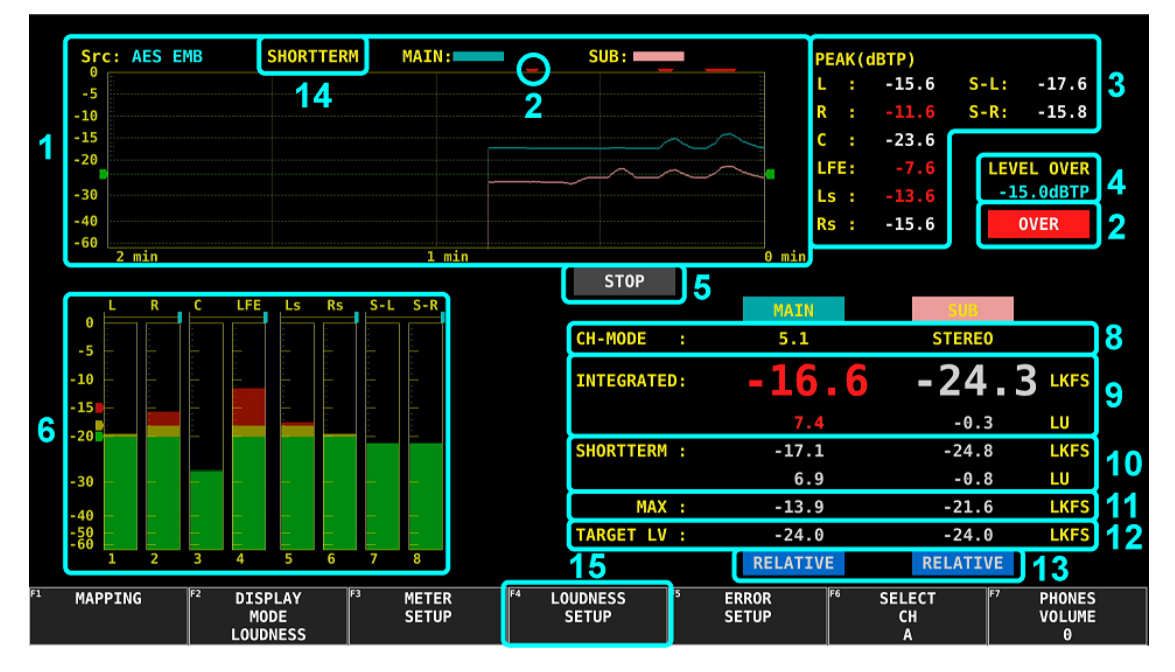

Figure 13-31 Two input (MAIN and SUB) loudness display

1 Loudness Chart Display

One of the following values that you specified with F•5 LOUDNESS SETTING isdisplayed on a time-based chart.

- Integrated loudness and momentary loudness of one input (MAIN)
- Integrated loudness and short-term loudness of one input (MAIN)
- Integrated loudness of two inputs (MAIN and SUB)
- Momentary loudness of two inputs (MAIN and SUB)
- Short-term loudness of two inputs (MAIN and SUB)

You can press  $F\cdot 1$  PERIOD to change the measurement time. You can press  $F\cdot 4$ MAG to expand the level scale. The green line indicates the target level.

To start measuring, set F•3 MEASURE to START. You can also use pin 9 (/P8) of the remote connector or a time code.

To clear the loudness chart, press  $F\cdot 2$  CHART CLEAR. You can also use pin 8 (/P7) of the remote connector.

[See also] [13.10.6,](#page-263-0) "Configuring Loudness Settings," an[d 18,](#page-402-0) "REMOTE"

2 OVER

If dBTP Over Mark is set to ON on the LOUDNESS SETTING tab that appears when the peak level of a channel is greater than or equal to the level specified by OVER dBFS, a red  $\blacktriangledown$  is displayed at the top of the chart. An OVER mark is also displayed. Neither mark is displayed when Level Over under ERROR SETUP is set to OFF. [See also] OVER dBFS →[13.6.5,](#page-241-0) "Setting the Reference Level."

ERROR SETUP →[13.4,](#page-234-0) "Configuring Error Detection Settings."

# 3 PEAK (dBTP)

This displays the peak levels of the channels that have been assigned on the CHANNEL MAIN, CHANNEL SUB tab. You can press F•2 CHART CLEAR to clear the peak levels.

The values are normally displayed in white, but when a value is greater than or equal to the value specified by OVER dBFS, it is displayed in red.

[See also]OVER dBFS  $\rightarrow$  [13.6.5,](#page-241-0) "Setting the Reference Level."

### 4 LEVEL OVER

The level specified by OVER dBFS is displayed when Level Over under ERROR SETUP is set to ON and dBTP Over Mark is set to ON on the LOUDNESS SETTING tab.

```
[See also] OVER dBFS \rightarrow13.6.5, "Setting the Reference Level."
```
ERROR SETUP →[13.4,](#page-234-0) "Configuring Error Detection Settings."

### 5 MEAS / STOP / READY

"MEAS" is displayed during loudness measurement, and "STOP" is displayed whenmeasurement is stopped, "READY" is displayed when the LV 7390 is standing by.

### 6 Meter Display

The levels of the channels that you selected in section [13.1,](#page-224-0) "Setting the Signals to Measure" are displayed on a meter. In addition, correlation meters of adjacent channelsare displayed at the top area of the meter. The correlation meter indicates the phase difference between the two signals. The right edge indicates in-phase, the left edge indicates 180 ° out of phase, and the center indicates no correlation.

### 7 Loudness Meter Display (only for one input measurement)

The short-term loudness or the momentary loudness selected using Loudness Response on the LOUDNESS SETTING Tab is displayed using meters. The level is normally displayed in green, but it is displayed in red if it exceeds the target level.

### 8 CH-MODE

This displays the channel mode that was selected on the CHANNEL MAIN, CHANNEL SUB tab.

### 9 INTEGRATED

The integrated loudness is displayed as values. The top value is an absolute value. The bottom value is a relative value with the target level as the reference. These values are normally displayed in white, but they are displayed in red when:

• The measurement mode is ARIB or EBU and the loudness level is outside the range defined by the target level  $\pm$  1 (LU).

• The measurement mode is ATSC and the loudness level is outside the range defined by the target level  $\pm$  2 (LK).

### 10 SHORTTERM / MOMENTARY

The short-term loudness or the momentary loudness selected using Loudness Response on the LOUDNESS SETTING Tab is displayed as values. The top value is an absolute value. The bottom value is a relative value with the target level as the reference.

#### 11 MAX

The maximum value of the short-term loudness or momentary loudness selected using Loudness Response on the LOUDNESS SETTING Tab is displayed as a value.

### 12 TARGET LV

This displays the target level. The target level varies according to the measurement mode as shown below.

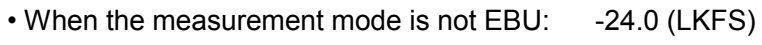

• When the measurement mode is EBU: -23.0 (LUFS)

### 13 RELATIVE

This indication appears when the input signal is applicable for relative gating. This is displayed when Relative Gating Lamp is set to ON on the LOUDNESS SETTING tab.

### 14 INTEGRATED / SHORTTERM / MOMENTARY (only for two input measurement)

This displays the loudness type that was selected on the LOUDNESS SETTING tab Chart Setting.

#### 15 LOUDNESS SETUP

To configure loudness display settings, press  $\mathbb{F}$ <sup>4</sup> LOUDNESS SETUP on the audio menu.

This setting is available when  $F\text{-}2$  DISPLAY MODE is set to LOUDNESS.

 $\overline{AUDIO} \rightarrow \overline{F•4}$  LOUDNESS SETUP  $\rightarrow$ 

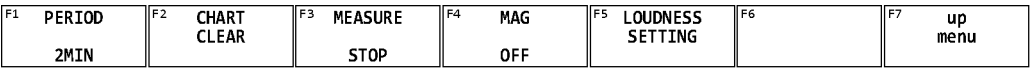

Figure 13-32 LOUDNESS SETUP menu

### 13.10.2 Selecting the Measurement Time

To select the measurement time, follow the procedure below.

Procedure

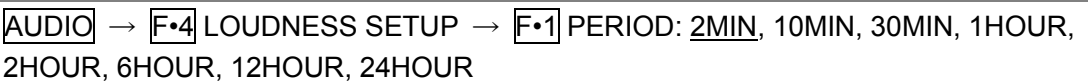

#### 13.10.3 Clearing the Loudness Measurement

To clear the loudness chart, peak level, and numeric displays, follow the procedure below.

Procedure

 $\overline{AUDIO} \rightarrow \overline{F•4}$  LOUDNESS SETUP  $\rightarrow \overline{F•2}$  CHART CLEAR

### 13.10.4 Starting and Stopping Measurements

To start and stop measurements, follow the procedure below. When measurements are being performed, "MEAS" is displayed in the center of the screen. When measurements are stopped, "STOP" is displayed. "READY" is displayed when measurement is in standby. This menu item does not appear when Trigger on the LOUDNESS SETTING tab is set to REMOTE.

#### Procedure

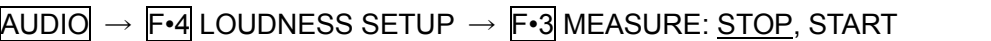

#### 13.10.5 Selecting the Scale

To select the loudness chart display scale, follow the procedure below.

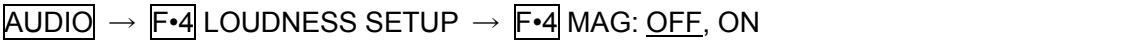

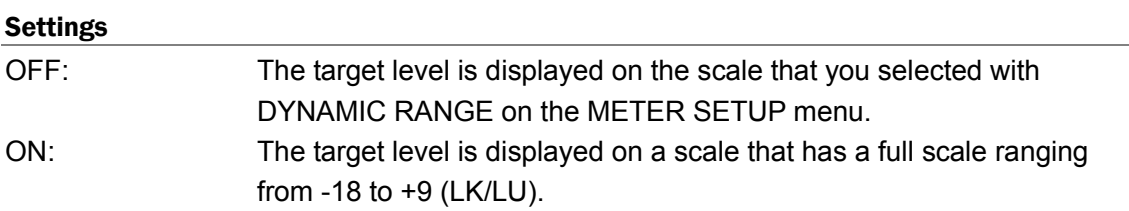

#### <span id="page-263-0"></span>13.10.6 Configuring Loudness Settings

To configure loudness settings, follow the procedure below.

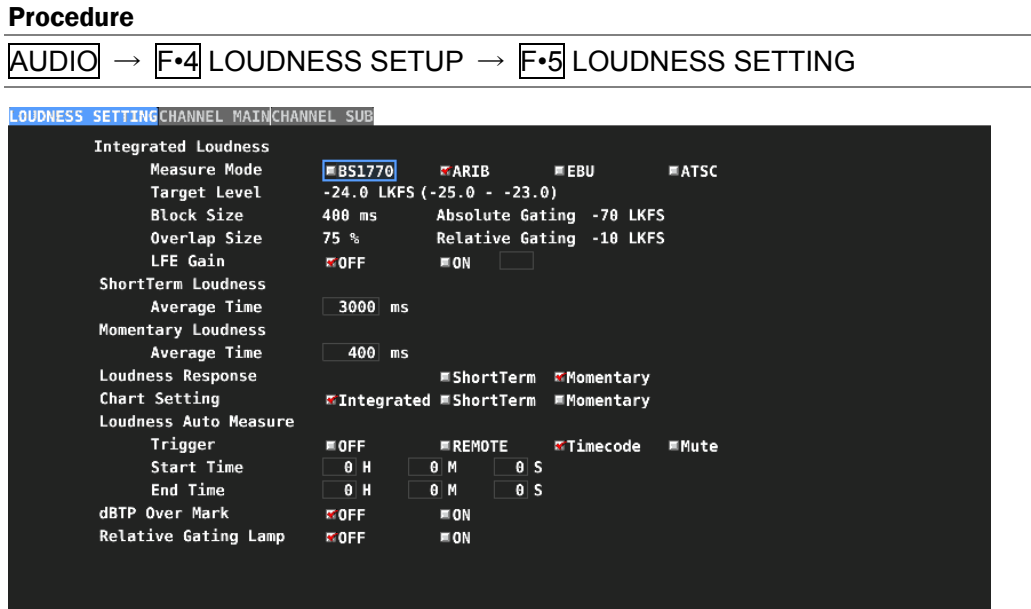

Figure 13-33 LOUDNESS SETTING tab

#### ●Measure Mode

Select the measurement mode.

BS1770, ARIB, EBU, ATSC

Depending on the measurement mode, the parameters vary as shown below.

|                               | Measure Mode                   |              |                 |              |  |  |  |  |
|-------------------------------|--------------------------------|--------------|-----------------|--------------|--|--|--|--|
|                               | <b>BS1770</b>                  | ARIB         | EBU             | <b>ATSC</b>  |  |  |  |  |
| <b>Corresponding Standard</b> | <b>ITU-R BS.1770</b>           | ARIB TR-B32  | <b>EBU R128</b> | ATSC A/85    |  |  |  |  |
| <b>Target Level</b>           | -24.0 [LKFS]<br>$-24.0$ [LKFS] |              | -23.0 [LUFS]    | -24.0 [LKFS] |  |  |  |  |
| Block Size (ms)               | 400                            | 400          | 400             | 400          |  |  |  |  |
| Overlap Size $(\% )$          | 75                             | 75           | 75              | 0            |  |  |  |  |
| <b>Absolute Gating</b>        | -70 [LKFS]                     | -70 [LKFS]   | -70 [LUFS]      |              |  |  |  |  |
| <b>Relative Gating</b>        | $-10$ [LKFS]                   | $-10$ [LKFS] | $-10$ [LUFS]    |              |  |  |  |  |

Table 13-2 Selecting the measurement mode

#### ● LFE Gain

When MODE is set to 5.1 or CUSTOM on the CHANNEL MAIN tab, select whether to measure LFEch. When this is set to ON, you can set the LFEch gain to a value from 0 to 10.

OFF, ON

#### ● ShortTerm Loudness

Set the time that is used to calculate the short-term loudness.

200 - 3000 - 10000

#### ● Momentary Loudness

Set the time that is used to calculate the momentary loudness.

200 - 400 - 10000

#### ● Loudness Response

Select the response model.

When MODE on the CHANNEL SUB tab is set to MONO (ARIB) or STEREO, setting Loudness Response to ShortTerm also sets Chart Setting to ShortTerm, and setting Loudness Response to Momentary also sets Chart Setting to Momentary.

ShortTerm, Momentary

#### ● Chart Setting

When MODE on the CHANNEL SUB tab is set to MONO (ARIB) or STEREO, select the type of loudness to display on the loudness chart.

Setting Chart Setting to ShortTerm also sets Loudness Response to ShortTerm, and setting Chart Setting to Momentary also sets Loudness Response to Momentary.

Integrated, ShortTerm, Momentary

#### ● Loudness Auto Measure

Select the automatic loudness measurement mode from the available settings below.

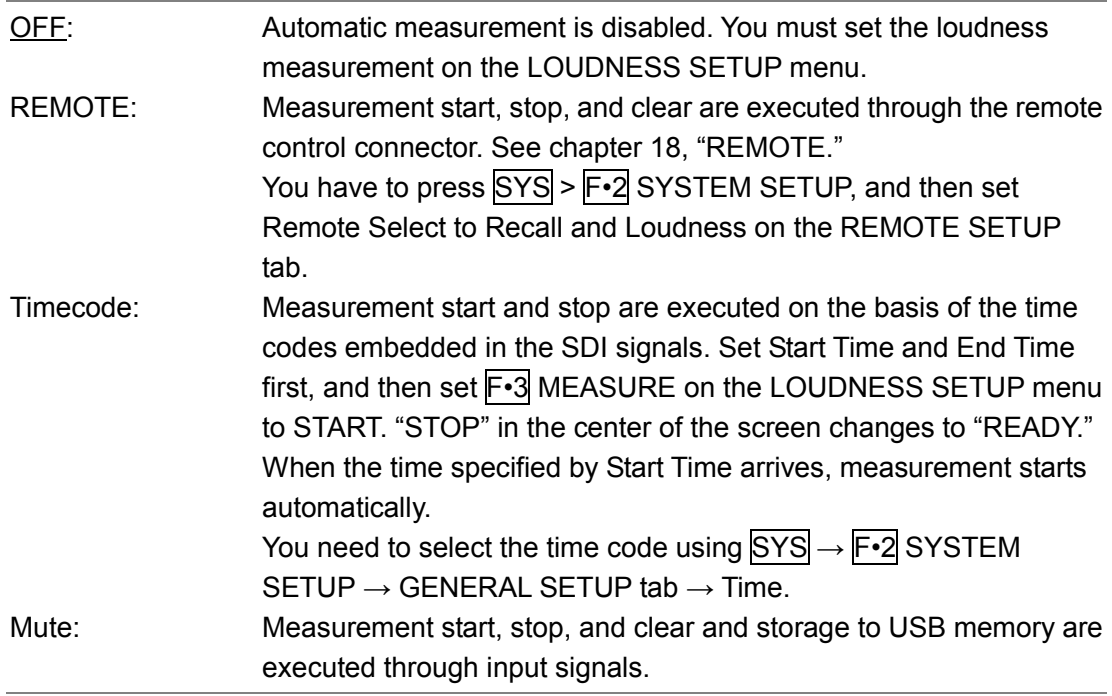

If you select Mute, on the LOUDNESS SETUP menu, press  $\mathbb{F}$ •3 MEASURE to select START, and then apply the material to measure. "READY" appears in the center of the display.

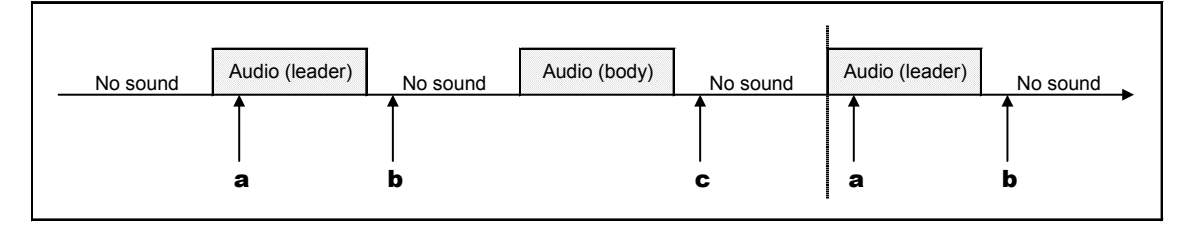

Figure 13-34 Mute explanation

a) When and audio (leader) is received, loudness measurement is cleared.

b) Loudness measurement starts 1 second after the detection of no sound. "MEAS" appears in the center of the display.

c) Loudness measurement stops 3 seconds after the detection of no sound. If a USB memory device is connected, the loudness data is automatically saved to the device. "READY" appears in the center of the display.

You can measure multiple materials in succession by applying subsequent materials.

### ● dBTP Over Mark

Select whether to display a  $\blacktriangledown$  mark and the "OVER" mark when the peak level of a channel is greater than or equal to the level specified by OVER dBFS. Neither mark is displayed when Level Over under ERROR SETUP is set to OFF.

[See also] OVER dBFS  $\rightarrow$  [13.6.5,](#page-241-0) "Setting the Reference Level."

ERROR SETUP →[13.4,](#page-234-0) "Configuring Error Detection Settings."

### OFF, ON

### ● Relative Gating Lamp

Select whether to display "R" when the input signal is applicable for relative gating.

OFF, ON

| LOUDNESS SETTINGCHANNEL MAINCHANNEL SUB |                                |                                                        |               |
|-----------------------------------------|--------------------------------|--------------------------------------------------------|---------------|
| Channel Main                            |                                |                                                        |               |
| MODE                                    | $\mathsf{MONO}(\mathsf{ARIB})$ | <b>ESTEREO</b><br>■5.1                                 | <b>CUSTOM</b> |
| L                                       |                                | WCH1 MCH2 MCH3 MCH4 MCH5 MCH6 MCH7                     | ICHS          |
|                                         | RCH9                           | RCH10 RCH11 RCH12 RCH13 RCH14 RCH15 RCH16 MN.C.        |               |
| R.                                      |                                | MCH1 WCH2 MCH3 MCH4 MCH5 MCH6 MCH7 MCH8                |               |
|                                         | 联 CH9                          | 原CH10 原CH11 原CH12 原CH13 原CH14 原CH15 原CH16 画N.C.        |               |
| c.                                      |                                | <b>MICH1 MICH2 MCH3 MICH4 MICH5 MICH6 MICH7 MICH8</b>  |               |
|                                         | 联 CH9                          | RCH10 RCH11 RCH12 RCH13 RCH14 RCH15 RCH16 MN.C.        |               |
| LFE.                                    | ECH1                           | <b>ECH2 ECH3 WCH4 ECH5 ECH6 ECH7 ECH8</b>              |               |
|                                         | <b>民</b> CH9                   | RCH10 RCH11 RCH12 RCH13 RCH14 RCH15 RCH16 MN.C.        |               |
| Ls.                                     |                                | <b>MICH1 MICH2 MICH3 MICH4 MCH5 MICH6 MICH7 MICH8</b>  |               |
|                                         | <b>既</b> CH9                   | RCH10 RCH11 RCH12 RCH13 RCH14 RCH15 RCH16 MN.C.        |               |
| <b>Rs</b>                               | ECH1                           | <b>ECH2 ECH3 ECH4 ECH5 MCH6 ECH7 ECH8</b>              |               |
|                                         |                                | 联CH9   联CH10 联CH11 联CH12 联CH13 联CH14 联CH15 联CH16 WN.C. |               |
|                                         |                                |                                                        |               |
|                                         |                                |                                                        |               |
|                                         |                                |                                                        |               |
|                                         |                                |                                                        |               |
|                                         |                                |                                                        |               |
|                                         |                                |                                                        |               |
|                                         |                                |                                                        |               |

Figure 13-35 CHANNEL MAIN tab

#### ● MODE

Select the main loudness measurement channel.

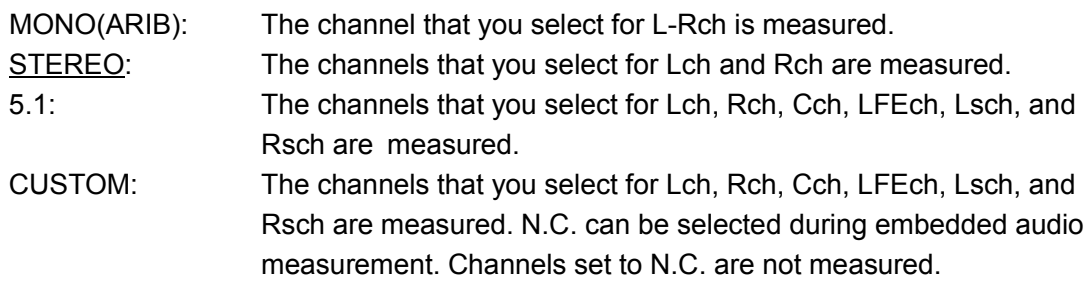

| LOUDNESS SETTINGCHANNEL MAINCHANNEL SUB |                |  |                                                                                       |                |                                                |  |  |
|-----------------------------------------|----------------|--|---------------------------------------------------------------------------------------|----------------|------------------------------------------------|--|--|
| Channel Sub<br>MODE                     | $\blacksquare$ |  | MONO (ARIB)                                                                           | <b>ESTEREO</b> |                                                |  |  |
| L.                                      | <b>KCH9</b>    |  | MICH1 MCH2 MCH3 MCH4 MCH5 MCH6 WCH7 MCH8<br>原CH10 原CH11 原CH12 原CH13 原CH14 原CH15 原CH16 |                |                                                |  |  |
| $\mathbf{R}$                            |                |  | MICH1 MICH2 MICH3 MICH4 MICH5 MICH6 MICH7 MICH8                                       |                |                                                |  |  |
|                                         |                |  |                                                                                       |                | 尿CH9 尿CH10 尿CH11 尿CH12 尿CH13 尿CH14 尿CH15 尿CH16 |  |  |
|                                         |                |  |                                                                                       |                |                                                |  |  |
|                                         |                |  |                                                                                       |                |                                                |  |  |
|                                         |                |  |                                                                                       |                |                                                |  |  |
|                                         |                |  |                                                                                       |                |                                                |  |  |
|                                         |                |  |                                                                                       |                |                                                |  |  |
|                                         |                |  |                                                                                       |                |                                                |  |  |
|                                         |                |  |                                                                                       |                |                                                |  |  |
|                                         |                |  |                                                                                       |                |                                                |  |  |

Figure 13-36 CHANNEL SUB tab

### ● SUB

Select the sub loudness measurement channel.

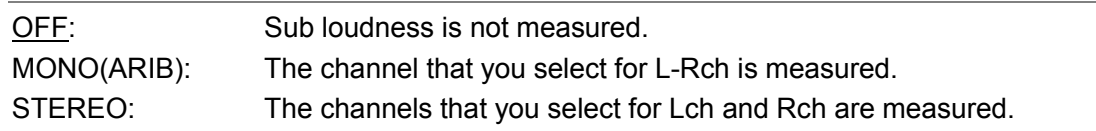

### 13.10.7 Saving to a USB Memory Device

You can save the loudness data to a USB memory device as a .csv file and as a text file. To save a file with a name that you specify, follow the procedure below.

#### 1. Connect a USB memory device to the instrument.

### 2. Press  $\mathsf{F} \cdot \mathsf{6}$  USB MEMORY.

The file list display appears.

This setting appears when a USB memory device is connected to the LV 7390.

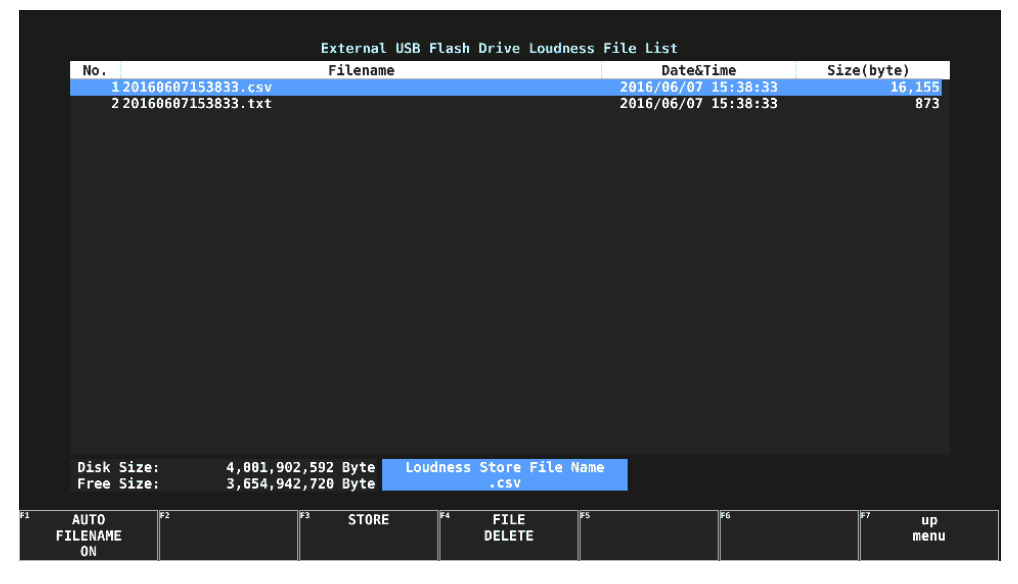

Figure 13-37 File list display

3. Set F · 1 AUTO FILENAME to OFF.

# 4. Press F · 2 NAME INPUT.

The file name input display appears.

|                                          | $\overline{2}$<br>$\mathbf{1}$<br>$\bullet$ | $\sqrt{5}$<br>3 <sub>1</sub><br>$\overline{\mathbf{4}}$                                                 | 6 <sub>1</sub><br>$\overline{7}$ | 8<br>9                                            |                   |
|------------------------------------------|---------------------------------------------|----------------------------------------------------------------------------------------------------|----------------------------------|---------------------------------------------------|-------------------|
|                                          | B<br>$\mathbf{C}$<br>А.                     | $\mathsf{E}$<br>F.<br>D.                                                                                | $\mathbf H$<br>$\mathsf{G}^-$    | $\vert$ J $\vert$<br>$\bf I$                      |                   |
|                                          | $\mathbf{K}^-$<br>M<br>L                    | $\mathbf N$<br>$\pmb{0}$<br>P                                                                           | $\mathsf R$<br>$\mathbf{Q}$      | $\vert$ T $\vert$<br>$\mathsf S$                  |                   |
|                                          | $\mathbf W$<br>$\mathbf{U}$<br>v            | $\mathbf{Z}$<br>$\mathsf{X}^-$<br>Y                                                                     | $\sim$                           |                                                   |                   |
|                                          |                                             |                                                                                                    |                                  |                                                   |                   |
|                                          |                                             |                                                                                                    |                                  |                                                   |                   |
|                                          |                                             |                                                                                                    |                                  |                                                   |                   |
|                                          |                                             |                                                                                                    |                                  |                                                   |                   |
|                                          |                                             | [F.D_NOB] = CHAR SELECT , [F.D_PUSH] = CHAR SET & Function Key Edit<br>LOUDNESS Store File Name<br>.csv |                                  |                                                   |                   |
| F1<br> F2 <br><b>CLEAR</b><br><b>ALL</b> | $\overline{F}$<br><b>DELETE</b>             | TF4<br>$\leq$                                                                                           | F <sub>5</sub><br>$\Rightarrow$  | $\overline{\mathsf{F6}}$<br>lT<br><b>CHAR SET</b> | <b>up</b><br>menu |

Figure 13-38 File name input display

### 5. Enter a file name using up to 14 characters.

The key operations that you can perform on the file name input display are as follows:

F•1 CLEAR ALL : Deletes all characters **F**•2 DELETE : Deletes the character at the cursor  $\mathsf{F}\cdot \mathsf{4}$  <= : Moves the cursor to the left  $\mathsf{F}\cdot 5$  => : Moves the cursor to the right **F**•6 CHAR SET : Enters the character

Function Dial (F•D) : Turn to select a character, and press to enter the character.

You can copy the file name of an already saved file. To copy a file name, move the cursor to the file in the file list whose name you want to copy, and then press the function dial (F•D).

# 6. Press F•7 up menu.

7. Press F · 3 STORE.

When the message "Saving file - Please wait." disappears, the file has been successfully saved.

If a file with the same name already exists on the USB memory device, an overwrite confirmation menu appears. To overwrite the current file, press  $\mathsf{F}$ •1 OVER WR YES. To cancel the save operation, press F•3 OVER WR NO.

### ● Deleting a Loudness Data

To delete a loudness data that has been saved to the USB memory device, select the log file on the file list display, and then press  $F \cdot 4$  FILE DELETE. To delete the file, press  $F \cdot 1$ DELETE YES. To cancel the delete operation, press F•3 DELETE NO.

### ● Automatic File Name Generation

If you set  $F\cdot 1$  AUTO FILENAME to ON, the file name will be generated automatically in the format "YYYYMMDDHHMMSS" when you save the file. In this situation, F.2 NAME INPUT is not displayed.

### ● USB Memory Device Folder Structure

Loudness data is saved in the LOUDNESS folder.

- USB memory device
- $\perp$   $\Box$  LV7390\_USER
	- $\perp$   $\Box$  LOUDNESS
		- ├ YYYYMMDDhhmmss.csv
		- $\Box$  YYYYMMDDhhmmss.txt

### ● Loudness Data Explanation

In txt data, the contents set using  $F \cdot 5$  LOUDNESS SETTING and integrated loudness values are stored. Judgment ([OK] or [NG]) on the basis of THRESHOLD is also stored. In csv data, the current time, timecodes, main loudness values, and sub loudness values are stored. Data values of about 10 points are stored per second.

 $-22.6$   $-27.2$ -18.9 -23.6 10:30:30 0:09:35 -17 -21.6  $-15.6$   $-20.3$  $-15.4$   $-20$  $-15.4$   $-20$  $-15.4$   $-20$  $-15.4$   $-20$  $-15.4$   $-20$  $-14.9$   $-19.5$  $-14.4$   $-19$ -13.9 -18.5  $-13.5 -18.1$  $-13.4$   $-18$  $-13.6$   $-18.3$ -15 -19.6  $-16.9$   $-21.6$ -20.6 -25.2  $-100$   $-100$  $-100$   $-100$  $-22.6$   $-27.3$  $-18.9$   $-23.6$ -17 -21.6  $-15.5$   $-20.1$  $-14.6$   $-19.3$ 

 $-20.6$   $-25.2$  $-100$   $-100$  $-22.6$   $-27.3$ -19 -23.6

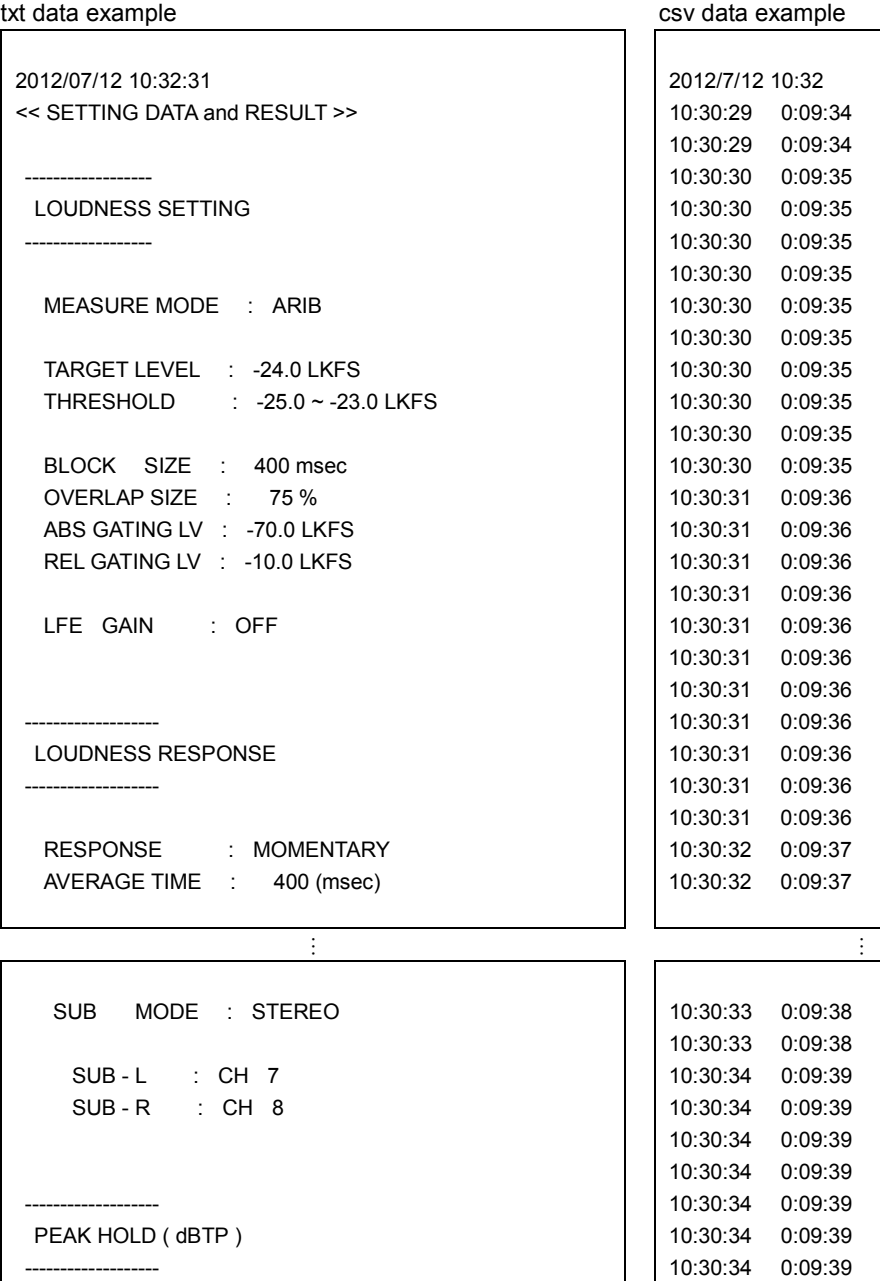

 L : -16.9 R : -16.9 C : -16.9 LFE : -16.9 Ls : -16.9 Rs : -16.9 S - L : -16.9 S - R : -16.9 **RESULT**  MAIN LOUDNESS : -15.8 (LKFS) / 8.2 (LU) [NG] SUB LOUDNESS : -20.4 (LKFS) / 3.6 (LU) [NG] -17 -21.6  $-15.6$   $-20.3$  $-14.9$   $-19.5$  $-14.4$   $-19$  $-13.9$   $-18.5$ 10:30:34 0:09:39 -13.7 -18.4 10:30:34 0:09:39 -15 -19.6 10:30:34 0:09:39 -16.9 -21.6 10:30:34 0:09:39 -20.6 -25.2 10:30:35 0:09:40 -22.6 -27.3 10:30:35 0:09:40 -19 -23.6 10:30:35 0:09:40 -17 -21.6 10:30:35 0:09:40 -15.2 -19.8 10:30:35 0:09:40 -14.4 -19 10:30:35 0:09:40 -14.2 -18.8 10:30:35 0:09:40 -15.1 -19.8 10:30:35 0:09:40 -16.9 -21.6 10:30:35 0:09:40 -19.8 -24.4 10:30:35 0:09:40 -20.4 -25 10:30:36 0:09:41 -17.9 -22.5 10:30:36 0:09:41 -16.1 -20.7

---------

---------

# 14. STATUS DISPLAY

To display the status, press STATUS.

| <b>SIGNAL</b><br><b>DETECT</b><br>A CH | FORMAT<br>1920x1080/59.94I HD                       | Freq.<br>$-0.7$ ppm  | Cable<br>5n    | <b>Embedded Audio</b><br>$1, 2, 3, 4, 5, 6, 7, 8, -, -, -, -, -, -, -, -$ |                     |              |
|----------------------------------------|-----------------------------------------------------|----------------------|----------------|---------------------------------------------------------------------------|---------------------|--------------|
| <b>ERROR</b>                           |                                                     |                      |                |                                                                           |                     |              |
| <b>SDI</b>                             | A CH                                                | ANC                  |                |                                                                           | A CH                |              |
| CRC                                    | Θ                                                   |                      | Check Sum      |                                                                           | ۰                   |              |
| <b>TRS Pos</b>                         | O                                                   | Parity               |                |                                                                           | ø                   |              |
| <b>TRS Code</b>                        | Θ                                                   |                      |                |                                                                           |                     |              |
| <b>ILLEGAL Code</b>                    | 0                                                   |                      |                |                                                                           |                     |              |
| Line Number                            | o                                                   |                      |                |                                                                           |                     |              |
| <b>Embedded Audio</b>                  | A CH                                                |                      |                |                                                                           |                     |              |
| <b>BCH</b>                             | Θ                                                   |                      |                |                                                                           |                     |              |
| Parity                                 | O                                                   |                      |                |                                                                           |                     |              |
| DBN                                    | o                                                   |                      |                |                                                                           |                     |              |
| Inhibit                                | Θ                                                   |                      |                |                                                                           |                     |              |
| Audio Sample                           | ۰                                                   |                      |                |                                                                           |                     |              |
| SinceReset 01:12:43                    |                                                     |                      |                |                                                                           |                     |              |
| F <sub>2</sub>                         | <b>F3</b>                                           | F4                   | F <sub>5</sub> | F6                                                                        | F7                  | <b>ERROR</b> |
| <b>EVENT</b><br>LOG                    | ANC DATA<br>SDI<br><b>ANALYSIS</b><br><b>VIEWER</b> | <b>ANC</b><br>PACKET |                | <b>STATUS</b><br><b>SETUP</b>                                             | <b>SELECT</b><br>CН | <b>CLEAR</b> |

Figure 14-1 Status display

# 14.1 Status Screen Description

### ● SIGNAL

If the LV 7390 is receiving an SDI signal, "DETECT" is displayed. Otherwise, "NO SIGNAL" is displayed.

If "NO SIGNAL" is displayed, the following items are not displayed.

### ● FORMAT

The input signal format is indicated. It is normally displayed in light blue, but if the input format is not appropriate, it turns red. If the specified format is not received, it turns yellow.

### ● Freq.

The sampling frequency deviation is displayed.

Normally, this is displayed in light blue. If Frequency Error on the ERROR SETUP1 tab is set to ON, the color changes to red when  $\pm 10$  ppm is exceeded.

The display range is "<-100 ppm, -100 to +100 ppm, >+100 ppm," and the accuracy is  $\pm 2$ ppm.

[See also] ERROR SETUP1 tab  $\rightarrow$  section [14.2.1,](#page-273-0) "Error Setup 1"

### ● Cable

The input signal attenuation is converted into a cable length that you selected and displayed.

Normally the value is displayed in light blue, but by setting Cable Error on the ERROR SETUP1 tab to ON, if the value exceeds the specified Warning value, it will change to yellow. If the value exceeds the Error value, it will change to red.

The display range is shown below. The accuracy is ±20 m.

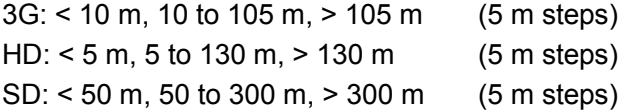

[See also] ERROR SETUP1 tab  $\rightarrow$  section [14.2.1,](#page-273-0) "Error Setup 1"

### ● Embedded Audio

The channels of the audio packets embedded in the input signal are displayed. If the input signal is 3G-B-DL, only stream 1 is displayed. (When measuring 3G-B-DS, stream 2 is also displayed.)

### ● ERROR

The counts of the errors for the items whose detection setting was set to ON with F•5 STATUS SETUP are displayed. Errors are counted once per second or once per field. The maximum number of errors that can be counted is 999999.

Switching video formats or input channels may cause disturbances in the signal that will cause errors to be detected.

### • CRC (other than SD)

An error is counted when the CRC embedded in the input signal is different from the CRC that the LV 7390 calculates.

### • EDH (SD only)

An error is counted when the EDH packet contains an ancillary data error flag, an active picture error flag, or a full-field error flag and when the CRC in the EDH packet is different from the CRC that the LV 7390 calculates from the video data.

### •TRS Pos

Input signal TRS (Timing Reference Signal) errors are displayed.

An error is counted when the position of the header word (3FFh, 000h, 000h) of EAV (End of Active Video) and SAV (Start of Active Video) is not correct or when the F, V, or H TRS protection bit is outside the video specifications (such as when the blanking period is different).

### •TRS Code

Input signal TRS (Timing Reference Signal) protection bit errors are displayed. An error is counted when the correspondence between F, V, and H in the protection bits (XYZ) of EAV (End of Active Video) and SAV (Start of Active Video) and error correction flags P3, P2, P1, and P0 is outside the video specifications.

### •ILLEGAL Code

An error is counted when the input signal data falls within the timing reference signal (TRS) range or 000h to 003h and 3FCh to 3FFh are detected in the data other than those specified by the ancillary data flag (ADF).

In SDI signals, 000h to 003h and 3FCh to 3FFh (expressed as 10 bit data) are designed to be used as timing reference signals and ancillary data flags, they cannot be used as video signal data or ancillary data. An error is counted when data other than timing reference signal or ancillary data flag is present in this area.

### • Line Number (other than SD)

An error is counted when the line number that is embedded in the input signal does not match the line number that has been counted by the LV 7390.

### •Check Sum

The LV 7390 uses the checksum in the input signal's ancillary data header to count errors.

### •Parity

The LV 7390 uses the parity bit in the input signal's ancillary data header to count errors.

### • BCH (other than SD)

The LV 7390 counts the errors in the BCH code in the input signal's embedded audio.

### • Parity (other than SD)

The LV 7390 counts the parity errors in the input signal's embedded audio.

### •DBN

The LV 7390 counts the continuity errors in the input signal's embedded audio. Embedded audio packets contain data block number words (DBN), which indicate packet continuity. A serial number between 1 and 255 is assigned to each packet. An error is counted when this DBN is not continuous between packets.

### •Inhibit

An error is counted when embedded audio packets are found in lines where they should not be embedded.

Embedding inhibit lines are indicated below. The transmission scanning mode is interlace for 3G-B-DL's 60P, 59.94P, 50P, 48P, and 47.95P.

### Table 14-1 Embedding inhibit lines

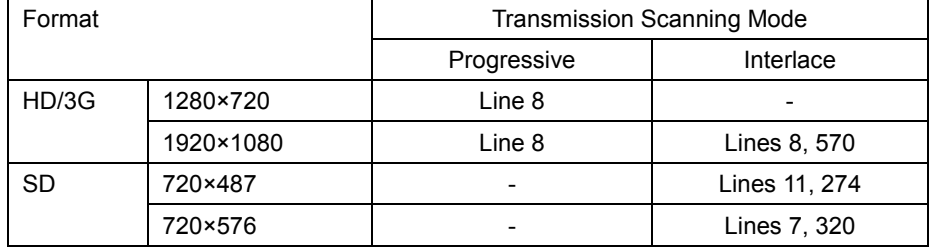

#### •Audio Sample

An error is counted when audio that is asynchronous to the video is embedded. For the video and audio to be synchronized, there is a specific number of audio data samples that need to be embedded in a given number of video frames. If this rule is not met, it is considered an error.

#### ● SinceReset

The time that has elapsed since  $\overline{F \cdot 7}$  ERROR CLEAR was pressed, the LV 7390 was initialized, or the LV 7390 was restarted is displayed.

### 14.2 Configuring Error Detection Settings

To configure the error detection settings, use F•5 STATUS SETUP. When error detection is set to ON, the following actions are performed when an error occurs.

- Counts errors on the status display.
- Displays errors in the event log of the status display
- Displays "ERROR" in the upper right of the display.
- Transmits a signal from the alarm output remote terminal

#### <span id="page-273-0"></span>14.2.1 Error Setup 1

Use the ERROR SETUP1 tab to configure error detection settings for SDI signals.

#### STATUS → F•5 STATUS SETUP →

| ERROR SETUP1 <mark>ERROR SETUP2</mark> |                  |               |
|----------------------------------------|------------------|---------------|
|                                        |                  |               |
| <b>SDI Error Setup</b>                 |                  |               |
| Error Counter                          | $ \tau$ Sec      | <b>EField</b> |
| <b>TRS Error</b>                       | ■ OFF            | <b>YON</b>    |
| Line Number Error(Except SD)           | EOFF             | <b>YON</b>    |
| CRC Error(Except SD)                   | EOFF             | <b>MON</b>    |
| EDH Error(SD)                          | $_{\text{LOFF}}$ | <b>KON</b>    |
| Illegal Code Error                     | OFF              | <b>KON</b>    |
| <b>Frequency Error</b>                 | <b>MOFF</b>      | <b>画ON</b>    |
| Cable Error                            | EOFF             | <b>YON</b>    |
| 3G Cable                               | <b>MLS-5CFB</b>  | ■1694A        |
| 3G Cable Error                         | $105$ m          |               |
| 3G Cable Warning                       | $105$ m          |               |
| HD Cable                               | <b>MLS-5CFB</b>  | ■1694A        |
| HD Cable Error                         | 130 m            |               |
| HD Cable Warning                       | 130 m            |               |
| SD Cable                               | <b>ML-5C2V</b>   | ■8281         |
| SD Cable Error                         | 300 m            |               |
| SD Cable Warning                       | $300 \, m$       |               |
|                                        |                  |               |
|                                        |                  |               |

Figure 14-2 ERROR SETUP1 tab

### ● Error Counter

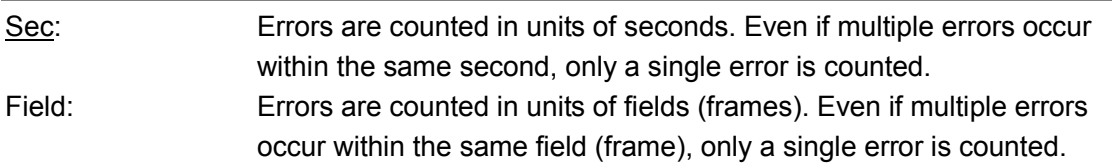

#### ● TRS Error

Select whether to detect TRS Pos and TRS Code errors.

OFF, ON

#### ● Line Number Error(Except SD)

Select whether to detect line number errors. This setting is valid when the input signal is not SD.

OFF, ON

#### ● CRC Error(Except SD)

Select whether to detect CRC errors. This setting is valid when the input signal is not SD.

OFF, ON

#### ● EDH Error(SD)

Select whether to detect EDH errors. This setting is valid when the input signal is SD.

OFF, ON

#### ● Illegal Code Error

Select whether to detect illegal code errors.

#### OFF, ON

#### ● Frequency Error

Select whether to detect frequency deviation errors.

Even when this is set to OFF, the frequency deviation is still shown in the status display.

OFF, ON

#### ● Cable Error

Select whether to detect cable errors.

Even when this is set to OFF, the cable length is still shown in the status display.

OFF, ON

#### ● 3G Cable

Select the cable to use for cable length measurements when the input signal is 3G.

LS-5CFB, 1694A

### ● 3G Cable Error

Set the upper limit for the cable error when the input signal is 3G. If this value is exceeded, an error will occur, and the measured value on the status display will be displayed in red.

10 - 105 m

#### ● 3G Cable Warning

Set the upper limit for the cable warning when the input signal is 3G. If this value is exceeded, a warning will occur, and the measured value on the status display will be displayed in yellow.

10 - 105 m

#### ● HD Cable

Select the cable to use for cable length measurements when the input signal is HD.

LS-5CFB, 1694A

#### ● HD Cable Error

Set the upper limit for the cable error when the input signal is HD. If this value is exceeded, an error will occur, and the measured value on the status display will be displayed in red.

#### 5 - 130 m

#### ● HD Cable Warning

Set the upper limit for the cable warning when the input signal is HD. If this value is exceeded, a warning will occur, and the measured value on the status display will be displayed in yellow.

#### 5 - 130 m

#### ● SD Cable

Select the cable to use for cable length measurements when the input signal is SD.

L-5C2V, 8281

#### ● SD Cable Error

Set the upper limit for the cable error when the input signal is SD. If this value is exceeded, an error will occur, and the measured value on the status display will be displayed in red.

50 - 300 m

#### ● SD Cable Warning

Set the upper limit for the cable warning when the input signal is SD. If this value is exceeded, a warning will occur, and the measured value on the status display will be displayed in yellow.

50 - 300 m

#### 14.2.2 Error Setup 2

Use the ERROR SETUP2 tab to configure ancillary data and embedded audio error detection settings.

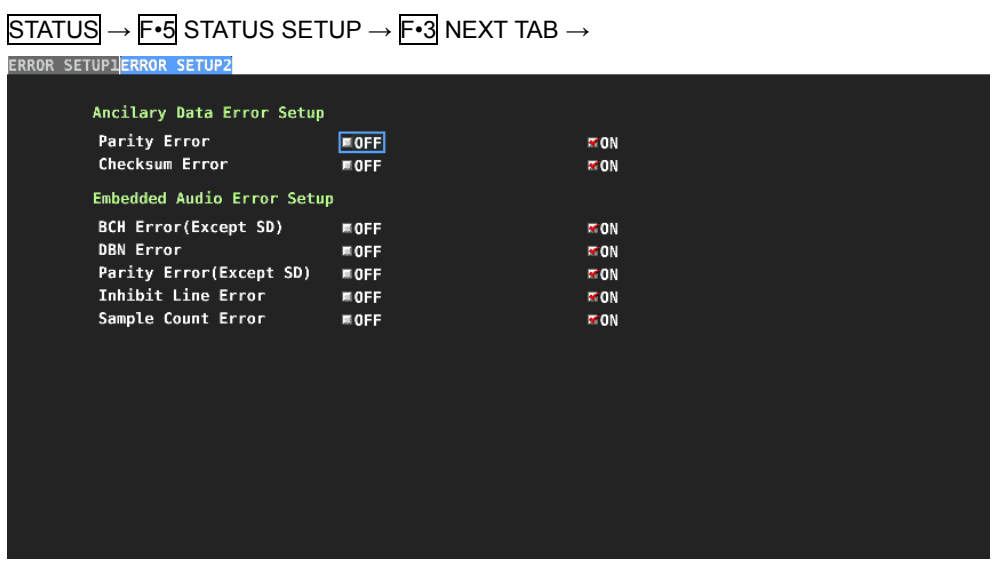

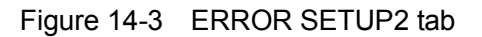

#### ● Parity Error

Select whether to detect parity errors in the ancillary data.

OFF, ON

#### ● Checksum Error

Select whether to detect checksum errors in the ancillary data.

OFF, ON

#### ● BCH Error(Except SD)

Select whether to detect BCH errors in the embedded audio. This setting is valid when the input signal is not SD.

OFF, ON

#### ● DBN Error

Select whether to detect DBN errors in the embedded audio.

#### OFF, ON

#### ● Parity Error(Except SD)

Select whether to detect parity errors in the embedded audio. This setting is valid when the input signal is not SD.

OFF, ON

### ● Inhibit Line Error

Select whether to detect embedding errors in the embedded audio.

#### OFF, ON

#### ● Sample Count Error

Select whether to detect sample number errors in the embedded audio. An error is counted when audio that is asynchronous to the video is embedded. If a certain number of audio data samples are not embedded in a certain number of video frames, it will be considered and error (as defined in SMPTE ST 299 and SMPTE ST 272).

OFF, ON

### 14.3 Clearing Error Counts

To clear the error counts and SinceReset, follow the procedure below.

#### Procedure

 $STATUS \rightarrow F-7$  ERROR CLEAR

# 14.4 Configuring Event Log Settings

To display the event log, follow the procedure below. The event log displays a list of the events that have occurred. The applicable event-detection channels are all channels. However, when measuring 3G-B-DS or 3G (DL), events are detected only for displayed channels.

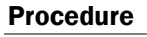

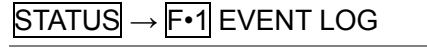

|              |                                           |                               |                  |                                               |                 |                                       |      | r and the second second second second second second second second second second second second second second second second second second second second second second second second second second second second second second se |
|--------------|-------------------------------------------|-------------------------------|------------------|-----------------------------------------------|-----------------|---------------------------------------|------|----------------------------------------------------------------------------------------------------|
|              |                                           |                               |                  | EVENT LOG LIST SAMPLE No.55 << NOW LOGGING >> |                 |                                       |      |                                                                                                    |
|              | 55:2016/01/13 13:26:48 - EXT-AUDIO        |                               |                  |                                               |                 |                                       |      |                                                                                                    |
|              | 54:2016/01/13 13:26:46 - EXT-AUDIO        |                               |                  |                                               | <b>OVER:03,</b> |                                       |      |                                                                                                    |
|              | 53:2016/01/13 13:26:20 - EXT-AUDIO        |                               |                  |                                               |                 |                                       |      |                                                                                                    |
|              | 52:2016/01/13 13:26:20 - EXT-AUDIO        |                               |                  |                                               |                 | VAL: 03, CRC: FC, PAR: 03, CODE: FF,  |      |                                                                                                    |
|              | 51:2016/01/13 13:25:49 - EMB-AUDIO        |                               |                  |                                               |                 |                                       |      |                                                                                                    |
|              | 50:2016/01/13 13:25:49 - EMB-AUDIO        |                               |                  |                                               |                 | VAL: FF, MUTE: FF, PAR: FF, CODE: FF, |      |                                                                                                    |
|              | 49:2016/01/13 13:25:48 A 1920x1080/59.94I |                               |                  |                                               |                 |                                       |      |                                                                                                    |
|              | 48:2016/01/13 13:25:48 A 1920x1080/50I    |                               |                  |                                               |                 |                                       |      |                                                                                                    |
|              | 47:2016/01/13 13:25:47 A                  |                               | NO SIGNAL        |                                               |                 |                                       |      |                                                                                                    |
|              | 46:2016/01/13 13:25:40 A 1920x1080/50I    |                               |                  |                                               |                 |                                       |      |                                                                                                    |
|              | 45:2016/01/13 13:25:40 A 1920x1080/59.94I |                               |                  |                                               |                 |                                       |      |                                                                                                    |
|              | 44:2016/01/13 13:25:39 - NO SIGNAL        |                               |                  |                                               |                 |                                       |      |                                                                                                    |
|              | 43: 2016/01/13 13:25:39 -                 |                               | <b>NO SIGNAL</b> |                                               |                 |                                       |      |                                                                                                    |
|              | 42:2016/01/13 13:25:39 A                  |                               | <b>NO STGNAL</b> |                                               |                 |                                       |      |                                                                                                    |
|              | 41:2016/01/13 13:25:16 D                  |                               | <b>NO SIGNAL</b> |                                               |                 |                                       |      |                                                                                                    |
|              | 40:2016/01/13 13:25:16 C                  |                               | NO SIGNAL        |                                               |                 |                                       |      |                                                                                                    |
|              | 39:2016/01/13 13:25:16 B                  |                               | <b>NO SIGNAL</b> |                                               |                 |                                       |      |                                                                                                    |
|              | 38:2016/01/13 13:25:15 A                  |                               |                  | 1920x1080/59.94I                              |                 |                                       |      |                                                                                                    |
|              | 37:2016/01/13 13:24:50 A                  |                               |                  | 1920x1080/59.94I                              | CRC .           |                                       |      |                                                                                                    |
|              | 36:2016/01/13 13:24:50 A                  |                               |                  | 1920x1080/59.94I                              |                 |                                       |      |                                                                                                    |
| <b>LOG</b>   | F2<br><b>CLEAR</b>                        | æ<br><b>LOG</b>               |                  |                                               |                 | lF6<br><b>USB</b>                     | up   |                                                                                                    |
| <b>START</b> |                                           | <b>MODE</b><br><b>OVER WR</b> |                  |                                               |                 | MEMORY                                | menu |                                                                                                    |

Figure 14-4 Event log display

# 14.4.1 Event Log Screen Description

Events are listed on the event log screen by the time of their occurrence.

Turn the function dial (F•D) to the right to scroll the screen and view older events in the log. Press the function dial (F•D) to display the latest events.

### ● Note

- When the same event occurs successively and when multiple events occur at the same time, they are treated as a single event.
- When multiple events occur at the same time, you may not be able to check all the events on the screen. When this happens, you can view all the events by saving them to a USB memory device.
- The event display is cleared when you turn the power off.
- Switching video formats or input channels may cause disturbances in the signal that will cause errors to be displayed.

# ● Time Display

The time is displayed in the format specified by Time that you select by pressing SYS and then  $F\cdot 2$  SYSTEM SETUP.

### ● Channel display

The input channel is displayed. A "-" is displayed for events detected by SER03.

### ● Format Display

The input format or one of the following messages is displayed.

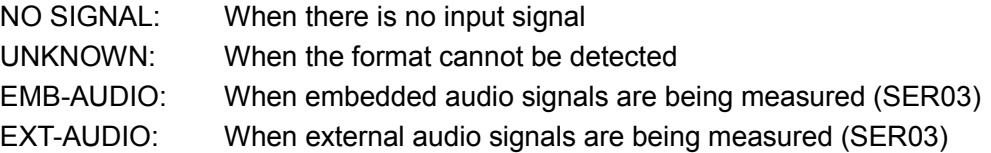

#### ● Event Display

The events that are displayed in the event log are listed below. Of the items listed below, only those whose detection settings have been set to ON on the FORMAT ALARM tab of the SYS menu, ERROR SETUP of the AUDIO menu (SER03 only), and STATUS SETUP of the STATUS menu are displayed.

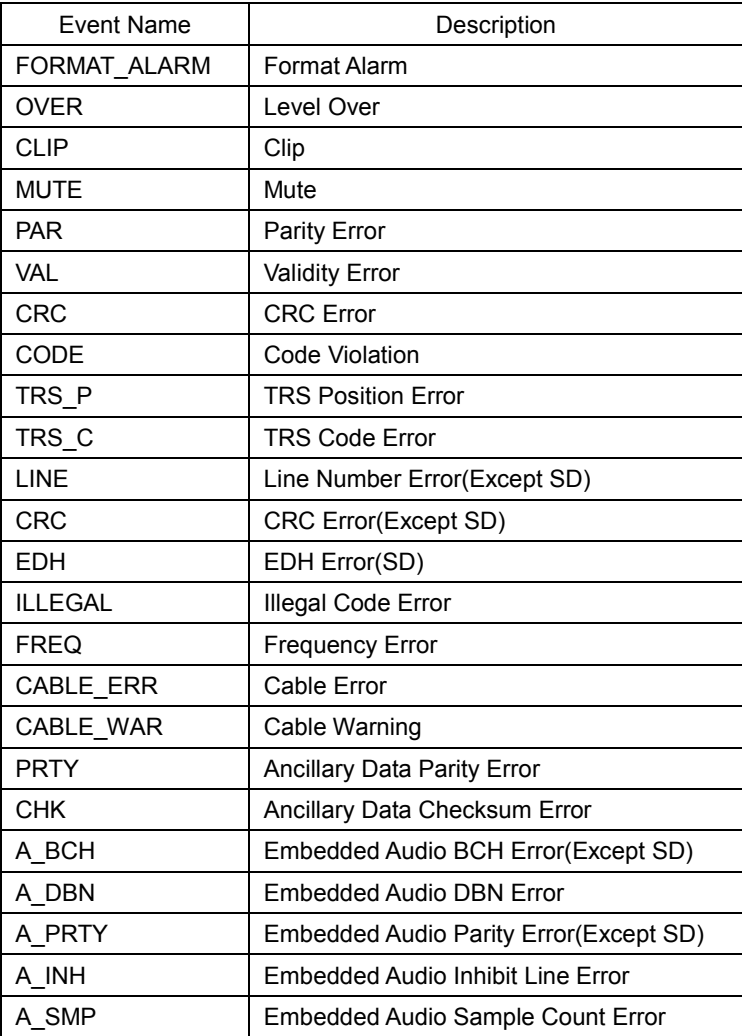

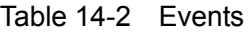

### ● Event Generation Channel Display (SER03)

For audio events detected by SER03, the channel on which the event occurred is displayed after the event name in hexadecimal notation.

### • 8-Channel Measurement

The relationship between the 8 bits indicated by the hexadecimal and measurement channels is as follows.

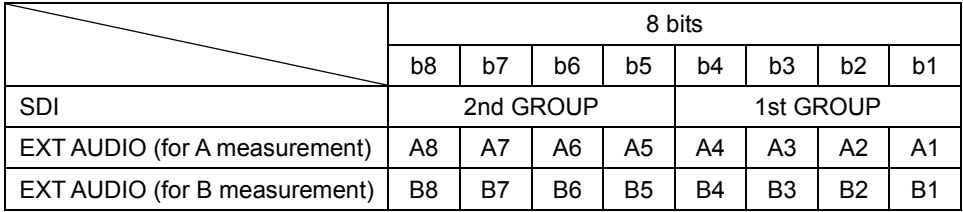

For example, if INPUT is set to SDI in simul mode, 1st GROUP is set to SDI B G3, and 2nd GROUP is set to SDI A G4, an event log output of "48" indicates that events have occurred on "B:CH12" and "A:CH15."

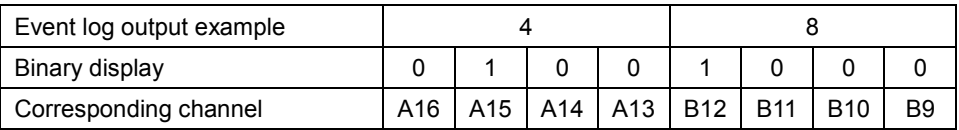

### • 16-Channel Measurement

The relationship between the 16 bits indicated by the hexadecimal and measurement channels is as follows.

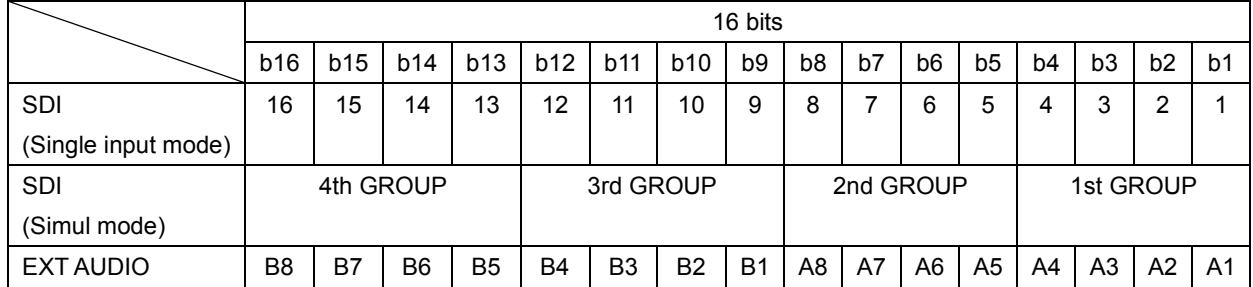

For example, if INPUT is set to EXT AUDIO, an event log output of "1248" indicates that events have occurred on "A:CH4," "A:CH7," "B:CH2," and "B:CH5."

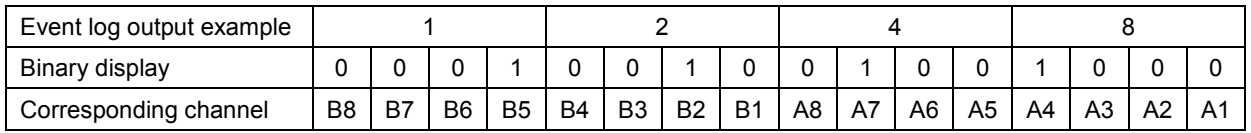

### 14.4.2 Starting the Event Log

Procedure

To start the event log, follow the procedure below.

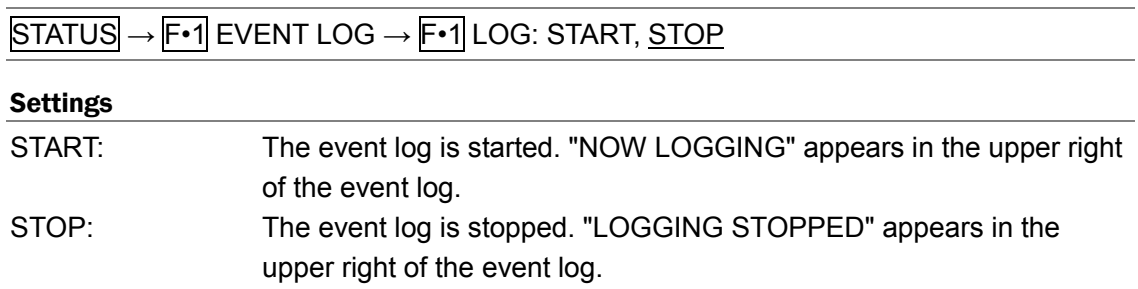

# 14.4.3 Clearing the Event Log

To delete the event log, follow the procedure below.

Procedure

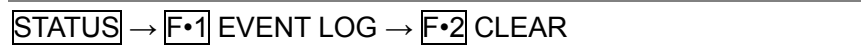

### 14.4.4 Selecting the Overwrite Mode

Up to 1000 events can be displayed. To select the action to perform when more than 1000 events occur, follow the procedure below.

#### Procedure

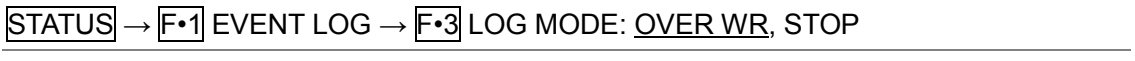

#### Settings

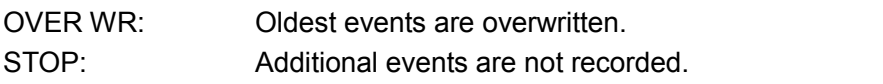

### 14.4.5 Saving to a USB Memory Device

You can save the event log to a USB memory device as a text file. To save a file with a name that you specify, follow the procedure below.

### 1. Used to connect USB memory.

### 2. Press  $\mathsf{F} \cdot \mathsf{6}$  USB MEMORY.

The file list screen appears.

This setting appears when USB memory is connected.

| No.                                                    | Filename                                 |                                                       | Date&Time                                  | Size(byte)        |
|--------------------------------------------------------|------------------------------------------|-------------------------------------------------------|--------------------------------------------|-------------------|
| 120150623142937.txt<br>220150623142943.txt             |                                          |                                                       | 2015/06/23 14:29:37<br>2015/06/23 14:29:43 | 51,021<br>51,021  |
|                                                        |                                          |                                                       |                                            |                   |
|                                                        |                                          |                                                       |                                            |                   |
|                                                        |                                          |                                                       |                                            |                   |
|                                                        |                                          |                                                       |                                            |                   |
|                                                        |                                          |                                                       |                                            |                   |
|                                                        |                                          |                                                       |                                            |                   |
| Disk Size:<br>Free Size:                               | 4,001,902,592 Byte<br>3,675,164,672 Byte | LOG Store File Name<br>.txt                           |                                            |                   |
| F <sub>2</sub><br><b>AUTO</b><br><b>FILENAME</b><br>ON | F3<br><b>STORE</b>                       | <b>F5</b><br>F <sub>4</sub><br>FILE:<br><b>DELETE</b> | F <sub>6</sub>                             | IF7<br>up<br>menu |

Figure 14-5 File list screen

- 3. Set F · 1 AUTO FILENAME to OFF.
- 4. Press  $\mathsf{F} \cdot 2$  NAME INPUT.

The file name input display appears.

|                                      | $\overline{2}$<br>$\theta$<br>1   | $\overline{5}$<br>$\overline{\mathbf{3}}$<br>$\overline{4}$                                        | 6 <sup>1</sup><br>$\overline{7}$ | 9<br>8                            |         |
|--------------------------------------|-----------------------------------|----------------------------------------------------------------------------------------------------|----------------------------------|-----------------------------------|---------|
|                                      | B<br>$\bullet$<br>A               | $\mathsf E$<br>F<br>D                                                                              | $\,$ H<br>G                      | <b>J</b><br>$\mathbf{I}$          |         |
|                                      | K<br>M<br>L                       | $\mathbf N$<br>$\mathbf 0$<br>P                                                                    | $\, {\bf R}$<br>$\mathbf Q$      | T  <br>$\mathsf S$                |         |
|                                      | $\mathsf{U}$<br>$\mathsf{v}$<br>W | $\mathbf{z}$<br>$\mathsf{x}$<br>Y                                                                  | ш.                               |                                   |         |
|                                      |                                   |                                                                                                    |                                  |                                   |         |
|                                      |                                   |                                                                                                    |                                  |                                   |         |
|                                      |                                   |                                                                                                    |                                  |                                   |         |
|                                      |                                   |                                                                                                    |                                  |                                   |         |
|                                      |                                   | [F.D_NOB] = CHAR SELECT , [F.D_PUSH] = CHAR SET & Function Key Edit<br>LOG Store File Name<br>.txt |                                  |                                   |         |
| $\overline{a}$<br>F2<br><b>CLEAR</b> | F3<br><b>DELETE</b>               | F4<br>$\Leftarrow$                                                                                 | F <sub>5</sub><br>$\Rightarrow$  | F <sub>6</sub><br><b>CHAR SET</b> | F<br>up |
| <b>ALL</b>                           |                                   |                                                                                                    |                                  |                                   | menu    |

Figure 14-6 File name input screen

### 5. Enter a file name using up to 14 characters.

The key operations that you can perform in the file name input display are as follows:

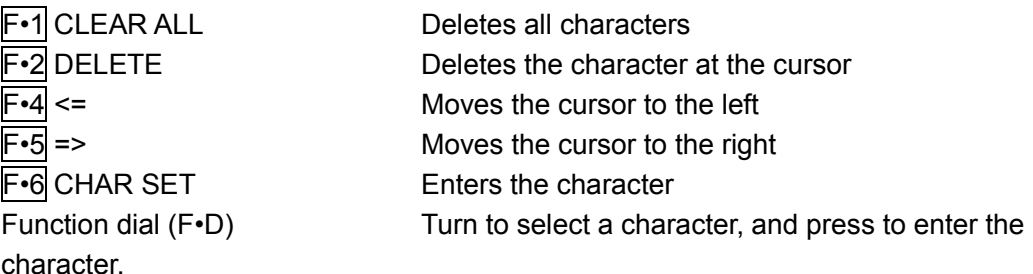

You can also copy the file name of an already saved file. To copy a file name, move the cursor to the file in the file list whose name you want to copy, and then press the function dial (F•D).

# 6. Press F•7 up menu.

# 7. Press F · 3 STORE.

If a file with the same name that you have specified already exists on the USB memory device, an overwrite confirmation menu appears. To overwrite the existing preset, press F•1 OVER WR YES. Otherwise, press F•3 OVER WR NO.

### Deleting an Event Log

To delete an event log that has been saved to the USB memory device, select the log file on the file list display, and then press  $F\cdot 4$  FILE DELETE. To delete the file, press  $F\cdot 1$ DELETE YES. To cancel the delete operation, press F•3 DELETE NO.

# Automatic File Name Generation

If you set  $\mathsf{F}$ •1 AUTO FILENAME to ON, the file name will be generated automatically in the format "YYYYMMDDhhmmss" when you save the file. In this situation, F•2 NAME INPUT is not displayed.

# ● USB Memory Device Folder Structure

Event logs are saved in the LOG folder.

- USB memory device
- L <sup>L</sup> LV7390\_USER

 $L \bigcap \overline{O}$ 

L T YYYYMMDDhhmmss.txt

# 14.5 Configuring the Data Dump Settings

To view the data dump, follow the procedure below.

In the data dump, the data of the selected line is listed. You can change the line number using the V POS knob and the sample number using the H POS knob. (You can also use the function dial (F•D).

Changing this setting will also change the selected line on the video-signal-waveform, vector, and picture displays. (excluding some of the 4K settings)

### Procedure

STATUS → F•2 SDI ANALYSIS → F•1 DATA DUMP

|                  | 1920x1080/59.94I YCbCr(422) 10bit HD       |               |        | <b>SDI A</b>                |                | TIME: 14:45:40      |                  |
|------------------|--------------------------------------------|---------------|--------|-----------------------------|----------------|---------------------|------------------|
| DATA DUMP        |                                            | LINE No.1     |        |                             |                |                     |                  |
|                  |                                            | <b>SAMPLE</b> | Y      | Cb/Cr                       |                |                     |                  |
| [EAV]            |                                            | <1920>        | 3FF    | 3FF                         |                |                     |                  |
| [EAV]            |                                            | $1921>$       | 000    | 000                         |                |                     |                  |
| [EAV]            |                                            | $1922$        | 000    | 000                         |                |                     |                  |
| [EAV]            |                                            | $<$ 1923>     | 2D8    | <b>2D8</b>                  |                |                     |                  |
| LN               | LN                                         | $1924>$       | 204    | 204                         |                |                     |                  |
| LN               | LN                                         | $<$ 1925>     | 200    | 200                         |                |                     |                  |
| <b>CRC</b>       | CRC                                        | $<$ 1926>     | 1DA    | 2F7                         |                |                     |                  |
| CRC              | CRC                                        | $1927>$       | 2CF    | 1E8                         |                |                     |                  |
|                  | <b>ADF</b>                                 | $1928$        | 040    | 000                         |                |                     |                  |
|                  | <b>ADF</b>                                 | $1929$        | 040    | 3FF                         |                |                     |                  |
|                  | <b>ADF</b>                                 | $<$ 1930 $>$  | 040    | 3FF                         |                |                     |                  |
|                  | <b>DID</b>                                 | $1931$        | 040    | 2E7                         |                |                     |                  |
|                  | DBN                                        | $1932$        | 040    | 1E6                         |                |                     |                  |
|                  | DC                                         | $1933>$       | 040    | 218                         |                |                     |                  |
|                  | <b>UDW</b>                                 | $1934>$       | 040    | <b>2D2</b>                  |                |                     |                  |
|                  | <b>UDW</b>                                 | $1935>$       | 040    | 101                         |                |                     |                  |
|                  | <b>UDW</b>                                 | $1936$        | 040    | 120                         |                |                     |                  |
|                  | <b>UDW</b>                                 | $<$ 1937>     | 040    | 239                         |                |                     |                  |
|                  | <b>UDW</b>                                 | $1938$        | 040    | 143                         |                |                     |                  |
|                  | <b>UDW</b>                                 | $1939$        | 040    | 200                         |                |                     |                  |
| Ξ<br><b>MODE</b> | F <sub>2</sub><br><b>DUMP</b><br>OPERATION | <b>F3</b>     | Fig. 4 | <b>F5</b><br><b>DISPLAY</b> | F <sub>6</sub> | <b>SELECT</b><br>СH | F7<br>up<br>menu |
| <b>RUN</b>       |                                            |               |        | <b>SERIAL</b>               |                | Α                   |                  |

Figure 14-7 Data dump display

### 14.5.1 Data Dump Display Description

#### ● Detection Code Display

The input signal's embedded ancillary data is detected, and the following detection codes are displayed.

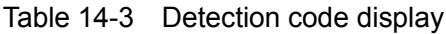

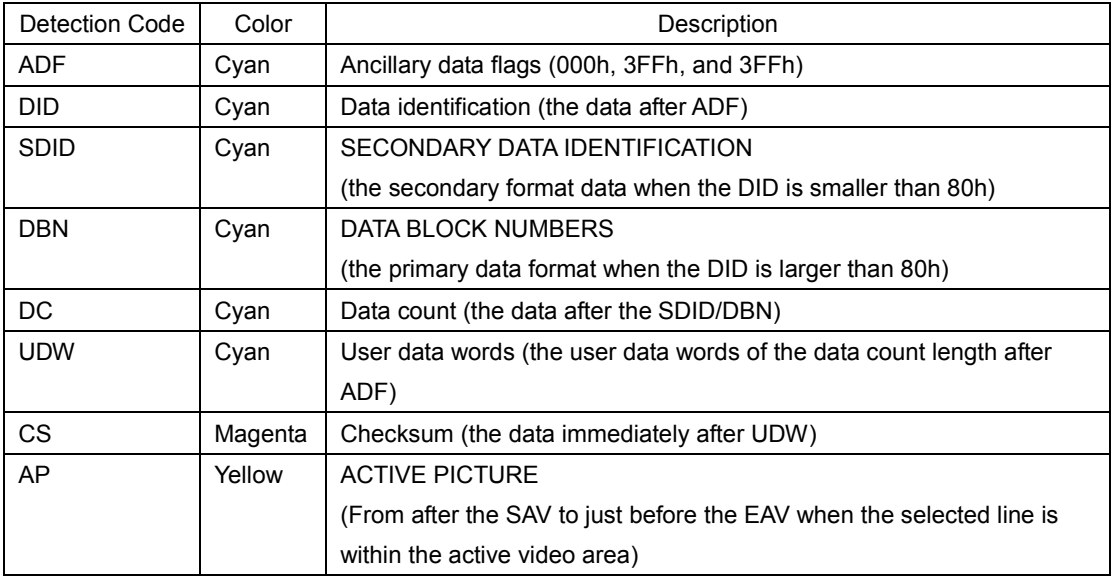

#### ● Line Number Display

Pictures sent in SDI signals are assigned line numbers as part of the transmission format. The line number is displayed in one of the following formats at the top of the screen.

Table 14-4 Line number display

| Line number display | Description                                                                |  |  |
|---------------------|----------------------------------------------------------------------------|--|--|
| LINE No.            | The picture scan line numbers and the line numbers during transmission are |  |  |
|                     | matched.                                                                   |  |  |
| I/F LINE No.        | The picture scan line numbers and the line numbers during transmission are |  |  |
|                     | not matched.                                                               |  |  |
|                     | Line numbers during transmission are displayed.                            |  |  |
| PIC LINE No.        | The picture scan line numbers and the line numbers during transmission are |  |  |
|                     | not matched.                                                               |  |  |
|                     | Picture scan line numbers are displayed.                                   |  |  |

Normally, the picture scan line numbers and the line numbers for storing those line numbers during transmission are matched. However, they do not match when the following format is received.

If this is the case, you can switch between the picture scan line number (PICTURE) and line numbers during transmission (STREAM1/2).

Table 14-5 Format

| Format  | Frame rate             | Switching operation                          |
|---------|------------------------|----------------------------------------------|
| 3G-B-DL | 60/59.94/50/48/47.95/P | <b>F-4 DISPLAY (STREAM1/STREAM2/PICTURE)</b> |

As an example, the switching procedure for setting the picture scan line number to 42 when 3G-B-DL (1920×1080/59.94P) is applied is shown below.

- 1. Display the data dump.
- 2. Set F•4 DISPLAY to PICTURE.
- 3. Use the V POS knob to set PIC LINE No. to 42.
- 4. Set  $\overline{F\cdot 4}$  DISPLAY to STREAM1.

The line number display changes to I/F LINE No.21.

This indicates that the line number in which the picture scan line number 42 is stored for transmission is 21.

The relationship of other 3G-B-DL line numbers is shown below.

Table 14-6 3G-B-DL line number relationship

| Picture scan line number | Line number during transmission |             |  |
|--------------------------|---------------------------------|-------------|--|
| (PIC LINE No.)           | $(I/F$ LINE No.)                |             |  |
| <b>PICTURE</b>           | STREAM1                         | STREAM2     |  |
|                          | 563                             | 1125        |  |
|                          |                                 | 563         |  |
| n (odd number)           | $(n+1)/2+562$                   | $(n-1)/2$   |  |
| m (even number)          | m/2                             | $m/2 + 562$ |  |

# 14.5.2 Selecting the Display Mode

To select the data dump display mode, follow the procedure below.

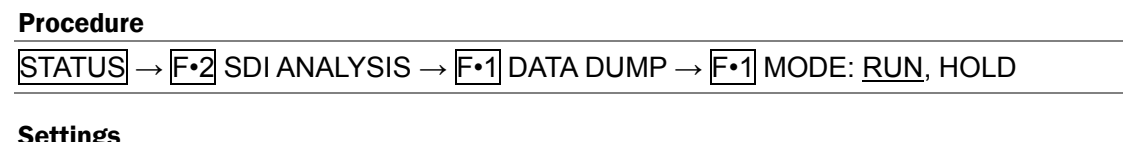

 $\overline{\phantom{a}}$  $\overline{\phantom{a}}$ 

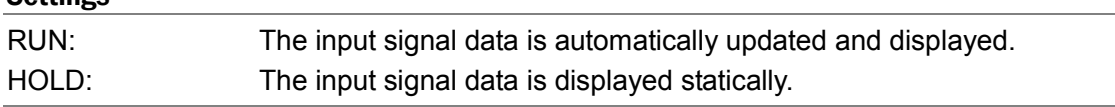

### 14.5.3 Selecting the Display Format

To select the data dump display format, follow the procedure below. This menu does not appear when F•5 LINK is set to PICTURE.

#### Procedure

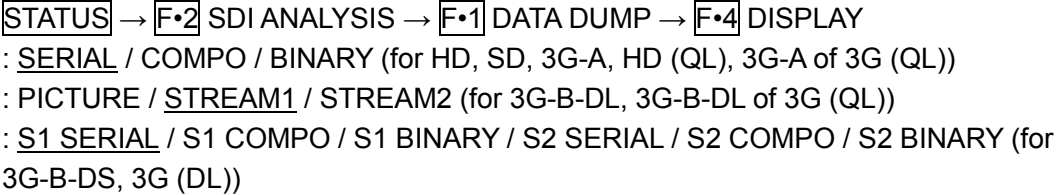

## **Settings**

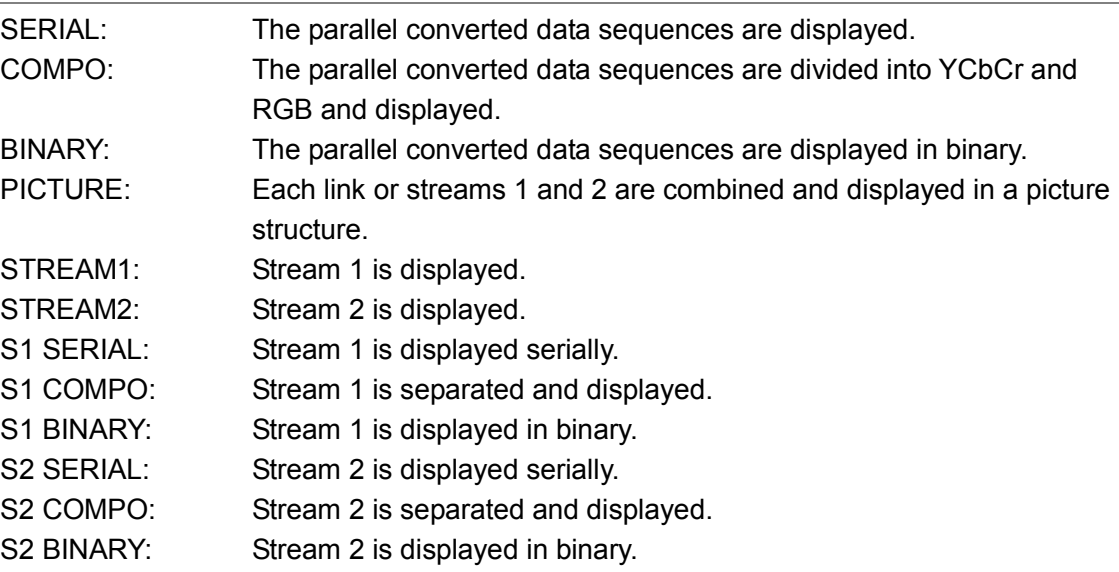
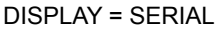

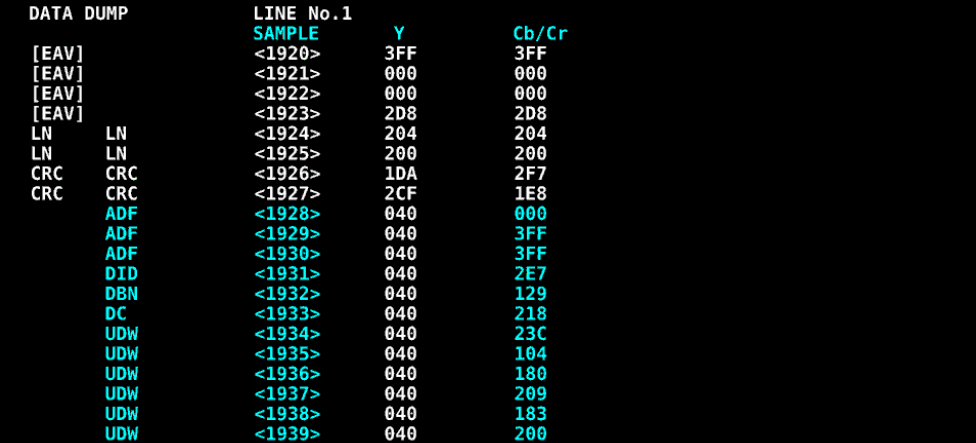

#### DISPLAY = COMPO

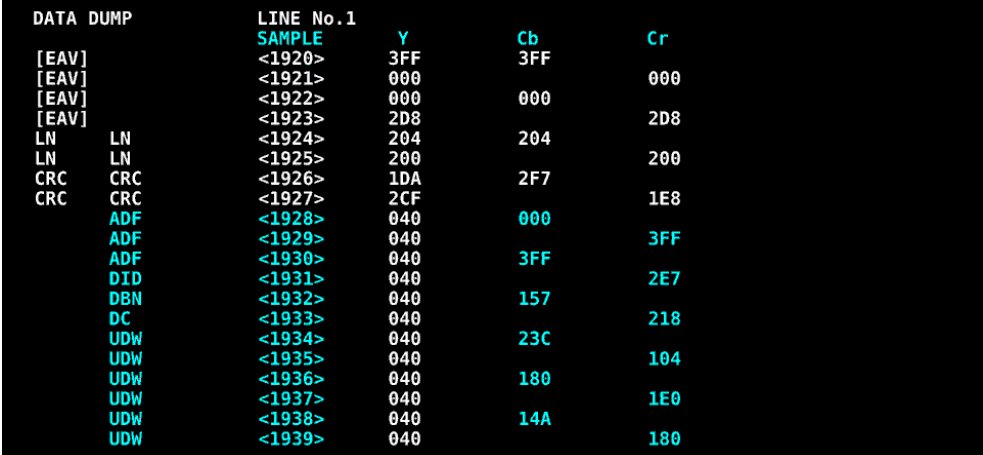

## DISPLAY = BINARY

| <b>DATA DUMP</b> |            | LINE No.39    |                |             |
|------------------|------------|---------------|----------------|-------------|
|                  |            | <b>SAMPLE</b> | Y              | $ch/Cr$     |
| [EAV]            |            | <1920>        | 11111111111111 | 11111111111 |
| [EAV]            |            | $1921>$       | 0000000000     | 0000000000  |
| [EAV]            |            | <1922>        | 0000000000     | 0000000000  |
| [EAV]            |            | <1923>        | 1001110100     | 1001110100  |
| LN               | LN         | $1924>$       | 1010011100     | 1010011100  |
| LN               | LN         | $<$ 1925>     | 1000000000     | 1000000000  |
| CRC              | <b>CRC</b> | $<$ 1926>     | 0110100100     | 0110001110  |
| CRC              | CRC        | $1927>$       | 0100010010     | 1001111001  |
|                  | <b>ADF</b> | <1928>        | 0001000000     | 0000000000  |
|                  | <b>ADF</b> | $1929$        | 0001000000     | 11111111111 |
|                  | <b>ADF</b> | $<$ 1930>     | 0001000000     | 11111111111 |
|                  | <b>DID</b> | $1931>$       | 0001000000     | 1011100111  |
|                  | <b>DBN</b> | $1932$        | 0001000000     | 0100000010  |
|                  | DC         | $1933>$       | 0001000000     | 1000011000  |
|                  | <b>UDW</b> | <1934>        | 0001000000     | 1000000101  |
|                  | <b>UDW</b> | $<$ 1935>     | 0001000000     | 1000000000  |
|                  | <b>UDW</b> | $<$ 1936>     | 0001000000     | 1000000000  |
|                  | <b>UDW</b> | <1937>        | 0001000000     | 1011101000  |
|                  | <b>UDW</b> | $<$ 1938>     | 0001000000     | 0111000010  |
|                  | <b>UDW</b> | $1939$        | 0001000000     | 0110000000  |

Figure 14-8 Selecting the display format

## 14.5.4 Selecting the Display Link

When set to 4K, to select which link to display the data dump of, follow the procedure below. Links or streams 1 and 2 are combined and displayed in a picture structure.

## Procedure

STATUS  $\rightarrow$  F•2 SDI ANALYSIS  $\rightarrow$  F•1 DATA DUMP  $\rightarrow$  F•5 LINK : PICTURE, 1[A], 2[B], 1[C], 2[D] (for 3G (DL)) : PICTURE, 1[A], 2[B], 3[C], 4[D] (for 3G (QL), HD (QL))

## 14.5.5 Moving the Display Position

To configure data dump operation settings, press F•2 DUMP OPERATION on the DATA DUMP menu.

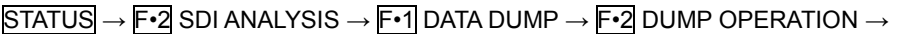

| F1 | <b>JUMP</b> | ШF<br>ЕD<br><b>1CLICK</b> | ll F 3<br>гn<br>۰.<br><b>FUNCTION</b> | l F4<br><b>DISPLAY</b> | llF5 | ll F6<br><b>USB</b><br>MEMORY | up<br>menu |
|----|-------------|---------------------------|---------------------------------------|------------------------|------|-------------------------------|------------|
|    | EAV         |                           | <b>LINE</b>                           | SERIAL                 |      |                               |            |

Figure 14-9 DUMP OPERATION menu

To move the data dump sample number to a specific location, follow the procedure below.

## Procedure

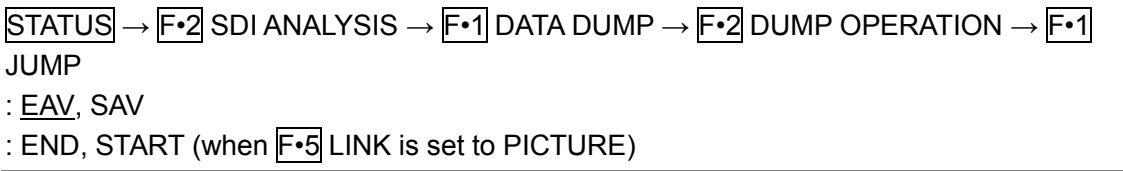

## **Settings**

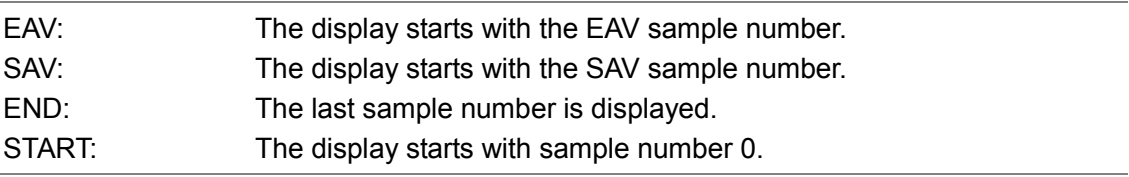

## 14.5.6 Selecting the Adjustment Step Resolution

To select the line or sample number adjustment step resolution for when the function dial (F•D) is turned, follow the procedure below.

#### Procedure

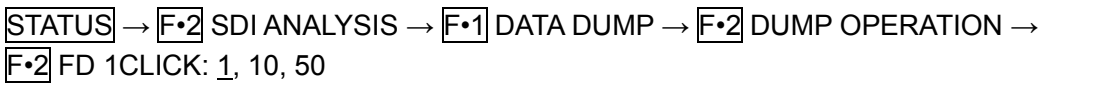

## 14.5.7 Selecting What the Function Dial Controls

To select whether the line number or sample number is controlled with the function dial (F•D), follow the procedure below. You can also change the line number using the V POS knob and the sample number using the H POS knob.

## Procedure

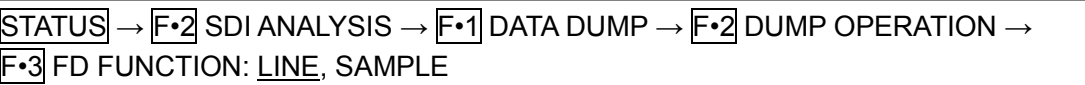

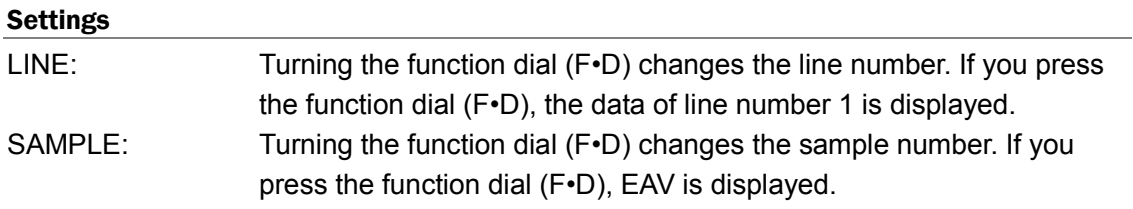

## 14.5.8 Saving to a USB Memory Device

You can save the data dump to a USB memory device as a text file. The procedure to follow to save data is the same as the procedure that was given for the event log. See section [14.4.5,](#page-282-0) "Saving to a USB Memory Device." Data dumps are saved in the DUMP folder.

- USB memory device
- $L$   $\Box$  LV7390 USER
	- L □ DUMP
		- └ YYYYMMDDhhmmss.txt

## 14.6 Configuring Phase Difference Measurement Settings

To show the phase difference measurement display, follow the procedure below. You can use the phase difference measurement display to measure the phase difference between an SDI signal and an external sync signal or the phase difference between a pair of SDI signals.

Procedure

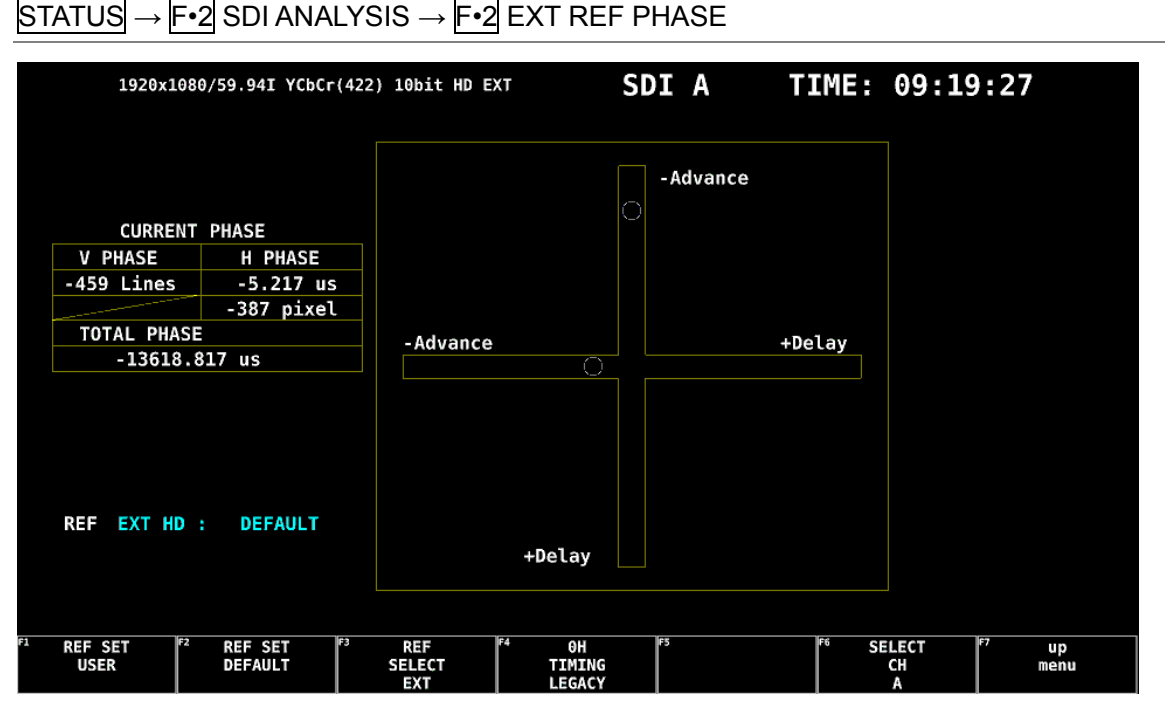

Figure 14-10 Phase difference measurement screen

#### ● Measuring the Phase Difference between an SDI Signal and an External Sync Signal

You can measure the phase difference between an SDI signal and an external sync signal by setting  $F\cdot 3$  REF SELECT to EXT. Apply the external sync signal.

Note that the following input formats are not supported.

- 3G 720/30P, 720/29.97P, 720/25P, 720/24P, 720/23.98P
- Frame frequency 48P, 47.95P

## ● Measuring the Phase Difference between SDI Signals

You can measure the phase difference between SDI signals with channel A or link 1 as the reference by setting F•3 REF SELECT to SDI.

This measurement is not possible when SDI System is set to 3G-B-DS on the SYS >  $\mathsf{F} \cdot \mathsf{1}$ SIGNAL IN OUT > SDI IN tab.

## 14.6.1 Phase Difference Measurement Screen Description

## ● CURRENT PHASE

- V PHASE: The phase difference is displayed in units of lines.
- H PHASE: The phase difference is displayed in units of time and in units of pixels or clocks. (\*1)
- TOTAL PHASE: The total of the V PHASE and H PHASE differences is displayed in units of time.
- \*1 When the input signal is SD, the unit is clocks. Pixels are in units of the video's sampling frequency. Clocks are in units of the parallel video's transmission clock frequency.

## ● REF

This displays the reference signal as shown below.

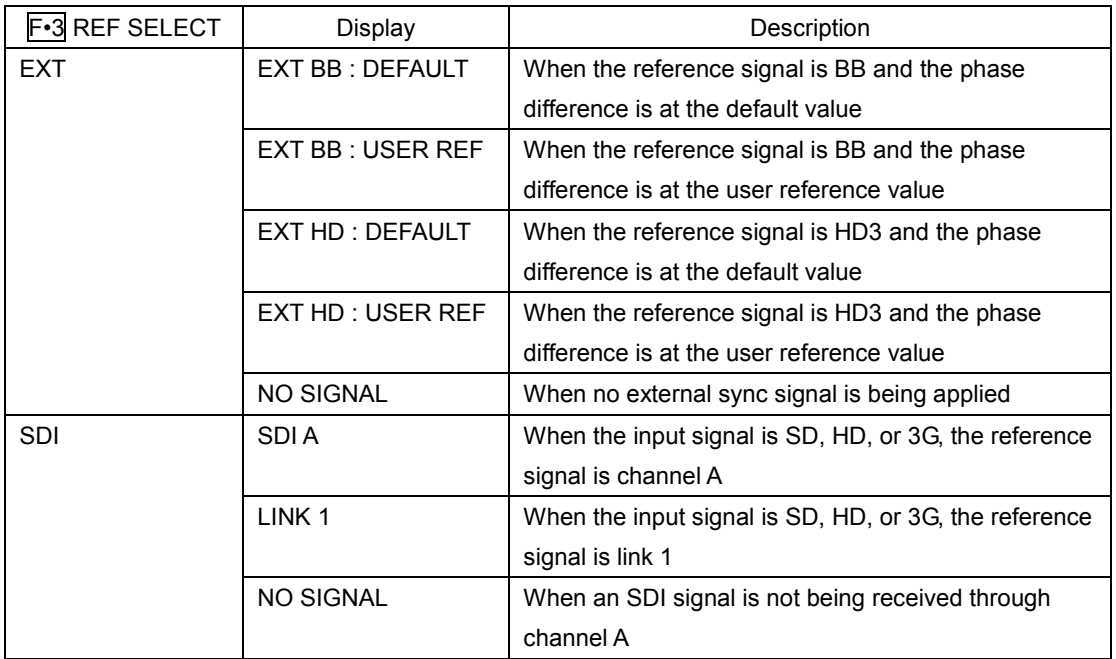

Table 14-7 REF indications

## • Setting the User-Defined Phase Difference Reference

When  $F\cdot 3$  REF SELECT is set to EXT, you can set the current phase difference to zero by pressing  $F\cdot 1$  REF SET USER. You can change the reference to match the system that you are using. (for 4K, the phase difference of link 1 is set to zero) To reset the phase difference to its default value (see below), press  $F\cdot 2$  REF SET DEFAULT.

## • Default Phase Difference Setting

If the input signal is HD or SD and  $F\cdot 3$  REF SELECT is set to EXT, you can use  $F\cdot 4$  OH TIMING to select the reference where the phase difference is assumed to be zero. When using a LEADER signal generator that allows you to select LEGACY or SERIAL, this setting must be matched to the setting selected on the LV 7390. In addition, depending on the output accuracy of the signal generator and measurement accuracy of the LV 7390, there may be an offset of around  $0 \pm 4$  clocks in the display.

- LEGACY: The phase difference is assumed to be zero when an external sync signal without a timing offset transmitted from a LEADER signal generator and an SDI signal are received.
- SERIAL: The phase difference is zero when the external sync signal and the SDI signal are received at the times defined in the signal standard.

## ● Graphical Display

The vertical axis represents the V phase difference in lines. The horizontal axis represents the H phase time difference. When the circles that represent V and H overlap with each other in the center, there is no phase difference.

The circles are normally displayed in white, but they will be displayed in green under the following circumstances.

Horizontal: When the circle is within ±3 clocks of the center.

Vertical: When the circle is within ±0 clocks of the center.

When the signal is behind the reference signal, the circle is displayed on the Delay  $(+)$ side. When the signal is ahead of the reference signal, the circle is displayed on the Advance  $(-)$  side. For both the V and H axes, differences of up to approximately  $+1/2$ frames from the center are displayed on the Delay axis and differences of up to approximately -1/2 frames from the center are displayed on the Advance axis. See the following table for details.

When the phase difference between an SDI signal and an external sync signal is being measured, the H axis phase difference may vary within a range of ±1 clock in cases such as when the signal is switched. When the phase difference between SDI signals is being measured, the H difference may vary within a range of ±2 clock in cases such as when the signal is switched.

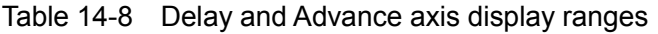

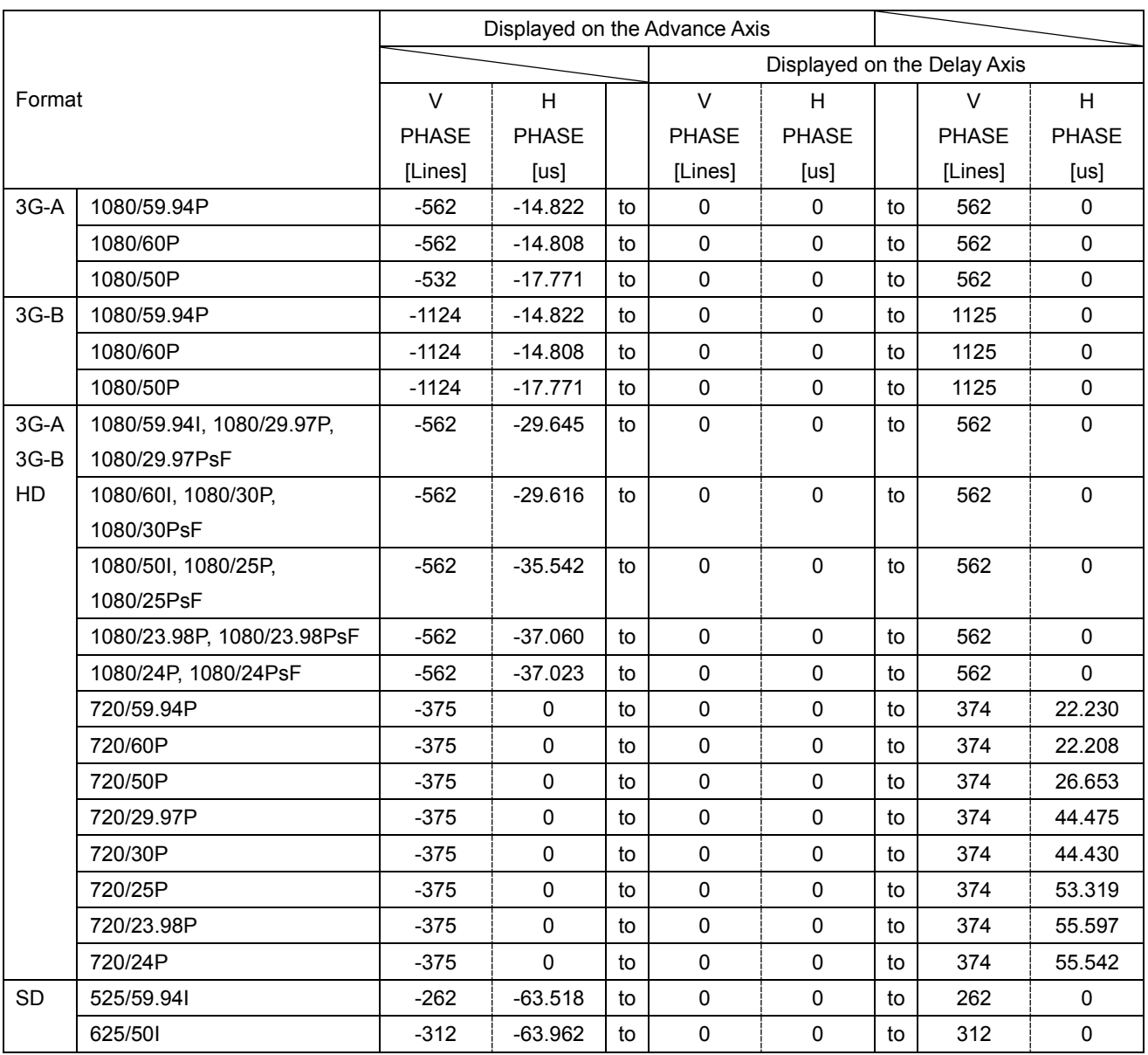

## 14.7 Displaying a List of Ancillary Data

Procedure

To display a list of ancillary data, follow the procedure below.

| STATUS  →  F•3  ANC DATA VIEWER        |                                      |                                       |                                           |              |                                                   |                         |
|----------------------------------------|--------------------------------------|---------------------------------------|-------------------------------------------|--------------|---------------------------------------------------|-------------------------|
|                                        | 1920x1080/59.94I RGB(444) 10bit 3G-A |                                       |                                           | <b>SDI A</b> | TIME: 10:44:33                                    |                         |
| ANC DATA VIEWER<br><b>STANDARD</b>     | DID/SDID                             | <b>STATUS</b>                         | LINE No.                                  |              | 1/4<br><b>PACKET</b>                              |                         |
| <b>S291M MARK DEL</b><br>S291M END PKT | $80/-$<br>$84/-$                     | <b>MISSING</b><br><b>MISSING</b>      |                                           |              |                                                   |                         |
| <b>S291M START PKT</b>                 | $88/-.$                              | <b>MISSING</b>                        |                                           |              |                                                   |                         |
| ARIB B.27 CC                           | $CF/-$                               | <b>MISSING</b>                        |                                           |              |                                                   |                         |
| <b>S299M ctrl G4</b>                   | $E0/-.$                              | <b>DETECT</b>                         |                                           | 571/F2       | 2/FRAME                                           |                         |
| 5299M ctrl G3                          | $E1/-$                               | <b>DETECT</b>                         |                                           | 571/F2       | 2/FRAME                                           |                         |
| 5299M ctrl G2                          | $E2/- -$                             | <b>DETECT</b>                         |                                           | 571/F2       | 2/FRAME                                           |                         |
| 5299M ctrl G1                          | $E3/- -$                             | <b>DETECT</b>                         |                                           | 571/F2       | 2/FRAME                                           |                         |
| S299M aud G4                           | $E4/- -$                             | <b>DETECT</b>                         | 1125/F2                                   |              | 1602/FRAME                                        |                         |
| S299M aud G3                           | $E5/-$                               | <b>DETECT</b>                         | 1125/F2                                   |              | 1602/FRAME                                        |                         |
| S299M aud G2                           | $E6/- -$                             | <b>DETECT</b>                         | 1125/F2                                   |              | 1602/FRAME                                        |                         |
| S299M aud G1                           | $E7/-$                               | <b>DETECT</b>                         | 1125/F2                                   |              | 1602/FRAME                                        |                         |
| S272M ctrl G4                          | $EC/-$                               | <b>MISSING</b>                        |                                           |              |                                                   |                         |
| <b>S272M ctrl G3</b>                   | $ED / - -$                           | <b>MISSING</b>                        |                                           |              |                                                   |                         |
| <b>S272M ctrl G2</b>                   | $EE/-.$                              | <b>MISSING</b>                        |                                           |              |                                                   |                         |
| S272M ctrl G1                          | $EF/-$                               | <b>MISSING</b>                        |                                           |              |                                                   |                         |
| RP165 EDH                              | $F4/- -$                             | <b>MISSING</b>                        |                                           |              |                                                   |                         |
| S272M ext G4                           | $F8/- -$                             | <b>MISSING</b>                        |                                           |              |                                                   |                         |
| S272M aud G4                           | $F9/- -$                             | <b>MISSING</b>                        |                                           |              |                                                   |                         |
| S272M ext G3                           | $FA/--$                              | <b>MISSING</b>                        |                                           |              |                                                   |                         |
| S272M aud G3                           | $FB/-$                               | <b>MISSING</b>                        |                                           |              |                                                   |                         |
| S272M ext G2                           | $FC/--$                              | <b>MISSING</b>                        |                                           |              |                                                   |                         |
| ANC DUMP                               | F <sub>3</sub><br>PAGE<br><b>UP</b>  | F <sub>4</sub><br>PAGE<br><b>DOWN</b> | <b>STREAM</b><br><b>SELECT</b><br>STREAM1 | <b>F5</b>    | F <sub>6</sub><br><b>SELECT</b><br><b>CH</b><br>A | F7<br><b>up</b><br>menu |

Figure 14-11 Ancillary data list display

## 14.7.1 Ancillary Data Display Description

On the ancillary data screen, data is displayed as a list for each standard. If data is detected, "DETECT" is displayed in the STATUS column. If data is not detected, "MISSING" is displayed in the STATUS column.

By turning the function dial (F.D) to the right, you can scroll the screen to view all the data. You can also press  $F\cdot 2$  PAGE UP and  $F\cdot 3$  PAGE DOWN to move between pages. In the upper right of the screen, the "page number/total number of pages" is displayed. If you press the function dial (F•D), the cursor returns to the first data entry.

When the input signal is 3G, to set the display stream to STREAM1 or STREAM2, press F•4 STREAM SELECT.

When the input signal is 4K, you can use  $F \cdot 5$  LINK to select the displayed link.

14.7.2 Displaying a Dump of Ancillary Data

Procedure

To display a dump of the data that you have selected on the ancillary data display, follow the procedure below.

By turning the function dial (F•D) to the right, you can scroll the screen to view all the data. If you press the function dial (F•D), the cursor returns to the first data entry.

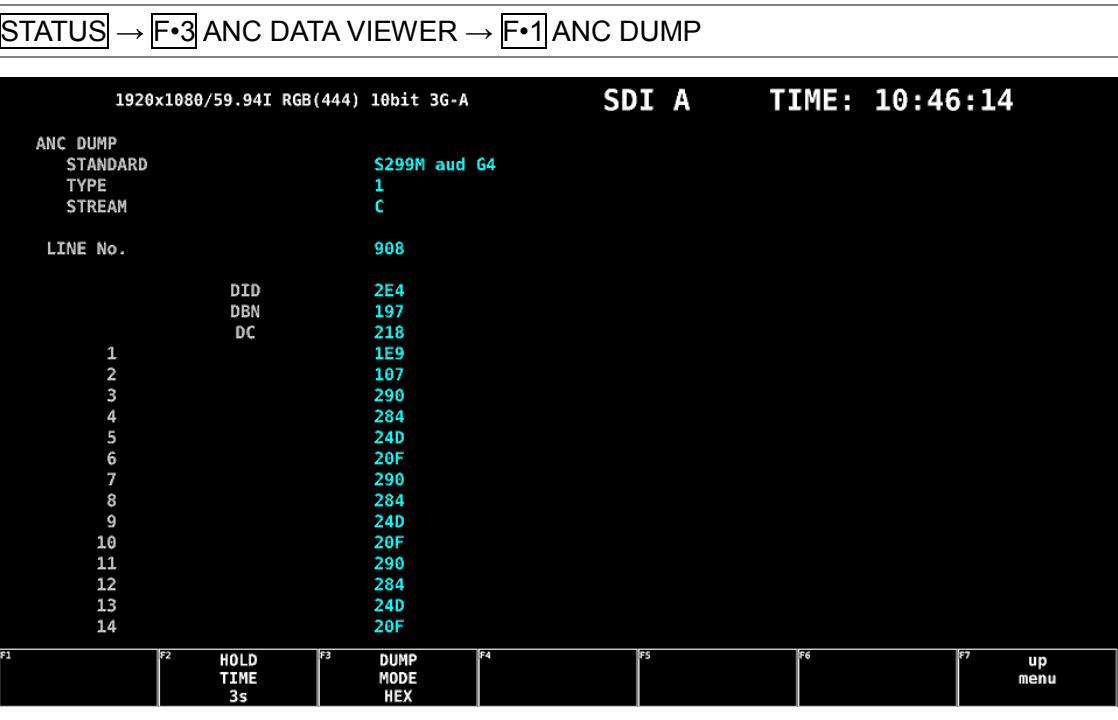

Figure 14-12 Ancillary dump screen

## 14.7.3 Updating the Dump Display

When the selected data is embedded in multiple lines, the line number that is displayed on the ANC dump screen is switched at a regular interval. (However, the order in which the line numbers are switched is irregular.)

To select the dump display update time, follow the procedure below.

## Procedure

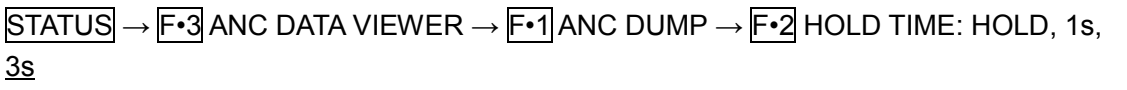

## Settings

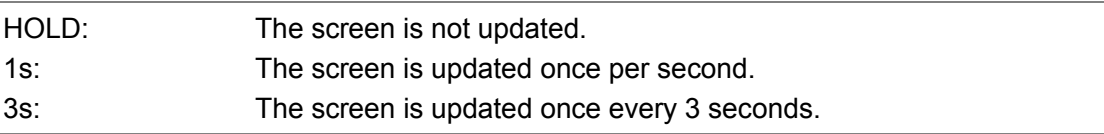

## 14.7.4 Selecting the Dump Mode

To select the dump mode, follow the procedure below.

#### Procedure

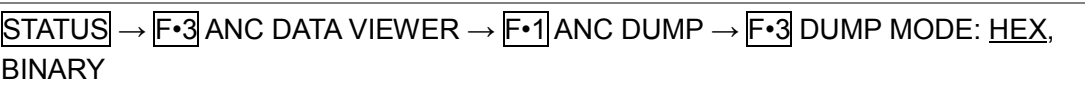

#### **Settings**

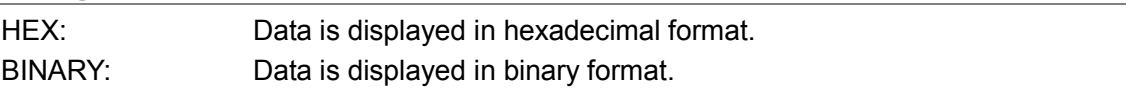

## DUMP MODE = HEX

| ANC DUMP        |            |              |  |
|-----------------|------------|--------------|--|
| <b>STANDARD</b> |            | S299M aud G4 |  |
| <b>TYPE</b>     |            | 1            |  |
| <b>STREAM</b>   |            | c            |  |
| LINE No.        |            | 908          |  |
|                 | DID        | <b>2E4</b>   |  |
|                 | <b>DBN</b> | 197          |  |
|                 | DC         | 218          |  |
| 1               |            | 1E9          |  |
| $\overline{2}$  |            | 107          |  |
| 3               |            | 290          |  |
| $\overline{4}$  |            | 284          |  |
| 5               |            | 24D          |  |
| 6               |            | 20F          |  |
| 7               |            | 290          |  |
| 8               |            | 284          |  |
| 9               |            | 24D          |  |
| 10              |            | 20F          |  |
| 11              |            | 290          |  |
| 12              |            | 284          |  |
| 13              |            | 24D          |  |
| 14              |            | 20F          |  |

DUMP MODE = BINARY

| ANC DUMP                |            |                     |  |  |
|-------------------------|------------|---------------------|--|--|
| <b>STANDARD</b>         |            | <b>S299M</b> aud G4 |  |  |
| <b>TYPE</b>             |            | 1                   |  |  |
| <b>STREAM</b>           |            | c                   |  |  |
| LINE No.                |            | 1043                |  |  |
|                         | DID        | 1011100100          |  |  |
|                         | <b>DBN</b> | 1010100110          |  |  |
|                         | DC         | 1000011000          |  |  |
| 1                       |            | 0110011000          |  |  |
| $\overline{\mathbf{c}}$ |            | 1000000101          |  |  |
| 3                       |            | 1010100000          |  |  |
| 4                       |            | 0110010100          |  |  |
| 5                       |            | 1001101100          |  |  |
| 6                       |            | 0110001111          |  |  |
| 7                       |            | 1010100000          |  |  |
| 8                       |            | 0110010100          |  |  |
| 9                       |            | 1001101100          |  |  |
| 10                      |            | 0110001111          |  |  |
| 11                      |            | 1010100000          |  |  |
| 12                      |            | 0110010100          |  |  |
| 13                      |            | 1001101100          |  |  |
| 14                      |            | 0110001111          |  |  |

Figure 14-13 Selecting the dump mode

## 14.8 Detecting Ancillary Packets

To display the ancillary packet display, follow the procedure below. If an ancillary packet is detected, "DETECT" appears. If not, "MISSING" appears. If a dummy packet is detected, "DUMMY" appears.

#### Procedure

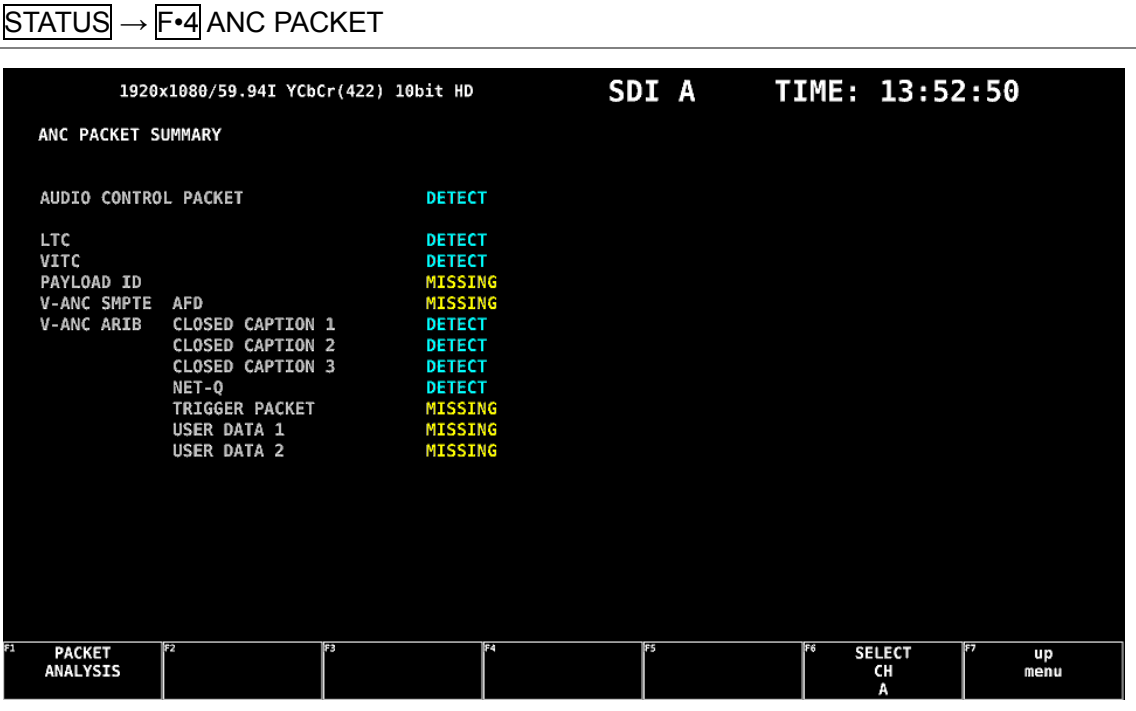

Figure 14-14 Ancillary packet screen

## 14.8.1 Ancillary Packet Screen Description

#### ● AUDIO CONTROL PACKET

The embedded audio consists of 4 groups that each contain 4 channels. This makes for a total of 16 channels. A single audio control packet is embedded in each group. [See also] [14.8.4,](#page-302-0) "Displaying Audio Control Packets"

#### ● EDH (Error detection and handling; when the input signal is SD)

This packet is used for detecting transmission errors. When multiple devices are connected, this packet can be used to determine which device caused an error. Both full-field and active picture errors are detected. [See also] [14.8.2,](#page-300-0) "Displaying EDH Packets"

## ● LTC (Linear/Longitudinal Time Code)

This is a type of timecode. One packet is embedded per frame.

#### ● VITC (Vertical Interval Time Code)

This is a type of timecode. One packet is embedded per field.

## ● PAYLOAD ID

This is a packet that is used to identify the video format. It conforms to SMPTE ST 352. [See also] [14.8.3,](#page-301-0) "Displaying Payload IDs"

#### ● AFD

It is embedded in the V-ANC area. [See also] [14.8.11,](#page-309-0) "Displaying AFD Packets"

## ● CLOSED CAPTION 1 to 3 (When the input signal is HD or SD)

This is a closed caption information packet that is embedded in the V-ANC area. Up to three closed caption data entries can be embedded. [See also] [14.8.6,](#page-303-0) "Displaying Closed Caption Packets"

## ● NET-Q (When the input signal is HD or SD)

This is an inter-stationary control signal. [See also] [14.8.7,](#page-304-0) "Displaying the Inter-Stationary Control Signal"

## ● TRIGGER PACKET (When the input signal is HD or SD)

This is the data transmission trigger signal. [See also] [14.8.8,](#page-307-0) "Displaying the Data Broadcast Trigger Signal"

## ● USER DATA 1 and 2 (When the input signal is HD or SD)

Up to two packets of user-defined data. [See also] [14.8.9,](#page-308-0) "Displaying User Data"

## $\bullet$   $\overline{F \cdot 5}$  LINK

When the input signal is 4K, you can use  $F \cdot 5$  LINK to select the displayed link.

<span id="page-300-0"></span>14.8.2 Displaying EDH Packets

When the input signal is SD, to display the EDH packet screen, follow the procedure below.

# Procedure  $\overline{STATUS} \rightarrow \overline{F•4}$  ANC PACKET  $\rightarrow \overline{F•1}$  PACKET ANALYSIS  $\rightarrow \overline{F•1}$  EDH

|   | 720x487/59.94I YCbCr(422) 10bit SD<br><b>EDH MONITOR</b><br>SMPTE RP165 |                            |                                                      |                           |                                |                    |                                  | <b>SDI A</b>   |    | TIME: 16:47:17           |                   |  |
|---|-------------------------------------------------------------------------|----------------------------|------------------------------------------------------|---------------------------|--------------------------------|--------------------|----------------------------------|----------------|----|--------------------------|-------------------|--|
|   |                                                                         | INTERFACE LINE No.         |                                                      | 9, 272                    |                                |                    |                                  |                |    |                          |                   |  |
|   |                                                                         | <b>EDH PACKET</b>          |                                                      | <b>NORMAL</b>             |                                |                    |                                  |                |    |                          |                   |  |
|   |                                                                         | FF<br>n e<br>AP :<br>ANC : | <b>UES</b><br>$\theta$<br>Θ<br>$\boldsymbol{\theta}$ | <b>IDA</b><br>O<br>O<br>O | <b>IDH</b><br>θ<br>θ<br>0      | EDA<br>Θ<br>Θ<br>o | <b>EDH</b><br>Θ<br>Θ<br>$\theta$ |                |    |                          |                   |  |
|   |                                                                         |                            | <b>RECEIVED CRC</b>                                  | FF<br>АP                  | <b>NORMAL</b><br><b>NORMAL</b> |                    |                                  |                |    |                          |                   |  |
|   |                                                                         |                            |                                                      |                           |                                |                    |                                  |                |    |                          |                   |  |
| п | <b>DISPLAY</b><br><b>TEXT</b>                                           | F <sub>2</sub>             |                                                      | F3                        |                                | l F4               |                                  | F <sub>5</sub> | F6 | <b>SELECT</b><br>СH<br>A | lez<br>up<br>menu |  |

Figure 14-15 EDH packet screen

## ● Selecting the Display Format

You can use  $F\cdot 1$  DISPLAY to set the display format to TEXT (text display) or DUMP (dump display).

If you select DUMP, the dump display appears, and you can use the function dial (F•D) to view the entire data. If you press the function dial (F•D), the first data entry is displayed.

## ● Selecting the Dump Mode

When  $F \cdot 1$  DISPLAY is set to DUMP, you can use  $F \cdot 2$  DUMP MODE to set the dump mode to HEX (hexadecimal display) or BINARY (binary display).

## <span id="page-301-0"></span>14.8.3 Displaying Payload IDs

To show the payload ID display, follow the procedure below.

#### Procedure

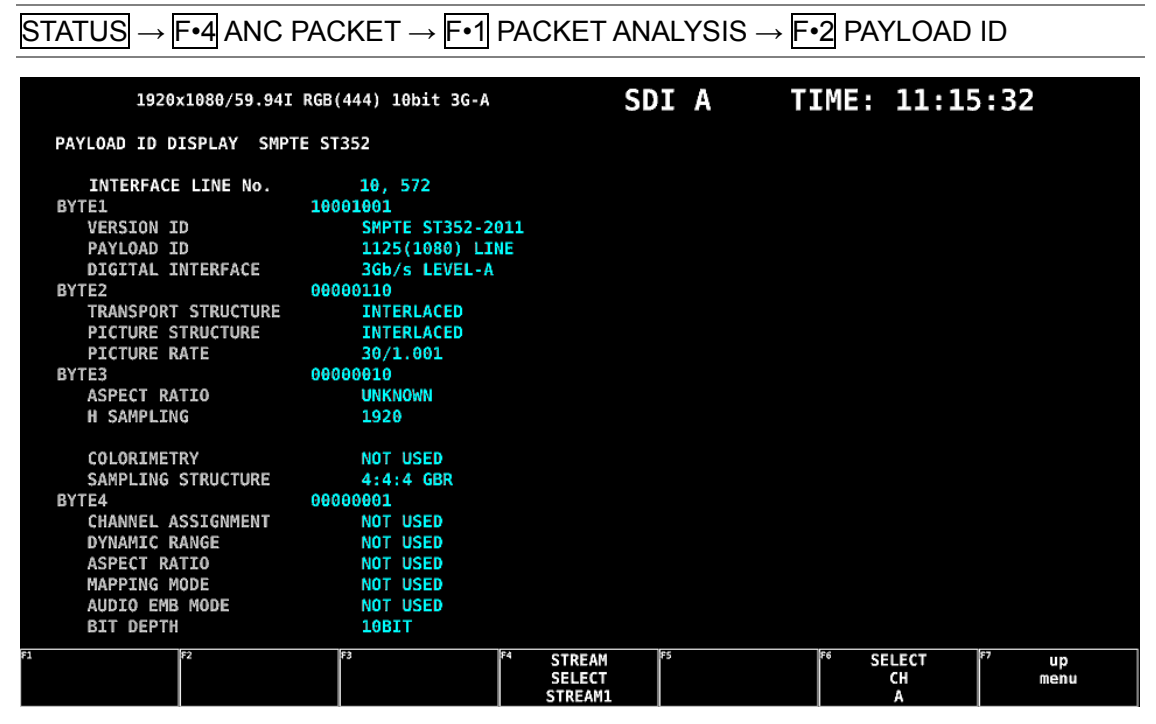

Figure 14-16 Payload ID display

#### ● Selecting the Displayed Stream

When the input signal is 3G, to set the display stream to STREAM1 or STREAM2, press F•4 STREAM SELECT.

#### ● Selecting the Display Link

When the input signal is 4K, you can use  $\mathbb{F}\cdot 5$  LINK to select the displayed link.

<span id="page-302-0"></span>14.8.4 Displaying Audio Control Packets

To display audio control packets, follow the procedure below.

#### Procedure

|                                                                                                    | $\overline{\text{STATUS}} \rightarrow \overline{\text{F-4}}$ ANC PACKET $\rightarrow \overline{\text{F-1}}$ PACKET ANALYSIS $\rightarrow \overline{\text{F-3}}$ CONTROL PACKET |                                                        |                                |                 |
|----------------------------------------------------------------------------------------------------|----------------------------------------------------------------------------------------------------|--------------------------------------------------------|--------------------------------|-----------------|
| INTERFACE LINE No.                                                                                                    | 1920x1080/59.94P YCbCr(422) 10bit 3G-B-DL<br>AUDIO CONTROL PACKET MONITOR SMPTE ST299-1<br>9, 571                                                                              | <b>SDI A</b>                                           | TIME: 11:16:47                 |                 |
| <b>CONTROL PACKET</b><br><b>GROUP</b><br>FRAME No.<br>SAMPLE RATE<br><b>SYNC MODE</b><br><b>ACTIVE CH</b><br>DELAY1-2<br>DELAY3-4 | 1<br>H<br>з<br>48kHz<br>я<br><b>SYNCHRONOUS</b><br>н<br>1, 2, 3, 4,<br>ю<br>INVALID +0000000<br>ю<br>INVALID +0000000<br>п                                                     |                                                        |                                |                 |
| F1<br>F2<br><b>DISPLAY</b><br><b>TEXT</b>                                                                                         | F3<br>F4<br><b>GROUP</b>                                                                                                    | <b>FS</b><br><b>STREAM</b><br><b>SELECT</b><br>STREAM1 | E6<br><b>SELECT</b><br>СH<br>Α | m<br>up<br>menu |

Figure 14-17 Audio control packet screen

#### ● Selecting the Display Format

You can use  $F\cdot 1$  DISPLAY to set the display format to TEXT (text display) or DUMP (dump display).

If you select DUMP, the dump display appears, and you can use the function dial (F•D) to view the entire data. If you press the function dial (F•D), the first data entry is displayed.

#### ● Selecting the Dump Mode

When  $F \cdot 1$  DISPLAY is set to DUMP, you can use  $F \cdot 2$  DUMP MODE to set the dump mode to HEX (hexadecimal display) or BINARY (binary display).

#### ● Selecting the Group to Display

You can use  $F\cdot 3$  GROUP to set the group to display to a group from groups 1 to 4. A single group in the audio signal consists of four channels.

## ● Selecting the Displayed Stream

When the input signal is 3G-B, to set the display stream to STREAM1 or STREAM2, press F•4 STREAM SELECT.

## ● Selecting the Display Link

When the input signal is 4K, you can use  $F \cdot 5$  LINK to select the displayed link.

#### 14.8.5 V-ANC ARIB Display

To display the V blanking ancillary packets defined in the ARIB standard, use the ARIB menu. When the input signal is 3G, this menu item is not displayed.

 $STATUS \rightarrow F$ •4 ANC PACKET  $\rightarrow$   $F$ •1 PACKET ANALYSIS  $\rightarrow$   $F$ •4 V-ANC  $\rightarrow$   $F$ •1 ARIB  $\rightarrow$ 

| <b>CLOSED</b><br>CAPTION | IIF <sub>2</sub><br>NET-0 | ll F3<br><b>DATA</b><br>TRIGGER | ll F4<br><b>USER</b><br>DATA 1 | USER<br>DATA 2 | II F6<br><b>SELECT</b><br>СH | l ca<br>up<br>menu |
|--------------------------|---------------------------|---------------------------------|--------------------------------|----------------|------------------------------|--------------------|

Figure 14-18 V-ANC ARIB menu

#### <span id="page-303-0"></span>14.8.6 Displaying Closed Caption Packets

To display closed caption packets, follow the procedure below.

#### Procedure

 $\overline{\text{STATUS}} \rightarrow \overline{\text{F-4}}$  ANC PACKET  $\rightarrow \overline{\text{F-1}}$  PACKET ANALYSIS  $\rightarrow \overline{\text{F-4}}$  V-ANC  $\rightarrow \overline{\text{F-1}}$  ARIB  $\rightarrow$ F•1 CLOSED CAPTION

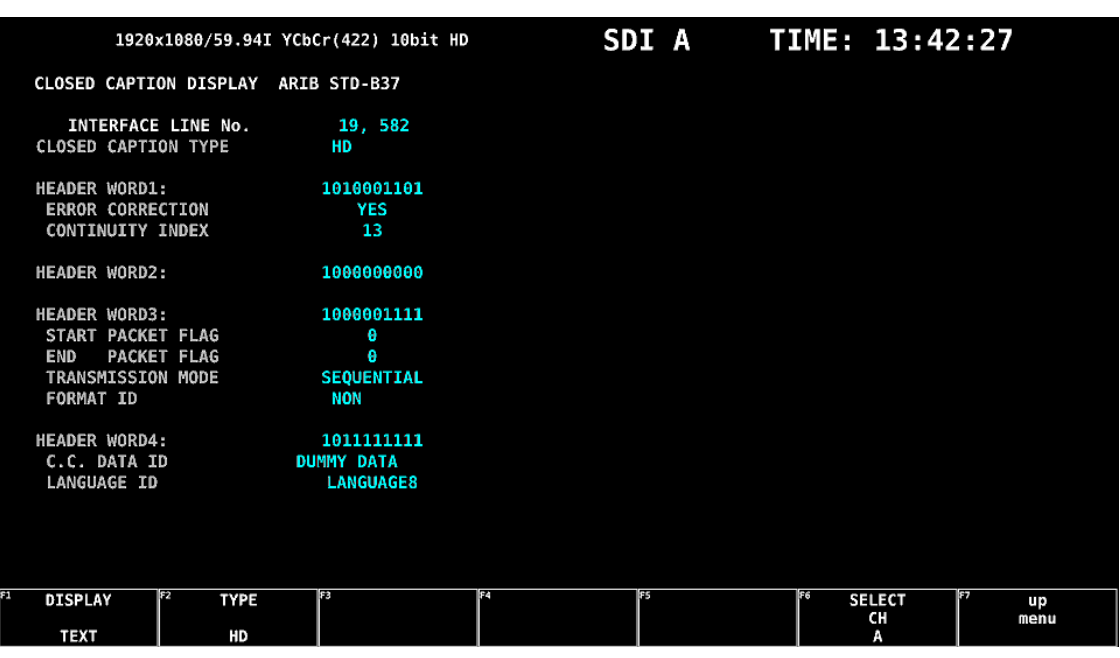

Figure 14-19 Closed caption packet screen

#### ● Selecting the Closed Caption Type

You can use  $F\cdot 2$  TYPE to set the closed caption type to HD, SD, ANALOG, or CELLULAR.

#### ● Selecting the Display Format

You can use  $F\cdot 1$  DISPLAY to set the display format to TEXT (text display) or DUMP (dump display).

If you select DUMP, the dump display appears, and you can use the function dial (F•D) to view the entire data. If you press the function dial (F•D), the first data entry is displayed.

#### ● Selecting the Dump Mode

When  $F-1$  DISPLAY is set to DUMP, you can use  $F-3$  DUMP MODE to set the dump mode to HEX (hexadecimal display) or BINARY (binary display).

#### ● Selecting the Display Link

When the input signal is HD (QL), you can use F•5 LINK to select the displayed link.

## <span id="page-304-0"></span>14.8.7 Displaying the Inter-Stationary Control Signal

To display the inter-stationary control signal, follow the procedure below.

## Procedure

 $\boxed{\text{STATUS}}\rightarrow\boxed{\text{F-4}}\text{ANC PACKET}\rightarrow\boxed{\text{F-1}}\text{ PACKET ANALYSIS}\rightarrow\boxed{\text{F-4}}\text{ V-ANC}\rightarrow\boxed{\text{F-1}}\text{ARIB}\rightarrow$  $F-2$  NET-Q

| 1920x1080/59.94I YCbCr(422) 10bit HD                                                                                                    |                                                                                                    |                                                                                                    |                                                                                                    | <b>SDI A</b>                             |                                                                             |                                               | TIME: 13:47:28             |                                                                              |
|----------------------------------------------------------------------------------------------------|----------------------------------------------------------------------------------------------------|----------------------------------------------------------------------------------------------------|----------------------------------------------------------------------------------------------------|------------------------------------------|-----------------------------------------------------------------------------|-----------------------------------------------|----------------------------|------------------------------------------------------------------------------|
| INTER-STATIONARY CONTROL DATA                                                                                                    |                                                                                                    | ARIB STD-B39                                                                                                   |                                                                                                    |                                          |                                                                             |                                               |                            |                                                                              |
| INTERFACE LINE No.<br><b>ERROR CORRECTION</b><br>CONTINUITY INDEX<br><b>STATION CODE</b><br>DATE & TIME<br>VIDEO CURRENT:<br>AUDIO CURRENT:<br>DOWN MIX CURRENT:                                                                               | 20, 583<br><b>YES</b><br>15<br><b>TEST</b><br>2007/01/31<br>1125i/29.97<br>s<br><b>NOT USED</b>           | 20:00:14<br>NEXT:<br>NEXT:<br>NEXT:                                                                            | <b>RESERVED/</b><br><b>NOT USED</b><br><b>NOT USED</b>                                                   |                                          | COUNTDOWN:<br>COUNTDOWN:                                                    | 255<br>255                                    |                            |                                                                              |
| <b>TRIGGER SIGNAL</b><br>01:<br>$Q_2$ :<br>Θ<br>0.9:<br>010:<br>Θ<br>017:<br>018:<br>Θ<br>025:<br>026:<br>Θ<br><b>COUNTER</b><br>$Q_1$ :<br>COUNTDOWN<br>01<br><b>STATUS SIGNAL</b><br>$S_1$ :<br>$S2$ :<br>Θ<br>S <sub>9</sub> :<br>S10:<br>Θ | 03:<br>Θ<br>011:<br>Θ<br>019:<br>Θ<br>027:<br>Θ<br>1<br>$Q_2$ :<br>02:<br>255<br>$S3$ :<br>Θ<br>Θ<br>S11: | $Q_4$ :<br>Θ<br>012:<br>Θ<br>020:<br>Θ<br>028:<br>Θ<br>03:<br>255<br>255<br>$Q_3:$<br>Θ<br>$S$ 4:<br>S12:<br>Θ | Θ<br>0.5:<br>013:<br>Θ<br>Θ<br>021:<br>029:<br>Θ<br>04:<br>255<br>04:<br>255<br>Θ<br>$S5$ :<br>S13:<br>Θ | Θ<br>Θ<br>Θ<br>Θ<br>255<br>255<br>Θ<br>Θ | 06:<br>Θ<br>014:<br>Θ<br>022:<br>Θ<br>030:<br>Θ<br>$S6$ :<br>Θ<br>S14:<br>Θ | 07:<br>015:<br>023:<br>031:<br>$S7$ :<br>S15: | Θ<br>Θ<br>Θ<br>Θ<br>Θ<br>Θ | 08:<br>Θ<br>016:<br>Θ<br>024:<br>Θ<br>032:<br>Θ<br>$S_8$ :<br>Θ<br>S16:<br>Θ |
| T<br>F2<br><b>DISPLAY</b><br><b>TEXT</b>                                                                                                    | F3                                                                                                    | E4<br><b>BIT</b><br><b>MASK</b>                                                                                |                                                                                                    | ļF5                                      |                                                                             | lF6                                           | <b>SELECT</b><br>CН<br>А   | 1F7<br>up<br>menu                                                            |

Figure 14-20 Inter-stationary control signal screen

#### ● Selecting the Display Format

You can use  $\mathsf{F}$ •1 DISPLAY to set the display format to TEXT (text display), DUMP (dump display), Q LOG (Q-signal log display), or FORMAT (format ID display). If you select DUMP, the dump display appears. If you select Q LOG, the log display appears. In either case, you can use the function dial (F•D) to view the entire data. If you press the function dial (F•D), the first data entry is displayed.

DISPLAY = DUMP

|                |                      | INTER-STATIONARY CONTROL DATA ARIB STD-B39 |
|----------------|----------------------|--------------------------------------------|
|                | INTERFACE LINE No.   | 20, 583                                    |
|                | <b>DID</b>           | 25F                                        |
|                | <b>SDID</b>          | 1FE                                        |
|                | DC                   | 2FF                                        |
| ı              | <b>HEADER</b>        | 186                                        |
| 2              | <b>STATION CODE1</b> | 154                                        |
|                | 3 STATION CODE2      | 158                                        |
| 4              | <b>STATION CODE3</b> | 120                                        |
|                | 5 STATION CODE4      | 120                                        |
| 6              | <b>STATION CODE5</b> | 120                                        |
| $\overline{7}$ | <b>STATION CODE6</b> | 120                                        |
| 8              | <b>STATION CODE7</b> | 120                                        |
| 9              | <b>STATION CODE8</b> | 120                                        |
| 10             | <b>YEAR</b>          | 107                                        |
| 11             | <b>MONTH</b>         | 101                                        |
| 12             | DAY                  | 131                                        |
| 13             | WEEK                 | 203                                        |
| 14             | <b>HOUR</b>          | 120                                        |
| 15             | <b>MINUTE</b>        | 200                                        |
| 16             | <b>SECOND</b>        | 129                                        |
| 17             | MULTI SECOND         | 104                                        |
| 18             | <b>MULTI SECOND</b>  | 266                                        |

#### DISPLAY = QLOG

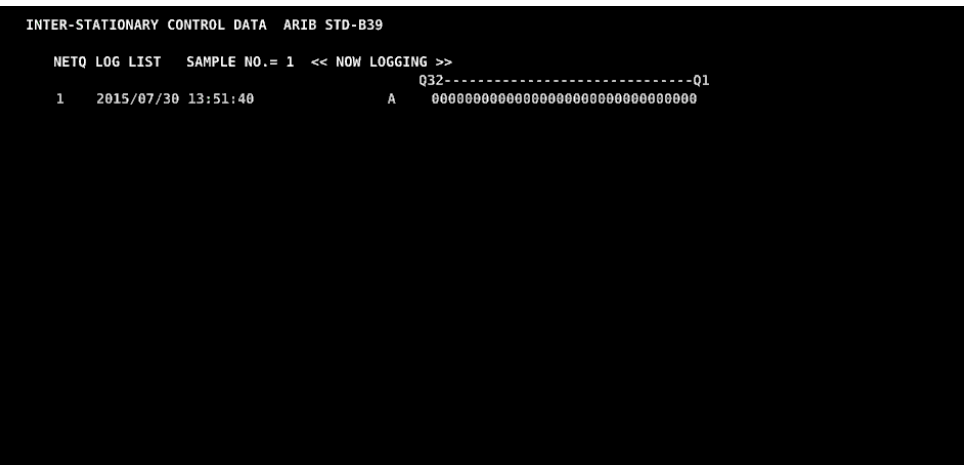

DISPLAY = FORMAT

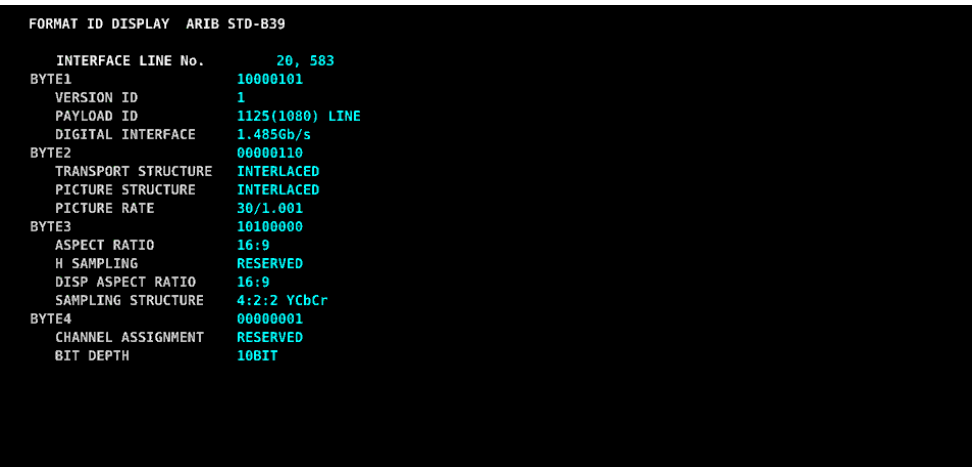

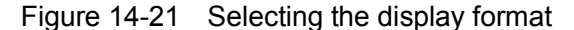

## ● Selecting the Dump Mode

When  $\mathsf{F} \cdot \mathsf{1}$  DISPLAY is set to DUMP, you can use  $\mathsf{F} \cdot \mathsf{2}$  DUMP MODE to set the dump mode to HEX (hexadecimal display) or BINARY (binary display).

## ● Clearing the Q-Signal Log

When  $\mathsf{F} \cdot \mathsf{1}$  DISPLAY is set to Q LOG, press  $\mathsf{F} \cdot \mathsf{2}$  Q LOG CLEAR to clear the Q-signal log.

## ● Setting the Bit Mask

When  $F \cdot 1$  DISPLAY is set to TEXT, you can use  $F \cdot 3$  BIT MASK to mask the Q and status signals independently.

Press F•4 ALL ON to select all the check boxes. Press F•5 ALL OFF to clear all the check boxes.

| VET-Q Bit Mask |            |                             |            |                 |                |                       |
|----------------|------------|-----------------------------|------------|-----------------|----------------|-----------------------|
|                |            |                             |            |                 |                |                       |
|                | Q1         | $\vert$ 3' ON $\vert$ = OFF | Q17        | <b>MON HOFF</b> | 51             | <b>MON ≡OFF</b>       |
|                | Q2         | $X$ ON $=$ OFF              | Q18        | <b>MON FOFF</b> | S <sub>2</sub> | <b>MON ≡OFF</b>       |
|                | Q3         | <b>MON HOFF</b>             | 019        | <b>MON HOFF</b> | 53             | <b>MON MOFF</b>       |
|                | Q4         | <b>MON HOFF</b>             | Q20        | <b>MON MOFF</b> | 54             | <b>MON MOFF</b>       |
|                | 05         | <b>MON HOFF</b>             | <b>Q21</b> | <b>MON HOFF</b> | S5             | <b>MON MOFF</b>       |
|                | Q6         | <b>MON HOFF</b>             | <b>Q22</b> | <b>MON HOFF</b> | S6             | <b>MON ≡OFF</b>       |
|                | Q7         | <b>MON HOFF</b>             | <b>Q23</b> | <b>MON HOFF</b> | S7             | $70N = 0FF$           |
|                | Q8         | <b>MON HOFF</b>             | 024        | <b>MON HOFF</b> | S8             | <b>MON HOFF</b>       |
|                | Q9         | <b>MON HOFF</b>             | Q25        | <b>MON MOFF</b> | S9             | <b>MON MOFF</b>       |
|                | Q10        | <b>MON MOFF</b>             | <b>Q26</b> | <b>MON MOFF</b> | 510            | <b>MON MOFF</b>       |
|                | <b>Q11</b> | <b>MON HOFF</b>             | Q27        | <b>MON HOFF</b> | <b>S11</b>     | <b>MON HOFF</b>       |
|                | <b>Q12</b> | <b>MON HOFF</b>             | <b>Q28</b> | <b>MON HOFF</b> | <b>S12</b>     | <b>MON HOFF</b>       |
|                | Q13        | <b>MON HOFF</b>             | <b>Q29</b> | <b>MON HOFF</b> | \$13           | $\pi$ ON $\equiv$ OFF |
|                | 014        | <b>MON HOFF</b>             | Q30        | <b>MON HOFF</b> | <b>S14</b>     | <b>MON HOFF</b>       |
|                | 015        | <b>MON MOFF</b>             | 031        | <b>MON MOFF</b> | \$15           | <b>MON MOFF</b>       |
|                | Q16        | <b>MON HOFF</b>             | 032        | <b>MON HOFF</b> | <b>S16</b>     | <b>MON HOFF</b>       |
|                |            |                             |            |                 |                |                       |
|                |            |                             |            |                 |                |                       |
|                |            |                             |            |                 |                |                       |
|                |            |                             |            |                 |                |                       |

Figure 14-22 NET-Q Bit Mask tab

## ● Selecting the Display Link

When the input signal is HD (QL), you can use  $\mathbb{F}$ •5 LINK to select the displayed link.

<span id="page-307-0"></span>14.8.8 Displaying the Data Broadcast Trigger Signal

To display the data broadcast trigger signal, follow the procedure below.

#### Procedure

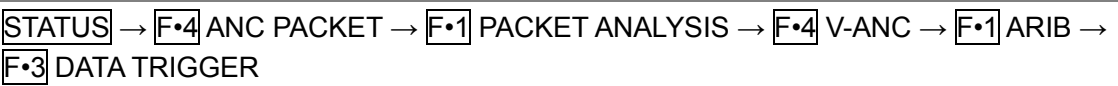

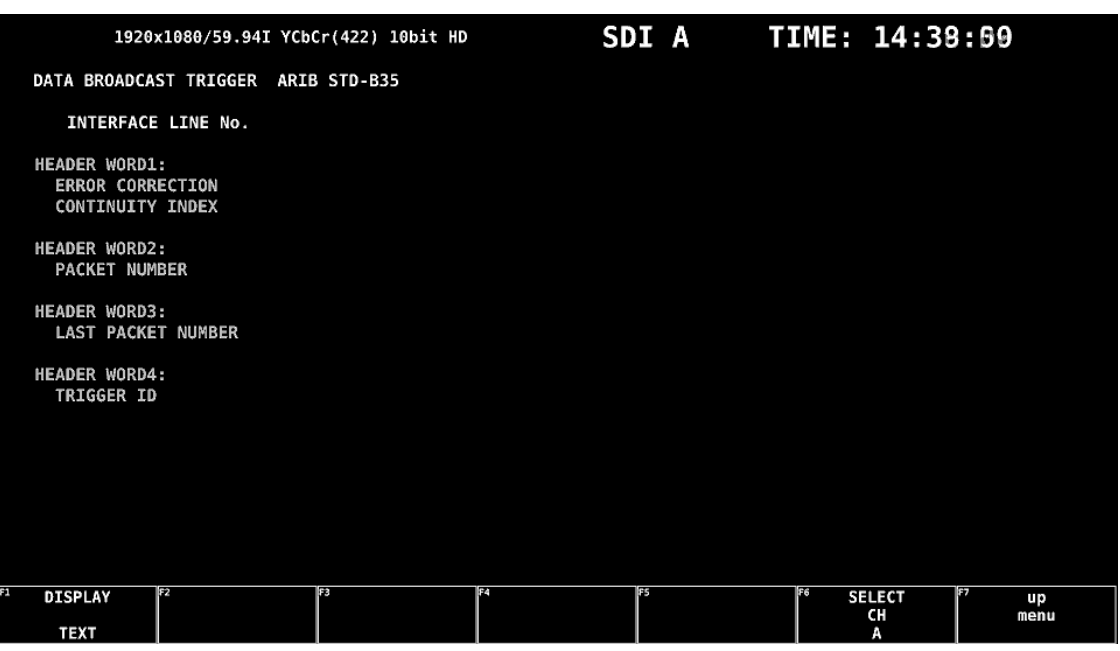

Figure 14-23 Data broadcast trigger signal screen

## ● Selecting the Display Format

You can use  $\mathsf{F}$ •1 DISPLAY to set the display format to TEXT (text display) or DUMP (dump display).

If you select DUMP, the dump display appears, and you can use the function dial (F•D) to view the entire data. If you press the function dial (F•D), the first data entry is displayed.

## ● Selecting the Dump Mode

When  $F \cdot 1$  DISPLAY is set to DUMP, you can use  $F \cdot 2$  DUMP MODE to set the dump mode to HEX (hexadecimal display) or BINARY (binary display).

● Selecting the Display Link

When the input signal is HD (QL), you can use  $\mathbb{F} \cdot 5$  LINK to select the displayed link.

## <span id="page-308-0"></span>14.8.9 Displaying User Data

To display user data 1 or 2, follow the procedure below. You can use the function dial (F•D) to view all the data. If you press the function dial (F•D), the first data entry is displayed.

#### Procedure

 $\overline{STATUS} \rightarrow \overline{F•4}$  ANC PACKET  $\rightarrow \overline{F•1}$  PACKET ANALYSIS  $\rightarrow \overline{F•4}$  V-ANC  $\rightarrow \overline{F•1}$  ARIB  $\rightarrow$  F•4 USER DATA 1  $\rightarrow$  F•5 USER DATA 2

|                                                                              |                                         | 1920x1080/59.94I YCbCr(422) 10bit HD                                                                             |     |    |    | SDI A TIME: 14:05:50       |  |
|------------------------------------------------------------------------------|-----------------------------------------|----------------------------------------------------------------------------------------------------|-----|----|----|----------------------------|--|
|                                                                              | V-ANC USER DATA ARIB TR-B23             |                                                                                                    |     |    |    |                            |  |
| $\mathbf 1$<br>$\frac{2}{3}$<br>4<br>5<br>6<br>7<br>8<br>9<br>10<br>11<br>12 | INTERFACE LINE No.<br>DID<br>SDID<br>DC | 20, 583<br>25F<br>2FC<br>2FF<br>230<br>131<br>145<br>22D<br>143<br>25A<br>239<br>137<br>230<br>230<br>233<br>248 |     |    |    |                            |  |
| 13<br>14<br>15<br>16<br>17<br>18<br>81                                       | F2<br><b>DUMP</b>                       | 137<br>154<br>158<br>120<br>120<br>120<br>हि                                                                     | 174 | F5 | F6 | 187<br><b>SELECT</b><br>up |  |
|                                                                              | MODE<br><b>HEX</b>                      |                                                                                                    |     |    |    | CН<br>menu<br>Α            |  |

Figure 14-24 User data display

#### ● Selecting the Dump Mode

You can use  $F\cdot 2$  DUMP MODE to set the dump mode to HEX (hexadecimal display) or BINARY (binary display).

#### ● Selecting the Display Link

When the input signal is HD (QL), you can use  $\mathbb{F} \cdot 5$  LINK to select the displayed link.

## 14.8.10 V-ANC SMPTE Display

To display the V blanking ancillary packets defined in the SMPTE standard, use the SMPTE menu.

| $\overline{S}$ TATUS $\rightarrow$ $\overline{F}$ •4 ANC PACKET $\rightarrow$ $\overline{F}$ •1 PACKET ANALYSIS $\rightarrow$ $\overline{F}$ •4 V-ANC $\rightarrow$ $\overline{F}$ •2 SMPTE $\rightarrow$ |  |  |  |       |     |  |            |
|----------------------------------------------------------------------------------------------------|--|--|--|-------|-----|--|------------|
|                                                                                                    |  |  |  | ll F5 | AFD |  | un<br>menu |

Figure 14-25 SMPTE menu

## <span id="page-309-0"></span>14.8.11 Displaying AFD Packets

To display AFD packets, follow the procedure below.

#### Procedure

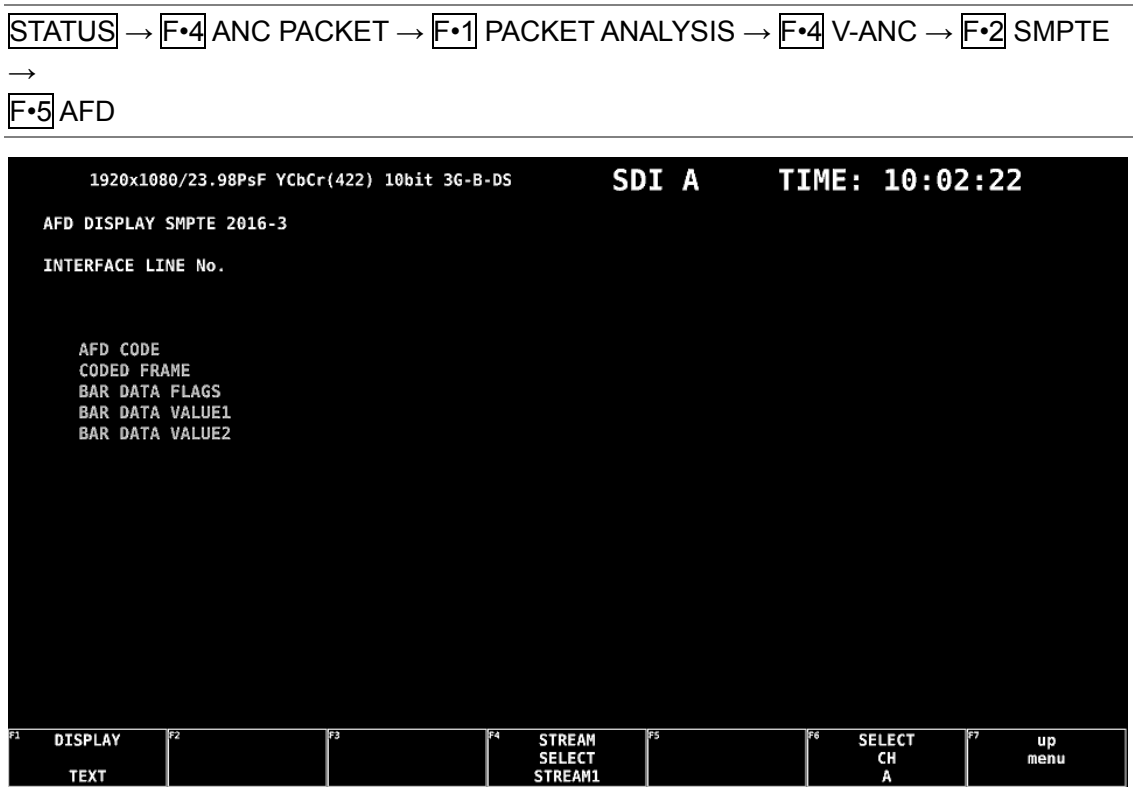

Figure 14-26 AFD packet screen

#### ● Selecting the Display Format

You can use  $F\cdot 1$  DISPLAY to set the display format to TEXT (text display) or DUMP (dump display).

If you select DUMP, the dump display appears, and you can use the function dial (F•D) to view the entire data. If you press the function dial (F•D), the first data entry is displayed.

#### ● Selecting the Dump Mode

When  $\mathsf{F} \cdot \mathsf{1}$  DISPLAY is set to DUMP, you can use  $\mathsf{F} \cdot \mathsf{2}$  DUMP MODE to set the dump mode to HEX (hexadecimal display) or BINARY (binary display).

## ● Selecting the Displayed Stream

When the input signal is 3G-B, to set the display stream to STREAM1 or STREAM2, press F•4 STREAM SELECT.

#### ● Selecting the Display Link

When the input signal is 4K, you can use  $\mathbb{F}\cdot\mathbb{S}$  LINK to select the displayed link.

## 14.8.12 Performing Custom Searches

To show the custom search screen, follow the procedure below. You can use the function dial  $(F \cdot D)$  to view all the data. If you press the function dial  $(F \cdot D)$ , the first data entry is displayed.

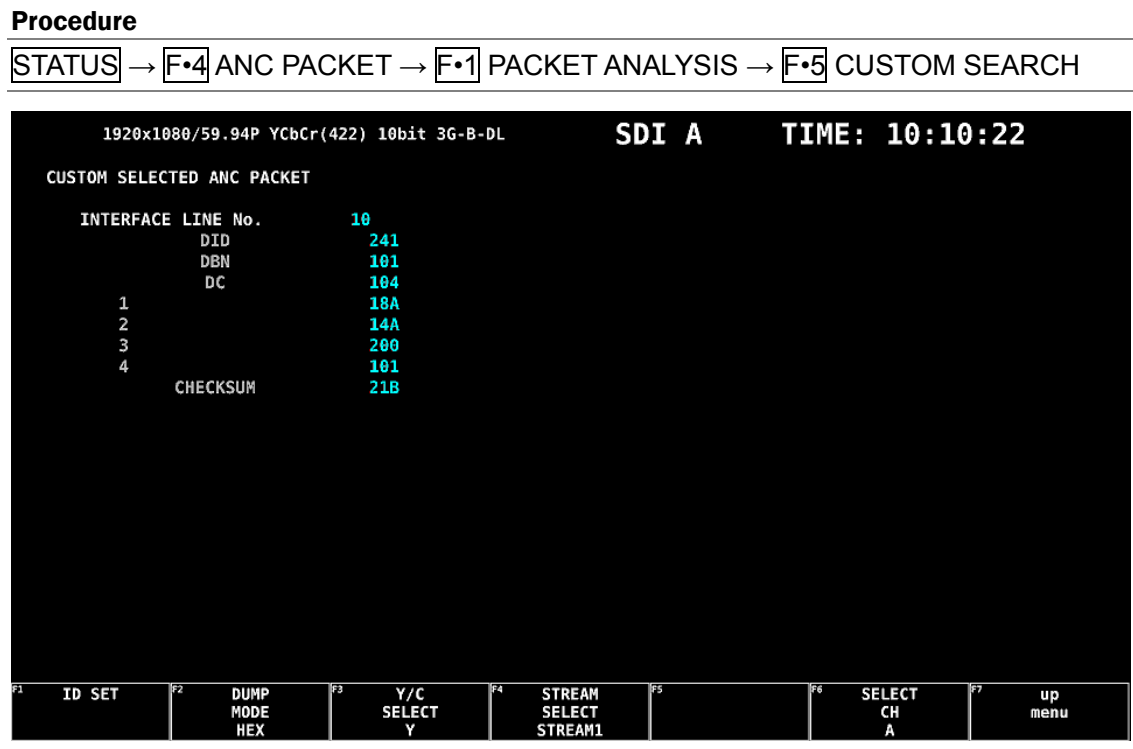

Figure 14-27 Custom search screen

## ● Detecting Ancillary Packets

You can search ancillary packets by using F•1 ID SET in the CUSTOM SEARCH menu.

 $\overline{STATUS} \rightarrow \overline{F•4}$  ANC PACKET  $\rightarrow \overline{F•1}$  PACKET ANALYSIS  $\rightarrow \overline{F•5}$  CUSTOM SEARCH  $\rightarrow \overline{F•1}$  ID SET  $\rightarrow$  $F<sub>1</sub>$ **DID** SDID/DBN  $5ET$  $\frac{up}{menu}$ 00

Figure 14-28 ID SET menu

Set F•1 DID and F•2 SDID/DBN to display ancillary packets on the basis of the combination of the DID and SDID/DBN.

You can set  $\mathsf{F} \cdot \mathsf{1}$  DID in the range of 00 to FF. Press the function dial (F $\cdot$ D) to return the setting to its default value (00).

You can set  $\boxed{F\cdot 2}$  SDID/DBN in the range of 00 to FF or select "--" to not specify a value. Press the function dial (F•D) to return the setting to its default value (--).

Press F•3 SET to clear the blue cursor assigned to F•1 DID or F•2 SDID/DBN. Use this key when you want to view all the data using the function dial (F•D).

## ● Selecting the Dump Mode

You can use  $F\cdot 2$  DUMP MODE to set the dump mode to HEX (hexadecimal display) or BINARY (binary display).

## ● Selecting Which Signal to Display

When the input signal is not SD, you can use  $F\text{-}3$  Y/C SELECT to set the signal to display to Y signal or C signal.

## ● Selecting the Displayed Stream

When the input signal is 3G-B, to set the display stream to STREAM1 or STREAM2, press F•4 STREAM SELECT.

## ● Selecting the Display Link

When the input signal is 4K, you can use  $F \cdot 5$  LINK to select the displayed link.

# 15. EYE PATTERN DISPLAY

The EYE key is invalid.

# 16. HDR DISPLAY (SER20)

HDR signals can be measured by installing SER07. HDR signal measurement supports all formats except for SD.

To measure HDR signals, on the  $\overline{SYS} \rightarrow \overline{F \cdot 1}$  SIGNAL IN OUT  $\rightarrow$  HDR tab, set HDR MODE to ON. If necessary, set the STANDARD parameters.

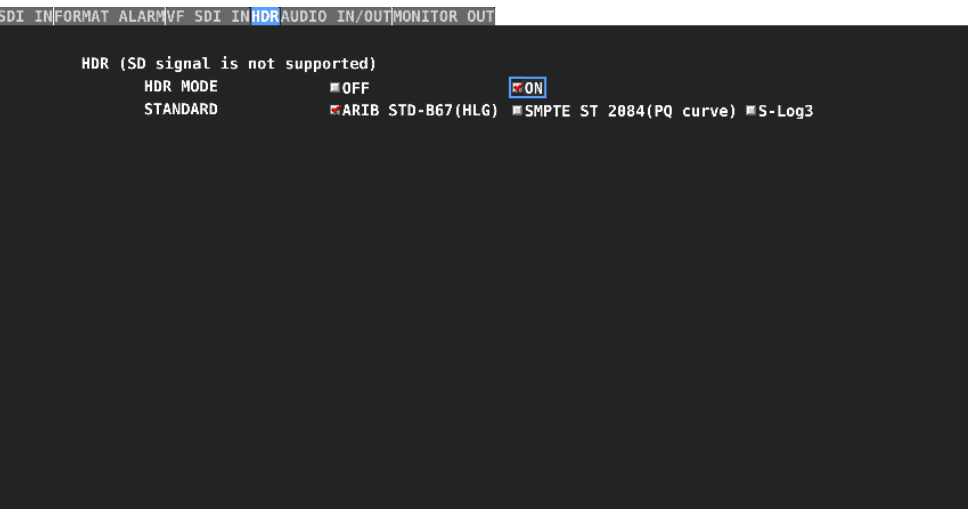

Figure 16-1 HDR tab

## 16.1 Video Signal Waveform Display

On the video signal waveform display, scales and cursors for HDR signals can be displayed.

16.1.1 Scale Display

During HDR measurement, a scale corresponding to the HDR signal is displayed on the right side of the video signal waveform.

The scale on the right side varies as follows depending on the STANDARD parameter of the HDR tab.

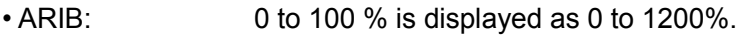

- SMPTE: 0 to 100% is displayed as 0 to 10000cd/m2. (If the scale unit is 1023,255 and 0 to 100% is set to 64 to 940, 4 to 1019 is displayed as 0 to 10000 cd/m2.)
- S-Log3: If 0 to 100% is set to 64 to 940, 95 to 940 is displayed as 0 to 2043%.

The scale on the right side is not displayed when GAIN VARIABLE is set to VARIABLE or when COLOR MATRIX is set to COMPOSITE.

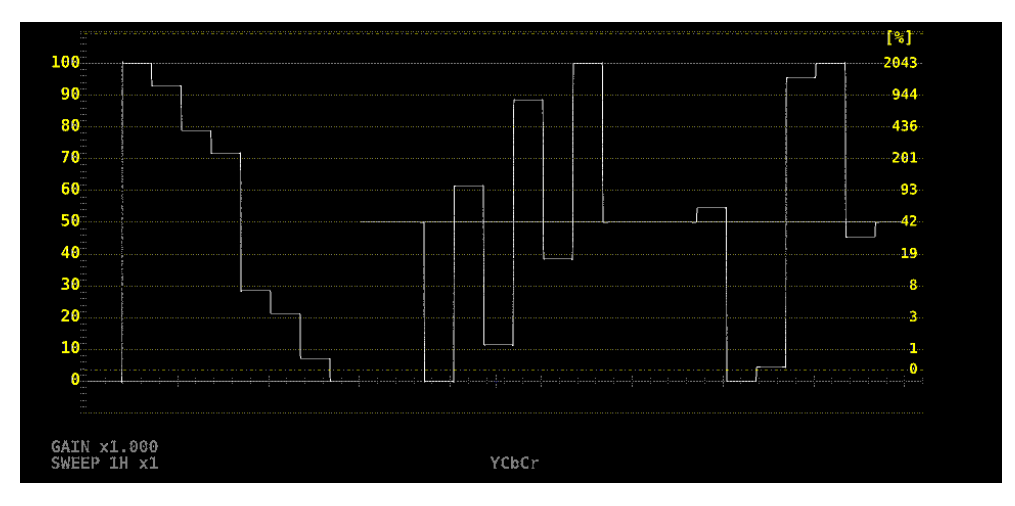

Figure 16-2 Scale display (S-Log3)

## 16.1.2 Cursor Display

During cursor measurement, to display measured values for HDR signals, follow the procedure below.

The measurement unit is percentage when STANDARD on the HDR tab is set to ARIB or S-Log3 and cd/m2 when it is set to SMPTE.

If GAIN VARIABLE is set to VARIABLE, measured values for HDR signals will not be displayed even when HDR is selected. The display will be the same as when Y UNIT is set to mV.

## Procedure

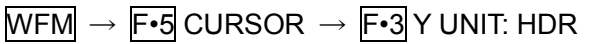

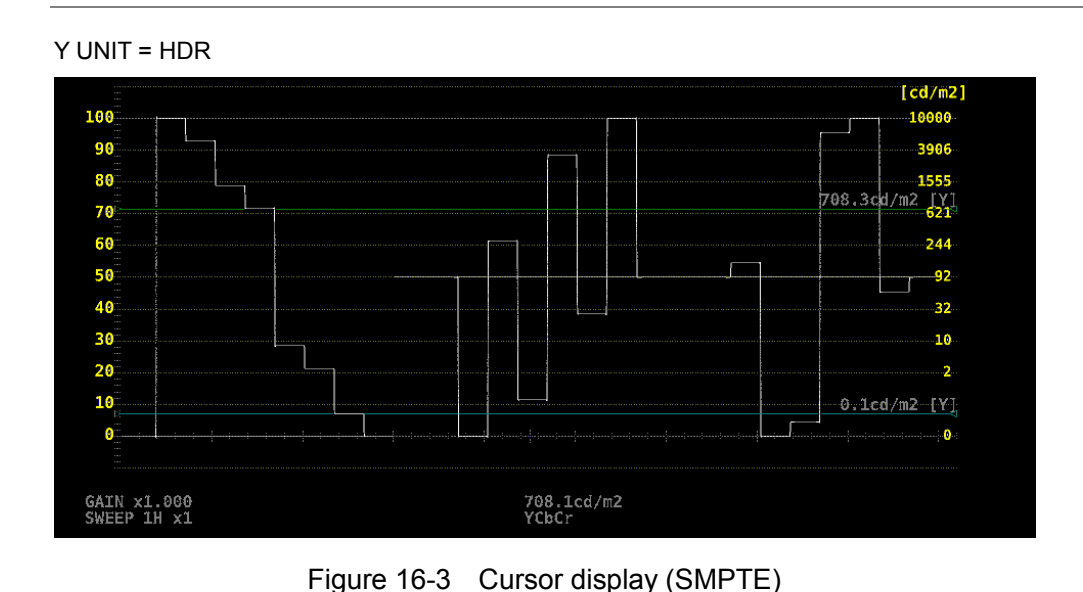

## 16.2 Picture Screen

On the picture display, CINEZONE for HDR signals can be displayed. During HDR measurement, F•4 CINELITE on the PIC menu changes to F•4 CINELITE/HDR. To display CINEZONE, set F•1 CINELITE DISPLAY to CINEZONE. Note that during HDR measurement  $\mathsf{F} \cdot \mathsf{1}$  CINELITE DISPLAY cannot be set to f Stop.

 $\overline{PIC} \rightarrow \overline{F•4}$  CINELITE/HDR  $\rightarrow$ 

| IF1<br>CINELITE<br><b>DISPLAY</b> | ll F2<br>CINEZONE<br><b>SETUP</b> | II F4 | IIF5<br>ZONE<br><b>HDR</b> | ll F6<br><b>SELECT</b><br>rц. | l ca<br>ur<br>menu |
|-----------------------------------|-----------------------------------|-------|----------------------------|-------------------------------|--------------------|
| CINEZONE                          |                                   |       | ON                         | ιп                            |                    |

Figure 16-4 CINELITE/HDR menu

## 16.2.1 CINEZONE Display

On the CINEZONE display of HDR signals, to display the SDR area in monochrome and HDR area in color, follow the procedure below to select ON.

Note that if F•5 HDR ZONE is set to ON, STEP and SEARCH cannot be selected for F•1 CINEZONE FORM.

## Procedure

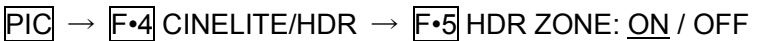

HDR ZONE = OFF

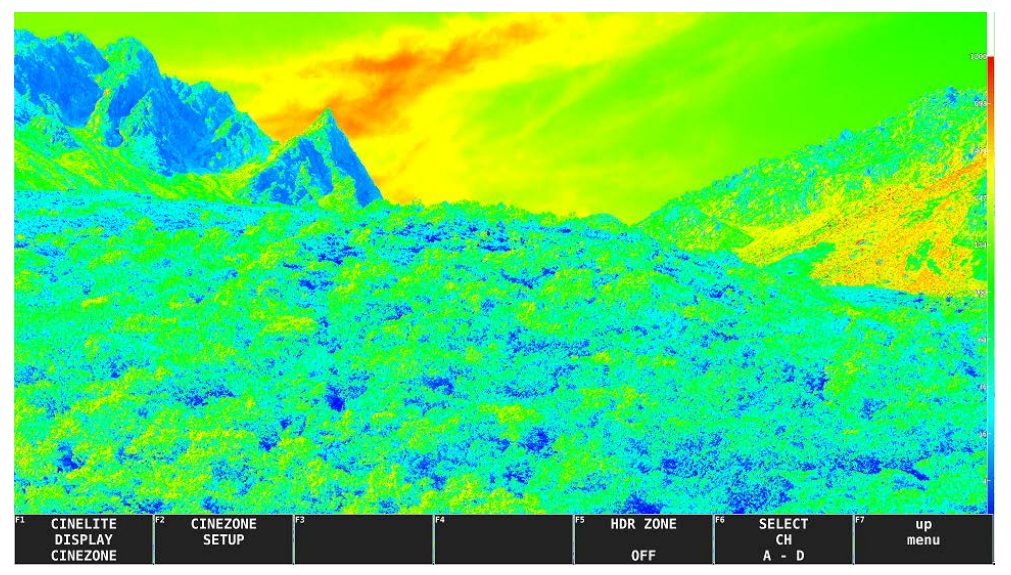

## HDR ZONE = ON

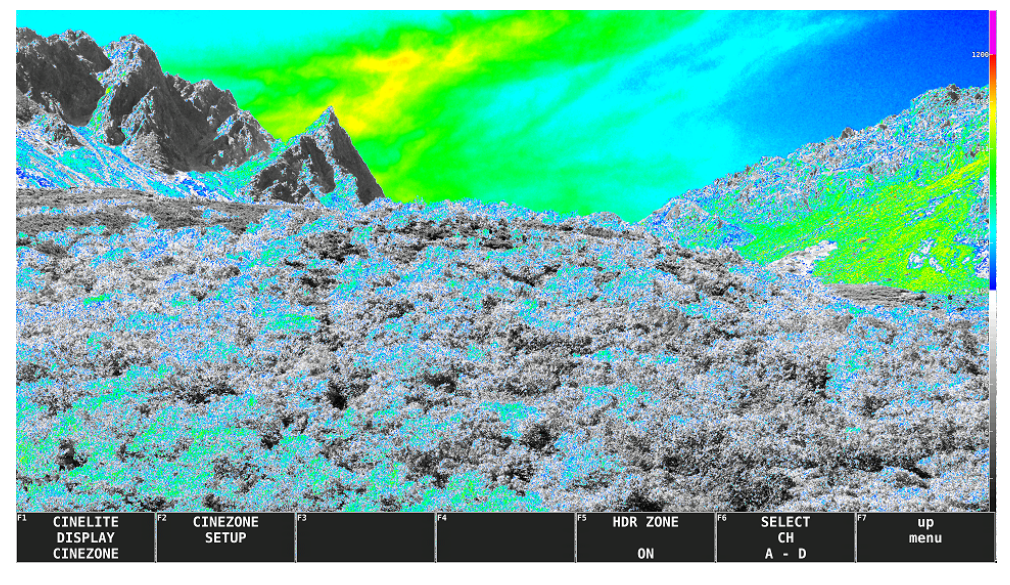

Figure 16-5 CINEZONE display

To set the display colors, follow the procedure below. If you set REF at boundary of the SDR area and HDR area, the SDR area can be displayed in monochrome and HDR area in color.

UPPER or higher: Magenta REF or higher, UPPER or lower: Gradation from blue to red LOWER or higher, REF or lower: Monochrome LOWER or lower: Black

## Procedure

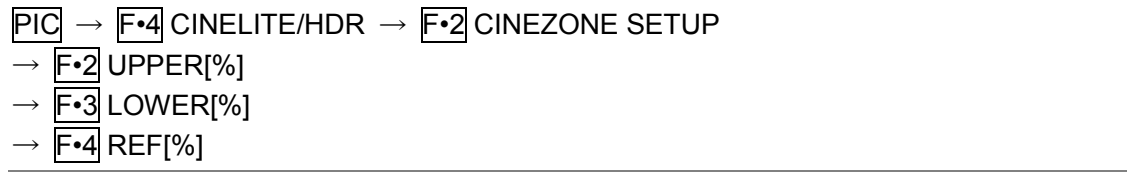

The values vary depending on the HDR tab settings as follows.

Set the values as percentages (0.0 to 100.0%) of the input video level. If  $\mathsf{F}$ •5 BRIGHTNESS INFO is set to ON, HDR equivalent values are displayed in the upper left corner of the screen.

Figure 16-1 Display color values

|         |              | Setting range | UPPER <sub>[%]</sub> | LOWER[%]      | REF <sub>[%]</sub> |
|---------|--------------|---------------|----------------------|---------------|--------------------|
|         |              |               | default value        | default value | default value      |
| HDR tab | <b>ARIB</b>  | 0.0 to 100.0  | 100.0                | 0.0           | 50.0               |
|         | <b>SMPTE</b> | 0.0 to 100.0  | 100.0                | 0.0           | 50.8               |
|         | S-Log3       | 3.5 to 109.4  | 100.0                | 3.5           | 61.0               |

# 17. ETHERNET

The LV 7390 can be remotely controlled through its Ethernet port on the rear panel. Controlling an LV 7390 remotely through its Ethernet interface has only been confirmed to work in a local network environment. LEADER does not guarantee that this feature will work in any network environment.

## 17.1 SNTP

The LV 7390 can display time that is synchronized to an NTP server on the network.

#### 17.1.1 Procedure

#### 1. On the GENERAL SETUP tab, set Time to Real Time.

[See also] [6.2.1,](#page-117-0) "General Settings"

## SYS → F•2 SYSTEM SETUP →

GENERAL SETUPETHERNET SETUPREMOTE SETUPRS485 SETUPOPERATION SETUPDATE&TIME

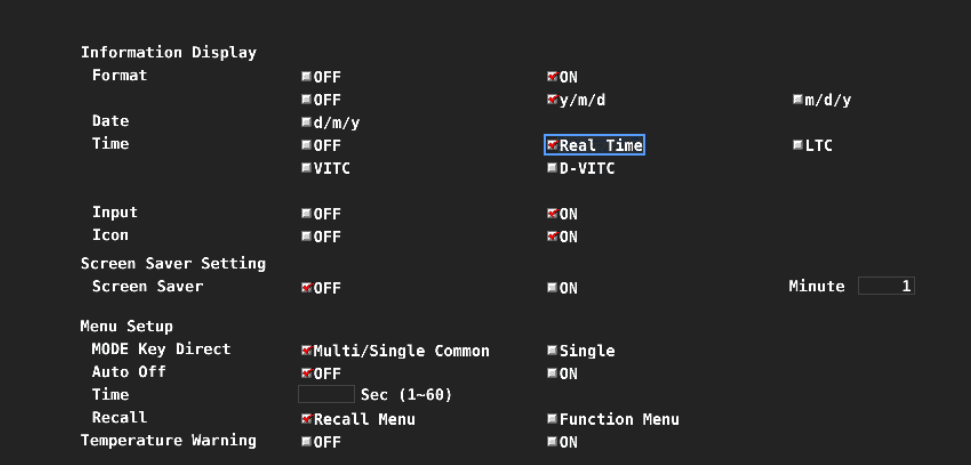

Figure 17-1 GENERAL SETUP tab

## 2. Configure the Ethernet settings on the LV 7390's ETHERNET SETUP tab.

Set SNTP Client Select to ON, and set the IP address, server IP address, and time zone adjustment.

[See also] [6.2.2,](#page-120-0) "Configuring Ethernet Settings"

SYS → F•2 SYSTEM SETUP → F•3 NEXT TAB →

Figure 17-2 ETHERNET SETUP tab

## 3. Press F · 1 COMPLETE.

## 4. Connect the LV 7390's Ethernet port to the network.

The LV 7390 connects to the NTP server at the following times.

- When you press F•1 COMPLETE in SYSTEM SETUP
- Once every approximately 10 minutes

When a connection is established with an NTP server, time is displayed in the TIME item and Time option placed in the layout. If a connection cannot be established, "NTP ERROR" is displayed in red.

## 17.2 TELNET

From a PC connected to the same network as the LV 7390, most of the operations that you can perform from the front panel can be controlled remotely.

## 17.2.1 Procedure

## 1. Configure the Ethernet settings on the LV 7390's ETHERNET SETUP tab.

Set the IP Address, and set TELNET Server to ON. You cannot use the LV 7290 (REMOTE CONTROLLER) while using TELNET. Conversely, if you set LV 7290 to ON, you cannot use TELNET. [See also] [6.2.2,](#page-120-0) "Configuring Ethernet Settings"

 $\overline{S}$ SYS $\rightarrow$  F•2 SYSTEM SETUP  $\rightarrow$  F•3 NEXT TAB  $\rightarrow$ 

Figure 17-3 ETHERNET SETUP tab

- 2. Press F · 1 COMPLETE.
- 3. Connect the LV 7390's Ethernet port to the network.
- 4. On the PC, start a TELNET client.

On Windows 7, on the taskbar, click Start, and then click Run. Type "TELNET " and the IP address that you set in step 1. Then, click OK. (To use TELNET, open Control Panel, click Turn Windows features on or off under

Program and Features, and select the Telnet Client check box.)

## 5. Type the login name and password.

The login name and password are "LV7390". Use uppercase for all characters. When the login name and password are entered correctly, "LV7390@LV7390:~\$" appears.

LV7390 login: LV7390 Password: \*\*\*\*\*\* LV7390@LV7390:~\$

## 6. Enter TELNET commands.

Enter commands while referring to sections [17.2.2,](#page-320-0) "How to Enter Commands," and [17.2.3,](#page-320-1) "TELNET Commands."

To end a TELNET session, type "exit" in lowercase letters.

LV7390@LV7390:~\$ exit

## <span id="page-320-0"></span>17.2.2 How to Enter Commands

The command syntax is explained below. (Some commands do not have parameters.) To query a current setting, use a question mark as the parameter.

LV7390@LV7390:~\$ [Command] + [Space] + [Parameter]

Examples of how to enter commands are shown below.

#### ● Showing the Status Display

LV7390@LV7390:~\$ STATUS

#### ● Displaying the Center Marker in the Picture Display

LV7390@LV7390:~\$ PIC:MARKER:CENTER ON

#### ● Querying the Vector Intensity

LV7390@LV7390:~\$ VECTOR:INTEN ?

- You can enter commands using uppercase or lowercase letters.
- To query a value, the measurement screen of the appropriate channel must be displayed.

#### <span id="page-320-1"></span>17.2.3 TELNET Commands

TELNET commands follow the LV 7390 menu structure. For explanations of each item, see the relevant sections in this manual.

Depending on the current settings, some of the items that are described in this manual may be invalid.

#### ● ACCESS

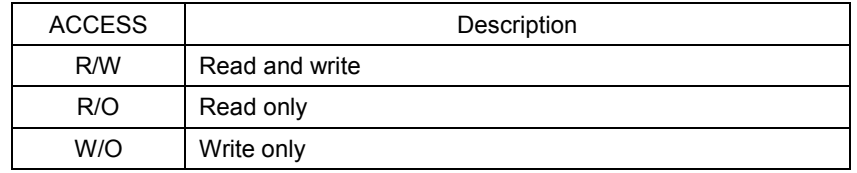

#### ● Parameter

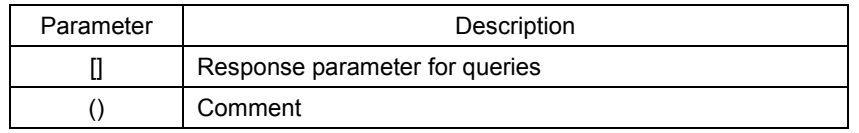

## ● Commands related to the CAP key

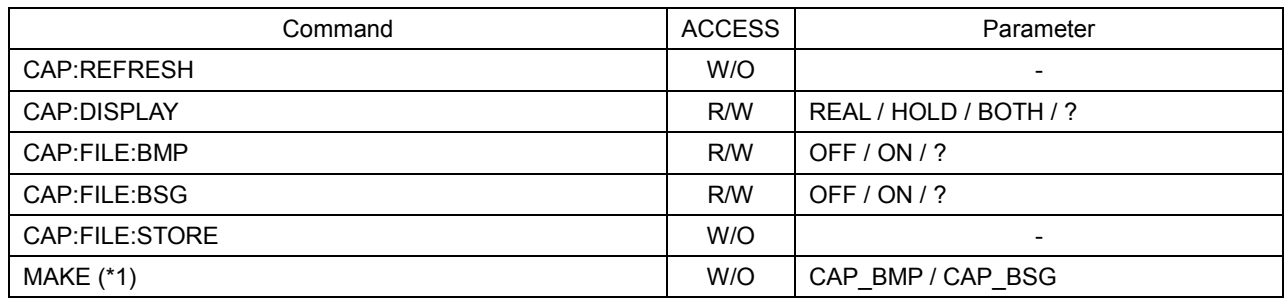

\*1 A command for creating files. Files created with this command can be retrieved through FTP.

## ● Commands related to the INPUT key

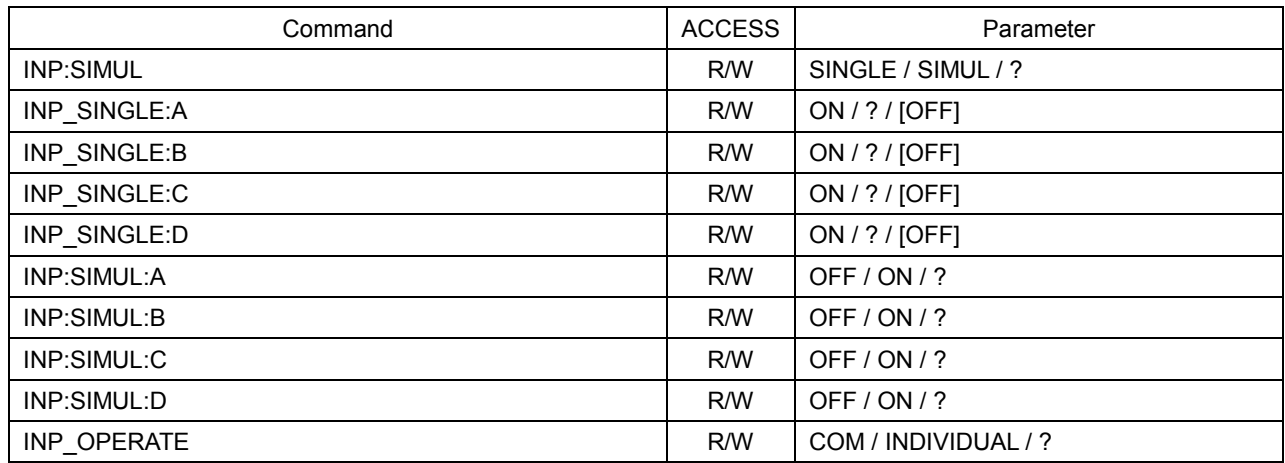

## ● Commands related to the PSET key

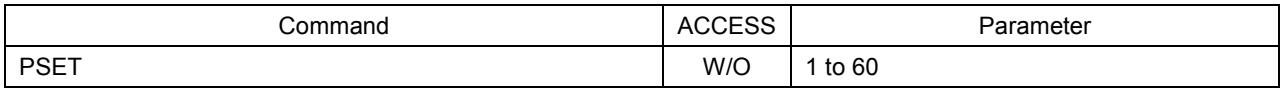

## ● Commands related to the SYS key

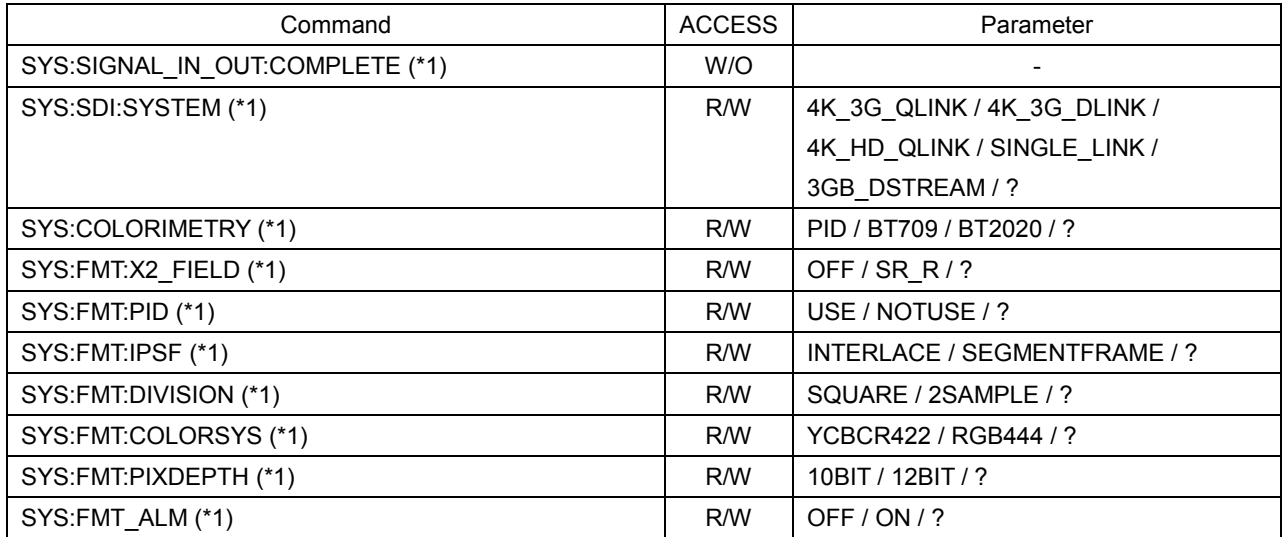

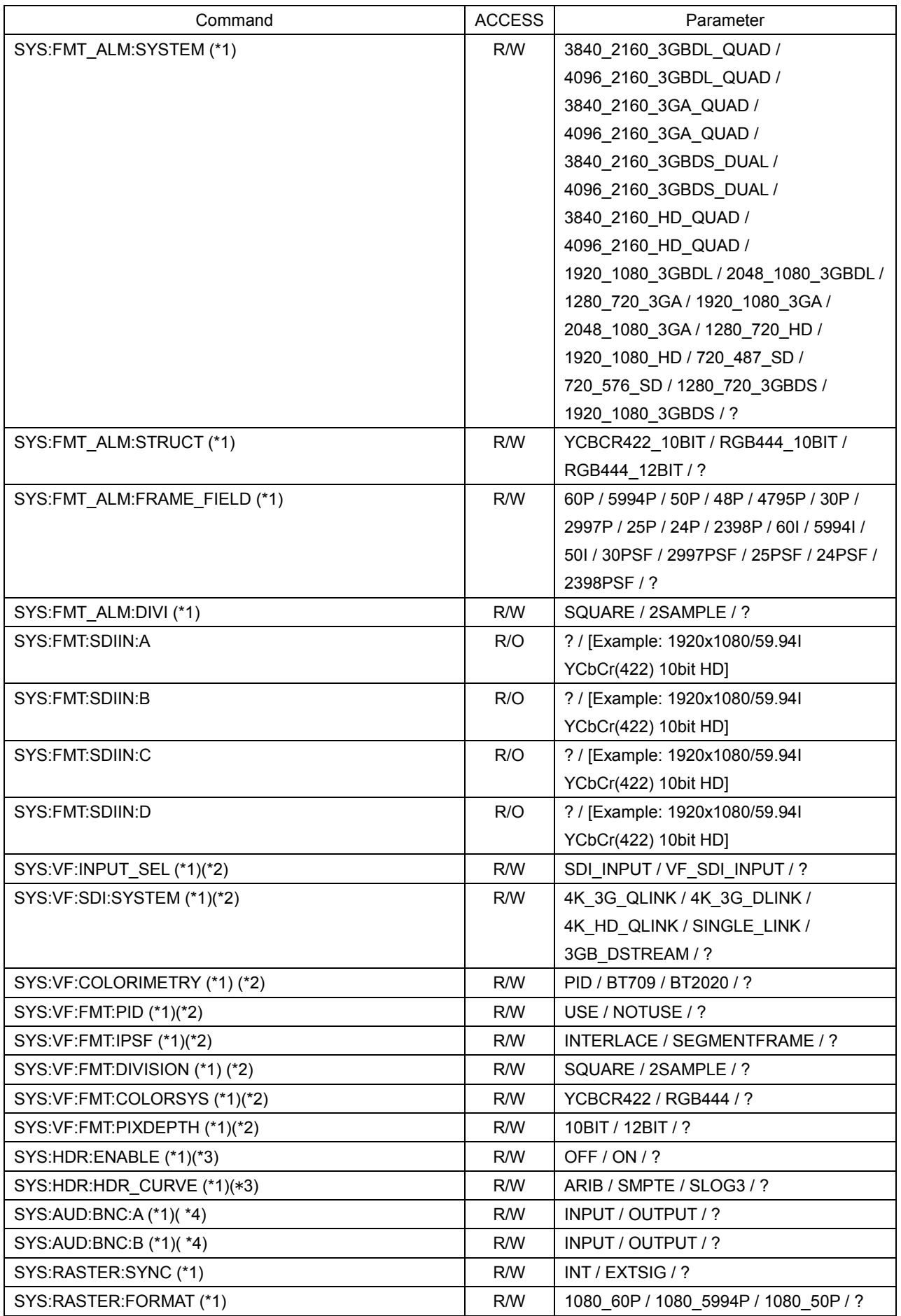

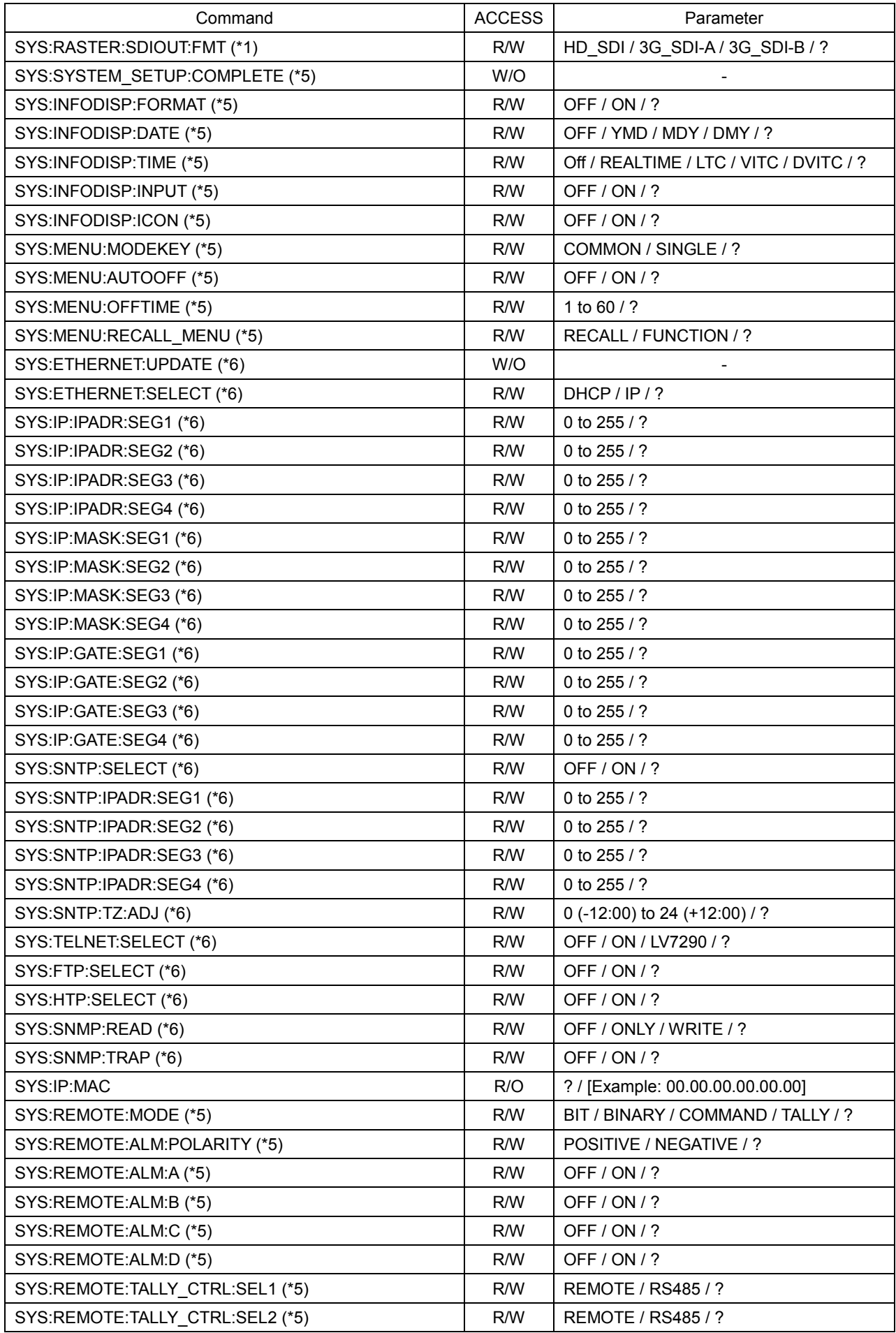
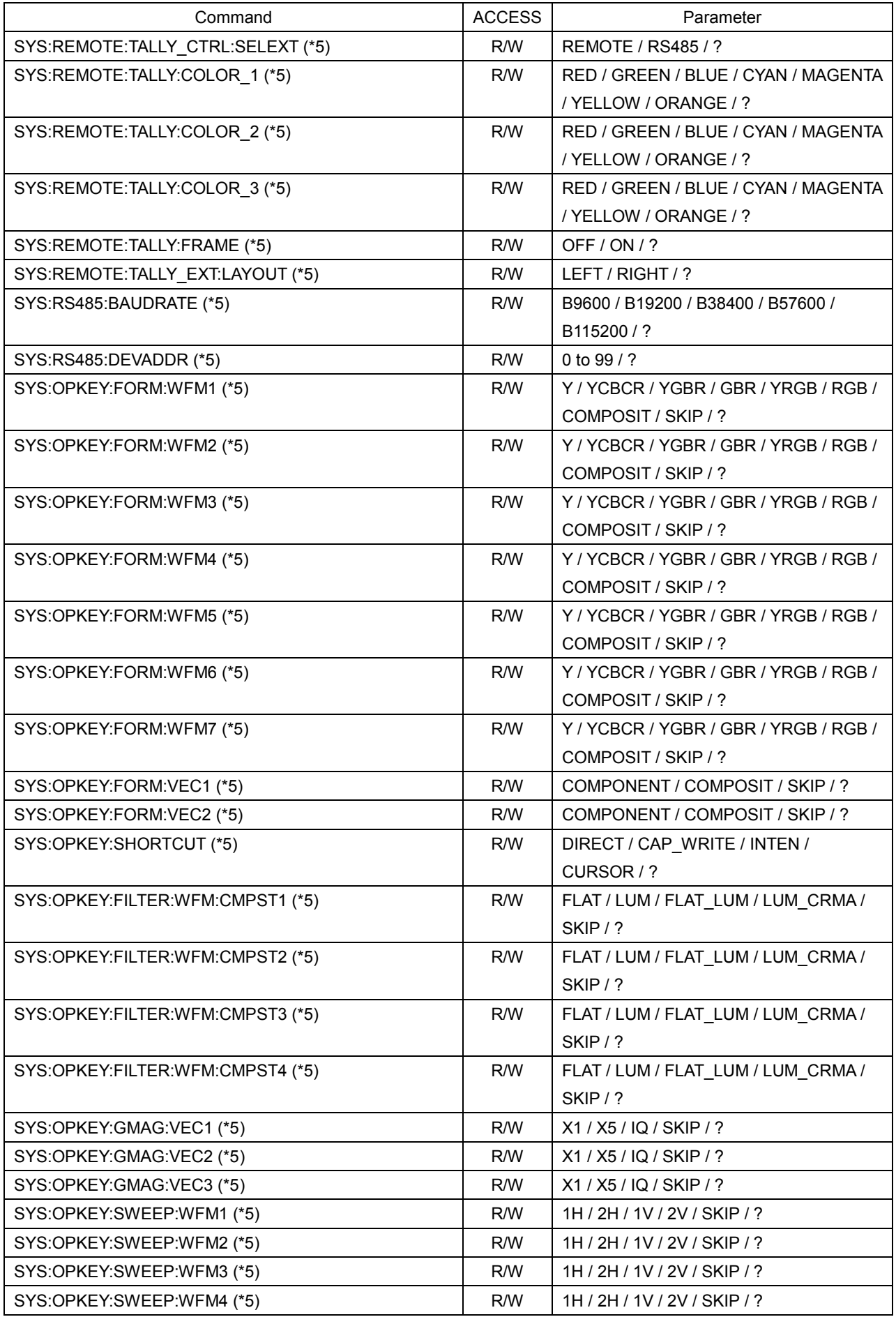

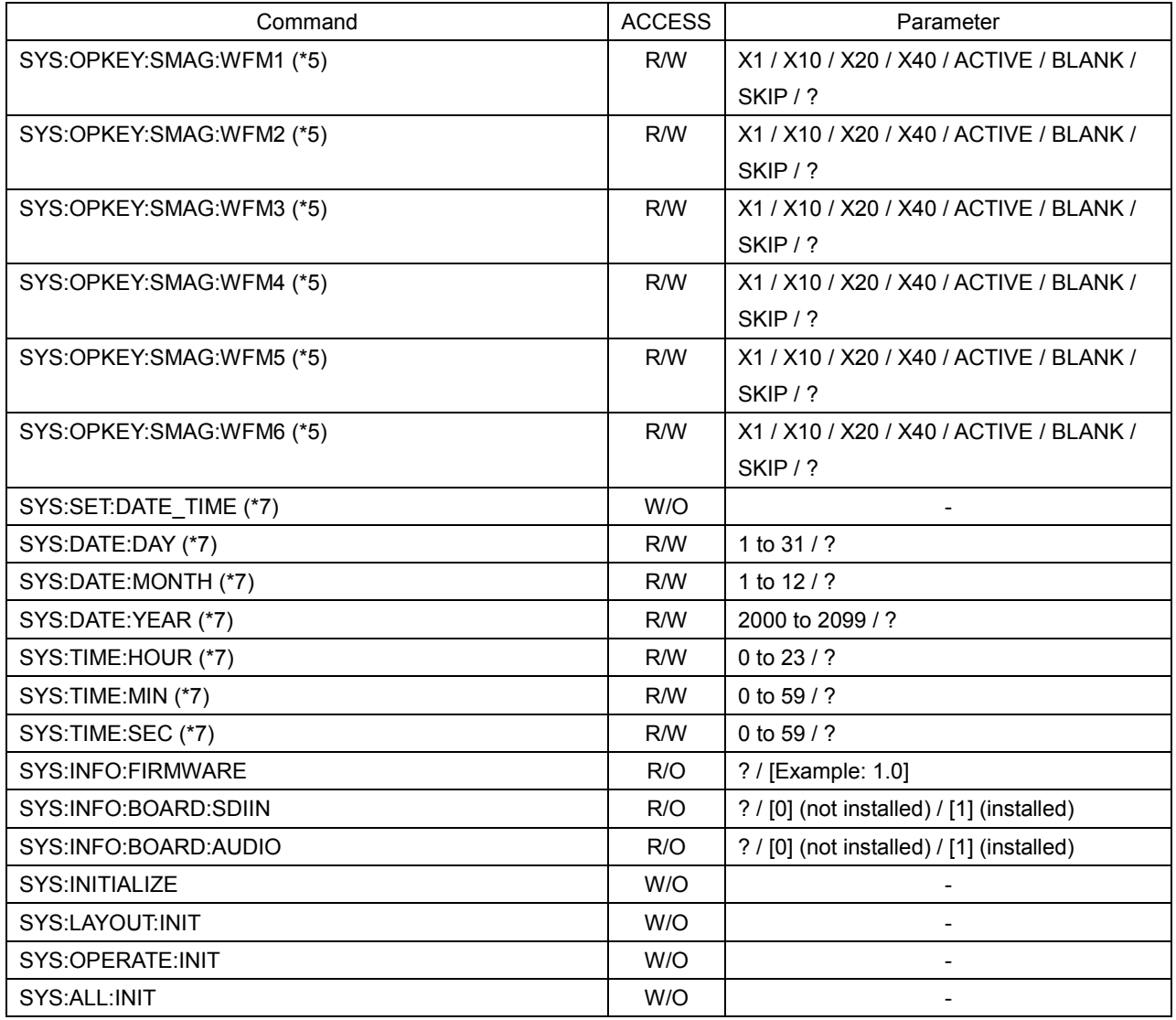

\*1 After changing the settings, you need to execute the SYS:SIGNAL\_IN\_OUT:COMPLETE command.

- \*2 This is valid when the VF option is installed.
- \*3 This is valid when the SER20 is installed.
- \*4 This is valid when the SER03 is installed.
- \*5 After changing the settings, you need to execute the SYS:SYSTEM\_SETUP:COMPLETE command.
- \*6 After changing the settings, you need to execute the SYS:ETHERNET:UPDATE command.
- \*7 You must specify DAY, MONTH, YEAR, HOUR, MIN, and SEC and then execute the SYS:SET:DATE\_TIME command.

#### ● Commands related to the EXT key

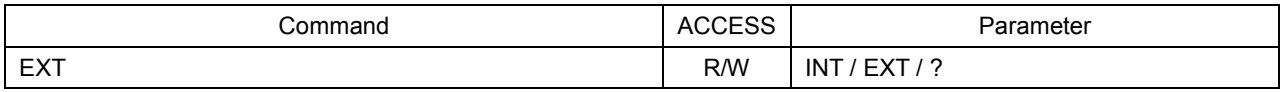

#### ● Commands related to the MULTI key

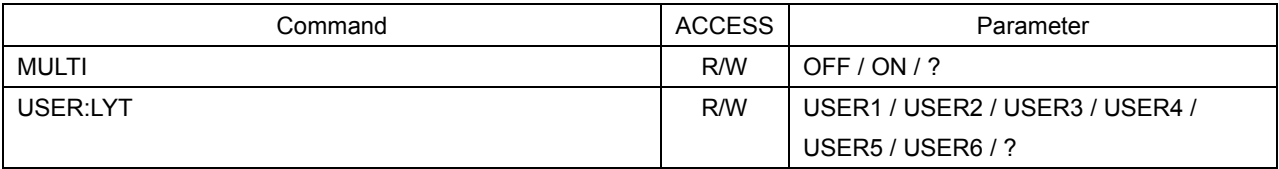

## ● Commands related to the operation key

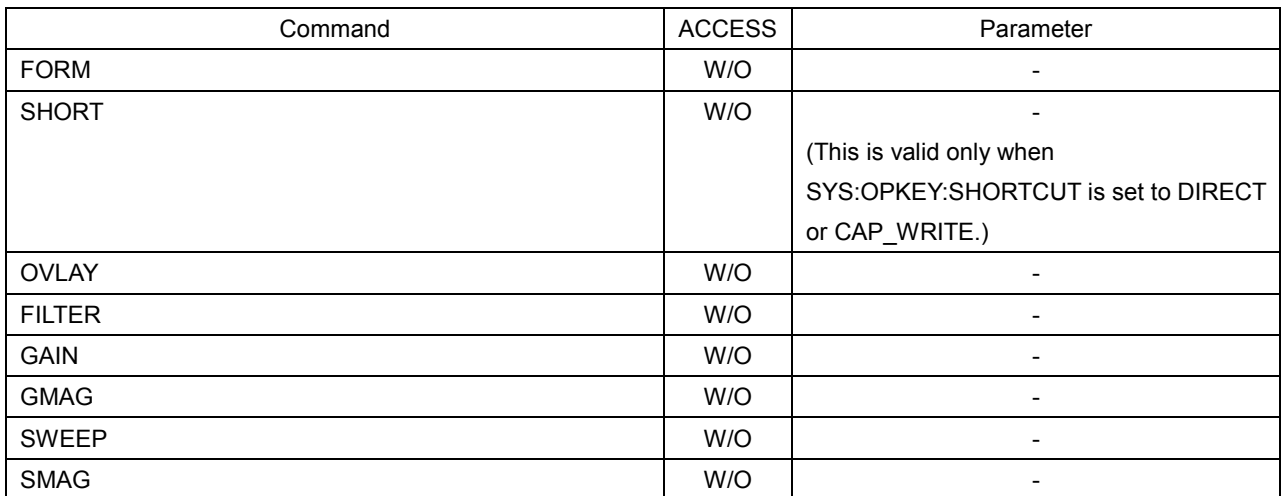

## ● Commands related to the WFM key

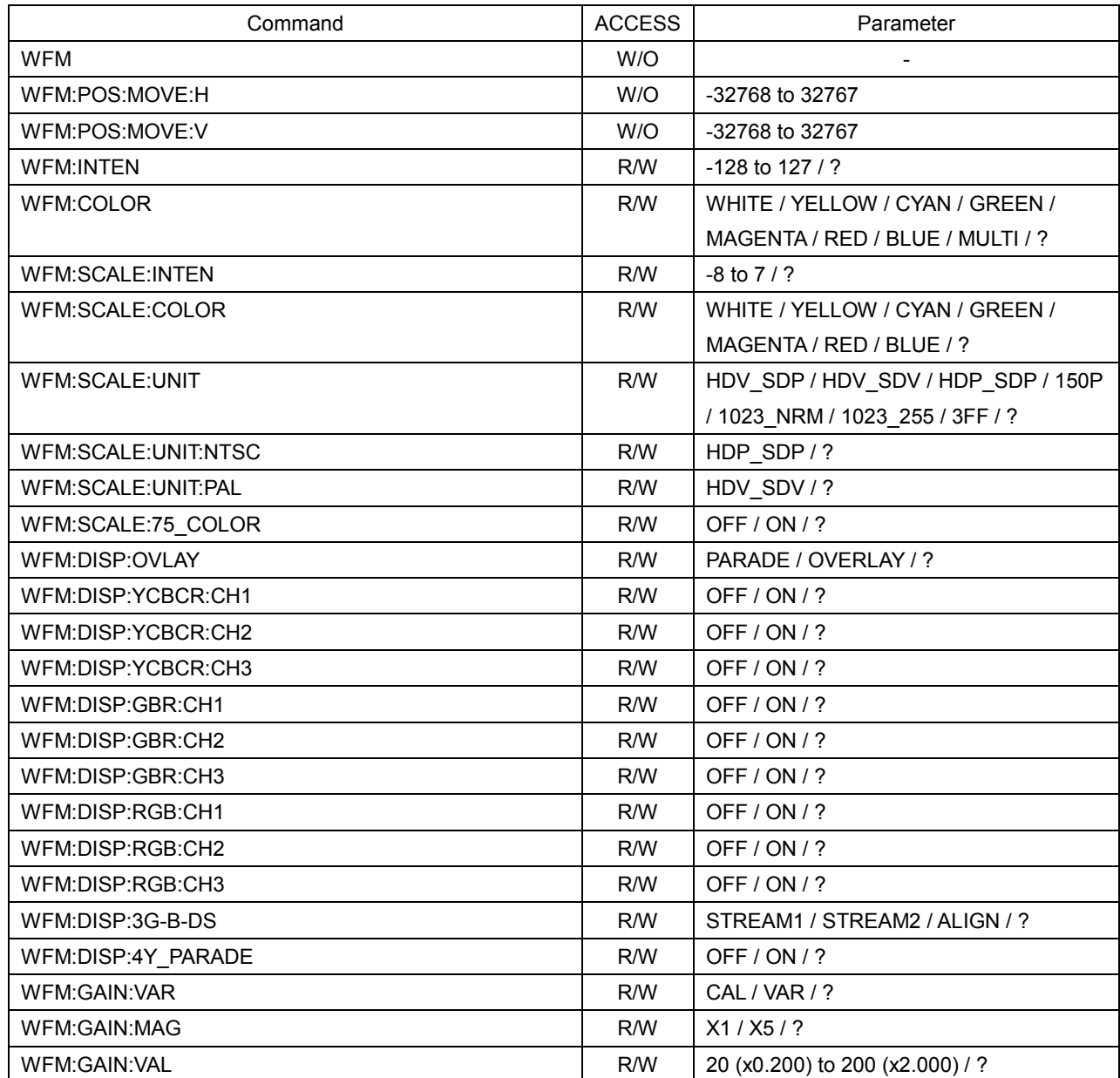

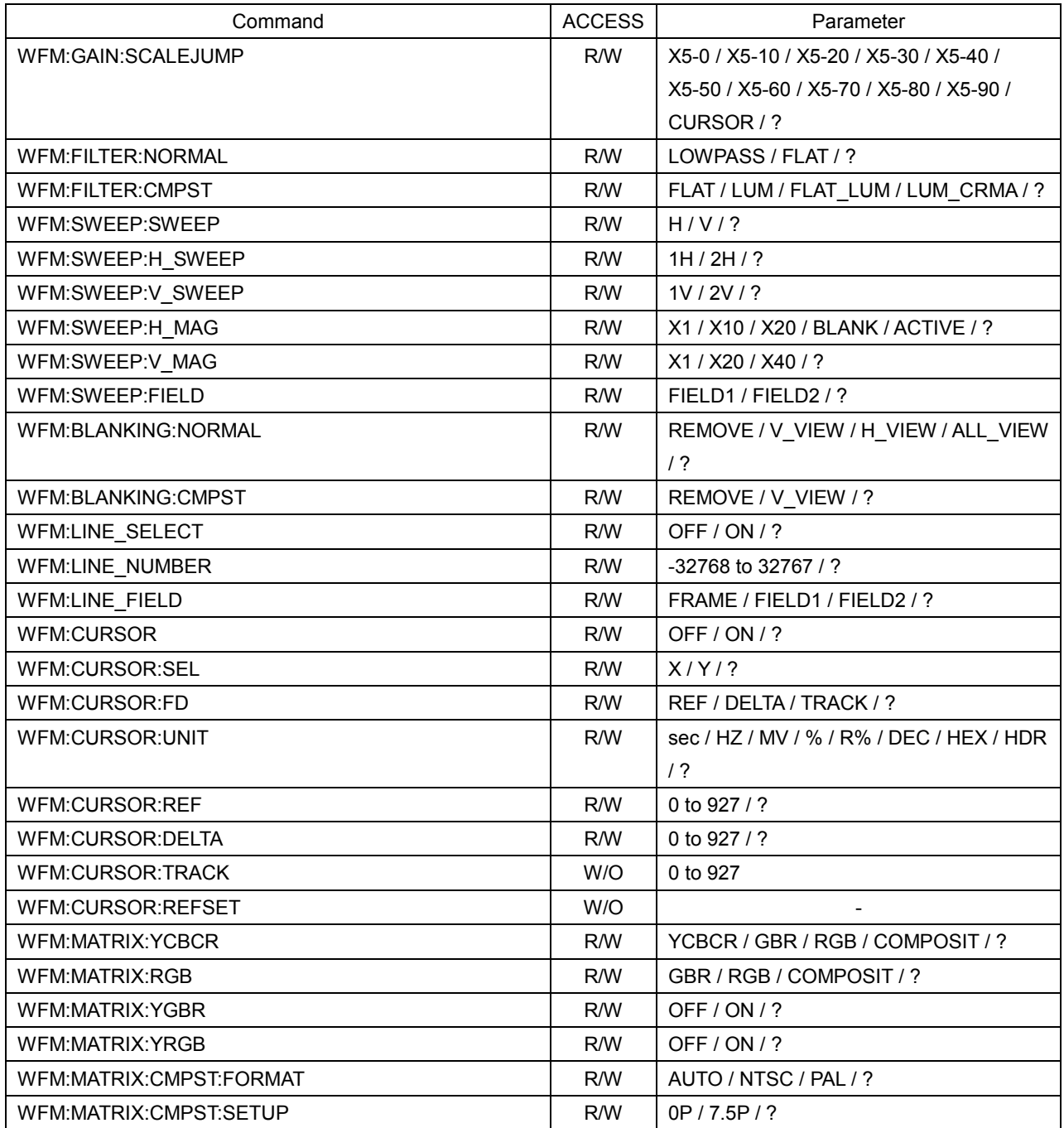

## ● Commands related to the VECT key

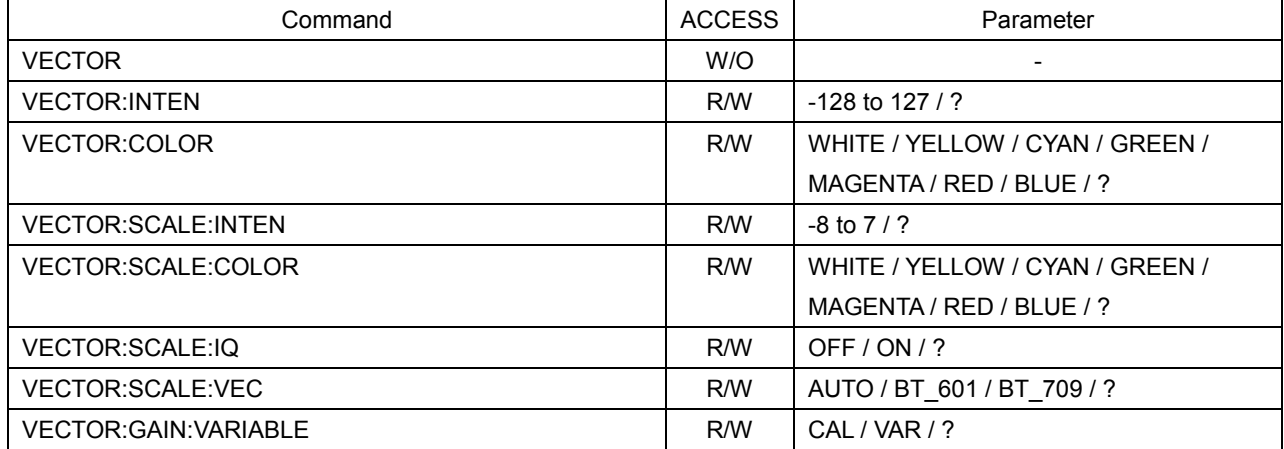

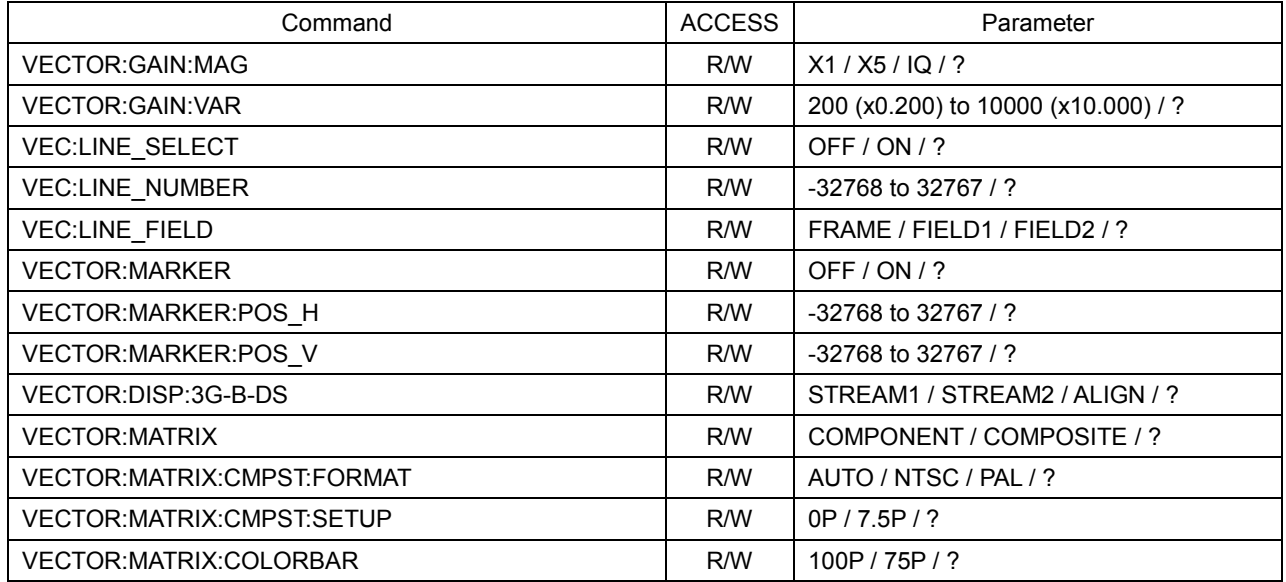

# ● Commands related to the PIC key

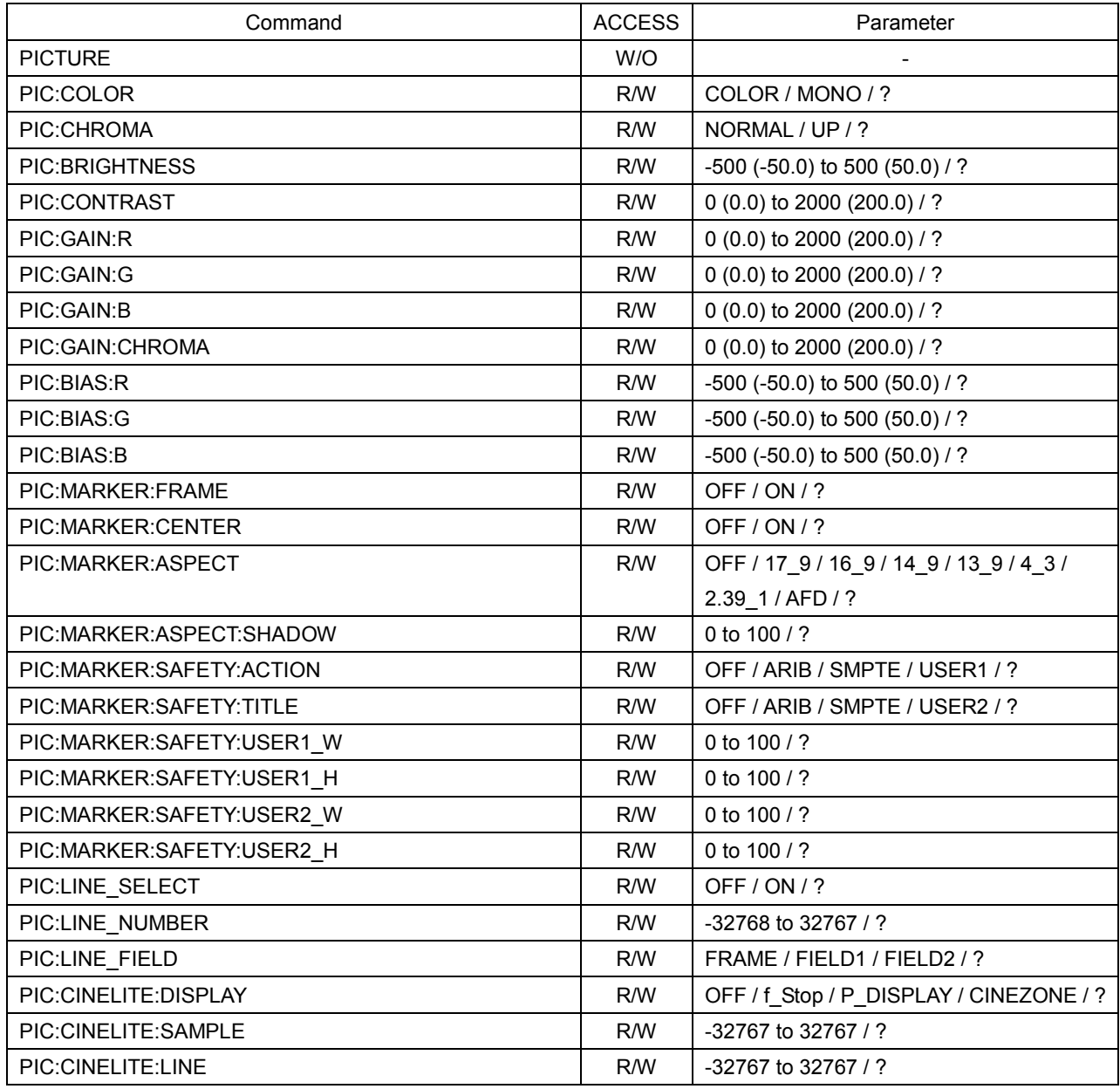

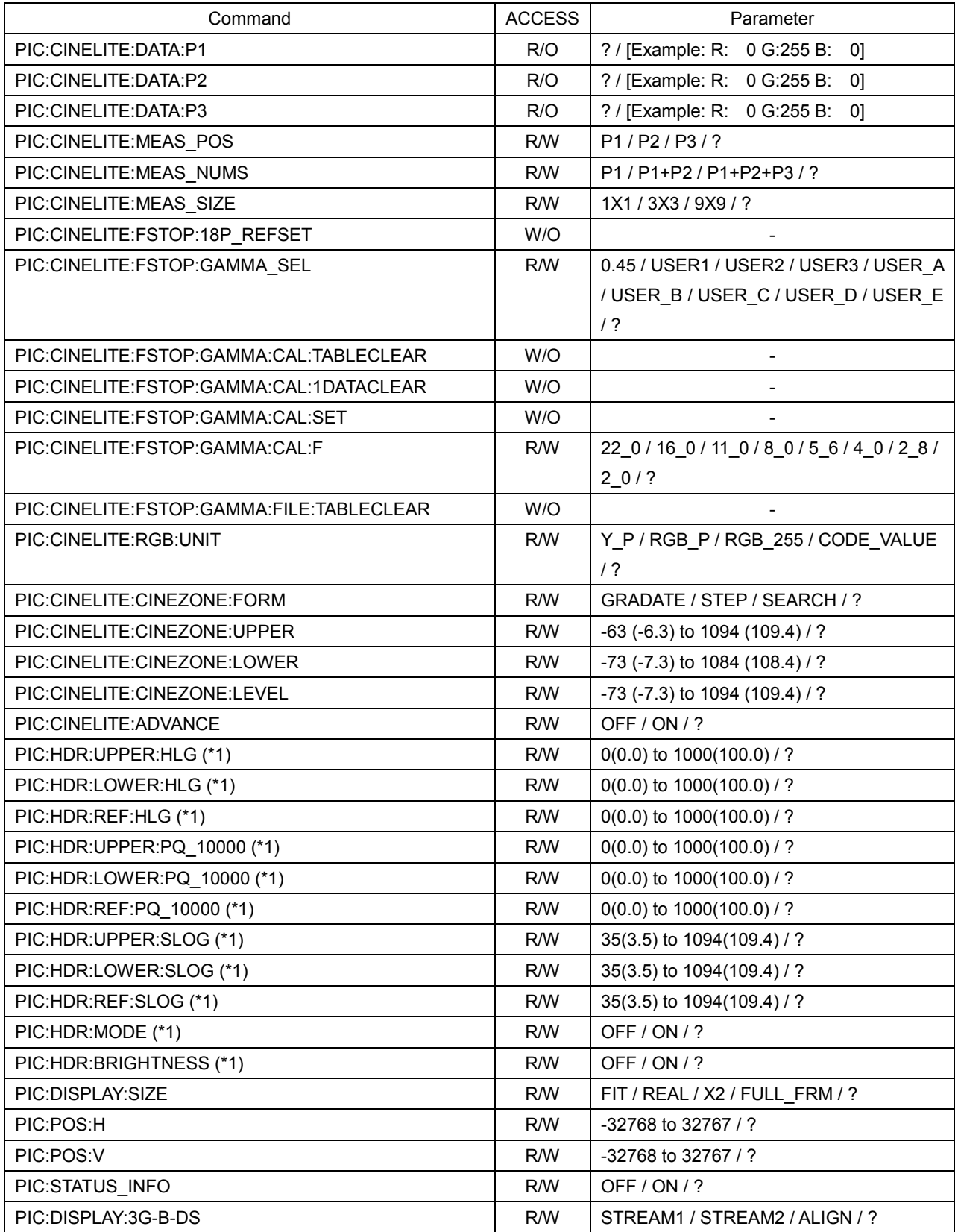

\*1 This is valid when the SER20 is installed.

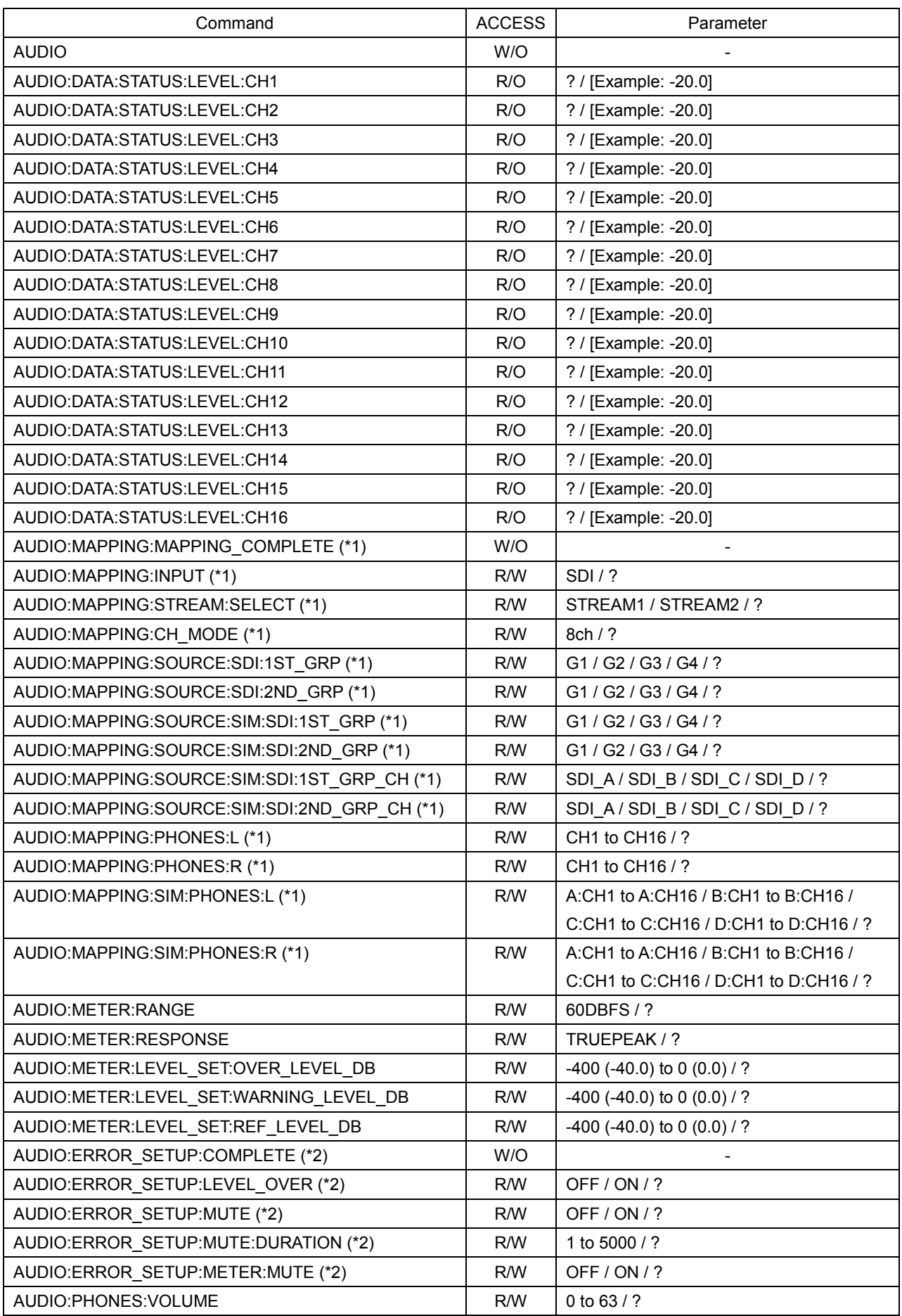

# ● Commands related to the AUDIO key (when the SER03 is not installed)

- \*1 After changing the settings, you need to execute the AUDIO:MAPPING:MAPPING\_COMPLETE command.
- \*2 After changing the settings, you need to execute the AUDIO:ERROR\_SETUP:COMPLETE command.

# Command ACCESS | Parameter AUDIO W/O - AUDIO:DATA:STATUS:LEVEL:CH1 R/O | ?/ [Example: -20.0] AUDIO:DATA:STATUS:LEVEL:CH2 | R/O | ? / [Example: -20.0] AUDIO:DATA:STATUS:LEVEL:CH3 | R/O | ? / [Example: -20.0] AUDIO:DATA:STATUS:LEVEL:CH4 R/O | 2 / [Example: -20.0] AUDIO:DATA:STATUS:LEVEL:CH5 | R/O | ? / [Example: -20.0] AUDIO:DATA:STATUS:LEVEL:CH6 | R/O | ? / [Example: -20.0] AUDIO:DATA:STATUS:LEVEL:CH7 | R/O | ? / [Example: -20.0] AUDIO:DATA:STATUS:LEVEL:CH8 | R/O | ? / [Example: -20.0] AUDIO:DATA:STATUS:LEVEL:CH9 | R/O | ? / [Example: -20.0] AUDIO:DATA:STATUS:LEVEL:CH10 R/O | ? / [Example: -20.0] AUDIO:DATA:STATUS:LEVEL:CH11 R/O | ? / [Example: -20.0] AUDIO:DATA:STATUS:LEVEL:CH12 | R/O | ? / [Example: -20.0] AUDIO:DATA:STATUS:LEVEL:CH13 R/O | ? / [Example: -20.0] AUDIO:DATA:STATUS:LEVEL:CH14 | R/O | ? / [Example: -20.0] AUDIO:DATA:STATUS:LEVEL:CH15 | R/O | ? / [Example: -20.0] AUDIO:DATA:STATUS:LEVEL:CH16 | R/O | ? / [Example: -20.0] AUDIO:MAPPING:MAPPING COMPLETE (\*1) VV/O AUDIO:MAPPING:INPUT (\*1) AUDIO:MAPPING:INPUT (\*1) AUDIO:MAPPING:STREAM:SELECT (\*1) | R/W | STREAM1 / STREAM2 / ? AUDIO:MAPPING:LINK\_SELECT (\*1) R/W LINK1 / LINK2 / LINK3 / LINK4 / ? AUDIO:MAPPING:CH\_MODE (\*1) R/W 8ch / 16ch / ? AUDIO:MAPPING:SOURCE:SDI:1ST\_GRP (\*1) R/W | G1 / G2 / G3 / G4 / ? AUDIO:MAPPING:SOURCE:SDI:2ND\_GRP (\*1)  $\overline{R}$  R/W  $\overline{G}$  G1 / G2 / G3 / G4 / ? AUDIO:MAPPING:SOURCE:SDI:3RD\_GRP (\*1)  $\vert$  R/W  $\vert$  G1 / G2 / G3 / G4 / ? AUDIO:MAPPING:SOURCE:SDI:4TH\_GRP (\*1) R/W G1 / G2 / G3 / G4 / ? AUDIO:MAPPING:SOURCE:SIM:SDI:1ST\_GRP (\*1)  $\vert$  R/W  $\vert$  G1 / G2 / G3 / G4 / ? AUDIO:MAPPING:SOURCE:SIM:SDI:2ND\_GRP (\*1) R/W G1 / G2 / G3 / G4 / ? AUDIO:MAPPING:SOURCE:SIM:SDI:3RD\_GRP (\*1) | R/W G1 / G2 / G3 / G4 / ? AUDIO:MAPPING:SOURCE:SIM:SDI:4TH\_GRP (\*1) R/W G1 / G2 / G3 / G4 / ? AUDIO:MAPPING:SOURCE:SIM:SDI:1ST\_GRP\_CH (\*1) | R/W SDI\_A / SDI\_B / SDI\_C / SDI\_D / ? AUDIO:MAPPING:SOURCE:SIM:SDI:2ND\_GRP\_CH (\*1) | R/W | SDI\_A / SDI\_B / SDI\_C / SDI\_D / ? AUDIO:MAPPING:SOURCE:SIM:SDI:3RD\_GRP\_CH (\*1) | R/W SDI\_A / SDI\_B / SDI\_C / SDI\_D / ? AUDIO:MAPPING:SOURCE:SIM:SDI:4TH\_GRP\_CH (\*1) | R/W SDI\_A / SDI\_B / SDI\_C / SDI\_D / ? AUDIO:MAPPING:SOURCE:EXT:GRP (\*1) RW | A / B / ? AUDIO:MAPPING:LISSAJOU:SINGLE L(\*1)  $\overline{\phantom{a}}$  RW CH1 to CH16 / LT / ? AUDIO:MAPPING:LISSAJOU:SINGLE R (\*1) R/W CH1 to CH16 / RT / ? AUDIO:MAPPING:EXT:LISSAJOU:SINGLE L (\*1) R/W A:CH1 to A:CH8 / B:CH1 to B:CH8 / LT / ? AUDIO:MAPPING:EXT:LISSAJOU:SINGLE R (\*1) RW A:CH1 to A:CH8 / B:CH1 to B:CH8 / RT / ? AUDIO:MAPPING:LISSAJOU:MULTI\_L1 (\*1) R/W CH1 to CH16 / ?

#### ● Commands related to the AUDIO key (When the SER03 is installed)

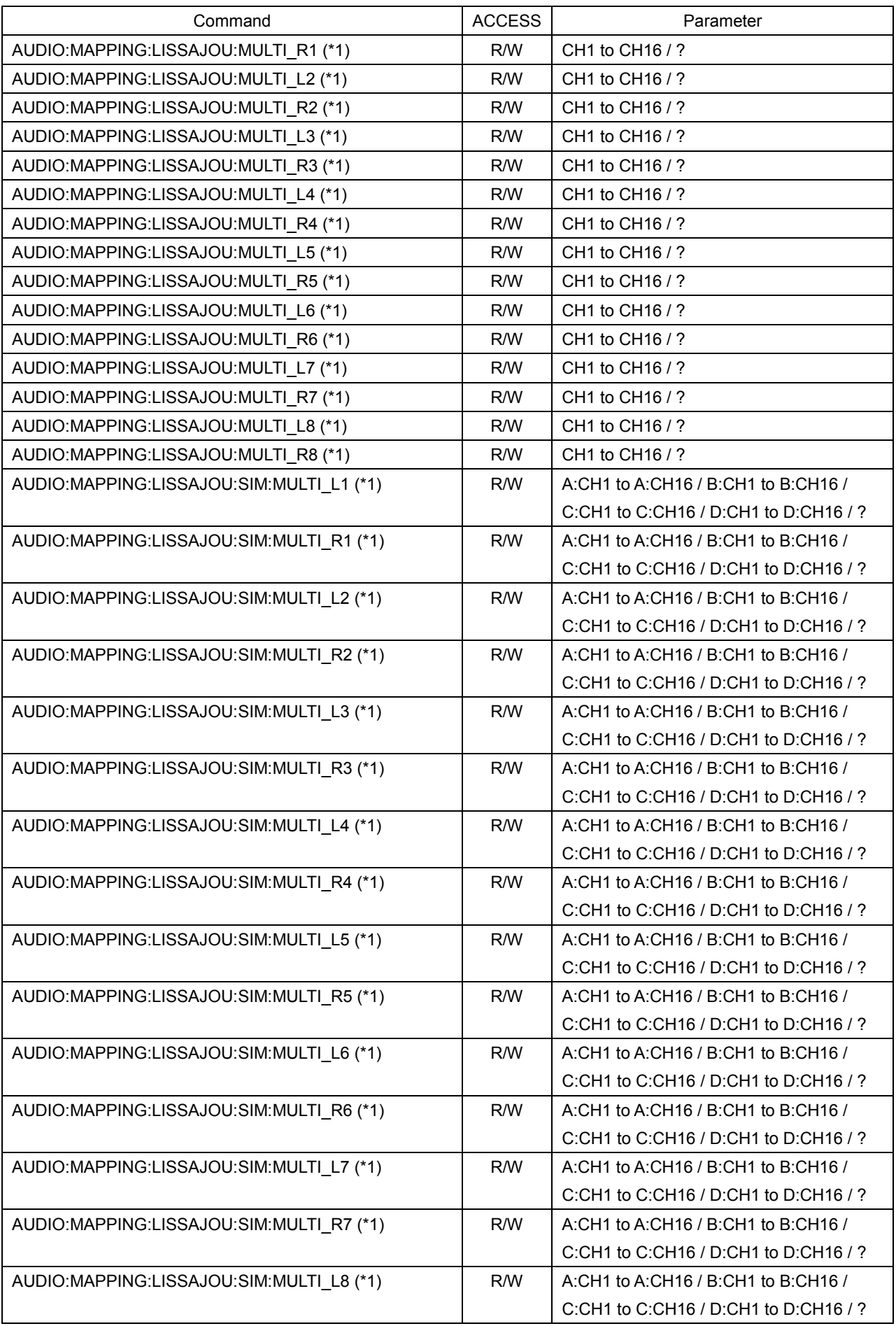

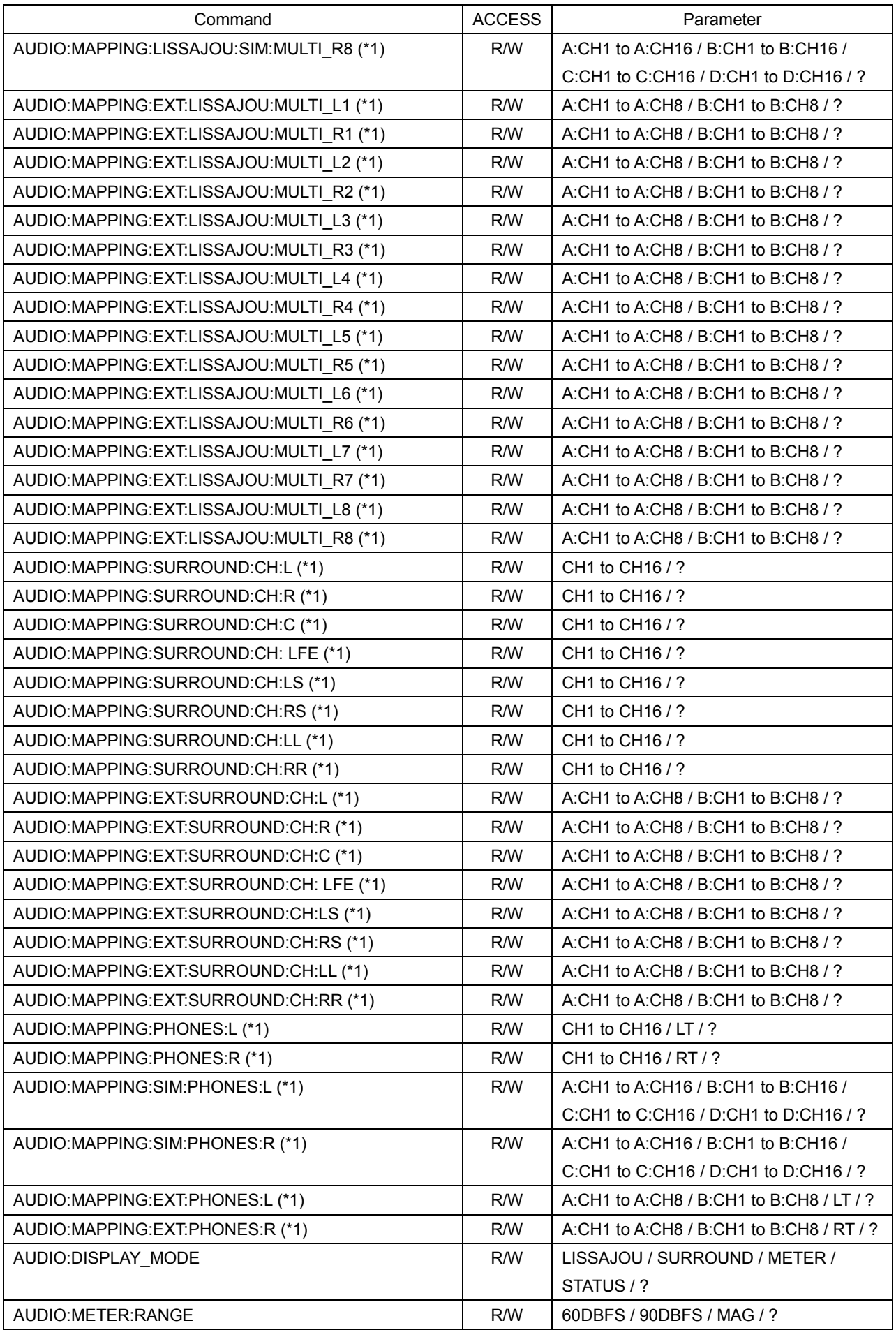

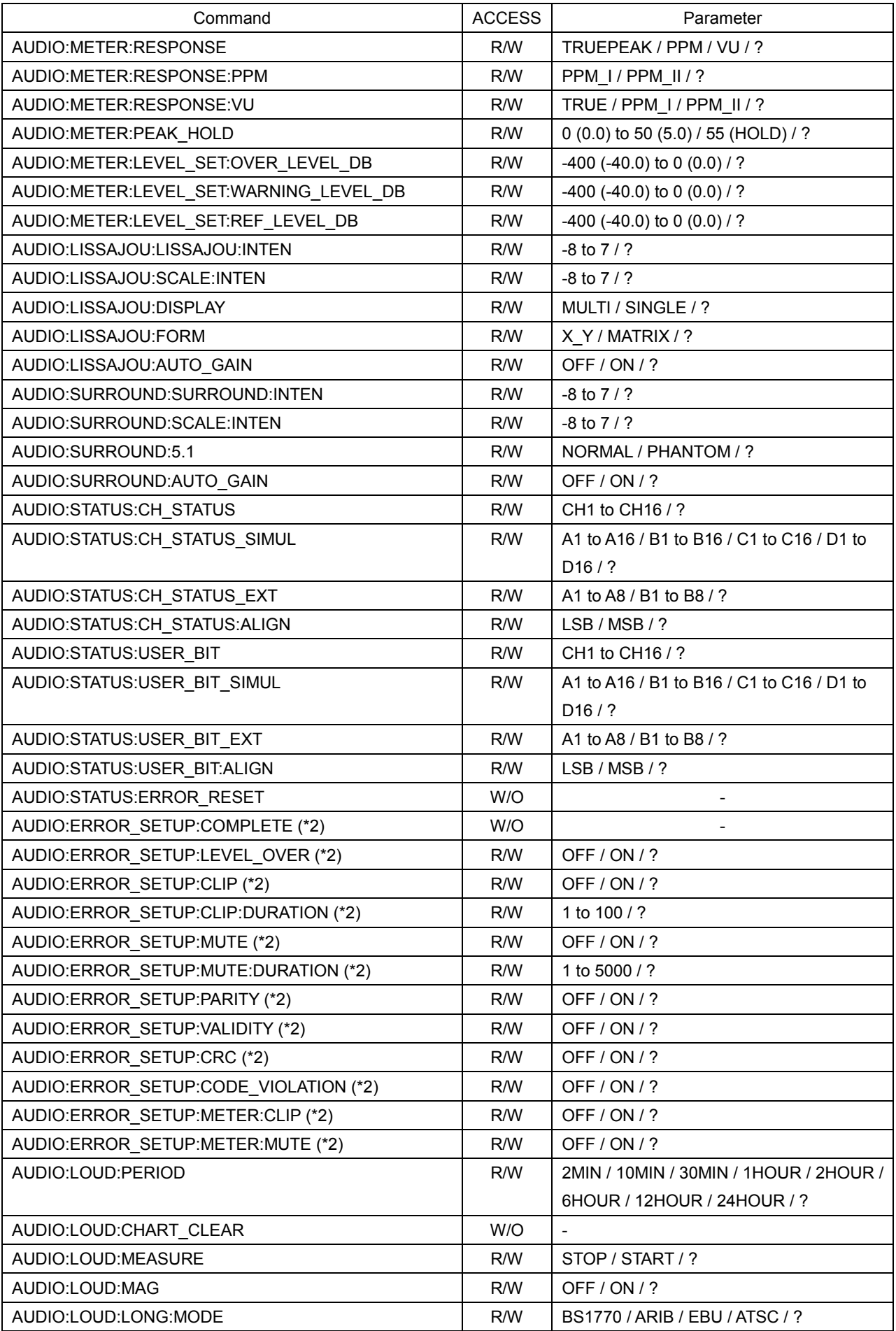

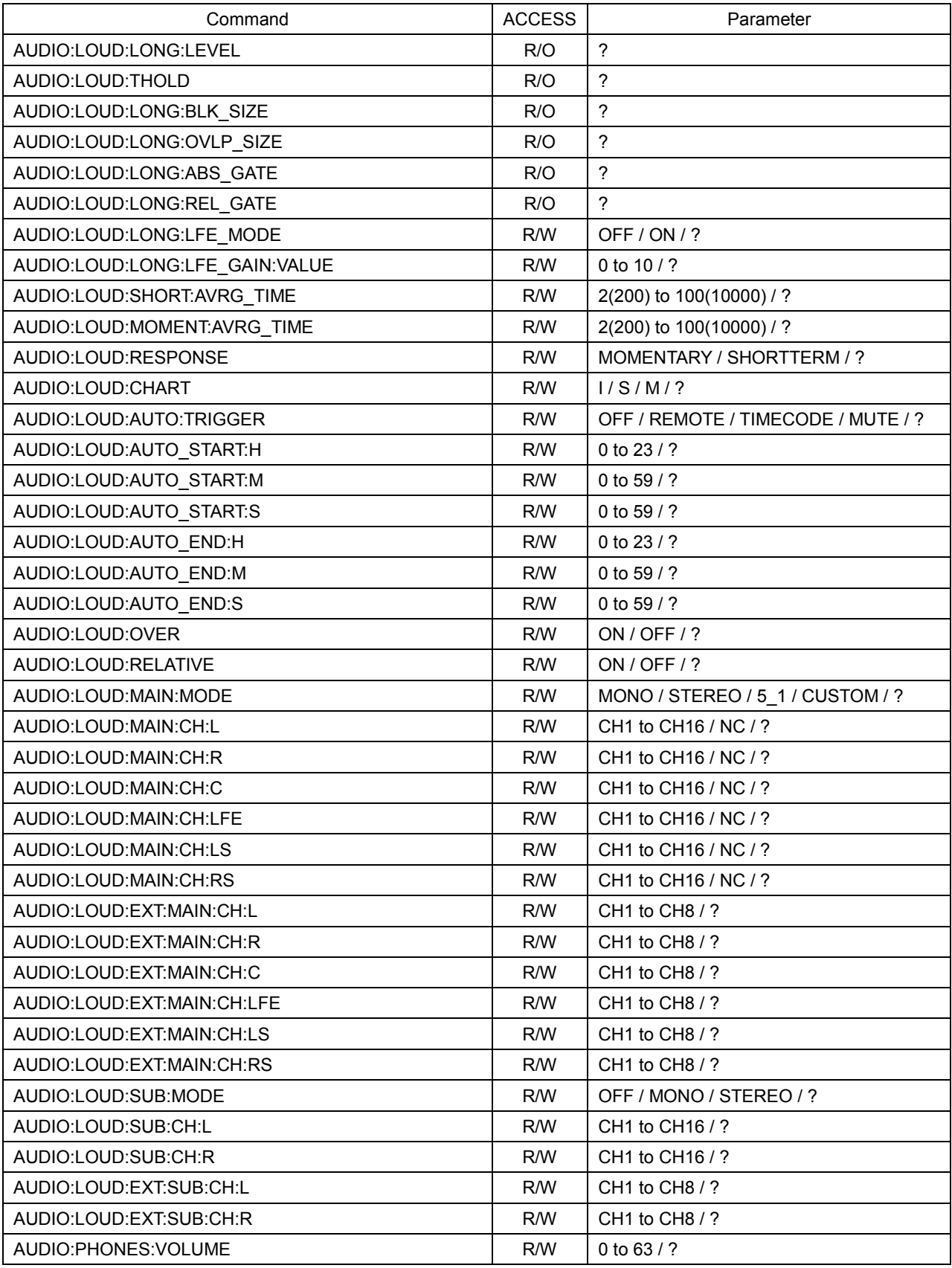

\*1 After changing the settings, you need to execute the AUDIO:MAPPING:MAPPING\_COMPLETE command.

\*2 After changing the settings, you need to execute the AUDIO:ERROR\_SETUP:COMPLETE command.

# Command **ACCESS Parameter** STATUS W/O - STS:DATA:SIGNAL\_A R/O | R/O | 2 / [DETECT] / [NO\_SIGNAL] STS:DATA:SIGNAL\_B R/O | ? / [DETECT] / [NO\_SIGNAL] STS:DATA:SIGNAL C <br>R/O | ? / [DETECT] / [NO\_SIGNAL] STS:DATA:SIGNAL\_D R/O ?/[DETECT]/[NO\_SIGNAL] STS:DATA:FORMAT\_A  $R/O$  | R/O | ? / [Example: 1920x1080/59.94I] STS:DATA:FORMAT\_B R/O ? / [Example: 1920x1080/59.94I] STS:DATA:FORMAT\_C R/O ? / [Example: 1920x1080/59.94I] STS:DATA:FORMAT\_D R/O ? / [Example: 1920x1080/59.94I] STS:DATA:LINK\_A R/O **R/O & R/O & R/O & R/O & R/O & R/O**  $\vert$  ? / [SD] / [HD] / [3G-B-DL] / [3G-A] / [3G-B-DS] STS:DATA:LINK\_B R/O ? / [SD] / [HD] / [3G-B-DL] / [3G-A] / [3G-B-DS] STS:DATA:LINK\_C  $\begin{vmatrix} R/O & 2 / [SD] / [HD] / [3G-B-DL] / [3G-A] / [2G-B-DL] \end{vmatrix}$ [3G-B-DS] STS:DATA:LINK\_D R/O ? / [SD] / [HD] / [3G-B-DL] / [3G-A] / [3G-B-DS] STS:DATA:AUDIO\_A  $\vert$   $R/O$   $\vert$  ? / [1,2, · · · ,16]  $STS:DATA: AUDIO\_B$   $R/O$   $? / [1,2,\cdots,16]$ STS:DATA:AUDIO C  $\vert$   $R/O$   $\vert$  ? / [1,2, · · · ,16] STS:DATA:AUDIO\_D R/O | ? / [1,2, · · · ,16] STS:LOG W/O - STS:LOG:LOG RW STS:LOG:LOG STS:LOG:CLEAR W/O STS:LOG:MODE RW OVER WR / STOP / ? STS:LOG:USB:AUTO\_NAME R/W OFF / ON / ? STS:LOG:USB:FILE:STORE NAMEL AND NO (This is valid only when STS:LOG:USB:AUTO\_NAME is set to ON.) MAKE (\*1) NAKE (\*1) STS:SDI\_ANLYS:DUMP W/O STS:SDI\_ANLYS:DUMP:OPE:SAMPLE R/W 0 to 32767 / ? STS:SDI\_ANLYS:DUMP:OPE:LINE R/W 0 to 32767 / ? STS:SDI\_ANLYS:DUMP:MODE R/W RUN / HOLD / ? STS:SDI\_ANLYS:DUMP:OPE:JUMP R/W EAV / SAV / ? STS:SDI\_ANLYS:DUMP:DISPLAY  $\parallel$  R/W  $\parallel$  SERIAL / COMPO / BINARY / STREAM1 / STREAM2 / PICTURE / S1\_SERIAL / S1\_COMPO / S1\_BINARY / S2\_SERIAL / S2\_COMPO / S2\_BINARY / ? STS:SDI\_ANLYS:DUMP:OPE:USB:AUTO\_NAME R/W | OFF / ON / ? STS:SDI\_ANLYS:DUMP:OPE:USB:FILE:STORE | W/O (This is valid only when STS:SDI\_ANLYS:DUMP:OPE:USB:AUTO \_NAME is set to ON.)

#### ● Commands related to the STATUSkey

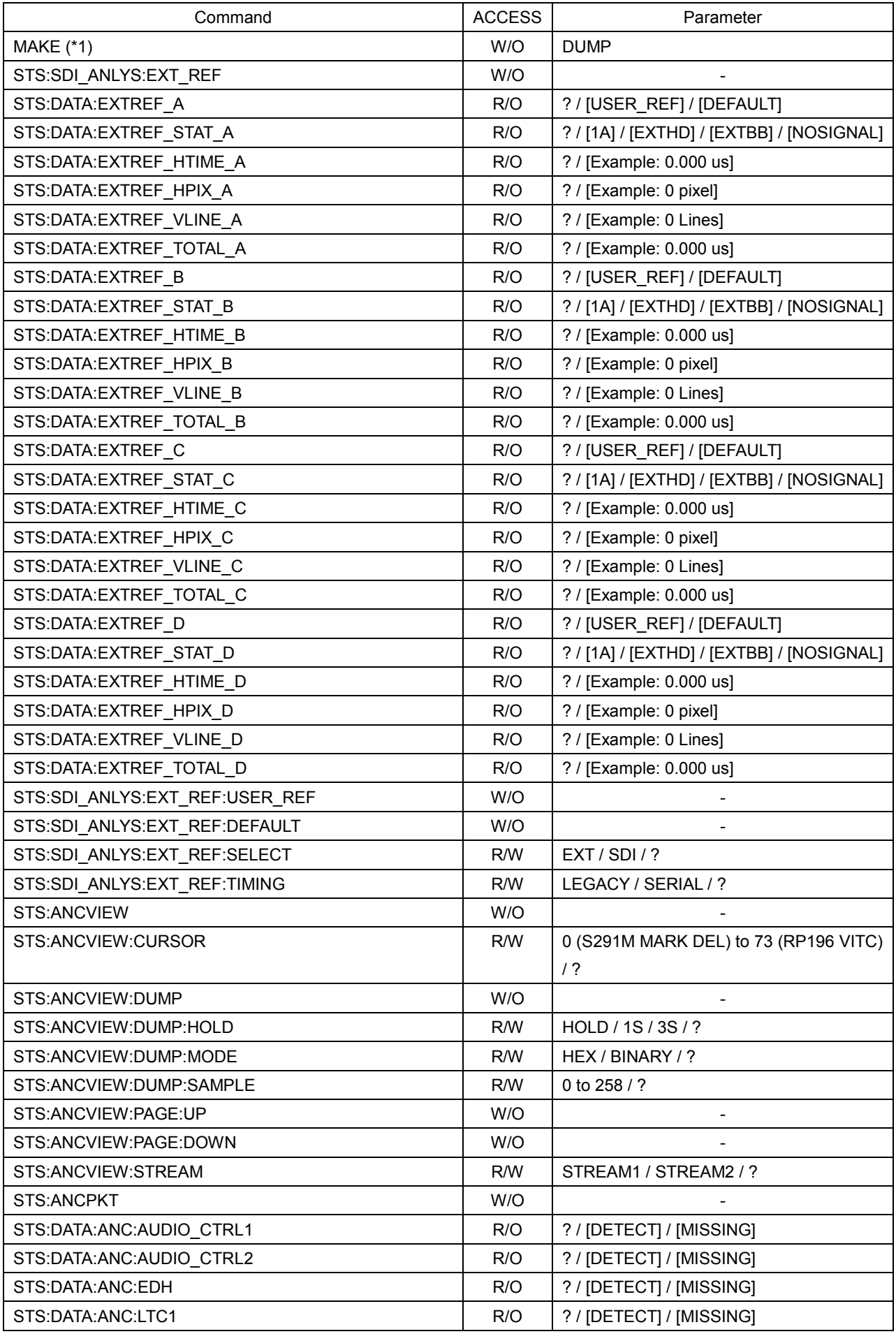

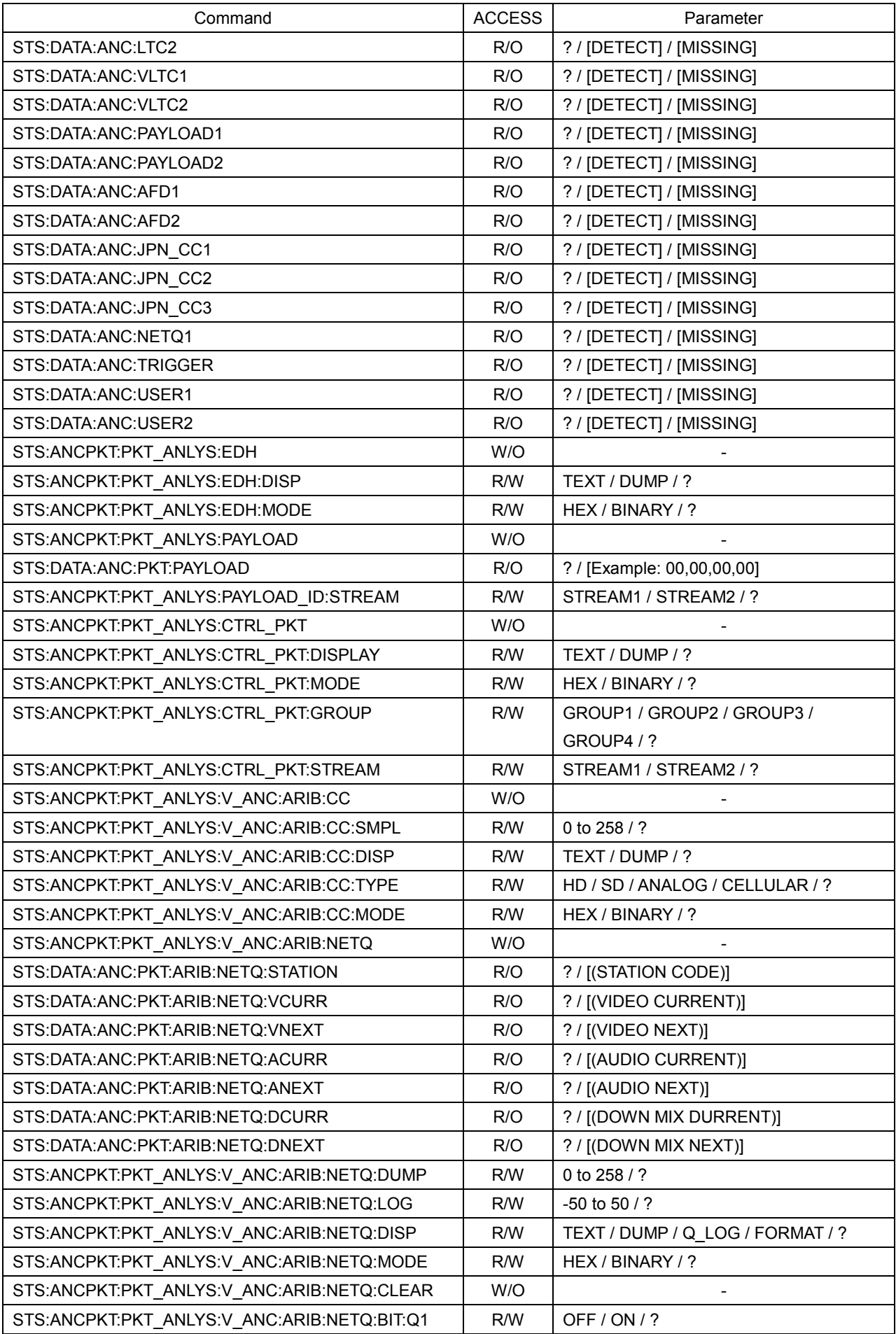

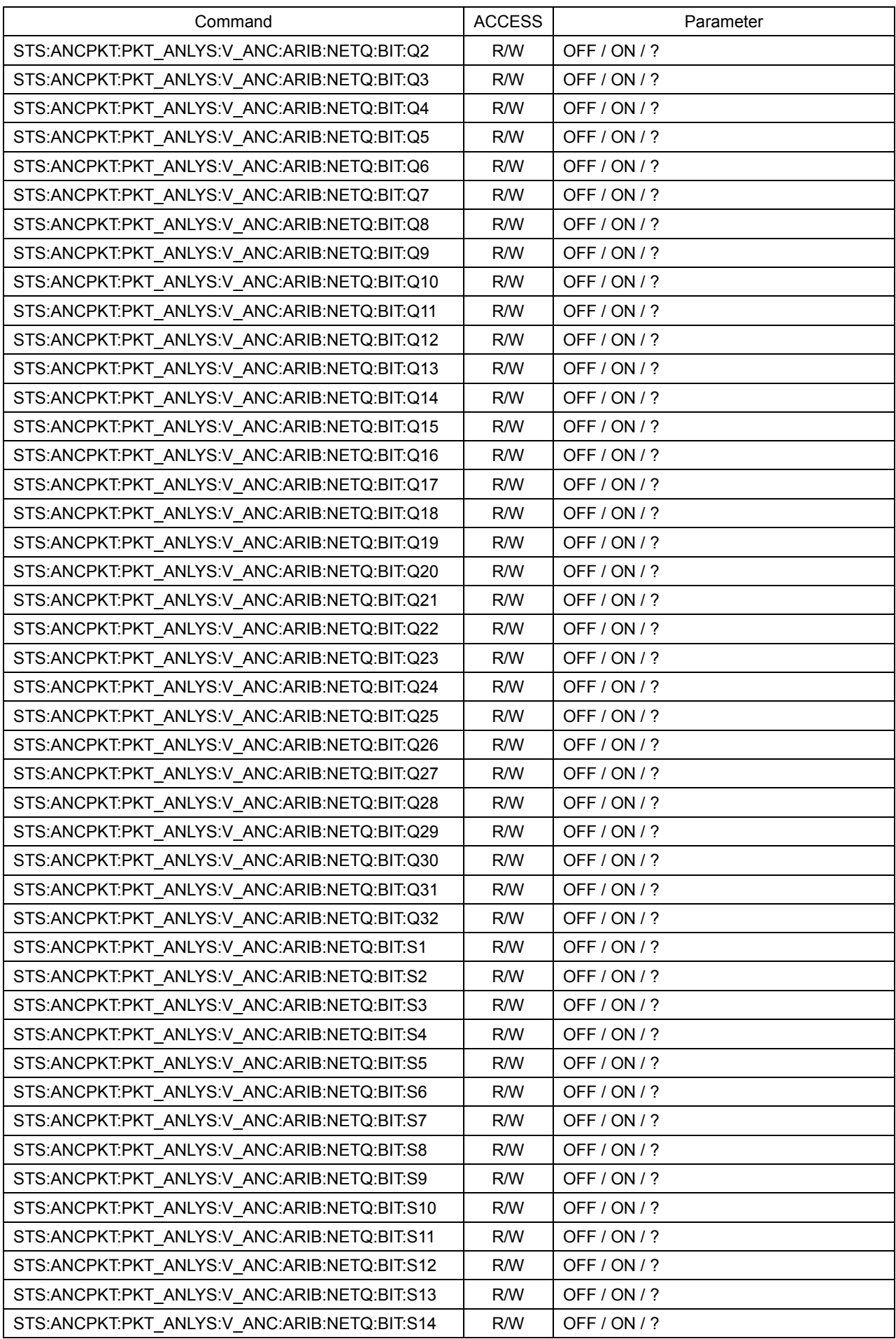

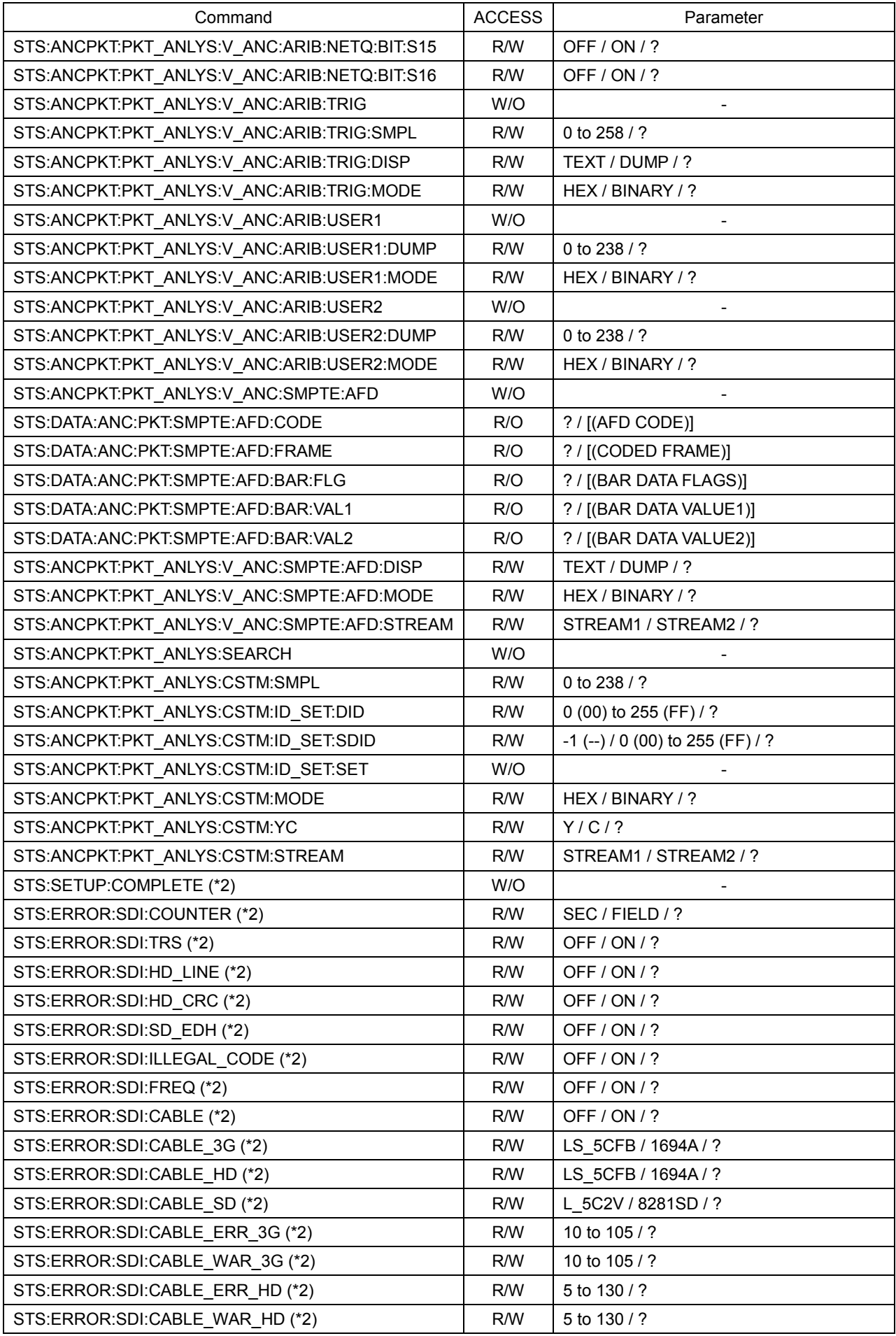

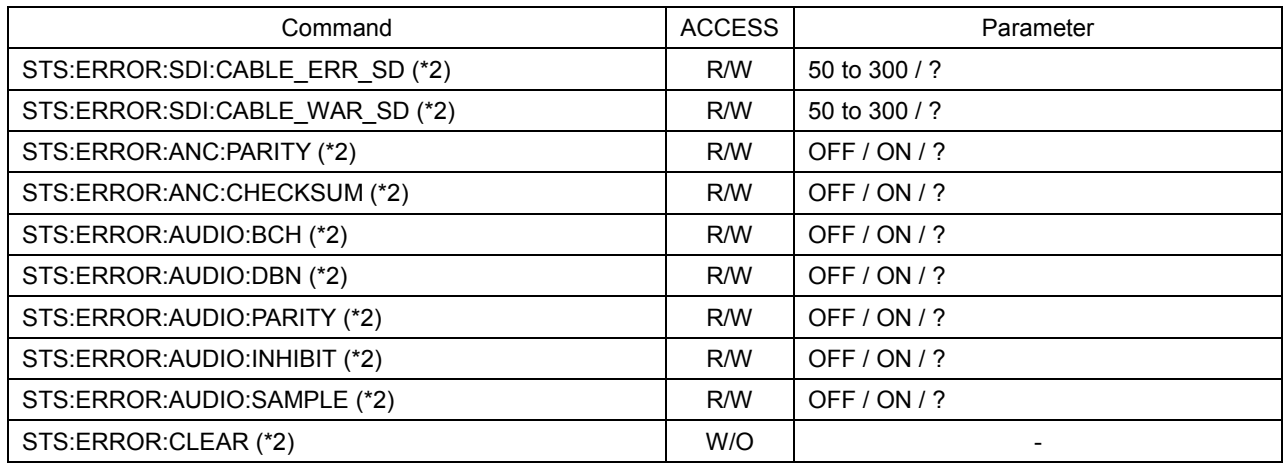

\*1 A command for creating files. Files created with this command can be retrieved through FTP.<br>\*2 After changing the settings, you need to execute the STS:SETUP:COMPLETE command.

After changing the settings, you need to execute the STS:SETUP:COMPLETE command.

# 17.3 FTP

The files that are generated by the LV 7390 can be transferred to a PC connected to the same network.

## 17.3.1 Procedure

## 1. Configure the Ethernet settings on the LV 7390's ETHERNET SETUP tab.

Set the IP Address, and set FTP Server Select to ON. [See also] [6.2.2,](#page-120-0) "Configuring Ethernet Settings"

 $\overline{S}$ YS $\rightarrow$   $\overline{F}$ •2 SYSTEM SETUP  $\rightarrow$   $\overline{F}$ •3 NEXT TAB  $\rightarrow$ 

## Figure 17-4 ETHERNET SETUP tab

## 2. Press F · 1 COMPLETE.

## 3. Connect the LV 7390's Ethernet port to the network.

#### 4. On the PC, start an FTP client.

On Windows 7, on the taskbar, click Start, and then click Run. Type "FTP" and the IP address that you set in step 1. Then, click OK.

#### 5. Type the user name and password.

The user name and password are "LV7390". Use uppercase for all characters. When the user name and password are entered correctly, "ftp>" appears.

Connected to \*\*\* \*\*\* \*\*\*. \*\*\*. 220 Walcome to LV7390 FTP service. User (\*\*\*.\*\*\*.\*\*\*.\*\*\*:(none)): LV7390 ..........user name 331 Please specify the password. Password: LV7390 ....................................password (The password is not actually displayed.) 230 Login successful ftp>

#### 6. Enter FTP commands.

Enter commands while referring to sections [17.3.2,](#page-343-0) "How to Enter Commands," and [17.3.3,](#page-343-1) "FTP Commands." You must generate files using the TELNET "MAKE" command before you use FTP commands.

To end an FTP session, type "bye."

ftp> bye

## <span id="page-343-0"></span>17.3.2 How to Enter Commands

The command syntax is explained below.

ftp> [Command] + [Space] + [Parameter 1] + [Space] + [Parameter 2]

Examples of how to enter commands are shown below.

ftp> get log.txt D:¥log.txt........................... Transfer the event log file to the PC. 200 PORT Command successful.............. Return value  $\therefore$ …ftp>

## <span id="page-343-1"></span>17.3.3 FTP Commands

## Table 17-1 FTP Commands

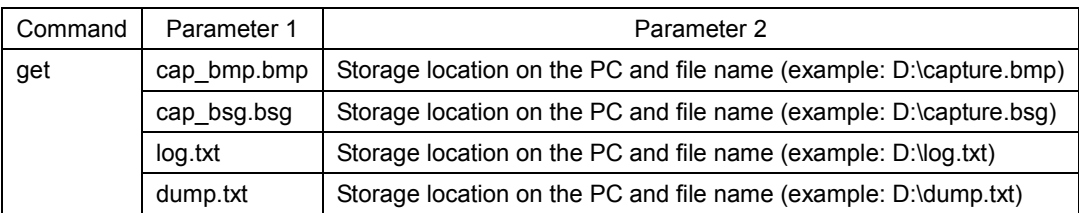

# 17.4 HTTP

You can use this feature to control the LV 7390 from a web browser on a PC in the same manner as you would control the LV 7390 from the panel.

Here the explanation is given using the screens that appear when Internet Explorer is used for the Web browser. If you use another browser, the screens and operations may be different.

## 17.4.1 Operating Environment

The following web browsers have been confirmed to work.

- Internet Explorer Ver. 11
- Google Chrome Ver. 46

## 17.4.2 Precautions

- Enable JavaScript and pop-up on the WEB browser in advance.
- The LV 7390 cannot be controlled from the panel while this feature is in use.
- Simultaneous connections from multiple PCs are not allowed. Use a one-to-one connection.
- The free layout function cannot be used.

## 17.4.3 Procedure

## 1. Configure the Ethernet settings on the LV 7390's ETHERNET SETUP tab.

Set the IP Address, and set HTTP Server Select to ON. [See also] [6.2.2,](#page-120-0) "Configuring Ethernet Settings"

 $\overline{S}$ YS  $\rightarrow$   $\overline{F}$ •2 SYSTEM SETUP  $\rightarrow$   $\overline{F}$ •3 NEXT TAB  $\rightarrow$ 

#### Figure 17-5 ETHERNET SETUP tab

- 2. Press F · 1 COMPLETE.
- 3. Connect the LV 7390's Ethernet port to the network.
- 4. Start the web browser on your PC.

5. In the address box, enter "http://" and the IP address that you set in step 1.

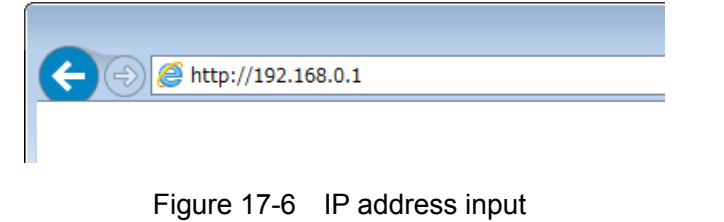

6. From the HTTP server menu, select the display mode.

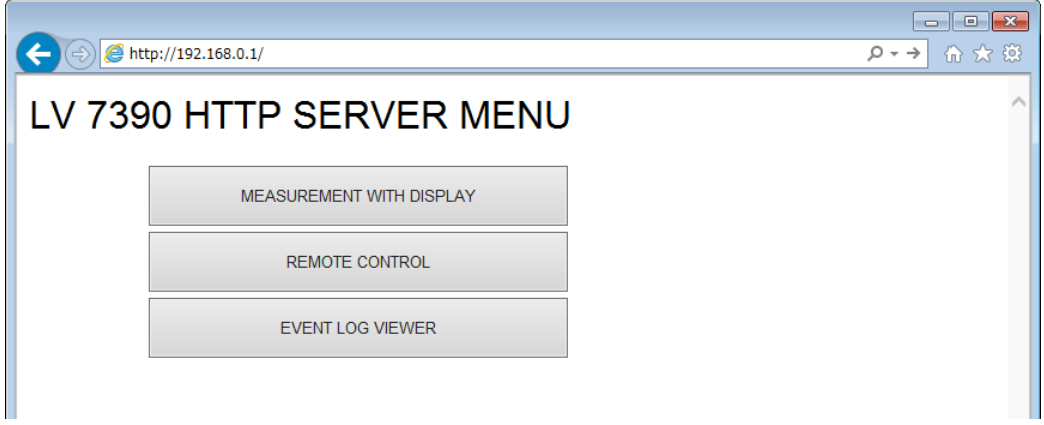

Figure 17-7 HTTP SERVER MENU

|  | Table 17-2 HTTP SERVER MENU description |  |
|--|-----------------------------------------|--|
|--|-----------------------------------------|--|

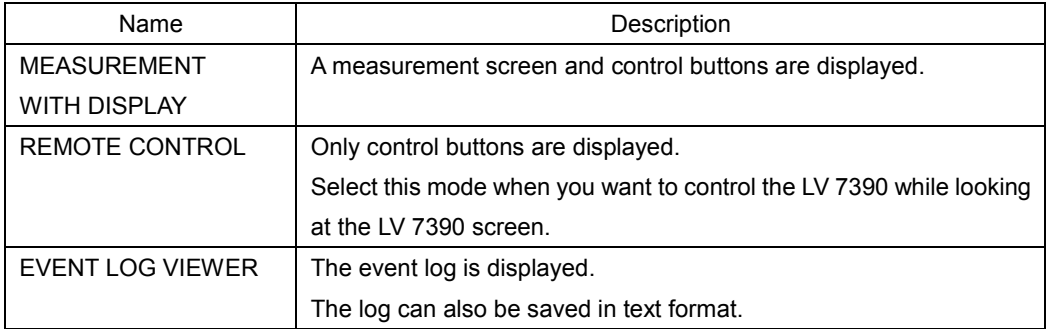

## <span id="page-346-0"></span>17.4.4 MEASUREMENT WITH DISPLAY

On the MEASUREMENT WITH DISPLAY tab, the LV 7390 is controlled by clicking the control buttons.

The measurement screen is updated automatically at a given interval. It may take some time for the screen to be updated after you click a control button depending on the operating environment.

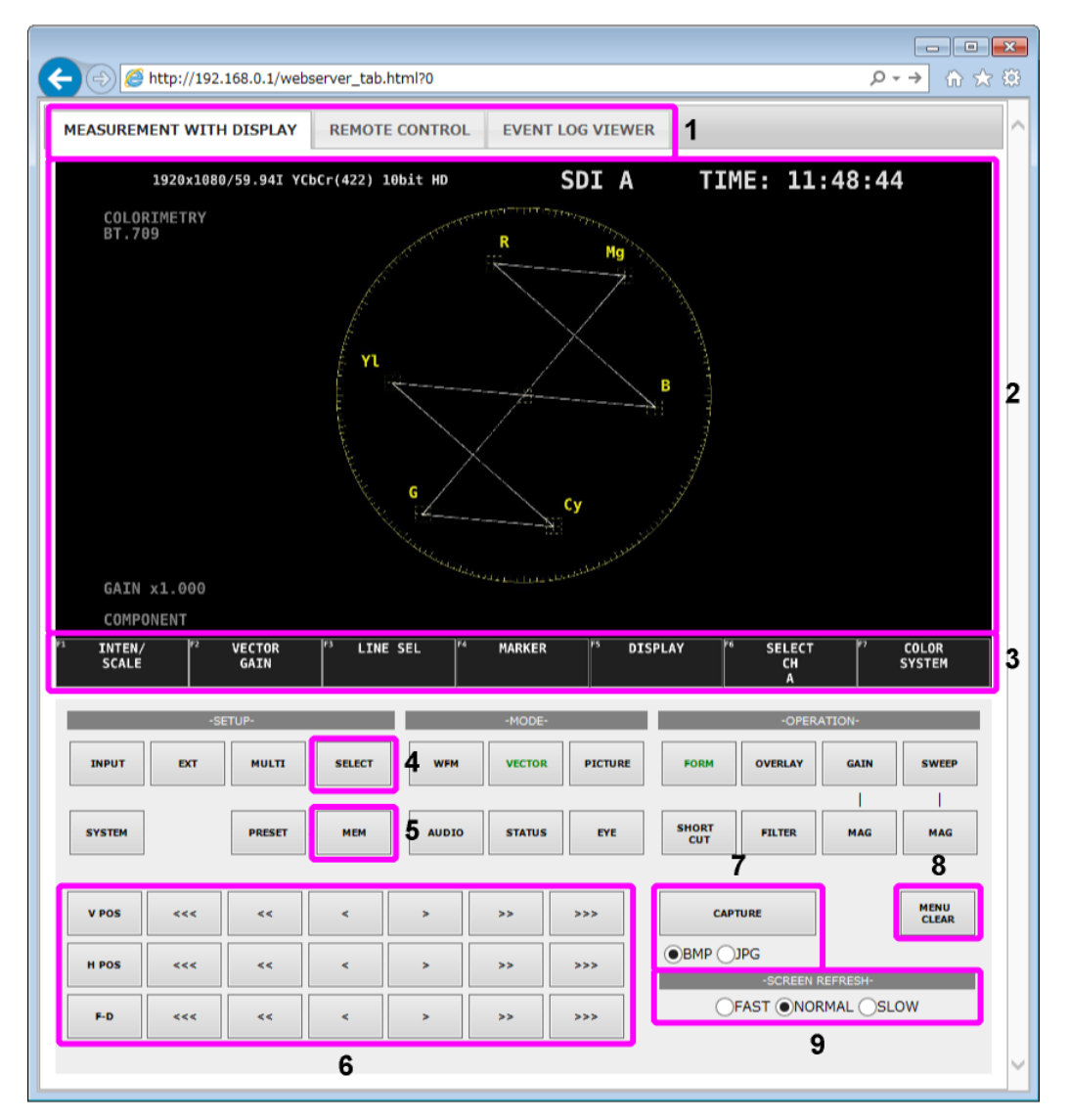

Figure 17-8 MEASUREMENT WITH DISPLAY

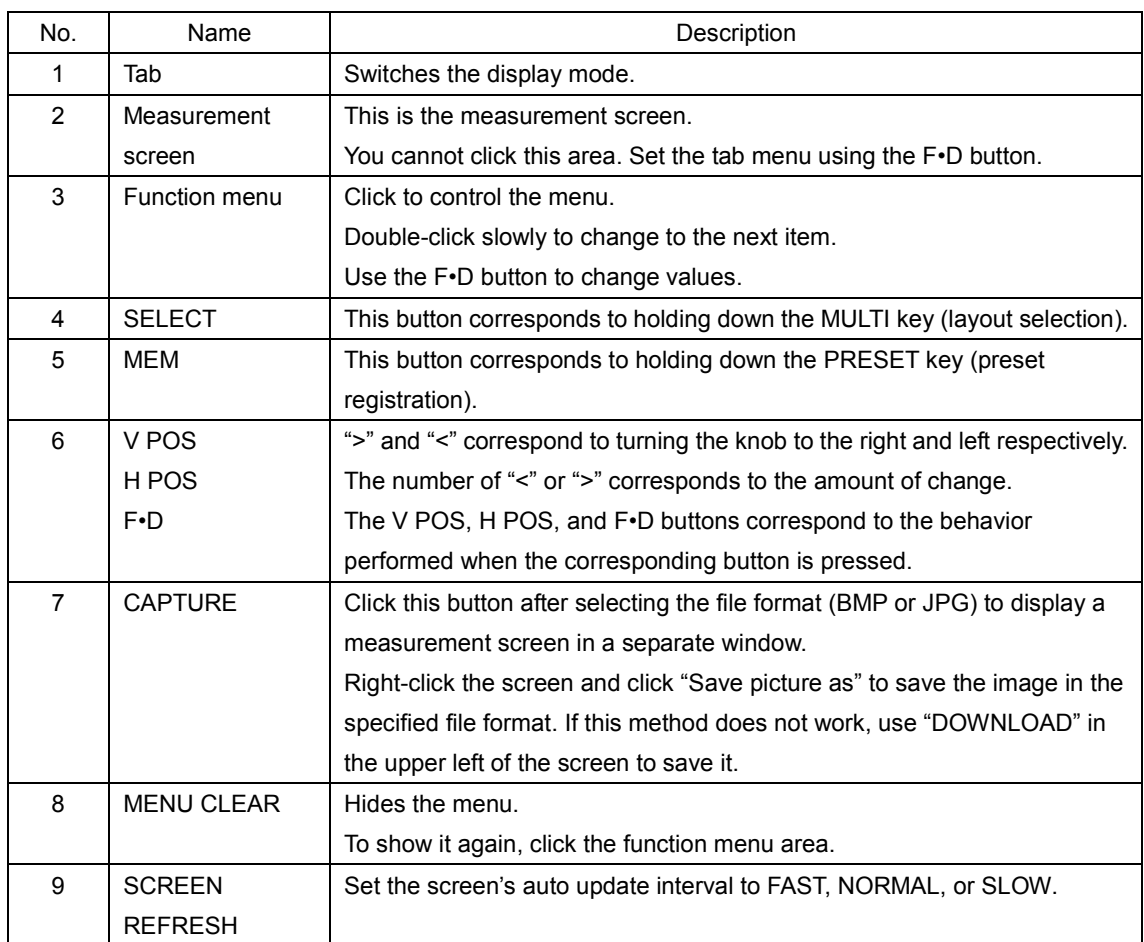

## Table 17-3 MEASUREMENT WITH DISPLAY description

## 17.4.5 REMOTE CONTROL

On the REMOTE CONTROL tab, the LV 7390 is controlled by clicking the control buttons. As this mode does not display a measurement screen, select this mode when you want to control the LV 7390 while looking at the LV 7390 screen.

The descriptions of the control buttons are the same as in section [17.4.4,](#page-346-0) "MEASUREMENT WITH DISPLAY."

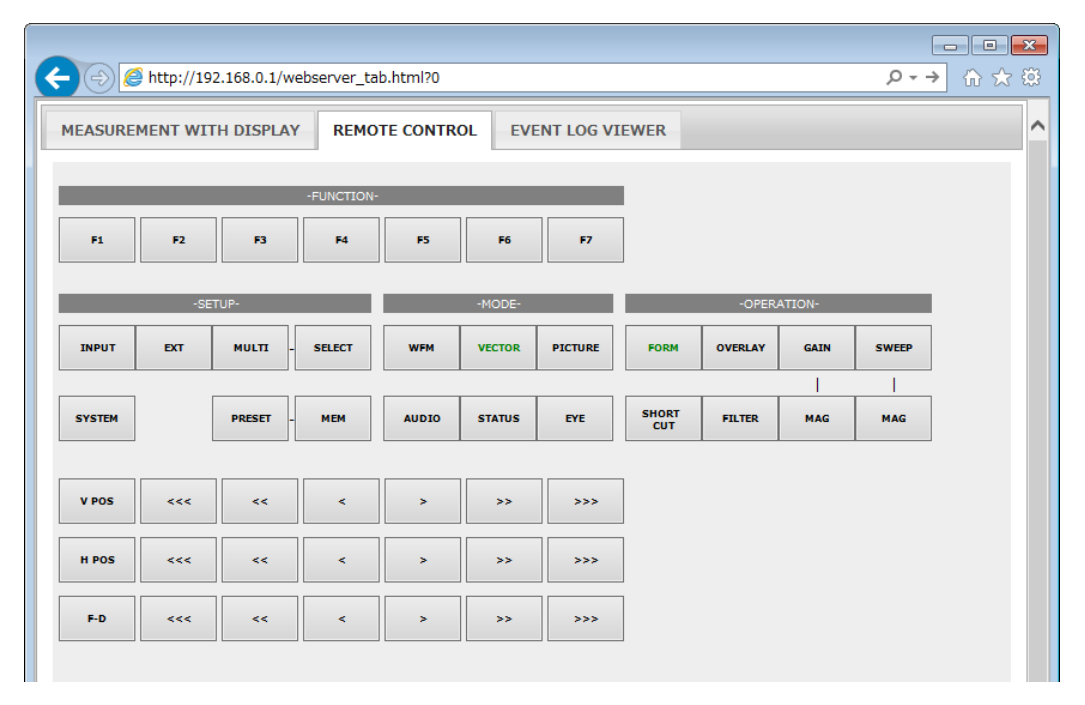

Figure 17-9 REMOTE CONTROL

## 17.4.6 EVENT LOG VIEWER

The EVENT LOG VIEWER tab displays the event log of the status display. Nothing is displayed at first. You can display the log entries by setting LOG VIEWER to UPDATE. The screen is updated automatically at a given interval. Set LOG to START on the EVENT LOG menu in advance.

[See also] [14.4,](#page-278-0) "Configuring Event Log Settings"

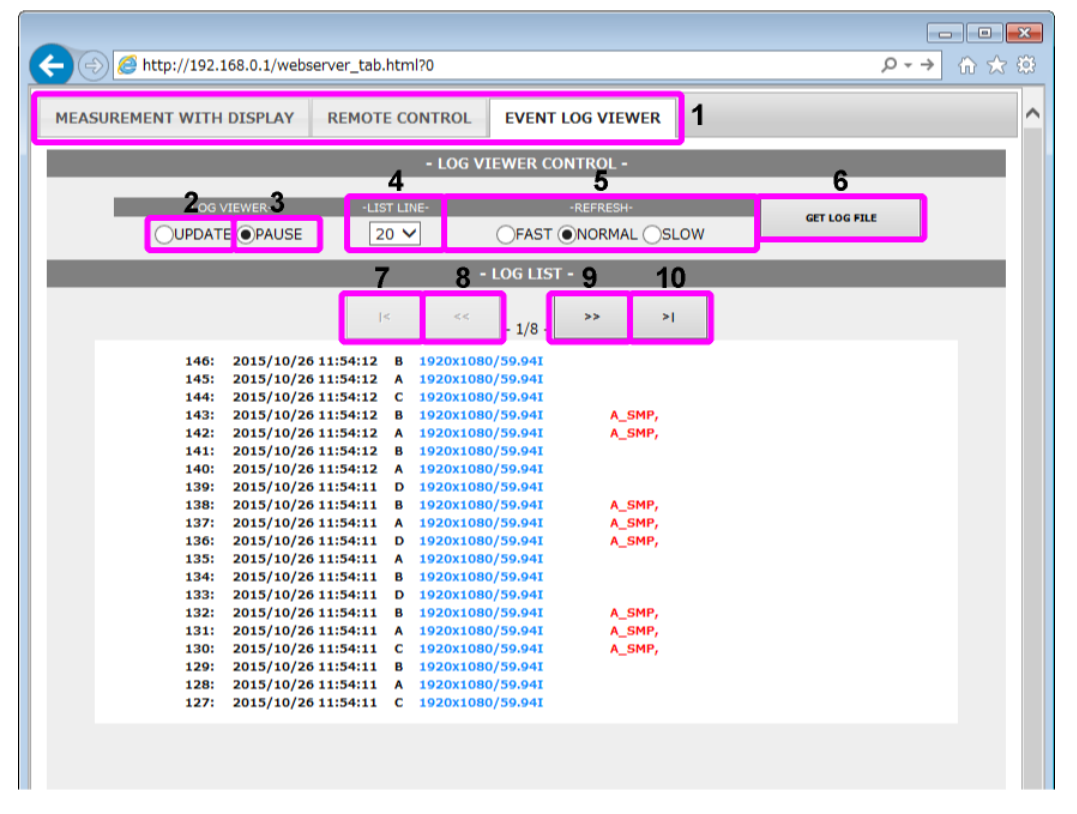

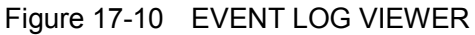

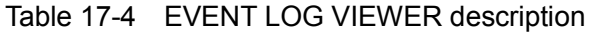

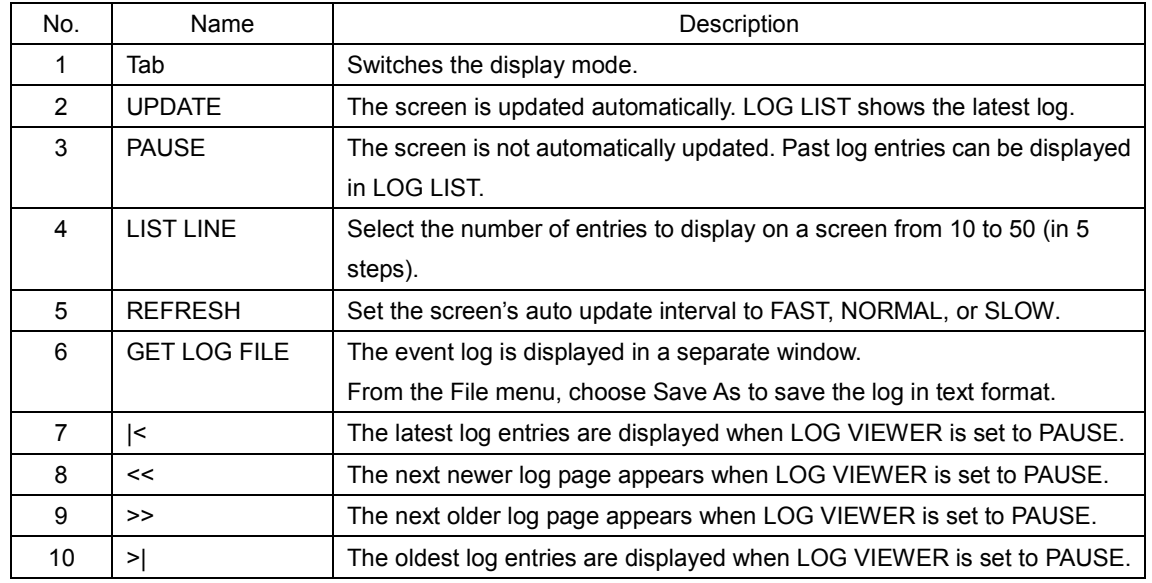

## 17.5 SNMP

By using SNMP (Simple Network Management Protocol), you can control an LV 7390 from SNMP managers. Additionally, you can notify the SNMP managers of errors that the LV 7390 generates.

The LV 7390 supports SNMPv2.

17.5.1 SMI Definitions

IMPORTS MODULE-IDENTITY FROM SNMPv2-SMI OBJECT-TYPE FROM SNMPv2-SMI NOTIFICATION-TYPE FROM SNMPv2-SMI IpAddress FROM SNMPv2-SMI Counter32 FROM SNMPv2-SMI<br>enterprises FROM SNMPv2-SMI FROM SNMPv2-SMI OBJECT-GROUP FROM SNMPv2-CONF MODULE-COMPLIANCE FROM SNMPv2-CONF DisplayString FROM SNMPv2-TC;

## 17.5.2 Procedure

## 1. Configure the Ethernet settings on the LV 7390's ETHERNET SETUP tab.

Set the IP address, and set SNMP Read to Write. To use the TRAP function, set SNMP Trap to ON.

[See also] [6.2.2,](#page-120-0) "Configuring Ethernet Settings"

SYS → F•2 SYSTEM SETUP → F•3 NEXT TAB →

Figure 17-11 ETHERNET SETUP tab

- 2. Press F · 1 COMPLETE.
- 3. Connect the LV 7390's Ethernet port to the network.

## 4. On the PC, start an SNMP manager.

You must provide the SNMP manager yourself. The community name is shown below.

Read community: LDRUser Write community: LDRAdm Trap community: LDRUser

5. Check that the SNMP managers can perform GET and SET operations.

## 6. To use the TRAP function, set the SNMP manager's IP address and enable/disable.

Up to four locations can be set. To alleviate communication load, disable the transmission destinations that you are not using. The factory default setting is disabled. When you restart the LV 7390 after configuring the settings, you can confirm the reception of the standard TRAP "coldStart."

[TRAP transmission destination 1]

• IP address

```
1.3.6.1.4.1.leader(20111).lv7390(35).lv7390ST1(1).l35trapTBL(9).l35trapIpTBL(1).l35
trapIp1TBL(1).l35trapManagerIp1(1).0
```
• Enable (1) or disable (2)

```
1.3.6.1.4.1.leader(20111).lv7390(35).lv7390ST1(1).l35trapTBL(9).l35trapIpTBL(1).l35
trapIp1TBL(1).l35trapManagerIp1Act(2).0
```
[TRAP transmission destination 2]

• IP address

1.3.6.1.4.1.leader(20111).lv7390(35).lv7390ST1(1).l35trapTBL(9).l35trapIpTBL(1).l35 trapIp2TBL(2).l35trapManagerIp2(1).0

• Enable (1) or disable (2)

1.3.6.1.4.1.leader(20111).lv7390(35).lv7390ST1(1).l35trapTBL(9).l35trapIpTBL(1).l35 trapIp2TBL(2).l35trapManagerIp2Act(2).0

[TRAP transmission destination 3]

• IP address

1.3.6.1.4.1.leader(20111).lv7390(35).lv7390ST1(1).l35trapTBL(9).l35trapIpTBL(1).l35 trapIp3TBL(3).l35trapManagerIp3(1).0

• Enable (1) or disable (2)

```
1.3.6.1.4.1.leader(20111).lv7390(35).lv7390ST1(1).l35trapTBL(9).l35trapIpTBL(1).l35
trapIp3TBL(3).l35trapManagerIp3Act(2).0
```
[TRAP transmission destination 4]

• IP address

1.3.6.1.4.1.leader(20111).lv7390(35).lv7390ST1(1).l35trapTBL(9).l35trapIpTBL(1).l35 trapIp4TBL(4).l35trapManagerIp4(1).0

• Enable (1) or disable (2)

1.3.6.1.4.1.leader(20111).lv7390(35).lv7390ST1(1).l35trapTBL(9).l35trapIpTBL(1).l35 trapIp4TBL(4).l35trapManagerIp4Act(2).0

#### 17.5.3 Standard MIB

The LV 7390 uses the following standard MIBs:

- RFC1213 (MIB-Ⅱ)
- RFC1354 (IP Forwarding Table MIB)

#### ● ACCESS

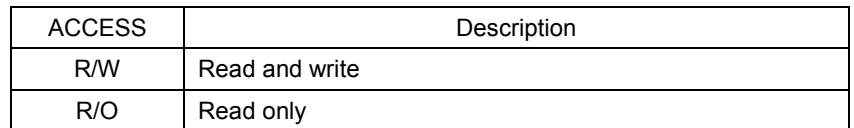

#### ● SUPPORT

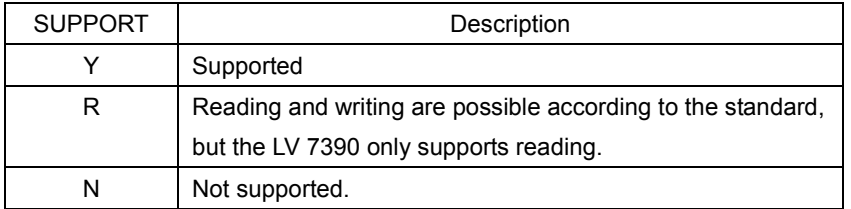

## $\bullet$  iso(1).org(3).dod(6).internet(1).mgmt(2).mib-2(1).system(1)

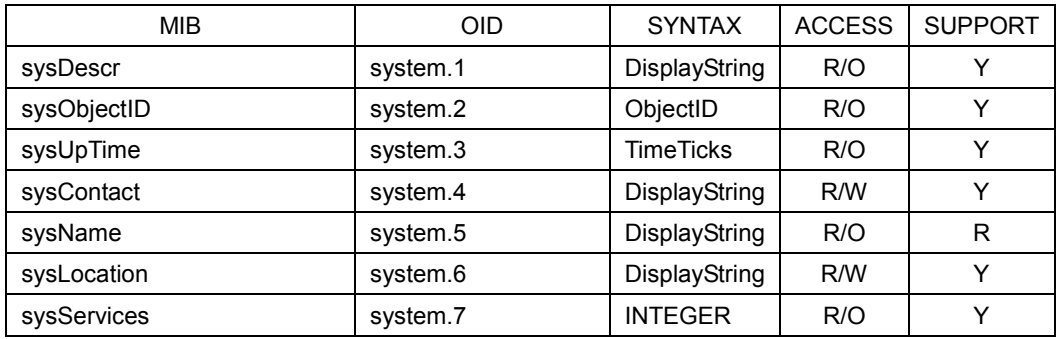

# ● iso(1).org(3).dod(6).internet(1).mgmt(2).mib-2(1).interface(2)

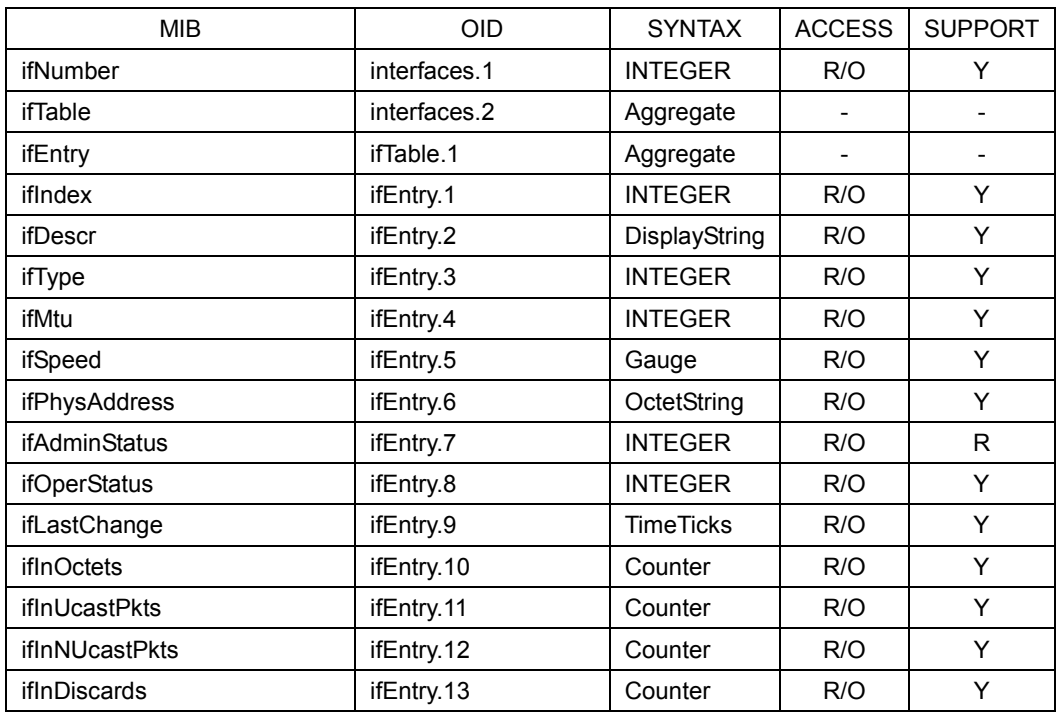

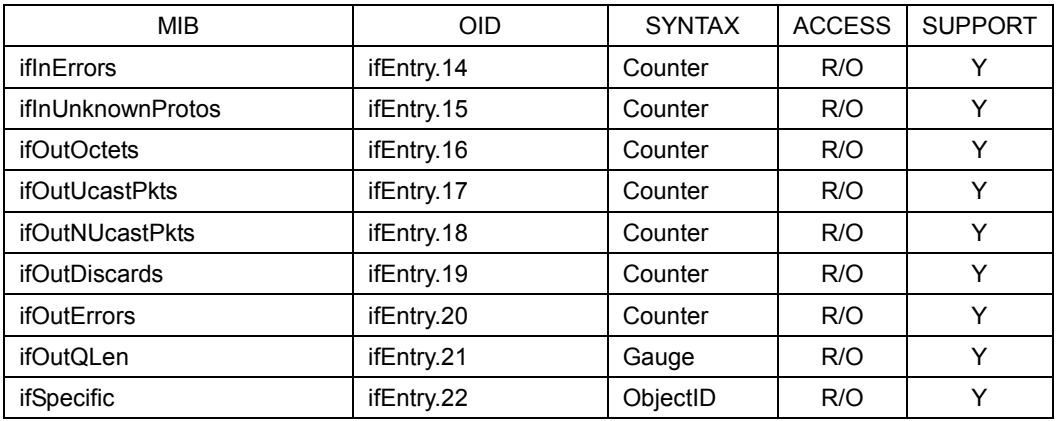

# ● iso(1).org(3).dod(6).internet(1).mgmt(2).mib-2(1).ip(4)

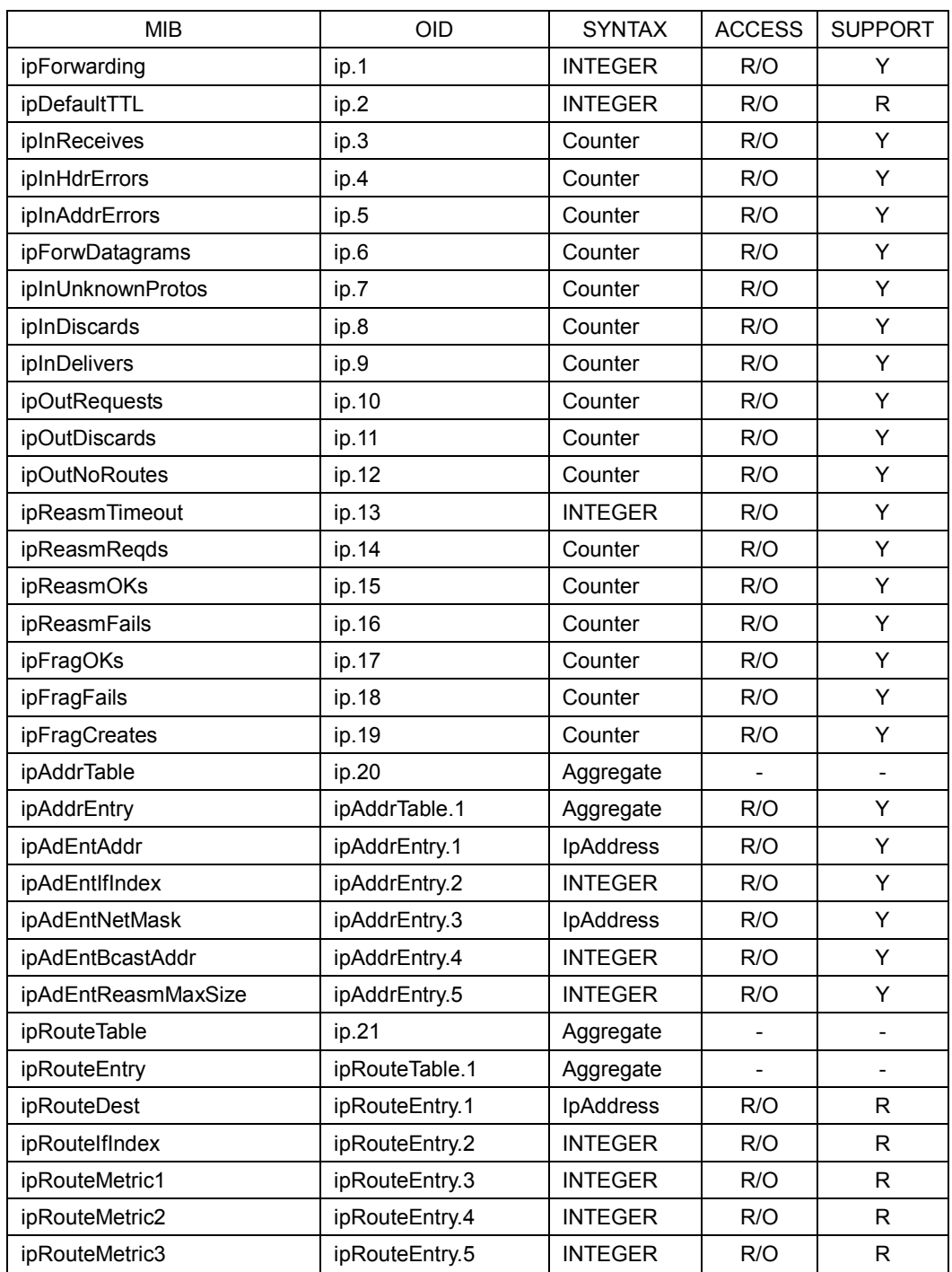

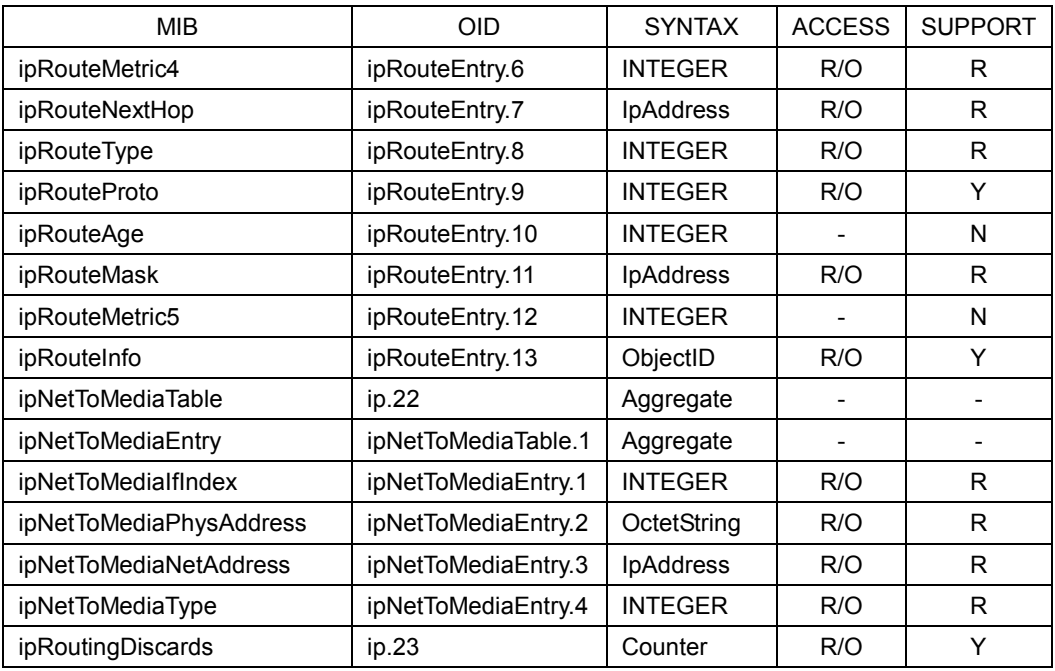

## ● iso(1).org(3).dod(6).internet(1).mgmt(2).mib-2(1).icmp(5)

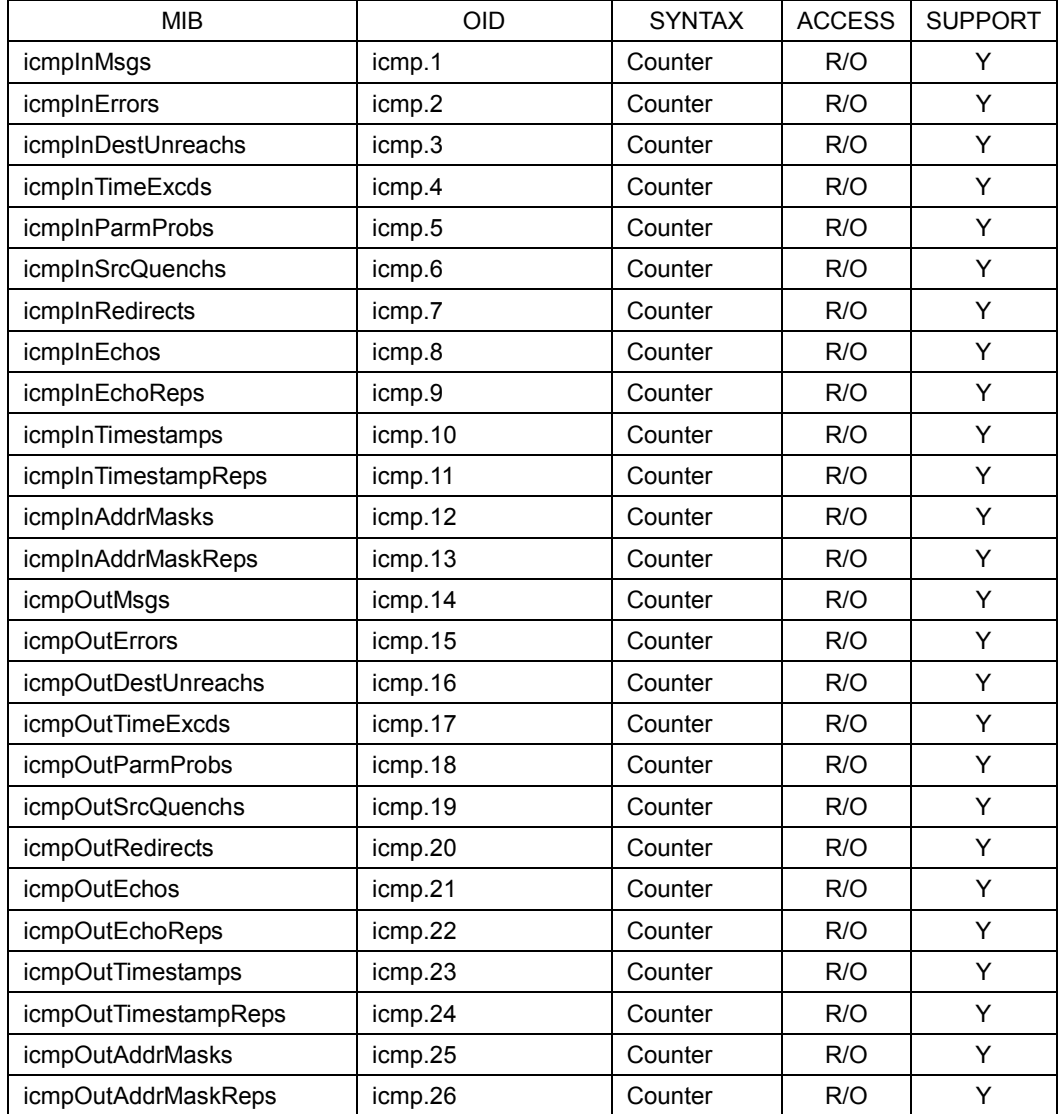

#### ● iso(1).org(3).dod(6).internet(1).mgmt(2).mib-2(1).tcp(6)

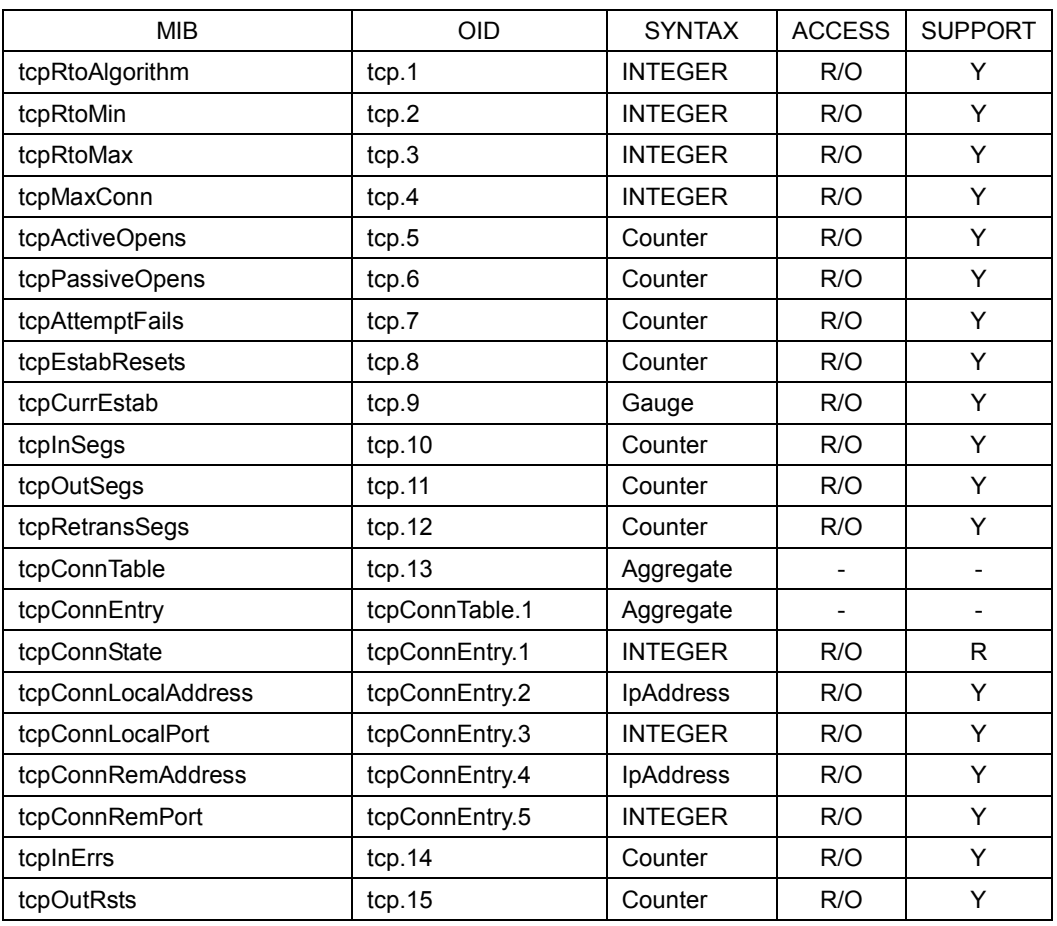

# ● iso(1).org(3).dod(6).internet(1).mgmt(2).mib-2(1).udp(7)

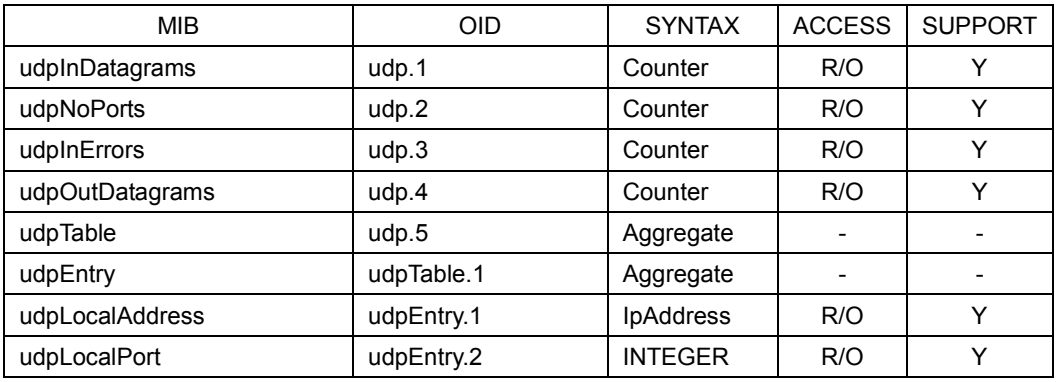

## $\bullet$  iso(1).org(3).dod(6).internet(1).mgmt(2).mib-2(1).snmp(11)

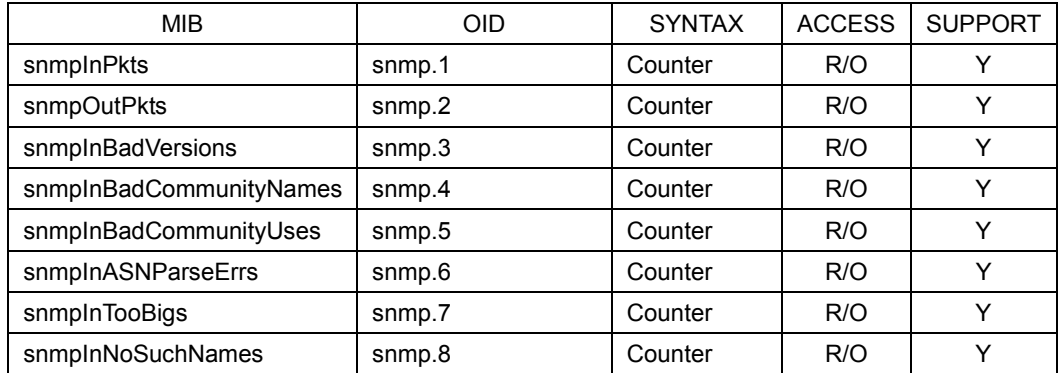

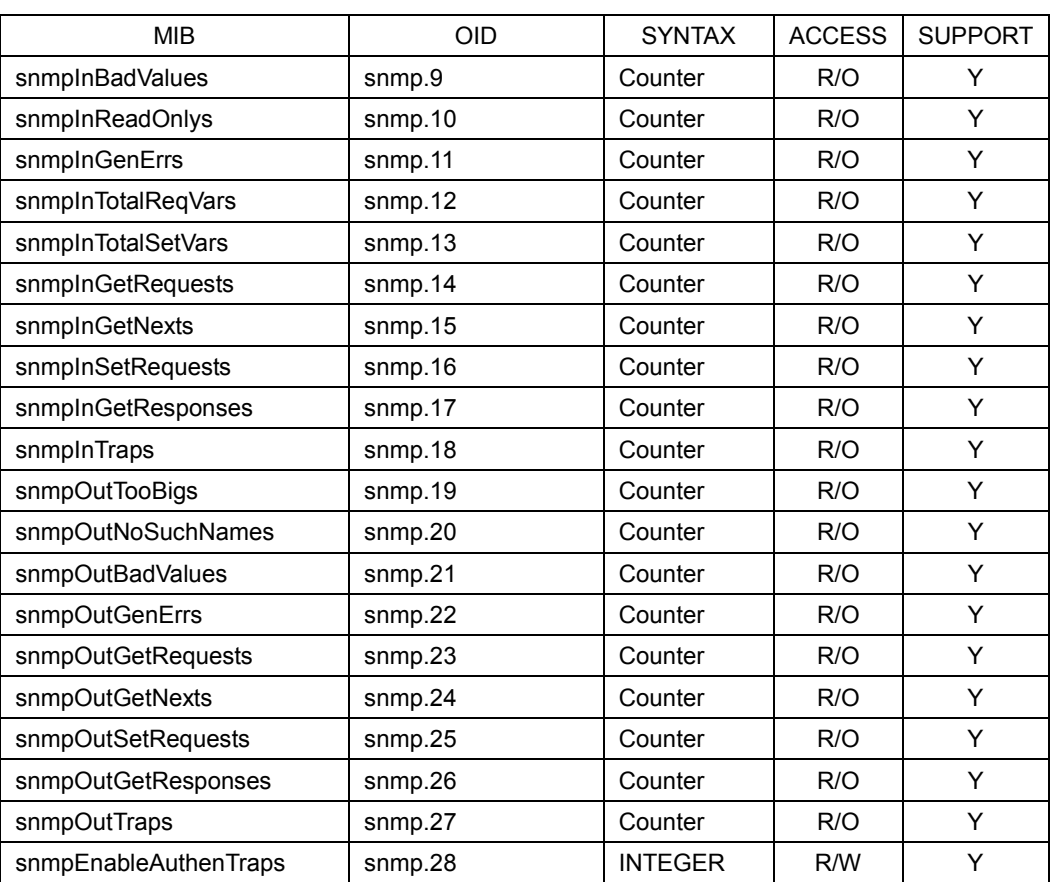

## 17.5.4 Enterprise MIB

## ● Enterprise Number

The Enterprise Number of LEADER ELECTRONICS CORP. is 20111. iso(1).org(3).dod(6).internet(1).private(4).enterprises(1).leader(20111)

## ● Enterprise MIB File

Download the enterprise MIB file using FTP. The file name is "lv7390.my." (Example: get lv7390.my D:\lv7390.my)

## ● Enterprise MIB Structure

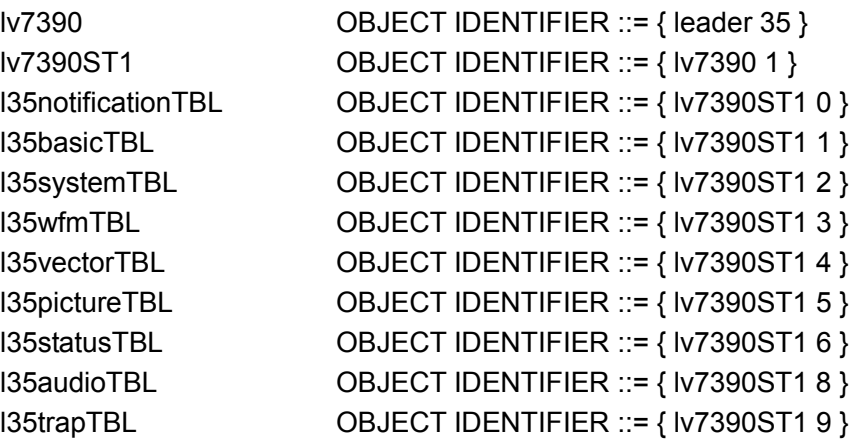

## ● ACCESS

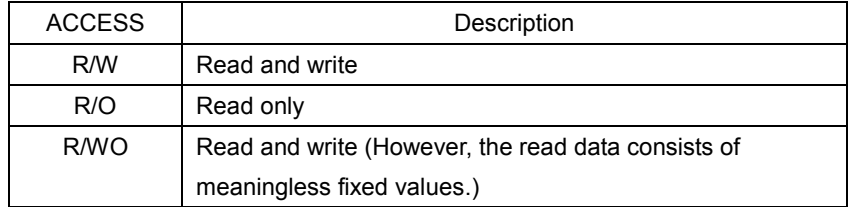

#### ● l35notificationTBL

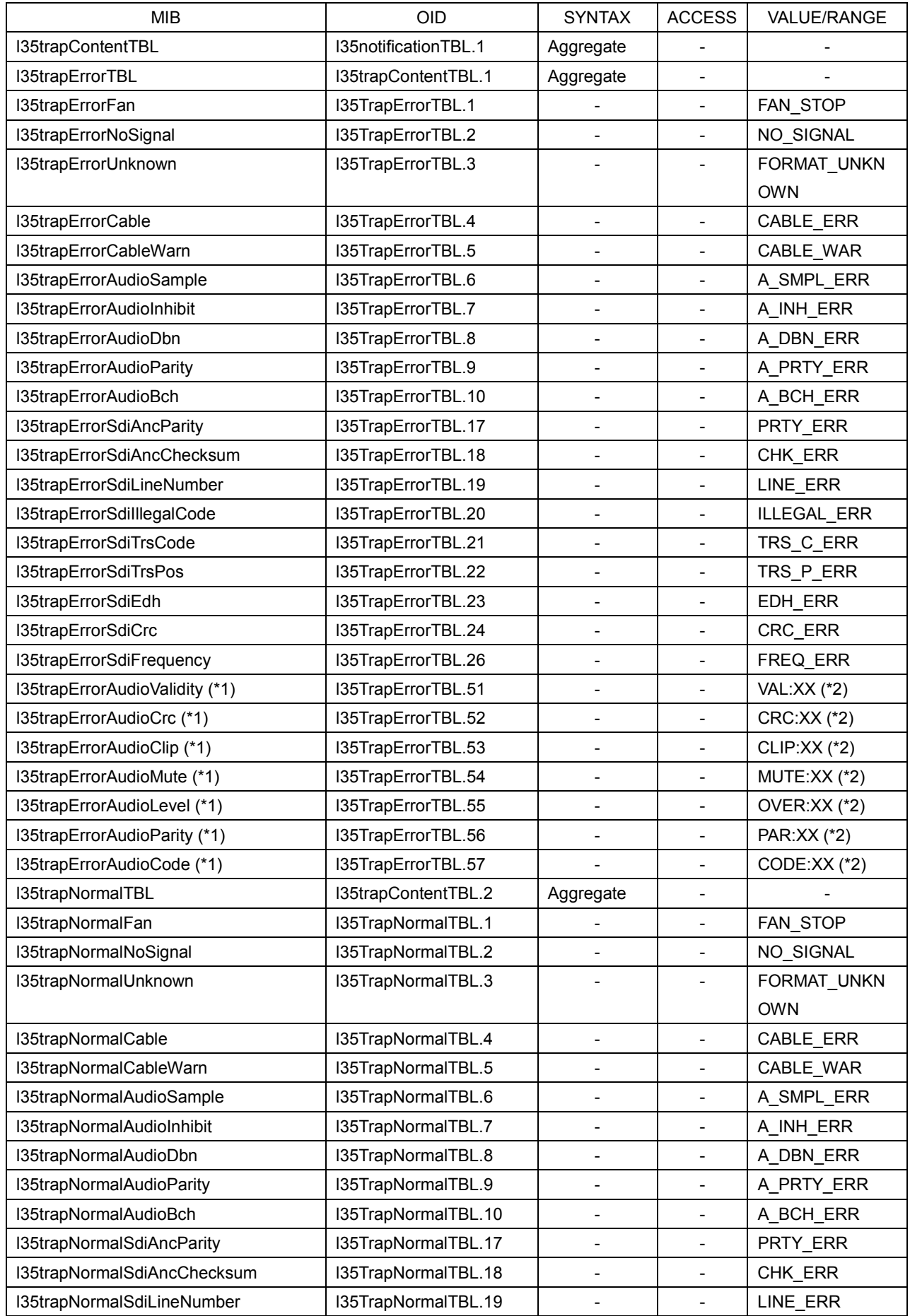

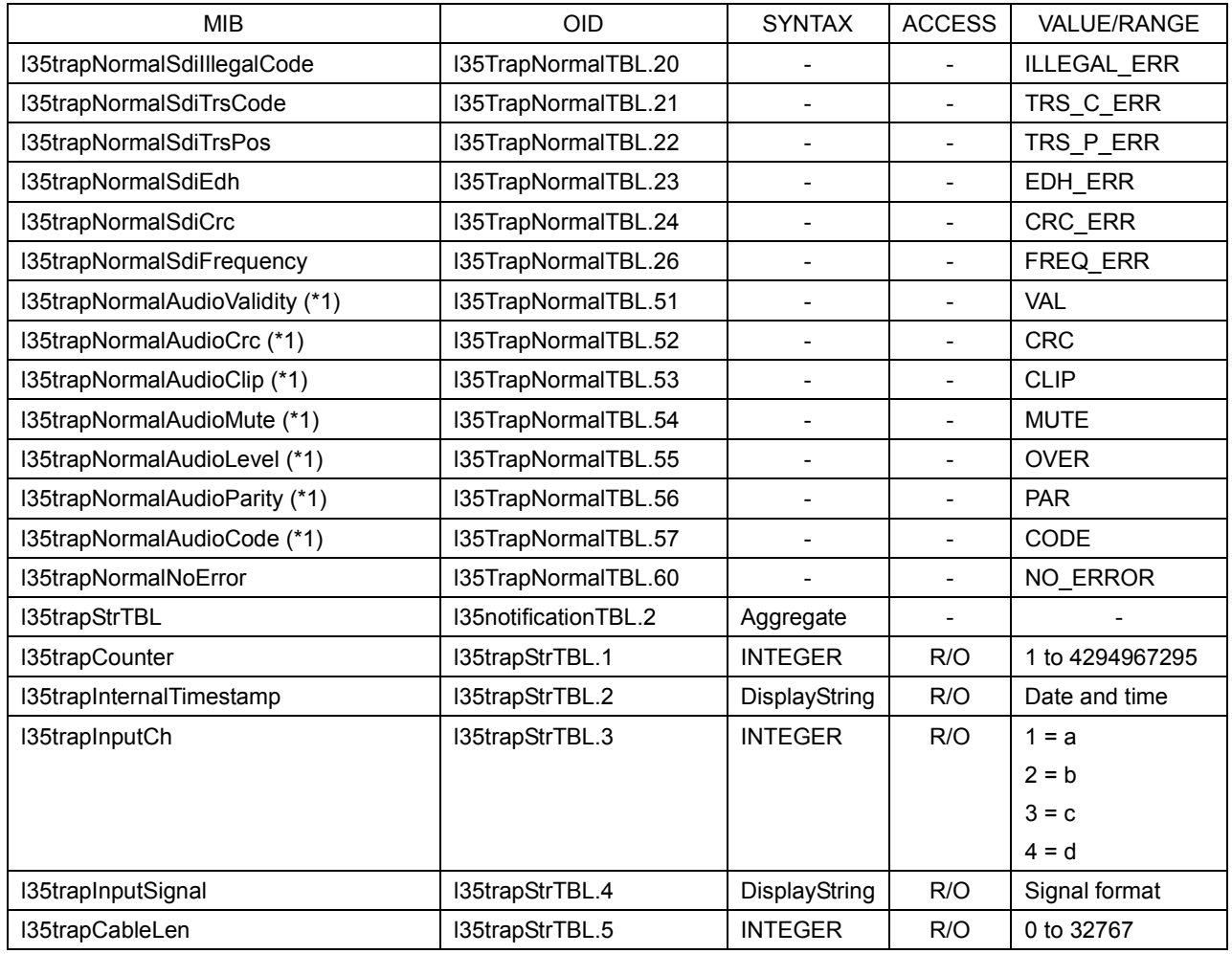

\*1 This is valid when the SER03 is installed.

\*2 XX contains the error occurrence channel in hexadecimal notation.

## ● l35basicTBL

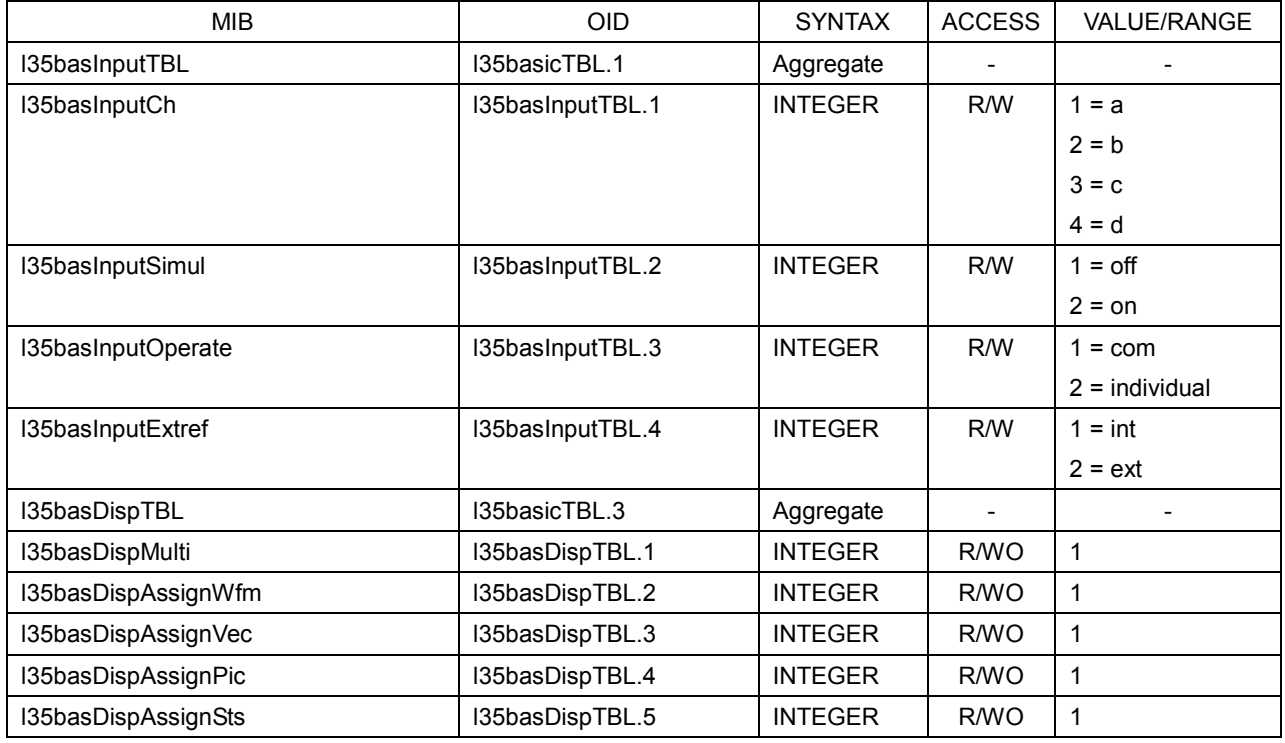
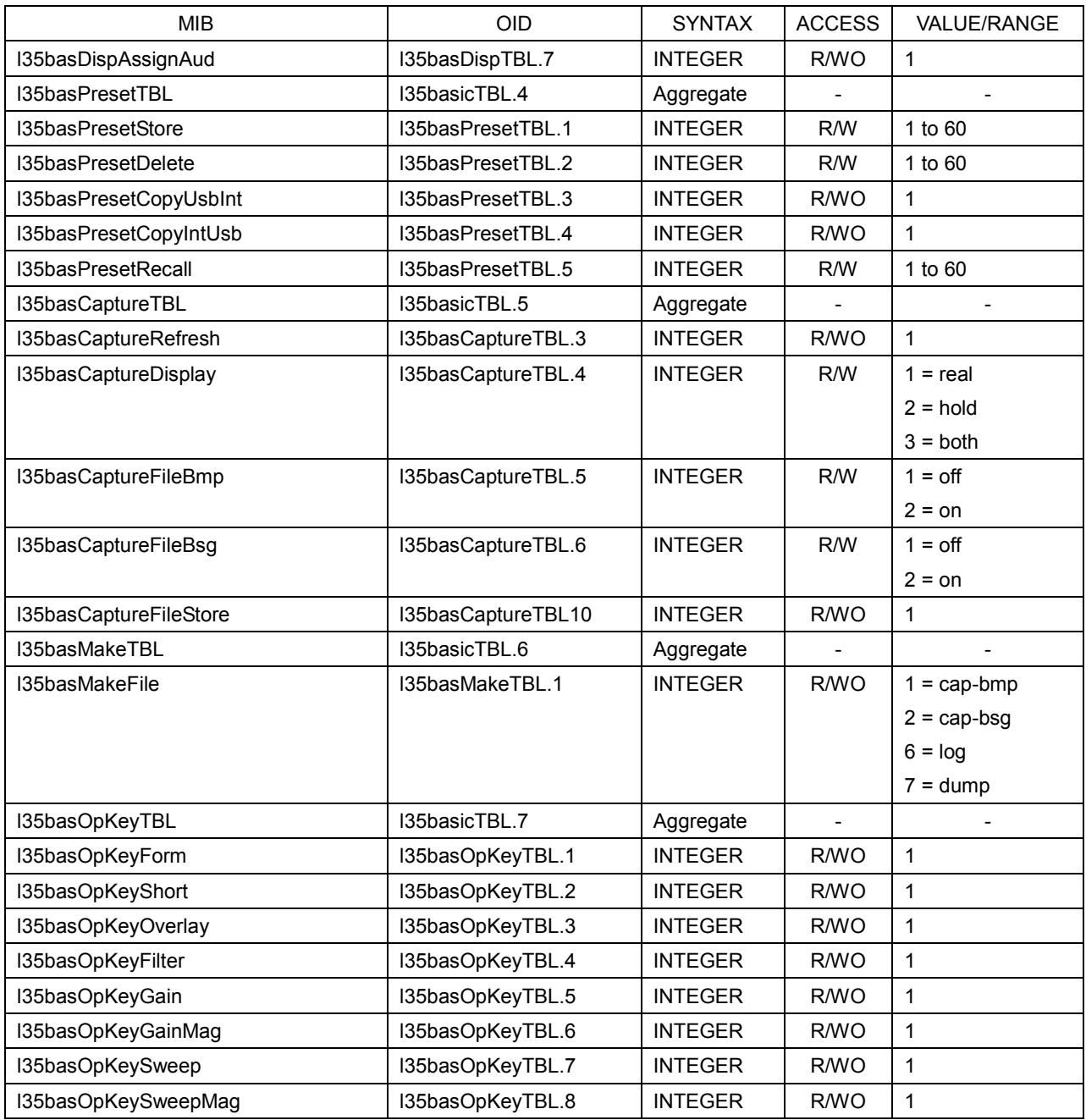

#### ● l35systemTBL

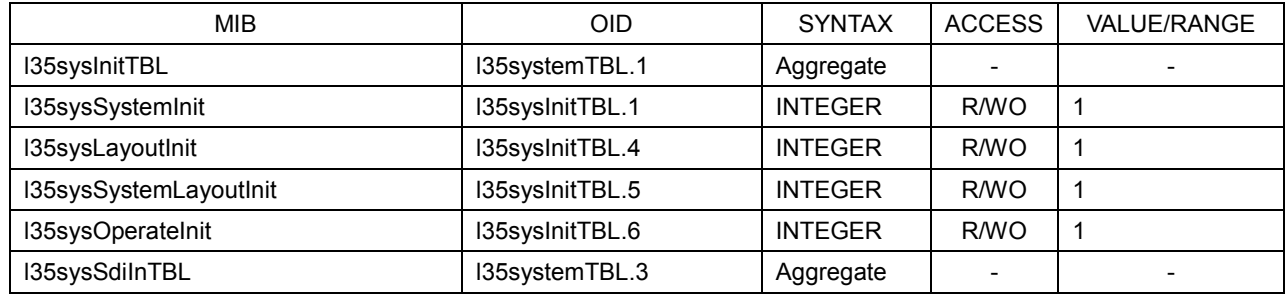

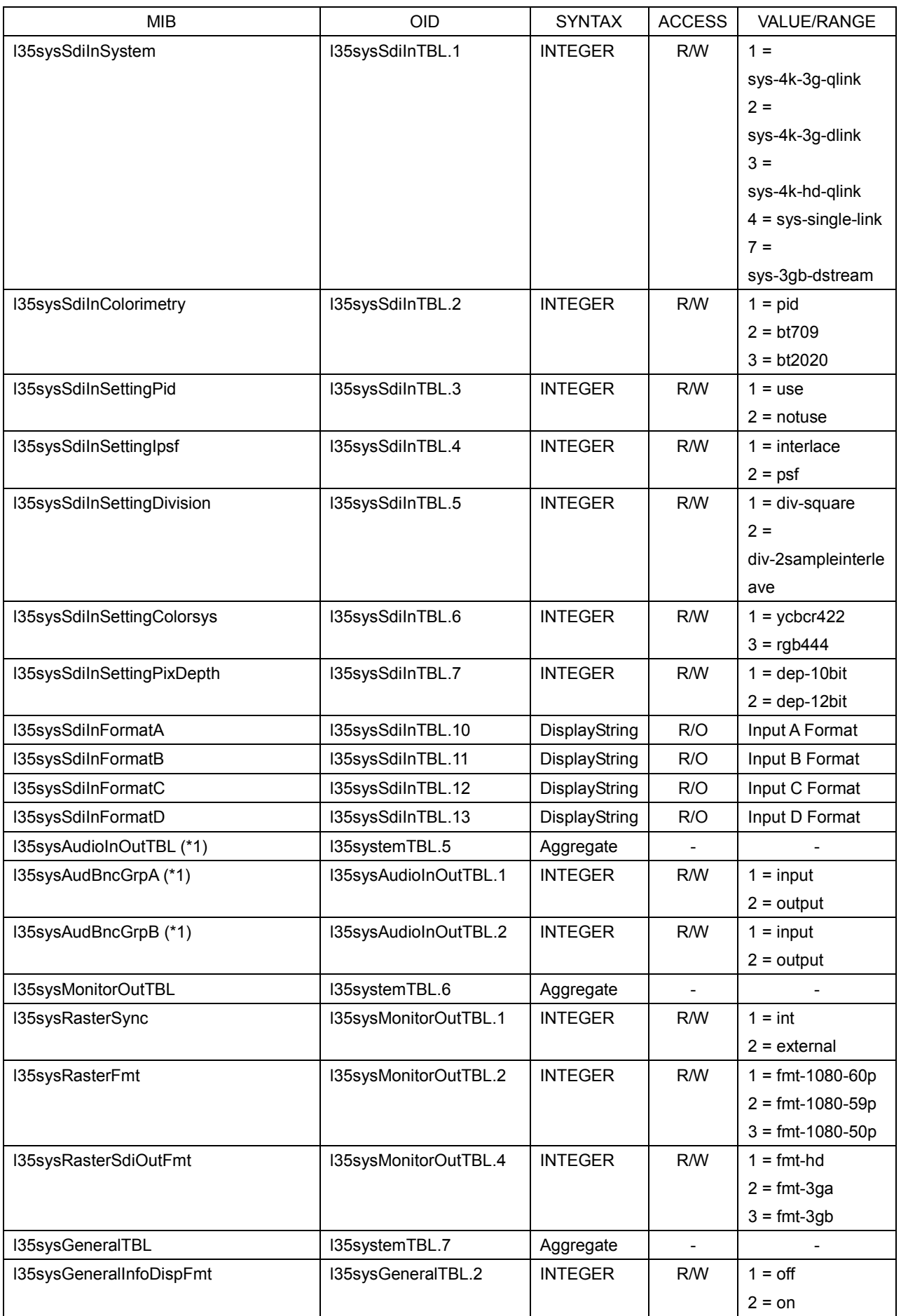

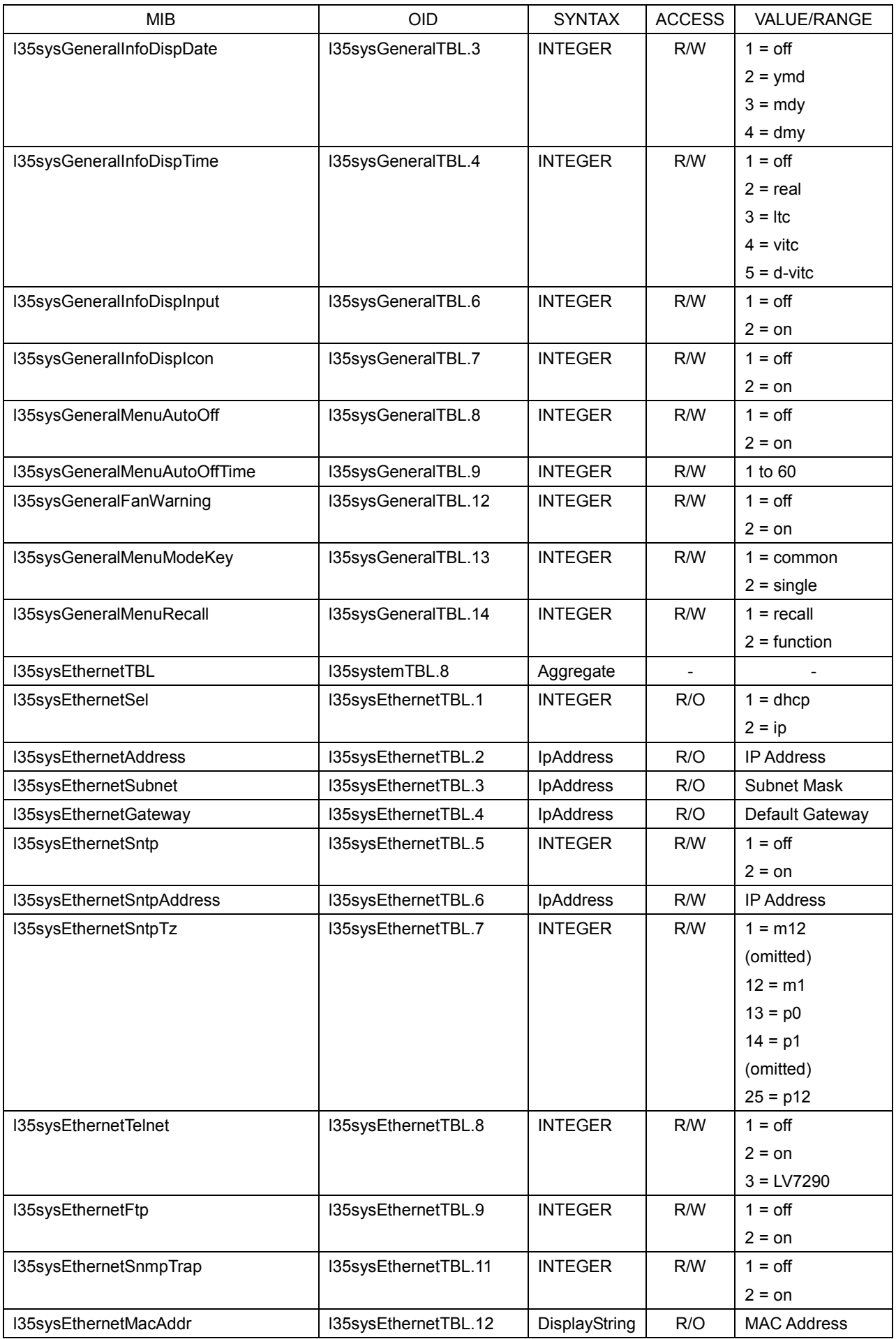

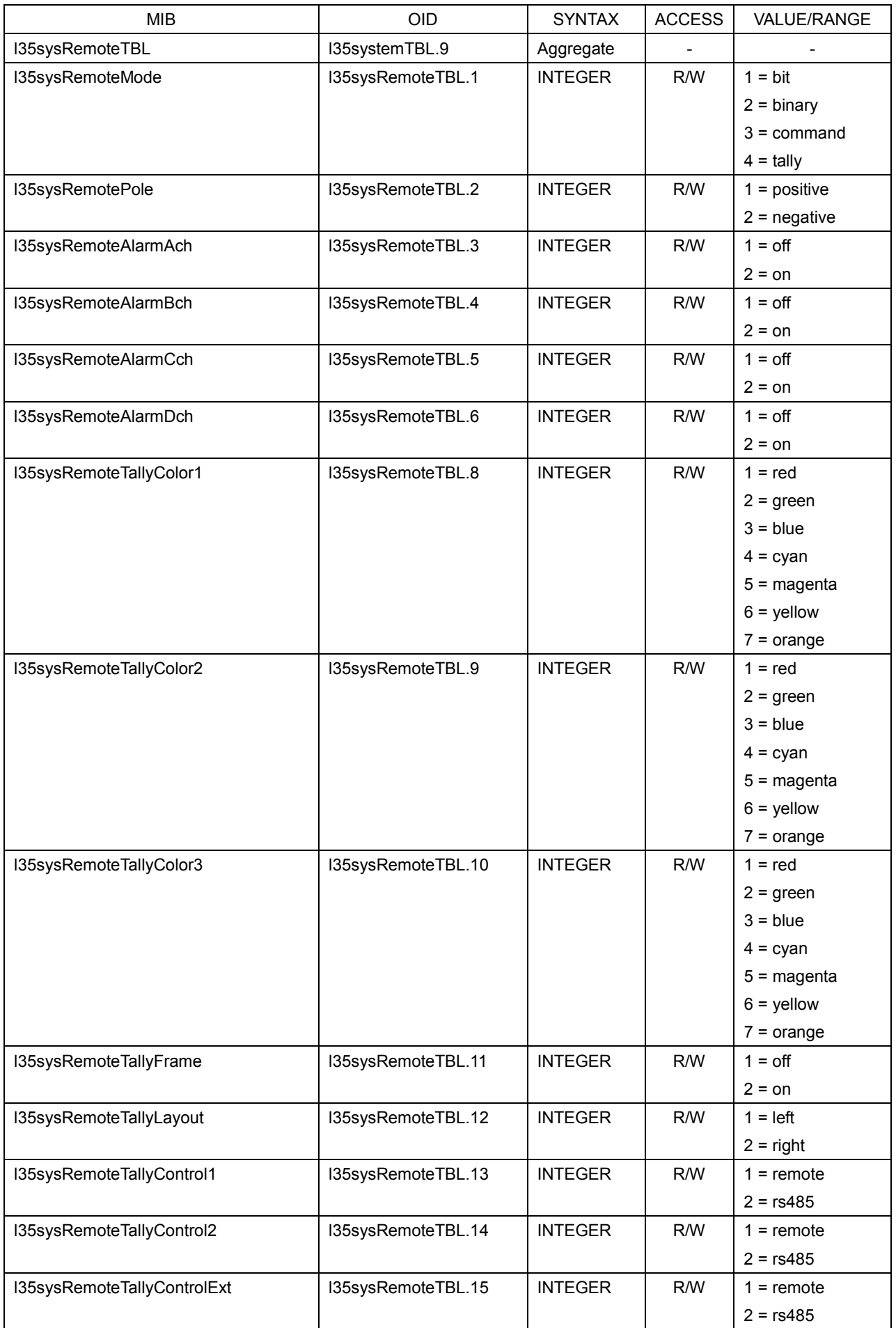

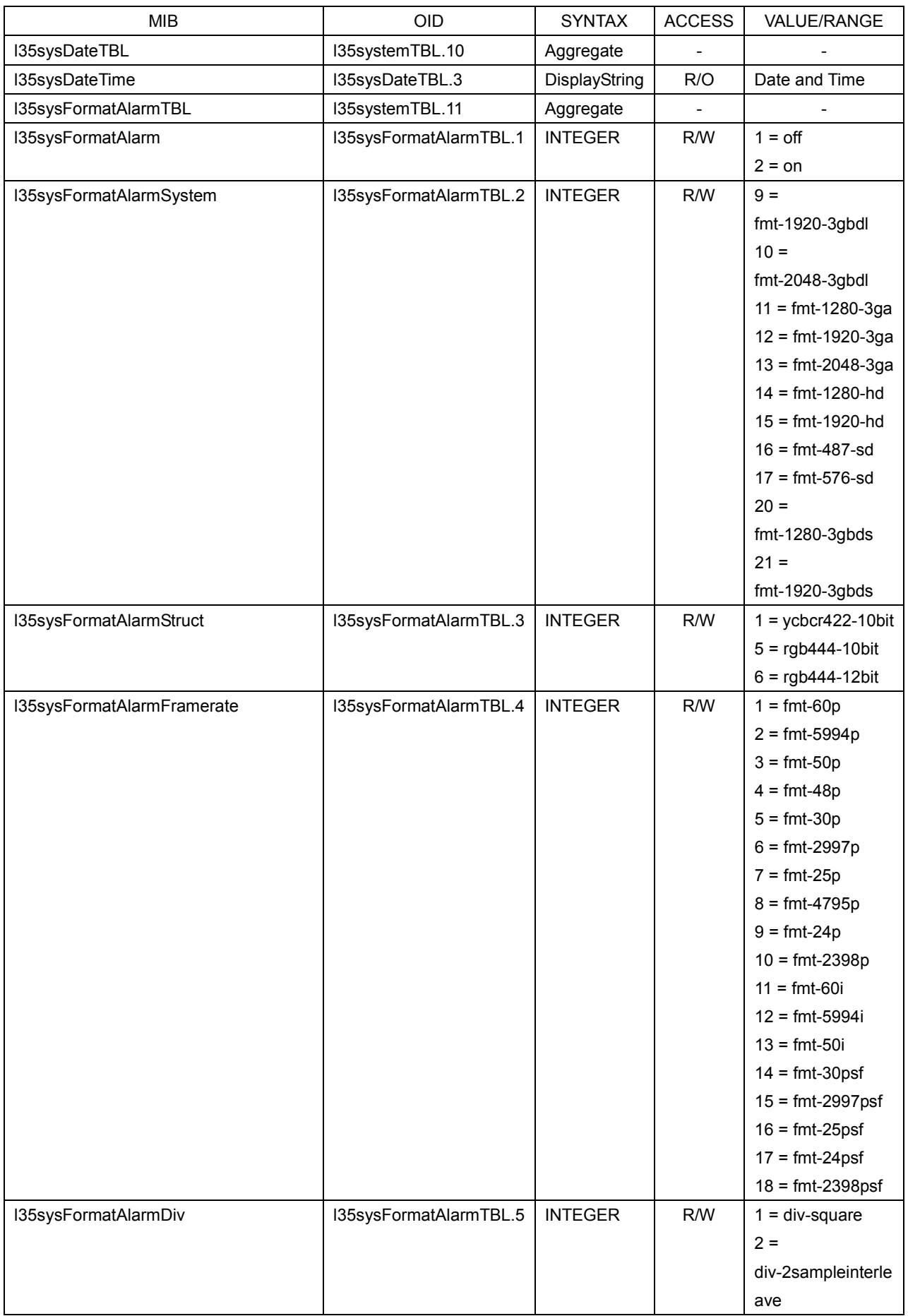

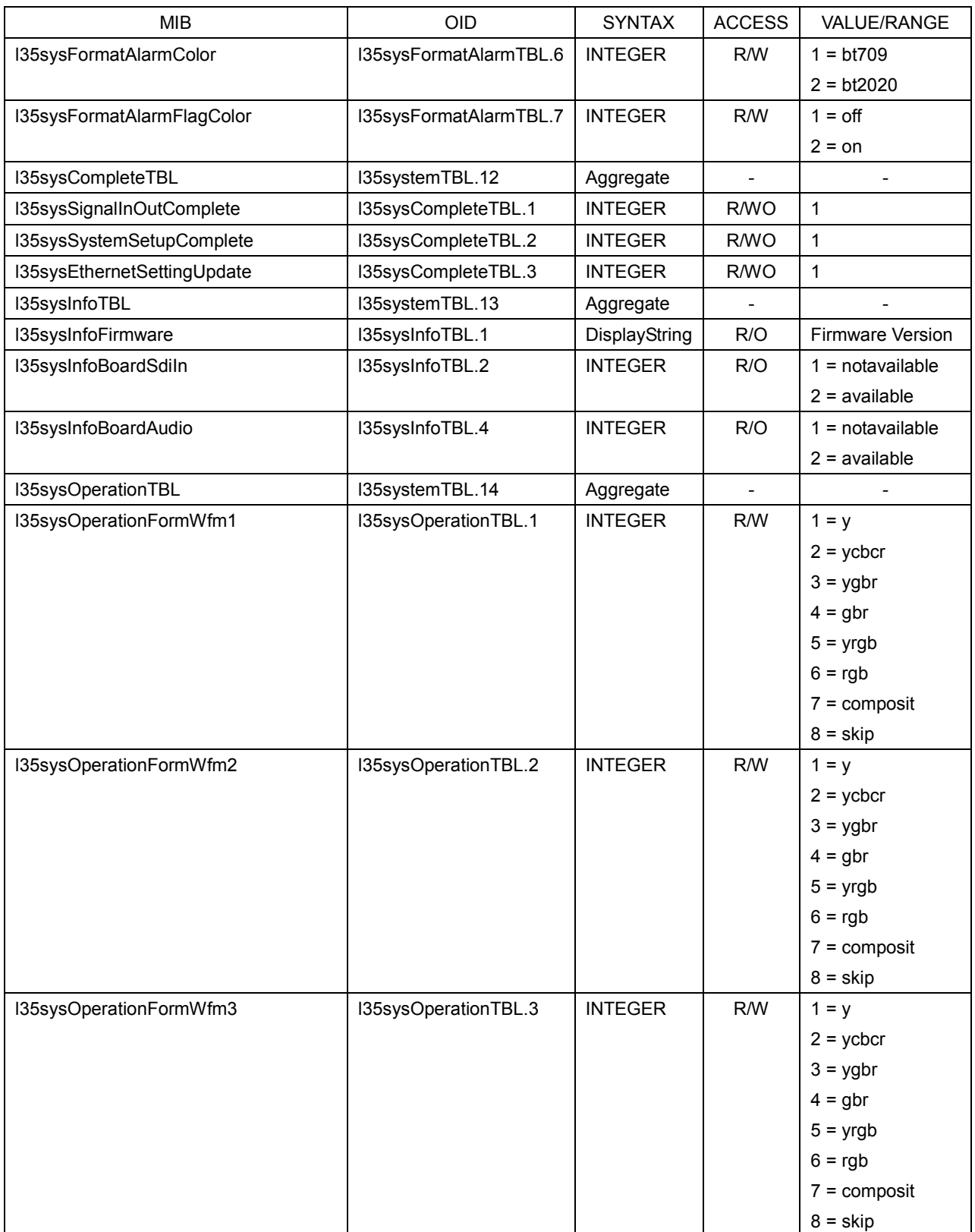

#### 17. ETHERNET

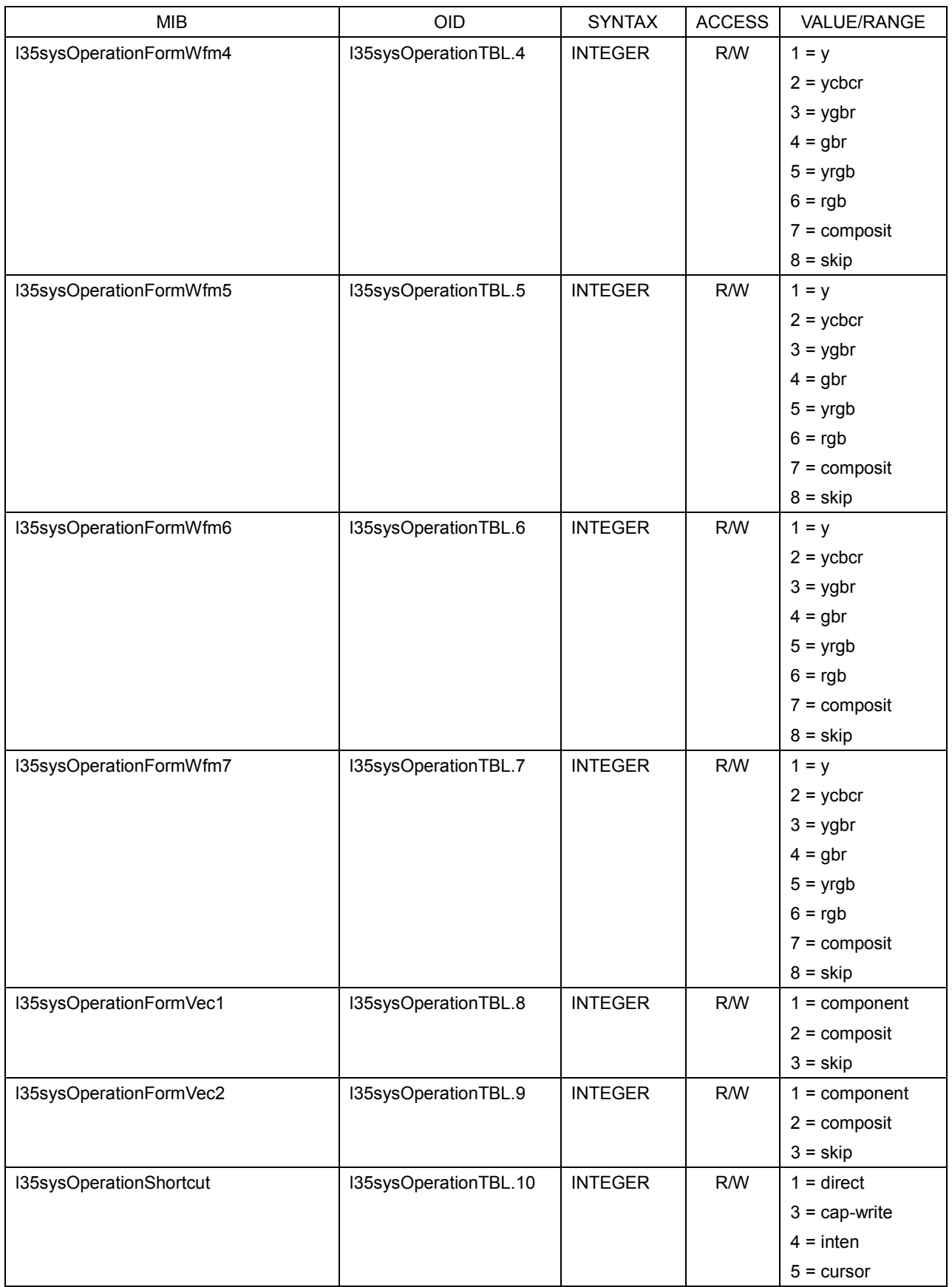

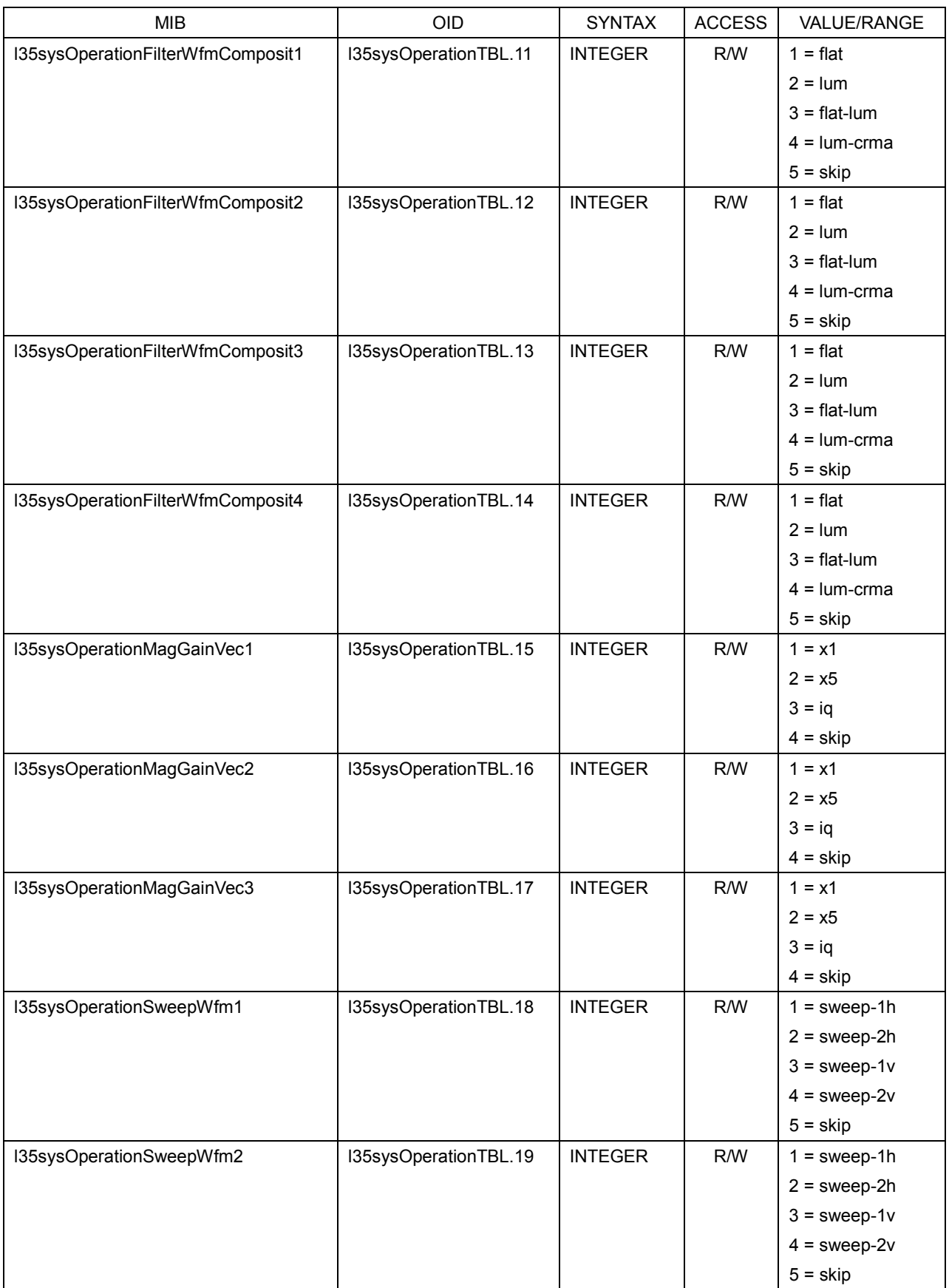

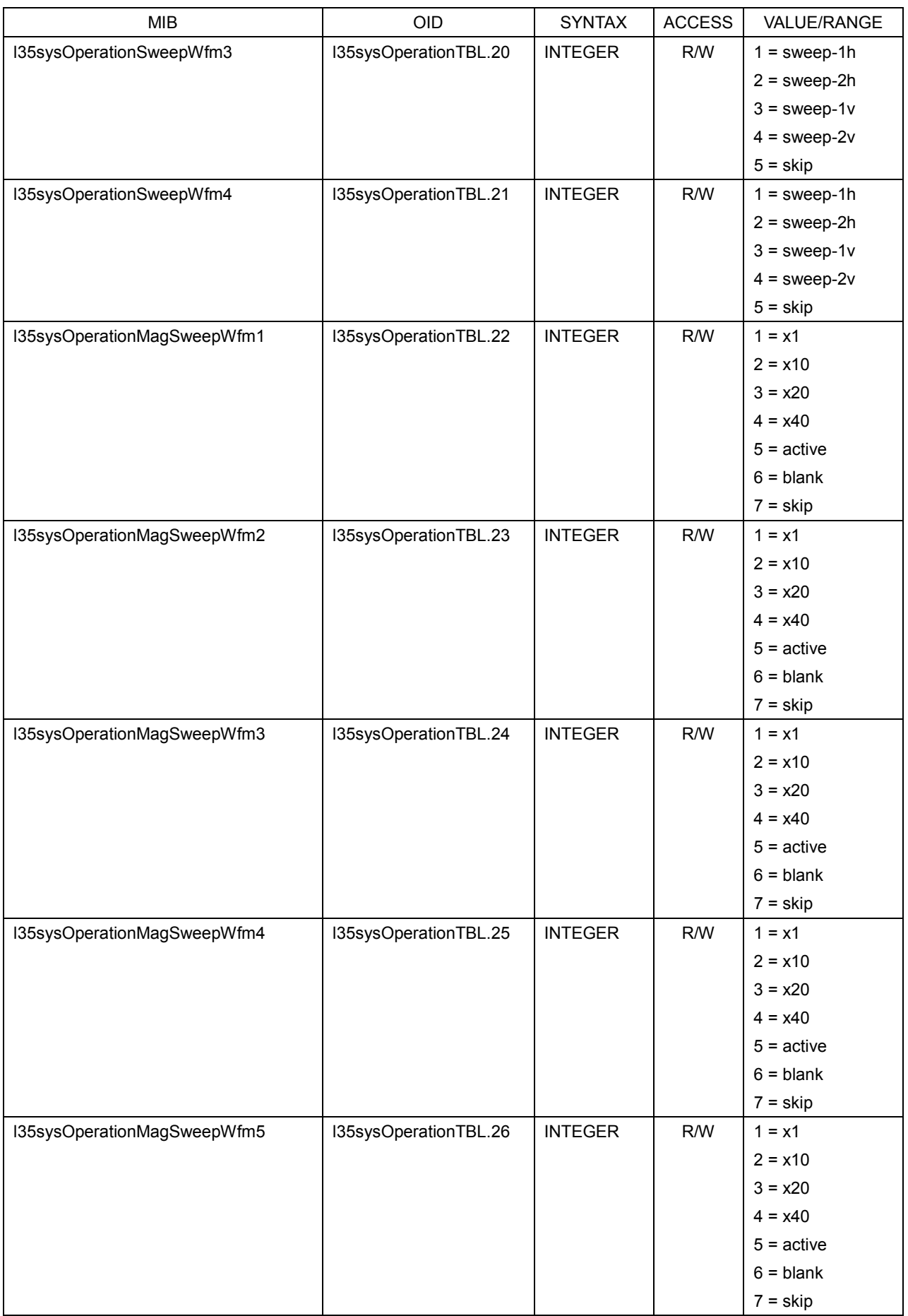

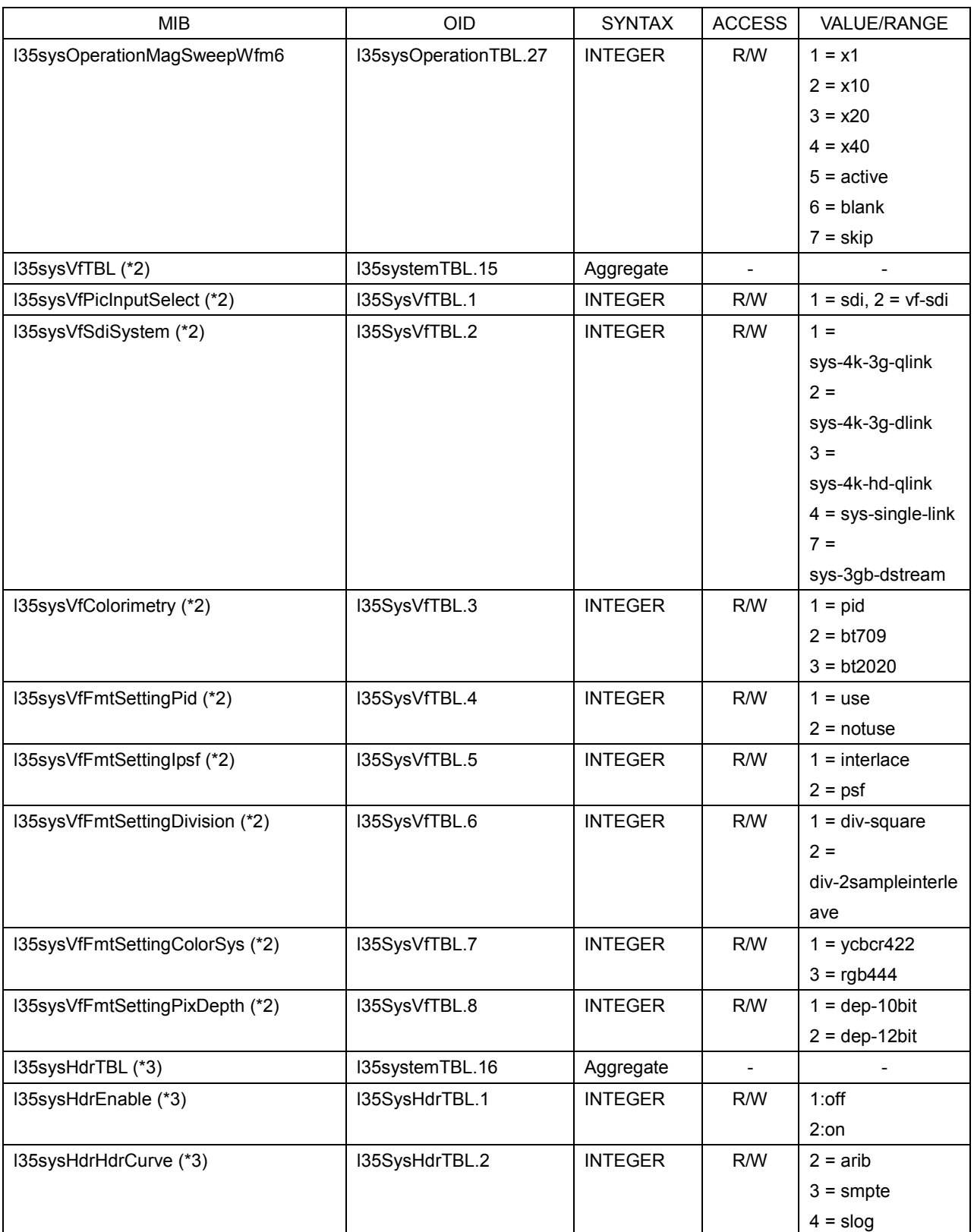

\*1 This is valid when the SER03 is installed.

\*2 This is valid when the VF option is installed.

\*3 This is valid when the SER20 is installed.

## ● l35wfmTBL

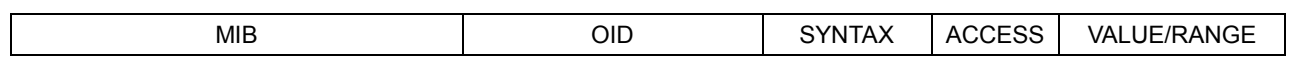

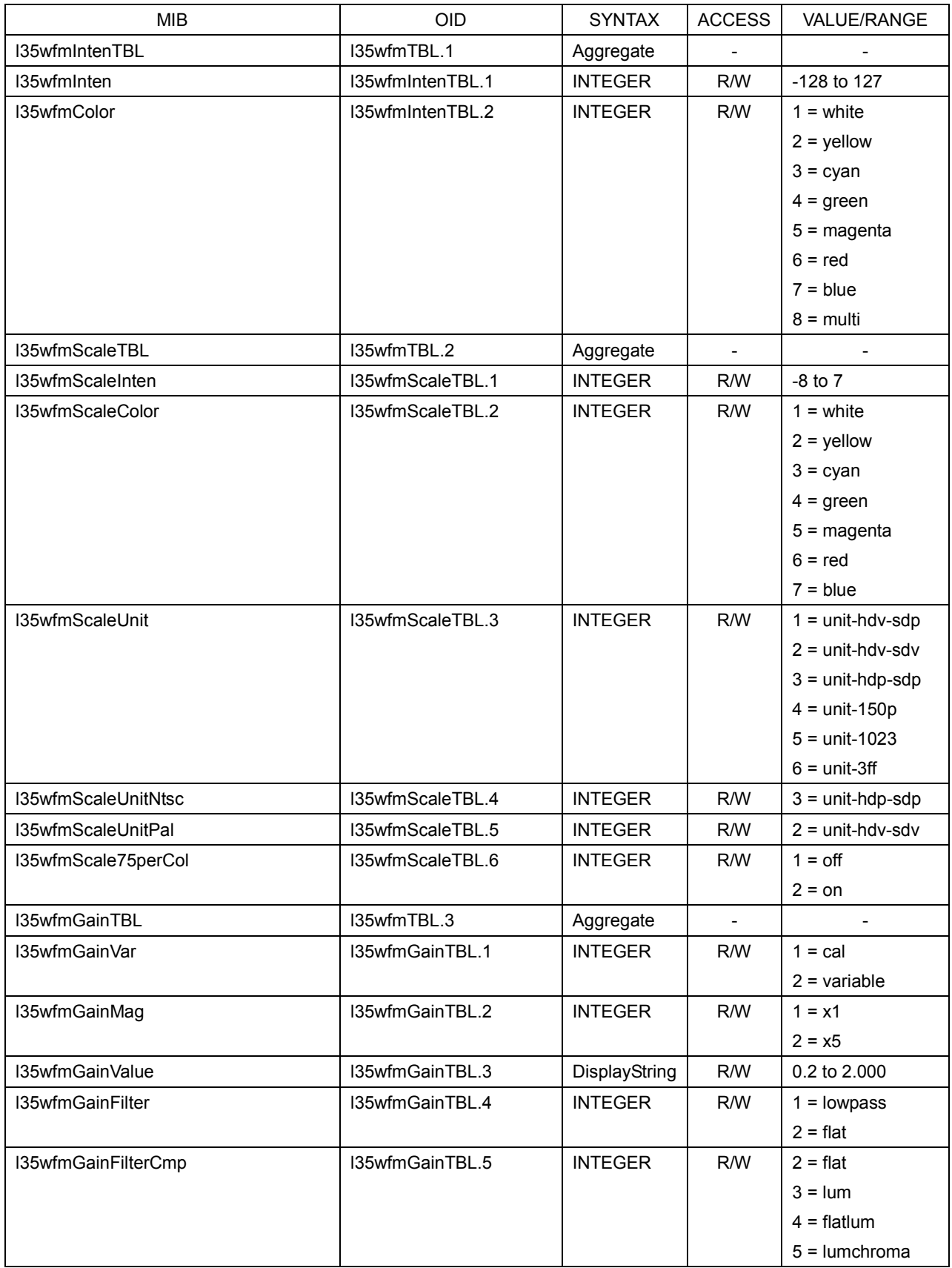

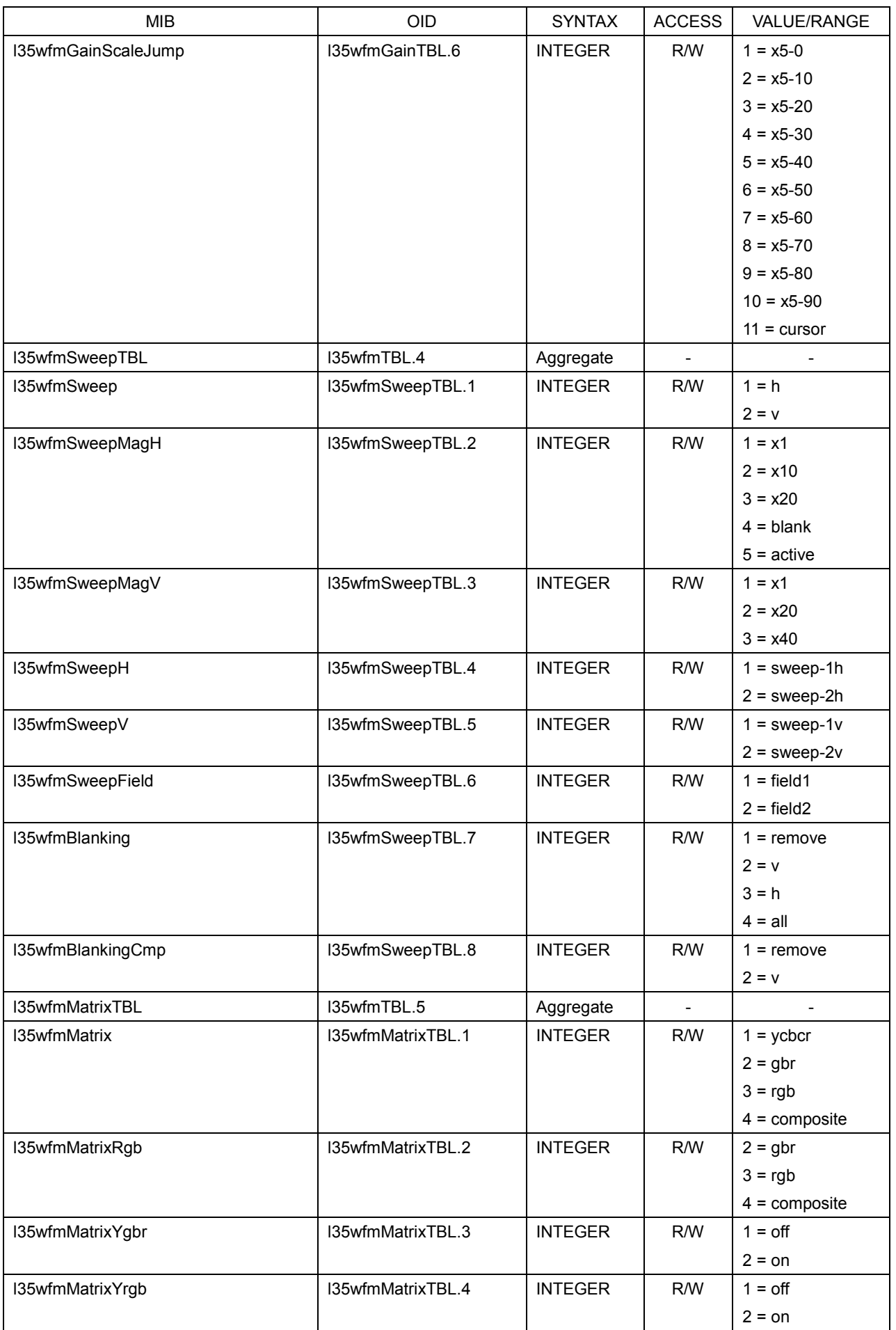

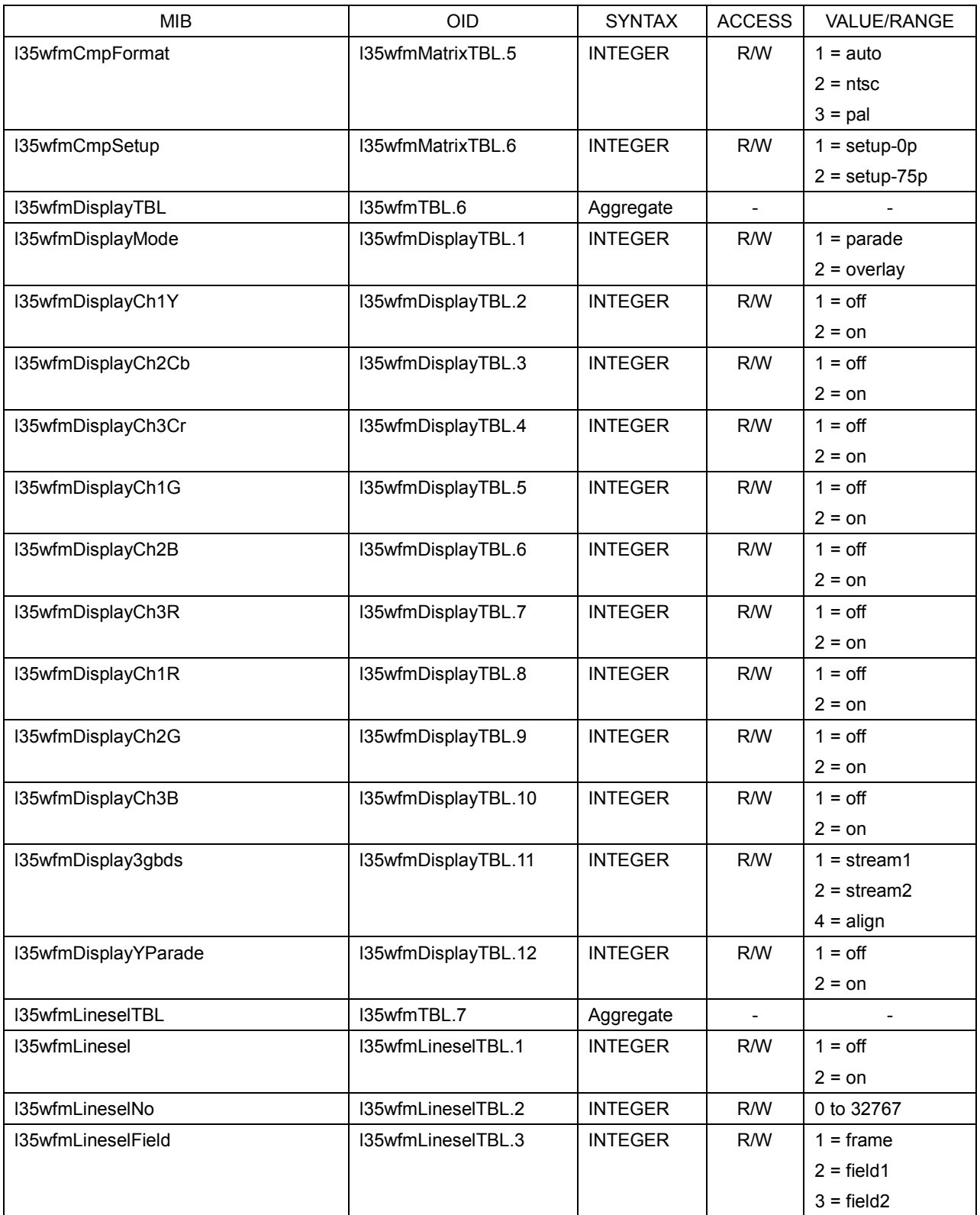

#### ● l35vectorTBL

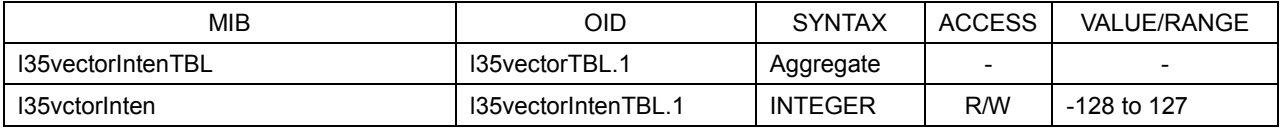

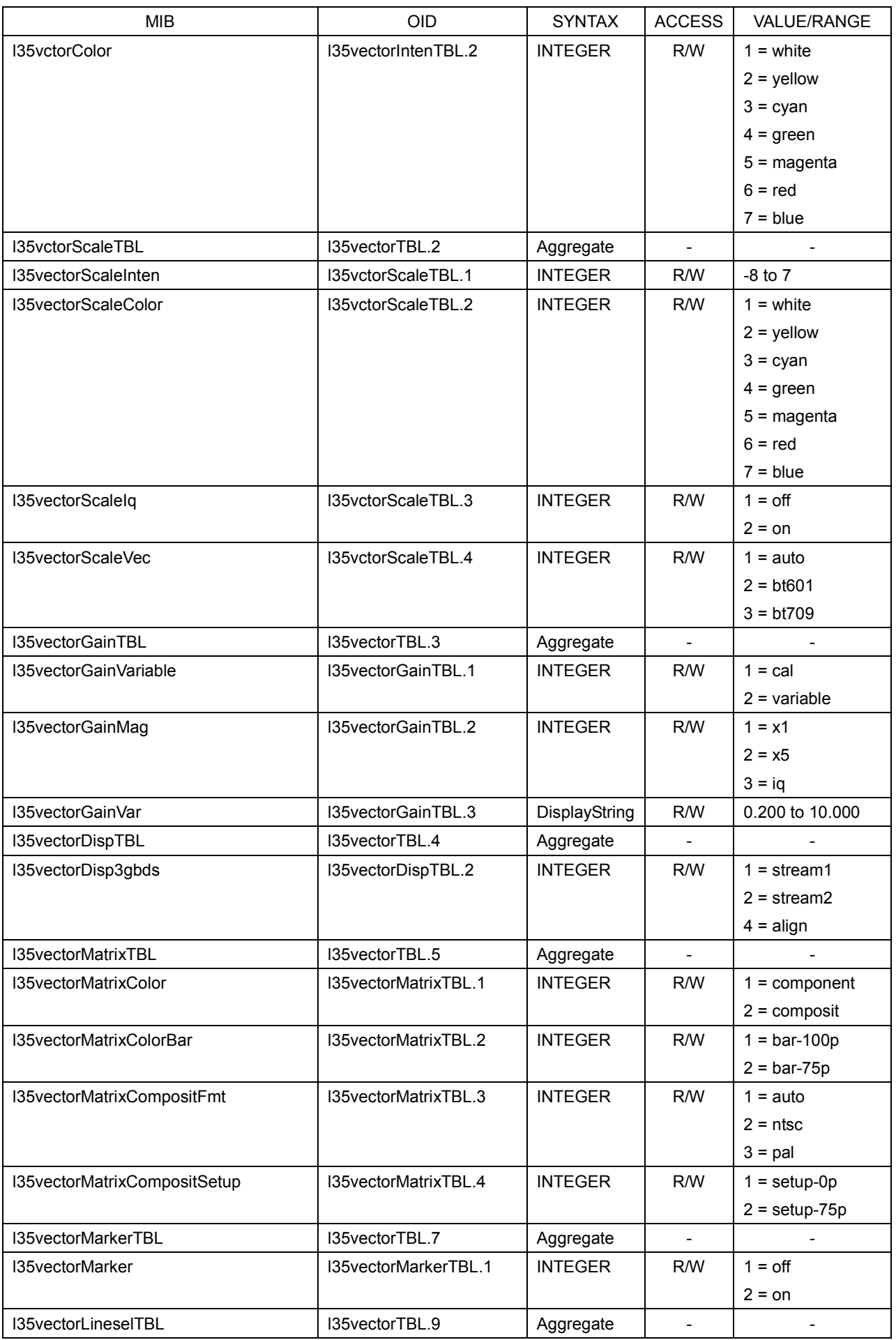

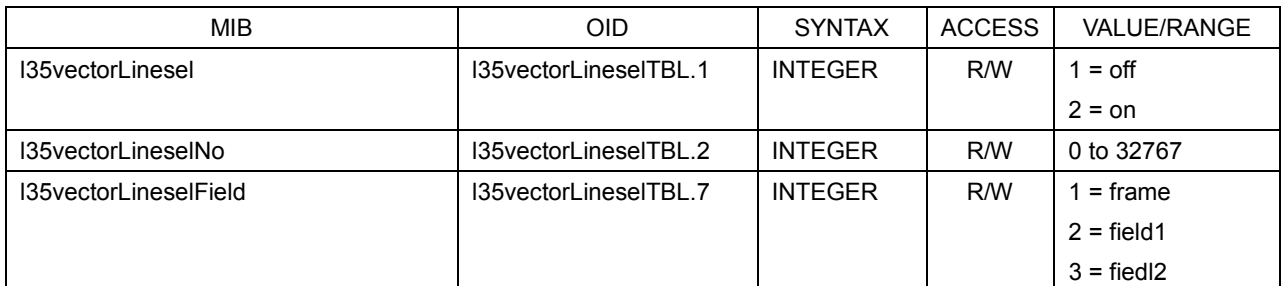

# ● l35pictureTBL

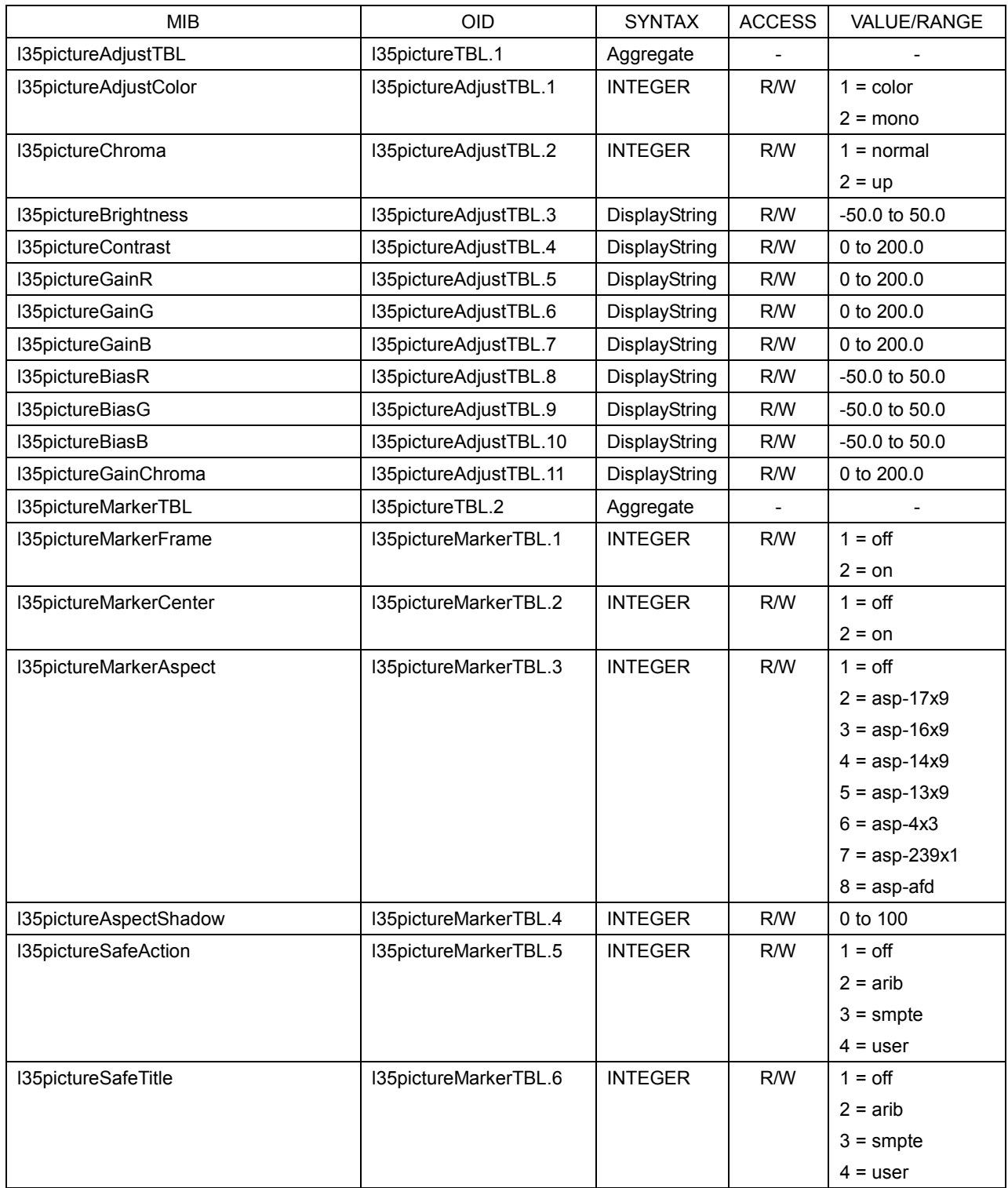

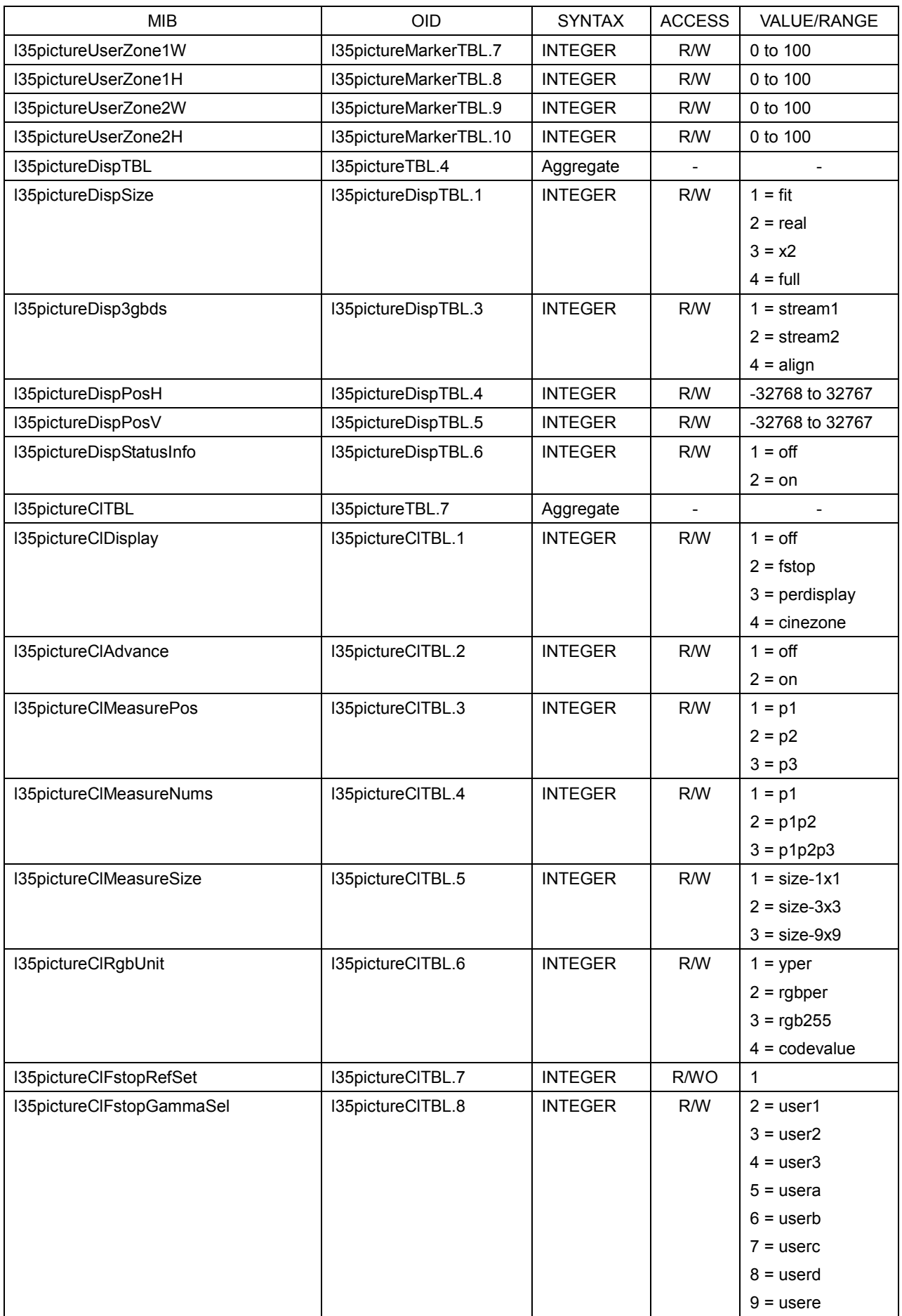

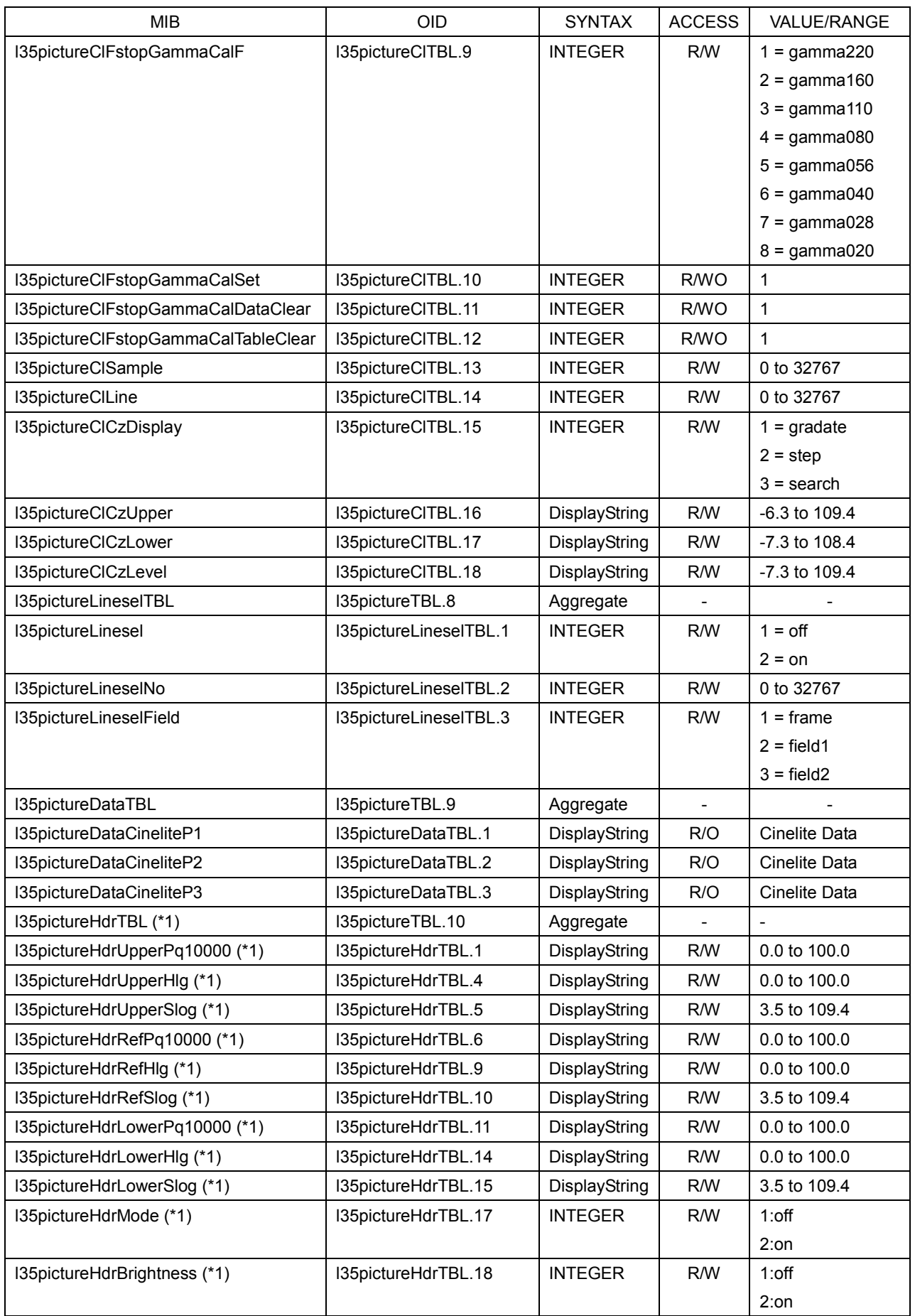

\*1 This is valid when the SER20 is installed.

## ● l35statusTBL

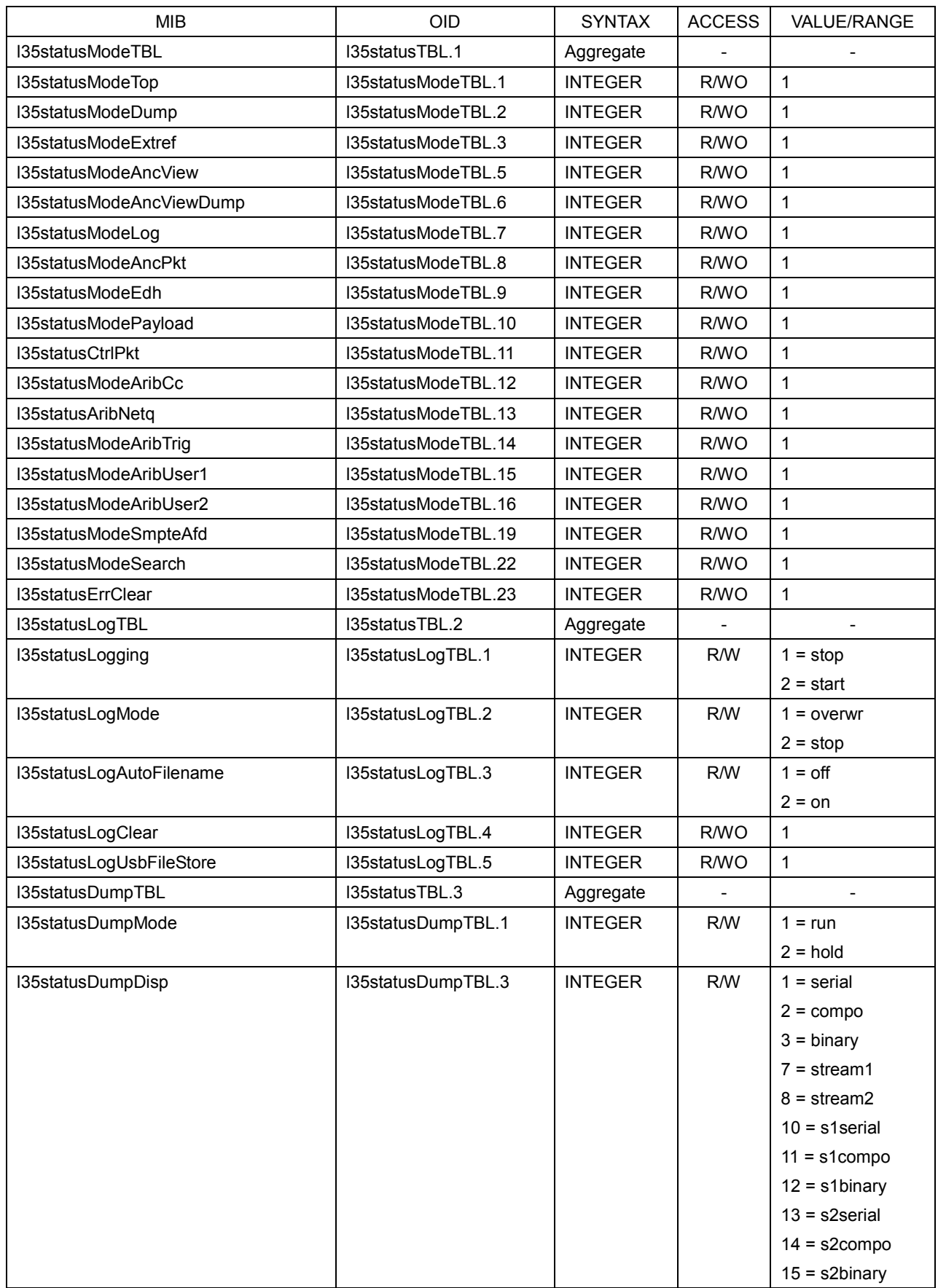

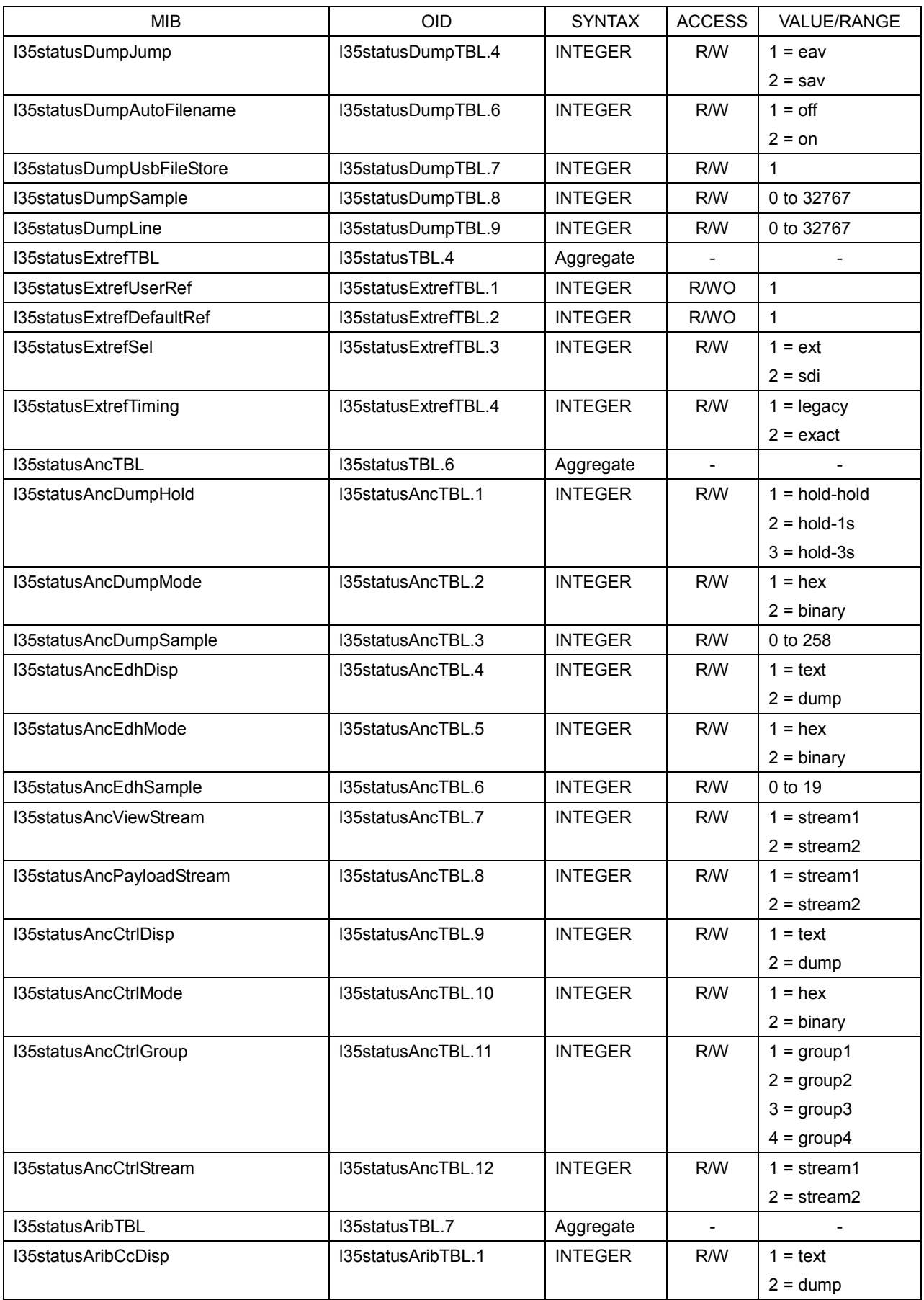

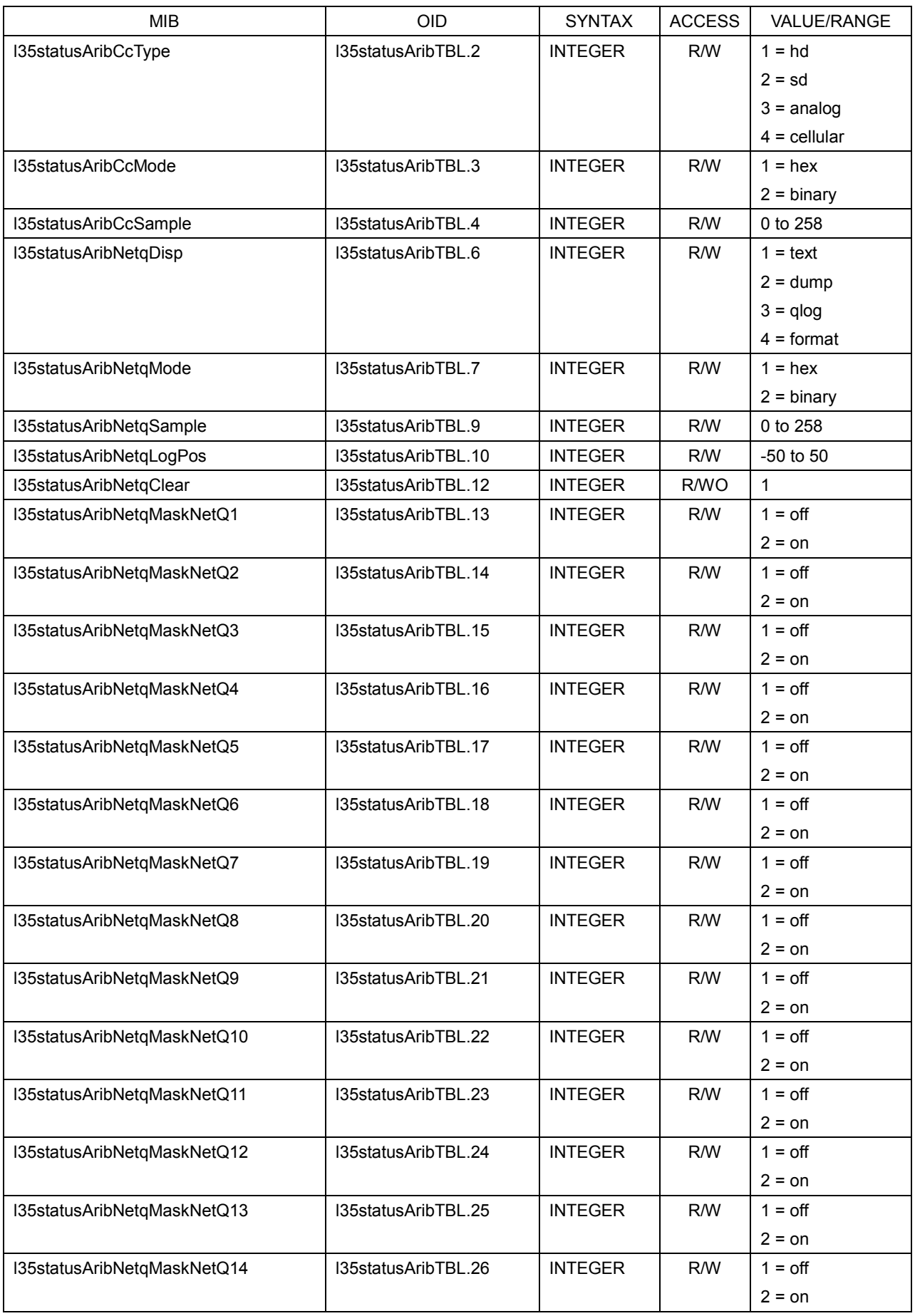

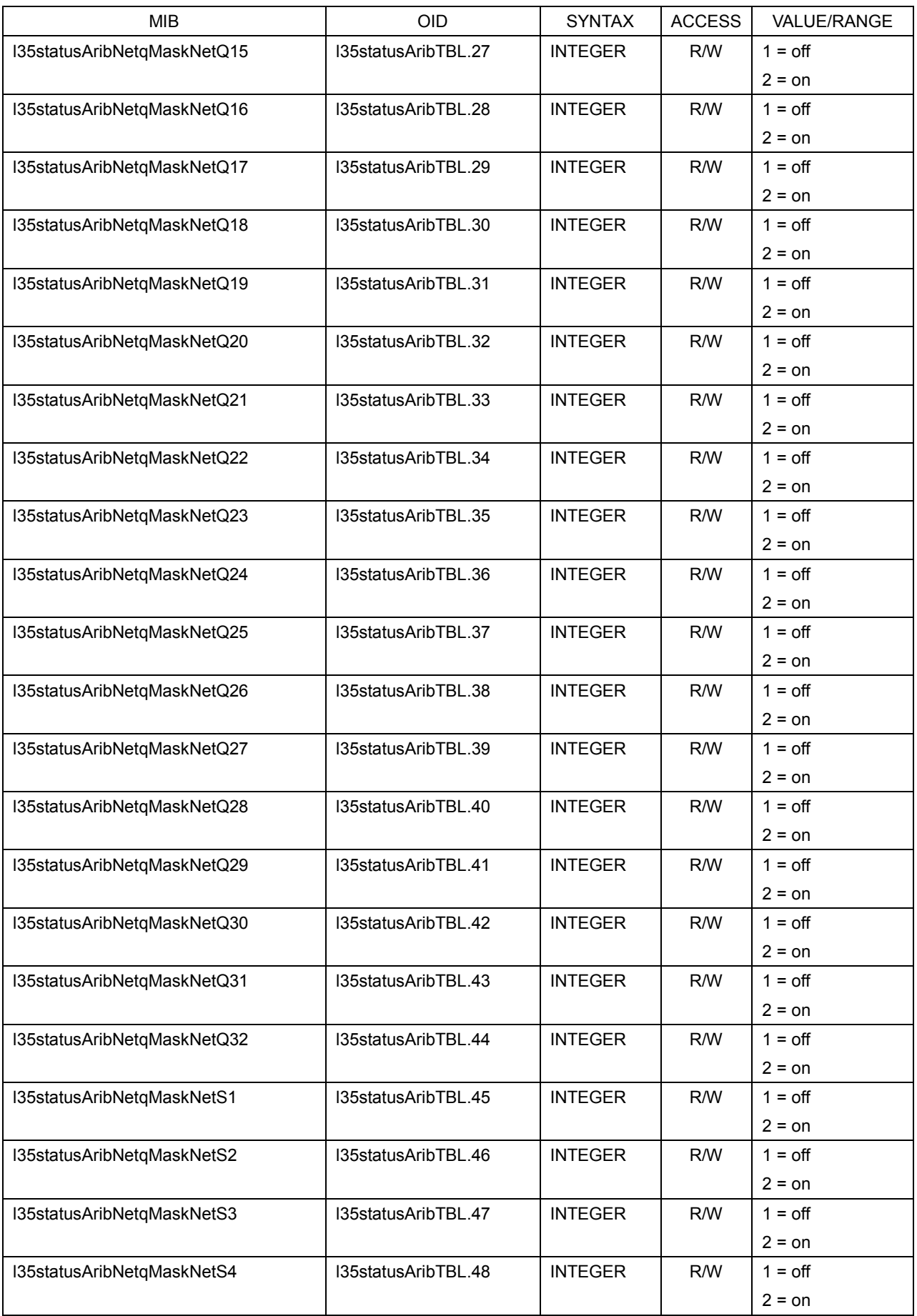

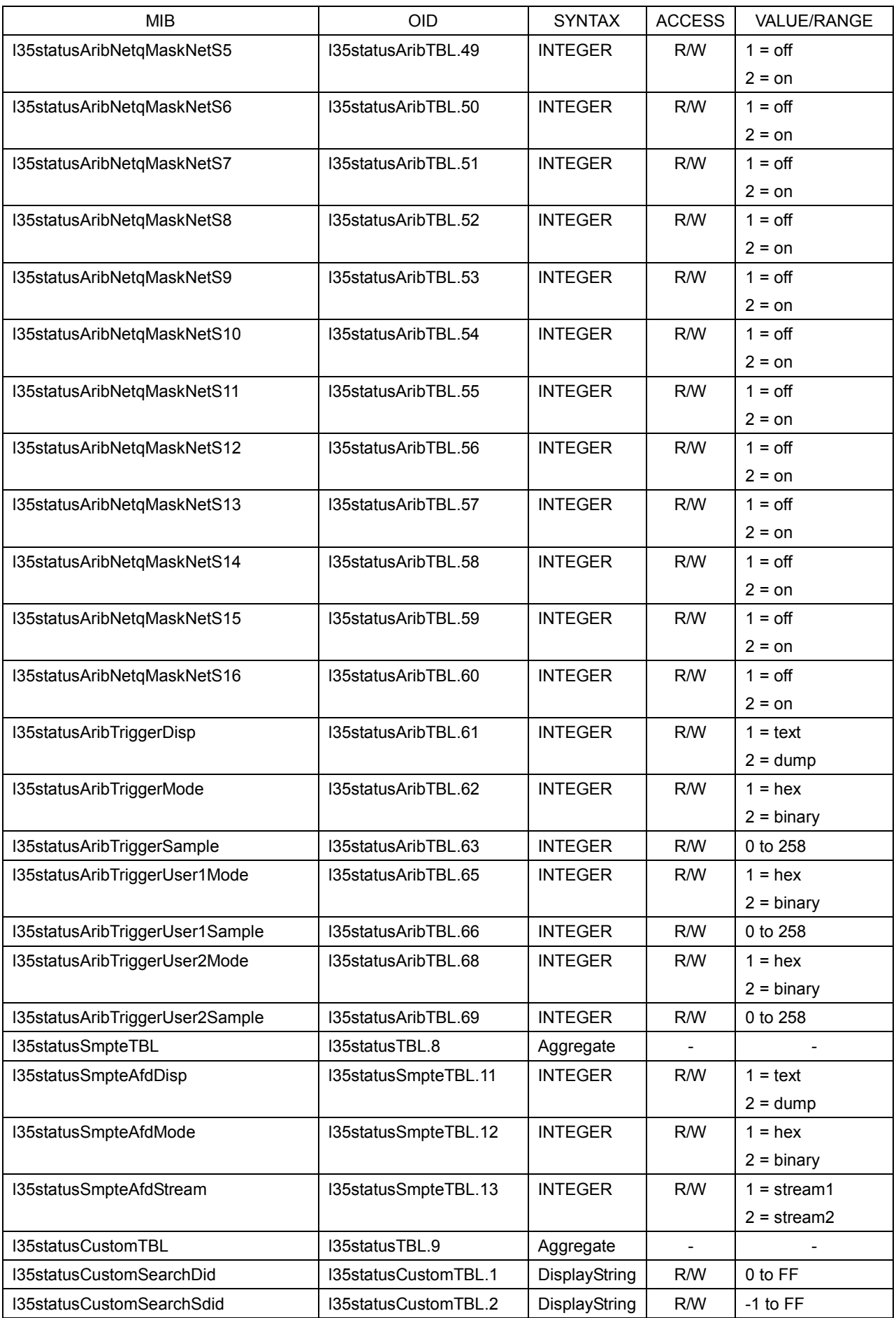

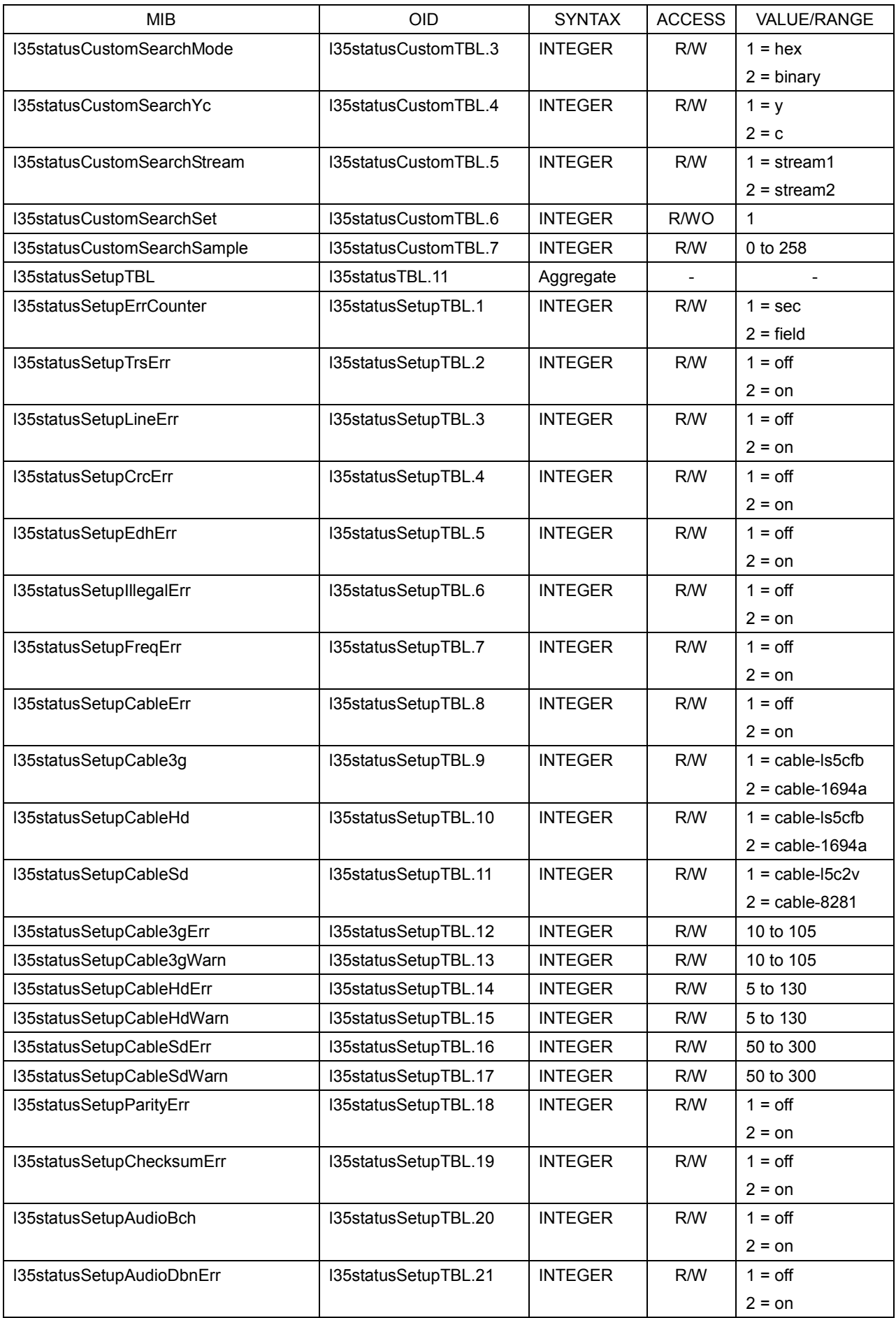

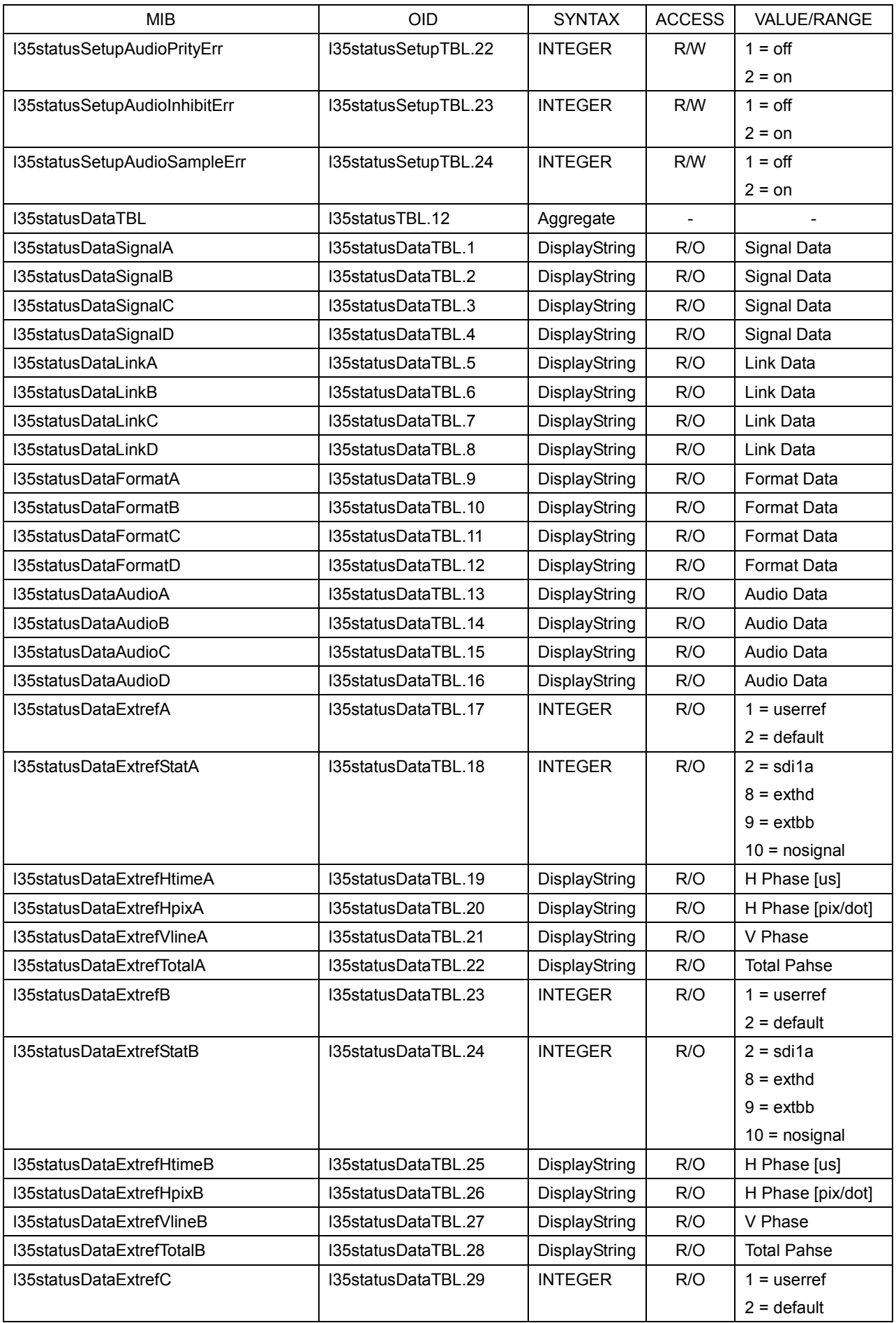

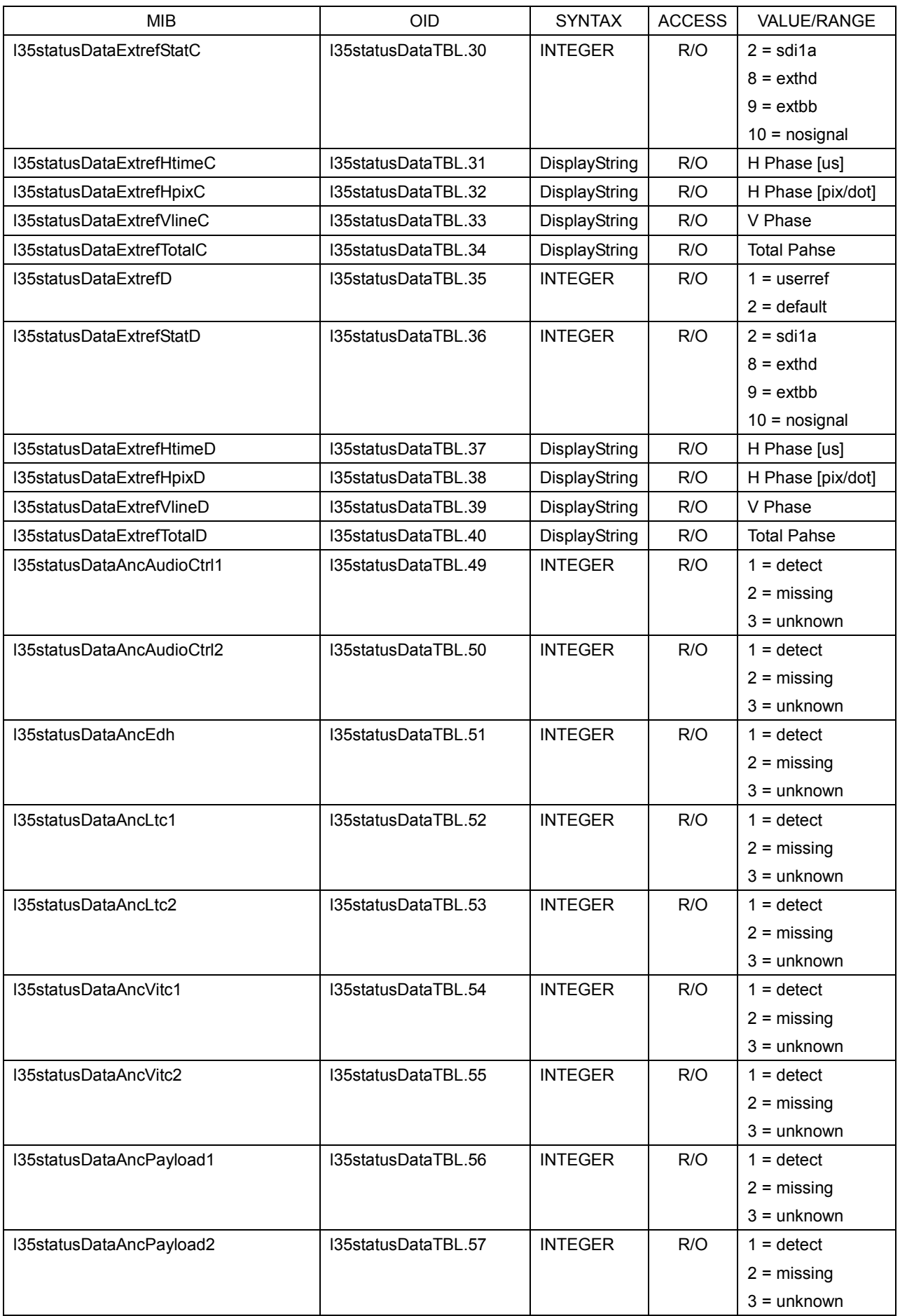

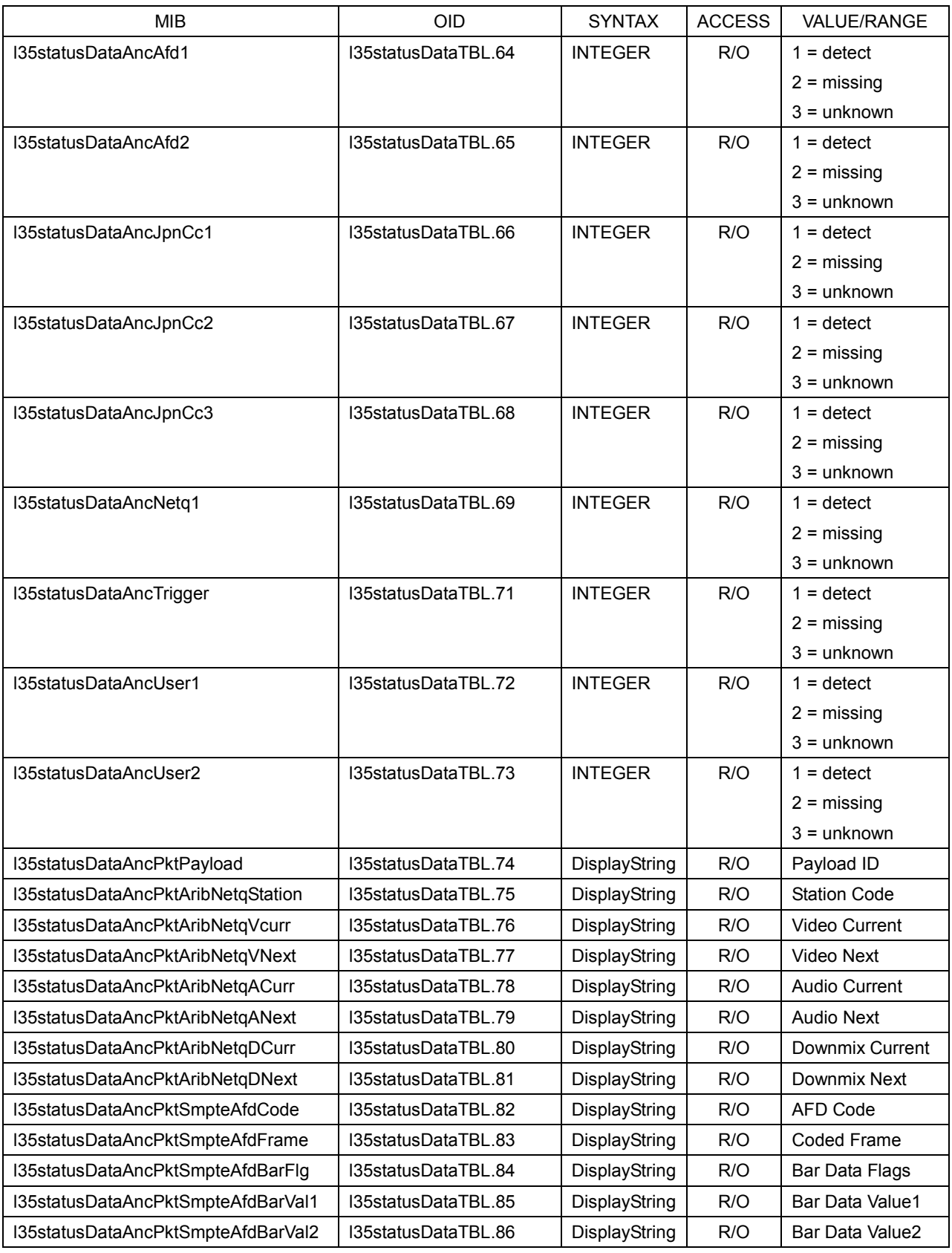

# ● l35audioTBL (when the SER03 is not installed)

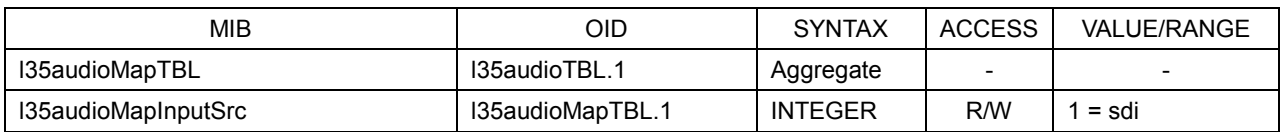

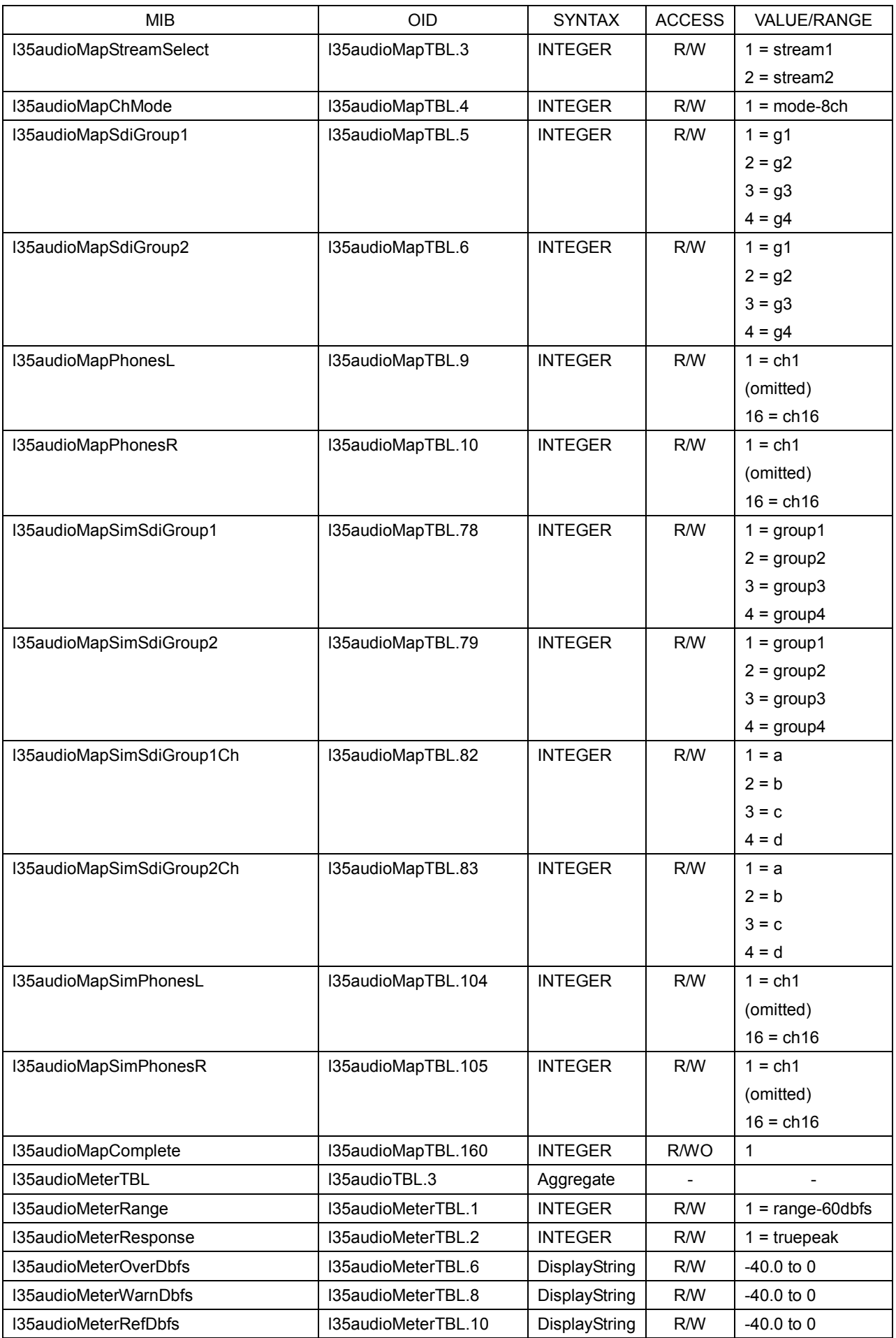

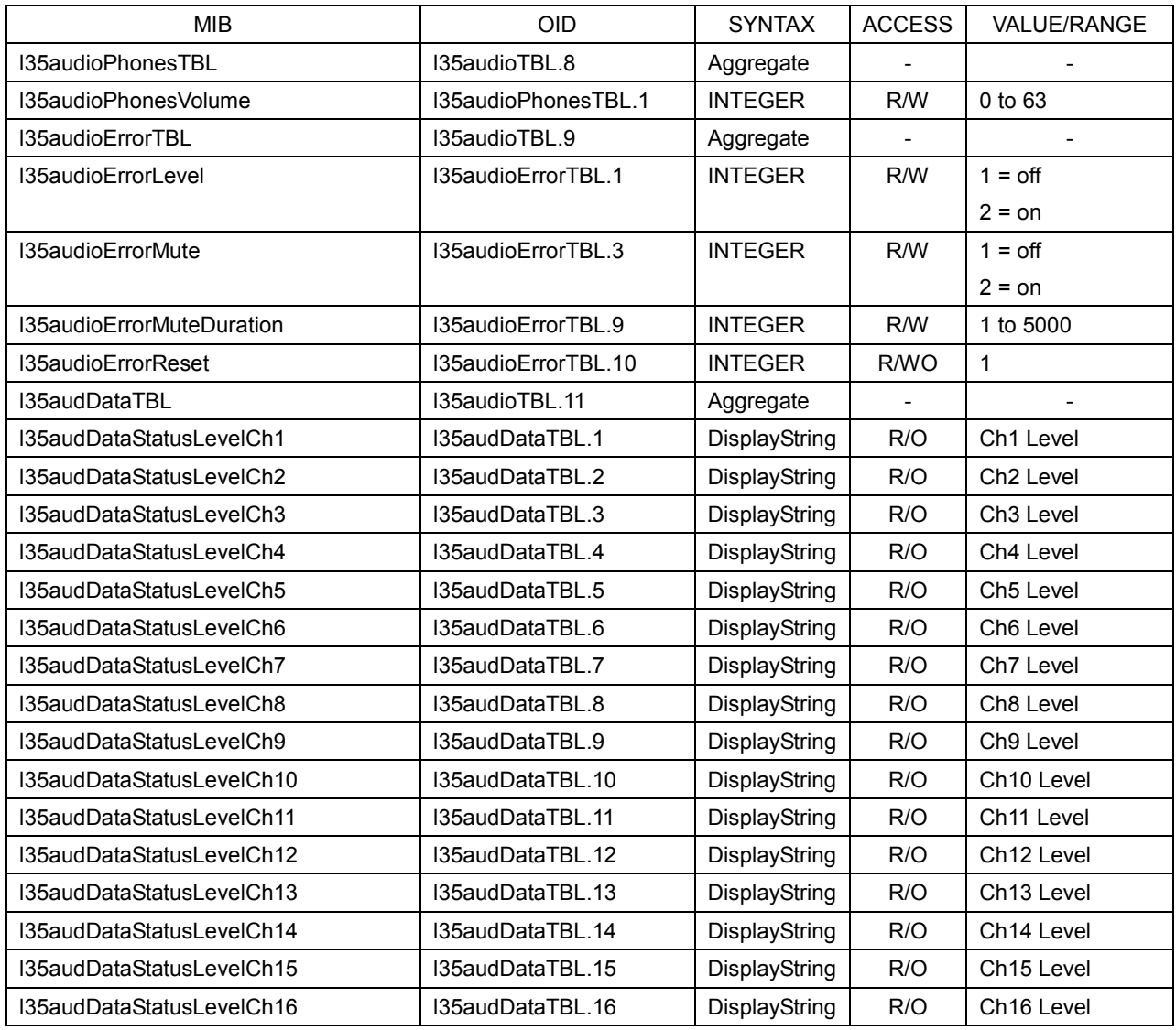

# ● l35audioTBL (When the SER03 is installed)

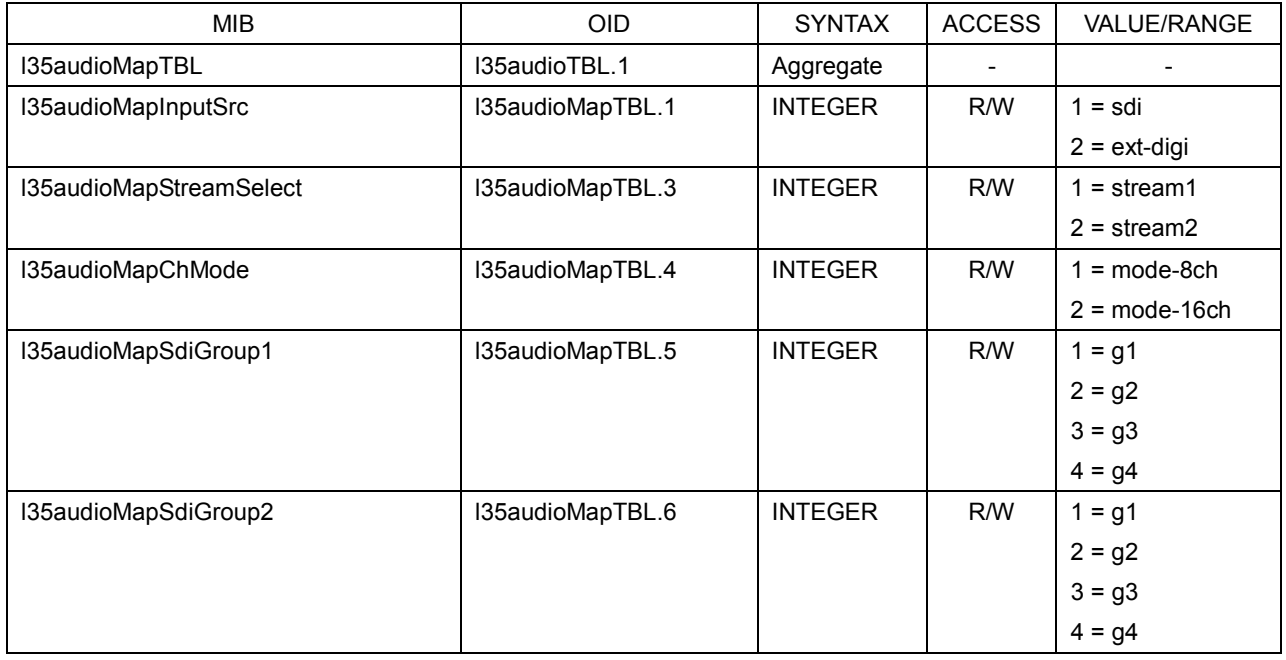

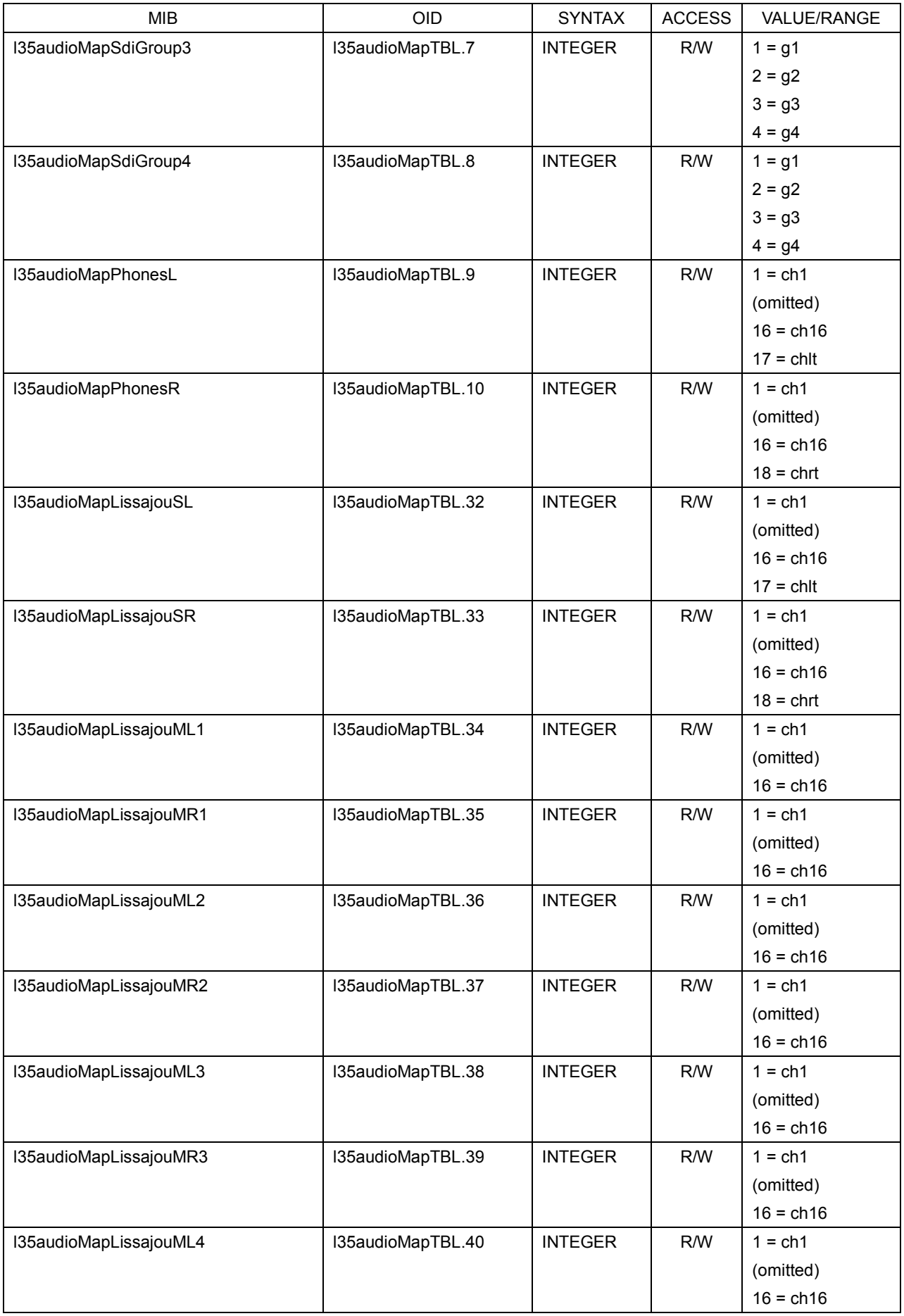

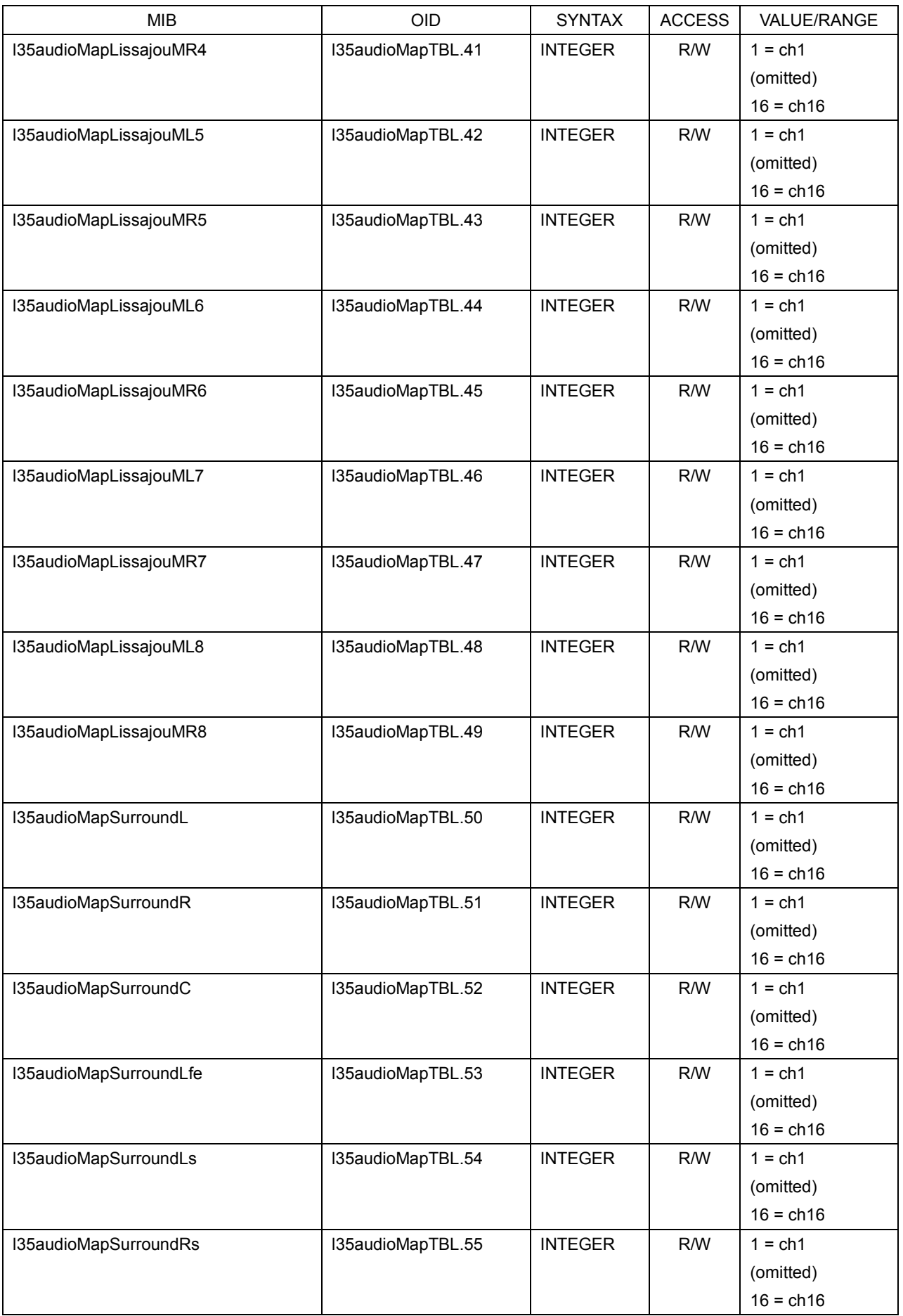

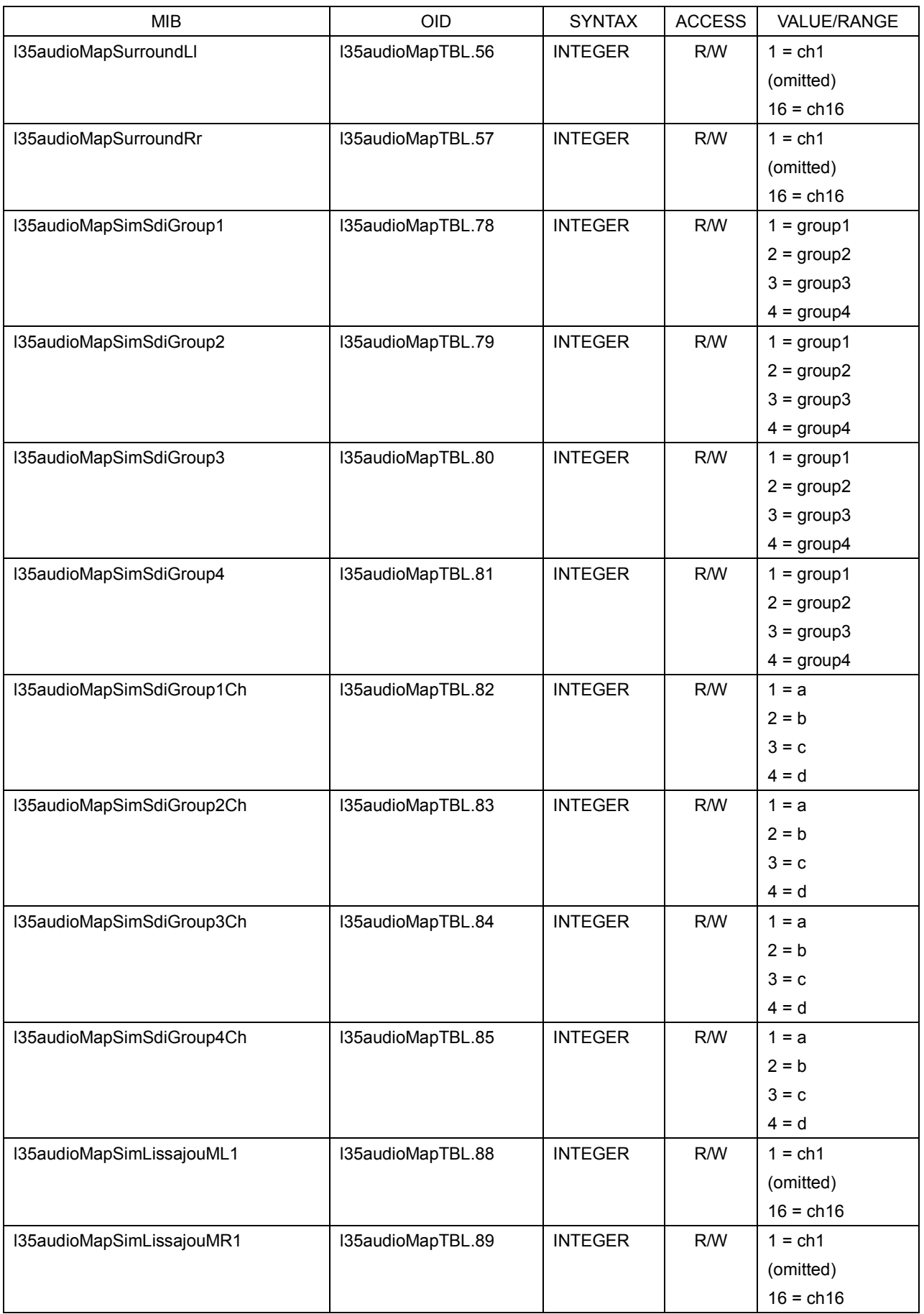

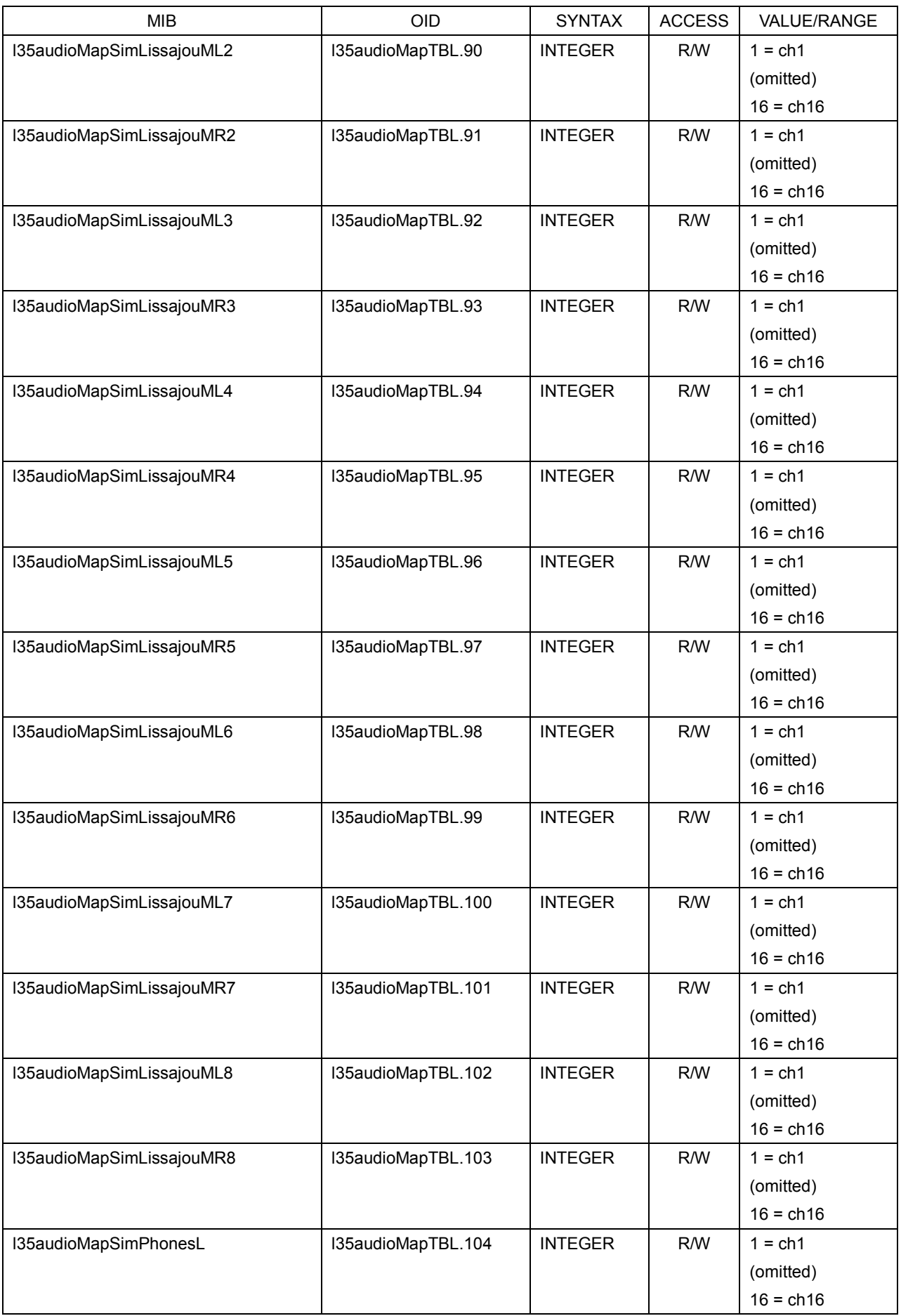

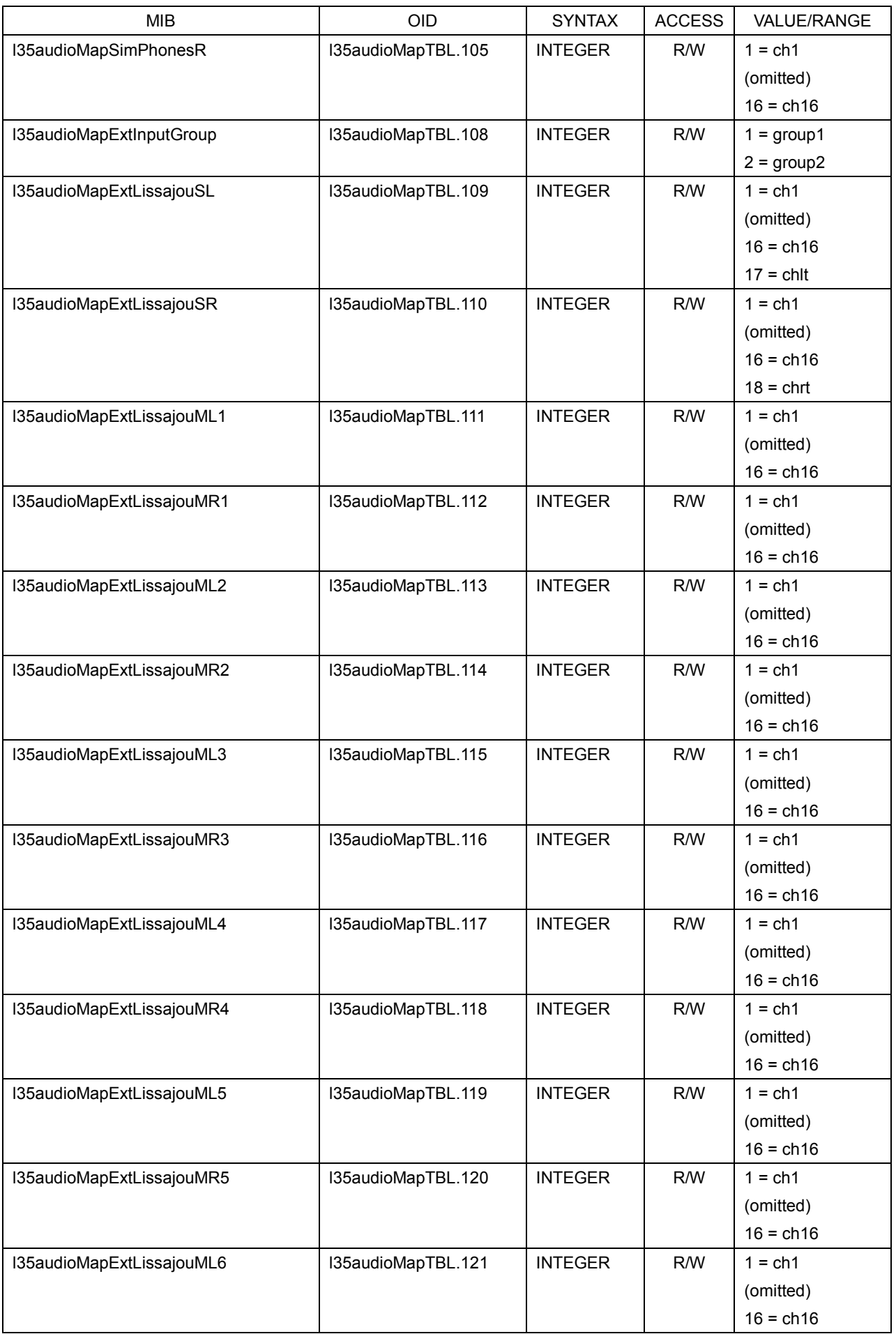

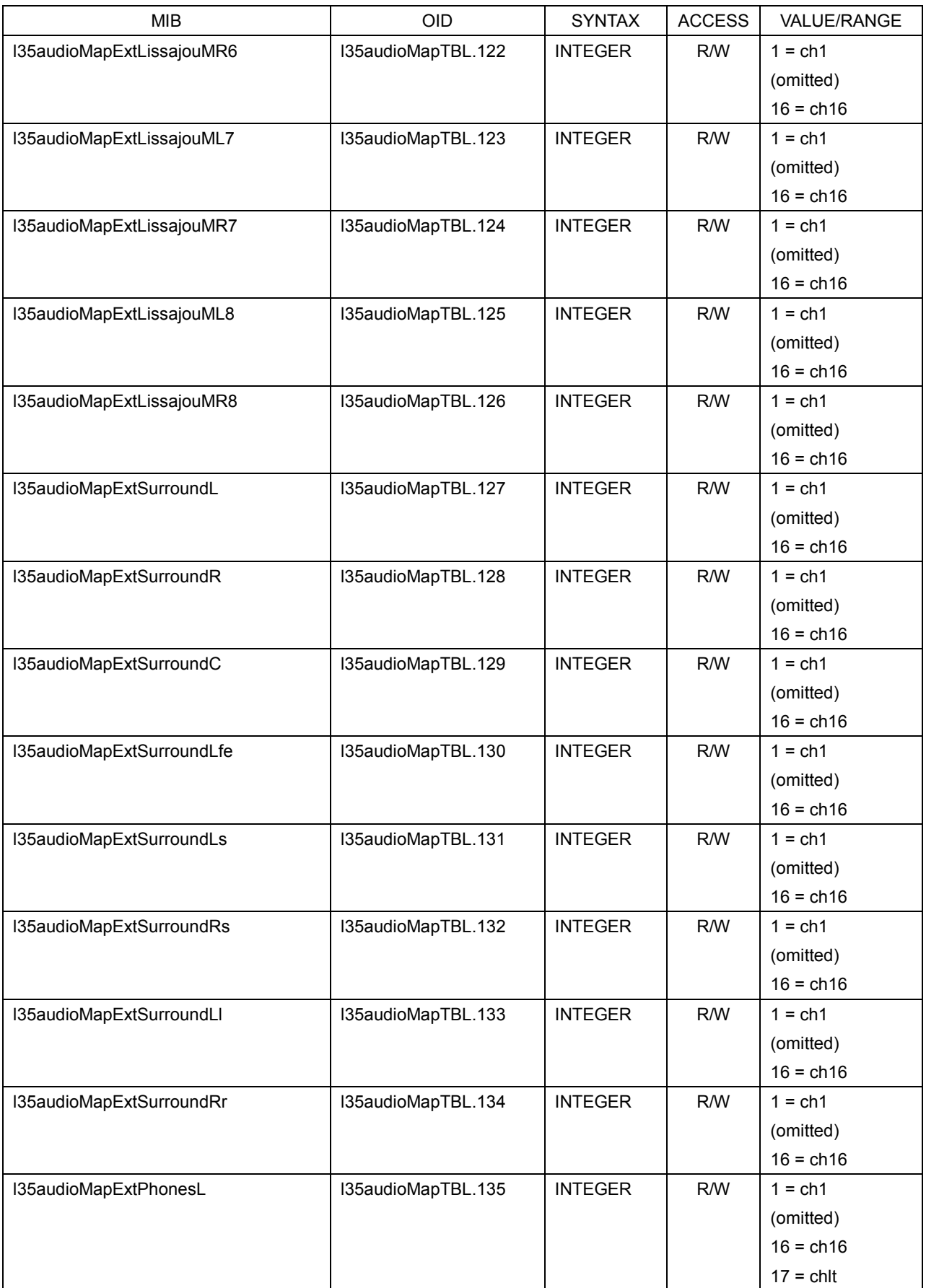

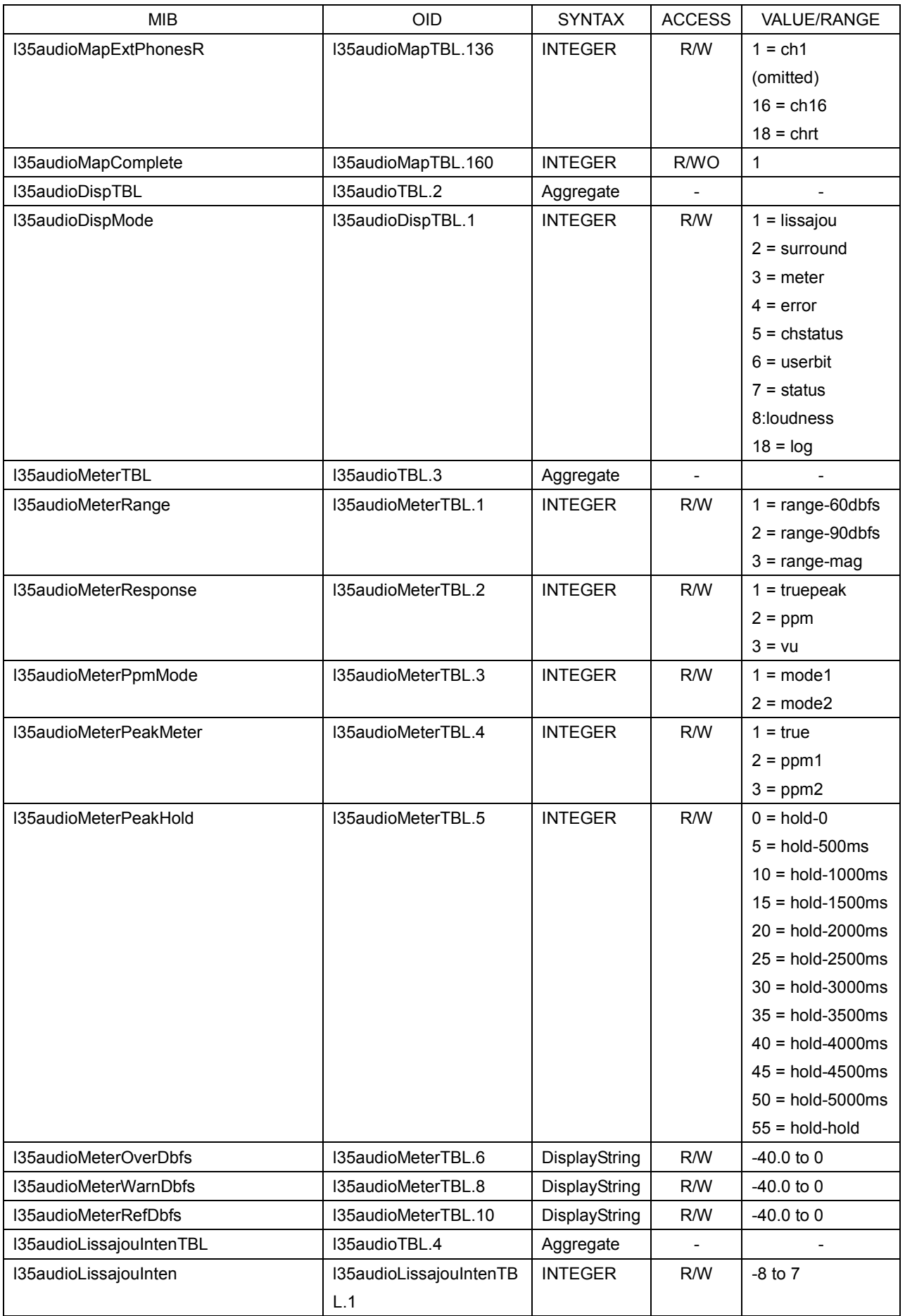

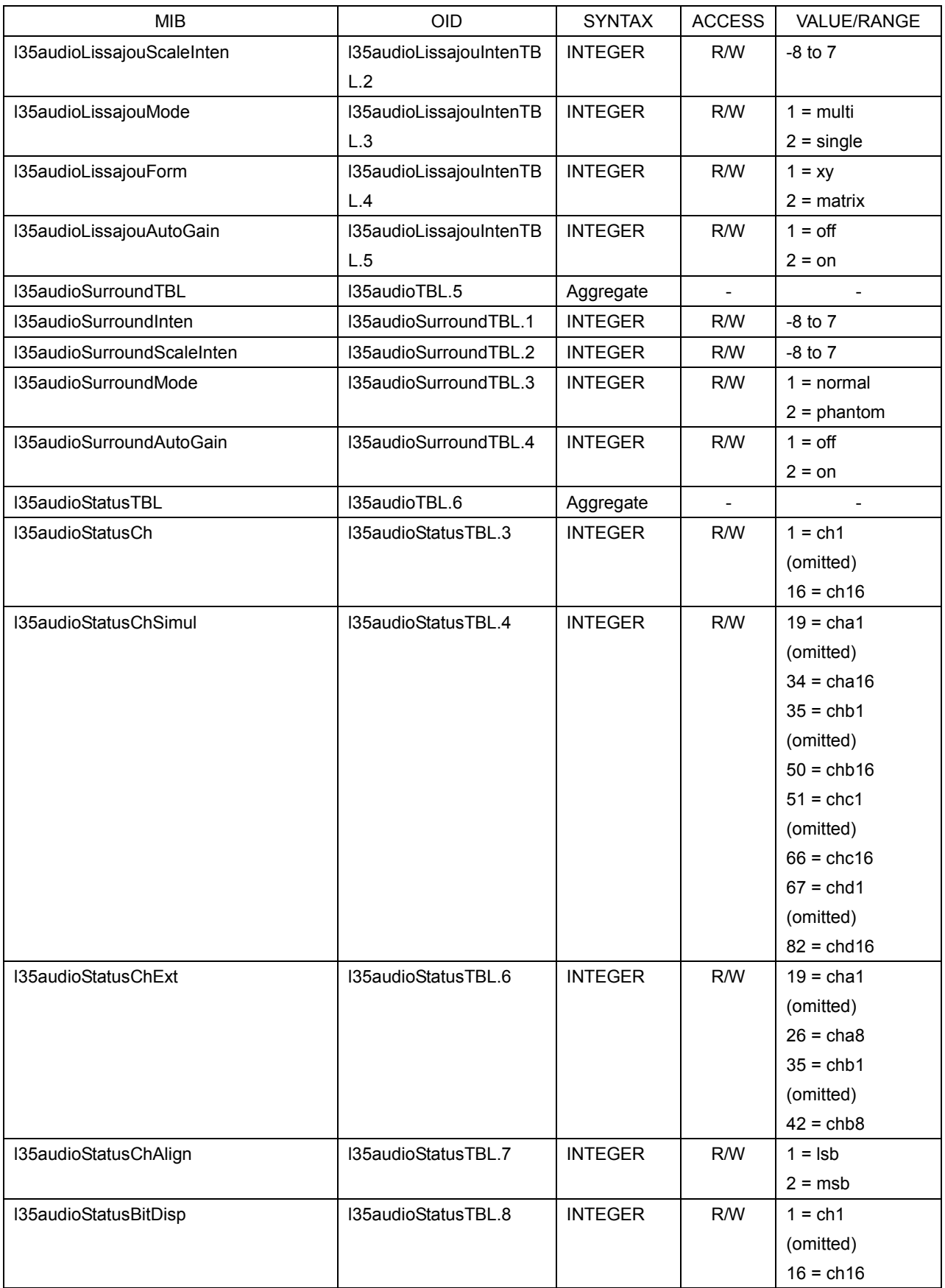
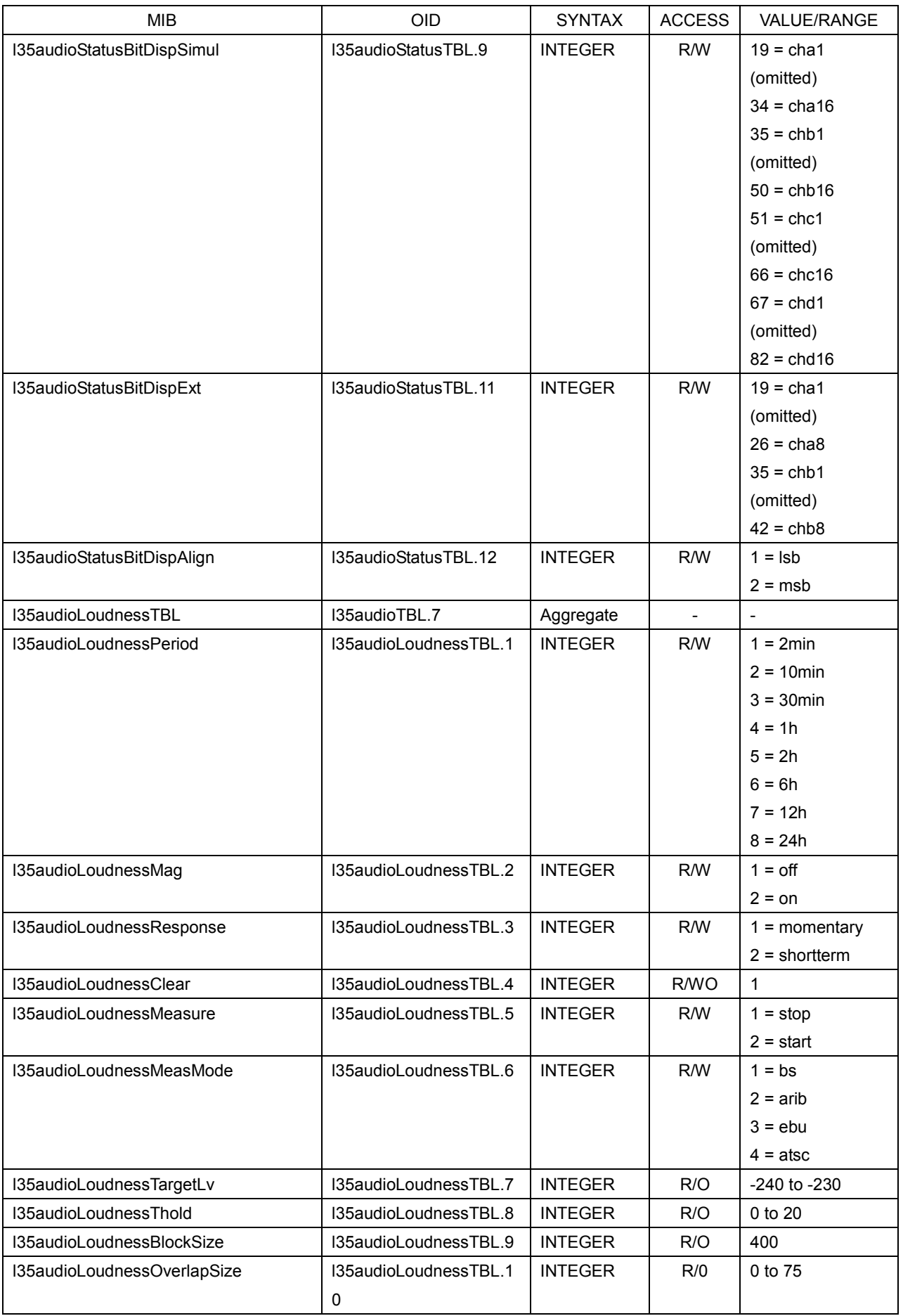

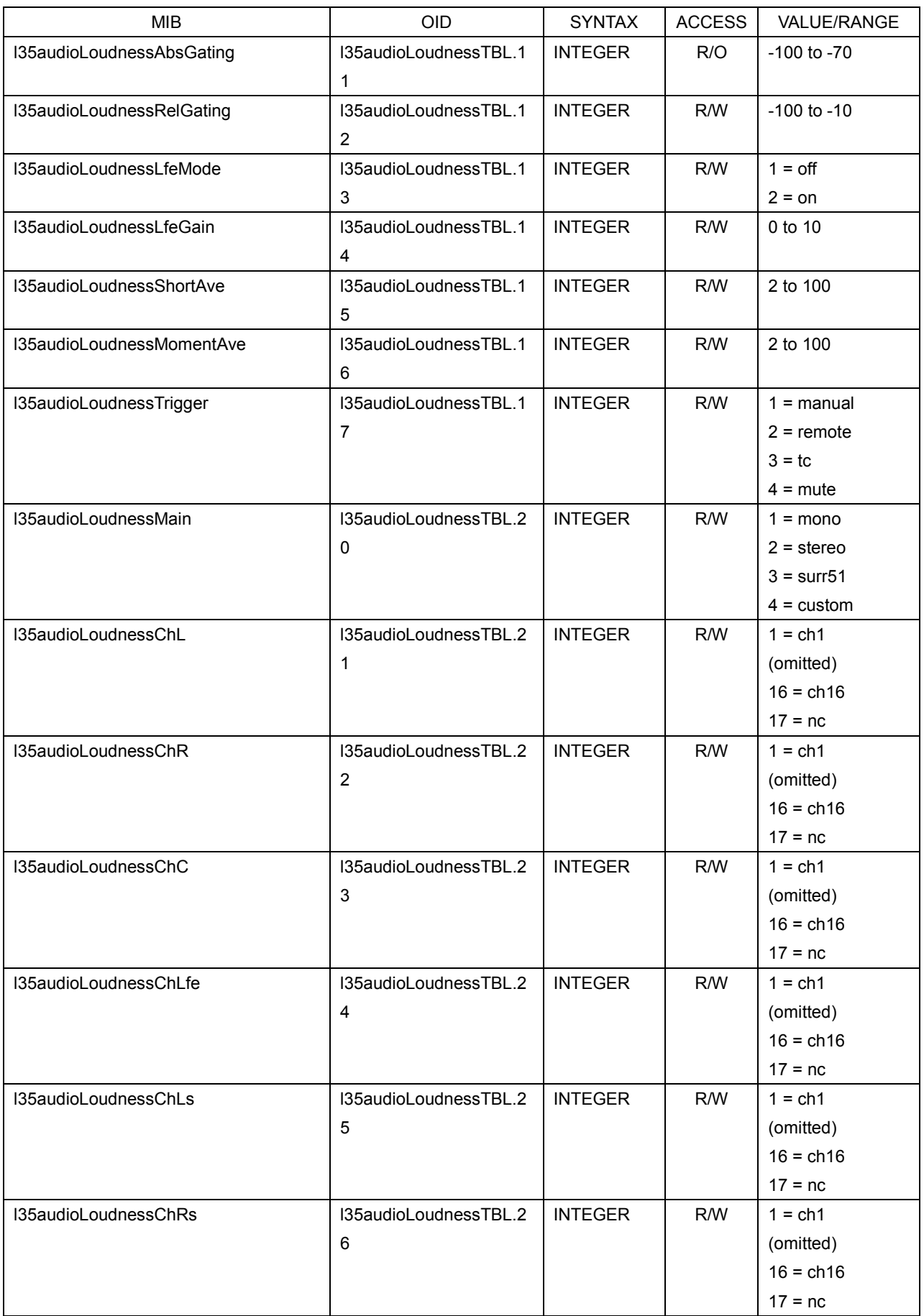

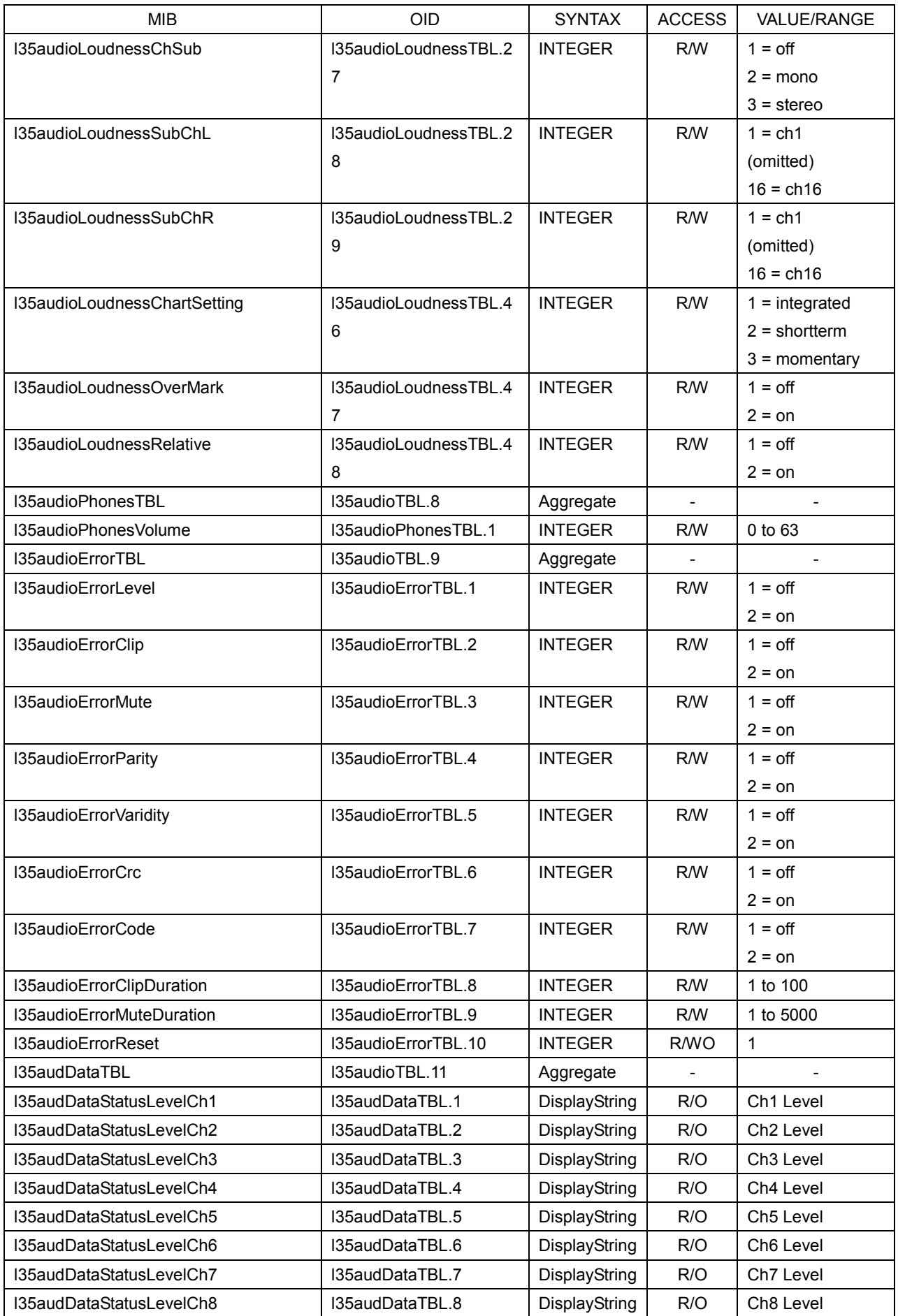

#### 17. ETHERNET

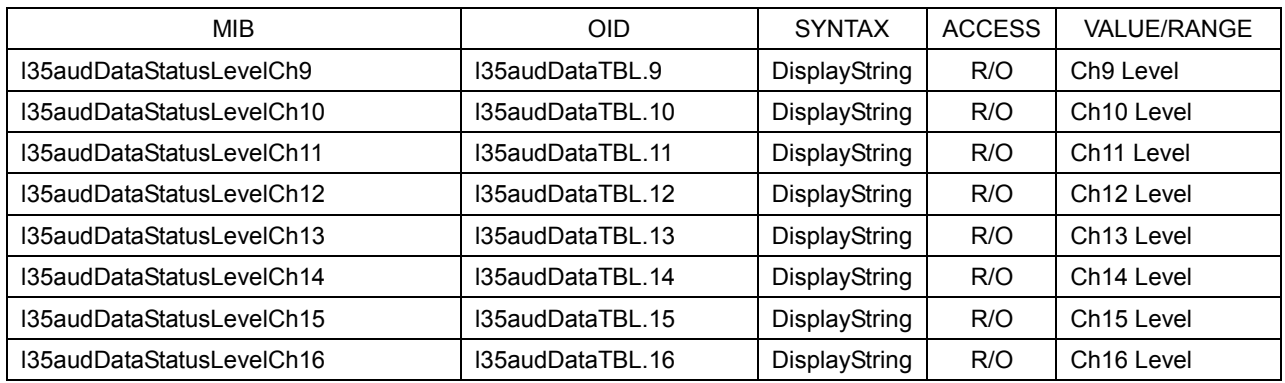

### ● l35trapTBL

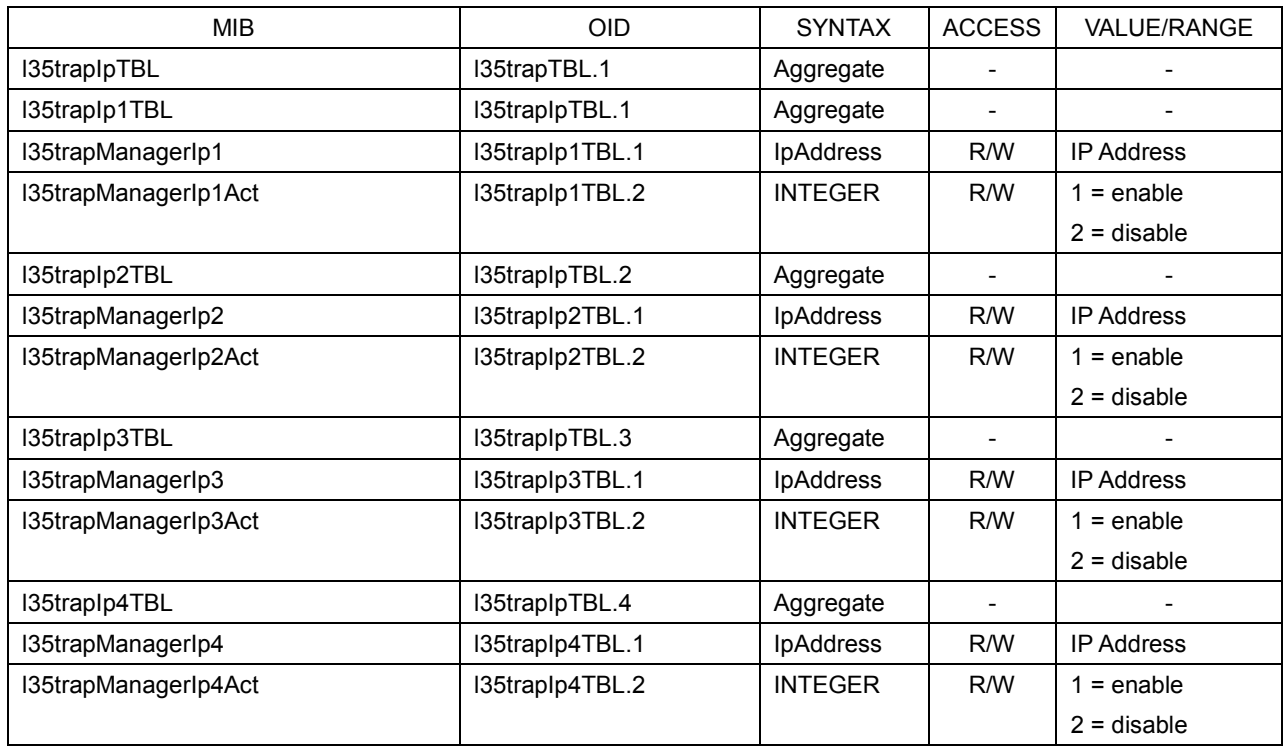

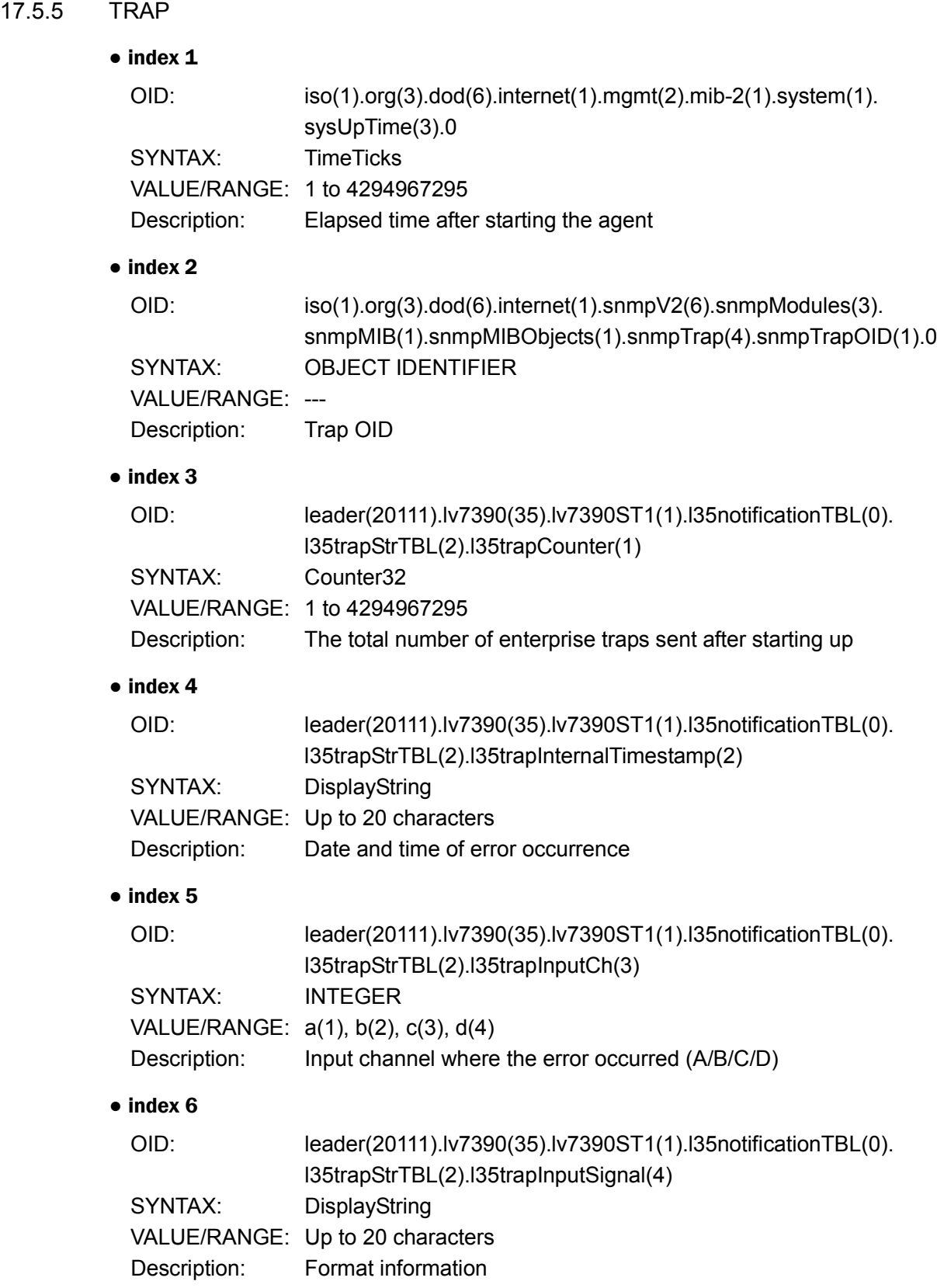

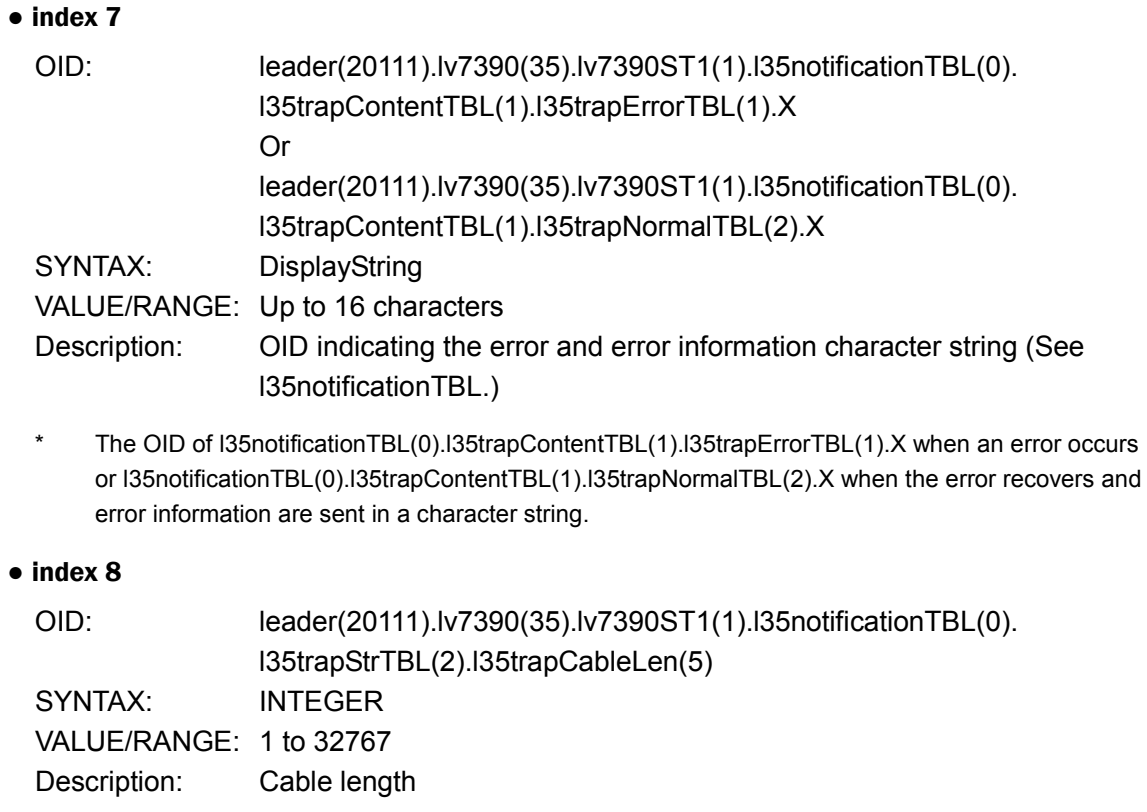

\* Output only when index 7 is l35trapContentTBL(1).l35TrapErrorTBL(1).l35trapErrorCableWarn(5).

# 18. REMOTE

You can use the remote connector on the rear panel to load presets, transmit alarm signals, and perform other operations. Use the supplied 15-pin D-sub connector to control the LV 7390.

### ● Remote Connector Diagram

The remote connector diagram as viewed from the rear panel is shown below.

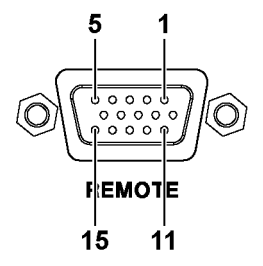

Figure 18-1 Remote connector (female, inch screws)

### ● Configuring the LV 7390

To set the remote connector, use the system settings. See section [6.2.3,](#page-122-0) "Setting the Remote Connector."

To display tallies through the remote connector, Tally Control Select must be set to Remote.

 $\overline{S}$ YS $\rightarrow$   $\overline{F}$ •2 SYSTEM SETUP  $\rightarrow$   $\overline{F}$ •3 NEXT TAB (×2)  $\rightarrow$ 

Figure 18-2 REMOTE SETUP tab

Each remote mode is described below. Depending on the selected mode, the items that can be controlled vary as follows.

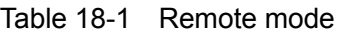

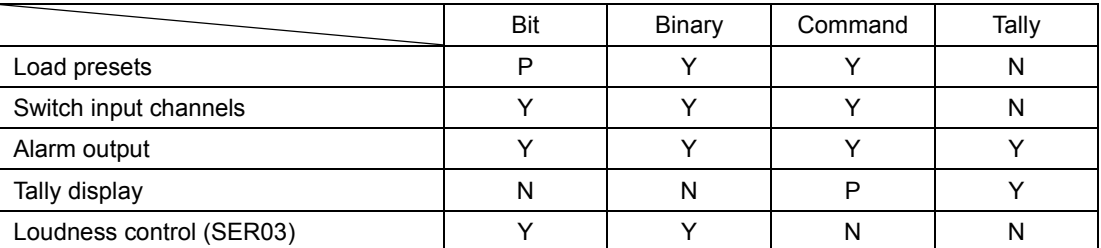

(Y: supported; P: partially supported N: not supported)

### <span id="page-403-0"></span>18.1 Bit Mode

This section describes the control method when Remote Mode in system settings is set to Bit.

#### ● Pinout

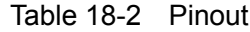

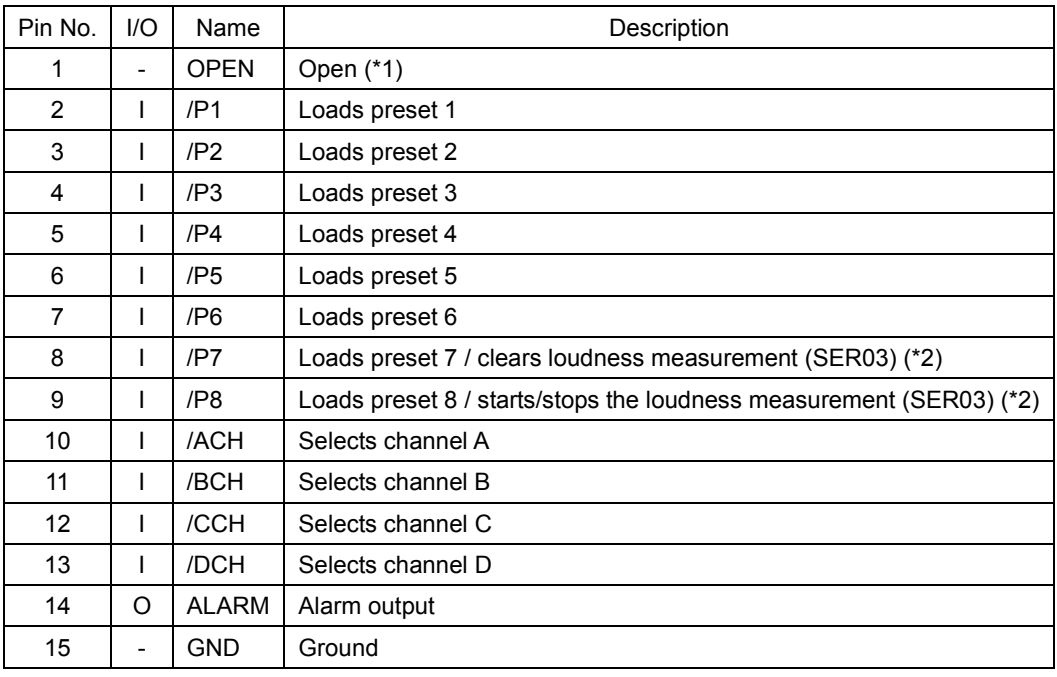

\*1 Do not connect anything.

\*2 When Remote Select is set to Recall, preset recalling is enabled. When it is set to Recall and Loudness, loudness measurement control is enabled.

### ● Control

The input connectors respond to active-low signals. Do not apply negative voltages or voltages that exceed +5 V. The active-low signal must be stable for at least 350 ms. After that, wait at least 1 second before applying the next signal.

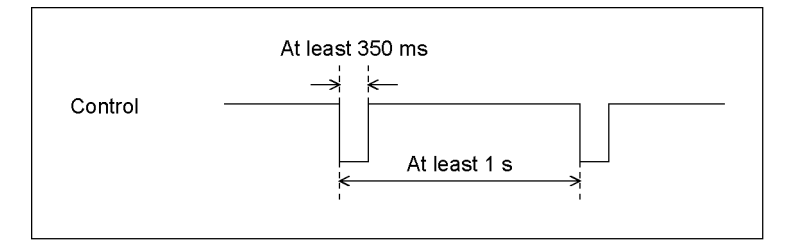

Figure 18-3 Control timing 1

After a setting is made, it may take about 3 seconds for the operation to finish. If you configure subsequent settings before the initial operation finishes, only the last setting will take effect. All settings in between will be discarded. (In the following example, control 2 will be discarded.)

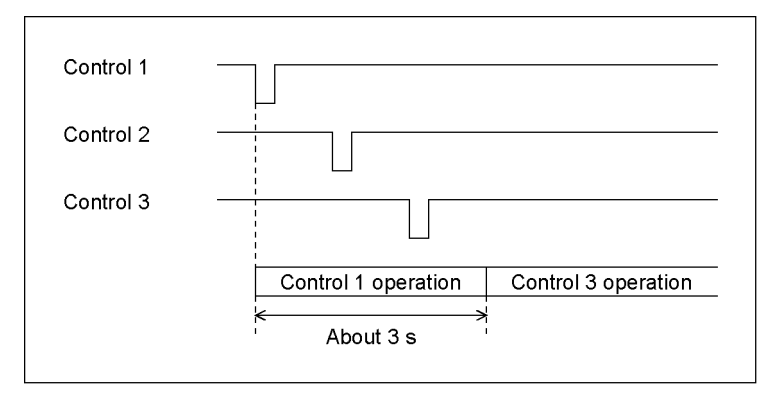

Figure 18-4 Control timing 2

### ● Recalling a Preset

You can use pins 2 to 9 of the remote connector to load presets. In Bit mode, presets 1 to 8 can be recalled out of presets 1 to 60. Set the number to recall to low level.

Note that when Remote Select is Recall and Loudness, pins 2 to 7 of the remote connector can be used to recall presets No. 1 to 6. (SER03)

### ● Switching Input Channels

You can use pins 10 to 13 of the remote connector to switch the input channel. Channels that you set to low will be turned on, and channels that you set to high will be turned off. However, in single input mode, you cannot turn multiple channels on.

#### ● Alarm output

An alarm is transmitted from pin 14 of the remote connector in the following situations.

• When a format other than that specified on the FORMAT ALARM tab of the SYS menu is received

• When an error occurs in the item that you have set to ON using F•5 STATUS SETUP on the STATUS menu

- When a fan error occurs
- When the internal temperature rises to an abnormal level

(When Temperature of F•3 SYSTEM INFO on the SYS menu turns yellow)

### ● Loudness control measurement (SER03)

To control loudness measurement, set Remote Select to Recall and Loudness, and use pins 8 and 9 of the remote connector. See section [13.10.6,](#page-263-0) "Configuring Loudness Settings"

Table 18-3 Loudness control

|                             | 9p (/P8) | 8p (/P7) |
|-----------------------------|----------|----------|
| Clears loudness measurement |          |          |
| Starts loudness measurement |          |          |
| Stops loudness measurement  |          |          |

### <span id="page-406-0"></span>18.2 Binary Mode

This section describes the control method when Remote Mode in system settings is set to Binary.

- Pinout
- Control
- Switching Input Channels
- Alarm output

#### ● Loudness control measurement (SER03)

This is the same as Bit mode. See section [18.1,](#page-403-0) "Bit Mode."

#### ● Recalling a Preset

You can use pins 2 to 7 of the remote connector to load presets.

Table 18-4 Loading presets

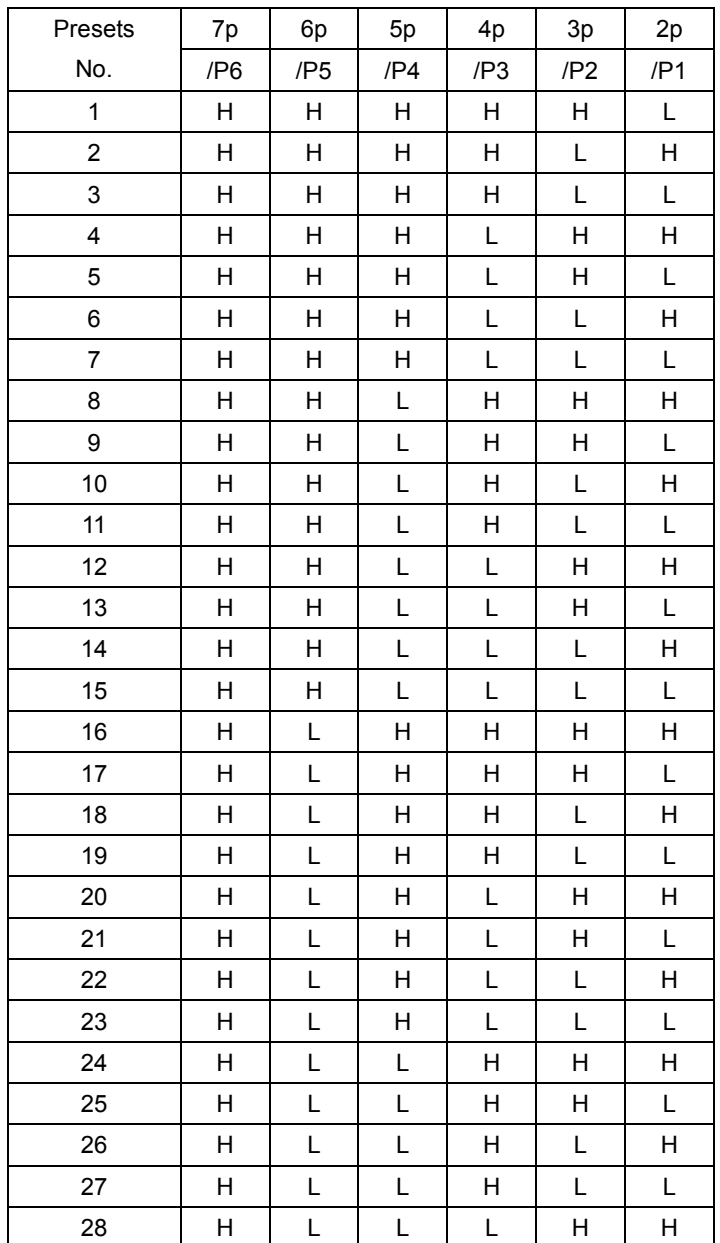

### 18. REMOTE

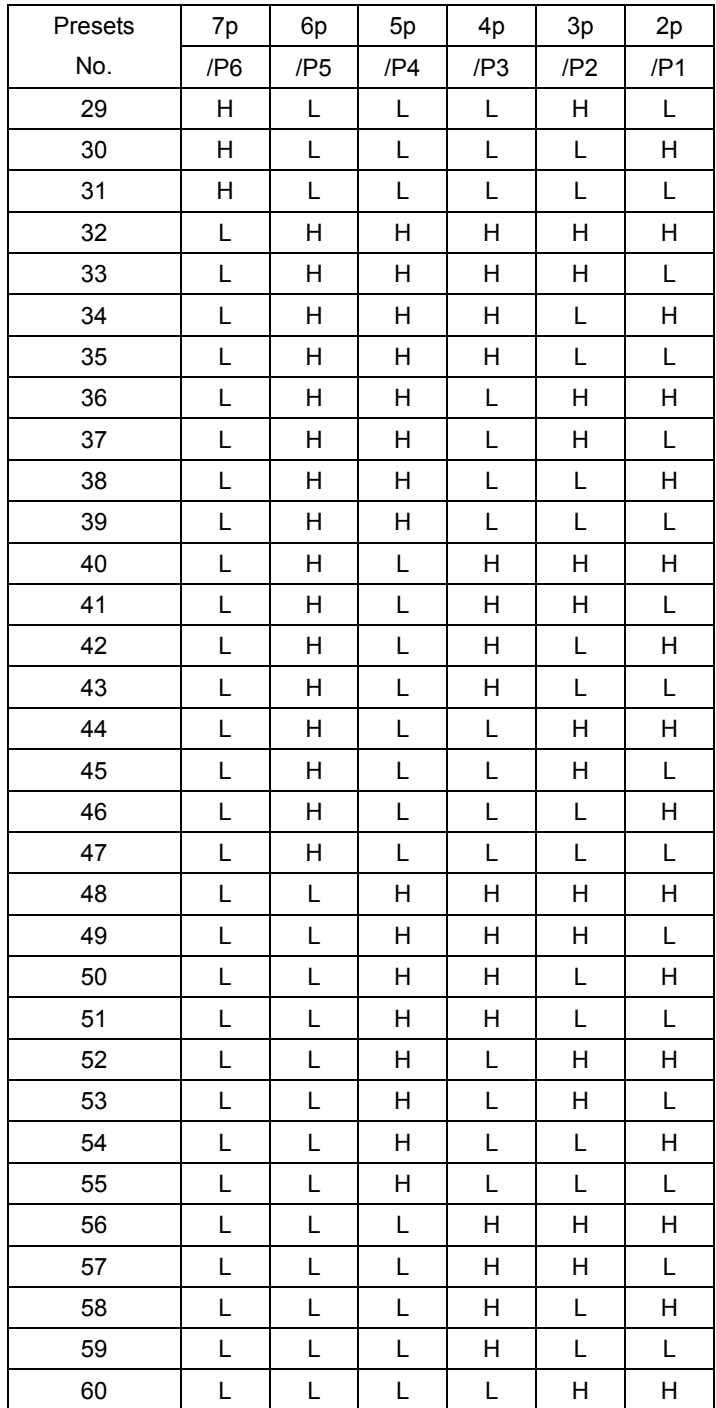

### 18.3 Command Mode

This section describes the control method when Remote Mode in system settings is set to Command.

### ● Pinout

Table 18-5 Pinout

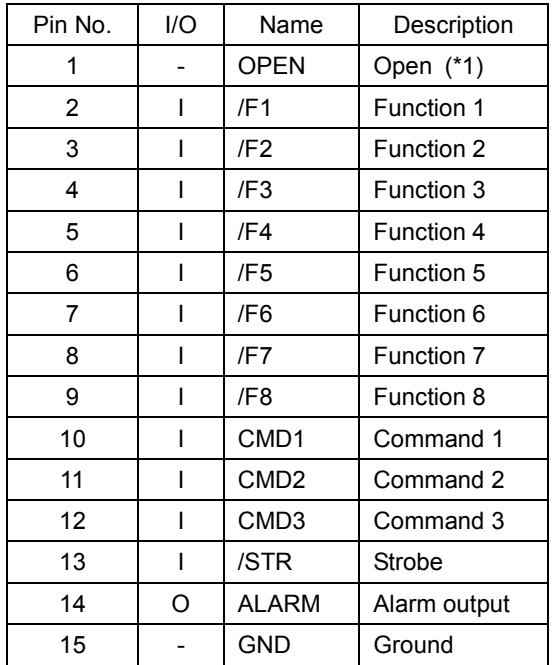

\*1 Do not connect anything.

The functions that can be assigned to pins 2 to 9 of the remote connector vary depending on the setting specified by pins 10 to 12 as follows.

|                   | Function     |                 |                   |                           |  |
|-------------------|--------------|-----------------|-------------------|---------------------------|--|
| Pin No.           | Preset       | Preset          | Input channel     | Tally display             |  |
|                   | recall (Bit) | recall (Binary) | switching         |                           |  |
| 10                | н            |                 |                   | н                         |  |
| 11                | н            | H               |                   | н                         |  |
| $12 \overline{ }$ | н            | н               | H                 |                           |  |
| $\overline{2}$    | Recall 1     | Recall 1 (LSB)  | Selects channel A | Channel A tally 1 display |  |
| 3                 | Recall 2     | Recall 2        | Selects channel B | Channel A tally 2 display |  |
| 4                 | Recall 3     | Recall 3        | Selects channel C | Channel B tally 1 display |  |
| 5                 | Recall 4     | Recall 4        | Selects channel D | Channel B tally 2 display |  |
| 6                 | Recall 5     | Recall 5        |                   | Channel C tally 1 display |  |
| 7                 | Recall 6     | Recall 6 (MSB)  |                   | Channel C tally 2 display |  |
| 8                 | Recall 7     |                 |                   | Channel D tally 1 display |  |
| 9                 | Recall 8     |                 |                   | Channel D tally 2 display |  |

Table 18-6 Command mode functions

### ● Control

Strobe signals are used for Command mode control. Data is retrieved when the strobe signal is at low level. Strobe signals should maintain a stable state for at least 350 ms.

Be careful because changing a command or function setting while the strobe signal is at low level can result in unexpected settings. (The correct setting will return after some time.)

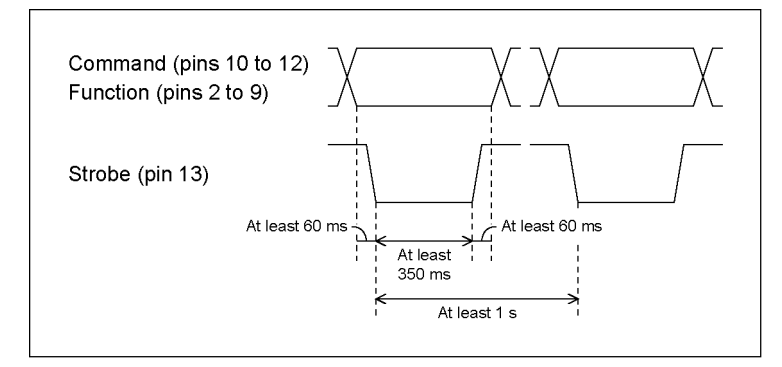

Figure 18-5 Control timing

- Loading presets (Bit)
- Switching Input Channels
- Alarm output

These are the same as Bit mode. See section [18.1,](#page-403-0) "Bit Mode."

● Loading presets (Binary)

This is the same as Binary mode. See section [18.2,](#page-406-0) "Binary Mode."

### ● Tally Display

You can use pins 2 to 9 of the remote connector to display tallies.

Tallies that you set to low will be turned on, and those that you set to high will be turned off. To display tallies, you must place TALLY items in the layout, or set Tally Frame to ON.

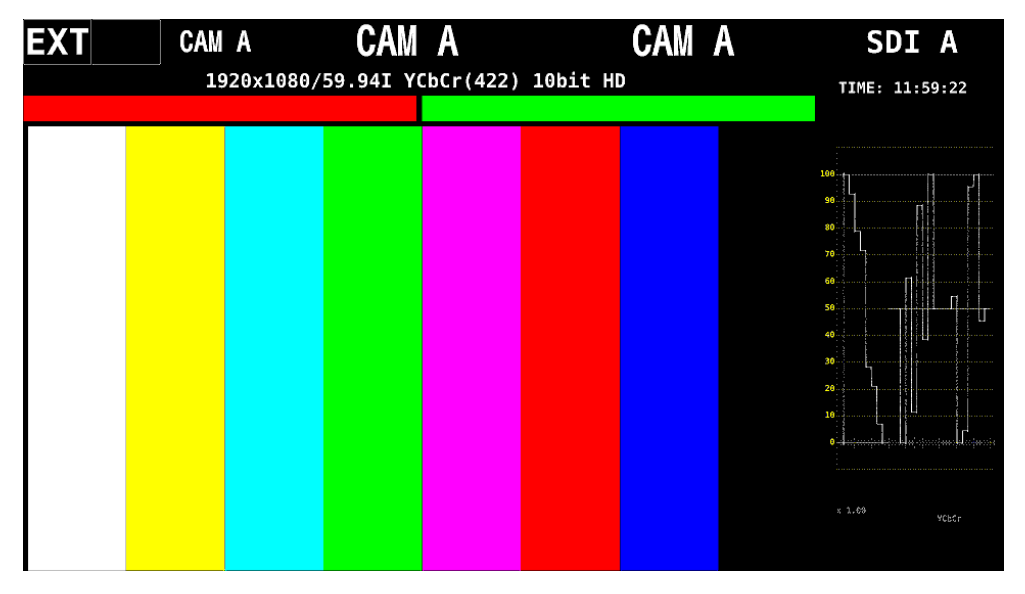

Figure 18-6 Tally display

### 18.4 Tally Mode

This section describes the control method when Remote Mode in system settings is set to Tally.

### ● Pinout

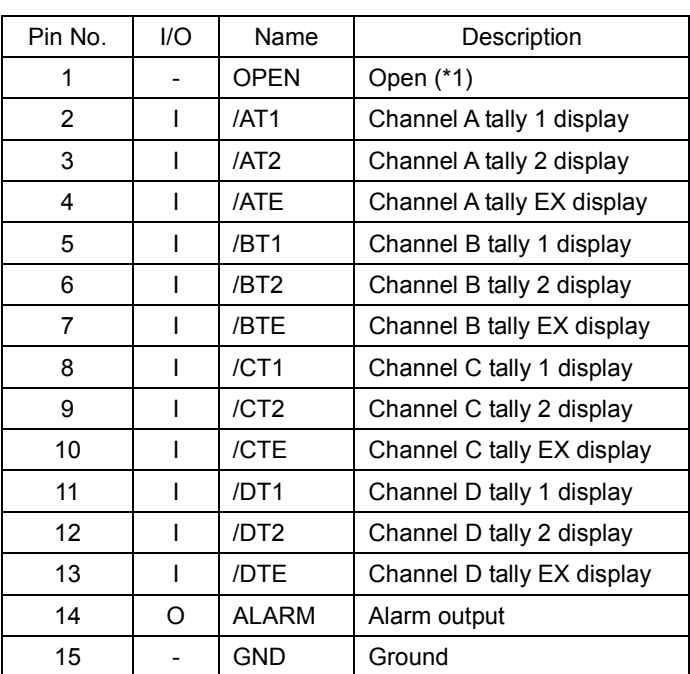

Table 18-7 Pinout

\*1 Do not connect anything.

### ● Control

The input connectors respond to active-low signals. Tallies light at low level and turns off at high level.

Set the low level period to at least 32 ms.

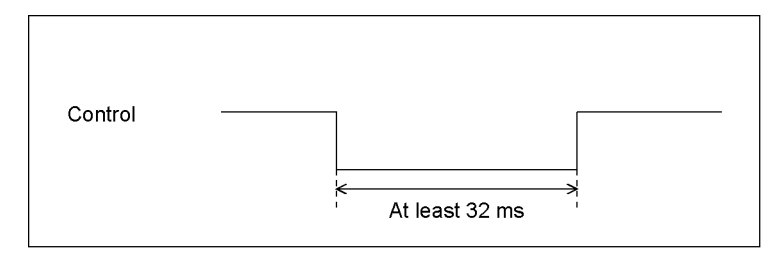

Figure 18-7 Control timing

### ● Alarm output

These are the same as Bit mode. See section [18.1,](#page-403-0) "Bit Mode."

### ● Tally Display

You can use pins 2 to 13 of the remote connector to display tallies.

Tallies that you set to low will be turned on, and those that you set to high will be turned off. To display tallies, you must place TALLY items in the layout, or set Tally Frame to ON.

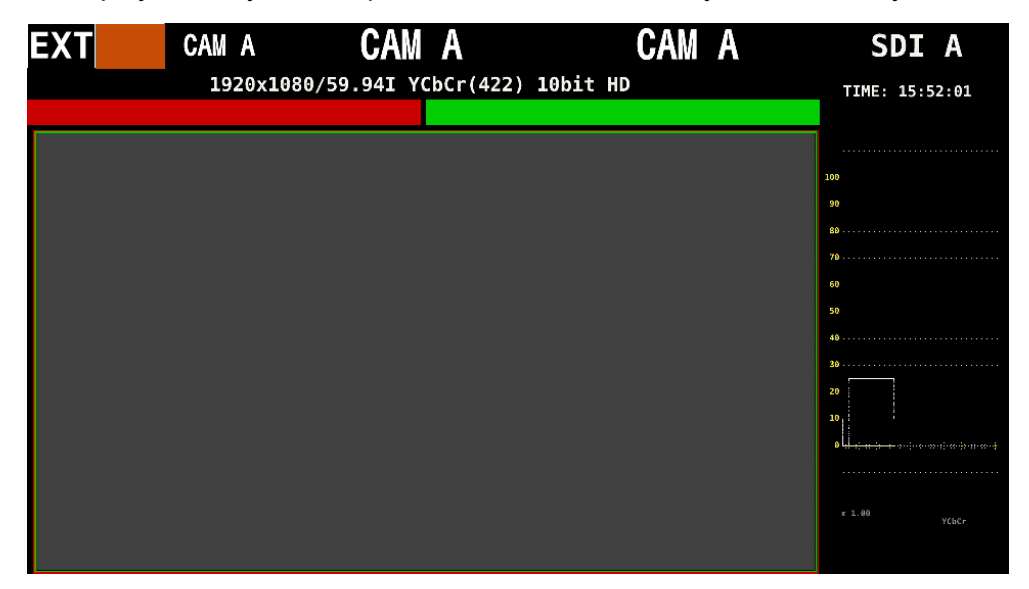

Figure 18-8 Tally display

## 19. RS-422/485

You can recall presets, switch input channels, display tallies, and display camera IDs through the RS-422/485 connector on the rear panel.

### ● Interface System

Table 19-1 Interface system

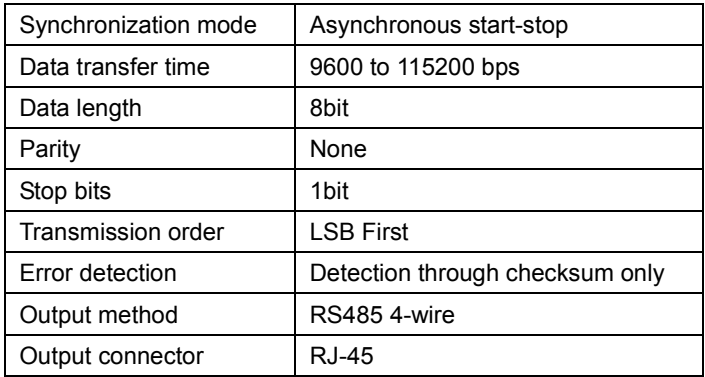

### ● Pinout

Table 19-2 Pinout

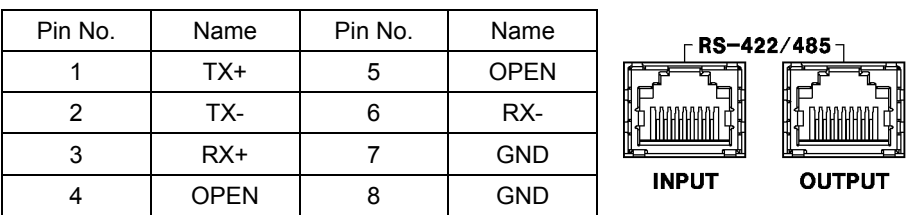

#### ● Connection Example

An example is shown below of a connection for controlling two LV 7390s from a PC.

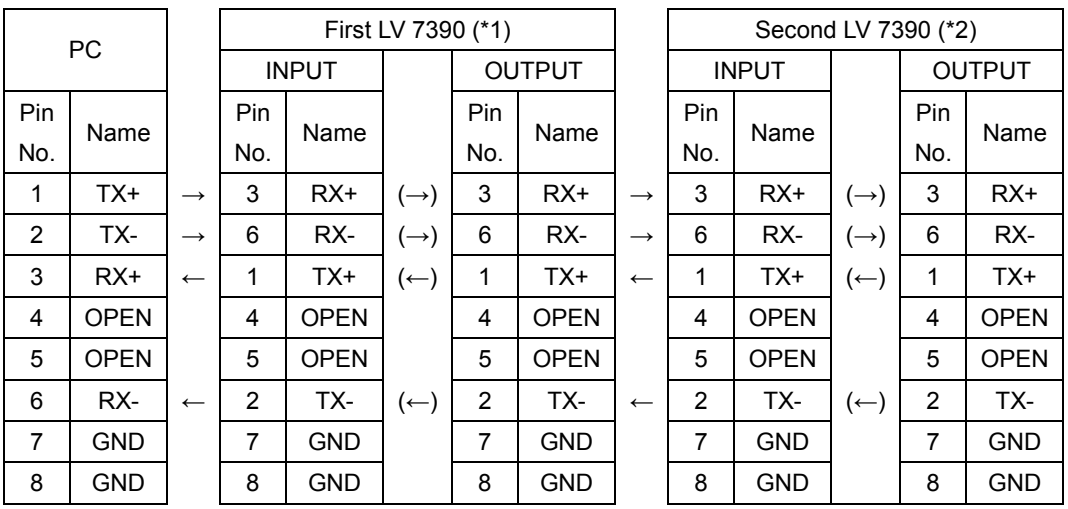

\*1 Set Termination Setting in system settings to OFF.

\*2 Set Termination Setting in system settings to ON.

### ● Configuring the LV 7390

To configure RS-422/485 settings, use the system settings. See section [6.2.4,](#page-125-0) "Configuring the RS-422/485 Settings."

To set the camera ID through the RS-422/485 connector, ID Control Select must be set to RS485.

 $\overline{SYS} \rightarrow \overline{F•2}$  SYSTEM SETUP  $\rightarrow \overline{F•3}$  NEXT TAB (×3)  $\rightarrow$ 

### Figure 19-1 RS485 SETUP tab

For setting the tally display, see section [6.2.3,](#page-122-0) "Setting the Remote Connector." To display tallies through the RS-422/485 connector, Tally Control Select must be set to RS485.

 $\overline{S}$ YS  $\rightarrow$   $\overline{F}$ •2 SYSTEM SETUP  $\rightarrow$   $\overline{F}$ •3 NEXT TAB (×2)  $\rightarrow$ 

Figure 19-2 REMOTE SETUP tab

### 19.1 Transmission Commands

The transmission command format is shown below.

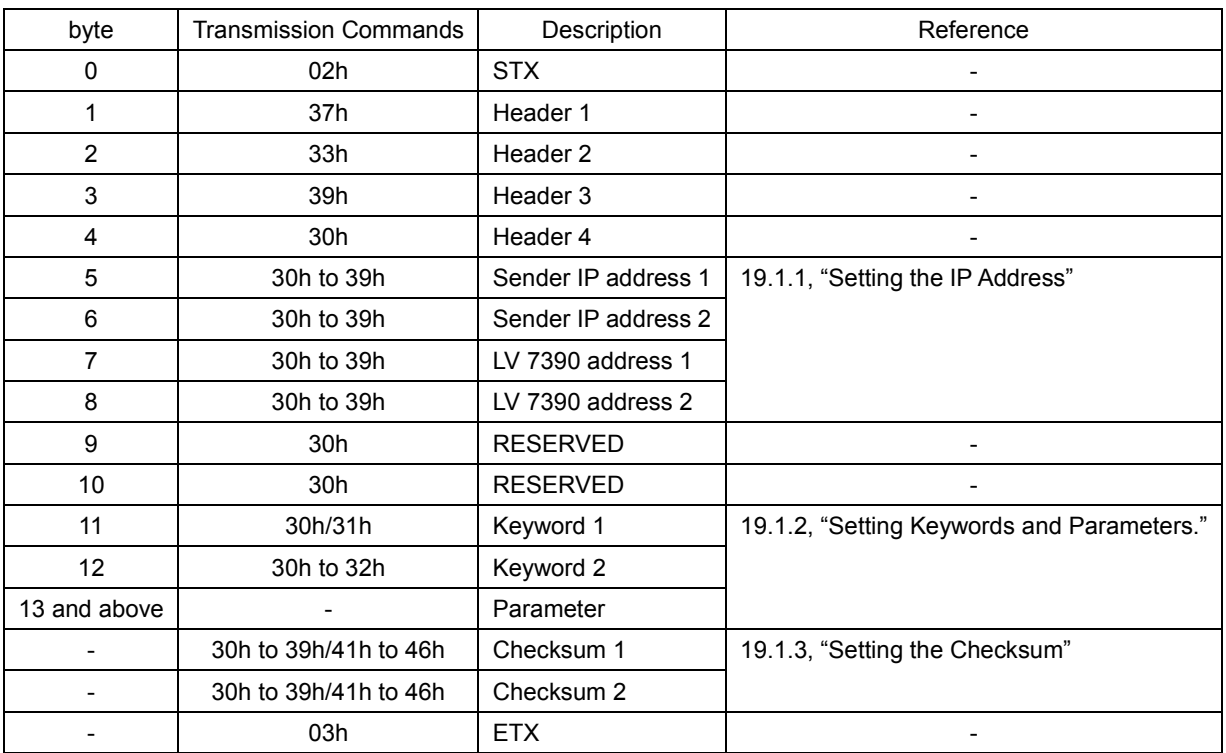

Table 19-3 Transmission commands

### ● Note

• If there is a gap of 100 ms or longer in the middle of a command, the command up to that point will be discarded.

• If an incorrect address or format is sent, the command will be ignored.

• After sending a command, verify that it has been acknowledged before sending the next command.

### <span id="page-414-0"></span>19.1.1 Setting the Address

Set the address in the range of 00 to 99 using a 4 byte ASCII code. To set the LV 7390 address, use Device Address in the system settings.

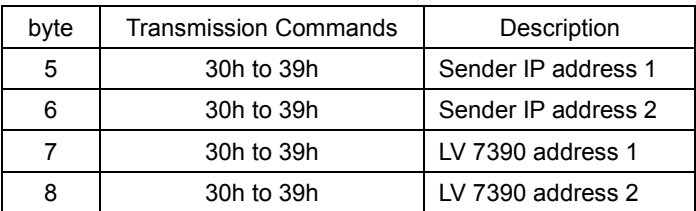

Example: To specify "sender address: 28, LV 7390 address: 35," set "32h 38h 33h 35h."

### <span id="page-415-0"></span>19.1.2 Setting Keywords and Parameters

Keyword and parameter settings vary depending on the function to be controlled. The command for each function is described below.

### ● Recalling a Preset

Set the preset in the range of 1 to 60 using a 2 byte ASCII code.

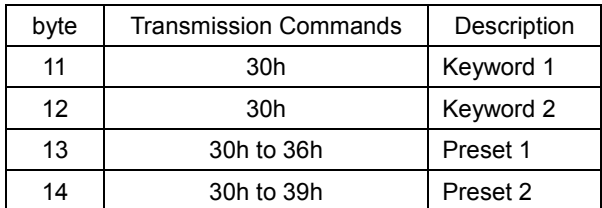

Example: To recall preset number 28, set "30h 30h 32h 38h."

### ● Switching Input Channels

Collectively set the on and off states of channels A to D. You can omit the command for channels that do not need to be changed.

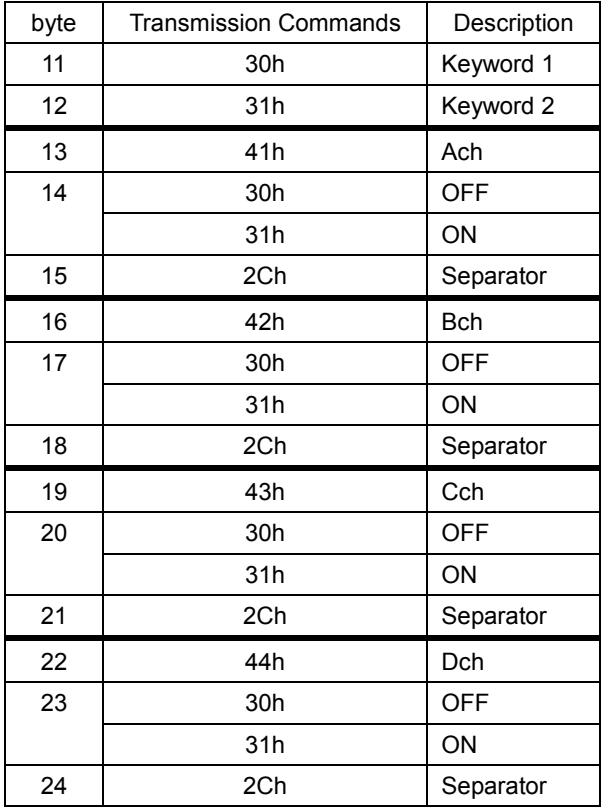

Example: To specify "Ach: ON, Bch: OFF, Cch: no change, Dch: ON," set "30h 31h 41h 31h 2Ch 42h 30h 2Ch 44h 31h 2Ch."

Ach Bch Dch

### ● Tally Display

Collectively set the tally display of channels A to D.

You can omit the command for channels that do not need to be changed.

To display tallies, you must place TALLY items in the layout, or set Tally Frame to ON.

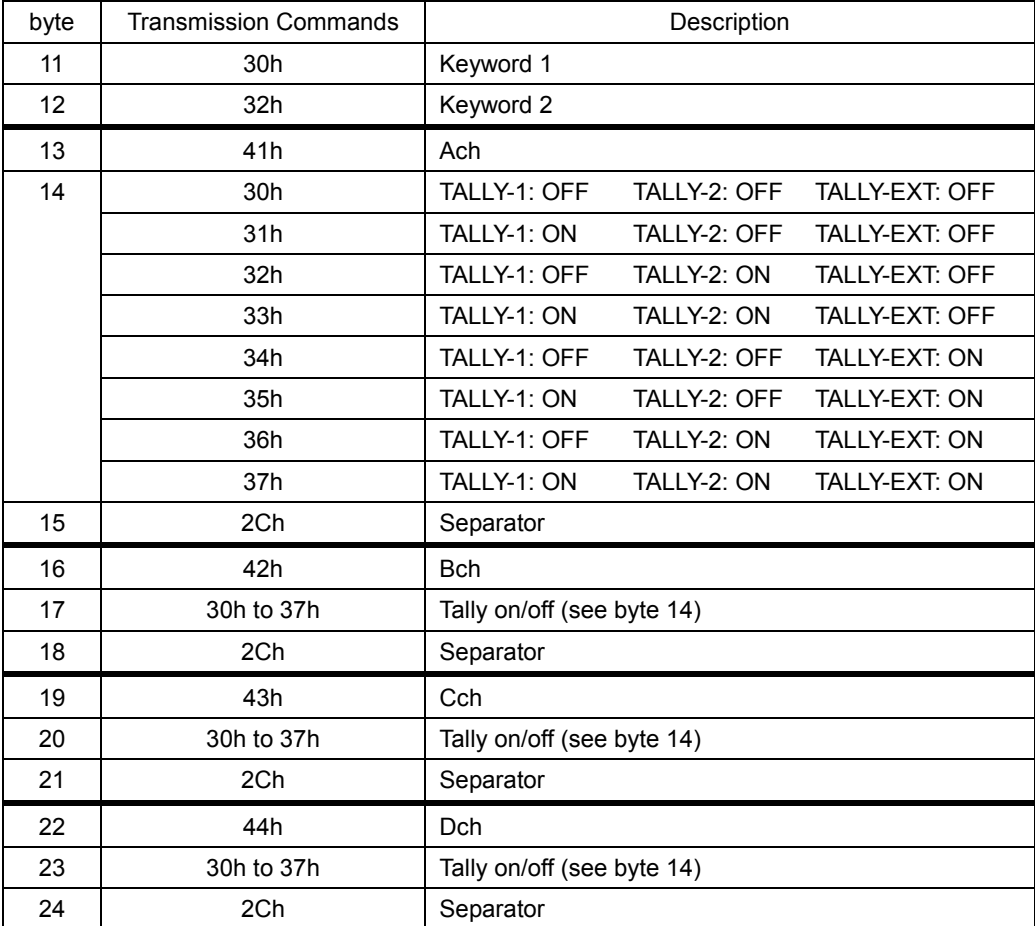

Example: To specify "Ach: all ON, Bch: all OFF, Cch: no change, Dch: all ON,"

set "30h 32h 41h 31h 2Ch 42h 30h 2Ch 44h 31h 2Ch."

Ach Bch Dch

### ● Camera ID Display (collectively setting)

Collectively set the camera ID display of channels A to D. You can omit the command for channels or labels that do not need to be changed. To display camera IDs, you must place LABEL-1, LABEL-2, and IRIS items in the layout.

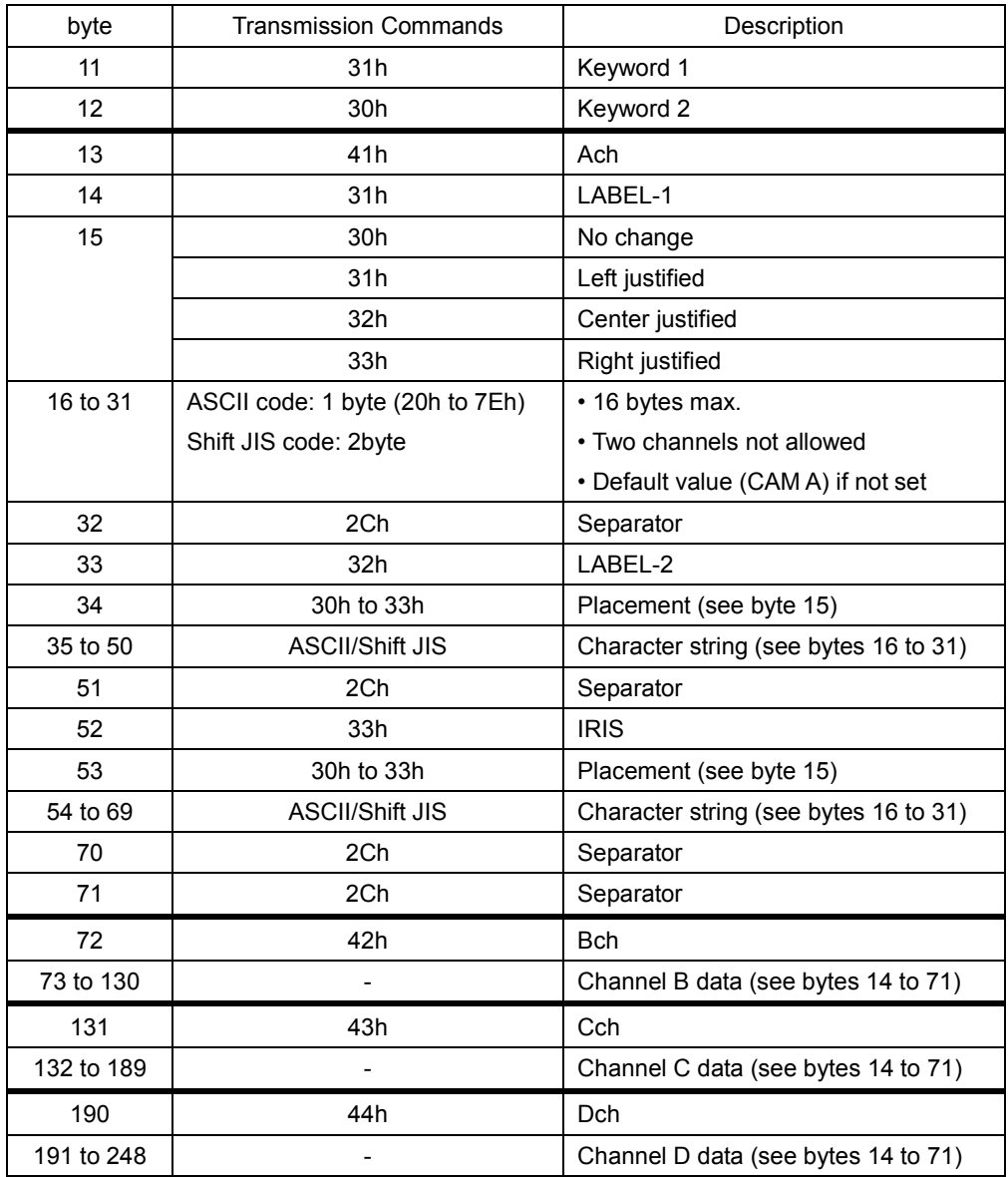

Example: To specify "Ach: LABEL-1=Tokyo1, LABEL-2=Tokyo2, IRIS=(delete), all left justified Bch: LABEL-1=Osaka1, LABEL-2=Osaka2, IRIS=(no change), all center justified Cch: all no change Dch: all delete, set "31h 30h 41h 31h 31h 93h 8Ch 8Bh 9Eh 31h 2Ch 32h 31h 93h 8Ch 8Bh 9Eh 32h 2Ch 33h 2Ch 2Ch Ach LABEL-1 LABEL-2 IRIS 42h 31h 32h 91h E5h 8Dh E3h 31h 2Ch 32h 32h 91h E5h 8Dh E3h 32h 2Ch 2Ch Bch LABEL-1 LABEL-2 44h 31h 2Ch 32h 2Ch 33h 2Ch 2Ch." Dch LABEL-1 LABEL-2 IRIS

### ● Camera ID Display (collective channel setting)

Set the camera ID display collectively for each channel. You can omit the command for settings that do not need to be changed. To display camera IDs, you must place LABEL-1, LABEL-2, and IRIS items in the layout.

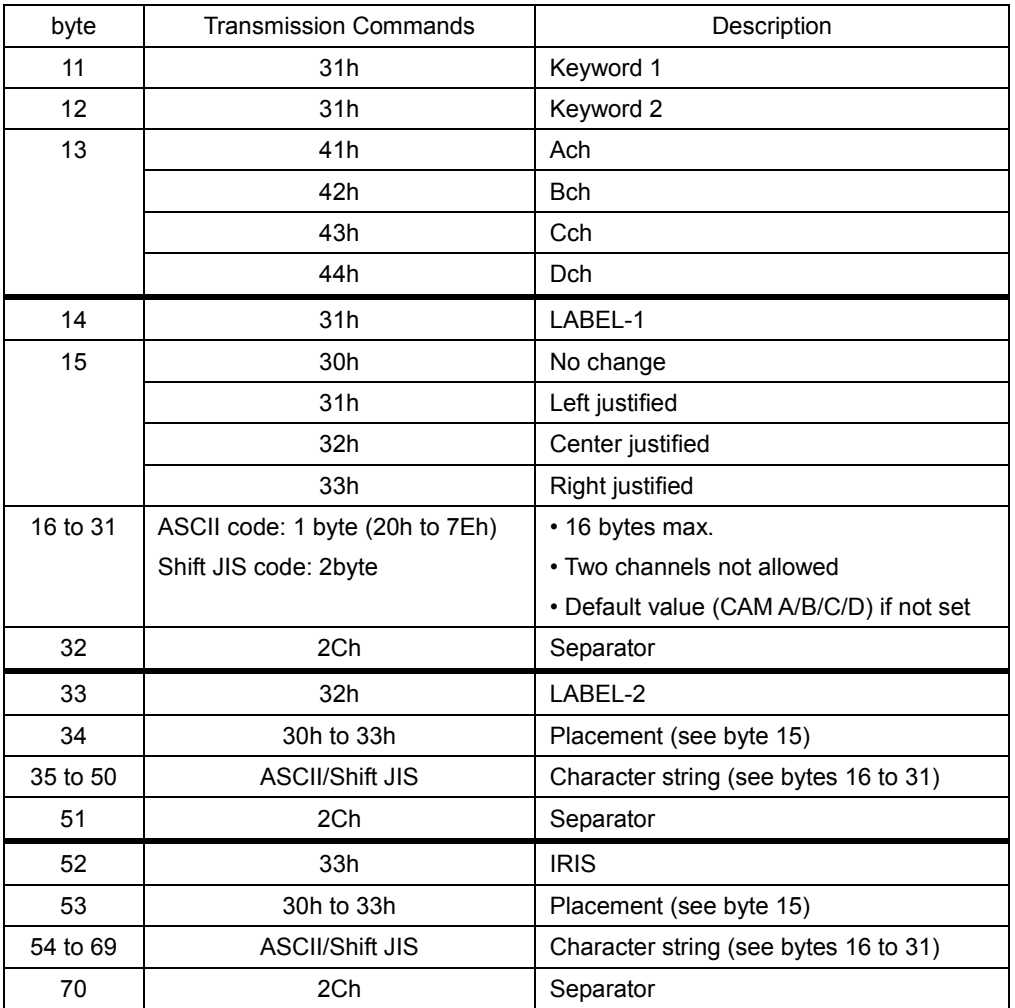

Example: To specify "Cch: LABEL-1=Tokyo1, LABEL-2=(no change), IRIS=4.0, do not change any of the placements,"

set "31h 31h 43h 31h 30h 93h 8Ch 8Bh 9Eh 31h 2Ch 33h 30h 34h 2Eh 30h 2Ch."

Cch LABEL-1 IRIS

### ● Camera ID Display (partial setting)

Set the camera ID display for each item. To display camera IDs, you must place LABEL-1, LABEL-2, and IRIS items in the layout.

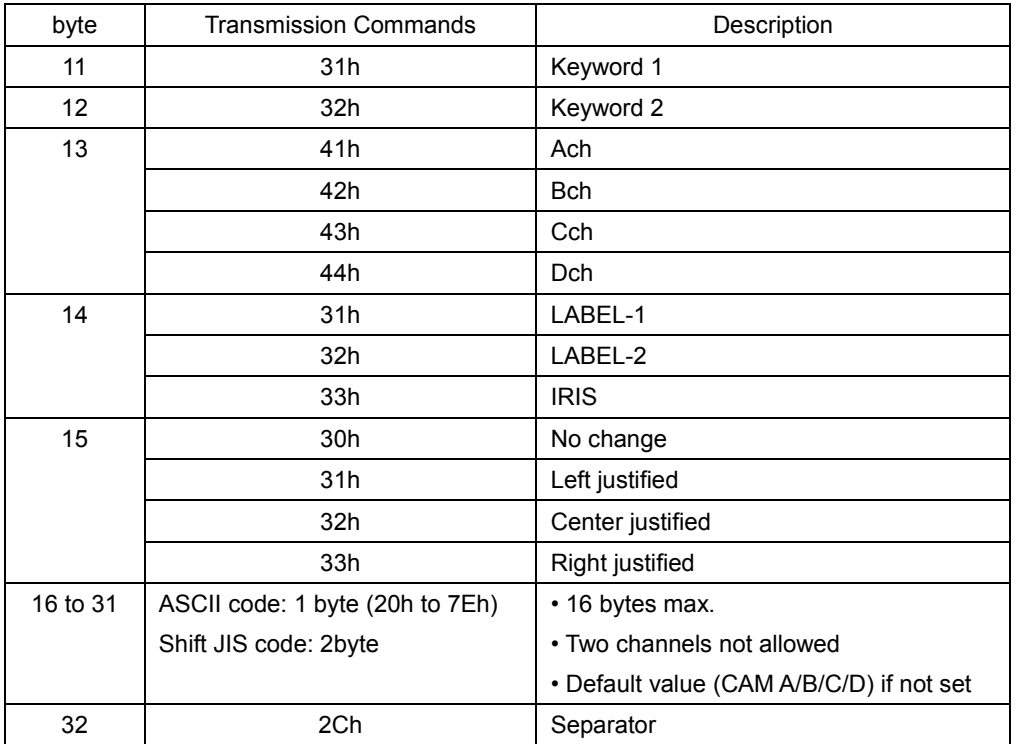

Example: To specify "Dch: LABEL-2=Tokyo1, left justified,"

set "31h 32h 44h 32h 31h 93h 8Ch 8Bh 9Eh 31h 2Ch."

### <span id="page-420-0"></span>19.1.3 Setting the Checksum

Add the data from the header to the parameters, and set the lower two digits using a 2 byte ASCII code.

As an example, the checksum for the following command will be calculated.

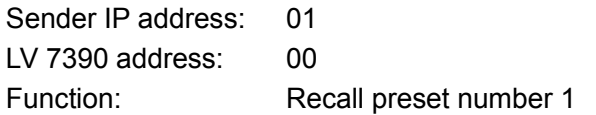

When we add the data from the header to the parameters, we obtain

37h + 33h + 39h + 30h + 30h + 31h + 30h + 30h + 30h + 30h + 30h + 30h + 30h + 31h = 2B5h

Therefore, we set 42h (B) for checksum1 and 35h (5) for checksum2.

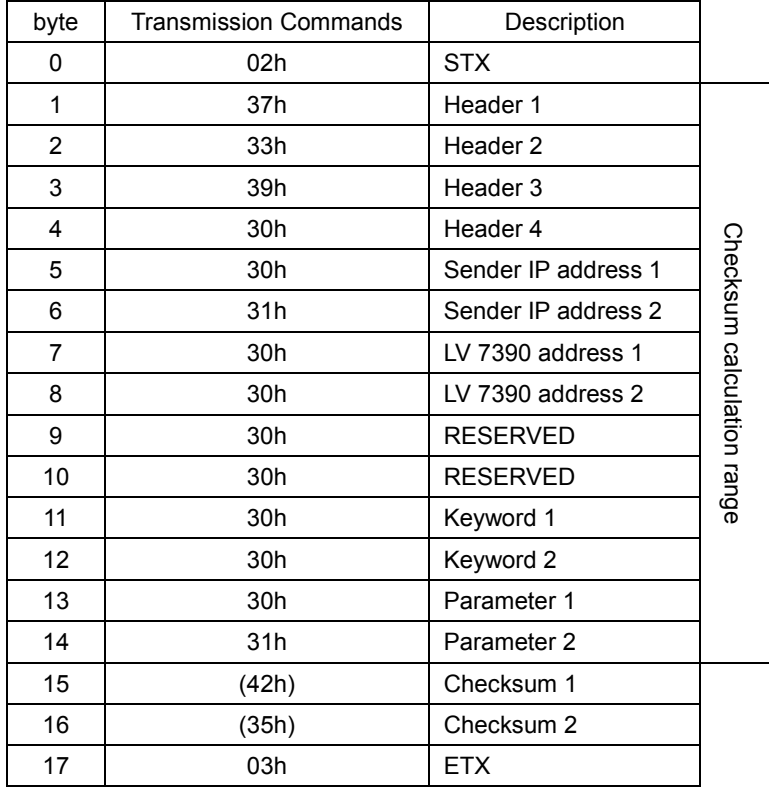

### 19.2 Response Messages

The following three response messages are available. The format of each is shown below.

| byte           | Response Messages |              |                |                     |
|----------------|-------------------|--------------|----------------|---------------------|
|                | Normal            | Format error | Checksum error | Description         |
| $\mathbf{0}$   | 02 <sub>h</sub>   | 02h          | 02h            | <b>STX</b>          |
| 1              | 37h               | 37h          | 37h            | Header 1            |
| 2              | 33h               | 33h          | 33h            | Header 2            |
| 3              | 39h               | 39h          | 39h            | Header 3            |
| 4              | 30 <sub>h</sub>   | 30h          | 30h            | Header 4            |
| 5              | 30h to 39h        | 30h to 39h   | 30h to 39h     | Sender IP address 1 |
| 6              | 30h to 39h        | 30h to 39h   | 30h to 39h     | Sender IP address 2 |
| $\overline{7}$ | 30h to 39h        | 30h to 39h   | 30h to 39h     | LV 7390 address 1   |
| 8              | 30h to 39h        | 30h to 39h   | 30h to 39h     | LV 7390 address 2   |
| 9              | 30h               | 30h          | 30h            | <b>RESERVED</b>     |
| 10             | 30h               | 30h          | 30h            | <b>RESERVED</b>     |
| 11             | 38h               | 38h          | 38h            | Keyword 1           |
| 12             | 30h               | 31h          | 31h            | Keyword 2           |
| 13             | 30h               | 30h          | 31h            | Parameter 1         |
| 14             | 30h               | 31h          | 30h            | Parameter 2         |
| 15             | 03h               | 03h          | 03h            | <b>ETX</b>          |

Table 19-4 Response messages

### ● Note

- Response messages are returned for recalling presets, switching input channels, and displaying tallies when the LV 7390 completes the configuration and for displaying camera IDs when the LV 7390 receives the command.
- The BUS is set to drive only when a response is returned for a setting command.

# 20. MENU TREE

This chapter shows the menu trees that correspond to each key. The default settings are underlined.

The menus that are displayed vary depending on the LV 7390 settings and whether a USB memory device is connected to the LV 7390.

### 20.1 CAP menu

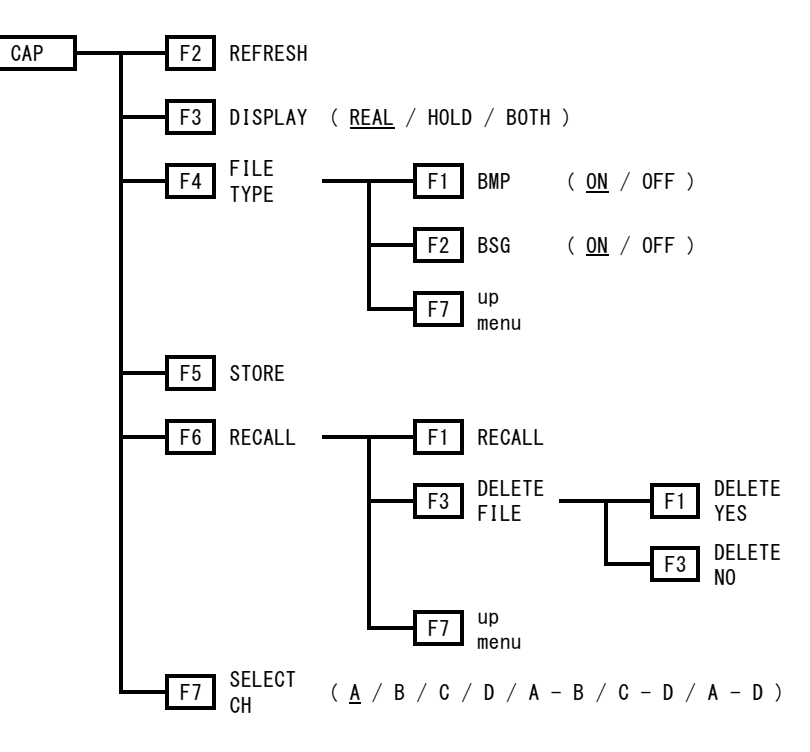

20.2 INPUT menu

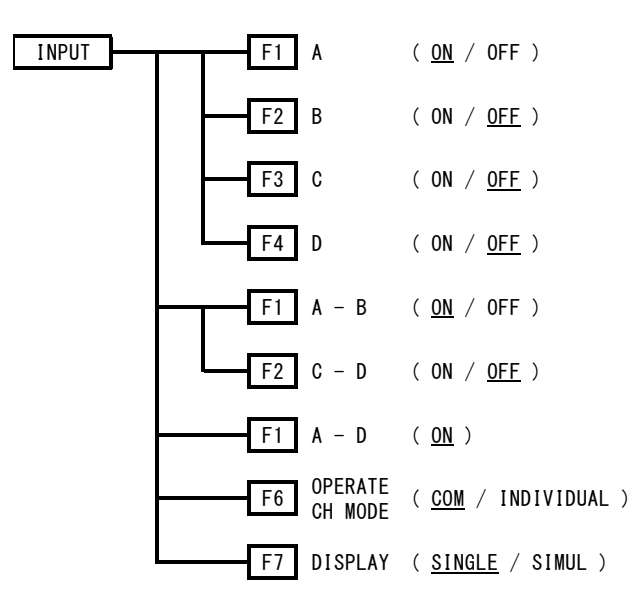

### 20.3 PSET menu

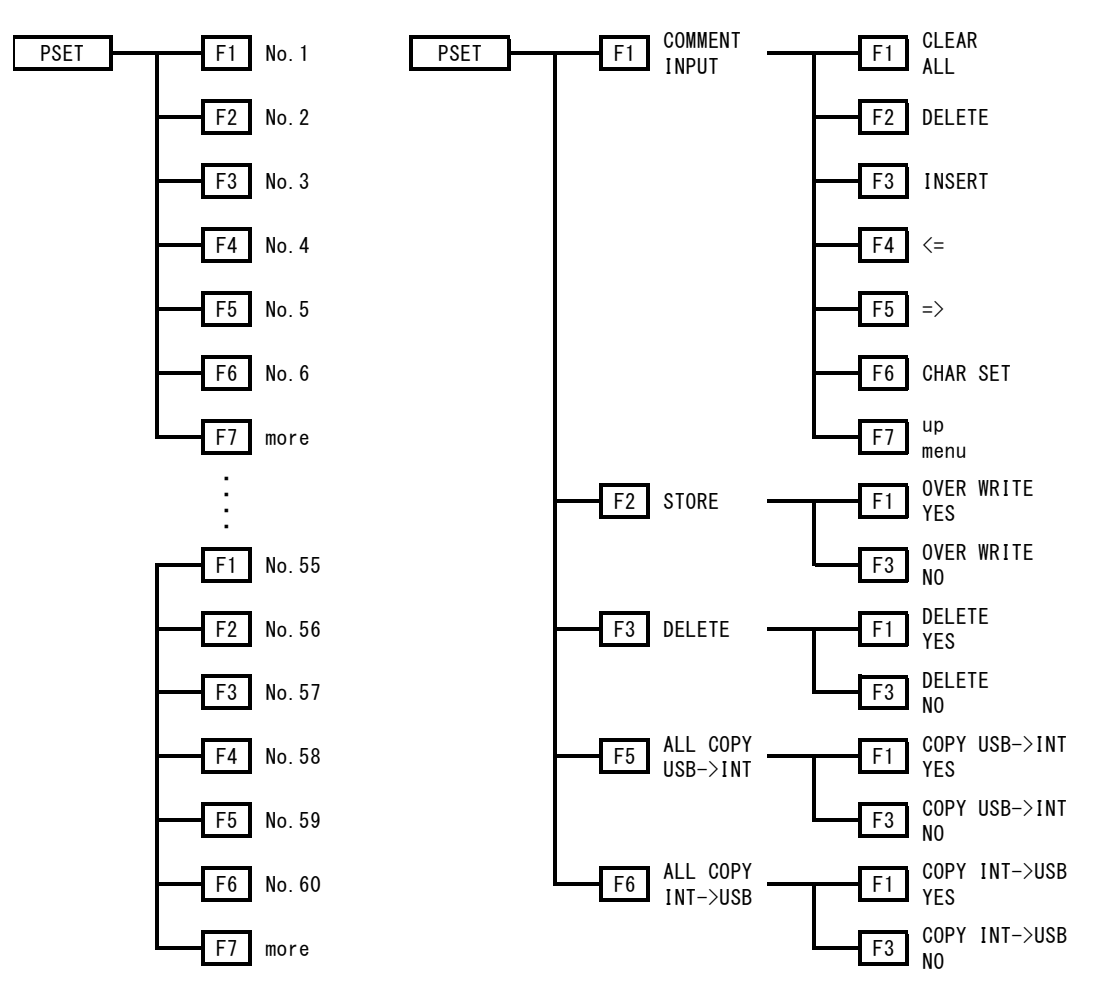

### 20.4 SYS menu

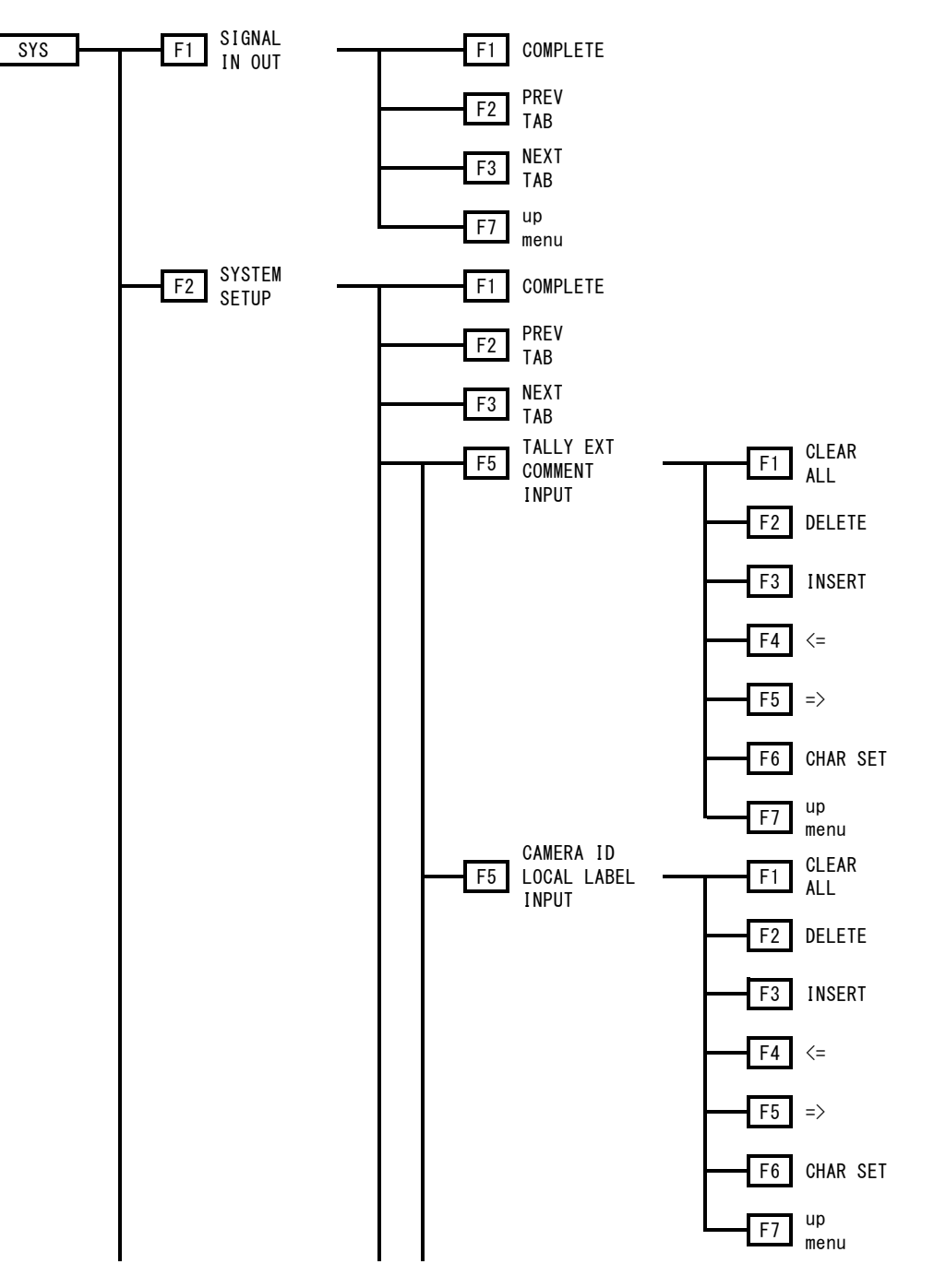

#### 20. MENU TREE

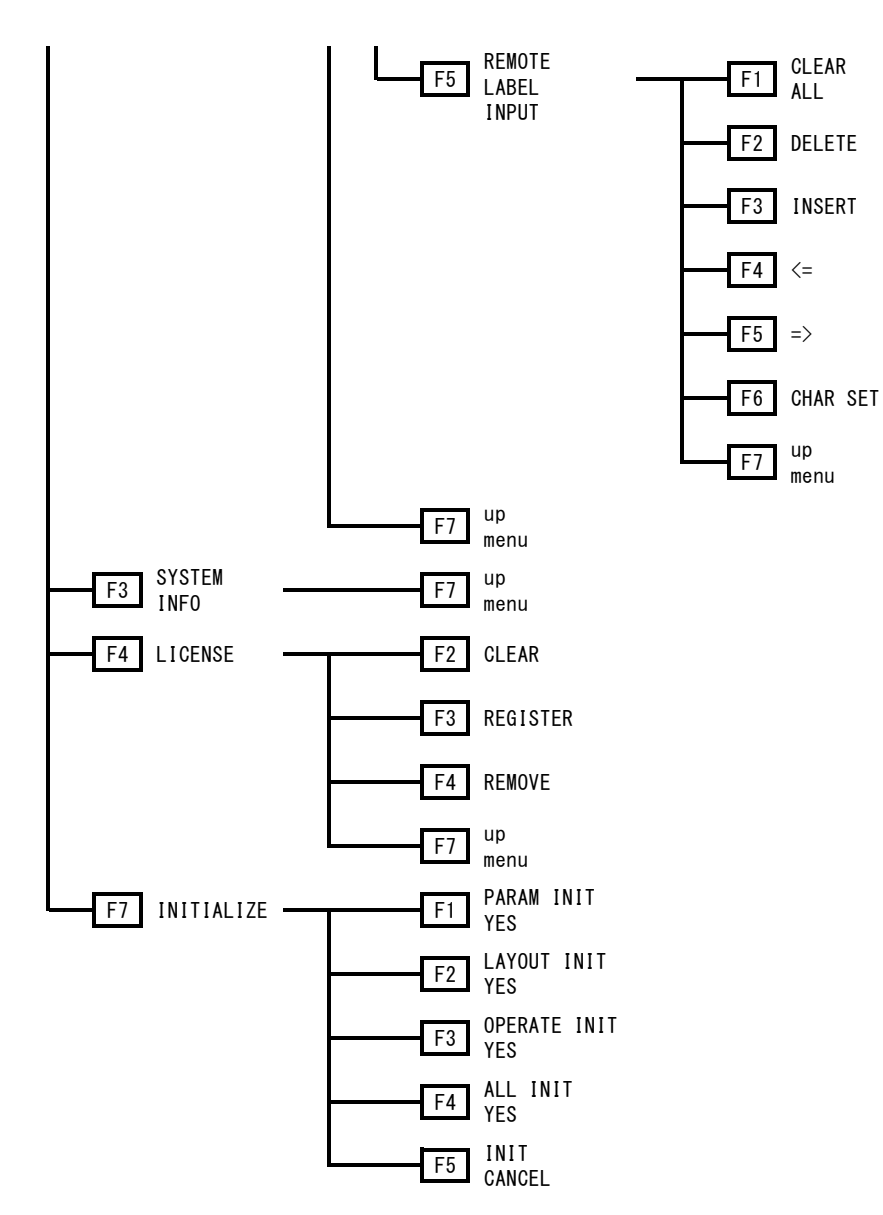

### 20.5 MULTI menu

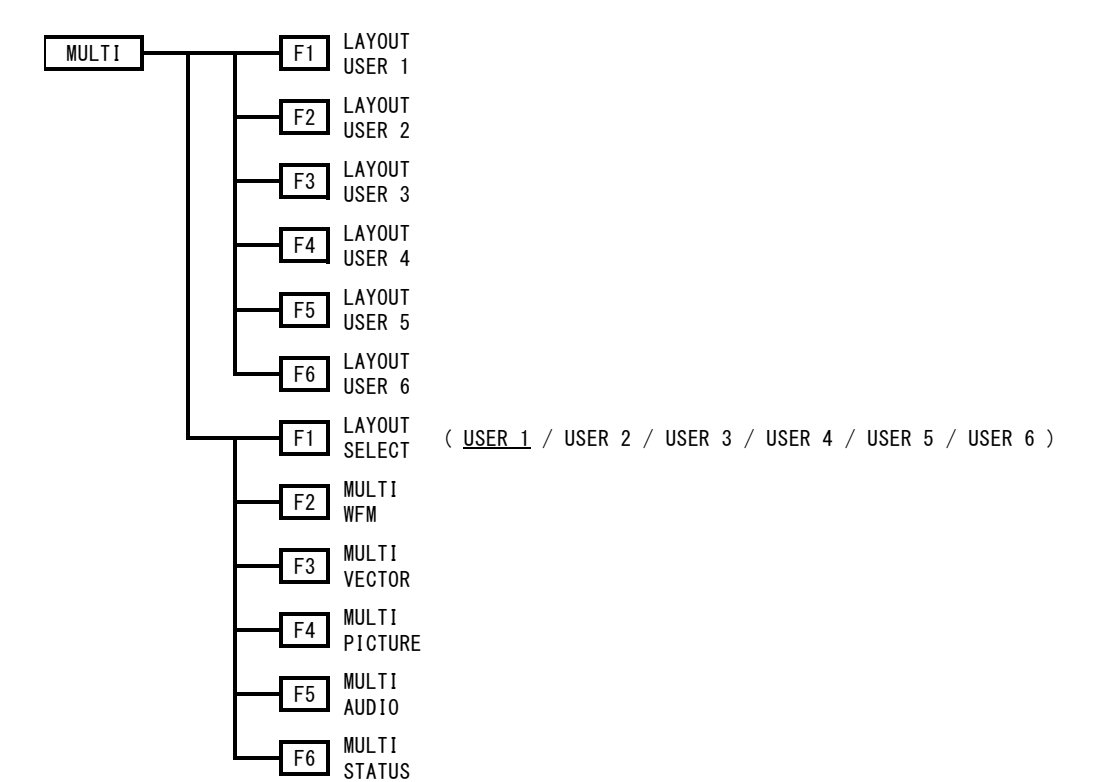

### 20.6 WFM menu

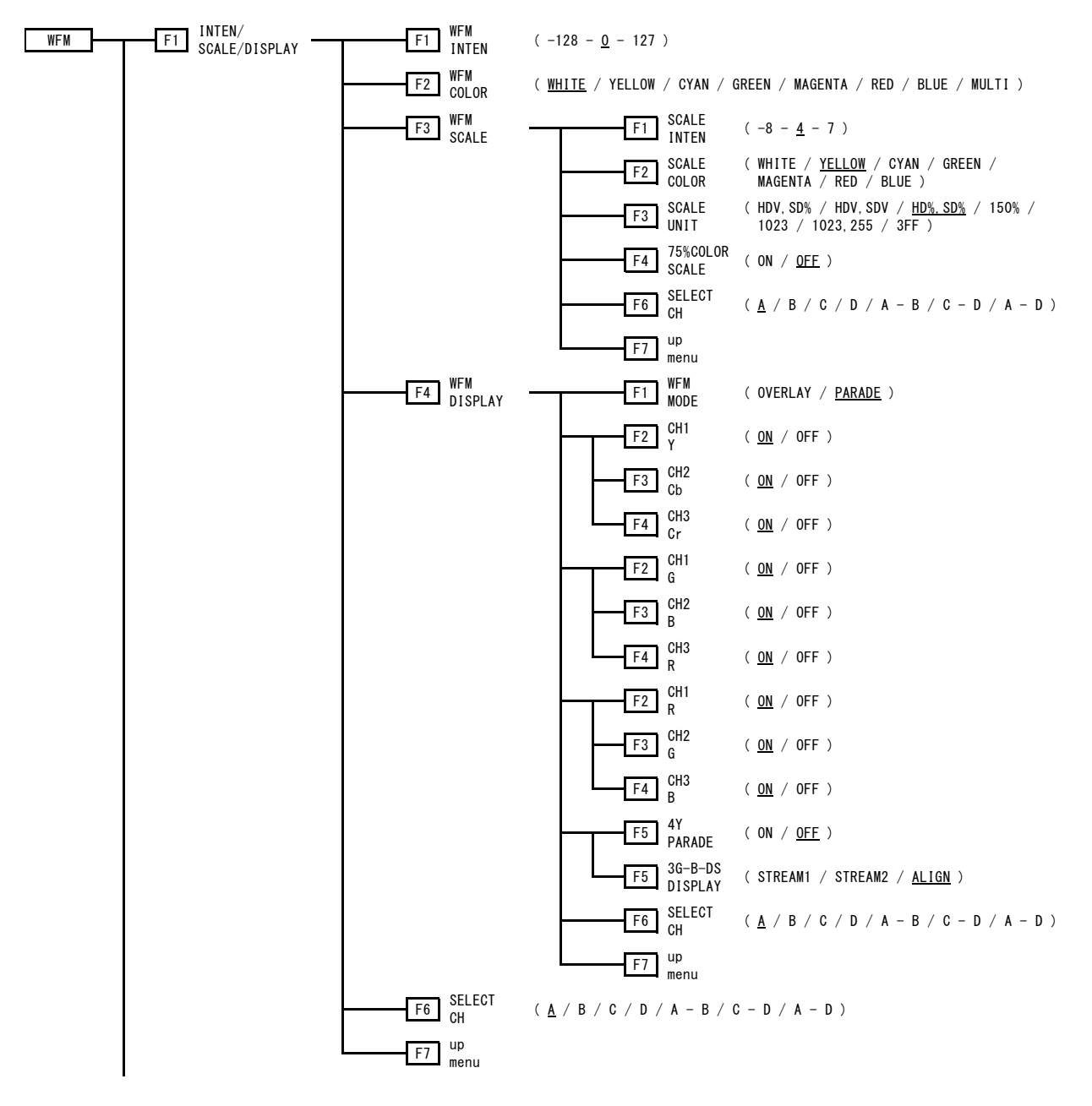

#### 20. MENU TREE

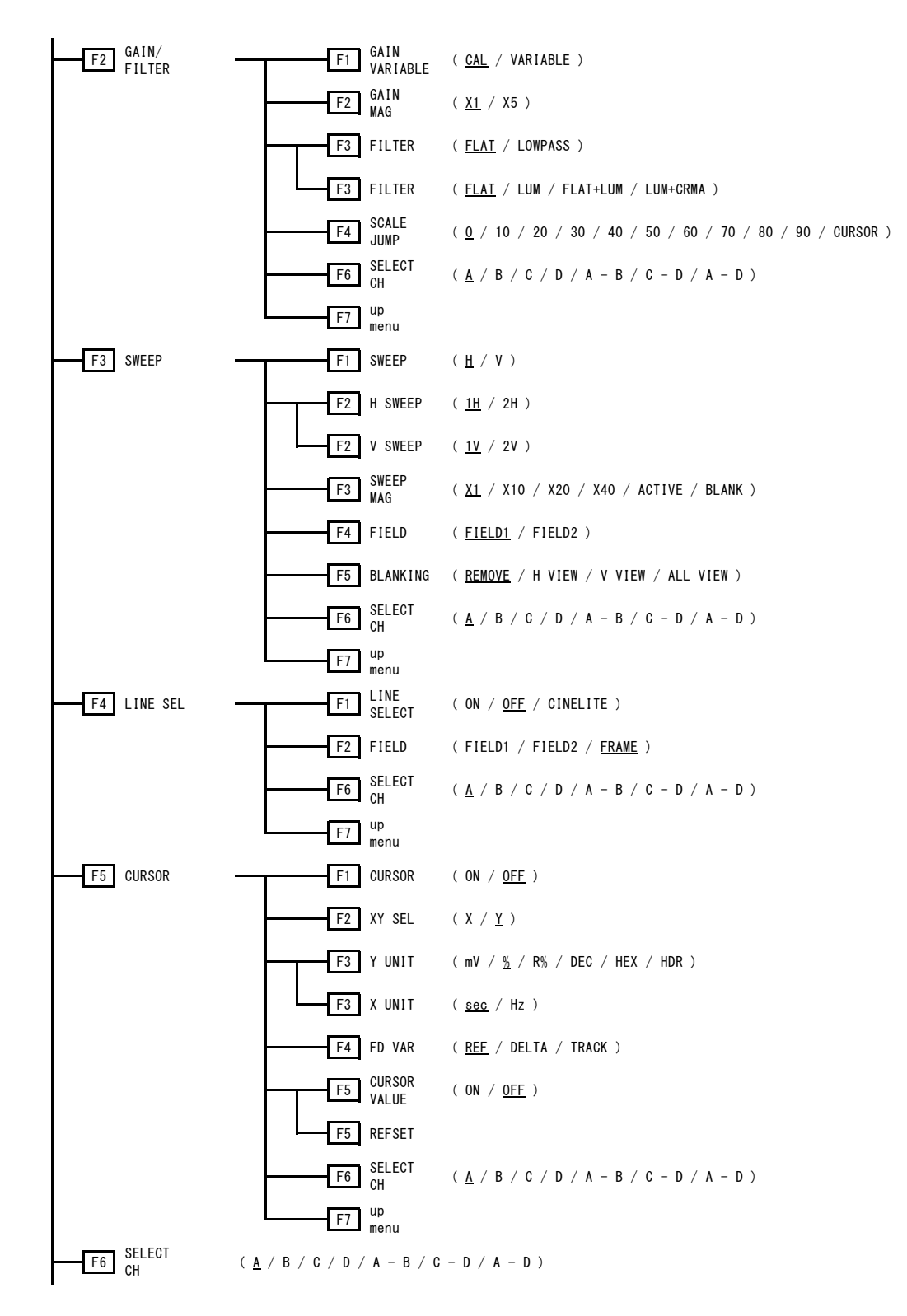

#### 20. MENU TREE

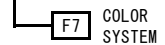

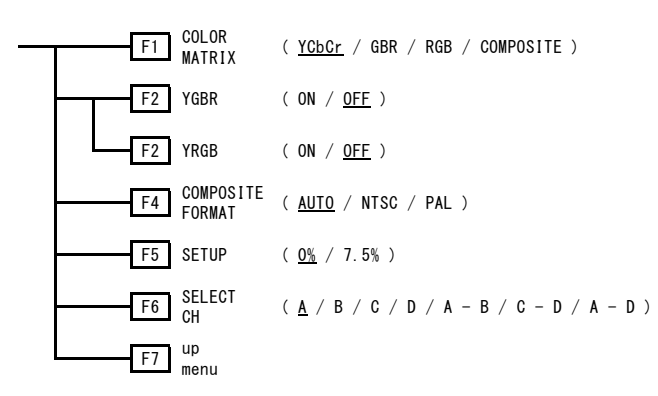

### 20.7 VECT menu

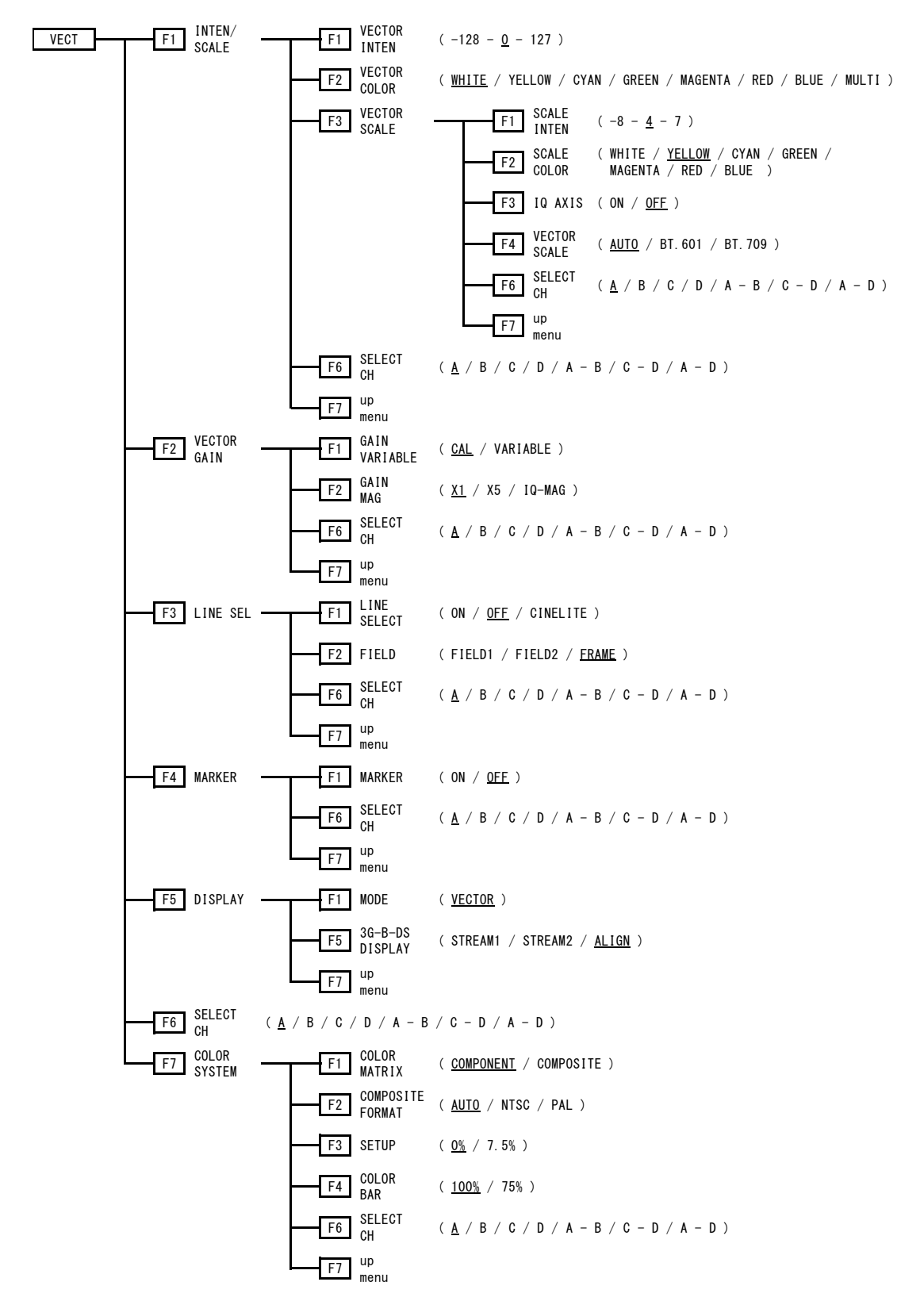

### 20.8 PIC menu

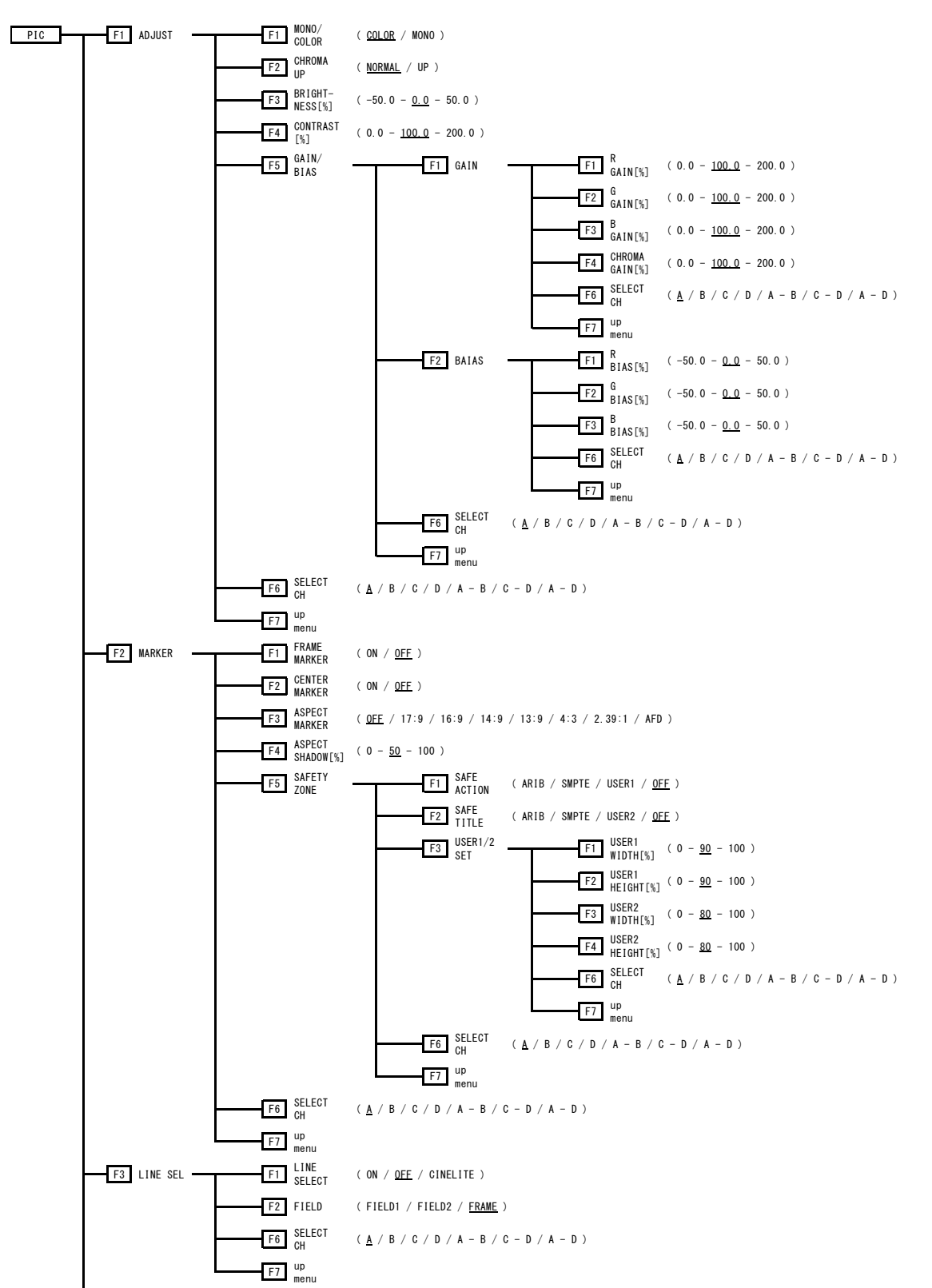
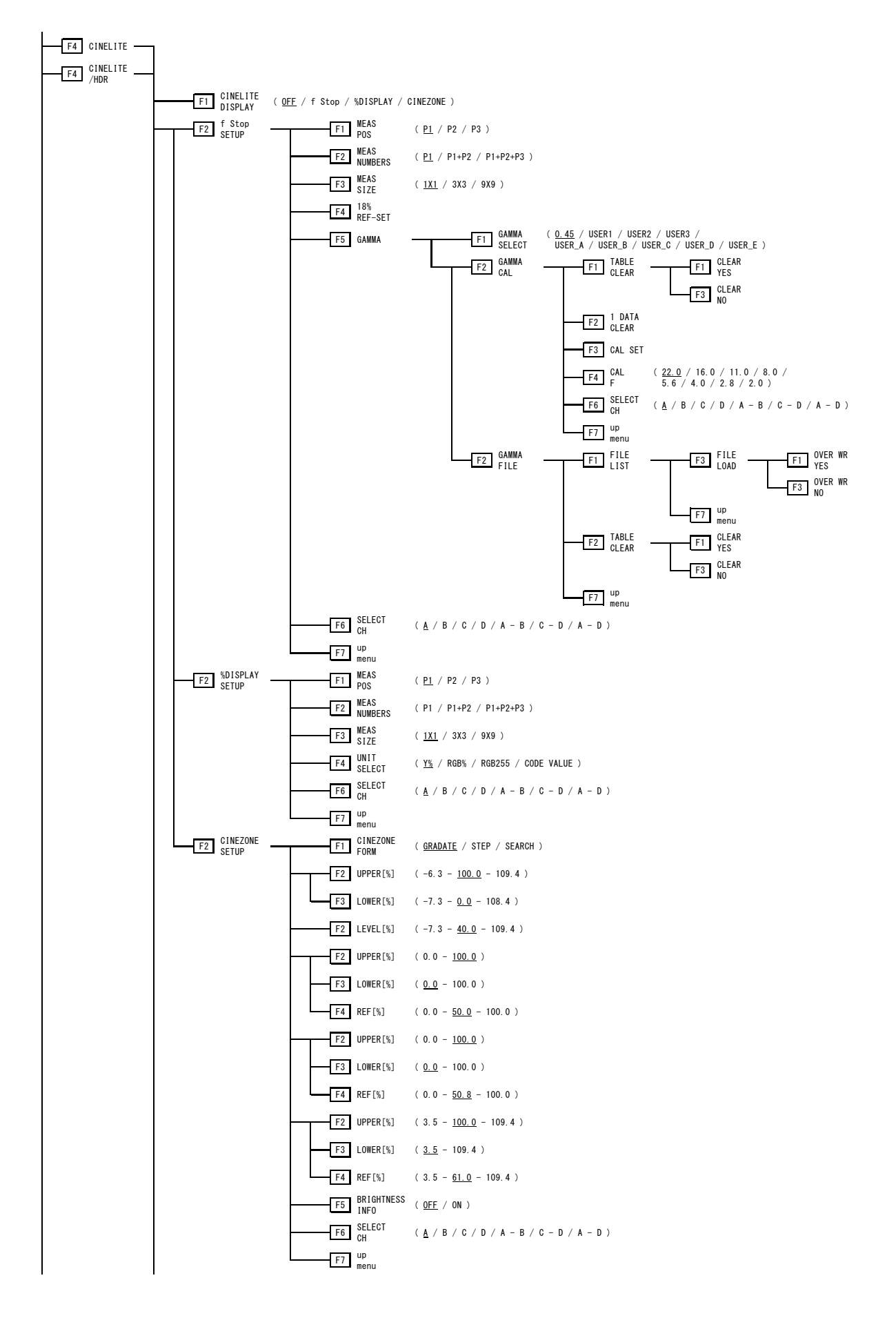

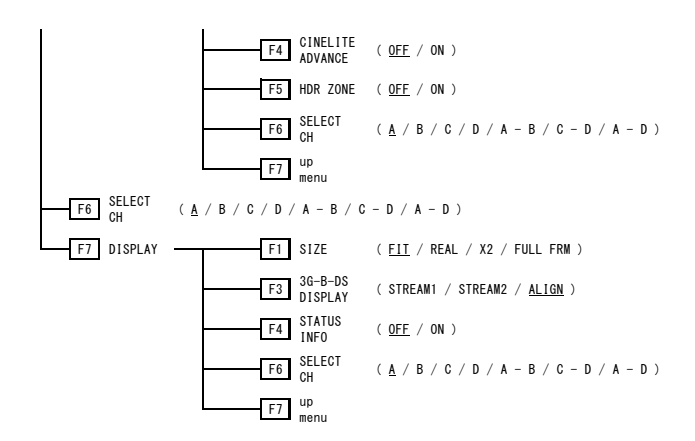

<span id="page-433-0"></span>20.9 AUDIO menu (Simple Level Meter)

This menu tree is for when the SER03 is not installed. For the menu tree when the SER03 is installed, see section [20.10,](#page-434-0) "AUDIO Menu (SER03)."

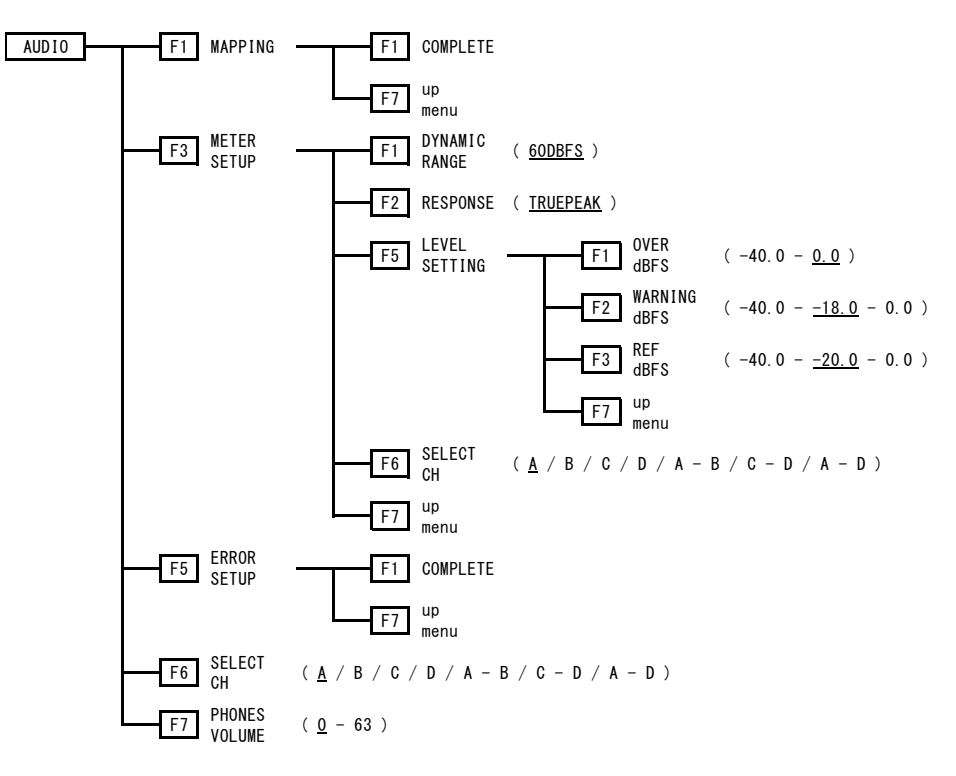

#### <span id="page-434-0"></span>20.10 AUDIO menu (SER03)

This menu tree is for when the SER03 is installed.

For the menu tree when the SER03 is not installed, see section [20.9,](#page-433-0) "AUDIO Menu (Simple Level Meter)."

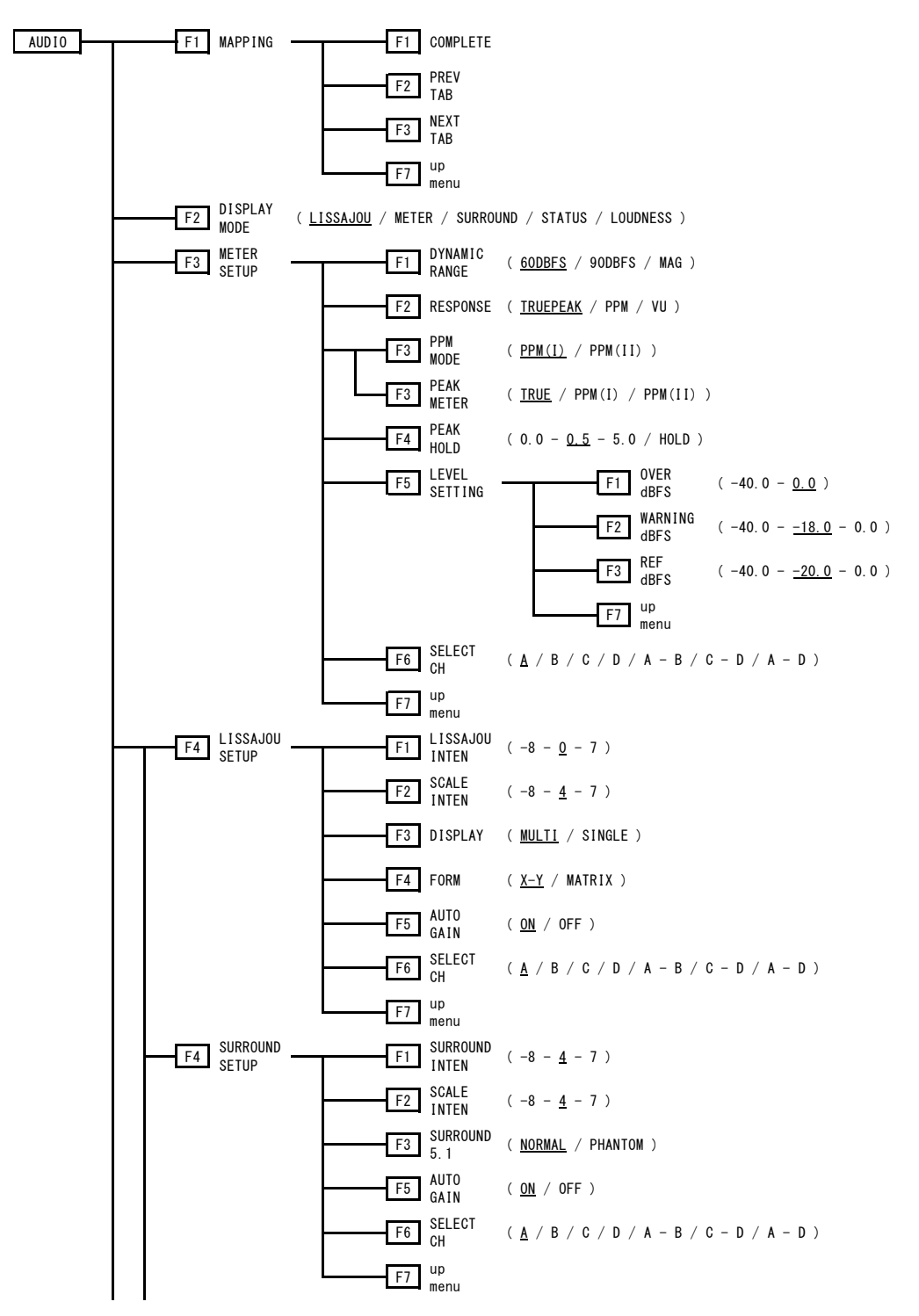

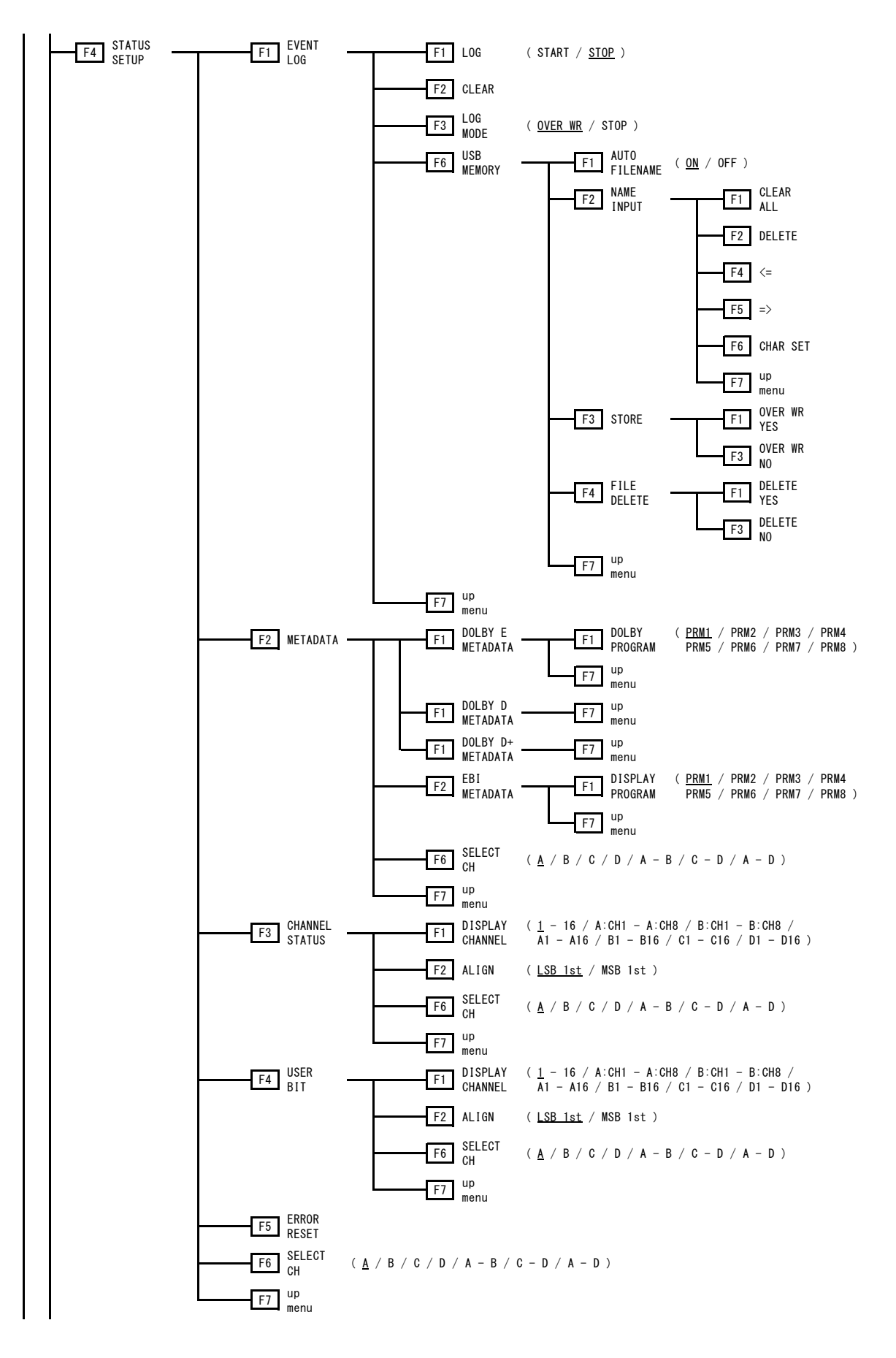

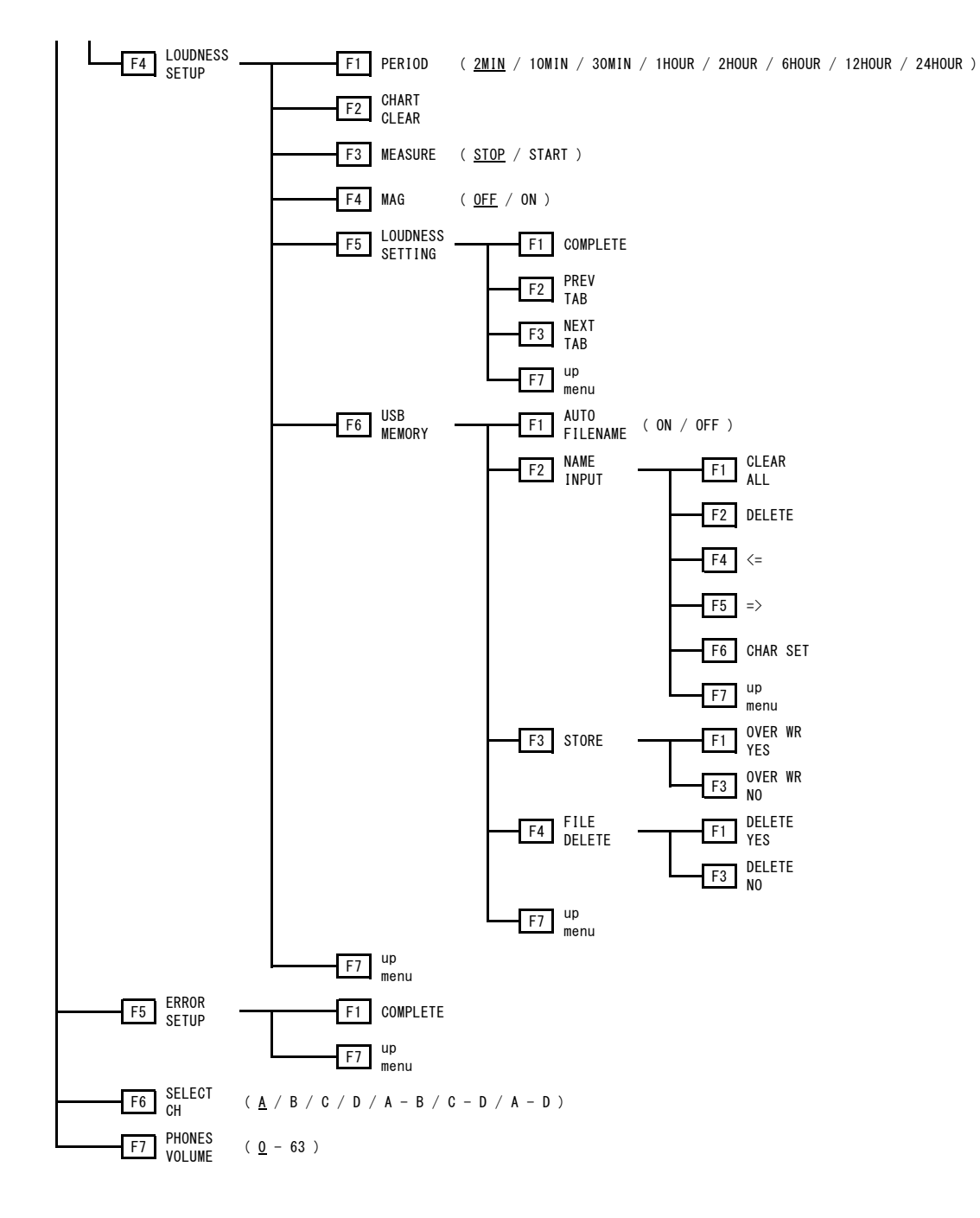

#### 20.11 STATUS menu

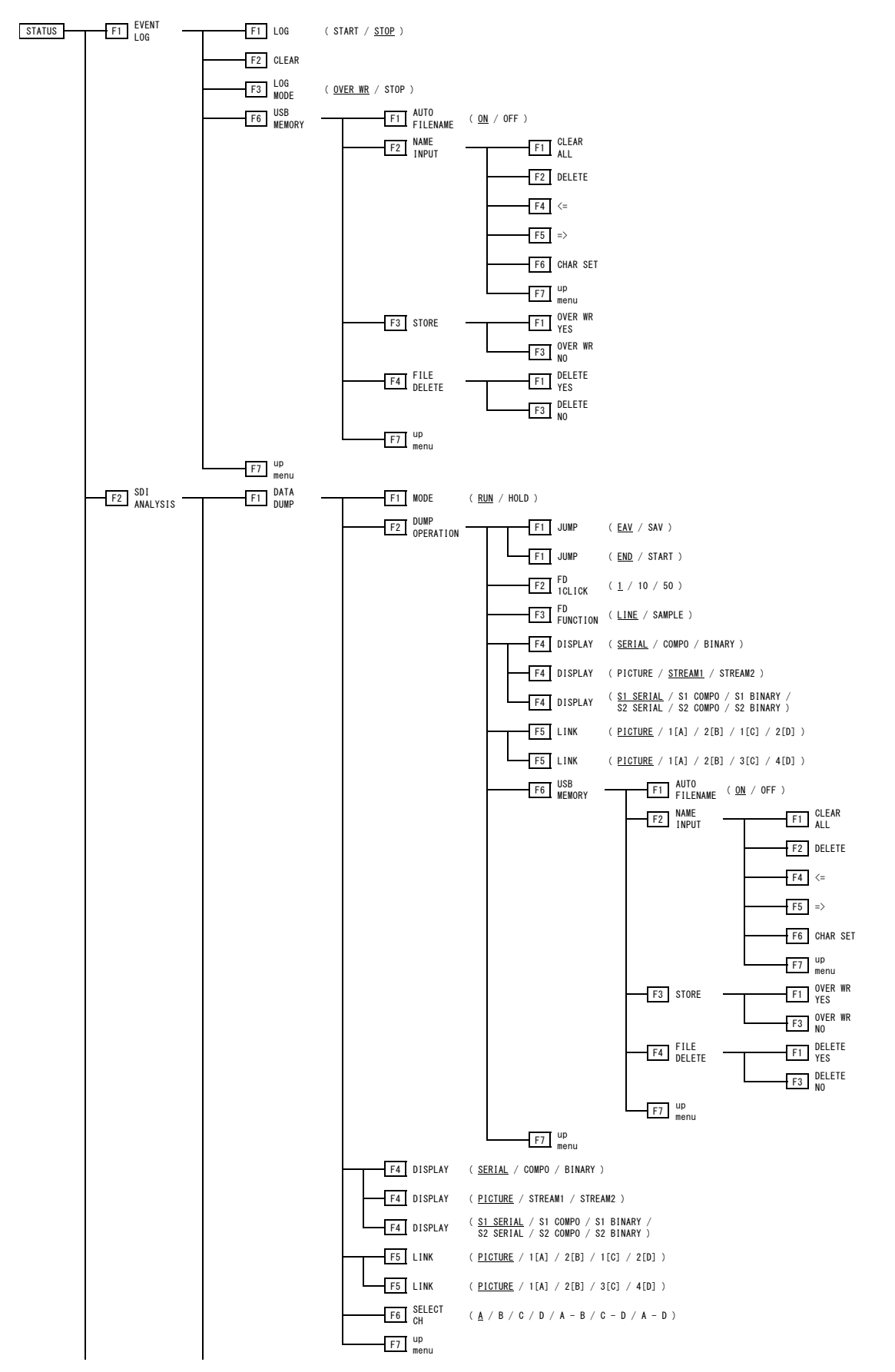

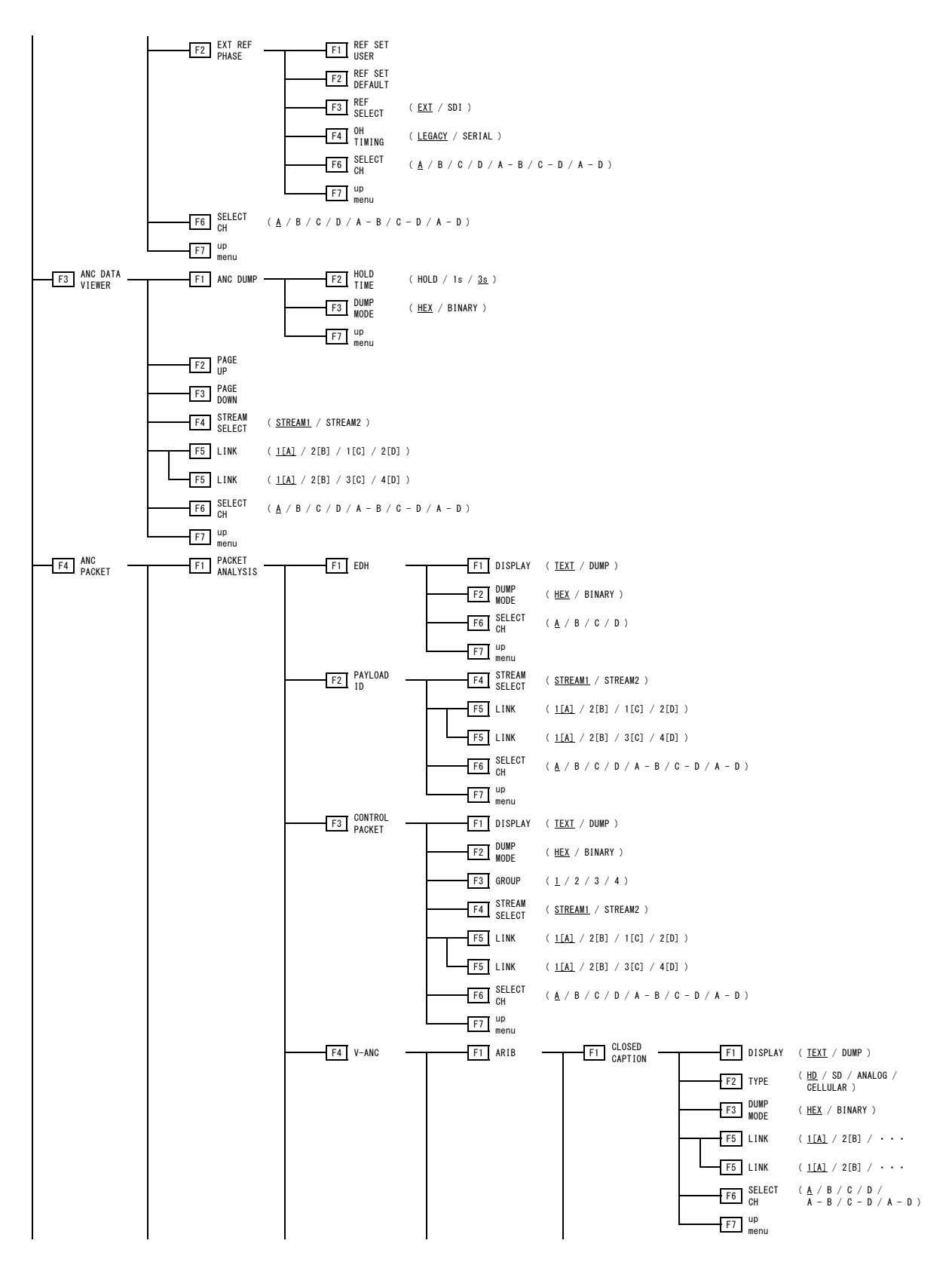

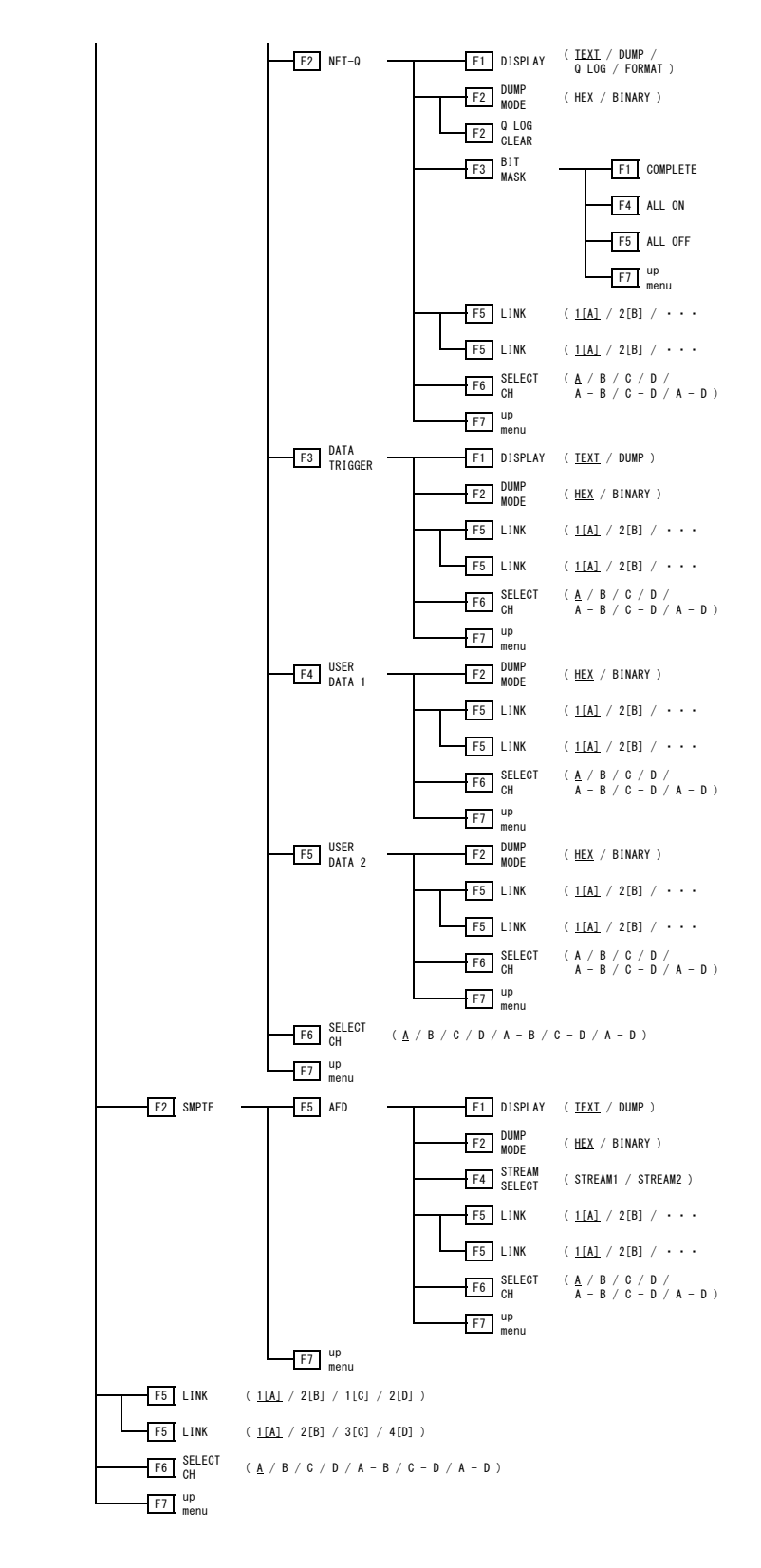

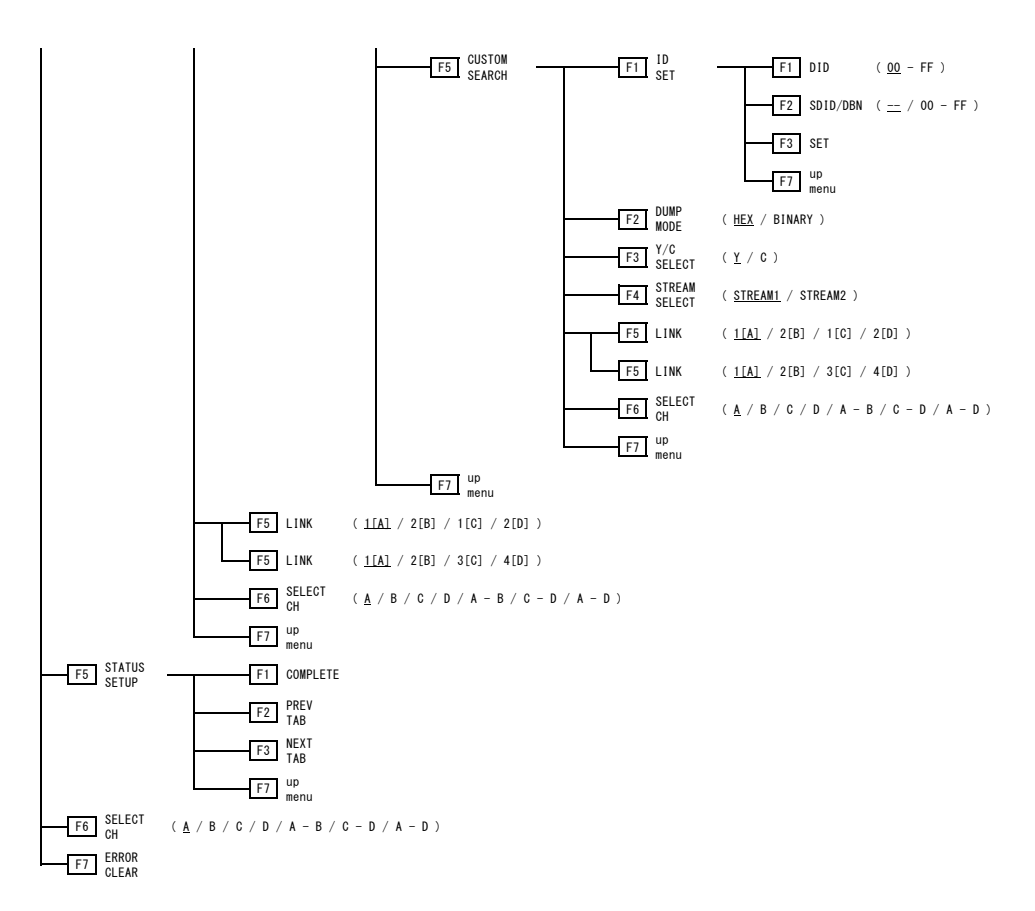

## 21. FIRMWARE UPDATE HISTORY

This manual is written for firmware version 2.0. You can view the firmware version by pressing  $F\cdot 3$  SYSTEM INFO on the SYS menu.

### Ver. 2.0

[LV 7390] Support has been added for LV 7290 (REMOTE CONTROLLER).

## Ver. 1.9

- [LV 7390] Enhanced Layout function, which allows measurement screens of four channels to be arranged to the user's liking, is now supported.
- [LV 7390] Gray background function, which allows the background of the camera ID and TALLY-EXT to be displayed in gray, is now supported.
- [LV 7390] Tally Off Color function, which allows dim lighting even when the tally display is off, is now supported.
- [SER20] HDR display is now supported.

## Ver. 1.7

[LV 7390] Support has been added for changing the display position on the video signal waveform display when GAIN MAG is set to X5.

- [LV 7390] Tally frame display is now supported on the picture display.
- [LV 7390] Audio level display is now supported on the picture display.
- [LV 7390] In Simul mode on the audio display, 2 group display has been expanded to 4 group display.
- [SER03] Loudness display and Dolby option (licensed) are now supported.
- [SER20] Support has been added for LV 7390SER20 (4K) (licensed format).

### Ver. 1.6

[SER03] Support has been added for LV 7390SER03 (DIGITAL AUDIO).

## Ver. 1.5

- [LV 7390] Support has been added for TELNET, FTP, SNMP, HTTP, and SNTP.
- [SER01] Cursor value display is now supported on the video signal waveform display.
- [SER01] Audio display is now supported.

#### Following information is for Chinese RoHS only

# 所含有毒有害物质信息

## 部件号码: LV 7390

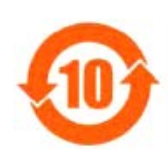

此标志适用于在中国销售的电子信息产品,依据2006年2月28日公布的 《电子信息产品污染控制管理办法》以及SJ/T11364-2006《电子信息产品污染 控制标识要求》,表示该产品在使用完结后可再利用。数字表示的是环境保护使 用期限,只要遵守与本产品有关的安全和使用上的注意事项,从制造日算起在数 字所表示的年限内,产品不会产生环境污染和对人体、财产的影响。 产品适当使用后报废的方法请遵从电子信息产品的回收、再利用相关法令。 详细请咨询各级政府主管部门。

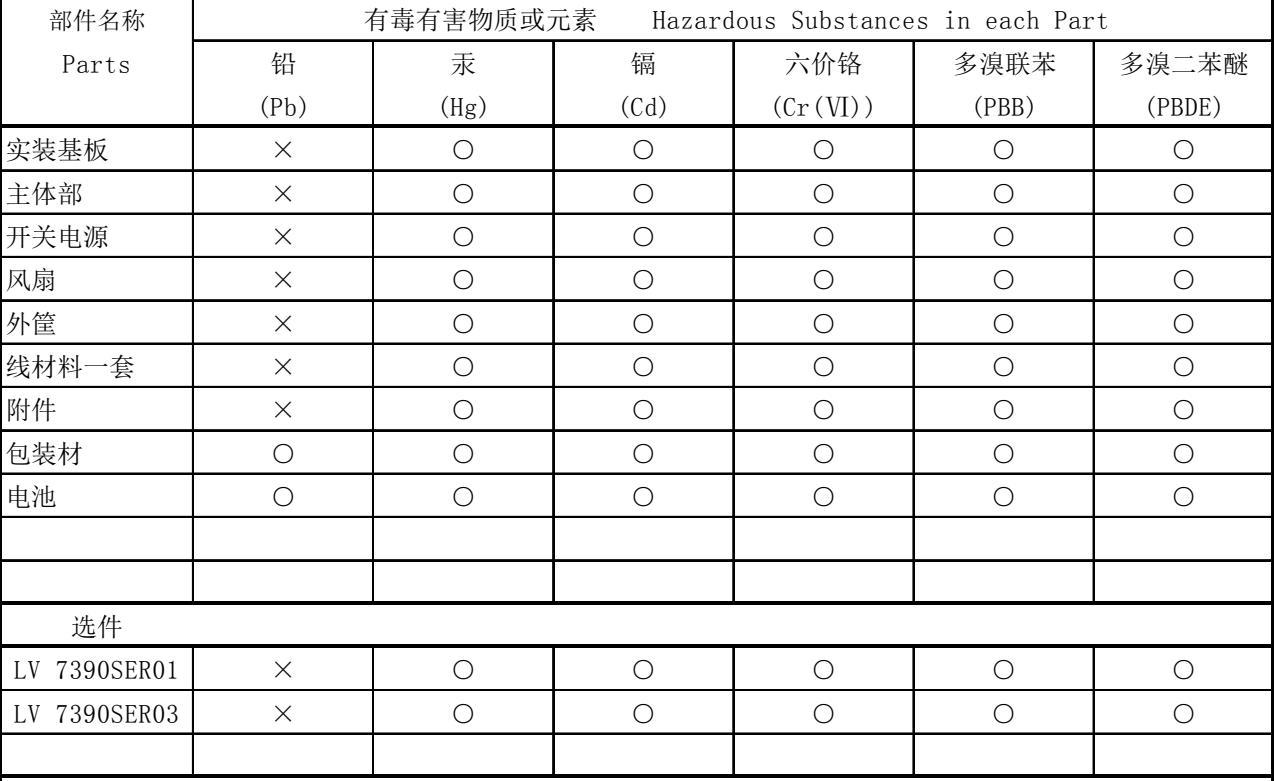

产品中有毒有害物质或元素的名称及含量

## 备注)

○:表示该有毒有害物质在该部件所有均质材料中的含量均在SJ/T11363-2006 规定的限量要求以下。

 ×:表示该有毒有害物质或元素至少在该部件的某一均质材料中的含量超出SJ/T11363-2006 标准规定的限量要求。

Ver.2

# **LEADER**

## LEADER ELECTRONICS CORP.

2-6-33 Tsunashima-Higashi, Kohoku-ku, Yokohama 223-8505, Japan PHONE:81-45-541-2123 FAX:81-45-541-2823 http://www.leader.co.jp